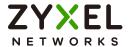

# User's Guide XGS2220 Series

30/54-port GbE/SFP Layer-3 Access Switch

| Default Login  | n Details                                                                       | Version 4.80 Edition 4, 02/2024 |
|----------------|---------------------------------------------------------------------------------|---------------------------------|
| LAN IP Address | http://setup.zyxel<br>or<br>http://DHCP-assigned IP<br>or<br>http://192.168.1.1 |                                 |
| User Name      | admin                                                                           |                                 |
| Password       | 1234                                                                            |                                 |
|                |                                                                                 |                                 |

#### **IMPORTANT!**

#### READ CAREFULLY BEFORE USE.

#### KEEP THIS GUIDE FOR FUTURE REFERENCE.

This is a User's Guide for a series of products. Not all products support all firmware features. Screenshots and graphics in this book may differ slightly from your products due to differences in your product firmware or your computer operating system. Every effort has been made to ensure that the information in this manual is accurate.

Note: The version number on the cover page refers to the Switch'es latest firmware version to which this User's Guide applies.

#### **Related Documentation**

· Quick Start Guide

The Quick Start Guide shows how to connect the Switch.

• CLI Reference Guide

This guide explains how to use the Command-Line Interface (CLI) to configure the Switch.

Note: It is recommended you use the Web Configurator to configure the Switch.

- Web Configurator Online Help
   Click the help link for a description of the fields in the Switch menus.
- Nebula Control Center (NCC) User's Guide

Go to *nebula.zyxel.com* or *support.zyxel.com* to get this User's Guide on how to configure the Switch using Nebula.

More Information

Go to *support.zyxel.com* to find other information on the Switch.

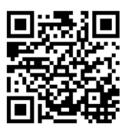

### **Document Conventions**

#### **Warnings and Notes**

These are how warnings and notes are shown in this guide.

#### Warnings tell you about things that could harm you or your device.

Note: Notes tell you other important information (for example, other things you may need to configure or helpful tips) or recommendations.

#### **Syntax Conventions**

- All models may be referred to as the "Switch" in this guide.
- Product labels, screen names, field labels and field choices are all in **bold** font.
- A right angle bracket ( > ) within a screen name denotes a mouse click. For example, SYSTEM > IP
   Setup > Network Proxy Configuration means you first click SYSTEM in the navigation panel, then the IP
   Setup sub menu, then Network Proxy Configuration to get to that screen.

#### **Icons Used in Figures**

Figures in this user guide may use the following generic icons. The Switch icon is not an exact representation of your device.

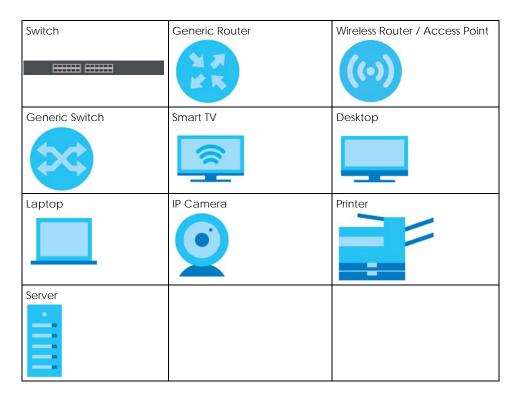

# **Contents Overview**

| User's Guide                         | 27  |
|--------------------------------------|-----|
| Getting to Know Your Switch          | 28  |
| Hardware Installation and Connection | 41  |
| Hardware Panels                      | 45  |
| Technical Reference                  | 57  |
| Web Configurator                     | 58  |
| Initial Setup Example                |     |
| Tutorials                            |     |
| DASHBOARD                            | 116 |
| MONITOR                              | 122 |
| ARP Table                            | 123 |
| IP Table                             | 125 |
| IPv6 Neighbor Table                  | 127 |
| MAC Table                            |     |
| Neighbor                             |     |
| Path MTU Table                       | 138 |
| Port Status                          | 139 |
| Routing Table                        | 148 |
| System Information                   |     |
| System Log                           |     |
| SYSTEM                               | 156 |
| Cloud Management                     | 157 |
| General Setup                        |     |
| Interface Setup                      | 163 |
| IP Setup                             |     |
| IPv6                                 | 172 |
| Logins                               |     |
| SNMP                                 | 191 |
| Stacking                             | 202 |
| Switch Setup                         | 212 |
| Syslog Setup                         | 215 |
| Time Range                           | 218 |
| PORT                                 | 221 |
| Auto PD Recovery                     | 222 |
| Flex Link                            | 227 |
| Green Ethernet                       | 231 |
| Link Aggregation                     | 235 |

| Link Layer Discovery Protocol (LLDP) | 246 |
|--------------------------------------|-----|
| OAM                                  | 273 |
| PoE Setup                            | 283 |
| Port Setup                           | 292 |
| ZULD                                 | 295 |
| SWITCHING                            | 301 |
| Layer 2 Protocol Tunneling           | 302 |
| Loop Guard                           | 307 |
| MAC Pinning                          | 311 |
| Mirroring                            |     |
| Multicast                            | 316 |
| Static Multicast Forwarding          | 347 |
| PPPoE                                | 352 |
| Differentiated Services              | 361 |
| Queuing Method                       | 366 |
| Priority Queue                       | 370 |
| Bandwidth Control                    |     |
| sFlow                                | 375 |
| Spanning Tree Protocol               | 379 |
| Static MAC Filtering                 | 411 |
| Static MAC Forwarding                | 413 |
| VLAN                                 | 416 |
| VLAN Isolation                       | 443 |
| VLAN Mapping                         | 446 |
| VLAN Stacking                        | 451 |
| NETWORKING                           | 460 |
| ARP Setup                            | 461 |
| DHCP                                 | 467 |
| Static Route                         | 481 |
| SECURITY                             | 485 |
| AAA                                  | 486 |
| Access Control                       | 500 |
| Classifier                           | 510 |
| Policy Rule                          | 519 |
| Anti-Arpscan                         | 525 |
| BPDU Guard                           | 532 |
| Storm Control                        | 536 |
| Error-Disable                        | 539 |
| IP Source Guard                      | 547 |
| DHCP Snooping                        | 552 |
| ARP Inspection                       | 564 |
| Port Authentication                  | 585 |
| Port Security                        | 600 |

#### Contents Overview

| MAINTENANCE                    | 604 |
|--------------------------------|-----|
| Networked AV Mode              | 630 |
| Troubleshooting and Appendices | 689 |
| Troubleshooting                | 690 |

# **Table of Contents**

| Document Conventions                                     | 3  |
|----------------------------------------------------------|----|
| Contents Overview                                        | 4  |
| Table of Contents                                        | 7  |
| Part I: User's Guide                                     | 27 |
| Chapter 1 Getting to Know Your Switch                    | 28 |
| 1.1 Introduction                                         | 28 |
| 1.1.1 Multi-Gigabit                                      | 29 |
| 1.1.2 Stacking Mode                                      | 30 |
| 1.1.3 Management Modes                                   | 31 |
| 1.1.4 Mode Changing                                      | 32 |
| 1.1.5 ZON Utility                                        | 34 |
| 1.1.6 Web Configurator Networked AV Mode                 | 34 |
| 1.1.7 PoE                                                | 35 |
| 1.2 Example Applications                                 | 36 |
| 1.2.1 PoE Example Application                            |    |
| 1.2.2 Backbone Example Application                       |    |
| 1.2.3 Bridging or Fiber Optic Uplink Example Application |    |
| 1.2.4 High Performance Switching Example                 |    |
| 1.2.5 IEEE 802.1Q VLAN Application Examples              |    |
| 1.2.6 IPv6 Support                                       |    |
| 1.3 Ways to Manage the Switch                            |    |
| 1.4 Good Habits for Managing the Switch                  | 40 |
| Chapter 2 Hardware Installation and Connection           | 41 |
| 2.1 Installation Scenarios                               | 41 |
| 2.2 Safety Precautions                                   |    |
| 2.3 Freestanding Installation Procedure                  |    |
| 2.4 Mounting the Switch on a Rack                        |    |
| 2.4.1 Installation Requirements                          |    |
| 2.4.2 Precautions                                        |    |
| 2.4.3 Attaching the Mounting Brackets to the Switch      |    |
| 2.4.4 Mounting the Switch on a Rack                      |    |

| Chapter 3 lardware Panels            | 45 |
|--------------------------------------|----|
| 3.1 Front Panel Connections          | 45 |
| 3.1.1 Multi-Gigabit Ethernet Ports   |    |
| 3.1.2 SFP/SFP+ Slots                 |    |
| 3.1.3 Console Port                   | 49 |
| 3.2 Rear Panel                       | 49 |
| 3.2.1 Grounding                      | 50 |
| 3.2.2 AC Power Connection            | 52 |
| 3.3 LEDs                             | 54 |
| art II: Technical Reference          | 57 |
| napter 4<br>eb Configurator          | 58 |
| 4.1 Overview                         | 58 |
| 4.2 System Login                     | 58 |
| 4.3 Zyxel One Network (ZON) Utility  | 63 |
| 4.3.1 Requirements                   | 63 |
| 4.3.2 Run the ZON Utility            | 63 |
| 4.4 Networked AV Mode Wizard         | 66 |
| 4.4.1 Basic Settings                 | 67 |
| 4.4.2 Advanced Settings              | 71 |
| 4.5 Wizard                           | 76 |
| 4.5.1 Basic                          | 77 |
| 4.5.2 Protection                     | 82 |
| 4.5.3 VLAN                           | 84 |
| 4.5.4 QoS                            | 85 |
| 4.6 Web Configurator Layout          | 86 |
| 4.6.1 Tables and Lists               | 94 |
| 4.6.2 Change Your Password           | 96 |
| 4.7 Save Your Configuration          | 96 |
| 4.8 Switch Lockout                   | 96 |
| 4.9 Reset the Switch                 | 97 |
| 4.9.1 Reboot the Switch              | 97 |
| 4.9.2 Reload the Configuration File  | 97 |
| 4.10 Log Out of the Web Configurator | 98 |
| 4.11 Help                            |    |
| napter 5<br>tial Setup Example       |    |

| 5.1 Overview                                                          | 100        |
|-----------------------------------------------------------------------|------------|
| 5.1.1 Create a VLAN                                                   | 100        |
| 5.1.2 Set Port VID                                                    | 101        |
| 5.1.3 Configure Switch Management IP Address                          | 102        |
| Chapter 6 Tutorials                                                   | 105        |
|                                                                       |            |
| 6.1 Overview 6.2 How to Use DHCPv4 Snooping on the Switch             |            |
| 6.3 How to Use DHCPv4 Relay on the Switch                             |            |
| 6.3.1 DHCP Relay Tutorial Introduction                                |            |
| 6.3.2 Create a VLAN                                                   |            |
| 6.3.3 Configure DHCPv4 Relay                                          |            |
| 6.3.4 Troubleshooting                                                 |            |
| 6.4 How to Use Auto Configuration through a DHCP Server on the Switch |            |
| Chapter 7                                                             |            |
| DASHBOARD                                                             | 116        |
| 7.1 New User Interface                                                | 116        |
| 7.2 DASHBOARD                                                         | 116        |
| 7.2.1 Port Status                                                     | 120        |
| 7.2.2 Quick Links to Use                                              | 121        |
| Chapter 8 MONITOR                                                     | 122        |
| Chapter 9                                                             |            |
| ARP Table                                                             | 123        |
| 9.1 ARP Table Overview                                                | 123        |
| 9.1.1 What You Can Do                                                 | 123        |
| 9.1.2 What You Need to Know                                           | 123        |
| 9.2 Viewing the ARP Table                                             | 123        |
| Chapter 10                                                            | 405        |
| IP Table                                                              | 125        |
| 10.1 IP Table Overview                                                |            |
| 10.2 Viewing the IP Table                                             | 126        |
| Chapter 11 IPv6 Neighbor Table                                        | 127        |
|                                                                       |            |
| 11.1 IPv6 Neighbor Table Overview                                     | 127<br>127 |
| TIZ VIEWITO THE IPVO NEIGHDOLIADIE                                    |            |

| Chapter 12 MAC Table                  | 129 |
|---------------------------------------|-----|
| 12.1 MAC Table Overview               | 129 |
| 12.1.1 What You Can Do                | 129 |
| 12.1.2 What You Need to Know          | 129 |
| 12.2 Viewing the MAC Table            | 130 |
| Chapter 13 Neighbor                   | 132 |
| 13.1 Neighbor Overview                |     |
| 13.1.1 What You Can Do                |     |
| 13.2 Neighbor                         |     |
| 13.2.1 Neighbor Details               |     |
| Chapter 14 Path MTU Table             | 138 |
| 14.1 Path MTU Overview                | 138 |
| 14.2 Viewing the Path MTU Table       |     |
| Chapter 15 Port Status                | 139 |
|                                       |     |
| 15.0.1 What You Can Do                |     |
| 15.1 Port Status                      |     |
| 15.1.1 Port Details                   |     |
| 15.2 DDMI                             |     |
| 15.2.1 DDMI Details                   |     |
| Chapter 16 Routing Table              |     |
|                                       |     |
| 16.1 Routing Table Overview           |     |
| 16.1.1 What You Can Do                |     |
| 16.2 IPv4 Routing Table               |     |
| 16.3 IPv6 Routing Table               |     |
| Chapter 17 System Information         | 150 |
| 17.0.1 What You Can Do                | 150 |
| 17.1 System Information               | 150 |
| 17.2 Hardware Monitor (Stacking Mode) |     |
| Chapter 18                            |     |
| System Log                            | 155 |

| 18.1 System Log Overview                   |     |
|--------------------------------------------|-----|
| 18.2 System Log                            |     |
| Chapter 10                                 |     |
| Chapter 19 SYSTEM                          | 156 |
|                                            |     |
| Chapter 20 Cloud Management                | 157 |
| Cloud Management                           | 137 |
| 20.1 Cloud Management Overview             | 157 |
| 20.2 Nebula Center Control Discovery       | 157 |
| Chapter 21                                 |     |
| General Setup                              | 159 |
| 21.1 General Setup                         | 159 |
| 21.2 Hardware Monitor Setup                |     |
| '                                          |     |
| Chapter 22 Interface Setup                 | 142 |
| interface setup                            | 103 |
| 22.1 Interface Setup Overview              |     |
| 22.2 Interface Setup                       |     |
| 22.2.1 Add/Edit Interfaces                 |     |
| Chapter 23                                 |     |
| IP Setup                                   | 165 |
| 23.1 IP Setup Overview                     | 165 |
| 23.1.1 What You Can Do                     |     |
| 23.1.2 IP Interfaces                       |     |
| 23.2 <i>IP Status</i>                      |     |
| 23.2.1 IP Status Details                   |     |
| 23.3 IP Setup                              | 168 |
| 23.3.1 Add/Edit IP Interfaces              |     |
| 23.4 Network Proxy Configuration           |     |
| Chapter 24                                 |     |
| IPv6                                       | 172 |
| 24.1 IDv/ Overdey                          | 170 |
| 24.1 IPv6 Overview                         |     |
|                                            |     |
| 24.2 IPv6 Status                           |     |
| 24.3 IPv6 Global Setup                     |     |
| 24.4 IPv6 Interface Setup                  |     |
| 24.4.1 Edit an IPv6 Interface              |     |
| 24.5 IPv6 Link-Local Address Setup         |     |
| 24.5 IPV6 LINK-LOCAL Address Setup         |     |
| 24.J. I Luit att ir vo Litik-Local Address | 170 |

| 24.6 IPv6 Global Address Setup                         | 179 |
|--------------------------------------------------------|-----|
| 24.6.1 Add/Edit an IPv6 Global Address                 | 179 |
| 24.7 IPv6 Neighbor Discovery Setup                     | 180 |
| 24.7.1 Edit an IPv6 Neighbor Discovery                 | 181 |
| 24.8 IPv6 Router Discovery Setup                       | 182 |
| 24.8.1 Edit IPv6 Router Discovery                      | 182 |
| 24.9 IPv6 Prefix Setup                                 | 183 |
| 24.9.1 Add/Edit IPv6 Prefix                            |     |
| 24.10 IPv6 Neighbor Setup                              | 185 |
| 24.10.1 Add/Edit IPv6 Neighbor                         | 186 |
| 24.11 DHCPv6 Client Setup                              | 186 |
| 24.11.1 Edit DHCPv6 Client                             | 187 |
| Chapter 25                                             |     |
| Logins                                                 | 189 |
| 25.1 Set Up Login Accounts                             | 189 |
| Chapter 26                                             |     |
| SNMP                                                   | 191 |
| 26.1 SNMP Overview                                     | 191 |
| 26.1.1 What You Can Do                                 | 191 |
| 26.2 Configure SNMP                                    | 191 |
| 26.3 Configure SNMP User                               | 193 |
| 26.3.1 Add/Edit SNMP User                              | 193 |
| 26.4 SNMP Trap Group                                   | 195 |
| 26.5 Enable or Disable Sending of SNMP Traps on a Port | 196 |
| 26.6 Technical Reference                               | 197 |
| 26.6.1 About SNMP                                      | 197 |
| Chapter 27                                             | 202 |
| Stacking                                               |     |
| 27.1 Stacking Overview                                 |     |
| 27.1.1 What You Can Do                                 |     |
| 27.1.2 What you need to know                           |     |
| 27.2 Stacking Status                                   |     |
| 27.2.1 Stacking Slot Details                           | 206 |
| 27.3 Stacking Setup                                    | 207 |
| 27.4 Stacking Port Setup                               | 210 |
| Chapter 28                                             |     |
| Switch Setup                                           | 212 |
| 28.1 Switch Setup Overview                             | 212 |
| 28.1.1 Introduction to VLANs                           | 212 |

| 28.2 Switch Setup                                    | 212 |
|------------------------------------------------------|-----|
| Chapter 29                                           |     |
| Syslog Setup                                         | 215 |
| 29.1 Syslog Overview                                 | 215 |
| 29.1.1 What You Can Do                               | 215 |
| 29.2 Syslog Setup                                    | 215 |
| 29.2.1 Add/Edit a Syslog Server                      | 217 |
| Chapter 30                                           | 240 |
| Time Range                                           | 218 |
| 30.1 Time Range Overview                             | 218 |
| 30.1.1 What You Can Do                               | 218 |
| 30.2 Configuring Time Range                          | 218 |
| 30.2.1 Add/Edit Time Range                           | 219 |
| Chapter 31                                           |     |
| PORT                                                 | 221 |
| Chapter 32                                           | 200 |
| Auto PD Recovery                                     | 222 |
| 32.1 Auto PD Recovery (for PoE models only) Overview |     |
| 32.1.1 What You Can Do                               | 222 |
| 32.2 Auto PD Recovery                                | 222 |
| 32.2.1 Activate the Automatic PD Recovery            | 224 |
| Chapter 33                                           |     |
| Flex Link                                            | 227 |
| 33.1 Flex Link Overview                              | 227 |
| 33.1.1 What You Can Do                               | 227 |
| 33.2 Flex Link Status                                | 227 |
| 33.3 Flex Link Setup                                 | 228 |
| 33.3.1 Add/Edit Flex Link                            | 229 |
| Chapter 34                                           |     |
| Green Ethernet                                       | 231 |
| 34.1 Green Ethernet Overview                         | 231 |
| 34.2 Configuring Green Ethernet                      | 231 |
| Chapter 35                                           | 225 |
| Link Aggregation                                     | 235 |
| 35.1 Link Aggregation Overview                       |     |
| 35.1.1 What You Can Do                               |     |
| 35.1.2 What You Need to Know                         | 235 |

| 35.2 Link Aggregation Status            | 237 |
|-----------------------------------------|-----|
| 35.3 Link Aggregation Setting           |     |
| 35.4 Link Aggregation Control Protocol  | 241 |
| 35.5 Technical Reference                | 244 |
| 35.5.1 Static Trunking Example          | 244 |
| Chapter 36                              |     |
| Link Layer Discovery Protocol (LLDP)    | 246 |
| 36.1 LLDP Overview                      | 246 |
| 36.2 LLDP-MED Overview                  | 247 |
| 36.2.1 What You Can Do - LLDP           | 248 |
| 36.2.2 What You Can Do - LLDP MED       | 248 |
| 36.3 LLDP Local Status                  | 248 |
| 36.3.1 LLDP Local Port Status Details   | 250 |
| 36.4 LLDP Remote Status                 | 253 |
| 36.4.1 LLDP Remote Port Status Details  | 254 |
| 36.5 LLDP Setup                         | 259 |
| 36.6 Basic TLV Setting                  | 262 |
| 36.7 Org-specific TLV Setting           | 264 |
| 36.8 LLDP-MED Setup                     |     |
| 36.9 LLDP-MED Network Policy            |     |
| 36.9.1 Add/Edit LLDP-MED Network Policy | 268 |
| 36.10 LLDP-MED Location                 |     |
| 36.10.1 Add/Edit LLDP-MED Location      |     |
| Chapter 37                              | 272 |
| OAM                                     | 273 |
| 37.1 OAM Overview                       | 273 |
| 37.1.1 What You Can Do                  | 273 |
| 37.2 OAM Status                         |     |
| 37.2.1 OAM Details                      | 275 |
| 37.3 OAM Setup                          | 279 |
| 37.4 OAM Remote Loopback                |     |
| Chapter 38                              |     |
| PoE Setup                               | 283 |
| 38.1 PoE Status (for PoE models only)   | 283 |
| 38.2 PoE Setup                          |     |
| 38.3 PoE Time Range Setup               |     |
| 38.3.1 Add/Edit PoE Time Range          | 290 |
| Chapter 39                              |     |
| Port Setup                              | 292 |

| 39.1 Port Setup                             | 292 |
|---------------------------------------------|-----|
| Chapter 40                                  |     |
| ZULD                                        | 295 |
| 40.1 ZULD Overview                          | 295 |
| 40.1.1 What You Can Do                      | 295 |
| 40.1.2 What You Need to Know                | 295 |
| 40.2 ZULD Status                            | 296 |
| 40.3 ZULD Setup                             |     |
| Chapter 41 SWITCHING                        | 301 |
| Chapter 42                                  |     |
| Layer 2 Protocol Tunneling                  | 302 |
| 42.1 Layer 2 Protocol Tunneling Overview    | 302 |
| 42.1.1 What You Can Do                      | 302 |
| 42.1.2 What You Need to Know                | 302 |
| 42.2 Configuring Layer 2 Protocol Tunneling | 303 |
| Chapter 43                                  |     |
| Loop Guard                                  | 307 |
| 43.1 Loop Guard Overview                    | 307 |
| 43.1.1 What You Can Do                      | 307 |
| 43.1.2 What You Need to Know                |     |
| 43.2 Loop Guard Setup                       | 309 |
| Chapter 44                                  |     |
| MAC Pinning                                 | 311 |
| 44.1 MAC Pinning Overview                   | 311 |
| 44.2 MAC Pinning Configuration              | 311 |
| Chapter 45                                  |     |
| Mirroring                                   | 314 |
| 45.1 Mirroring Overview                     | 314 |
| 45.2 Local Port Mirroring                   |     |
| Chapter 46                                  |     |
| Multicast                                   | 316 |
| 46.1 Multicast Overview                     | 316 |
| 46.1.1 What You Can Do - IPv6 Multicast     |     |
| 46.1.2 What You Can Do - MVR                |     |
| 46.1.3 What You Need to Know                |     |
| 46.2 IPv4 Multicast Status                  | 320 |

|       | 46.3 IGMP Snooping                                 | 321 |
|-------|----------------------------------------------------|-----|
|       | 46.4 IGMP Snooping VLAN                            | 325 |
|       | 46.4.1 Add/Edit IGMP Snooping VLANs                | 326 |
|       | 46.5 IGMP Filtering Profile                        | 327 |
|       | 46.5.1 Add IGMP Filtering Profile                  | 328 |
|       | 46.5.2 Add IGMP Filtering Rule                     | 328 |
|       | 46.6 IPv6 Multicast Status                         | 329 |
|       | 46.7 MLD Snooping-proxy                            | 330 |
|       | 46.8 MLD Snooping-proxy VLAN                       | 330 |
|       | 46.8.1 Add/Edit MLD Snooping-proxy VLAN            | 331 |
|       | 46.9 MLD Snooping-proxy Port Role Setting          | 333 |
|       | 46.10 MLD Snooping-proxy Filtering                 | 335 |
|       | 46.11 MLD Snooping-proxy Filtering Profile         | 337 |
|       | 46.11.1 Add MLD Snooping-proxy Filtering Profile   | 338 |
|       | 46.11.2 Add MLD Snooping-proxy Filtering Rule      | 339 |
|       | 46.12 MVR Configuration                            | 339 |
|       | 46.12.1 Add/Edit MVR                               |     |
|       | 46.13 MVR Group Setup                              |     |
|       | 46.13.1 Add/Edit MVR Group                         | 343 |
|       | 46.13.2 MVR Configuration Example                  |     |
|       | apter 47 tic Multicast Forwarding                  | 347 |
|       | 47.1 Static Multicast Forwarding Overview          | 347 |
|       | 47.1.1 What You Can Do                             | 347 |
|       | 47.1.2 What You Need To Know                       |     |
|       | 47.2 Static Multicast Forwarding By MAC            | 348 |
|       | 47.2.1 Add/Edit Static Multicast Forwarding By MAC | 349 |
|       | 47.3 Configure a Static Multicast IPv4 Address     | 350 |
|       | 47.3.1 Add/Edit a Static Multicast Address By IP   | 350 |
|       | apter 48<br>PoE                                    | 352 |
|       |                                                    |     |
|       | 48.1 PPPoE Intermediate Agent Overview             |     |
|       | 48.1.1 What You Can Do                             |     |
|       | 48.1.2 What You Need to Know                       |     |
|       | 48.2 PPPoE Intermediate Agent                      |     |
|       | 48.3 PPPOE IA Port                                 |     |
|       | 48.4 PPPOE IA POrt VLAN                            |     |
|       | 48.5 PPPoE IA VLAN                                 | 359 |
|       | apter 49<br>ferentiated Services                   | 2/4 |
| יוווט | CICINACU JEIVICES                                  |     |

| 49.1 DiffServ Overview                      | 361 |
|---------------------------------------------|-----|
| 49.1.1 What You Can Do                      | 361 |
| 49.1.2 What You Need to Know                | 361 |
| 49.2 Activating DiffServ                    | 362 |
| 49.3 DSCP-to-IEEE 802.1p Priority Settings  |     |
| 49.3.1 Configuring DSCP Settings            |     |
| Chapter 50 Queuing Method                   | 366 |
| 50.1 Queuing Method Overview                | 366 |
| 50.1.1 What You Can Do                      |     |
| 50.1.2 What You Need to Know                | 366 |
| 50.2 Configuring Queuing                    |     |
| Chapter 51                                  |     |
| Priority Queue                              | 370 |
| 51.1 Priority Queue Overview                | 370 |
| 51.1.1 What You Can Do                      | 370 |
| 51.2 Assign Priority Queue                  | 370 |
| Chapter 52 Bandwidth Control                | 372 |
| 52.1 Bandwidth Control Overview             | 372 |
| 52.1.1 What You Can Do                      |     |
| 52.1.2 CIR and PIR                          |     |
| 52.2 Bandwidth Control Setup                | 372 |
| Chapter 53<br>sFlow                         | 375 |
| 53.1 sFlow Overview                         |     |
| 53.2 sFlow Port Configuration               |     |
| 53.3 sFlow Collector Configuration          |     |
| 53.3.1 Add/Edit sFlow Collector             |     |
| Chapter 54                                  |     |
| Spanning Tree Protocol                      | 379 |
| 54.1 Spanning Tree Protocol Overview        | 379 |
| 54.1.1 What You Can Do                      |     |
| 54.1.2 What You Need to Know                | 379 |
| 54.2 Spanning Tree Protocol Status          | 382 |
| 54.3 Spanning Tree Setup                    | 383 |
| 54.4 Rapid Spanning Tree Protocol Status    |     |
| 54.5 Configure Rapid Spanning Tree Protocol | 388 |

|     | 54.6 Multiple Rapid Spanning Tree Protocol           |     |
|-----|------------------------------------------------------|-----|
|     | 54.7 Configure Multiple Rapid Spanning Tree Protocol | 394 |
|     | 54.8 Multiple Spanning Tree Protocol Status          | 398 |
|     | 54.9 Configure Multiple Spanning Tree Protocol       | 402 |
|     | 54.9.1 Add/Edit Multiple Spanning Tree               | 404 |
|     | 54.10 Multiple Spanning Tree Protocol Port Setup     | 406 |
|     | 54.11 Technical Reference                            | 408 |
|     | 54.11.1 MSTP Network Example                         | 408 |
|     | 54.11.2 MST Region                                   | 408 |
|     | 54.11.3 MST Instance                                 | 409 |
|     | 54.11.4 Common and Internal Spanning Tree (CIST)     | 409 |
|     | apter 55                                             |     |
| Sta | tic MAC Filtering                                    | 411 |
|     | 55.1 Static MAC Filtering Overview                   | 411 |
|     | 55.1.1 What You Can Do                               | 411 |
|     | 55.2 Configure a Static MAC Filtering Rule           |     |
|     | 55.2.1 Add/Edit a Static MAC Filtering Rule          | 412 |
|     | apter 56                                             |     |
| Sta | tic MAC Forwarding                                   | 413 |
|     | 56.1 Static MAC Forwarding Overview                  | 413 |
|     | 56.1.1 What You Can Do                               | 413 |
|     | 56.2 Configure Static MAC Forwarding                 | 413 |
|     | 56.2.1 Add/Edit Static MAC Forwarding Rules          | 414 |
|     | apter 57<br>AN                                       | 416 |
| •   | 57.1 VLAN Overview                                   |     |
|     | 57.1.1 What You Can Do                               |     |
|     | 57.1.2 What You Need to Know                         |     |
|     | 57.2 Introduction to IEEE 802.1Q Tagged VLANs        |     |
|     | 57.3 VLAN Status                                     |     |
|     | 57.3.1 VLAN Details                                  |     |
|     | 57.4 Configure a Static VLAN                         |     |
|     | 57.4.1 Add/Edit a Static VLAN                        |     |
|     | 57.5 VLAN Port Setup                                 |     |
|     | 57.6 Configure GVRP                                  |     |
|     | 57.7 Subnet Based VLAN                               |     |
|     | 57.8 Configuring Subnet Based VLAN                   |     |
|     | 57.8.1 Add/Edit Subnet Based VLAN                    |     |
|     | 57.9 Protocol Based VLAN                             |     |
|     | 57.10 Configuring Protocol Based VLAN                |     |
|     |                                                      |     |

| 57.10.1 Add/Edit a Protocol Based VLAN  | 432         |
|-----------------------------------------|-------------|
| 57.11 Voice VLAN                        | 434         |
| 57.11.1 Add/Edit a Voice VLAN           | 435         |
| 57.12 MAC Based VLAN                    | 436         |
| 57.12.1 Add/Edit a MAC Based VLAN       | 437         |
| 57.13 Vendor ID Based VLAN              | 438         |
| 57.13.1 Add/Edit a Vendor ID Based VLAN | 438         |
| 57.14 Port-Based VLAN Setup             | 439         |
| 57.15 Configure a Port-Based VLAN       | 440         |
| Chapter 58 VLAN Isolation               | 442         |
|                                         |             |
| 58.1 VLAN Isolation Overview            |             |
| 58.2 Configuring VLAN Isolation         |             |
| 58.2.1 Add/Edit a VLAN Isolation Rule   | 444         |
| Chapter 59                              | 447         |
| VLAN Mapping                            | 446         |
| 59.1 VLAN Mapping Overview              | 446         |
| 59.1.1 VLAN Mapping Example             | 446         |
| 59.1.2 What You Can Do                  | 446         |
| 59.2 Enable VLAN Mapping                | 447         |
| 59.3 VLAN Mapping Setup                 | 448         |
| 59.3.1 Add/Edit VLAN Mapping            |             |
| Chapter 60                              |             |
| VLAN Stacking                           | 451         |
| 60.1 VLAN Stacking Overview             | 451         |
| 60.1.1 VLAN Stacking Example            | 451         |
| 60.2 VLAN Stacking Port Roles           | 452         |
| 60.3 VLAN Tag Format                    |             |
| 60.3.1 Frame Format                     | 453         |
| 60.4 Configuring VLAN Stacking          | 453         |
| 60.5 Port-Based Q-in-Q                  | 455         |
| 60.6 Selective Q-in-Q                   | 457         |
| 60.6.1 Add/Edit Selective Q-in-Q        | 458         |
| Chapter 61 NETWORKING                   | 460         |
|                                         | 400         |
| Chapter 62 ARP Setup                    | <i>1</i> 41 |
| ·                                       |             |
| 62.1 ARP Overview                       |             |
| 62.1.1 What You Can Do                  |             |

| 62.1.2 What You Need to Know                            | 461 |
|---------------------------------------------------------|-----|
| 62.2 ARP Learning                                       | 463 |
| 62.3 Static ARP                                         | 465 |
| 62.3.1 Add/Edit Static ARP                              | 466 |
| Chapter 63                                              | 447 |
| DHCP                                                    | 46/ |
| 63.1 DHCP Overview                                      | 467 |
| 63.1.1 What You Can Do                                  | 467 |
| 63.1.2 What You Need to Know                            | 467 |
| 63.2 DHCPv4 Relay Status                                | 468 |
| 63.3 DHCPv4 Option 82 Profile                           | 468 |
| 63.3.1 Add/Edit a DHCPv4 Option 82 Profile              | 469 |
| 63.4 Configuring DHCPv4 Smart Relay                     | 470 |
| 63.4.1 Add/Edit DHCPv4 Global Relay Port                | 471 |
| 63.4.2 DHCP Smart Relay Configuration Example           | 472 |
| 63.5 DHCPv4 VLAN Setting                                | 474 |
| 63.5.1 Add/Edit DHCPv4 VLAN Setting                     | 474 |
| 63.5.2 Add/Edit DHCPv4 VLAN Port                        | 475 |
| 63.6 DHCPv6 Relay                                       | 476 |
| 63.6.1 Add/Edit DHCPv6 Relay                            | 477 |
| 63.7 DHCP Server Guard                                  | 478 |
| Chapter 64                                              |     |
| Static Route                                            | 481 |
| 64.1 Static Routing Overview                            | 481 |
| 64.1.1 What You Can Do                                  |     |
| 64.2 IPv4 Static Route                                  |     |
| 64.2.1 Add/Edit IPv4 Static Route                       |     |
| 64.3 IPv6 Static Route                                  |     |
| 64.3.1 Add/Edit IPv6 Static Route                       |     |
| Chapter 65                                              |     |
| SECURITY                                                | 485 |
| Chapter 66                                              |     |
| AAA                                                     | 486 |
| 66.1 Authentication, Authorization and Accounting (AAA) |     |
| 66.1.1 What You Can Do                                  |     |
| 66.1.2 What You Need to Know                            |     |
| 66.2 RADIUS Server Setup                                |     |
| 66.3 TACACS+ Server Setup                               |     |
| 66.4 AAA Setup                                          |     |
| 66.5 Technical Reference                                | 494 |

| 66.5.1 Vendor Specific Attribute          | 494 |
|-------------------------------------------|-----|
| 66.5.2 Supported RADIUS Attributes        |     |
| 66.5.3 Attributes Used for Authentication |     |
| 66.5.4 Attributes Used for Accounting     |     |
| Chapter 67                                |     |
| Access Control                            | 500 |
| 67.1 Access Control Overview              | 500 |
| 67.1.1 What You Can Do                    | 500 |
| 67.2 Service Access Control               |     |
| 67.3 Remote Management                    | 501 |
| 67.4 Account Security                     | 502 |
| 67.5 Technical Reference                  | 504 |
| 67.5.1 SSH Overview                       | 504 |
| 67.5.2 Introduction to HTTPS              | 506 |
| 67.5.3 Google Chrome Warning Messages     | 508 |
| Chapter 68                                | 540 |
| Classifier                                | 510 |
| 68.1 Classifier Overview                  | 510 |
| 68.1.1 What You Can Do                    | 510 |
| 68.1.2 What You Need to Know              | 510 |
| 68.2 Classifier Status                    | 511 |
| 68.3 Classifier Setup                     | 511 |
| 68.3.1 Add/Edit a Classifier              | 513 |
| 68.4 Classifier Global Setting            | 516 |
| 68.5 Classifier Example                   | 517 |
| Chapter 69                                |     |
| Policy Rule                               | 519 |
| 69.1 Policy Rules Overview                | 519 |
| 69.1.1 What You Can Do                    | 519 |
| 69.1.2 DiffServ                           | 519 |
| 69.1.3 DSCP and Per-Hop Behavior          | 519 |
| 69.2 Policy Rules                         | 520 |
| 69.2.1 Add/Edit a Policy Rule             | 520 |
| 69.3 Policy Example                       | 523 |
| Chapter 70                                | 505 |
| Anti-Arpscan                              | 525 |
| 70.1 Anti-Arpscan Overview                |     |
| 70.1.1 What You Can Do                    |     |
| 70.1.2 What You Need to Know              | 525 |

| 70.2 Anti-Arpscan Status                         | 526 |
|--------------------------------------------------|-----|
| 70.3 Anti-Arpscan Host Status                    | 527 |
| 70.4 Anti-Arpscan Setup                          | 528 |
| 70.5 Anti-Arpscan Trust Host                     | 530 |
| 70.5.1 Add/Edit Anti-Arpscan Trust Hosts         | 530 |
| Chapter 71 BPDU Guard                            | 532 |
|                                                  |     |
| 71.1 BPDU Guard Overview                         |     |
| 71.2 BPDU Guard Status                           |     |
| 71.3 BPDU Guard Setup                            | 533 |
| Chapter 72 Storm Control                         | 536 |
| 72.1 Storm Control Overview                      | F24 |
| 72.1.1 What You Can Do                           |     |
| 72.1 Storm Control Setup                         |     |
| Chapter 73                                       |     |
| Error-Disable                                    | 539 |
| 73.1 Error-Disable Overview                      | 539 |
| 73.1.1 CPU Protection Overview                   | 539 |
| 73.1.2 Error-Disable Recovery Overview           | 539 |
| 73.1.3 What You Can Do                           | 539 |
| 73.2 Error-Disable Status                        | 540 |
| 73.3 CPU Protection Setup                        | 542 |
| 73.4 Error-Disable Detect Setup                  | 544 |
| 73.5 Error-Disable Recovery Setup                | 545 |
| Chapter 74 IP Source Guard                       | 547 |
|                                                  |     |
| 74.1 IP Source Guard Overview                    |     |
| 74.1.1 What You Can Do                           |     |
| 74.3 IPv4 Source Guard                           |     |
| 74.3.1 Add/Edit IPv4 Source Guard Static Binding |     |
| Chapter 75                                       |     |
| DHCP Snooping                                    | 552 |
| 75.1 DHCP Snooping Overview                      | 552 |
| 75.1.1 What You Can Do                           | 553 |
| 75.2 DHCP Snooping Status                        | 553 |
| 75.3 DHCP Snooping Setup                         | 556 |

|      | 75.4 DHCP Snooping Port Setup                | 557 |
|------|----------------------------------------------|-----|
|      | 75.5 DHCP Snooping VLAN Setup                | 559 |
|      | 75.6 DHCP Snooping VLAN Port Setup           | 560 |
|      | 75.6.1 Add/EDIT DHCP Snooping VLAN Ports     | 561 |
|      | 75.7 Technical Reference                     | 562 |
|      | 75.7.1 DHCP Snooping Overview                | 562 |
|      | apter 76<br>Inspection                       | 564 |
|      | 76.1 ARP Inspection Status                   |     |
|      | 76.2 ARP Inspection VLAN Status              |     |
|      | 76.3 ARP Inspection Log Status               |     |
|      | 76.4 ARP Inspection Setup                    |     |
|      | 76.5 ARP Inspection Port Setup               |     |
|      | 76.6 ARP Inspection VLAN Setup               |     |
|      | 76.7 IPv6 Source Guard                       |     |
|      | 76.8 IPv6 Source Binding Status              |     |
|      | 76.9 IPv6 Static Binding                     |     |
|      | 76.9.1 Add/Edit IPv6 Static Binding          |     |
|      | 76.10 IPv6 Source Guard Policy               | 574 |
|      | 76.10.1 Add/Edit an IPv6 Source Guard Policy |     |
|      | 76.11 IPv6 Source Guard Port Setup           | 576 |
|      | 76.12 IPv6 Snooping Policy Setup             | 577 |
|      | 76.12.1 Add/Edit a IPv6 Snooping Policy      | 578 |
|      | 76.13 IPv6 Snooping VLAN Setup               | 579 |
|      | 76.13.1 Add/Edit an IPv6 Snooping VLAN       | 580 |
|      | 76.14 IPv6 DHCP Trust Setup                  | 580 |
|      | 76.15 Technical Reference                    | 582 |
|      | 76.15.1 ARP Inspection Overview              | 582 |
|      | apter 77                                     | FOF |
| POIL | Authentication                               |     |
|      | 77.1 Port Authentication Overview            |     |
|      | 77.1.1 What You Can Do                       |     |
|      | 77.1.2 What You Need to Know                 |     |
|      | 77.1.3 MAC Authentication                    |     |
|      | 77.2 Activate IEEE 802.1x Security           |     |
|      | 77.3 Activate MAC Authentication             |     |
|      | 77.4 Guest VLAN                              |     |
|      | 77.5 Compound Authentication                 |     |
|      | 77.6 Technical Reference                     |     |
|      | 77.6.1 IEEE 802.1x                           |     |
|      | 77.6.2 RADIUS                                | 597 |

| 77.6.3 EAP (Extensible Authentication Protocol) Authentication | 598 |
|----------------------------------------------------------------|-----|
| 77.6.4 EAPOL (EAP over LAN)                                    | 599 |
| Chapter 78                                                     |     |
| Port Security                                                  | 600 |
| 78.1 Port Security Overview                                    | 600 |
| 78.2 About Port Security                                       |     |
| 78.3 Port Security Setup                                       |     |
| Chapter 79                                                     |     |
| MAINTENANCE                                                    | 604 |
| 79.1 Overview                                                  | 604 |
| 79.1.1 What You Can Do                                         | 604 |
| 79.2 Certificates                                              | 604 |
| 79.2.1 HTTPS Certificates                                      | 606 |
| 79.3 Technical Reference                                       | 606 |
| 79.3.1 FTP Command Line                                        | 606 |
| 79.3.2 Filename Conventions                                    | 607 |
| 79.3.3 FTP Command Line Procedure                              | 608 |
| 79.3.4 GUI-based FTP Clients                                   | 608 |
| 79.3.5 FTP Restrictions                                        | 608 |
| 79.4 Cluster Management Overview                               | 609 |
| 79.4.1 What You Can Do                                         | 609 |
| 79.5 Cluster Management Status                                 | 609 |
| 79.6 Clustering Management Setup                               | 610 |
| 79.7 Technical Reference                                       | 612 |
| 79.7.1 Cluster Member Switch Management                        | 612 |
| 79.8 Restore Configuration                                     | 614 |
| 79.9 Backup Configuration                                      | 614 |
| 79.10 Auto Configuration                                       | 615 |
| 79.11 Erase Running-Configuration                              | 616 |
| 79.12 Save Configuration                                       | 617 |
| 79.13 Configure Clone                                          | 618 |
| 79.14 Diagnostic                                               | 620 |
| 79.15 Firmware Upgrade                                         | 623 |
| 79.16 Reboot System                                            | 626 |
| 79.17 Tech-Support                                             | 628 |
| 79.17.1 Tech-Support Download                                  | 629 |
| Chapter 80                                                     |     |
| Networked AV Mode                                              | 630 |
| 80.1 Overview                                                  | 630 |
| 80.2 Help                                                      | 630 |

| 80.3 Summary                                            | 630 |
|---------------------------------------------------------|-----|
| 80.4 MONITOR                                            | 632 |
| 80.5 What You Can Do                                    | 632 |
| 80.6 System Information                                 | 632 |
| 80.7 SYSTEM                                             | 634 |
| 80.8 What You Can Do                                    | 634 |
| 80.9 Cloud Management                                   | 635 |
| 80.10 General Setup                                     | 636 |
| 80.11 IP Setup                                          | 638 |
| 80.11.1 Add/Edit IP Interfaces                          | 639 |
| 80.12 Logins                                            | 640 |
| 80.13 Configure SNMP                                    | 642 |
| 80.14 Configure SNMP User                               | 644 |
| 80.14.1 Add/Edit SNMP User                              | 645 |
| 80.15 Configure SNMP Trap Group                         | 646 |
| 80.16 Enable or Disable Sending of SNMP Traps on a Port | 647 |
| 80.17 PORT                                              | 648 |
| 80.18 Link Aggregation                                  | 649 |
| 80.18.1 What You Can Do                                 | 649 |
| 80.19 Link Aggregation Status                           | 649 |
| 80.20 Link Aggregation Setting                          | 651 |
| 80.21 Link Aggregation Control Protocol                 | 652 |
| 80.22 PoE Status                                        | 654 |
| 80.23 PoE Setup                                         | 656 |
| 80.24 Port Setup                                        | 659 |
| 80.25 SWITCHING                                         | 661 |
| 80.26 Port Mirroring                                    | 661 |
| 80.27 Multicast                                         | 662 |
| 80.27.1 What You Can Do                                 | 662 |
| 80.28 IPv4 Multicast Status                             | 663 |
| 80.29 IGMP Snooping                                     | 663 |
| 80.30 IGMP Snooping VLAN                                | 667 |
| 80.30.1 Add/Edit IGMP Snooping VLANs                    | 668 |
| 80.31 IGMP Filtering Profile                            | 669 |
| 80.31.1 Add IGMP Filtering Profile                      | 670 |
| 80.31.2 Add IGMP Filtering Rule                         | 670 |
| 80.32 VLAN                                              | 671 |
| 80.32.1 What You Can Do                                 | 671 |
| 80.32.2 What You Need to Know                           | 671 |
| 80.33 VLAN Status                                       | 674 |
| 80.33.1 VLAN Details                                    | 675 |
| 80.34 Configure a Static VLAN                           | 676 |
| 80.34.1 Add/Edit a Static VLAN                          | 677 |

| 80.35 VLAN Port Setup                       | 678        |
|---------------------------------------------|------------|
| 80.36 SECURITY                              | 679        |
| 80.37 Access Control                        | 679        |
| 80.37.1 What You Can Do                     | 680        |
| 80.38 Service Access Control                | 680        |
| 80.39 Remote Management                     | 681        |
| 80.40 Storm Control                         | 682        |
| 80.41 MAINTENANCE                           | 683        |
| 80.42 What You Can Do                       | 683        |
| 80.43 Restore Configuration                 | 683        |
| 80.44 Backup Configuration                  | 684        |
| 80.45 Save Configuration                    | 685        |
| 80.46 Firmware Upgrade                      | 685        |
| 80.47 Reboot System                         | 686        |
| 80.48 Tech-Support                          | 687        |
| 80.48.1 Tech-Support Download               | 687        |
| Part III: Troubleshooting and Appendices    | 689        |
| Chapter 81 Troubleshooting                  | 690        |
|                                             |            |
| 81.1 Power, Hardware Connections, and LEDs  |            |
| 81.2 Switch Access and Login                |            |
| 81.3 Switch Configuration                   | 603        |
| 81.4 PoE Supply                             |            |
| 81.5 Nebula Registration                    | 694        |
| Appendix A Customer Support                 | 694        |
|                                             | 694<br>695 |
| Appendix B Common Services                  |            |
| Appendix B Common Services  Appendix C IPv6 |            |
|                                             |            |

# PART I User's Guide

# CHAPTER 1 Getting to Know Your Switch

#### 1.1 Introduction

This chapter introduces the main features and applications of the Switch.

The XGS2220 Series consists of the following models:

- XGS2220-30
- XGS2220-30HP
- XGS2220-30F
- XGS2220-54
- XGS2220-54HP
- XGS2220-54FP

References to PoE model in this User's Guide only apply to XGS2220-30HP, XGS2220-54HP, and XGS2220-54FP.

The Switch is a stackable, layer-3, Gigabit Ethernet (GbE) switch with one power slot for single power supply. The Switch provides six 10 GbE ports for uplink. By integrating router functions, the Switch performs wire-speed layer-3 routing in addition to layer-2 switching.

With its built-in Web Configurator, including the Zyxel One Network (ZON) Neighbor Management feature, viewing, managing and configuring the Switch and its neighboring devices is easy. The Switch can also be managed through Telnet, any terminal emulator program on the console port, or third-party SNMP management.

In addition, Zyxel offers a proprietary software program called Zyxel One Network (ZON) Utility, it is a utility tool that assists you to set up and maintain network devices in a more simple and efficient way. You can download the ZON Utility at www.zyxel.com and install it on a computer.

All models are referred to as the "Switch" in this guide.

The Switch supports NebulaFlex for hybrid mode which can set the Switch to operate in either standalone or Nebula cloud management mode. When the Switch is in standalone mode, it can be configured and managed by the Web Configurator. When the Switch is in Nebula cloud management mode, it can be managed and provisioned by the Zyxel Nebula Control Center (NCC).

The following table describes the hardware features of the Switch by model.

Table 1 XGS2220 Series Comparison Table

| FEATURE                            | XGS2220-30 | XGS2220-30HP | XGS2220-30F | XGS2220-54 | XGS2220-54HP | XGS2220-54FP |
|------------------------------------|------------|--------------|-------------|------------|--------------|--------------|
| Stacking Mode                      | Yes        | Yes          | Yes         | Yes        | Yes          | Yes          |
| 10/100/1000 Mbps<br>Ethernet Ports | 24         | 24           | No          | 48         | 48           | 48           |

Table 1 XGS2220 Series Comparison Table (continued)

| FEATURE                                         | XGS2220-30    | XGS2220-30HP  | XGS2220-30F   | XGS2220-54    | XGS2220-54HP  | XGS2220-54FP                    |
|-------------------------------------------------|---------------|---------------|---------------|---------------|---------------|---------------------------------|
| 10/100/1000 Mbps<br>PoE Ports                   | No            | 24            | No            | No            | 48            | 48                              |
| 100/1000 Mbps SFP<br>Interface                  | No            | No            | 24            | No            | No            | No                              |
| 1/10 Gbps SFP+<br>Interface                     | 4             | 4             | 4             | 4             | 4             | 4                               |
| 1000 Mbps / 2.5/5/<br>10 Gbps Ethernet<br>Ports | 2             | 2             | 2             | 2             | 2             | 2                               |
| 1000 Mbps / 2.5/5/<br>10 Gbps PoE Ports         | No            | 2             | No            | No            | 2             | 2                               |
| Smart FAN                                       | 1 (8,500 RPM) | 3 (8,500 RPM) | 2 (8,500 RPM) | 2 (8,500 RPM) | 4 (8,500 RPM) | 1 (8,500 RPM)<br>2 (16,000 RPM) |
| Console Port                                    | USB-C         | USB-C         | USB-C         | USB-C         | USB-C         | USB-C                           |

The last four 10G ports can also be used for stacking. Use the four 10G fiber ports. When working in stacking mode, the Switch can operate together with other Switches of the same model and firmware version and allows you to remotely manage them from one switch using one single IP address.

This section shows a few examples of using the Switch in various network environments.

#### 1.1.1 Multi-Gigabit

A 10 Gigabit port supports speeds of 10G if the connected device supports 10G and a Cat 6a (up to 100 m) or Cat 6 cable (up to 50 m) is used. The speed drops to 1G if these criteria are not met; it drops to 100M if a Cat 5 cable is used (up to 100 m).

If a network device such as a 5G network card, gaming computer, server, Network Attached Storage (NAS) or Access Point (AP) only supports 2.5 Gigabit or 5 Gigabit connectivity, then the maximum speed potential of these devices is never reached.

In addition, at the time of writing, most existing cabling is Cat 5e or Cat 6, further limiting maximum speed or distance potential.

Multi-Gigabit (IEEE 802.3bz) solves these problems by additionally supporting 2.5 Gigabit and 5 Gigabit Ethernet connections over Cat 5e and higher Ethernet cables. Multi-Gigabit ports are also backward compatible with 100 Mbps and 1 Gigabit ports.

Backbone

100 Mbps, 1 Gbps, 2.5 Gbps, 5 Gbps, 10 Gbps

NAS

Router

Internet

See the following table for the cables required and distance limitation to attain the corresponding speed.

Table 2 Cable Types

| Table 2 Gazle Types                                                                                         |                    |                  |                    |  |  |
|----------------------------------------------------------------------------------------------------|--------------------|------------------|--------------------|--|--|
| CABLE                                                                                                    | TRANSMISSION SPEED | MAXIMUM DISTANCE | BANDWIDTH CAPACITY |  |  |
| Category 5e or better                                                                                       | 1G / 2.5G / 5G*    | 100 m            | 100 MHz            |  |  |
| Category 6                                                                                                  | 5G / 10G           | 100 m / 55 m     | 250 MHz            |  |  |
| Category 6a                                                                                                 | 10G                | 100 m            | 500 MHz            |  |  |
| Category 7                                                                                                  | 10G                | 100 m            | 600 MHz            |  |  |
| * A high quality Category 5e cable can support 5 Gbps and up to 100 m with no electromagnetic interference. |                    |                  |                    |  |  |

Note: Make sure to select the correct speed for the port in **PORT** > **Port Setup**.

#### 1.1.2 Stacking Mode

The Switch can work in Stacking mode and directly connect to other switches. The switches then operate together and act as a single switch or a virtual chassis. The stackable switches can be managed from a master switch in the stack.

Note: To set the Switch to Stacking mode, go to the **SYSTEM** > **Stacking** > **Stacking Setup** screen.

Note: When the Switch is in Stacking mode, it uses the default static IP address 192.168.1.1.

Note: Make sure the stacking port is connected to the specified media type: SFP+ transceiver or an SFP+ Direct Attach Copper (DAC10G) that you set in SYSTEM > Stacking > Stacking Port Setup. Default is SFP+.

Figure 2 Stacking Example

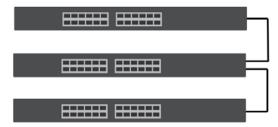

#### 1.1.3 Management Modes

NebulaFlex means you can set the Switch to operate in either standalone or cloud mode (but not both at the same time).

Use the DHCP-assigned IP address to access the Web Configurator. To know the IP address, use the NCC, the ZON utility, or the console port if available. You can also use the domain name "setup.zyxel" to access the Web Configurator when you are directly connected to the Switch.

Note: Make sure your computer can connect to a DNS server through the Switch.

Use the Web Configurator to configure and manage the Switch directly in standalone mode or use Nebula Control Center (NCC) to configure and manage the Switch in cloud mode. The Nebula Control Center (NCC) is an alternative cloud-based network management system that allows you to remotely manage and monitor the Switch. You may also access a minimized version of the Web Configurator in cloud mode.

#### **Nebula Cloud Management**

To have Nebula manage the Switch, you must first register it at the Nebula web portal at https://nebula.zyxel.com, and ensure that **Nebula Control Center (NCC) Discovery** is enabled in **SYSTEM** > **Cloud Management** in the Switch Web Configurator.

Note: See the Switch's datasheet for the feature differences between standalone and Nebula cloud management modes. You can find the Switch's datasheet at the Zyxel website.

See the NCC (Nebula Control Center) User's Guide for how to configure the Switch using Nebula.

ATP/USG FLEX

GS/XGS/XMG/XS

NWA/WAC/WAX

Figure 3 NCC Example Network Topology

#### 1.1.4 Mode Changing

This section describes how to change the Switch's management mode. Refer to the Switch's standalone mode User's Guide for LED descriptions, including **CLOUD** LED behavior.

#### From Standalone to Nebula Cloud Management

To manage your Switch through Nebula, connect the Switch to the Internet, and register it to a site and organization at the Nebula web portal (https://nebula.zyxel.com).

See the following steps or the Switch Quick Start Guide for registering the Switch.

#### Go to the NCC to Register the Switch

- **1** Go to the Nebula web portal in one of three ways.
  - Enter https://nebula.zyxel.com in a supported web browser. See the Nebula User's Guide for more information about supported browsers.
  - Click **Visit Nebula** in the Switch's login page.
  - Click the Nebula Control Center icon in the upper right of the Switch's Web Configurator.
- 2 Click **Get Started** in the Nebula web portal. Enter your myZyxel account information. You will be redirected to another screen where you can sign up for a myZyxel account if you do not have one.
- 3 Create an organization and a site (using the Nebula setup wizard) or select an existing site.

4 Register the Switch by entering its Registration MAC address and serial number and assign it to the site. The serial number and Registration MAC address can be found in the **DASHBOARD** screen or the device back label on the Switch.

#### Use the Zyxel Nebula Mobile App to Register the Switch

- 1 Download and open the Zyxel Nebula Mobile app in your mobile device (see Section 20.2 on page 157 to download the app). Click **Start** on the first page. Click **Create account** to create a myZyxel account or enter your existing account information to log in.
- 2 Create an organization and site, or select an existing site using the Zyxel Nebula Mobile app.
- 3 Select a site and scan the Switch's QR code or manually enter the information to add it to the site. You can find the QR code:
  - · On a label on the Switch or
  - · On its box or
  - In the Web Configurator at SYSTEM > Cloud Management.

See Section 3.3 on page 54 for more information about the **CLOUD** LED or Section Table 33 on page 118 for more information about the **Cloud Control Status** field in the **DASHBOARD** screen to see if the Switch goes into Nebula cloud management mode successfully.

The Switch goes into Cloud mode automatically after it can access the Nebula web portal and is successfully registered there. Its login password and settings are then overwritten with what you have configured in the Nebula web portal. To access the Web Configurator when the Switch is in Cloud mode, use the Local credentials password to login.

Note: The **Local credentials**: **Password** can be found in **Site-wide** > **Configure** > **Site settings** > **Device configuration** in the NCC portal. See the NCC User's Guide for more information.

Table 3 Management Method Comparison

| MODE                                                                                                    | ACCESS                                   | LOGIN USER NAME       | LOGIN PASSWORD             | LOGIN IP ADDRESS/URL/<br>DOMAIN NAME                                                        |
|----------------------------------------------------------------------------------------------------|------------------------------------------|-----------------------|----------------------------|---------------------------------------------------------------------------------------------|
| Cloud mode                                                                                                   | NCC (Nebula<br>Control Center)<br>portal | myZyxell account name | myZyxel account password   | https://nebula.zyxel.com                                                                    |
|                                                                                                    | Web<br>Configurator<br>(Local GUI)       | admin                 | Local credentials password | http://setup.zyxel<br>OR<br>http://DHCP-assigned IP<br>OR<br>a configured static IP address |
| Note: The Web Configurator (Local GUI) of Cloud mode supports limited features for troubleshooting use only. |                                          |                       |                            | features for troubleshooting                                                                |
| Standalone<br>mode                                                                                           | Web<br>Configurator                      | admin                 | 1234                       | http://setup.zyxel<br>OR<br>http://DHCP-assigned IP<br>OR<br>http://192.168.1.1             |

#### From Nebula-managed to Standalone

To return to direct management standalone mode, remove (unregister) the Switch from the inventory in the Nebula web portal.

Note: When you change the Switch's management mode from Cloud mode to standalone mode, the Switch will reboot and restore its factory-default settings.

To unregister the Switch:

- 1 Go to the Nebula Control Center (https://nebula.zyxel.com).
- 2 Go to the Organization-wide > License & inventory > Devices screen.
- **3** Select the Switch you want to remove (unregister) from the organization.
- 4 Click Actions, then click Remove from organization.

It will take a while for the Switch to reboot and reset to factory default.

#### 1.1.5 ZON Utility

With its built-in Web Configurator, including the Neighbor Management feature (Section 13.1 on page 132), viewing, managing and configuring the Switch and its neighboring devices is simplified.

In addition, Zyxel offers a proprietary software program called Zyxel One Network (ZON) Utility, it is a utility tool that assists you to set up and maintain network devices in a more simple and efficient way. You can download the ZON Utility at www.zyxel.com and install it on a PC (Windows operation system). For more information on ZON Utility see Section 4.3 on page 63.

#### 1.1.6 Web Configurator Networked AV Mode

Aside from the Web Configurator in Standard mode, you can switch to Networked AV mode that is specifically designed to simplify configuration and management of the Switch for AVoIP (Audio-Video over Internet Protocol) application. In AV over IP, the AV transmitter is the transmitter, the AV receiver is the receiver, and the matrix switch is a standard IP Switch. See Section 4.4 on page 66 for details on using the Setup Wizard screen for configuring the Switch's Networked AV mode's basic and advanced settings.

**AVoIP Setup** Traditional AV Setup A/V Source A/V Source A/V Source A/V Source HDMI HDMI HDMI HDMI Transmitter A/V Transmitter A/V Transmitter Transmitter Matrix Switch A/V Receiver A/V Receiver Receiver Receiver HDMI HDMI HDMI HDMI A/V Destination A/V Destination

Figure 4 Comparison Between Traditional AV and AVoIP Setups

#### 1.1.7 PoE

The Switch is a Power Sourcing Equipment (PSE) because it provides a source of power through its Ethernet ports. Each device that receives power through an Ethernet port is a Powered Device (PD).

The Switch can adjust the power supplied to each PD according to the PoE standard the PD supports. PoE standards are:

- IEEE 802.3af Power over Ethernet (PoE)
- IEEE 802.3at Power over Ethernet (PoE) +
- IEEE 802.3bt Power over Ethernet (PoE) ++

The following table describes the PoE features of the Switch by PoE standard.

Table 4 XGS2220 Series Models and PoE Features

| POE FEATURES          | XGS2220-30HP                            | XGS2220-54HP                            | XGS2220-54FP                            |
|-----------------------|-----------------------------------------|-----------------------------------------|-----------------------------------------|
| IEEE 802.3at PoE+     | Ports 1 – 16                            | Ports 1 – 40                            | Ports 1 – 40                            |
| IEEE 802.3bt PoE++    | Ports 17 – 26                           | Ports 41 – 50                           | Ports 41 – 50                           |
| Power Management Mode | Consumption<br>Classification (default) | Consumption<br>Classification (default) | Consumption<br>Classification (default) |
| PoE Power Budget      | 400 W                                   | 600 W                                   | 960 W                                   |

Table 5 PoE Standards

| -abie 6 1 62 startaards   |                  |              |              |  |  |
|---------------------------|------------------|--------------|--------------|--|--|
| POE FEATURES              | PoE              | PoE+         | PoE++        |  |  |
| IEEE Standard             | IEEE 802.3af     | IEEE 802.3at | IEEE 802.3bt |  |  |
| РоЕ Туре                  | Type 1           | Type 2       | Туре 3       |  |  |
| Switch Port Power         |                  |              |              |  |  |
| IEEE Power Classification | Class 0, 1, 2, 3 | Class 4      | Class 5, 6   |  |  |
| Maximum Power Per Port    | 15.4 W           | 30 W         | 60 W         |  |  |

Table 5 PoE Standards (continued)

| POE FEATURES       | PoE            | PoE+           | PoE++          |  |  |
|--------------------|----------------|----------------|----------------|--|--|
| Port Voltage Range | 44 – 57 V      | 50 – 57 V      | 50 – 57 V      |  |  |
| Cables             |                |                |                |  |  |
| Twisted Pairs Used | 2-pair         | 2-pair         | 4-pair         |  |  |
| Supported Cables   | Cat3 or better | Cat5 or better | Cat5 or better |  |  |

## 1.2 Example Applications

This section shows a few examples of using the Switch in various network environments. Note that the Switch in the figure is just an example Switch and not your actual Switch.

#### 1.2.1 PoE Example Application

The following example figure shows a Switch supplying PoE (Power over Ethernet) to Powered Devices (PDs) such as an IP camera, a wireless router, an IP telephone and a general outdoor router that are not within reach of a power outlet.

Figure 5 PoE Example Application

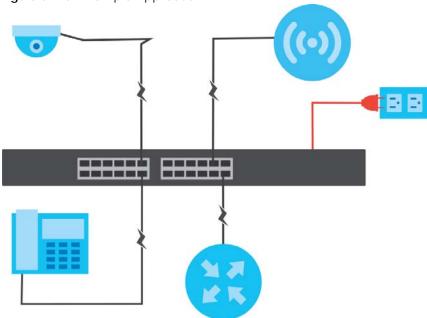

#### 1.2.2 Backbone Example Application

The Switch is an ideal solution for small networks where rapid growth can be expected in the near future. The Switch can be used standalone for a group of heavy traffic users. You can connect computers and servers directly to the Switch's port or connect other switches to the Switch.

In this example, all computers can share high-speed applications on the server. To expand the network, simply add more networking devices such as switches, routers, computers, print servers, and so on.

Figure 6 Backbone Application

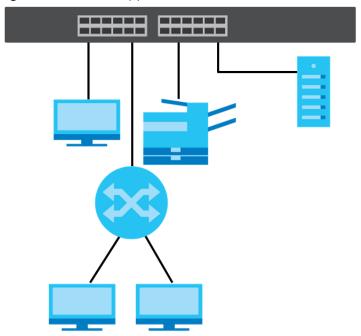

# 1.2.3 Bridging or Fiber Optic Uplink Example Application

In this example, the Switch connects different company departments (**RD** and **Sales**) to the corporate backbone. It can alleviate bandwidth contention and eliminate server and network bottlenecks. All users that need high bandwidth can connect to high-speed department servers through the Switch. You can provide a super-fast uplink connection by using a Gigabit Ethernet or SFP port on the Switch.

Moreover, the Switch eases supervision and maintenance by allowing network managers to centralize multiple servers at a single location.

Figure 7 Bridging Application

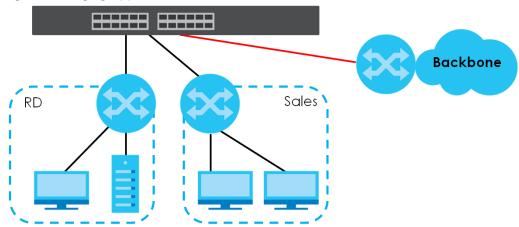

# 1.2.4 High Performance Switching Example

The Switch is ideal for connecting two geographically dispersed networks that need high bandwidth. In the following example, a company uses the 10 Gigabit uplink ports to connect the headquarters to a

branch office network. Within the headquarters network, a company can use trunking to group several physical ports into one logical higher-capacity link. Trunking can be used if for example, it is cheaper to use multiple lower-speed links than to under-utilize a high-speed, but more costly, single-port link.

Figure 8 High Performance Switching

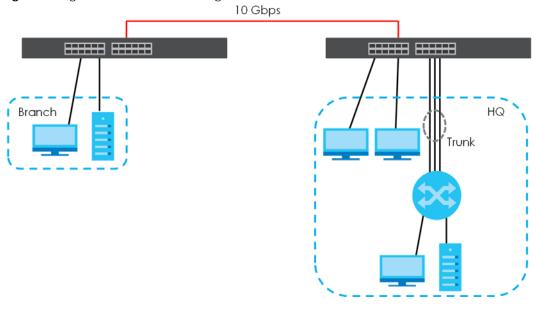

#### 1.2.5 IEEE 802.1Q VLAN Application Examples

A VLAN (Virtual Local Area Network) allows a physical network to be partitioned into multiple logical networks. Stations on a logical network belong to one or more groups. With VLAN, a station cannot directly talk to or hear from stations that are not in the same groups unless such traffic first goes through a router.

#### 1.2.5.1 Tag-based VLAN Example

Ports in the same VLAN group share the same frame broadcast domain thereby increase network performance through reduced broadcast traffic. VLAN groups can be modified at any time by adding, moving or changing ports without any re-cabling.

Shared resources such as a server can be used by all ports in the same VLAN as the server. In the following figure only ports that need access to the server need to be part of VLAN 1. Ports can belong to other VLAN groups too.

Figure 9 Shared Server Using VLAN Example

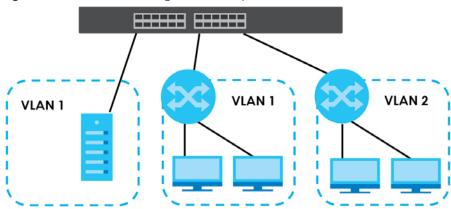

#### 1.2.6 IPv6 Support

IPv6 (Internet Protocol version 6), is designed to enhance IP address size and features. The increase in IPv6 address size to 128 bits (from the 32-bit IPv4 address) allows up to 3.4 x 10<sup>38</sup> IP addresses. At the time of writing, the Switch supports the following features.

- Static address assignment and stateless auto-configuration
- Neighbor Discovery Protocol (a protocol used to discover other IPv6 devices in a network)
- Remote Management using ping, SNMP, SSH, telnet, HTTP and FTP services
- ICMPv6 to report errors encountered in packet processing and perform diagnostic functions, such as "ping"
- IPv4/IPv6 dual stack; the Switch can run IPv4 and IPv6 at the same time
- · DHCPv6 client and relay
- Multicast Listener Discovery (MLD) snooping and proxy

For more information on IPv6, refer to Appendix C on page 704 and the CLI Reference Guide.

# 1.3 Ways to Manage the Switch

Use any of the following methods to manage the Switch.

- NCC (Zyxel Nebula Control Center). With the NCC, you can remotely manage and monitor the Switch through a cloud-based network management system. See the NCC User's Guide for detailed information about how to access the NCC and manage your Switch through the NCC. See the NCC User's Guide for how to configure Nebula managed devices.
- Web Configurator. This is recommended for everyday management of the Switch using a (supported) web browser. See Chapter 4 on page 58.
- Command Line Interface. Line commands offer an alternative to the Web Configurator and in some cases are necessary to configure advanced features. See the CLI Reference Guide.
- FTP. Use File Transfer Protocol for firmware upgrades and configuration backup or restore. See Section 79.3.1 on page 606.
- SNMP. The Switch can be monitored and/or managed by an SNMP manager. See Section 26.6.1 on page 197.

- Cluster Management. Cluster Management allows you to manage multiple switches through one switch, called the cluster manager. See Chapter 79 on page 604.
- ZON Utility. ZON Utility is a program designed to help you deploy and perform initial setup on a network more efficiently. See Section 4.3 on page 63.

# 1.4 Good Habits for Managing the Switch

Do the following regularly to make the Switch more secure and to manage the Switch more effectively.

- Change the password. Use a password that is not easy to guess and that consists of different types of characters, such as numbers and letters.
- Write down the password and put it in a safe place.
- Back up the configuration (and make sure you know how to restore it). Restoring an earlier working
  configuration may be useful if the device becomes unstable or even crashes. If you forget your
  password, you will have to reset the Switch to its factory default settings. If you backed up an earlier
  configuration file, you would not have to totally re-configure the Switch. You could simply restore your
  last configuration.

# CHAPTER 2 Hardware Installation and Connection

# 2.1 Installation Scenarios

This chapter shows you how to install and connect the Switch.

The Switch can be:

- Placed on a desktop.
- · Rack-mounted on a standard EIA rack.

# 2.2 Safety Precautions

Please observe the following before using the Switch:

- It is recommended to ask an authorized technician to attach the Switch on a desk or to the rack or wall. Use the proper screws to prevent damage to the Switch. See the **Installation Requirements** sections in this chapter to know the types of screws and screwdrivers for each mounting method.
- Make sure there is at least 2 cm of clearance on the top and bottom of the Switch, and at least 5 cm of clearance on all four sides of the Switch. This allows air circulation for cooling.
- Do NOT block the ventilation holes nor store cables or power cords on the Switch. Allow clearance for the ventilation holes to prevent your Switch from overheating. This is especially crucial when your Switch does not have fans. Overheating could affect the performance of your Switch, or even damage it.
- The surface of the Switch could be hot when it is functioning. Do NOT put your hands on it. You may get burned. This could happen especially when you are using a fanless Switch.
- The Switches with fans are not suitable for use in locations where children are likely to be present.

To start using the Switch, simply connect the power cables to turn it on.

# 2.3 Freestanding Installation Procedure

- **1** Make sure the Switch is clean and dry.
- 2 Remove the adhesive backing from the rubber feet.

**3** Attach the rubber feet to each corner on the bottom of the Switch. These rubber feet help protect the Switch from shock or vibration and ensure space between devices when stacking.

Figure 10 Attaching Rubber Feet

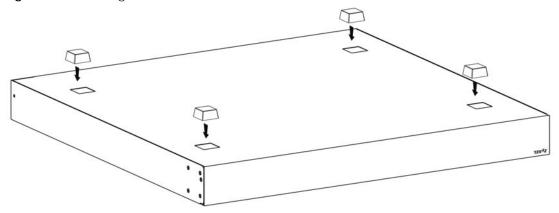

4 Set the Switch on a smooth, level surface strong enough to support the weight of the Switch and the connected cables. Make sure there is a power outlet nearby.

#### Cautions:

- · Avoid stacking fanless Switches to prevent overheating.
- Ensure enough clearance around the Switch to allow air circulation for cooling.
- Do NOT remove the rubber feet as it provides space for air circulation.

# 2.4 Mounting the Switch on a Rack

The Switch can be mounted on an EIA standard size, 19-inch rack or in a wiring closet with other equipment. Follow the steps below to mount your Switch on a standard EIA rack using a rack-mounting kit.

Note: Make sure there is enough clearance between each equipment on the rack for air circulation.

### 2.4.1 Installation Requirements

- Two mounting brackets.
- Eight M3 flat head screws and a #2 Philips screwdriver.
- Four M5 flat head screws and a #2 Philips screwdriver.

#### 2.4.2 Precautions

- Make sure the rack will safely support the combined weight of all the equipment it contains. The maximum weight a bracket can hold is 21.5 kg.
- Make sure the position of the Switch does not make the rack unstable or top-heavy. Take all necessary precautions to anchor the rack securely before installing the unit.

### 2.4.3 Attaching the Mounting Brackets to the Switch

1 Position a mounting bracket on one side of the Switch, lining up the four screw holes on the bracket with the screw holes on the side of the Switch.

Figure 11 Attaching the Mounting Brackets

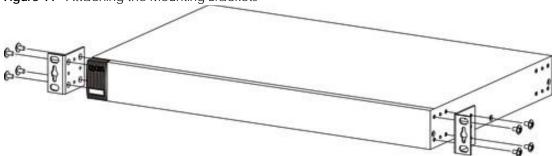

- 2 Using a #2 Philips screwdriver, install the M3 flat head screws through the mounting bracket holes into the Switch.
- 3 Repeat steps 1 and 2 to install the second mounting bracket on the other side of the Switch.
- **4** You may now mount the Switch on a rack. Proceed to the next section.

# 2.4.4 Mounting the Switch on a Rack

1 Position a mounting bracket (that is already attached to the Switch) on one side of the rack, lining up the two screw holes on the bracket with the screw holes on the side of the rack.

Figure 12 Mounting the Switch on a Rack

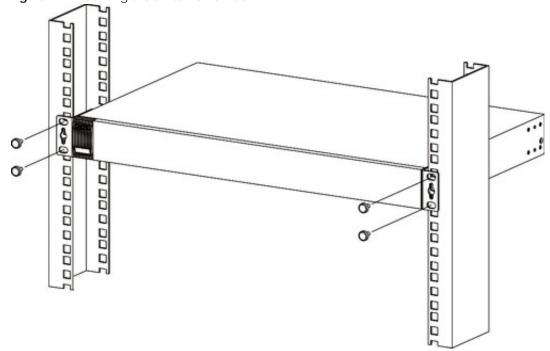

2 Using a #2 Philips screwdriver, install the M5 flat head screws through the mounting bracket holes into

the rack.

Note: Make sure you tighten all the four screws to prevent the Switch from getting slanted.

**3** Repeat steps 1 and 2 to attach the second mounting bracket on the other side of the rack.

# CHAPTER 3 Hardware Panels

This chapter describes the front panel and rear panel of the Switch and shows you how to make the hardware connections.

# 3.1 Front Panel Connections

The following figures show the front panels of the Switch.

Figure 13 Front Panel: XGS2220-30

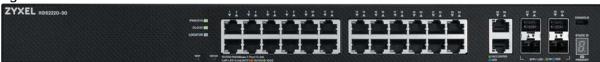

Figure 14 Front Panel: XGS2220-30HP

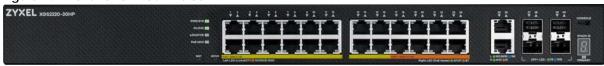

Figure 15 Front Panel: XGS2220-30F

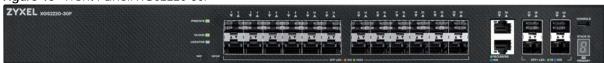

Figure 16 Front Panel: XGS2220-54

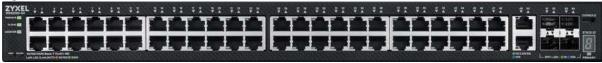

Figure 17 Front Panel: XGS2220-54HP

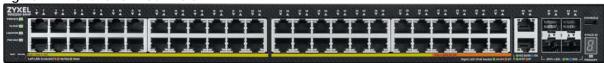

Figure 18 Front Panel: XGS2220-54FP

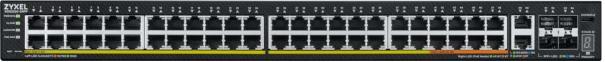

The following table describes the ports.

Table 6 Front Panel Connections

| CONNECTOR                           | DESCRIPTION                                                                                                    |
|-------------------------------------|----------------------------------------------------------------------------------------------------|
| 24/48 1000Base-T                    | These are 10/100/1000Base-T auto-negotiating and auto-crossover Ethernet ports.                                                                                                    |
| RJ-45 Ethernet Ports                | Connect these ports to a computer, a hub, a router, or an Ethernet switch.                                                                                                    |
| 2 10GBase-T RJ-45                   | These are 1/2.5/5/10G auto-negotiating and auto-crossover Ethernet ports.                                                                                                    |
| Ethernet Ports                      | Connect these ports to a gaming computer, a NAS (network-attached storage), or a server.                                                                                                    |
| 16/40 1000Base-T<br>RJ-45 PoE Ports | These are 10/100/1000Base-T auto-negotiating and auto-crossover IEEE802.3at PoE+ 30 W ports.                                                                                                    |
|                                     | Connect these ports to a PTZ (pan, tilt and zoom) camera, a WiFi 6 (802.11ax) router, a WiFi 6 (802.11ax) AP, or an Ethernet switch.                                                                               |
| 8 1000Base-T RJ-45<br>PoE Ports     | These are 10/100/1000Base-T auto-negotiating and auto-crossover IEEE802.3bt PoE++ 60 W ports.                                                                                                    |
|                                     | Connect these ports to a PTZ (pan, tilt and zoom) camera, a WiFi 6 (802.11ax) router, a WiFi 6 (802.11ax) AP, or an Ethernet switch.                                                                               |
| 2 10GBase-T RJ-45<br>PoE Ports      | These are 1G, 2.5G, 5G, and 10G auto-negotiating and auto-crossover IEEE802.3bt PoE++ 60 W ports.                                                                                                    |
|                                     | Connect these ports to a PTZ (pan, tilt and zoom) camera, a WiFi 6 (802.11ax) router, a WiFi 6 (802.11ax) AP, or an Ethernet switch.                                                                               |
| 4 1/10G SFP+ Slots                  | Use SFP+ transceivers in these ports for high-bandwidth backbone connections. You can also insert an SFP+ Direct Attach Copper (DAC) in the SFP+ slot.                                                             |
| Reset                               | Press the <b>RESET</b> button to reboot the Switch without turning the power off. See Section 3.3 on page 54 for more information about the LED behavior.                                                          |
| Restore                             | IN STANDALONE MODE                                                                                                    |
|                                     | Press the <b>RESTORE</b> button for 3 to 7 seconds to have the Switch automatically reboot and restore the last-saved custom default file. See Section 3.3 on page 54 for more information about the LED behavior. |
|                                     | Press the <b>RESTORE</b> button for more than 7 seconds to have the Switch automatically reboot and restore the factory default file. See Section 3.3 on page 54 for more information about the LED behavior.      |
|                                     | IN NEBULA CLOUD MODE                                                                                                    |
|                                     | Press the <b>RESTORE</b> button for more than 7 seconds to have the Switch automatically reboot and restore the factory default file.                                                                              |

# 3.1.1 Multi-Gigabit Ethernet Ports

The Switch has 10GBase-T auto-negotiating, auto-crossover Ethernet ports. In Multi-Gigabit Ethernet, the speed can be 1G, 2.5G, 5G, or 10G. The duplex mode can be full duplex only.

An auto-negotiating port can detect and adjust to the optimum Ethernet speed (1G, 2.5G, 5G, and 10G) and full duplex mode of the connected device.

An auto-crossover (auto-MDI/MDI-X) port automatically works with a straight-through or crossover Ethernet cable.

When auto-negotiation is turned on, an Ethernet port negotiates with the peer automatically to determine the connection speed and duplex mode. If the peer Ethernet port does not support auto-negotiation or turns off this feature, the Switch determines the connection speed by detecting the signal

on the cable and using half duplex mode. When the Switch's auto-negotiation is turned off, an Ethernet port uses the pre-configured speed and duplex mode when making a connection, thereby requiring you to make sure that the settings of the peer Ethernet port are the same in order to connect.

#### 3.1.1.1 Default Ethernet Negotiation Settings

The factory default negotiation settings for the Gigabit ports on the Switch are:

Speed: AutoDuplex: AutoFlow control: Off

· Link Aggregation: Disabled

#### 3.1.1.2 Auto-crossover

All ports support auto-crossover, that is auto-MDIX ports (Media Dependent Interface Crossover), so you may use either a straight-through Ethernet cable or crossover Ethernet cable for all Gigabit port connections. Auto-crossover ports automatically sense whether they need to function as crossover or straight ports, so crossover cables can connect both computers and switches or hubs.

#### 3.1.2 SFP/SFP+ Slots

These are four slots for Small Form-Factor Pluggable (SFP) or SFP+ modules, such as an SFP or SFP+ transceiver. The SFP+ (SFP Plus) is an enhanced version of the SFP and supports data rates of 10 Gbps. A transceiver is a single unit that houses a transmitter and a receiver. Use a transceiver to connect a fiber optic cable to the Switch. The Switch does not come with transceivers. You must use transceivers that comply with the Small Form-Factor Pluggable (SFP) Transceiver MultiSource Agreement (MSA). See the SFF committee's INF-8074i specification Rev 1.0 for details.

You can change transceivers while the Switch is operating. You can use different transceivers to connect to Ethernet switches with different types of fiber optic connectors.

- Type: SFP or SFP+ connection interface
- Connection speed: 1 or 10 Gigabit per second (Gbps)

WARNING! To avoid possible eye injury, do not look into an operating fiber optic module's connectors.

HANDLING! All transceivers are static sensitive. To prevent damage from electrostatic discharge (ESD), it is recommended you attach an ESD preventive wrist strap to your wrist and to a bare metal surface when you install or remove a transceiver.

STORAGE! All modules are dust sensitive. When not in use, always keep the dust plug on. Avoid getting dust and other contaminant into the optical bores, as the optics do not work correctly when obstructed with dust.

#### 3.1.2.1 Transceiver Installation

Use the following steps to install a transceiver.

1 Attach an ESD preventive wrist strap to your wrist and to a bare metal surface.

- 2 Align the transceiver in front of the slot opening.
- Make sure the latch is in the lock position (latch styles vary), then insert the transceiver into the slot with the exposed section of PCB board facing down.
- **4** Press the transceiver firmly until it clicks into place.
- 5 The Switch automatically detects the installed transceiver. Check the LEDs to verify that it is functioning properly.
- **6** Remove the dust plugs from the transceiver and cables (dust plug styles vary).
- 7 Identify the signal transmission direction of the fiber optic cables and the transceiver. Insert the fiber optic cable into the transceiver.

Figure 19 Latch in the Lock Position

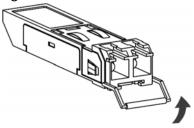

Figure 20 Transceiver Installation Example

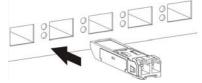

Figure 21 Connecting the Fiber Optic Cables

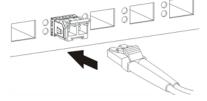

#### 3.1.2.2 Transceiver Removal

Use the following steps to remove an SFP transceiver.

- 1 Attach an ESD preventive wrist strap to your wrist and to a bare metal surface on the chassis.
- 2 Remove the fiber optic cables from the transceiver.
- **3** Pull out the latch and down to unlock the transceiver (latch styles vary).

Note: Make sure the transceiver's latch is pushed all the way down, so the transceiver can be pulled out successfully.

4 Pull the latch, or use your thumb and index finger to grasp the tabs on both sides of the transceiver, and carefully slide it out of the slot.

Note: Do NOT pull the transceiver out by force. You could damage it. If the transceiver will not slide out, grasp the tabs on both sides of the transceiver with a slight up or down motion and carefully slide it out of the slot. If unsuccessful, contact Zyxel Support to prevent damage to your Switch and transceiver.

5 Insert the dust plug into the ports on the transceiver and the cables.

Figure 22 Removing the Fiber Optic Cables

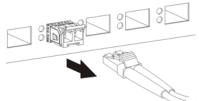

Figure 23 Opening the Transceiver's Latch Example

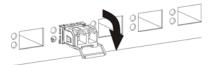

Figure 24 Transceiver Removal Example

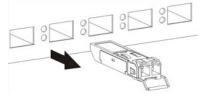

#### 3.1.3 Console Port

To configure the Switch using the Command Line Interface (CLI), you can connect the USB Type C console cable to the console port of the Switch. You can use a computer with terminal emulation software configured to the following parameters:

- VT100 terminal emulation
- 115200 bps
- No parity, 8 data bits, 1 stop bit
- No flow control

Note: See Appendix on page 691 for more information.

# 3.2 Rear Panel

The following figures show the rear panel of the Switch. The rear panel contains:

Figure 25 Rear Panel: XGS2220-30

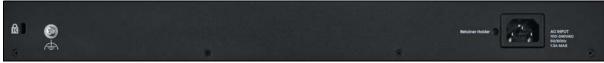

Figure 26 Rear Panel: XGS2220-30HP

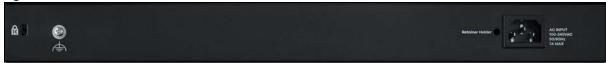

Figure 27 Rear Panel: XGS2220-30F

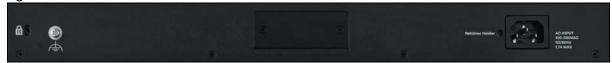

Figure 28 Rear Panel: XGS2220-54

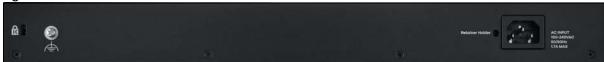

Figure 29 Rear Panel: XGS2220-54HP

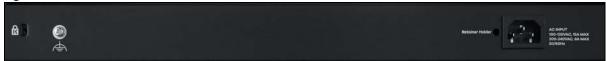

Figure 30 Rear Panel: XGS2220-54FP

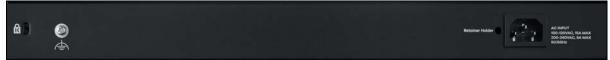

### 3.2.1 Grounding

Grounding is a safety measure to direct excess electric charge to the ground. It prevents damage to the Switch, and protects you from electrocution. Use the grounding screw on the rear panel and the ground wire of the AC power supply to ground the Switch.

The grounding terminal and AC power ground where you install the Switch must follow your country's regulations. Qualified service personnel must ensure the building's protective earthing terminals are valid terminals.

Installation of Ethernet cables must be separate from AC power lines. To avoid electric surge and electromagnetic interference, use a different electrical conduit or raceway (tube/trough or enclosed conduit for protecting electric wiring) that is 15 cm apart, or as specified by your country's electrical regulations.

Any device that is located outdoors and connected to this product must be properly grounded and surge protected. To the extent permissible by your country's applicable law, failure to follow these guidelines could result in damage to your Switch which may not be covered by its warranty.

Note: The specification for surge or ESD protection assumes that the Switch is properly grounded.

- 1 Remove the M4 ground screw from the Switch's rear panel.
- 2 Secure a green or yellow ground cable (16 AWG or smaller) to the Switch's rear panel using the M4 ground screw.

Figure 31 Grounding

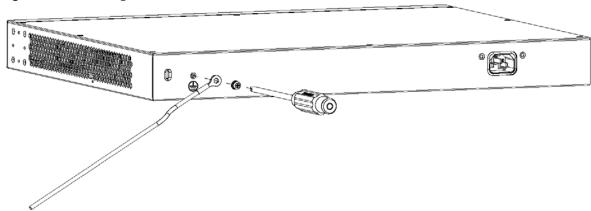

Attach the other end of the ground cable to a grounding bar located on the rack where you install the Switch or to an on-site grounding terminal.

Figure 32 Attach Ground Cable to Grounding Bar or On-site Grounding Terminal

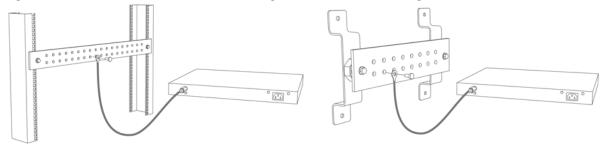

4 The grounding terminal of the server rack or on-site grounding terminal must also be grounded and connected to the building's main grounding electrode. Make sure the grounding terminal is connected to the buildings grounding electrode and has an earth resistance of less than 10 ohms, or according to your country's electrical regulations.

Figure 33 Connecting to the Building's Main Grounding Electrode

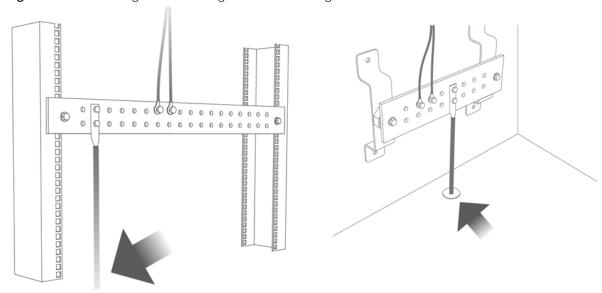

If you are uncertain that suitable grounding is available, contact the appropriate electrical inspection

authority or an electrician.

# This device must be grounded. Do this before you make other connections.

#### 3.2.2 AC Power Connection

Note: Make sure you are using the correct power source as shown on the panel and that no objects obstruct the airflow of the fans (located on the side of the unit).

To connect power to the Switch, insert the female end of the power cord to the AC power receptacle on the rear panel. Connect the other end of the supplied power cord to a power outlet.

#### Power Cord Requirement (XGS2220-54HP / XGS2220-54FP)

# Make sure to use the provided or designated power cord for your Switch.

The following table describes the power cord requirements for XGS2220-54HP / XGS2220-54FP.

Table 7 XGS2220-54HP / XGS2220-54FP Power Cord Specifications

| COUNTRIES                 | SPECIFICATION | SUPPLY VOLTAGE |
|---------------------------|---------------|----------------|
| Europe and United Kingdom | 18 AWG        | 230 V          |
| North America             | 14 AWG        | 110 V          |

Note: If you need to replace the power cord, contact your local vendor.

#### Installing the Retainer Clip

Install the retainer clip to prevent accidental removal of the power cord.

1 Loosely wrap the clip on the retainer to the power cord.

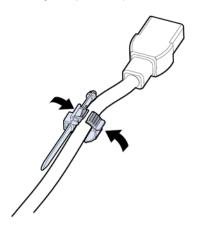

2 Push the pronged-end of the retainer clip into the **Retainer Holder** hole until it locks into place.

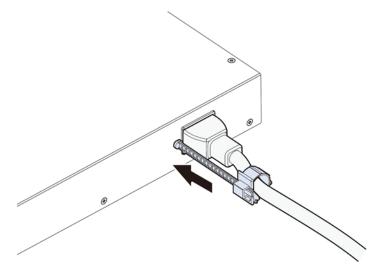

3 Slide the clip up to the end of the power cord.

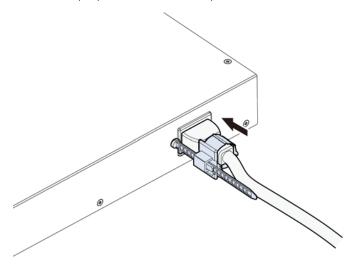

4 Close the clip tightly around the power cord until secure.

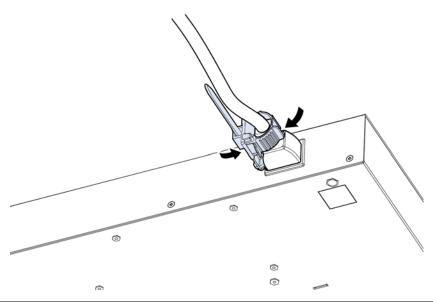

XGS2220 Series User's Guide

# 3.3 **LEDs**

After you connect the power to the Switch, view the LEDs to ensure proper functioning of the Switch and as an aid in troubleshooting.

Table 8 LED Descriptions

| LED                                                | COLOR  | STATUS   | DESCRIPTION                                                                                                    |
|----------------------------------------------------|--------|----------|----------------------------------------------------------------------------------------------------|
| PWR/SYS                                            | Green  | On       | The Switch is on and functioning properly.                                                                                                    |
|                                                    |        | Blinking | The Switch is rebooting and performing self-diagnostic tests.                                                                                              |
|                                                    | Yellow | On       | The Switch is functioning abnormally, FAN status alert/error, or the system power detected is under 10.8 V.                                                |
|                                                    |        | Blinking | The Switch is returning to its factory default configuration settings.                                                                                     |
|                                                    |        | Off      | The Switch is not receiving power from the power source.                                                                                                   |
| CLOUD                                              | Green  | On       | The Switch has successfully connected to the NCC (Nebula Control Center).                                                                                  |
|                                                    |        | Blinking | The Switch cannot connect to the NCC because it is not registered. Please register the Switch with NCC.                                                    |
|                                                    | Yellow | On       | The Switch is registered with NCC but cannot connect to the NCC. Please check the Internet connection of the Switch.                                       |
|                                                    |        | Blinking | The Switch is not registered with NCC and cannot connect to the NCC. Please check the Internet connection of the Switch and register the Switch with NCC.  |
|                                                    |        | Off      | The Switch is operating in standalone mode. Nebula Control Center (NCC) Discovery is disabled in SYSTEM > Cloud Management in the Switch Web Configurator. |
| LOCATOR                                            | Blue   | On       | The Switch is uploading firmware. While the Switch is doing this, do not turn off the power.                                                               |
|                                                    |        | Blinking | Shows the actual location of the Switch between several devices in a rack. The default timer is 30 minutes when you are configuring the Switch.            |
|                                                    |        | Off      | The locator is not functioning or malfunctioning.                                                                                                    |
| PoE MAX                                            | Red    | On       | PoE power usage is more than 95 percent of the power supplied budget.                                                                                      |
| (XGS2220-30HP /<br>XGS2220-54HP /<br>XGS2220-54FP) | Yellow | On       | PoE power usage is below 95 percent of the power supplied budget, but over 80 percent of the power supplied budget.                                        |
|                                                    |        | Off      | PoE power usage is below 80 percent of the power supplied budget.                                                                                          |
| STACK ID                                           |        |          | The LED is showing the Stack ID number of the Switch.                                                                                                    |
|                                                    |        |          | ID 0 means it is a standalone Switch.                                                                                                    |
| PRIMARY                                            | Green  | On       | The Switch is acting as a standalone switch or the master in stacking.                                                                                     |
|                                                    | Yellow | On       | An error occurred when the Switch is selected as the master member in a stack.                                                                             |
|                                                    |        | Off      | The Switch is acting as a non-master member in a stack.                                                                                                    |

| LED                                              | COLOR        | STATUS   | DESCRIPTION                                                               |
|--------------------------------------------------|--------------|----------|---------------------------------------------------------------------------|
| 10M/100M/1000M                                   | Base-T Ports |          |                                                                           |
| Link / ACT                                       | Green        | On       | The link to a 1000M Ethernet network is up.                               |
| 1 – 24                                           |              | Blinking | The Switch is transmitting/receiving to/from a 1000M Ethernet network.    |
| (XGS2220-30 /<br>XGS2220-30HP)                   | Yellow       | On       | The link to a 10M/100M Ethernet network is up.                            |
| 1 – 48                                           |              | Blinking | The Switch is transmitting/receiving to/from a 10M/100M Ethernet network. |
| (XGS2220-54 /<br>XGS2220-54HP /<br>XGS2220-54FP) |              | Off      | The link to an Ethernet network is down.                                  |

| 1G/2.5G/5G/10G Base-T Ports                                           |       |          |                                                                             |
|-----------------------------------------------------------------------|-------|----------|-----------------------------------------------------------------------------|
| Link / ACT                                                            | Blue  | On       | The link to a 10G Ethernet network is up.                                   |
| 25 – 26<br>(XGS2220-30 /<br>XGS2220-30HP /<br>XGS2220-30F)<br>49 – 50 |       | Blinking | The Switch is transmitting/receiving to/from a 10G Ethernet network.        |
|                                                                       | Green | On       | The link to a 1G/2.5G/5G Ethernet network is up.                            |
|                                                                       |       | Blinking | The Switch is transmitting/receiving to/from a 1G/2.5G/5G Ethernet network. |
| (XGS2220-54 /<br>XGS2220-54HP /<br>XGS2220-54FP)                      |       | Off      | The link to an Ethernet network is down.                                    |

| PoE Mode                                   |        |     |                                                                                           |
|--------------------------------------------|--------|-----|-------------------------------------------------------------------------------------------|
| 1 – 16<br>(XGS2220-30HP)                   | Green  | On  | Power supplied to all PoE Ethernet ports meets the IEEE 802.3at or IEEE 802.3af standard. |
| 1 – 40<br>(XGS2220-54HP /<br>XGS2220-54FP) |        | Off | There is no power supplied.                                                               |
| 17 – 26<br>(XGS2220-30HP)                  | Yellow | On  | Power supplied to all PoE Ethernet ports meets the IEEE 802.3bt standard.                 |
| 41 – 50                                    | Green  | On  | Power supplied to all PoE Ethernet ports meets the IEEE 802.3at / IEEE 802.3af standards. |
| (XGS2220-54HP/<br>XGS2220-54FP)            |        | Off | There is no power supplied.                                                               |

| LED                     | COLOR  | STATUS   | DESCRIPTION                                          |
|-------------------------|--------|----------|------------------------------------------------------|
| 1G SFP Slots            |        |          |                                                      |
| Link / ACT              | Green  | On       | The port has a successful 1000M connection.          |
| 1 – 24<br>(XGS2220-30F) |        | Blinking | The port is transmitting or receiving data at 1000M. |
|                         | Yellow | On       | The port has a successful 100M connection.           |
|                         |        | Blinking | The port is transmitting or receiving data at 100M.  |
|                         |        | Off      | This link is disconnected.                           |

| LED                                                         | COLOR | STATUS   | DESCRIPTION                                          |
|-------------------------------------------------------------|-------|----------|------------------------------------------------------|
| 1G/10G SFP+ Slots                                           | 3     |          |                                                      |
| Link / ACT                                                  | Blue  | On       | The port has a successful 10G connection.            |
| 27 – 30                                                     |       | Blinking | The port is transmitting or receiving data at 10G.   |
| (XGS2220-30 /<br>XGS2220-30HP /<br>XGS2220-30F)             | Green | On       | The port has a successful 1000M connection.          |
|                                                             |       | Blinking | The port is transmitting or receiving data at 1000M. |
| 51 – 54<br>(XGS2220-54 /<br>XGS2220-54HP /<br>XGS2220-54FP) |       | Off      | This link is disconnected.                           |

# PART II Technical Reference

# CHAPTER 4 Web Configurator

### 4.1 Overview

This section introduces the configuration and functions of the Web Configurator.

The Web Configurator is an HTML-based management interface that allows easy system setup and management through Internet browser. Use a browser that supports HTML5, such as Microsoft Edge, Mozilla Firefox, or Google Chrome. The recommended minimum screen resolution is 1024 by 768 pixels.

In order to use the Web Configurator you need to allow:

- Web browser pop-up windows on your computer.
- · JavaScript (enabled by default).
- Java permissions (enabled by default).

# 4.2 System Login

- 1 Start your web browser.
- 2 The Switch is a DHCP client by default. Type "http://DHCP-assigned IP" in the Location or Address field. Press [ENTER].

Note: You can always use the domain name "setup.zyxel" to access the Web Configurator whether the Switch is using a DHCP-assigned IP or static IP address. This requires your computer to be directly connected to the Switch. Make sure your computer can connect to a DNS server through the Switch.

If the Switch is not connected to a DHCP server, enter "http://" and the static IP address of the Switch (for example, the default management IP address is 192.168.1.1 through an in-band port) in the **Location** or **Address** field. Press [ENTER]. Your computer must be in the same subnet in order to access this website address.

Also, you can use the ZON Utility to check your Switch's IP address. See Section 4.3 on page 63 for more information on the ZON utility.

3 The Login screen appears.

Figure 34 Web Configurator: Login

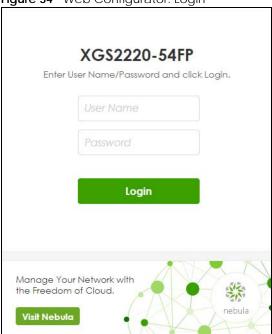

4 Click the **Visit Nebula** button if you want to open the Zyxel Nebula Control Center (NCC) login page in a new tab or window. The NCC is a cloud-based network management system that allows you to remotely manage and monitor the Switch. See Section 1.1.4 on page 32 for information on changing your Switch to Nebula Cloud management.

Figure 35 Visit Nebula

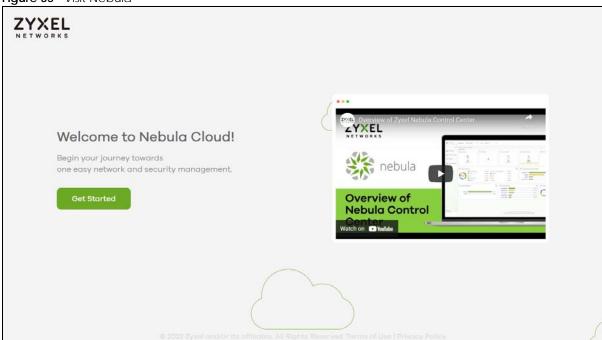

- **5** Alternatively, click **Login** to log into the Web Configurator to manage the Switch directly. The default user name is **admin** and associated default password is **1234**.
- 6 The Select Mode screen appears.

Figure 36 Select Mode

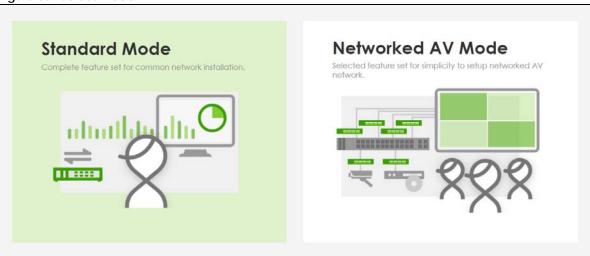

- 7 Select the Web Configurator in Standard Mode that has a complete set of configuration for network installation. Or select the Web Configurator in Networked AV Mode that has a set of menus specifically designed to simplify configuration and management of the Switch for AVoIP (Audio-Video over Internet Protocol) application.
- 8 If you select **Standard Mode**, go directly to step 10.
- The **Setup Wizard** screen will appear after selecting the **Networked AV Mode**. You can use the **Setup Wizard** screen to configure the Switch's Networked AV mode's basic or advanced settings (see Section 4.4 on page 66 for details).
  - Use the Basic Settings to configure networked AV operation on management VLAN. Such as the Switches' IP address, DNS server, system password, SNMP community, accept or skip the default Networked AV mode settings, and view a summary of the basic settings.
  - Use the Advanced Settings for networks that wants to separate networked AV VLAN from management VLAN, specify which ports connect to AVoIP application, and for setting link aggregation across switches.

Once you click the **Finish** button, the settings configured in the **Setup Wizard** screen will overwrite the existing settings.

Otherwise, click the **Exit** button. If you want to open the **Setup Wizard** screen later, click the **Wizard** icon in the upper right hand corner of the Web Configurator in Networked AV mode.

Figure 37 Web Configurator: Wizard

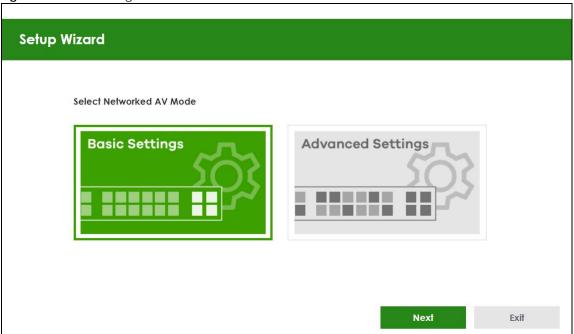

10 If you did not change the default administrator password and/or SNMP community values, a warning screen displays each time you log into the Web Configurator and select Standard Mode. Click Password / SNMP to open a screen where you can change the administrator password and SNMP community string simultaneously. Otherwise, click Ignore to close it.
If you log into the Web Configurator and select Networked AV Mode, open the screen in the Wizard > Step 2 Password to change the administrator password and SNMP community string. Click Finish on the last step of the Wizard to save your settings.

#### Password/SNMP Setting

Figure 38 Web Configurator: Warning

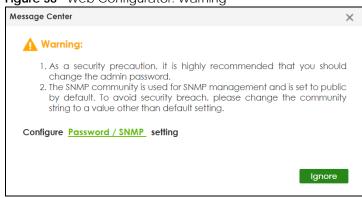

Figure 39 Web Configurator: Password/SNMP

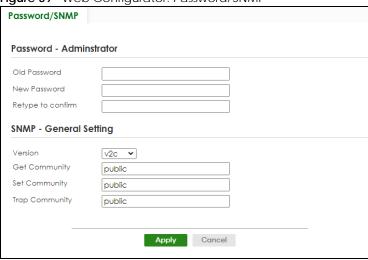

Note: The input string of any field in this screen should not contain [?], [ | ], ['], ["], or [,]. In the **Password** fields, [space] is also not allowed.

Change the default administrator and/or SNMP passwords, and then click **Apply** to save your changes.

Table 9 Web Configurator: Password/SNMP

| LABEL                            | DESCRIPTION                                                                                                    |  |
|----------------------------------|----------------------------------------------------------------------------------------------------|--|
| Password – Adminis               | trator                                                                                                    |  |
| This is the default acuser name. | Iministrator account with the "admin" user name. You cannot change the default administrator                                                                                                    |  |
| Old Password                     | Enter the existing system password (1234 is the default password when shipped).                                                                                                    |  |
| New Password                     | Enter your new system password. Up to 32 printable ASCII characters are allowed for the new password.                                                                                                    |  |
| Retype to confirm                | Re-enter your new system password for confirmation.                                                                                                    |  |
| SNMP - General Set               | ting                                                                                                    |  |
| Use this section to s            | oecify the SNMP version and community (password) values.                                                                                                    |  |
| Version                          | Select the SNMP version for the Switch. The SNMP version on the Switch must match the version on the SNMP manager. Choose SNMP version 2c (v2c), SNMP version 3 (v3) or both (v3v2c).                                                                                              |  |
|                                  | Note: SNMP version 2c is backwards compatible with SNMP version 1.                                                                                                    |  |
| Get Community                    | Enter the <b>Get Community</b> string, which is the password for the incoming Get- and GetNext-requests from the management station. The <b>Get Community</b> string is only used by SNMP managers using SNMP version 2c or lower.                                                 |  |
| Set Community                    | Enter the <b>Set Community</b> string, which is the password for the incoming Set-requests from the management station.                                                                                                    |  |
|                                  | The <b>Set Community</b> string is only used by SNMP managers using SNMP version 2c or lower.                                                                                                    |  |
| Trap Community                   | Enter the <b>Trap Community</b> string, which is the password sent with each trap to the SNMP manager.                                                                                                    |  |
|                                  | The Trap Community string is only used by SNMP managers using SNMP version 2c or lower.                                                                                                    |  |
| Apply                            | Click <b>Apply</b> to save your changes to the Switch's run-time memory. The Switch loses these changes if it is turned off or loses power, so use the <b>Save</b> link on the top navigation panel to save your changes to the non-volatile memory when you are done configuring. |  |
| Cancel                           | Click Cancel to begin configuring this screen afresh.                                                                                                    |  |

# 4.3 Zyxel One Network (ZON) Utility

ZON Utility is a program designed to help you deploy and manage a network more efficiently. It detects devices automatically and allows you to do basic settings on devices in the network without having to be near it.

The ZON Utility issues requests through Zyxel Discovery Protocol (ZDP) and in response to the query, the device responds back with basic information including IP address, firmware version, location, system and model name in the same broadcast domain. The information is then displayed in the ZON Utility screen and you can perform tasks like basic configuration of the devices and batch firmware upgrade in it. You can download the ZON Utility at <a href="https://www.zyxel.com/global/en/form/zon-utility-download">https://www.zyxel.com/global/en/form/zon-utility-download</a> and unzip it first before installing it in a computer (Windows operating system).

# 4.3.1 Requirements

Before installing the ZON Utility in your computer, please make sure it meets the requirements listed below.

#### **Operating System**

At the time of writing, the ZON Utility is compatible with:

- Windows 7 (both 32-bit / 64-bit versions)
- Windows 8 (both 32-bit / 64-bit versions)
- Windows 8.1 (both 32-bit / 64-bit versions)
- Windows 10 (both 32-bit / 64-bit versions)
- Windows 11 (both 32-bit / 64-bit versions)

#### Hardware

Here are the minimum hardware requirements to use the ZON Utility on your computer.

- Core i3 processor
- 2 GB RAM
- 100 MB free hard disk
- WXGA (Wide XGA 1280 by 800)

# 4.3.2 Run the ZON Utility

- **1** Double-click the ZON Utility to run it.
- 2 Select a network adapter to which your supported devices are connected.

Figure 40 Network Adapter

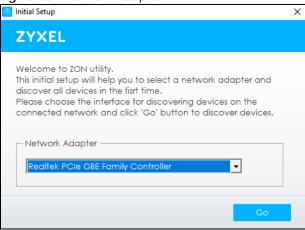

3 Click the **Go** button for the ZON Utility to discover all supported devices in your network.

Figure 41 Discovery

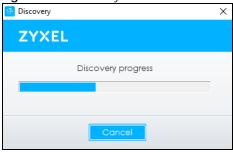

4 The ZON Utility screen shows the devices discovered.

Figure 42 ZON Utility Screen

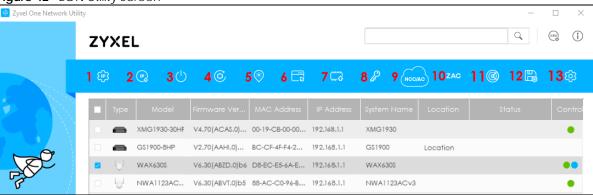

5 Select a device and then use the icons to perform actions. Some functions may not be available for your devices.

Note: You must know the selected device admin password before taking actions on the device using the ZON Utility icons.

Figure 43 Password Prompt

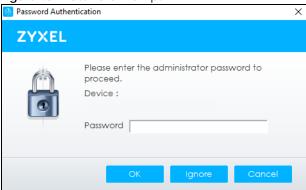

The following table describes the icons numbered from left to right in the ZON Utility screen.

Table 10 ZON Utility Icons

| ICON                                | DESCRIPTION                                                                                                    |
|-------------------------------------|----------------------------------------------------------------------------------------------------|
| 1 IP Configuration                  | Change the selected device's IP address.                                                                                                    |
| 2 Renew IP Address                  | Update a DHCP-assigned dynamic IP address.                                                                                                    |
| 3 Reboot Device                     | Use this icon to restart the selected devices. This may be useful when troubleshooting or upgrading new firmware.                                                                                                    |
| 4 Reset Configuration to<br>Default | Use this icon to reload the factory-default configuration file. This means that you will lose all previous configurations.                                                                                                    |
| 5 Locator LED                       | Use this icon to locate the selected device by causing its <b>Locator</b> LED to blink.                                                                                                    |
| 6 Web GUI                           | Use this to access the selected device Web Configurator from your browser. You will need a user name and password to log in.                                                                                                    |
| 7 Firmware Upgrade                  | Use this icon to upgrade new firmware to selected devices of the same model. Make sure you have downloaded the firmware from the Zyxel website to your computer and unzipped it in advance.                                                                                                    |
| 8 Change Password                   | Use this icon to change the admin password of the selected device. You must know the current admin password before changing to a new one.                                                                                                    |
| 9 Configure NCC<br>Discovery        | You must have Internet access to use this feature. Use this icon to enable or disable the Nebula Control Center (NCC) discovery feature on the selected device. If it is enabled, the selected device will try to connect to the NCC. Once the selected device is connected to and has registered in the NCC, it will go into the Nebula cloud management mode. |
| 10 ZAC                              | Use this icon to run the Zyxel AP Configurator of the selected AP.                                                                                                    |
| 11 Clear and Rescan                 | Use this icon to clear the list and discover all devices on the connected network again.                                                                                                    |
| 12 Save Configuration               | Use this icon to save configuration changes to permanent memory on a selected device.                                                                                                    |
| 13 Settings                         | Use this icon to select a network adapter for the computer on which the ZON utility is installed, and the utility language.                                                                                                    |

The following table describes the fields in the ZON Utility main screen.

Table 11 ZON Utility Fields

| LABEL            | DESCRIPTION                                                        |  |
|------------------|--------------------------------------------------------------------|--|
| Туре             | This field displays an icon of the kind of device discovered.      |  |
| Model            | This field displays the model name of the discovered device.       |  |
| Firmware Version | This field displays the firmware version of the discovered device. |  |
| MAC Address      | This field displays the MAC address of the discovered device.      |  |

Table 11 ZON Utility Fields (continued)

| LABEL                | DESCRIPTION                                                                                                    |  |
|----------------------|----------------------------------------------------------------------------------------------------|--|
| IP Address           | This field displays the IP address of an internal interface on the discovered device that first received a ZDP discovery request from the ZON Utility.                                                                                                    |  |
| System Name          | This field displays the system name of the discovered device.                                                                                                    |  |
| Location             | This field displays where the discovered device is.                                                                                                    |  |
| Status               | This field displays whether changes to the discovered device have been done successfully. As the Switch does not support IP Configuration, Renew IP address and Flash Locator LED, this field displays "Update failed", "Not support Renew IP address" and "Not support Flash Locator LED" respectively. |  |
| Controller Discovery | This field displays if the discovered device supports the Nebula Control Center (NCC discovery feature. If it is enabled, the selected device will try to connect to the NCC Once the selected device is connected to and has registered in the NCC, it will go into the Nebula cloud management mode.   |  |
| Serial Number        | Enter the admin password of the discovered device to display its serial number.                                                                                                    |  |
| Hardware Version     | This field displays the hardware version of the discovered device.                                                                                                    |  |
| IPv6 Address         | This field displays the IPv6 address on the discovered device that first received a ZDP discovery request from the ZON Utility.                                                                                                    |  |

If you want to check the supported models and firmware versions, you can click the **Show information about ZON** icon in the upper right of the screen. Then select the **Supported model and firmware version** link. If your device is not listed here, see the device release notes for ZON Utility support. The release notes are in the firmware zip file on the Zyxel web site.

Figure 44 ZON Utility Screen

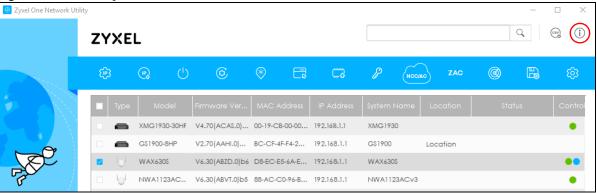

# 4.4 Networked AV Mode Wizard

The Setup Wizard can be accessed using the following methods:

- When the Switch is in its factory-default state, selecting Networked AV mode will automatically
  access the Setup Wizard.
- When in Networked AV mode, click the Wizard link to access the Setup Wizard.

Figure 45 Wizard Link in Networked AV Mode

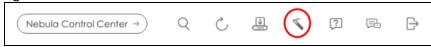

The **Setup Wizard** contains the following parts:

- Use the **Basic Settings** when networked AV service runs on management VLAN, using the combo/ fiber port for inter-switch connection.
- Use the **Advanced Settings** when you need to specify the VLAN for networked AV service and configure the port's role manually.

# 4.4.1 Basic Settings

In **Basic Settings**, you can set up IP or DNS, set up your password, SNMP community, accept or skip the default Networked AV mode settings, and view finished results.

In order to set up your IP or DNS, please do the following. Click **Wizard** > **Basic Settings** > **Next** > **Step 1 IP** to access this screen.

Figure 46 Wizard > Basic Settings > Step 1 IP

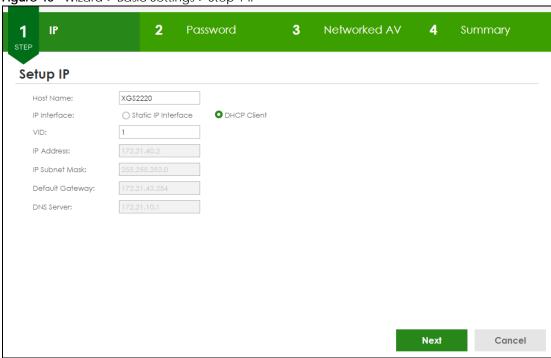

Each field is described in the following table.

Table 12 Wizard > Basic Settings > Step 1 IP

| LABEL           | DESCRIPTION                                                                                                    |
|-----------------|----------------------------------------------------------------------------------------------------|
| Host Name       | This field displays a host name.                                                                                                    |
| IP Interface    | Select <b>DHCP Client</b> if the Switch is connected to a router with the DHCP server enabled. You then need to check the router for the IP address assigned to the Switch in order to access the Switch's Web Configurator again. |
|                 | Select <b>Static IP Interface</b> when the Switch is NOT connected to a router or you want to assign it a fixed IP address.                                                                                                    |
| VID             | This field displays the VLAN ID.                                                                                                    |
| IP Address      | The Switch needs an IP address for it to be managed over the network.                                                                                                    |
| IP Subnet Mask  | The subnet mask specifies the network number portion of an IP address.                                                                                                    |
| Default Gateway | Type the IP address of the default outgoing gateway in dotted decimal notation, for example 192.168.1.254.                                                                                                    |

Table 12 Wizard > Basic Settings > Step 1 IP (continued)

| LABEL      | DESCRIPTION                                                                                                    |
|------------|----------------------------------------------------------------------------------------------------|
| DNS Server | DNS (Domain Name System) is for mapping a domain name to its corresponding IP address and vice versa. Enter a domain name server IP address in order to be able to use a domain name instead of an IP address. |
| Next       | Click <b>Next</b> to show the next screen.                                                                                                    |
| Cancel     | Click <b>Cancel</b> to exit this screen without saving.                                                                                                    |

After clicking Next, the Password screen appears.

Figure 47 Wizard > Basic Settings > Step 2 Password

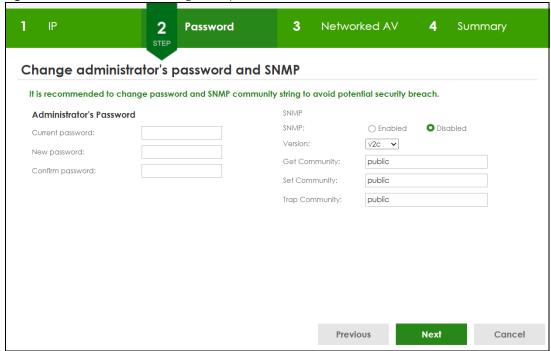

Note: The input string of any field in this screen should not contain [?], [ | ], ['], ["], or [,]. In the **Password** fields, [space] is also not allowed.

Each field is described in the following table.

Table 13 Wizard > Basic Settings > Step 2 Password

| LABEL                  | DESCRIPTION                                                                                                    |  |
|------------------------|----------------------------------------------------------------------------------------------------|--|
| Administrator's Passwo | Administrator's Password                                                                                                    |  |
| Current<br>password    | Enter the existing system password (1234 is the default password when shipped).                                                                                                    |  |
| New password           | Enter your new system password. Up to 32 printable ASCII characters are allowed for the new password.                                                                                               |  |
| Confirm<br>password    | Re-enter your new system password for confirmation.                                                                                                    |  |
| SNMP                   |                                                                                                    |  |
| SNMP                   | Select <b>Enabled</b> to let the Switch act as an SNMP agent, which allows a manager station to manage and monitor the Switch through the network. Select <b>Disabled</b> to turn this feature off. |  |

Table 13 Wizard > Basic Settings > Step 2 Password (continued)

| LABEL          | DESCRIPTION                                                                                                    |
|----------------|----------------------------------------------------------------------------------------------------|
| Version        | Select the SNMP version for the Switch. The SNMP version on the Switch must match the version on the SNMP manager. Choose SNMP version 2c (v2c), SNMP version 3 (v3) or both (v3v2c). |
|                | Note: SNMP version 2c is backwards compatible with SNMP version 1.                                                                                                    |
| Get Community  | Enter the <b>Get Community</b> string, which is the password for the incoming Get- and GetNextrequests from the management station.                                                   |
|                | The <b>Get Community</b> string is only used by SNMP managers using SNMP version 2c or lower.                                                                                         |
| Set Community  | Enter the <b>Set Community</b> string, which is the password for the incoming Set- requests from the management station.                                                              |
|                | The <b>Set Community</b> string is only used by SNMP managers using SNMP version 2c or lower.                                                                                         |
| Trap Community | Enter the <b>Trap Community</b> string, which is the password sent with each trap to the SNMP manager.                                                                                |
|                | The <b>Trap Community</b> string is only used by SNMP managers using SNMP version 2c or lower.                                                                                        |
| Previous       | Click <b>Previous</b> to show the previous screen.                                                                                                    |
| Next           | Click <b>Next</b> to show the next screen.                                                                                                    |
| Cancel         | Click Cancel to exit this screen without saving.                                                                                                    |

After clicking **Next**, the **Networked AV** screen appears.

Figure 48 Wizard > Basic Settings > Step 3 Networked AV

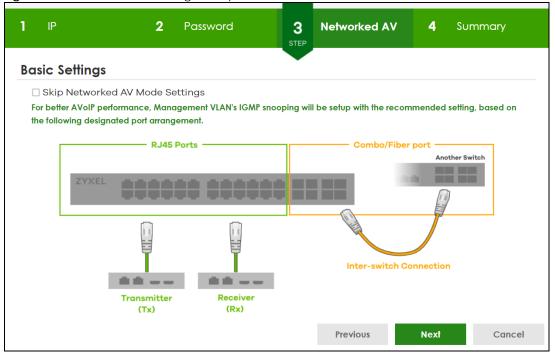

Each field is described in the following table.

Table 14 Wizard > Basic Settings > Step 3 Networked AV

| LABEL                              | DESCRIPTION                                                                                                    |
|------------------------------------|----------------------------------------------------------------------------------------------------|
| Skip Networked AV<br>Mode Settings | Click this option to avoid using the basic default AVoIP settings. The default AVoIP settings can be seen in Step 4 Summary under <b>Networked AV – Basic Settings</b> .              |
|                                    | Otherwise, clear the check box and follow the diagram for connecting RJ45 ports to audio and video equipment. The <b>Inter-switch Connection</b> is for connecting to another switch. |
|                                    | Note: Use the <b>Wizard &gt; Advanced Settings &gt; Step 3 Networked AV</b> to configure connections for non-Audio-Video equipment (for example computer, NAS) to the RJ45 ports.     |
| Previous                           | Click <b>Previous</b> to show the previous screen.                                                                                                    |
| Next                               | Click <b>Next</b> to show the next screen.                                                                                                    |
| Cancel                             | Click <b>Cancel</b> to exit this screen without saving.                                                                                                    |

After clicking **Next**, the **Summary** screen appears.

Figure 49 Wizard > Basic Settings > Step 4 Summary

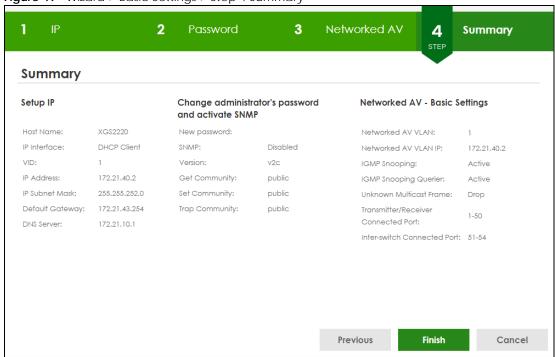

Each field is described in the following table.

Table 15 Wizard > Basic Settings > Step 4 Summary

| LABEL        | DESCRIPTION                                                                                      |
|--------------|--------------------------------------------------------------------------------------------------|
| Setup IP     |                                                                                                  |
| Host Name    | This field displays a host name.                                                                 |
| IP Interface | This field displays whether the WAN interface is using a DHCP IP address or a static IP address. |
| VID          | This field displays the VLAN ID.                                                                 |
| IP Address   | This field displays the Switch's IP address for it to be managed over the network.               |

Table 15 Wizard > Basic Settings > Step 4 Summary (continued)

| LABEL                                      | DESCRIPTION                                                                                                    |
|--------------------------------------------|----------------------------------------------------------------------------------------------------|
| IP Subnet Mask                             | This field displays the subnet mask that specifies the network number portion of an IP address.                                                                                                    |
| Default Gateway                            | This field displays the IP address of the default outgoing gateway in dotted decimal notation, for example 192.168.1.254.                                                                                                |
| DNS Server                                 | This field displays the DNS (Domain Name System) for mapping a domain name to its corresponding IP address and so forth.                                                                                                 |
| Change administrator                       | 's password and activate SNMP                                                                                                    |
| New Password                               | This field displays asterisks when a new password has been created.                                                                                                    |
| SNMP                                       | This field displays whether the Switch acts as an SNMP agent.                                                                                                    |
| Version                                    | This field displays the SNMP version for the Switch.                                                                                                    |
| Get Community                              | This field displays the <b>Get Community</b> string.                                                                                                    |
| Set Community                              | This field displays the <b>Set Community</b> string.                                                                                                    |
| Trap Community                             | This field displays the <b>Trap Community</b> string.                                                                                                    |
| Networked AV - Basic                       | Settings                                                                                                    |
| Networked AV<br>VLAN                       | This field displays the VLAN ID for the AVoIP network.                                                                                                    |
| Networked AV<br>VLAN IP                    | This field displays the Switch's IP address for it to be managed over the AVoIP network.                                                                                                    |
| IGMP Snooping                              | This field displays <b>Active</b> when IGMP Snooping is enabled to forward group multicast traffic only to ports that are members of that group.                                                                         |
|                                            | Otherwise, it displays <b>Inactive</b> .                                                                                                    |
| IGMP Snooping<br>Querier                   | This field displays <b>Active</b> when the Switch is allowed to send IGMP General Query messages to the VLANs with the multicast hosts attached.                                                                         |
|                                            | Otherwise, it displays <b>Inactive</b> .                                                                                                    |
| Unknown<br>Multicast Frame                 | This field displays the action to perform when the Switch receives an unknown multicast frame. It displays <b>Drop</b> when the frames are discarded. It displays <b>Flooding</b> when the frames are sent to all ports. |
| Transmitter/<br>Receiver<br>Connected Port | This field shows the Switch's port numbers for connection to networked audio and video equipment.                                                                                                    |
| Inter-switch<br>Connected Port             | This field shows the Switch's port numbers for connection to another switch.                                                                                                    |
| Previous                                   | Click <b>Previous</b> to show the previous screen.                                                                                                    |
| Finish                                     | Review the information and click <b>Finish</b> to create the task.                                                                                                    |
| Cancel                                     | Click <b>Cancel</b> to exit this screen without saving.                                                                                                    |

# 4.4.2 Advanced Settings

In **Advanced Settings**, you can set up IP or DNS, set up your password, SNMP community, configure Networked AV service to a VLAN, select and assign port role, link aggregation (trunking), and view finished results.

In order to set up your IP or DNS, please do the following. Click **Wizard** > **Advanced Settings** > **Step 1 IP** to access this screen.

Figure 50 Wizard > Advanced Settings > Step 1 IP

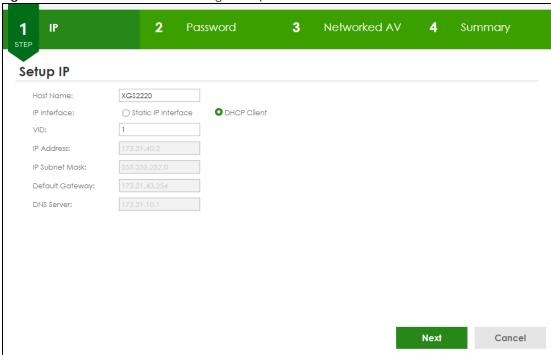

Each field is described in the following table.

Table 16 Wizard > Advanced Settings > Step 1 IP

| LABEL           | DESCRIPTION                                                                                                    |
|-----------------|----------------------------------------------------------------------------------------------------|
| Host Name       | This field displays a host name.                                                                                                    |
|                 | You can enter a new host name here. Up to 64 printable ASCII characters are allowed except [?], [   ], [ "], or [, ].                                                                                                    |
| IP Interface    | Select <b>DHCP Client</b> if the Switch is connected to a router with the DHCP server enabled. You then need to check the router for the IP address assigned to the Switch in order to access the Switch's Web Configurator again. |
|                 | Select <b>Static IP Interface</b> when the Switch is NOT connected to a router or you want to assign it a fixed IP address.                                                                                                    |
| VID             | This field displays the VLAN ID.                                                                                                    |
| IP Address      | The Switch needs an IP address for it to be managed over the network.                                                                                                    |
| IP Subnet Mask  | The subnet mask specifies the network number portion of an IP address.                                                                                                    |
| Default Gateway | Type the IP address of the default outgoing gateway in dotted decimal notation, for example 192.168.1.254.                                                                                                    |
| DNS Server      | DNS (Domain Name System) is for mapping a domain name to its corresponding IP address and so forth. Enter a domain name server IP address in order to be able to use a domain name instead of an IP address.                       |
| Next            | Click <b>Next</b> to show the next screen.                                                                                                    |
| Cancel          | Click Cancel to exit this screen without saving.                                                                                                    |

After clicking Next, the Password screen appears.

ΙP 2 Networked AV 4 3 **Password** Change administrator's password and SNMP It is recommended to change password and SNMP community string to avoid potential security breach. Administrator's Password SNMP: Disabled Enabled Current password: Version: v2c ✓ New password: Get Community: public Confirm password: Set Community: public Trap Community: public Previous Next Cancel

Figure 51 Wizard > Advanced Settings > Step 2 Password

Note: The input string of any field in this screen should not contain [?], [ | ], ['], ["], or [,]. In the **Password** fields, [space] is also not allowed.

Table 17 Wizard > Advanced Settings > Step 2 Password

| LABEL                  | DESCRIPTION                                                                                                    |  |
|------------------------|----------------------------------------------------------------------------------------------------|--|
| Administrator's Passwo | Administrator's Password                                                                                                    |  |
| Current<br>password    | Type the existing system password (1234 is the default password when shipped).                                                                                                    |  |
| New password           | Enter your new system password. Up to 32 printable ASCII characters are allowed for the new password.                                                                                               |  |
| Confirm<br>password    | Re-enter your new system password for confirmation.                                                                                                    |  |
| SNMP                   | SNMP                                                                                                    |  |
| SNMP                   | Select <b>Enabled</b> to let the Switch act as an SNMP agent, which allows a manager station to manage and monitor the Switch through the network. Select <b>Disabled</b> to turn this feature off. |  |
| Version                | Select the SNMP version for the Switch. The SNMP version on the Switch must match the version on the SNMP manager. Choose SNMP version 2c (v2c), SNMP version 3 (v3) or both (v3v2c).               |  |
|                        | Note: SNMP version 2c is backwards compatible with SNMP version 1.                                                                                                    |  |
| Get Community          | Enter the <b>Get Community</b> string, which is the password for the incoming Get- and GetNextrequests from the management station.                                                                 |  |
|                        | The <b>Get Community</b> string is only used by SNMP managers using SNMP version 2c or lower.                                                                                                    |  |
| Set Community          | Enter the <b>Set Community</b> string, which is the password for the incoming Set-requests from the management station.                                                                             |  |
|                        | The <b>Set Community</b> string is only used by SNMP managers using SNMP version 2c or lower.                                                                                                    |  |

Table 17 Wizard > Advanced Settings > Step 2 Password (continued)

| LABEL          | DESCRIPTION                                                                                            |
|----------------|----------------------------------------------------------------------------------------------------|
| Trap Community | Enter the <b>Trap Community</b> string, which is the password sent with each trap to the SNMP manager. |
|                | The <b>Trap Community</b> string is only used by SNMP managers using SNMP version 2c or lower.         |
| Previous       | Click <b>Previous</b> to show the previous screen.                                                     |
| Next           | Click <b>Next</b> to show the next screen.                                                             |
| Cancel         | Click <b>Cancel</b> to exit this screen without saving.                                                |

After clicking **Next**, the **Networked AV** screen appears.

Figure 52 Wizard > Advanced Settings > Step 3 Networked AV

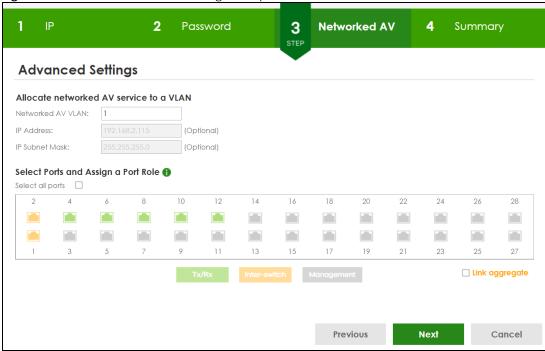

Table 18 Wizard > Advanced Settings > Step 3 Networked AV

| LABEL                                   | DESCRIPTION                                                                                                    |  |
|-----------------------------------------|----------------------------------------------------------------------------------------------------|--|
| Allocate networked AV service to a VLAN |                                                                                                    |  |
| Networked AV<br>VLAN                    | Enter a number between 1 and 4094 to create a VLAN for the AVoIP network (see Figure 4 on page 35 for details on an AVoIP network).                                                |  |
| IP Address<br>(Optional)                | You must enter a different VLAN ID in the previous field ( <b>Networked AV VLAN</b> ) to be able to assign another IP address for the Switch to be managed over the AVoIP network. |  |
| IP Subnet Mask<br>(Optional)            | You must enter a different VLAN ID in the <b>Networked AV VLAN</b> field to be able to assign another subnet mask that specifies the network number portion of an IP address.      |  |
| Select Ports and Assign a Port Role     |                                                                                                    |  |

Table 18 Wizard > Advanced Settings > Step 3 Networked AV (continued)

| LABEL            | DESCRIPTION                                                                                                    |
|------------------|----------------------------------------------------------------------------------------------------|
| Select all ports | After you create a VLAN, select the ports to be assigned to the Networked AV VLAN.                                                                                                    |
|                  | Select all ports to assign the same role to all ports.                                                                                                    |
|                  | You can select a port by clicking it. Then click any of the following:                                                                                                    |
|                  | Click <b>Tx/Rx</b> to assign the ports for connecting to audio and video equipment.                                                                                                    |
|                  | Click Inter-switch to assign the ports for connecting to other switches or gateway.                                                                                                    |
|                  | Click <b>Management</b> to assign the ports for connecting to non-Audio-Video equipment (for example, computer and NAS) if your Networked AV VLAN is different from management VLAN.                  |
| Link aggregate   | Select this option to aggregate multiple port bandwidth if you are connecting to another switch. Link aggregation (trunking) is the grouping of physical ports into one logical higher-capacity link. |
| Previous         | Click <b>Previous</b> to show the previous screen.                                                                                                    |
| Next             | Click <b>Next</b> to show the next screen.                                                                                                    |
| Cancel           | Click Cancel to exit this screen without saving.                                                                                                    |

After clicking Next, the Summary screen appears.

Figure 53 Wizard > Advanced Settings > Step 4 Summary

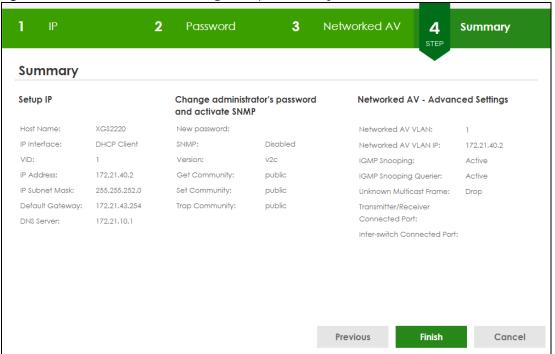

Table 19 Wizard > Advanced Settings > Step 4 Summary

| LABEL     | DESCRIPTION                      |
|-----------|----------------------------------|
| Setup IP  |                                  |
| Host Name | This field displays a host name. |

Table 19 Wizard > Advanced Settings > Step 4 Summary (continued)

| LABEL                                                   | DESCRIPTION                                                                                                    |
|---------------------------------------------------------|----------------------------------------------------------------------------------------------------|
| IP Interface                                            | This field displays whether the WAN interface is using a DHCP IP address or a static IP address.                                                                                                    |
| VID                                                     | This field displays the VLAN ID.                                                                                                    |
| IP Address                                              | This field displays the Switches' IP address for it to be managed over the network.                                                                                                    |
| IP Subnet Mask                                          | This field displays the subnet mask that specifies the network number portion of an IP address.                                                                                                    |
| Default Gateway                                         | This field displays the IP address of the default outgoing gateway in dotted decimal notation, for example 192.168.1.254.                                                                                                |
| DNS Server                                              | This field displays the DNS (Domain Name System) for mapping a domain name to its corresponding IP address and so forth.                                                                                                 |
| Change administrator                                    | 's password and activate SNMP                                                                                                    |
| New Password                                            | This field displays asterisks when a new password has been created.                                                                                                    |
| SNMP                                                    | This field displays whether the Switch acts as an SNMP agent.                                                                                                    |
| Version                                                 | This field displays the SNMP version for the Switch.                                                                                                    |
| Get Community                                           | This field displays the <b>Get Community</b> string.                                                                                                    |
| Set Community                                           | This field displays the <b>Set Community</b> string.                                                                                                    |
| Trap Community                                          | This field displays the <b>Trap Community</b> string.                                                                                                    |
| Networked AV - Adva                                     | nced Settings                                                                                                    |
| Networked AV<br>VLAN                                    | This field displays the VLAN ID for the AVoIP network.                                                                                                    |
| Networked AV<br>VLAN IP                                 | This field displays the corresponding VLAN ID's IP address for the AVoIP network.                                                                                                    |
| IGMP Snooping                                           | This field displays <b>Active</b> when IGMP Snooping is enabled to forward group multicast traffic only to ports that are members of that group.                                                                         |
|                                                         | Otherwise, it displays <b>Inactive</b> .                                                                                                    |
| IGMP Snooping<br>Querier                                | This field displays <b>Active</b> when the Switch is allowed to send IGMP General Query messages to the VLANs with the multicast hosts attached.                                                                         |
|                                                         | Otherwise, it displays <b>Inactive</b> .                                                                                                    |
| Unknown<br>Multicast Frame                              | This field displays the action to perform when the Switch receives an unknown multicast frame. It displays <b>Drop</b> when the frames are discarded. It displays <b>Flooding</b> when the frames are sent to all ports. |
| Transmitter/<br>Receiver<br>Connected Port              | This field shows the Switches' port numbers for connection to networked audio and video equipment.                                                                                                    |
| Inter-switch<br>Connected Port<br>(Link<br>Aggregation) | This field shows the Switches' port numbers for connection to another switch.                                                                                                    |
| Previous                                                | Click <b>Previous</b> to show the previous screen.                                                                                                    |
| Finish                                                  | Review the information and click <b>Finish</b> to create the task.                                                                                                    |
| Cancel                                                  | Click <b>Cancel</b> to exit this screen without saving.                                                                                                    |

# 4.5 Wizard

The **Setup Wizard** contains the following parts:

- **Basic** to configure the Switch IP address, DNS server, system password, SNMP community and link aggregation (trunking).
- Protection to enable loop guard and broadcast storm control on the Switch and its ports.
- VLAN to create a static VLAN, assign ports to the VLAN and set the ports to tag or untag outgoing frames.
- QoS to determine a port's IEEE 802.1p priority level for QoS.

Figure 54 Setup Wizard

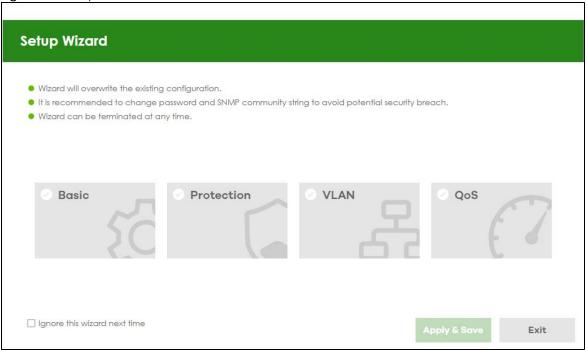

#### 4.5.1 Basic

In **Basic**, you can set up IP/DNS, set up your password, SNMP community, link aggregation, and view finished results.

In order to set up your IP/DNS, please do the following. Click **Wizard** > **Basic** > **Step 1 IP** to access this screen.

Figure 55 Wizard > Basic > Step 1 IP

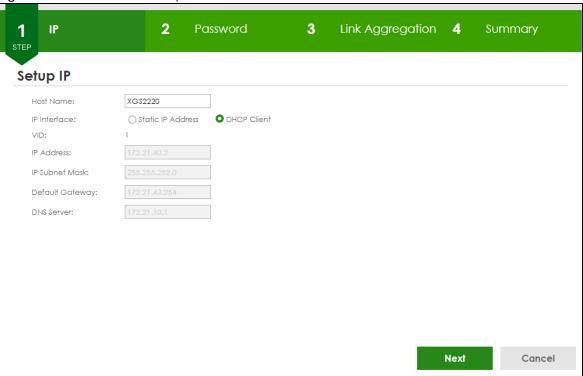

Table 20 Wizard > Basic > Step 1 IP

| LABEL           | DESCRIPTION                                                                                                    |
|-----------------|----------------------------------------------------------------------------------------------------|
| Host Name       | This field displays a host name. Enter a string to set a new host name.                                                                                                    |
|                 | The host name should not contain [?], [ ], ['], ["], or [,].                                                                                                    |
| IP Interface    | Select <b>DHCP Client</b> if the Switch is connected to a router with the DHCP server enabled. You then need to check the router for the IP address assigned to the Switch in order to access the Switch's Web Configurator again. |
|                 | Select <b>Static IP Address</b> when the Switch is NOT connected to a router or you want to assign it a fixed IP address.                                                                                                    |
| VID             | This field displays the VLAN ID.                                                                                                    |
| IP Address      | The Switch needs an IP address for it to be managed over the network.                                                                                                    |
| IP Subnet Mask  | The subnet mask specifies the network number portion of an IP address.                                                                                                    |
| Default Gateway | Type the IP address of the default outgoing gateway in dotted decimal notation, for example 192.168.1.254.                                                                                                    |
| DNS Server      | DNS (Domain Name System) is for mapping a domain name to its corresponding IP address and so forth. Enter a domain name server IP address in order to be able to use a domain name instead of an IP address.                       |
| Next            | Click <b>Next</b> to show the next screen.                                                                                                    |
| Cancel          | Click Cancel to exit this screen without saving.                                                                                                    |

After clicking Next, the Password screen appears.

Figure 56 Wizard > Basic > Step 2 Password

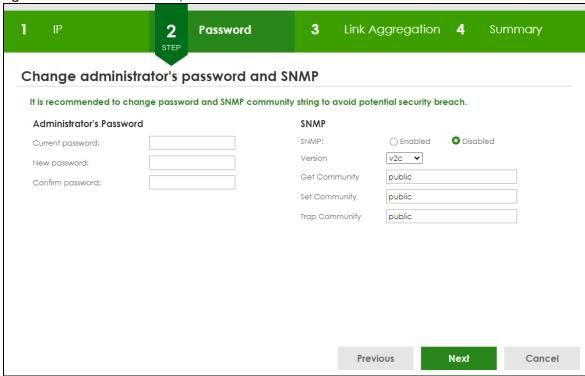

Note: The input string of any field in this screen should not contain [?], [ | ], ['], ["], or [,]. In the **Password** fields, [space] is also not allowed.

Table 21 Wizard > Basic > Step 2 Password

| LABEL                 | DESCRIPTION                                                                                                    |  |
|-----------------------|----------------------------------------------------------------------------------------------------|--|
| Administrator's Passw | Administrator's Password                                                                                                    |  |
| Current password      | Type the existing system password (1234 is the default password when shipped).                                                                                                    |  |
| New password          | Enter your new system password. Up to 32 printable ASCII characters are allowed for the new password.                                                                                               |  |
| Confirm password      | Retype your new system password for confirmation.                                                                                                    |  |
| SNMP                  |                                                                                                    |  |
| SNMP                  | Select <b>Enabled</b> to let the Switch act as an SNMP agent, which allows a manager station to manage and monitor the Switch through the network. Select <b>Disabled</b> to turn this feature off. |  |
| Version               | Select the SNMP version for the Switch. The SNMP version on the Switch must match the version on the SNMP manager. Choose SNMP version 2c (v2c), SNMP version 3 (v3) or both (v3v2c).               |  |
|                       | Note: SNMP version 2c is backwards compatible with SNMP version 1.                                                                                                    |  |
| Get Community         | Enter the <b>Get Community</b> string, which is the password for the incoming Get- and GetNextrequests from the management station.                                                                 |  |
|                       | The <b>Get Community</b> string is only used by SNMP managers using SNMP version 2c or lower.                                                                                                    |  |
| Set Community         | Enter the <b>Set Community</b> string, which is the password for the incoming Set-requests from the management station.                                                                             |  |
|                       | The <b>Set Community</b> string is only used by SNMP managers using SNMP version 2c or lower.                                                                                                    |  |

Table 21 Wizard > Basic > Step 2 Password (continued)

| LABEL          | DESCRIPTION                                                                                            |
|----------------|----------------------------------------------------------------------------------------------------|
| Trap Community | Enter the <b>Trap Community</b> string, which is the password sent with each trap to the SNMP manager. |
|                | The <b>Trap Community</b> string is only used by SNMP managers using SNMP version 2c or lower.         |
| Previous       | Click <b>Previous</b> to show the previous screen.                                                     |
| Next           | Click <b>Next</b> to show the next screen.                                                             |
| Cancel         | Click Cancel to exit this screen without saving.                                                       |

After clicking Next, the Link Aggregation screen appears.

Figure 57 Wizard > Basic > Step 3 Link Aggregation

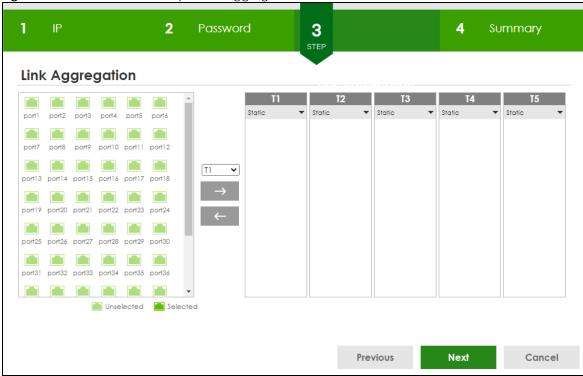

Each field is described in the following table.

Table 22 Wizard > Basic > Step 3 Link Aggregation

| LABEL            | DESCRIPTION                                                                                                    |  |
|------------------|----------------------------------------------------------------------------------------------------|--|
| Link Aggregation | Link Aggregation                                                                                                    |  |
| Т1-Тх            | Click the arrows to add or delete icons located on the left to desired preference.  Select <b>Static</b> if the ports are configured as static members of a trunk group.  Select <b>LACP</b> if the ports are configured to join a trunk group through LACP. |  |
| Previous         | Click <b>Previous</b> to show the previous screen.                                                                                                    |  |
| Next             | Click <b>Next</b> to show the next screen.                                                                                                    |  |
| Cancel           | Click Cancel to exit this screen without saving.                                                                                                    |  |

After clicking **Next**, the **Summary** screen appears.

Figure 58 Wizard > Basic > Step 4 Summary

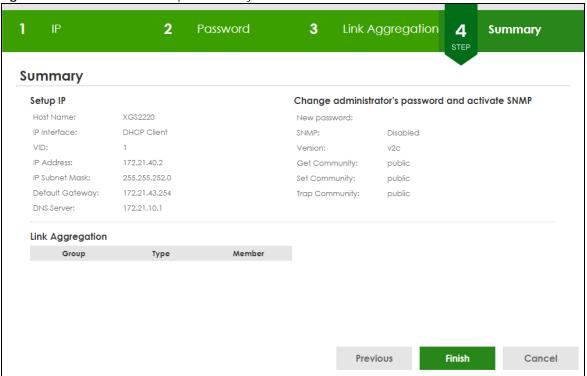

Table 23 Wizard > Basic > Step 4 Summary

| LABEL              | DESCRIPTION                                                                                                    |
|--------------------|----------------------------------------------------------------------------------------------------|
| Setup IP           |                                                                                                    |
| Host Name          | This field displays a host name.                                                                                                    |
| IP Interface       | This field displays whether the WAN interface is using a DHCP IP address or a static IP address.                                                                                                    |
| VID                | This field displays the VLAN ID.                                                                                                    |
| IP Address         | The Switch needs an IP address for it to be managed over the network.                                                                                                    |
| IP Subnet Mask     | The subnet mask specifies the network number portion of an IP address.                                                                                                    |
| Default Gateway    | Type the IP address of the default outgoing gateway in dotted decimal notation, for example 192.168.1.254.                                                                                                    |
| DNS Server         | DNS (Domain Name System) is for mapping a domain name to its corresponding IP address and vice versa. Enter a domain name server IP address in order to be able to use a domain name instead of an IP address. |
| Change administrat | or's password and activate SNMP                                                                                                    |
| New Password       | This field displays asterisks when a new password has been created.                                                                                                    |
| SNMP               | This field displays whether the Switch acts as an SNMP agent.                                                                                                    |
| Version            | This field displays the SNMP version for the Switch.                                                                                                    |
| Get Community      | This field displays the <b>Get Community</b> string.                                                                                                    |
| Set Community      | This field displays the <b>Set Community</b> string.                                                                                                    |
| Trap Community     | This field displays the <b>Trap Community</b> string.                                                                                                    |
| Link Aggregation   |                                                                                                    |
| Group              | This field displays the group number.                                                                                                    |

Table 23 Wizard > Basic > Step 4 Summary (continued)

| LABEL    | DESCRIPTION                                                        |
|----------|--------------------------------------------------------------------|
| Туре     | This field displays <b>Static</b> or <b>LACP</b> of this group.    |
| Member   | This field displays the members of this group.                     |
| Previous | Click <b>Previous</b> to show the previous screen.                 |
| Finish   | Review the information and click <b>Finish</b> to create the task. |
| Cancel   | Click Cancel to exit this screen without saving.                   |

#### 4.5.2 Protection

In **Protection**, you can set up loop guard and broadcast storm control.

In order to set up loop guard, please do the following. Click **Wizard** > **Protection** > **Step 1 Loop Guard** to access this screen.

Figure 59 Wizard > Protection > Step 1 Loop Guard

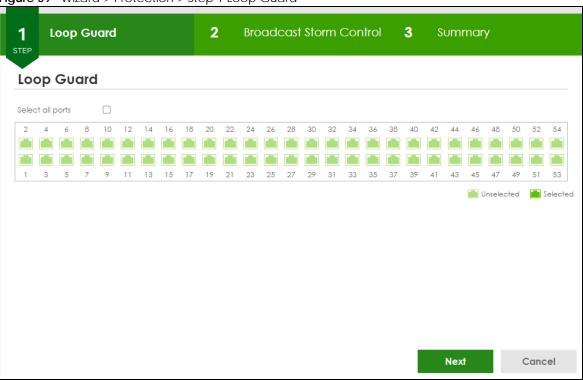

Each field is described in the following table.

Table 24 Wizard > Protection > Step 1 Loop Guard

| LABEL            | DESCRIPTION                                                     |  |
|------------------|-----------------------------------------------------------------|--|
| Loop Guard       | Loop Guard                                                      |  |
| Select all ports | Select all ports to enable the loop guard feature on all ports. |  |
|                  | You can select a port by clicking it.                           |  |
| Next             | Click <b>Next</b> to show the next screen.                      |  |
| Cancel           | Click Cancel to exit this screen without saving.                |  |

After clicking **Next**, the **Broadcast Storm Control** screen appears.

Loop Guard Summary 2 **Broadcast Storm Control** 3 STEP **Broadcast Storm Control** Select all ports 1000 Broadcast pkt/s 27 29 31 33 35 37 1000 | 1000 | 1000 | 1000 | 1000 | 1000 | 1000 | 1000 | 1000 | 1000 | 1000 | 1000 | 1000 | 1000 | 1000 | 1000 | 1000 | 1000 | 1000 | 1000 | 1000 | 1000 | 1000 | 1000 | 1000 | 1000 | 1000 | 1000 | 1000 | 1000 | 1000 | 1000 | 1000 | 1000 | 1000 | 1000 | 1000 | 1000 | 1000 | 1000 | 1000 | 1000 | 1000 | 1000 | 1000 | 1000 | 1000 | 1000 | 1000 | 1000 | 1000 | 1000 | 1000 | 1000 | 1000 | 1000 | 1000 | 1000 | 1000 | 1000 | 1000 | 1000 | 1000 | 1000 | 1000 | 1000 | 1000 | 1000 | 1000 | 1000 | 1000 | 1000 | 1000 | 1000 | 1000 | 1000 | 1000 | 1000 | 1000 | 1000 | 1000 | 1000 | 1000 | 1000 | 1000 | 1000 | 1000 | 1000 | 1000 | 1000 | 1000 | 1000 | 1000 | 1000 | 1000 | 1000 | 1000 | 1000 | 1000 | 1000 | 1000 | 1000 | 1000 | 1000 | 1000 | 1000 | 1000 | 1000 | 1000 | 1000 | 1000 | 1000 | 1000 | 1000 | 1000 | 1000 | 1000 | 1000 | 1000 | 1000 | 1000 | 1000 | 1000 | 1000 | 1000 | 1000 | 1000 | 1000 | 1000 | 1000 | 1000 | 1000 | 1000 | 1000 | 1000 | 1000 | 1000 | 1000 | 1000 | 1000 | 1000 | 1000 | 1000 | 1000 | 1000 | 1000 | 1000 | 1000 | 1000 | 1000 | 1000 | 1000 | 1000 | 1000 | 1000 | 1000 | 1000 | 1000 | 1000 | 1000 | 1000 | 1000 | 1000 | 1000 | 1000 | 1000 | 1000 | 1000 | 1000 | 1000 | 1000 | 1000 | 1000 | 1000 | 1000 | 1000 | 1000 | 1000 | 1000 | 1000 | 1000 | 1000 | 1000 | 1000 | 1000 | 1000 | 1000 | 1000 | 1000 | 1000 | 1000 | 1000 | 1000 | 1000 | 1000 | 1000 | 1000 | 1000 | 1000 | 1000 | 1000 | 1000 | 1000 | 1000 | 1000 | 1000 | 1000 | 1000 | 1000 | 1000 | 1000 | 1000 | 1000 | 1000 | 1000 | 1000 | 1000 | 1000 | 1000 | 1000 | 1000 | 1000 | 1000 | 1000 | 1000 | 1000 | 1000 | 1000 | 1000 | 1000 | 1000 | 1000 | 1000 | 1000 | 1000 | 1000 | 1000 | 1000 | 1000 | 1000 | 1000 | 1000 | 1000 | 1000 | 1000 | 1000 | 1000 | 1000 | 1000 | 1000 | 1000 | 1000 | 1000 | 1000 | 1000 | 1000 | 1000 | 1000 | 1000 | 1000 | 1000 | 1000 | 1000 | 1000 | 1000 | 1000 | 1000 | 1000 | 1000 | 1000 | 1000 | 1000 | 1000 | 1000 | 1000 | 1000 | 1000 | 1000 | 1000 | 1000 | 1000 | 1000 | 1000 | 1000 | 1000 | 1000 | 1000 | 1000 | 1000 | 1000 | 1000 | 1000 | 100 Unselected Selected Previous Next Cancel

Figure 60 Wizard > Protection > Step 2 Broadcast Storm Control

Each field is described in the following table.

Table 25 Wizard > Protection > Step 2 Broadcast Storm Control

| LABEL              | DESCRIPTION                                                      |
|--------------------|------------------------------------------------------------------|
| Broadcast Storm Co | ontrol                                                           |
| Select all ports   | Select all ports to apply settings on all ports.                 |
|                    | You can select a port by clicking it.                            |
| Broadcast pkt/s    | Specify how many broadcast packets the port receives per second. |
| Previous           | Click <b>Previous</b> to show the previous screen.               |
| Next               | Click <b>Next</b> to show the next screen.                       |
| Cancel             | Click <b>Cancel</b> to exit this screen without saving.          |

After clicking **Next**, the **Summary** screen appears.

Figure 61 Wizard > Protection > Step 3 Summary

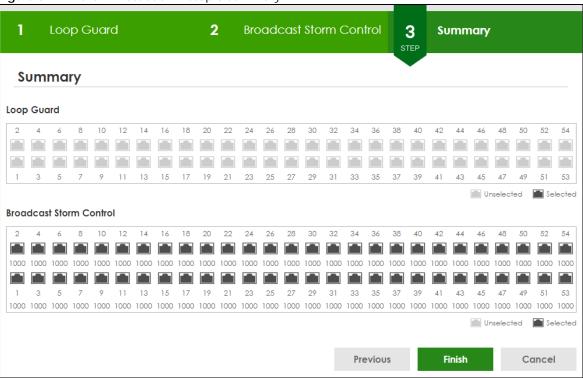

Table 26 Wizard > Protection > Step 3 Summary

| LABEL                      | DESCRIPTION                                                                                                    |  |
|----------------------------|----------------------------------------------------------------------------------------------------|--|
| Summary                    | Summary                                                                                                    |  |
| Loop Guard                 | If the loop guard feature is enabled on a port, the Switch will prevent loops on this port.                                                               |  |
| Broadcast Storm<br>Control | If the broadcast storm control feature is enabled on a port, the number of broadcast packets the Switch receives per second will be limited on this port. |  |
| Previous                   | Click <b>Previous</b> to show the previous screen.                                                                                                    |  |
| Finish                     | Review the information and click <b>Finish</b> to create the task.                                                                                        |  |
| Cancel                     | Click Cancel to exit this screen without saving.                                                                                                    |  |

#### 4.5.3 VLAN

In VLAN, you can create VLAN, and tag VLAN settings.

Click Wizard > VLAN > VLAN Setting to access this screen.

Figure 62 Wizard > VLAN > VLAN Setting

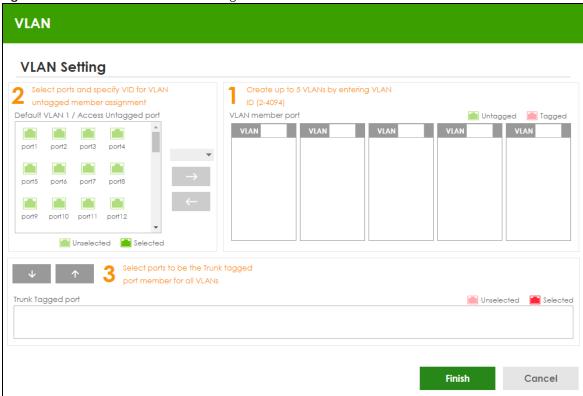

Table 27 Wizard > VLAN > VLAN Setting

| LABEL                                       | DESCRIPTION                                                                                                    |  |  |
|---------------------------------------------|----------------------------------------------------------------------------------------------------|--|--|
| VLAN Setting                                |                                                                                                    |  |  |
| Default VLAN 1 /<br>Access Untagged<br>port | After you create a VLAN and select the VLAN ID from the drop-down list box, select ports and use the right arrow to add them as the untagged ports to a VLAN group. |  |  |
| VLAN member port                            | VLAN member port                                                                                                    |  |  |
| VLAN                                        | Type a number between 2 and 4094 to create a VLAN.                                                                                                    |  |  |
| Trunk Tagged port                           | Select ports and use the downward arrow to add them as the tagged ports to the VLAN groups you created.                                                             |  |  |
| Finish                                      | Review the information and click <b>Finish</b> to create the task.                                                                                                  |  |  |
| Cancel                                      | Click Cancel to exit this screen without saving.                                                                                                    |  |  |

#### 4.5.4 QoS

In QoS, you can create QoS settings.

In order to create QoS settings, please do the following. Click **Wizard** > **QoS** > **QoS Setting** to access this screen.

Figure 63 Wizard > QoS > QoS Setting

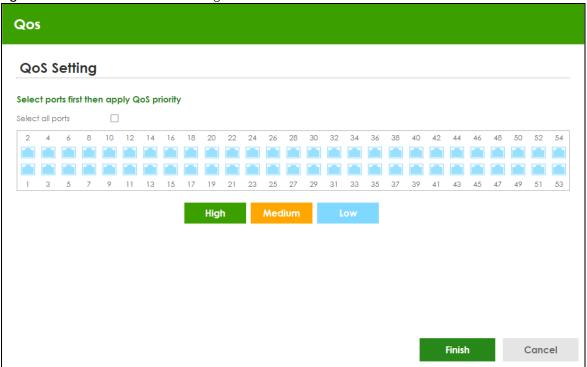

Table 28 Wizard > QoS > QoS Setting

| LABEL            | DESCRIPTION                                                                                                    |
|------------------|----------------------------------------------------------------------------------------------------|
| QoS Setting      |                                                                                                    |
| Select all ports | Select all ports to apply settings on all ports.                                                                            |
|                  | You can select a port by clicking it.                                                                                       |
| High             | Select ports and click the <b>High</b> button, so they will have high priority.                                             |
|                  | The port's IEEE 802.1p priority level will be set to 5. Use the <b>PORT</b> > <b>Port Setup</b> screen to adjust the value. |
| Medium           | Select ports and click the <b>Medium</b> button and, so they will have medium priority.                                     |
|                  | The port's IEEE 802.1p priority level will be set to 3. Use the <b>PORT</b> > <b>Port Setup</b> screen to adjust the value. |
| Low              | Select ports and click the <b>Low</b> button, so they will have low priority.                                               |
|                  | The port's IEEE 802.1p priority level will be set to 1. Use the <b>PORT</b> > <b>Port Setup</b> screen to adjust the value. |
| Finish           | Review the information and click <b>Finish</b> to create the task.                                                          |
| Cancel           | Click Cancel to exit this screen without saving.                                                                            |

# 4.6 Web Configurator Layout

The **DASHBOARD** screen is the first screen that displays when you access the Web Configurator.

This guide uses the XGS2220-54FP screens as examples. The screens may vary slightly for different models.

The following figure shows the navigating components of a Web Configurator screen.

Figure 64 Web Configurator Layout

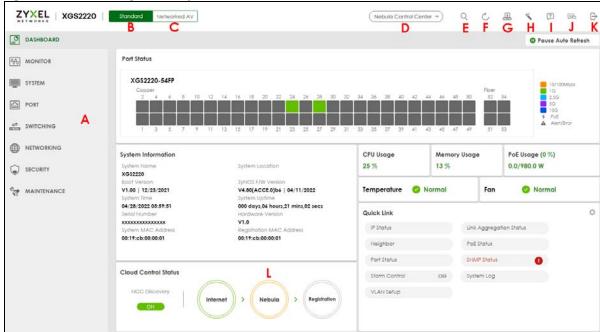

- **A** Click the menu items to open sub-menu links, and then click on a sub-menu link to open the screen in the main window.
- B, C, D, E, F, G, H, I, J, K These are quick links which allow you to perform certain tasks no matter which screen you are currently working in.
- B, C Click this icon to switch between the Web Configurator's Standard or Networked AV mode.
- **D** Click this icon to go to the NCC (Nebula Control Center) portal website.
- **E** Click this icon to search for specific configurations or status you are looking for. Enter the keywords and click the result link. This will direct you to the specific configuration or status page.
- F Click this icon to update the information in the screen you are currently viewing.
- **G** Click this icon to save your configuration into the Switch's non-volatile memory. Non-volatile memory is the configuration of your Switch that stays the same even if the Switch's power is turned off.
- H Click this icon to display the **Setup Wizard** that contains the **Basic**, **Protection**, **VLAN**, and **QoS** setup screens.
- I Click this icon to display web help pages. The help pages provide descriptions for all of the configuration screens.
- **J** Click this icon to go to the Zyxel Community Biz Forum.
- **K** Click this icon to log out of the Web Configurator.

L - This displays the Nebula Cloud Control Status. The ON/OFF switch displays if **NCC Discovery** is enabled. If a status circle turns Orange, it means the Switch is unable to connect to NCC. Hover the mouse over the status circle to check the diagnostic message. You can also click the ON/OFF switch to go to the **SYSTEM** > **Cloud Management** screen and check the diagnostic messages. See Section Table 50 on page 158 for more information.

In the navigation panel, click a main link to reveal a list of sub-menu links.

The following table describes the links in the navigation panel. The navigation panel varies depending on the product model you use.

Table 29 Navigation Panel Links (Standard Mode)

| LINK                      | DESCRIPTION                                                                                                    |  |  |
|---------------------------|----------------------------------------------------------------------------------------------------|--|--|
| DASHBOARD                 | This link takes you to the main dashboard screen that displays general system and device information.                                                                                                    |  |  |
| MONITOR                   | MONITOR                                                                                                    |  |  |
| ARP Table                 | This link takes you to a screen that displays the current ARP table of the Switch. You can view the IP and MAC address mapping, VLAN ID, ARP aging time, and ARP entry type of a device attached to a port.                                                                                                    |  |  |
| IP Table                  | This link takes you to a screen where you can view the IP address and VLAN ID of a device attached to a port.                                                                                                    |  |  |
| IPv6 Neighbor<br>Table    | This link takes you to a screen where you can view the Switch's IPv6 neighbor table.                                                                                                    |  |  |
| MAC Table                 | This link takes you to a screen where you can view the MAC address and VLAN ID of a device attach to a port. You can also view what kind of MAC address it is.                                                                                                    |  |  |
| Neighbor                  | This link takes you to a screen where you can view neighbor devices (including non-Zyxel devices) connected to the Switch.                                                                                                    |  |  |
| Path MTU Table            | This link takes you to a screen where you can view the IPv6 path MTU information on the Switch.                                                                                                    |  |  |
| Port Status               | This link takes you to a screen where you can view the port statistics.                                                                                                    |  |  |
| Routing Table             | Click the link to unfold the following sub-link menu.                                                                                                    |  |  |
| IPv4<br>Routing<br>Table  | This link takes you to a screen where you can view the IPv4 routing table for routing information including IP interface and hop count to certain network destinations.                                                                                                    |  |  |
| IPv6<br>Routing<br>Table  | This link takes you to a screen where you can view the IPv6 routing table for routing information including IP interface and hop count to certain network destinations.                                                                                                    |  |  |
| System Infor-<br>mation   | This link takes you to a screen that displays general system information.                                                                                                    |  |  |
| System Log                | This link takes you to a screen where you can view the system log including fail log and system status.                                                                                                    |  |  |
| SYSTEM                    |                                                                                                    |  |  |
| Cloud Man-<br>agement     | This link takes you to a screen where you can enable or disable the <b>Nebula Control Center (NCC) Discovery</b> feature and view the NCC connection status. If <b>Nebula Control Center (NCC) Discovery</b> is enabled, you can have the Switch search for the NCC (Nebula Control Center). The screen also displays a QR code containing the Switch's serial number and MAC address for handy registration of the Switch at NCC. |  |  |
| General Setup             | This link takes you to a screen where you can configure general identification information about the Switch.                                                                                                    |  |  |
| Hardware<br>Monitor Setup | This link takes you to a screen where you can configure hardware monitor related features such as <b>SFP Detect</b> .                                                                                                    |  |  |
| Interface Setup           | This link takes you to a screen where you can configure settings for individual interface type and ID.                                                                                                    |  |  |

Table 29 Navigation Panel Links (Standard Mode) (continued)

| LINK                          | DESCRIPTION                                                                                                    |
|-------------------------------|----------------------------------------------------------------------------------------------------|
| IP Setup                      | This link takes you to a screen where you can configure the DHCP client, and a static IP address (IP address and subnet mask).                                                                                                    |
| IPv6                          | Click the link to unfold the following sub-link menu.                                                                                                    |
| IPv6 Status                   | This link takes you to a screen where you can view the IPv6 table and DNS server.                                                                                                    |
| IPv6 Global<br>Setup          | This link takes you to a screen where you can configure the global IPv6 settings.                                                                                                    |
| IPv6<br>Interface<br>Setup    | This link takes you to a screen where you can view and configure IPv6 interfaces.                                                                                                    |
| IPv6<br>Addressing            | This link takes you to a screen where you can view and configure IPv6 link-local and global addresses.                                                                                                    |
| IPv6<br>Neighbor<br>Discovery | This link takes you to a screen where you can view and configure neighbor discovery settings on each interface.                                                                                                    |
| IPv6<br>Neighbor<br>Setup     | configure static IPv6 neighbor entries in the Switch's IPv6 neighbor table.                                                                                                    |
| DHCPv6<br>Client<br>Setup     | This link takes you to a screen where you can configure the Switch's DHCP settings when it is acting as a DHCPv6 client.                                                                                                    |
| Logins                        | This link takes you to a screen where you can change the system login password, as well as configure up to four login details.                                                                                                    |
| SNMP                          | This link takes you to screens where you can specify the SNMP version and community (password) values, configure where to send SNMP traps from the Switch, enable loopguard/errdisable/poe/linkup/linkdown/lldp/transceiver-ddm/storm-control on the Switch, specify the types of SNMP traps that should be sent to each SNMP manager, and add/edit user information. |
| Stacking                      | This link takes you to screens where you can view the stacking status in the stacking system, enable stacking on the Switch, and configure stacking details.                                                                                                    |
| Switch Setup                  | This link takes you to a screen where you can set up global Switch parameters such as VLAN type.                                                                                                    |
| Syslog Setup                  | This link takes you to a screen where you can configure the Switch's system logging settings and configure a list of external syslog servers.                                                                                                    |
| Time Range                    | This link takes you to a screen where you can configure time range for time-oriented features like Classifier.                                                                                                    |
| PORT                          |                                                                                                    |
| Auto PD<br>Recovery           | This link takes you to a screen where you can enable and configure Auto PD Recovery on the Switch.                                                                                                    |
| Flex Link                     | This screen takes you to a screen where you can view configure backup links in the Data Link layer.                                                                                                    |
| Green Ethernet                | This link takes you to a screen where you can configure the Switch to reduce port power consumption.                                                                                                    |
| Link Aggrega-<br>tion         | This link takes you to a screen where you can logically aggregate physical links to form one logical, higher-bandwidth link.                                                                                                    |
| LLDP                          | Click the link to unfold the following sub-link menu.                                                                                                    |
| LLDP                          | This link takes you to screens where you can view LLDP information and configure LLDP and TLV settings.                                                                                                    |
| LLDP MED                      | This link takes you to screens where you can configure LLDP-MED parameters.                                                                                                    |
| OAM                           | This link takes you to screens where you can enable Ethernet OAM on the Switch, view the configuration of ports on which Ethernet OAM is enabled and perform remote-loopback tests.                                                                                                    |

Table 29 Navigation Panel Links (Standard Mode) (continued)

| LINK                                        | DESCRIPTION                                                                                                    |
|---------------------------------------------|----------------------------------------------------------------------------------------------------|
| PoE Setup                                   | For PoE models.                                                                                                    |
|                                             | This link takes you to a screen where you can set priorities, PoE power-up settings and schedule so that the Switch is able to reserve and allocate power to certain PDs.  |
| Port Setup                                  | This link takes you to a screen where you can configure settings for individual Switch ports.                                                                              |
| ZULD                                        | This link takes you to screens where you can enable ZULD on a port and configure related settings.                                                                         |
| SWITCHING                                   |                                                                                                    |
| Layer 2 Proto-<br>col Tunneling             | This link takes you to a screen where you can configure L2PT (Layer 2 Protocol Tunneling) settings on the Switch.                                                          |
| Loop Guard                                  | This link takes you to a screen where you can configure protection against network loops that occur on the edge of your network.                                           |
| MAC Pinning                                 | This link takes you to a screen where you can set specific ports to have priority over other ports in MAC address learning.                                                |
| Mirroring                                   | Click the link to unfold the following sub-link menu.                                                                                                    |
| Mirroring                                   | This link take you to a screen where you can copy traffic from one port or ports to another port in order to examine the traffic from the first port without interference. |
| Multicast                                   | Click the link to unfold the following sub-link menu.                                                                                                    |
| IPv4<br>Multicast                           | This link takes you to screen where you can configure various IPv4 multicast features, IGMP snooping, filtering and create multicast VLANs.                                |
| IPv6<br>Multicast                           | This link takes you to screen where you can configure various IPv6 multicast features, MLD snooping-proxy, filtering and create multicast VLANs.                           |
| MVR                                         | This link takes you to screens where you can create multicast VLANs and select the receiver ports and a source port for each multicast VLAN.                               |
| Static<br>Multicast<br>Forwarding<br>By MAC | This link takes you to a screen where you can configure static multicast MAC addresses for port(s). These static multicast MAC addresses do not age out.                   |
| Static<br>Multicast<br>Forwarding<br>By IP  | This link takes you to a screen where you can configure static multicast IP addresses for port(s). These static multicast IP addresses do not age out.                     |
| PPPoE Intermediate Agent                    | This link takes you to screens where you can enable PPPoE (Point-to-Point Protocol over Ethernet) Intermediate Agent and configure per-port, per-port-per-VLAN settings.   |
| QoS                                         | Click the link to unfold the following sub-link menu.                                                                                                    |
| Diffserv                                    | This link takes you to screens where you can enable DiffServ, configure marking rules and set DSCP-to-IEEE802.1p mappings.                                                 |
| Queuing<br>Method                           | This link takes you to a screen where you can set priorities for the queues of the Switch. This distributes bandwidth across the different traffic queues.                 |
| Priority<br>Queue                           | This link takes you to a screen where you can set priority tags for different traffic types and specify the priority levels.                                               |
| Bandwidth<br>Control                        | This link takes you to a screen where you can cap the maximum bandwidth allowed on a port.                                                                                 |
| sFlow                                       | This link takes you to screens where you can configure sFlow settings on the Switch.                                                                                       |
| Spanning Tree<br>Protocol                   | Click the link to unfold the following sub-link menu.                                                                                                    |
| Spanning<br>Tree<br>Protocol<br>Status      | This link takes you to a screen where you can view the STP status in the different STP modes (RSTP, MRSTP or MSTP) you can configure on the Switch.                        |

Table 29 Navigation Panel Links (Standard Mode) (continued)

| LINK                             | DESCRIPTION                                                                                                    |
|----------------------------------|----------------------------------------------------------------------------------------------------|
| Spanning<br>Tree Setup           | This link takes you to a screen where you can activate one of the STP modes (RSTP, MRSTP or MSTP) on the Switch.                                                                                                    |
| RSTP                             | This link takes you to a screen where you can configure the RSTP (Rapid Spanning Tree Protocol) settings on the Switch.                                                                                                    |
| MRSTP                            | This link takes you to a screen where you can configure the MRSTP (Multiple Rapid Spanning Tree Protocol) settings on the Switch.                                                                                                    |
| MSTP                             | This link takes you to a screen where you can configure the MSTP (Multiple Spanning Tree Protocol) settings on the Switch.                                                                                                    |
| Static MAC Fil-<br>tering        | This link takes you to a screen to set up static MAC filtering rules.                                                                                                    |
| Static MAC Forwarding            | This link takes you to a screen where you can configure static MAC addresses for a port. These static MAC addresses do not age out.                                                                                                    |
| VLAN                             | Click the link to unfold the following sub-link menu.                                                                                                    |
| VLAN<br>Status                   | This link takes you to a screen where you can view and search all VLAN groups.                                                                                                    |
| VLAN Setup                       | This link takes you to screens where you can:                                                                                                    |
|                                  | configure port-based or 802.1Q VLAN.                                                                                                    |
|                                  | view detailed port settings and status of the VLAN group.                                                                                                    |
|                                  | <ul><li>configure and view 802.1Q VLAN parameters for the Switch.</li><li>configure the static VLAN settings on a port.</li></ul>                                                                                                    |
| Subnet                           | This link takes you to a screen where you can set up VLANs that allow you to group traffic into log-                                                                                                    |
| Based<br>VLAN Setup              | ical VLANs based on the source IP subnet you specify.                                                                                                    |
| Protocol<br>Based<br>VLAN Setup  | This link takes you to a screen where you can set up VLANs that allow you to group traffic into logical VLANs based on the protocol you specify.                                                                                                    |
| Voice<br>VLAN Setup              | This link takes you to a screen where you can set up VLANs that allow you to group voice traffic with defined priority and enable the Switch port to carry the voice traffic separately from data traffic to ensure the sound quality does NOT deteriorate.                                                                                |
| MAC Based<br>VLAN Setup          | This link takes you to a screen where you can set up VLANs that allow you to group untagged packets into logical VLANs based on the source MAC address of the packet. This eliminates the need to reconfigure the Switch when you change ports. The Switch will forward the packets based on the source MAC address you set up previously. |
| Vendor ID<br>Based<br>VLAN Setup | This link takes you to screens where you can set up VLANs that allow you to group untagged packets into logical VLANs based on the source MAC address of the packet. You can specify a mask for the MAC address to create a MAC address filter and enter a weight to set the VLAN rule's priority.                                         |
| VLAN Isolation                   | This link takes you to a screen where you can block traffic between ports in a VLAN on the Switch.                                                                                                    |
| VLAN Mapping                     | This link takes you to screens where you can configure VLAN mapping settings on the Switch.                                                                                                    |
| VLAN Stacking                    | This link takes you to screens where you can activate and configure VLAN stacking.                                                                                                    |
| NETWORKING                       |                                                                                                    |
| ARP Setup                        | Click the link to unfold the following sub-link menu.                                                                                                    |
| ARP<br>Learning                  | This link takes you to a screen where you can configure ARP learning mode on a per-port basis.                                                                                                    |
| Static ARP                       | This link takes you to a screen where you can create static ARP entries which do not age out.                                                                                                    |
| DHCP                             | Click the link to unfold the following sub-link menu.                                                                                                    |
| DHCPv4<br>Relay                  | This link takes you to screens where you can view DHCPv4 relay status, mode, and configure DHCPv4 relay settings.                                                                                                    |
| DHCPv6<br>Relay                  | This link takes you to a screen where you can enable and configure DHCPv6 relay.                                                                                                    |

Table 29 Navigation Panel Links (Standard Mode) (continued)

| LINK                         | DESCRIPTION                                                                                                    |
|------------------------------|----------------------------------------------------------------------------------------------------|
| DHCP<br>Server<br>Guard      | This link takes you to a screen where you can specify whether ports are trusted or untrusted ports for DHCP packets.                                                                                                    |
| Static Routing               | Click the link to unfold the following sub-link menu.                                                                                                    |
| IPv4 Static<br>Route         | This link takes you to a screen where you can configure IPv4 static routes. A static route defines how the Switch should forward traffic by destination IP address and subnet mask.                                                                   |
| IPv6 Static<br>Route         | This link takes you to a screen where you can configure IPv6 static routes. A static route defines how the Switch should forward traffic by destination IP address and prefix length.                                                                 |
| SECURITY                     |                                                                                                    |
| AAA                          | Click the link to unfold the following sub-link menu.                                                                                                    |
| RADIUS<br>Server<br>Setup    | This link takes you to a screen where you can configure your RADIUS (Remote Authentication Dial-In User Service) server settings for authentication.                                                                                                  |
| TACACS+<br>Server<br>Setup   | This link takes you to a screen where you can configure your TACACS+ (Terminal Access Controller Access Control System Plus) server settings for authentication.                                                                                      |
| AAA Setup                    | This link takes you to a screen where you can configure authentication, authorization and accounting services through external servers. The external servers can be either RADIUS or TACACS+ (Terminal Access Controller Access Control System Plus). |
| Access Control               | Click the link to unfold the following sub-link menu.                                                                                                    |
| Service<br>Access<br>Control | This link takes you to a screen where you can decide what services you may use to access the Switch.                                                                                                    |
| Remote<br>Managem<br>ent     | This link takes you to a screen where you can specify a group of one or more "trusted computers" from which an administrator may use a service to manage the Switch.                                                                                  |
| Account<br>Security          | This link takes you to a screen where you can configure account security settings on the Switch.                                                                                                    |
| ACL                          | Click the link to unfold the following sub-link menu.                                                                                                    |
| Classifier                   | This link takes you to screens where you can configure the Switch to group packets based on the specified criteria.                                                                                                    |
| Policy Rule                  | This link takes you to a screen where you can configure the Switch to perform special treatment on the grouped packets.                                                                                                    |
| Anti-Arpscan                 | This link takes you to screens where you can enable anti-arpscan on the Switch and ports, and view the port state. You can also create trusted hosts, view blocked hosts and unblock them.                                                            |
| BPDU Guard                   | This link takes you to screens where you can enable BPDU guard on the Switch and ports, and view the port state.                                                                                                    |
| Storm Control                | This link takes you to a screen to set up broadcast filters.                                                                                                    |
| Errdisable                   | This link takes you to screens where you can view errdisable status and configure errdisable settings in CPU protection, errdisable detect, and errdisable recovery.                                                                                  |
| IPv4 Source<br>Guard         | Click the link to unfold the following sub-link menu.                                                                                                    |
| IP Source<br>Guard           | This link takes you to screens where you can configure filtering of unauthorized DHCP and ARP packets in your network.                                                                                                    |
| ARP<br>Inspection            | This link takes you to screens where you can view ARP inspection status, and configure ARP inspection settings on ports or VLANs. You can use ARP inspection to filter unauthorized ARP packets on the network.                                       |
| IPv6 Source<br>Guard         | Click the link to unfold the following sub-link menu.                                                                                                    |
| IPv6 Static<br>Binding       | The link takes you to screens where you can view IPv6 static binding status and manually create IPv6 source guard static binding entries.                                                                                                    |
|                              |                                                                                                    |

Table 29 Navigation Panel Links (Standard Mode) (continued)

| LINK                                | DESCRIPTION                                                                                                    |
|-------------------------------------|----------------------------------------------------------------------------------------------------|
| IPv6 Source<br>Guard                | The link takes you to screens where you can define policies to have IPv6 source guard forward valid addresses and/or prefixes and allow or block data traffic from all link-local addresses, and apply the configured IPv6 source guard policy to a port. |
| IPv6<br>Snooping                    | The link takes you to screens where you can set up DHCPv6 snooping policies for the binding table and enable the policies on VLAN interfaces.                                                                                                    |
| DHCPv6<br>Trust Setup               | The link takes you to a screen where you can specify which ports are trusted for DHCPv6 snooping.                                                                                                    |
| Port Authenti-                      | Click the link to unfold the following sub-link menu.                                                                                                    |
| cation                              | These links take you to screens where you can configure IEEE 802.1x port authentication as well as MAC authentication for clients communicating through the Switch.                                                                                       |
| Compound<br>Authentica<br>tion Mode | The link takes you to a screen where you can allow network access for clients that pass either IEEE 802.1x authentication or MAC authentication, or pass both IEEE 802.1x authentication and MAC authentication.                                          |
| Port Security                       | This link takes you to a screen where you can activate MAC address learning and set the maximum number of MAC addresses to learn on a port.                                                                                                    |
| MAINTENANCE                         |                                                                                                    |
| Certificates                        | The link takes you to a screen where you can import the Switch's CA-signed certificates.                                                                                                    |
| Cluster Man-<br>agement             | This link takes you to a screen where you can configure clustering management and view its status.                                                                                                    |
| Configuration                       | Click the link to unfold the following sub-link menu.                                                                                                    |
| Auto<br>Configurati<br>on           | This link takes you to a screen where you can overwrite the running configuration stored in the Switch's RAM.                                                                                                    |
| Configure<br>Clone                  | This link takes you to a screen where you can copy the basic and advanced settings from a source port to a destination port or ports.                                                                                                    |
| Diagnostic                          | This link takes you to a screen where you can ping IP addresses, run traceroute, test ports and show the location of the Switch.                                                                                                    |
| Firmware<br>Upgrade                 | This link takes you to a screen to upload firmware to your Switch.                                                                                                    |
| Reboot System                       | This link takes you to a screen to reboot the Switch without turning the power off.                                                                                                    |
| Tech-Support                        | This link takes you to a screen where you can download related log reports for issue analysis. Log reports include CPU history and utilization, crash and memory.                                                                                         |

The following table describes the links in the navigation panel when the Switch is in Networked AV mode.

Table 30 Navigation Panel Links (Networked AV Mode)

| rabie se mang         |                                                                                                    |  |
|-----------------------|----------------------------------------------------------------------------------------------------|--|
| LINK                  | DESCRIPTION                                                                                                    |  |
| SUMMARY               | This screen displays the Switch's front panel port status, connected ports, used power, Nebula Cloud Control status, and Networked AV status. |  |
| MONITOR               |                                                                                                    |  |
| System<br>Information | This link takes you to a screen that displays general system information.                                                                     |  |
| SYSTEM                |                                                                                                    |  |
| General Setup         | This link takes you to a screen where you can configure general identification information about the Switch.                                  |  |
| IP Setup              | This screen allows you to configure the IP address and subnet mask (necessary for Switch management) and set up to 64 IP routing domains.     |  |

Table 30 Navigation Panel Links (Networked AV Mode) (continued)

| LINK                         | DESCRIPTION                                                                                                    |  |  |  |  |
|------------------------------|----------------------------------------------------------------------------------------------------|--|--|--|--|
| Logins                       | This link takes you to a screen where you can change the system login password, as well as configure up to four login details.                                                                                                    |  |  |  |  |
| SNMP                         | This link takes you to screens where you can specify the SNMP version and community (password) values, configure where to send SNMP traps from the Switch, enable loopguard/errdisable/poe/linkup/linkdown/lldp/transceiver-ddm/storm-control on the Switch, specify the types of SNMP traps that should be sent to each SNMP manager, and add/edit user information. |  |  |  |  |
| PORT                         |                                                                                                    |  |  |  |  |
| Link Aggregation             | This link takes you to screens where you can logically aggregate physical links to form one logical, higher-bandwidth link.                                                                                                    |  |  |  |  |
| PoE Setup                    | For PoE models.                                                                                                    |  |  |  |  |
|                              | This link takes you to a screen where you can set priorities, PoE power-up settings and schedule so that the Switch is able to reserve and allocate power to certain PDs.                                                                                                    |  |  |  |  |
| Port Setup                   | This screen allows you to configure settings for individual Switch ports.                                                                                                    |  |  |  |  |
| SWITCHING                    |                                                                                                    |  |  |  |  |
| Mirroring                    | This link takes you to screens where you can copy traffic from one port or ports to another port in order that you can examine the traffic from the first port without interference.                                                                                                    |  |  |  |  |
| Multicast                    | This link takes you to screens where you can view multicast group information, configure various multicast features like IGMP snooping and filtering profile, and create multicast VLANs.                                                                                                    |  |  |  |  |
| VLAN                         | This link takes you to screens where you can view and search all static VLAN groups, view detailed port settings and status of the static VLAN group, configure a static VLAN for the Switch, and configure the static VLAN (IEEE 802.1Q) settings on a port.                                                                                                    |  |  |  |  |
| SECURITY                     |                                                                                                    |  |  |  |  |
| Access Control               |                                                                                                    |  |  |  |  |
| Service<br>Access<br>Control | This link takes you to a screen where you can decide what services you may use to access th Switch.                                                                                                    |  |  |  |  |
| Remote<br>Management         | This link takes you to a screen where you can specify a group of one or more "trusted computers" from which an administrator may use a service to manage the Switch.                                                                                                    |  |  |  |  |
| Storm Control                | This link takes you to a screen to set up broadcast filters.                                                                                                    |  |  |  |  |
| MAINTENANCE                  |                                                                                                    |  |  |  |  |
| Configuration                |                                                                                                    |  |  |  |  |
| Restore<br>Configuration     | This link takes you to a screen where you can upload a stored device configuration file.                                                                                                    |  |  |  |  |
| Backup<br>Configuration      | This link takes you to a screen where you can save your Switch's configurations (settings) for later use.                                                                                                    |  |  |  |  |
| Save<br>Configuration        | This link takes you to a screen where you can save the current configuration (settings) to a specific configuration file on the Switch.                                                                                                    |  |  |  |  |
| Firmware<br>Upgrade          | This link takes you to a screen to upload firmware to your Switch.                                                                                                    |  |  |  |  |
| Reboot System                | This link takes you to a screen to reboot the Switch without turning the power off.                                                                                                    |  |  |  |  |
| Tech-Support                 | This link takes you to a screen where you can download related log reports for issue analysis. Log reports include CPU history and utilization, crash and memory.                                                                                                    |  |  |  |  |

### 4.6.1 Tables and Lists

The Web Configurator tables and lists provide several options for how to work with their entries.

#### 4.6.1.1 Working with Table Entries

Tables have tool icons for working with table entries as shown next. You can select one or more entries, or select the check box in the heading row to select all entries. Use the tool icons to modify the selected entries.

Figure 65 Working with a Table

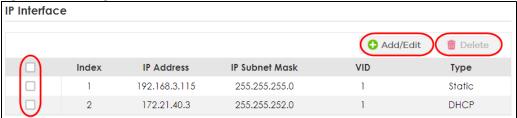

The following table describes the most common table icons.

Table 31 Common Table Icons

| LABEL    | DESCRIPTION                                                                                                    |
|----------|----------------------------------------------------------------------------------------------------|
|          | Select an entry's check box to select a specific entry. Otherwise, select the check box in the table heading row to select all entries.                                 |
| Add/Edit | Click this to create a new entry or edit a selected entry. A configuration screen where you can add a new entry or modify the settings of the selected entry will open. |
|          | In some configuration screens, the <b>Add/Edit</b> button is replaced by the <b>Edit</b> button. This means you can only edit the existing entries in the table.        |
| Delete   | To remove entries, select the entries and click <b>Delete</b> .                                                                                                    |

When viewing a list, you can click on an index number to view more details about the entry. If the list has more than one page, click the arrow button to navigate to different pages of entries.

Figure 66 Working on a List

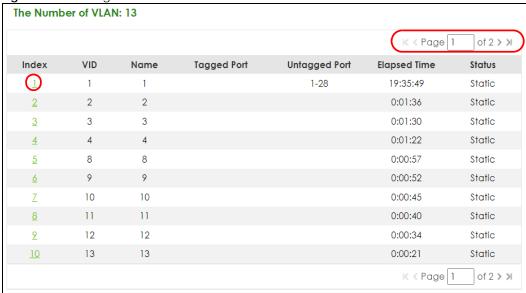

#### 4.6.2 Change Your Password

After you log in for the first time, it is recommended you change the default administrator password. Click **SYSTEM** > **Logins** to display the next screen.

Figure 67 Change Administrator Login Password Logins Administrator Old Password New Password Retype to confirm ⚠ Please record your new password whenever you change it. The system will lock you out if you have forgotten your password. **Edit Logins** Login User Name Password Retype to confirm Privilege 2 3 Cancel

# 4.7 Save Your Configuration

When you are done modifying the settings in a screen, click **Apply** to save your changes back to the run-time memory. Settings in the run-time memory are lost when the Switch's power is turned off.

Click the **Save** link in the upper right of the Web Configurator to save your configuration to non-volatile memory. Non-volatile memory refers to the Switch's storage that remains even if the Switch's power is turned off.

Note: Use the **Save** link when you are done with a configuration session.

# 4.8 Switch Lockout

You could block yourself (and all others) from managing the Switch if you do one of the following:

- **1** Delete the management VLAN (default is VLAN 1).
- 2 Delete all port-based VLANs with the CPU port as a member. The "CPU port" is the management port of the Switch.

- **3** Filter all traffic to the CPU port.
- 4 Disable all ports.
- **5** Misconfigure the text configuration file.
- 6 Forget the password and/or IP address.
- **7** Prevent all services from accessing the Switch.
- 8 Change a service port number but forget it.
- 9 You forgot to log out of the Switch from a computer before logging in again on another computer.

Note: Be careful not to lock yourself and others out of the Switch.

# 4.9 Reset the Switch

If you lock yourself (and others) from the Switch or forget the administrator password, you will need to reload the factory-default configuration file or reset the Switch back to the factory defaults.

See Section 3.1 on page 45 to see how to use the **RESTORE** button to restore the factory default file.

#### 4.9.1 Reboot the Switch

Press the **RESET** button to reboot the Switch without turning the power off. See Section 3.3 on page 54 for more information about the LED behavior.

# 4.9.2 Reload the Configuration File

Uploading the factory-default configuration file replaces the current configuration file with the factory-default configuration file. This means that you will lose all previous configurations and the speed of the console port will be reset to the default of 115200 bps with 8 data bit, no parity, one stop bit and flow control set to none. The password will also be reset to "1234" and the IP address to 192.168.1.1 or DHCP-assigned IP.

To upload the configuration file, do the following:

- 1 Connect to the console port using a computer with terminal emulation software.
- **2** Disconnect and reconnect the Switch's power to begin a session. When you reconnect the Switch's power, you will see the initial screen.
- **3** When you see the message "Press any key to enter Debug Mode within 3 seconds ..." press any key to enter debug mode.
- 4 Enter atlc after the "Enter Debug Mode" message.
- **5** Wait for the "Starting XMODEM upload" message before activating XMODEM upload on your terminal.

6 After a configuration file upload, type atgo to restart the Switch.

Figure 68 Resetting the Switch: through the Console Port

The Switch is now reinitialized with a default configuration file including the default password of "1234".

# 4.10 Log Out of the Web Configurator

Click **Logout** in a screen to exit the Web Configurator. You have to log in with your password again after you log out. This is recommended after you finish a management session for security reasons.

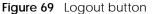

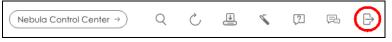

# 4.11 Help

The Web Configurator's online help has descriptions of individual screens and some supplementary information.

Click the **Help** icon on a Web Configurator screen to view an online help description (shown as below) of that screen.

Figure 70 Online Web Help

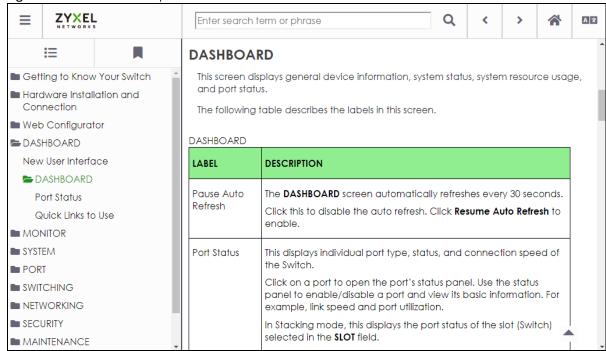

# CHAPTER 5 Initial Setup Example

### 5.1 Overview

This chapter shows how to set up the Switch for an example network.

The following lists the configuration steps for the initial setup:

- · Create a VLAN
- Set Port VID
- Configure Switch Management IP Address

#### 5.1.1 Create a VLAN

VLANs confine broadcast frames to the VLAN group in which the ports belongs. You can do this with port-based VLAN or tagged static VLAN with fixed port members.

In this example, you want to configure port 1 as a member of VLAN 2.

Figure 71 Initial Setup Network Example: VLAN

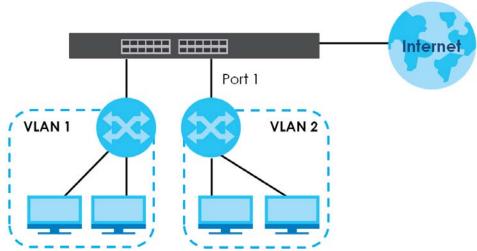

1 Go to the SWITCHING > VLAN > VLAN Setup > Static VLAN screen. Click Add/Edit.

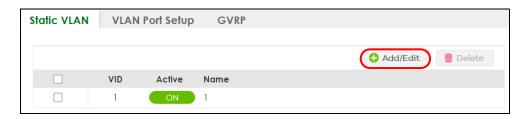

The following screen appears. Click the switch to set this VLAN to **Active**, enter a descriptive name in the **Name** field and enter "2" in the **VLAN Group ID** field for the **VLAN2** network.

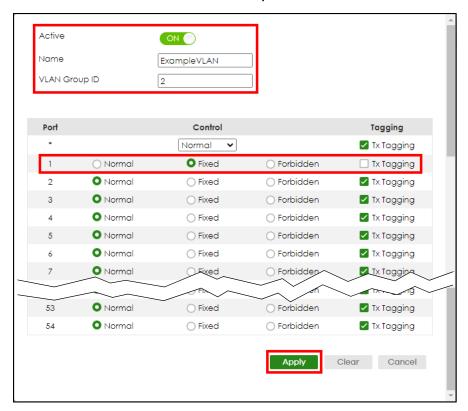

Note: The VLAN Group ID field in this screen and the VID field in the SYSTEM > IP Setup > IP Status screen refer to the same VLAN ID.

- 3 Since the VLAN2 network is connected to port 1 on the Switch, select Fixed to configure port 1 to be a permanent member of the VLAN only.
- To ensure that VLAN-unaware devices (such as computers and hubs) can receive frames properly, clear the **Tx Tagging** check box to set the Switch to remove VLAN tags before sending.
- 5 Click **Apply** to save the settings to the run-time memory. Settings in the run-time memory are lost when the Switch's power is turned off.

#### 5.1.2 Set Port VID

Use PVID to add a tag to incoming untagged frames received on that port so that the frames are forwarded to the VLAN group that the tag defines.

In the example network, configure 2 as the port VID on port 1 so that any untagged frames received on

that port get sent to VLAN 2.

Figure 72 Initial Setup Network Example: Port VID

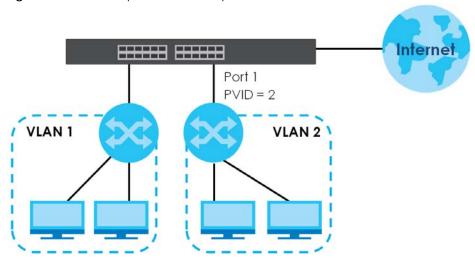

1 Go to the SWITCHING > VLAN > VLAN Setup > VLAN Port Setup screen.

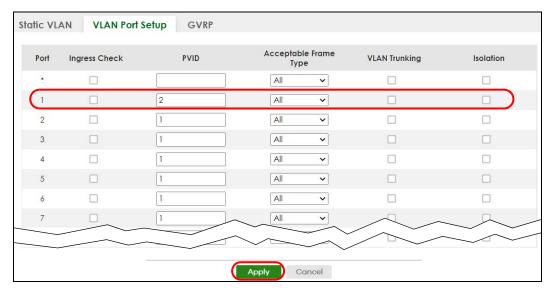

2 Enter 2 in the **PVID** field for port 1 and click **Apply** to save your changes back to the run-time memory. Settings in the run-time memory are lost when the Switch's power is turned off.

# 5.1.3 Configure Switch Management IP Address

If the Switch fails to obtain an IP address from a DHCP server, the Switch will use 192.168.1.1 as the management IP address. You can configure another IP address in a different subnet for management purposes. The following figure shows an example.

Figure 73 Initial Setup Example: Management IP Address

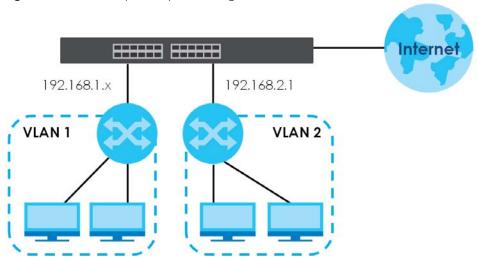

- 1 Connect your computer to any Ethernet port on the Switch. Make sure your computer is in the same subnet as the Switch.
- 2 Open your web browser and enter "setup.zyxel" or "192.168.1.1" (the default IP address) in the address bar to access the Web Configurator. See Section 4.2 on page 58 for more information.

Note: You can always use the domain name "setup.zyxel" to access the Web Configurator whether the Switch is using a DHCP-assigned IP or static IP address. This requires your PC to be directly connected to the Switch.

3 Go to the SYSTEM > IP Setup > IP Setup screen. Click Add/Edit.

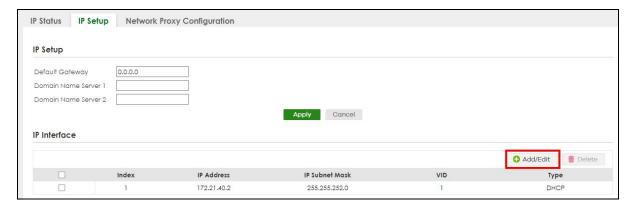

The following screen appears.

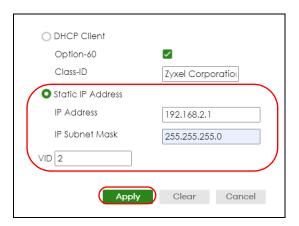

- 4 For the VLAN2 network, enter 192.168.2.1 as the IP address and 255.255.255.0 as the subnet mask.
- 5 In the VID field, enter the ID of the VLAN group to which you want this management IP address to belong. In this example, enter VLAN ID 2. This is the same as the VLAN ID you configure in the Static VLAN screen.
- 6 Click **Apply** to save your changes back to the run-time memory. Settings in the run-time memory are lost when the Switch's power is turned off.

# CHAPTER 6 Tutorials

#### 6.1 Overview

This chapter provides some examples of using the Web Configurator to set up and use the Switch. The tutorials include:

- How to Use DHCPv4 Snooping on the Switch
- How to Use DHCPv4 Relay on the Switch
- How to Use Auto Configuration through a DHCP Server on the Switch

# 6.2 How to Use DHCPv4 Snooping on the Switch

You only want DHCP server **A** connected to port 5 to assign IP addresses to all devices in VLAN network (**V**). Create a VLAN containing ports 4, 5 and 6. Connect a computer **M** to the Switch for management.

Figure 74 Tutorial: DHCP Snooping Tutorial Overview

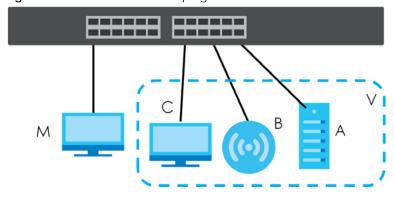

The settings in this tutorial are as the following.

Table 32 Tutorial: Settings in this Tutorial

| HOST            | PORT CONNECTED | VLAN      | PVID | DHCP SNOOPING PORT TRUSTED |
|-----------------|----------------|-----------|------|----------------------------|
| DHCP Server (A) | 4              | 1 and 100 | 100  | Yes                        |
| DHCP Client (B) | 5              | 1 and 100 | 100  | No                         |
| DHCP Client (C) | 6              | 1 and 100 | 100  | No                         |

1 Access the Switch through http://192.168.1.1 by default. Log into the Switch by entering the user name (default: admin) and password (default: 1234).

2 Go to SWITCHING > VLAN > VLAN Setup > Static VLAN. Click Add/Edit.

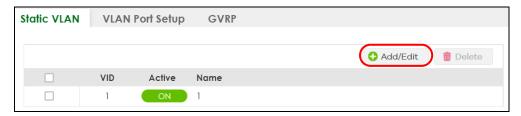

3 The following screen appears. Enable the switch button to set this VLAN to **ACTIVE**. Create a VLAN with ID of 100. Add ports 4, 5 and 6 in the VLAN by selecting **Fixed** in the **Control** field as shown.

De-select **Tx Tagging** because you do not want outgoing traffic to contain this VLAN tag. Click **Apply**.

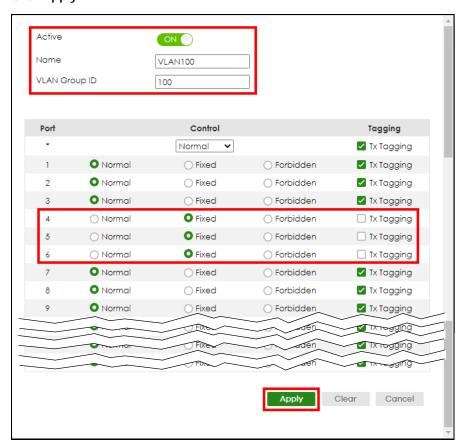

4 Go to SWITCHING > VLAN > VLAN Setup > VLAN Port Setup, and set the PVID of the ports 4, 5 and 6 to 100. This tags untagged incoming frames on ports 4, 5 and 6 with the tag 100. Click Apply.

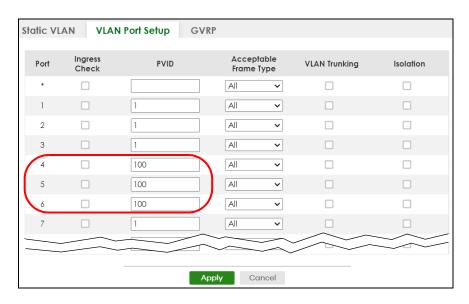

**5** Go to **SECURITY** > **DHCP Snooping** > **DHCP Snp. Setup**, activate and specify VLAN 100 as the DHCP VLAN as shown. Click **Apply**.

IP requests from VLANs you enable on the **SECURITY** > **DHCP Snooping** > **DHCP Snp. VLAN Setup** screen will be broadcast to the DHCP VLAN you set on this screen, which is VLAN100 in this example.

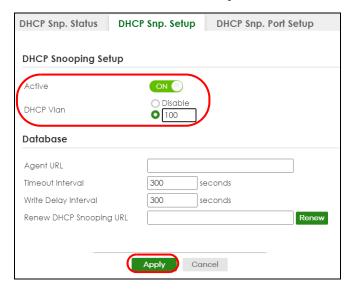

6 Go to SECURITY > DHCP Snooping > DHCP Snp. Port Setup. Select Trusted in the Server Trusted state field for port 4 because the DHCP server is connected to port 4. Keep ports 5 and 6 Untrusted because they are connected to DHCP clients. Click Apply.

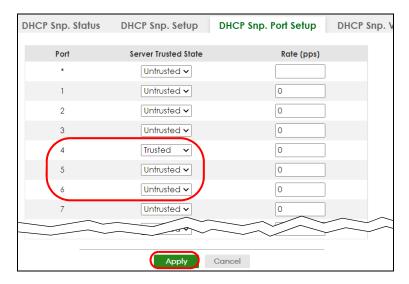

Go to SECURITY > DHCP Snooping > DHCP Snp. VLAN Setup, show VLAN 100 by entering 100 in the VLAN Search by VID field and click Search.

Select Yes in the Enabled field of the VLAN 100 entry shown in the search result. Click Apply.

This enables DHCP snooping on VLAN100 (and other VLANs you enabled on this screen).

If you want the Switch to add more information in the DHCP request packets, such as source VLAN ID or system name, you can select an **Option82 Profile** in the entry. The Switch will add DHCP option 82 information to DHCP requests that the Switch relays to a DHCP server for the specified VLAN.

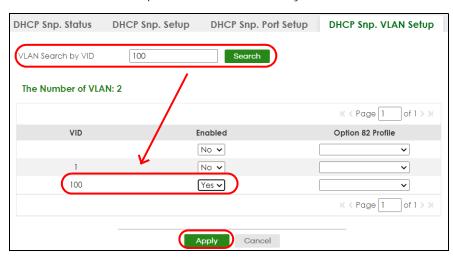

- 8 Connect your DHCP server to port 4 and a DHCP client (an AP, for example) to either port 5 or 6. The AP should be able to get an IP address from the DHCP server. If you put the DHCP server on port 5 or 6, the computer will NOT be able to get an IP address.
- 9 Click Save at the top right of the Web Configurator to save the configuration permanently.

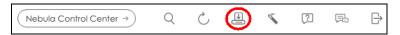

10 To check if DHCP snooping works, go to SECURITY > IPv4 Source Guard > IP Source Guard, you should see an IP assignment with the type DHCP-Snooping as shown.

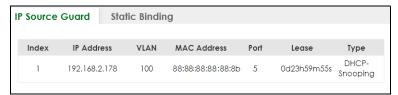

You can also use telnet. Use the command "show dhcp snooping binding" to see the DHCP snooping binding table as shown next.

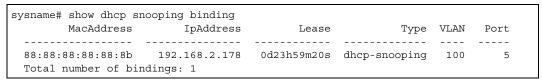

# 6.3 How to Use DHCPv4 Relay on the Switch

This tutorial describes how to configure your Switch to forward DHCP client requests to a specific DHCP server. The DHCP server can then assign a specific IP address based on the information in the DHCP requests.

# 6.3.1 DHCP Relay Tutorial Introduction

In this example, you have configured your DHCP server (192.168.2.3) and want to have it assign a specific IP address (say 172.16.1.18) to DHCP client **A** based on the system name, VLAN ID and port number in the DHCP request. Client **A** connects to the Switch's port 2 in VLAN 102.

Figure 75 Tutorial: DHCP Relay Scenario

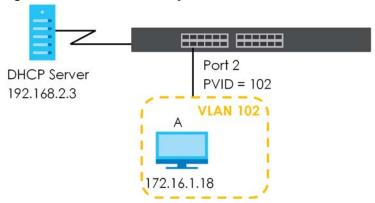

#### 6.3.2 Create a VLAN

Follow the steps below to configure port 2 as a member of VLAN 102.

- 1 Access the Web Configurator through the Switch's management port.
- 2 Go to SYSTEM > Switch Setup and set the VLAN Type to 802.1Q. Click Apply to save the settings to the run-time memory.

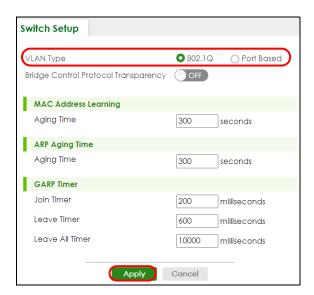

3 Go to SWITCHING > VLAN > VLAN Setup > Static VLAN. Click Add/Edit.

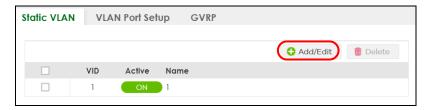

4 The following screen appears. Enable the switch button to set this VLAN to **Active**. Enter a descriptive name (VLAN 102 for example) in the **Name** field and enter "102" in the **VLAN Group ID** field.

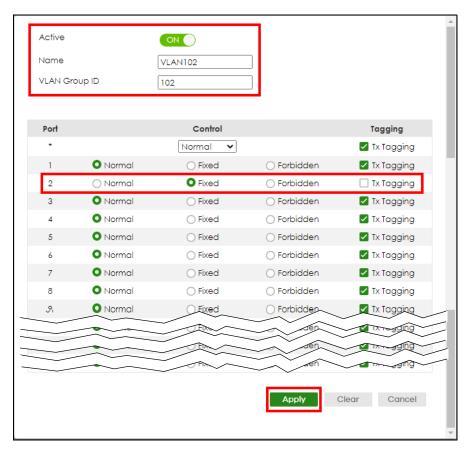

- 5 Set port 2 to be a permanent member of this VLAN by selecting Fixed in the Control field.
- 6 Clear the Tx Tagging check box to set the Switch to remove VLAN tags before sending.
- 7 Click **Apply** to save the settings to the run-time memory. Settings in the run-time memory are lost when the Switch's power is turned off.
- 8 Go to VLAN > VLAN Setup > VLAN Port Setup. Enter "102" in the PVID field for port 2 to add a tag to incoming untagged frames received on that port so that the frames are forwarded to the VLAN group that the tag defines.

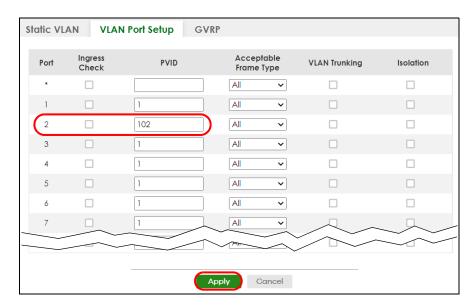

- **9** Click **Apply** to save your changes back to the run-time memory.
- 10 Click the Save link in the upper right of the Web Configurator to save your configuration permanently.

# 6.3.3 Configure DHCPv4 Relay

Follow the steps below to enable DHCP relay on the Switch and allow the Switch to add relay agent information (such as the VLAN ID) to DHCP requests.

1 Click NETWORKING > DHCP > DHCPv4 Relay > DHCP Smart Relay. Enable the Active switch button.

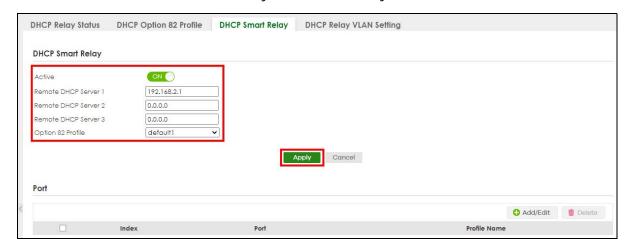

- 2 Enter the DHCP server's IP address (192.168.2.3 in this example) in the Remote DHCP Server 1 field.
- 3 Select default1 or default2 in the Option 82 Profile field.
- 4 Click **Apply** to save your changes back to the run-time memory.
- 5 Click the Save link in the upper right of the Web Configurator to save your configuration permanently.
- 6 The DHCP server can then assign a specific IP address based on the DHCP request.

### 6.3.4 Troubleshooting

Check client A's IP address. If it did not receive the IP address 172.16.1.18, make sure:

- 1 Client A is connected to the Switch's port 2 in VLAN 102.
- **2** You configured the correct VLAN ID, port number and system name for DHCP relay on both the DHCP server and the Switch.
- **3** You clicked the **Save** link on the Switch to have your settings take effect.

# 6.4 How to Use Auto Configuration through a DHCP Server on the Switch

Follow the steps below to set up configurations on a DHCP server, TFTP server, and the Switch, so you can load an auto configuration file automatically from a TFTP server when you reboot the Switch.

Note that you can set up a DHCP server and TFTP server either on the same device or different devices. Also, make sure the Switch can communicate with the TFTP server.

Note: Steps order could vary according to different programs you use.

Note: You need to set up configurations on a DHCP server and TFTP server first to use auto configuration.

#### Setting up a DHCP Server

- 1 Set up a dynamic IP addresses pool so the DHCP server will assign an IP address to the Switch in that range.
- 2 Set up a TFTP server IP address, so the Switch will know where to load the auto configuration file.
- 3 Set up the filename of the auto configuration file, so the Switch will know which file to load when you reboot the Switch.
  - Enter the filename of an auto configuration file. The Switch will load this auto configuration file when rebooting with DHCP option 60 disabled.
  - If you want to load the auto configuration file with DHCP option 60 enabled and a Vendor Class Identifier assigned when you reboot the Switch, follow the instruction below. Otherwise, skip this step.

Enter the filename of an auto configuration file. Set up a Vendor Class Identifier. To have the Switch load this auto configuration file, two conditions listed above must be met. Please refer to the following steps to see how to set up a Vendor Class Identifier on the Switch.

#### Setting up a TFTP Server

- **1** Select a directory on the TFTP server.
- 2 Put the configuration files in that directory.

#### Setting Up the Switch

- 1 Open the Web Configurator. Go to the MAINTENANCE > Configuration > Auto Configuration screen.
- 2 Enable the switch button in the Active field to enable auto configuration. Select DHCP in the Mode field, and enter the VLAN ID where the DHCP server belongs to in the DHCP VLAN ID field. Click Apply to save your changes.

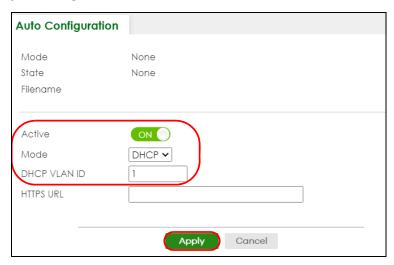

- **3** Go to the **SYSTEM** > **IP Setup** > **IP Setup** screen. Click the **Add/Edit** button in the **IP Interface** table to open the configuration screen.
- 4 Select DHCP Client.
- If you want to load the auto configuration file with DHCP option 60 enabled and a Vendor Class Identifier assigned when you reboot the Switch, follow the instruction below. Otherwise, skip this step. In the SYSTEM > IP Setup > IP Setup > Add/Edit screen, select the check box in the Option-60 field. Enter a Vendor Class Identifier in the Class-ID field, and specify the VLAN interface in the VID field. In this example, we use "Zyxel Corp" and VID 1. Click Apply.

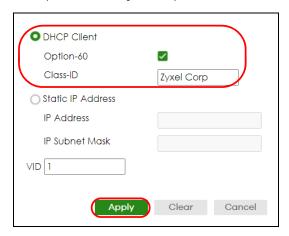

6 You need to save the current configuration in a configuration file, so the Switch will load the auto configuration file from the TFTP server automatically when rebooting. Go to the MAINTENANCE > Configuration > Save Configuration screen. Click the Config 1, Config 2, or Custom Default button.

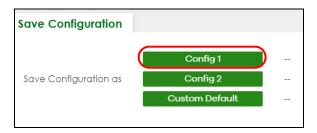

7 Click the same button in the MAINTENANCE > Reboot System screen to reboot the Switch, and load the auto configuration setting as configured before. For example, if you save the auto configuration setting to Config 1, you need to click the Config 1 button in the Reboot System screen.

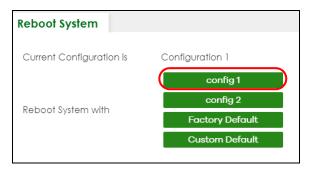

8 Go to the MONITOR > System Log screen to see if auto configuration was performed successfully.

```
System Log
    1 2022-01-01T00:04:04Z IN switch: NTP Update Failed
    2 2022-01-01T00:04:02Z IN switch: Check 8.8.8.8 Failed
    3 2022-01-01T00:03:59Z IN switch: DNS Query Failed
    4 2022-01-01T00:02:09Z IN authentication: HTTP(s) user admin login [IP address = 192.
    5 2022-01-01T00:01:43Z ER system: Gets the time and date from a time server failed
    6 2022-01-01T00:01:20Z IN authentication: Console user admin login
    7 2022-01-01T00:00:59Z DE interface: Port 24 link up 1G/F
    8 2022-01-01T00:00:59Z IN system: DHCP auto configuration is completed via [IP addres
     2022-01-01T00:00:59Z IN system: Auto-configure system configuration successfully
   10 2022-01-01T00:00:52Z DE interface: Port 24 link down
      2022-01-01T00:00:51Z IN system: Now, start auto-configuring system configuration
   12 2022-01-01T00:00:40Z DE interface: Port 24 link up 1G/F
   13 2022-01-01T00:00:39Z IN system: Start DHCP auto configuration
   14 2022-01-01T00:00:32Z NO system: System warm start
   15 2022-01-01T00:00:32Z IN system: Image 1 F/W version V4.80(ABML.0)0811 | 04/01/2022
   16 2022-01-01T00:00:32Z NO system: System has reset due to a management command
   17 2022-01-01T00:03:48Z NO system: System reboot
   18 2022-01-01T00:03:46Z IN authentication: Console user admin login
  19 2022-01-01T00:03:44Z IN switch: NTP Update Failed
  20 2022-01-01T00:03:42Z IN switch: Check 8.8.8.8 Failed
   21 2022-01-01T00:03:39Z IN switch: DNS Query Failed
   22 2022-01-01T00:02:06Z ER system: Gets the time and date from a time server failed
   23 2022-01-01T00:01:07Z ER system: DHCP auto configuration is uncompleted (11) via [IP
   24 2022-01-01T00:00:40Z DE interface: Port 24 link up 1G/F
   25 2022-01-01T00:00:39Z IN system: Start DHCP auto configuration
   26 2022-01-01T00:00:32Z NO system: System warm start
   27 2022-01-01T00:00:32Z IN system: Image 1 F/W version V4.80(ABML.0)0811 | 04/01/2022
     Refresh
                    Clear
```

**9** Check the screens to see if it is the configuration file you want to load. If it is not, go through the steps above to check your configurations. If it is, click **Save** at the top right corner of the Web Configurator to save the configuration permanently.

# CHAPTER 7 DASHBOARD

This chapter gives a quick introduction on the **DASHBOARD** screen.

The **DASHBOARD** screen automatically appears after you log into the Web Configurator.

### 7.1 New User Interface

With ZyNOS 4.80 and later, the Web Configurator's user interface is restructured. In the new **DASHBOARD** screen, you can easily monitor the system status with the following tools (see DASHBOARD for more information):

- Visualized Port Status section with clickable port icons that provide information of that port, an ON/
  OFF switch button to enable/disable the port, and a Power Cycle button to turn the power off to the
  PoE port and then back on again (see Port Status).
- Visualized **Cloud Control Status** section that displays the NCC connection status using three connection-stage circles.
- Clickable hardware status monitoring sections that directly link to the **MONITOR** > **System Information** screen.
- Editable **Quick Link** section which provides shortcuts to configuration screens that you might frequently use (See Quick Links to Use).
- A **Search** tool on the upper right of the screen that you can use to search for the configuration screens you want to access (see Web Configurator Layout).

The left navigation panel is also restructured into task-based UI. You can display the sub-menu in the MONITOR, SYSTEM, PORT, SWITCHING, NETWORKING, SECURITY, or the MAINTENANCE section by clicking their icons. See Web Configurator Layout for more information.

Find the latest release note in: **Download Library** on www.zyxel.com.

# 7.2 DASHBOARD

This screen displays general device information, system status, system resource usage, and port status.

This guide uses XGS2220-54FP screens as an example. The screens may vary slightly for different models.

Click **DASHBOARD** in the navigation panel to open the following screen.

DASHBOARD Pause Auto Refresh Port Status MONITOR XGS2220-54FP SYSTEM PORT SWITCHING ■ NETWORKING CPU Usage System Information Memory Usage PoE Usage (0 %) System Location 25 % 13 % 0.0/980.0 W SECURITY V4.80(ACCE.0)b6 | 04/11/2022 Temperature O Normal Normal MAINTENANCE V1.00 | 12/23/2021 01/01/2022 02:33:36 000 days,02 hours,33 mins,39 secs ٥ V1.0 IP Status Link Aggregation Status 00:19:cb:00:00:01 00:19:eb:00:00:01 SNMP Status Cloud Control Status NCC Discovery VLAN Setup Registration

Figure 76 DASHBOARD (Standalone Mode, example PoE model)

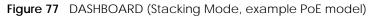

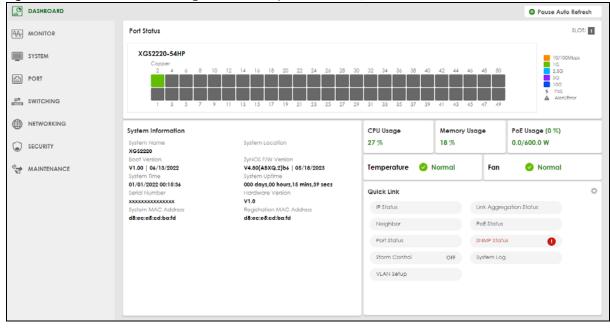

Table 33 DASHBOARD

| LABEL                          | DESCRIPTION                                                                                                    |
|--------------------------------|----------------------------------------------------------------------------------------------------|
| Pause Auto<br>Refresh          | The <b>DASHBOARD</b> screen automatically refreshes every 30 seconds.                                                                                                    |
|                                | Click this to disable the auto refresh. Click <b>Resume Auto Refresh</b> to enable.                                                                                          |
| Port Status                    | This displays individual port type, status, and connection speed of the Switch.                                                                                              |
|                                | Click on a port to open the port's status panel. Use the status panel to enable/disable a port and view its basic information. For example, link speed and port utilization. |
|                                | In Stacking mode, this displays the port status of the slot (Switch) selected in the <b>SLOT</b> field.                                                                      |
|                                | Note: The port status may vary for non-PoE and PoE models.                                                                                                    |
| SLOT                           | This appears only in Stacking mode.                                                                                                    |
|                                | Click the index to choose the slot number of a Switch in the stacking system.                                                                                                |
| System Information             | n                                                                                                    |
| System<br>Name                 | This field displays the name used to identify the Switch on any network.                                                                                                    |
| System<br>Location             | This field displays the geographic location name you set for the Switch.                                                                                                    |
| Boot Version                   | This field displays the version number and date of the boot module that is currently on the Switch.                                                                          |
| ZyNOS F/W<br>Version           | This field displays the version number and date of the firmware the Switch is currently running.                                                                             |
| System Time                    | This field displays the current date and time in the UAG. The format is mm/dd/yyyy hh:mm:ss.                                                                                 |
| System<br>Uptime               | This field displays how long the Switch has been running since it last restarted or was turned on.                                                                           |
| Serial<br>Number               | This field displays the serial number of this Switch. The serial number is used for device tracking and control.                                                             |
| Hardware<br>Version            | This field displays the hardware version of the Switch.                                                                                                    |
| System MAC<br>Address          | This field displays the MAC address of the Switch.                                                                                                    |
| Registration<br>MAC<br>Address | This is the MAC address reserved for NCC registration. Use this MAC address to register the Switch on NCC.                                                                   |

Table 33 DASHBOARD (continued)

| LABEL            | DESCRIPTION                                                                                                    |
|------------------|----------------------------------------------------------------------------------------------------|
| Cloud Control    | This field does not appear in Stacking mode.                                                                                                    |
| Status           | This field displays:                                                                                                    |
|                  | <ul> <li>The Switch Internet connection status.</li> <li>The connection status between the Switch and NCC.</li> <li>The Switch registration status on NCC.</li> </ul>                                                                   |
|                  | Mouse over the circles to display detailed information.                                                                                                    |
|                  | To pass your Switch management to NCC, first make sure your Switch is connected to the Internet. Then go to NCC and register your Switch.                                                                                               |
|                  | Click Cloud Control Status or the switch button to go to the SYSTEM > Cloud Management screen. You can enable/disable NCC Discovery or view the NCC connection status in the Cloud Management screen.                                   |
|                  | 1. Internet                                                                                                    |
|                  | Green – The Switch is connected to the Internet.                                                                                                    |
|                  | Orange – The Switch is not connected to the Internet.                                                                                                    |
|                  | 2. Nebula                                                                                                    |
|                  | Green – The Switch is connected to NCC.                                                                                                    |
|                  | Orange – The Switch is not connected to NCC.                                                                                                    |
|                  | 3. Registration                                                                                                    |
|                  | Green - The Switch is registered on NCC.                                                                                                    |
|                  | Gray – The Switch is not registered on NCC.                                                                                                    |
|                  | Note: All circles will gray out if you disable Nebula Discovery.                                                                                                    |
|                  | Note: If a circle displays orange or gray, hover the mouse over the circle to check the diagnostic message.                                                                                                    |
| NCC<br>Discovery | This field does not appear in Stacking mode.                                                                                                    |
| Discovery        | This displays if NCC discovery is enabled on the Switch. The Switch will connect to NCC and change to the NCC management mode if it:                                                                                                    |
|                  | <ul><li>is connected to the Internet.</li><li>has been registered on NCC.</li></ul>                                                                                                    |
| CPU Usage        | This displays the current CPU usage percentage.                                                                                                    |
|                  | Click to go to the MONITOR > System Information screen to check the detailed information.                                                                                                    |
| Memory Usage     | This displays the current RAM usage percentage.                                                                                                    |
|                  | Click to go to the MONITOR > System Information screen to check the detailed information.                                                                                                    |
| PoE Usage        | For PoE models.                                                                                                    |
|                  | This field displays the amount of power the Switch is currently supplying to the connected PoE-<br>enabled devices and the total power the Switch can provide to the connected PDs. It also<br>shows the percentage of PoE power usage. |
|                  | When PoE usage reaches 100%, the Switch will shut down PDs one-by-one according to the PD priority which you configured in <b>PORT</b> > <b>PoE Setup</b> > <b>PoE Setup</b> .                                                          |

Table 33 DASHBOARD (continued)

| LABEL       | DESCRIPTION                                                                                                    |
|-------------|----------------------------------------------------------------------------------------------------|
| Temperature | The Switch has temperature sensors that are capable of detecting and reporting if the temperature rises above the threshold. |
|             | This displays the Switch's current device temperature level.                                                                 |
|             | Click to go to the MONITOR > System Information screen to check the detailed information.                                    |
| Fan         | Each fan of the Switch has a sensor that is capable of detecting and reporting if the fan speed falls below the threshold.   |
|             | This displays the Switch's overall fan speed status.                                                                         |
|             | Click to go to the MONITOR > System Information screen to check the detailed information.                                    |
| Quick Link  | This section provides shortcut links to specific configuration screens.                                                      |
|             | Click the edit button to choose the quick links to show.                                                                     |

#### 7.2.1 Port Status

The **Port Status** section provides visualized port status for monitoring. Each port displays a status color determined by the their link speed.

Figure 78 Port Status (example PoE model)

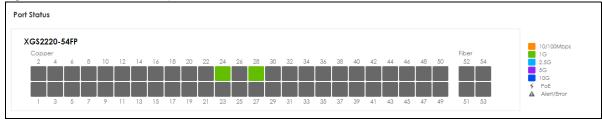

Click on a port to display a port's status pane.

Figure 79 Port details Pane (example PoE model)

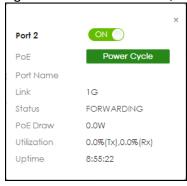

The port details pane includes the **Power Cycle** button for PoE models (turn the power off and then back on again), displays information such as link speed, status, PoE draw (for PoE models), port utilization, up time and has an ON/OFF switch button. Click the switch button to enable/disable the port.

#### 7.2.2 Quick Links to Use

The quick links in the **Quick Link** section provide shortcuts to specific configuration screens. You can use the quick links to directly access the screens that you would frequently use. You can also decide which quick links to be put on the **DASHBOARD** screen using the **Edit** button.

Figure 80 Quick Links (example PoE model)

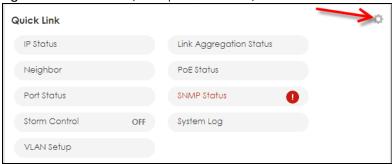

The setup panel displays after you click the **Edit** button.

Figure 81 Quick Link Selection (example PoE model)

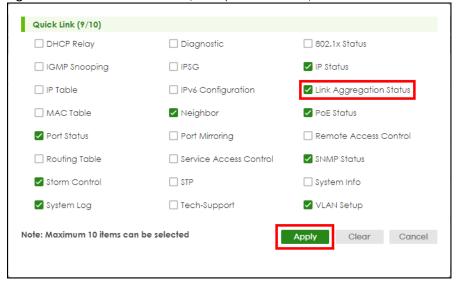

Select the quick links you want and click **Apply**. The selected quick links will be displayed in the **Quick Link** section on the **DASHBOARD** screen.

# CHAPTER 8 MONITOR

The following chapters introduces the configurations of the links under the **MONITOR** navigation panel.

### Quick links to chapters:

- ARP Table
- IP Table
- IPv6 Neighbor Table
- MAC Table
- Neighbor
- Path MTU Table
- Port Status
- Routing Table
- System Information
- System Log

# CHAPTER 9 ARP Table

# 9.1 ARP Table Overview

This chapter introduces the ARP Table.

Address Resolution Protocol (ARP) is a protocol for mapping an Internet Protocol address (IP address) to a physical machine address, also known as a Media Access Control or MAC address, on the local area network.

An IP (version 4) address is 32 bits long. In an Ethernet LAN, MAC addresses are 48 bits long. The ARP Table maintains an association between each MAC address and its corresponding IP address.

#### 9.1.1 What You Can Do

Use the ARP Table screen (Section 9.2 on page 123) to view IP-to-MAC address mappings.

#### 9.1.2 What You Need to Know

When an incoming packet destined for a host device on a local area network arrives at the Switch, the Switch's ARP program looks in the ARP Table and if it finds the address, it sends it to the device.

If no entry is found for the IP address, ARP broadcasts the request to all the devices on the LAN. The Switch fills in its own MAC and IP address in the sender address fields, and puts the known IP address of the target in the target IP address field. In addition, the Switch puts all ones in the target MAC field (FF.FF.FF.FF is the Ethernet broadcast address). The replying device (which is either the IP address of the device being sought or the router that knows the way) replaces the broadcast address with the target's MAC address, swaps the sender and target pairs, and unicasts the answer directly back to the requesting machine. ARP updates the ARP Table for future reference and then sends the packet to the MAC address that replied.

# 9.2 Viewing the ARP Table

Use the ARP table to view IP-to-MAC address mappings and remove specific dynamic ARP entries.

Click MONITOR > ARP Table in the navigation panel to open the following screen.

Figure 82 MONITOR > ARP Table

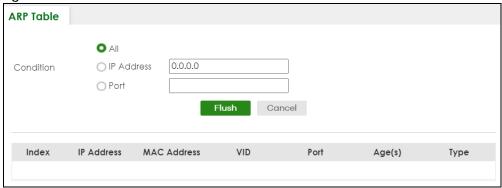

Table 34 MONITOR > ARP Table

| LABEL       | DESCRIPTION                                                                                                    |
|-------------|----------------------------------------------------------------------------------------------------|
| Condition   | Specify how you want the Switch to remove ARP entries when you click <b>Flush</b> .                                                                                                    |
|             | Select All to remove all of the dynamic entries from the ARP table.                                                                                                    |
|             | Select IP Address and enter an IP address to remove the dynamic entries learned with the specified IP address.                                                                                                    |
|             | Select <b>Port</b> and enter a port number to remove the dynamic entries learned on the specified port.                                                                                                    |
|             | You can enter multiple ports separated by (no space) comma (,) or hyphen (-) for a range. For example, enter "3-5" for ports 3, 4, and 5. Enter "3,5,7" for ports 3, 5, and 7.                                            |
| Flush       | Click Flush to remove the ARP entries according to the condition you specified.                                                                                                    |
| Cancel      | Click Cancel to return the fields to the factory defaults.                                                                                                    |
| Index       | This is the ARP table entry number.                                                                                                    |
| IP Address  | This is the IP address of a device connected to a Switch port with the corresponding MAC address below.                                                                                                    |
| MAC Address | This is the MAC address of the device with the corresponding IP address above.                                                                                                    |
| VID         | This field displays the VLAN to which the device belongs.                                                                                                    |
| Port        | This field displays the port to which the device connects. <b>CPU</b> means this IP address is the Switch's management IP address. In stacking mode, the first number represents the slot and the second the port number. |
| Age(s)      | This field displays how long (in seconds) an entry can still remain in the ARP table before it ages out and needs to be relearned. This shows <b>0</b> for a static entry.                                                |
| Туре        | This shows whether the IP address is dynamic (learned by the Switch) or static (manually configured in SYSTEM > IP Setup > IP Setup or NETWORKING > ARP Setup > Static ARP).                                              |

# CHAPTER 10 IP Table

This chapter introduces the IP table screen.

## 10.1 IP Table Overview

The **IP Table** screen shows how packets are forwarded or filtered across the Switch's ports. When a device (which may belong to a VLAN group) sends a packet which is forwarded to a port on the Switch, the IP address of the device is shown on the Switch's **IP Table**. The **IP Table** also shows whether the IP address is dynamic (learned by the Switch) or static (belonging to the Switch).

The Switch uses the IP Table to determine how to forward packets. See the following figure.

- 1 The Switch examines a received packet and learns the port from which this source IP address came.
- 2 The Switch checks to see if the packet's destination IP address matches a source IP address already learned in the IP Table.
  - If the Switch has already learned the port for this IP address, then it forwards the packet to that port.
  - If the Switch has not already learned the port for this IP address, then the packet is flooded to all ports. Too much port flooding leads to network congestion then the Switch sends an ARP to request the MAC address. The Switch then learns the port that replies with the MAC address.
  - If the Switch has already learned the port for this IP address, but the destination port is the same as the port it came in on, then it filters the packet.

Figure 83 IP Table Flowchart Is destination No Yes IP address in the IP Table? Send ARP to request MAC. Is the outgoing No Yes port different from the incoming port? Filter this Forward to packet. outgoing port

# 10.2 Viewing the IP Table

Click **MONITOR** > **IP Table** in the navigation panel to display the following screen.

Figure 84 MONITOR > IP Table

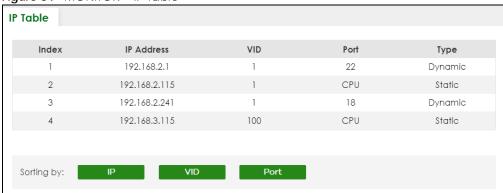

Table 35 MONITOR > IP Table

| LABEL      | DESCRIPTION                                                                                                    |
|------------|----------------------------------------------------------------------------------------------------|
| Index      | This field displays the index number.                                                                                                    |
| IP Address | This is the IP address of the device from which the incoming packets came.                                                                                                    |
| VID        | This is the VLAN group to which the packet belongs.                                                                                                    |
| Port       | This is the port from which the above IP address was learned. This field displays <b>CPU</b> to indicate the IP address belongs to the Switch. In stacking mode, the first number represents the slot and the second the port number. |
| Туре       | This shows whether the IP address is <b>Dynamic</b> (learned by the Switch) or <b>Static</b> (belonging to the Switch).                                                                                                    |
| Sorting by | Click one of the following buttons to display and arrange the data according to that button type. The result is then displayed in the IP table.                                                                                       |
| IP         | Click this button to display and arrange the data according to IP address.                                                                                                    |
| VID        | Click this button to display and arrange the data according to VLAN group.                                                                                                    |
| Port       | Click this button to display and arrange the data according to port number.                                                                                                    |

# CHAPTER 11 IPv6 Neighbor Table

# 11.1 IPv6 Neighbor Table Overview

This chapter introduces the IPv6 neighbor table.

An IPv6 host is required to have a neighbor table. If there is an address to be resolved or verified, the Switch sends out a neighbor solicitation message. When the Switch receives a neighbor advertisement in response, it stores the neighbor's link-layer address in the neighbor table. You can also manually create a static IPv6 neighbor entry using the SYSTEM > IPv6 > IPv6 Neighbor Setup screen.

When the Switch needs to send a packet, it first consults other table to determine the next hop. Once the next hop IPv6 address is known, the Switch looks into the neighbor table to get the link-layer address and sends the packet when the neighbor is reachable. If the Switch cannot find an entry in the neighbor table or the state for the neighbor is not reachable, it starts the address resolution process. This helps reduce the number of IPv6 solicitation and advertisement messages.

# 11.2 Viewing the IPv6 Neighbor Table

Use this screen to view IPv6 neighbor information on the Switch. Click **MONITOR** > **IPv6 Neighbor Table** in the navigation panel to display the screen as shown.

Figure 85 MONITOR > IPv6 Neighbor Table

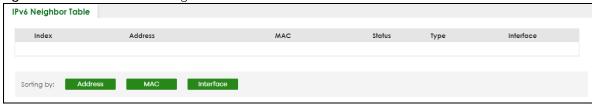

The following table describes the labels in this screen.

Table 36 MONITOR > IPv6 Neighbor Table

| LABEL   | DESCRIPTION                                                                                                    |
|---------|----------------------------------------------------------------------------------------------------|
| Index   | This field displays the index number of each entry in the table.                                                                                |
| Address | This field displays the IPv6 address of the Switch or a neighboring device.                                                                     |
| MAC     | This field displays the MAC address of the IPv6 interface on which the IPv6 address is configured or the MAC address of the neighboring device. |

Table 36 MONITOR > IPv6 Neighbor Table (continued)

| LABEL      | DESCRIPTION                                                                                                    |
|------------|----------------------------------------------------------------------------------------------------|
| Status     | <ul> <li>This field displays whether the neighbor IPv6 interface is reachable. In IPv6, "reachable" means an IPv6 packet can be correctly forwarded to a neighbor node (host or router) and the neighbor can successfully receive and handle the packet. The available options in this field are:</li> <li>reachable (R): The interface of the neighboring device is reachable. (The Switch has received a response to the initial request.)</li> <li>stale (S): The last reachable time has expired and the Switch is waiting for a response to another initial request. The field displays this also when the Switch receives an unrequested response from the neighbor's interface.</li> <li>delay (D): The neighboring interface is no longer known to be reachable, and traffic has been sent to the neighbor recently. The Switch delays sending request packets for a short to give upper-layer protocols a chance to determine reachability.</li> <li>probe (P): The Switch is sending request packets and waiting for the neighbor's response.</li> <li>invalid (IV): The neighbor address is with an invalid IPv6 address.</li> <li>unknown (?): The status of the neighboring interface cannot be determined for some reason.</li> <li>incomplete (I): Address resolution is in progress and the link-layer address of the neighbor has not yet been determined. The interface of the neighboring device did not give a complete response.</li> </ul> |
| Туре       | <ul> <li>This field displays the type of an address mapping to a neighbor interface. The available options in this field are:</li> <li>other (O): none of the following type.</li> <li>local (L): A Switch interface is using the address.</li> <li>dynamic (D): The IP address to MAC address can be successfully resolved using IPv6 Neighbor Discovery protocol. Is it similar as IPv4 ARP (Address Resolution protocol).</li> <li>static (S): The interface address is statically configured.</li> </ul>                                                                                                    |
| Interface  | This field displays the ID number of the IPv6 interface on which the IPv6 address is created or through which the neighboring device can be reached.                                                                                                    |
| Sorting by | Click one of the following buttons to display and arrange the data according to that button type. The result is then displayed in the summary table above.                                                                                                    |
| Address    | Click this button to display and arrange the data according to IPv6 address.                                                                                                    |
| MAC        | Click this button to display and arrange the data according to MAC address.                                                                                                    |
| Interface  | Click this button to display and arrange the data according to IPv6 interface.                                                                                                    |

# CHAPTER 12 MAC Table

# 12.1 MAC Table Overview

This chapter introduces the MAC Table screen.

The MAC Table screen (a MAC table is also known as a filtering database) shows how frames are forwarded or filtered across the Switch's ports. It shows what device MAC address, belonging to what VLAN group (if any) is forwarded to which ports and whether the MAC address is dynamic (learned by the Switch) or static (manually entered in the SWITCHING > Static MAC Forwarding screen).

#### 12.1.1 What You Can Do

Use the MAC Table screen (Section 12.2 on page 130) to check whether the MAC address is dynamic or static.

#### 12.1.2 What You Need to Know

The Switch uses the MAC Table to determine how to forward frames. See the following figure.

- 1 The Switch examines a received frame and learns the port on which this source MAC address came.
- 2 The Switch checks to see if the frame's destination MAC address matches a source MAC address already learned in the MAC Table.
  - If the Switch has already learned the port for this MAC address, then it forwards the frame to that port.
  - If the Switch has not already learned the port for this MAC address, then the frame is flooded to all ports. Too much port flooding leads to network congestion, then the Switch sends an ARP to request the MAC address. The Switch then learns the port that replies with the MAC address.
  - If the Switch has already learned the port for this MAC address, but the destination port is the same as the port it came in on, then it filters the frame.

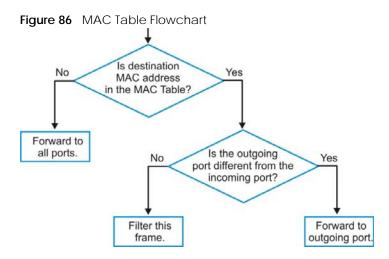

# 12.2 Viewing the MAC Table

Use this screen to search specific MAC addresses. You can also directly add dynamic MAC addresses into the static MAC forwarding table or MAC filtering table from the MAC table using this screen.

Click MONITOR > MAC Table in the navigation panel to display the following screen.

Figure 87 MONITOR > MAC Table

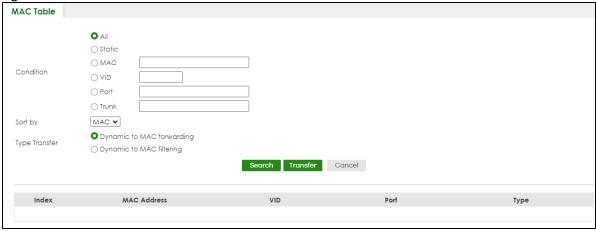

Table 37 MONITOR > MAC Table

| LABEL         | DESCRIPTION                                                                                                    |
|---------------|----------------------------------------------------------------------------------------------------|
| Condition     | Select one of the below search conditions and click <b>Search</b> to only display the data which matches the criteria you specified.                                                                                                    |
|               | Select <b>All</b> to display any entry in the MAC table of the Switch.                                                                                                    |
|               | Select <b>Static</b> to display the MAC entries manually configured on the Switch.                                                                                                    |
|               | Select <b>MAC</b> and enter a MAC address in the field provided to display a specified MAC entry.                                                                                                    |
|               | Select <b>VID</b> and enter a VLAN ID in the field provided to display the MAC entries belonging to the specified VLAN.                                                                                                    |
|               | Select <b>Port</b> and enter a port number in the field provided to display the MAC addresses which are forwarded on the specified port.                                                                                                    |
|               | Select <b>Trunk</b> and type the ID of a trunk group to display all MAC addresses learned from the ports in the trunk group.                                                                                                    |
| Sort by       | Define how the Switch displays and arranges the data in the summary table below.                                                                                                    |
|               | Select MAC to display and arrange the data according to MAC address.                                                                                                    |
|               | Select <b>VID</b> to display and arrange the data according to VLAN group.                                                                                                    |
|               | Select <b>PORT</b> to display and arrange the data according to port number.                                                                                                    |
| Type Transfer | Select <b>Dynamic to MAC forwarding</b> and click the <b>Transfer</b> button to change all dynamically learned MAC address entries in the summary table below into static entries. They also display in the <b>SWITCHING</b> > <b>Static MAC Forwarding</b> screen.                                                                                    |
|               | Select <b>Dynamic to MAC filtering</b> and click the <b>Transfer</b> button to change all dynamically learned MAC address entries in the summary table below into MAC filtering entries. These entries will then display only in the <b>SWITCHING</b> > <b>Static MAC Filtering</b> screen and the default filtering action is <b>Discard source</b> . |
| Search        | Click this to search data in the MAC table according to your input criteria.                                                                                                    |
| Transfer      | Click this to perform the MAC address transferring you selected in the <b>Type Transfer</b> field.                                                                                                    |
| Cancel        | Click <b>Cancel</b> to change the fields back to their last saved values.                                                                                                    |
| Index         | This is the incoming frame index number.                                                                                                    |
| MAC Address   | This is the MAC address of the device from which this incoming frame came.                                                                                                    |
| VID           | This is the VLAN group to which this frame belongs.                                                                                                    |
| Port          | This is the port from which the above MAC address was learned. In Stacking mode, the first number represents the slot and the second the port number.                                                                                                    |
| Туре          | This shows whether the MAC address is <b>Dynamic</b> (learned by the Switch) or <b>Static</b> (manually entered in the <b>SWITCHING</b> > <b>Static MAC Forwarding</b> screen).                                                                                                    |

# CHAPTER 13 Neighbor

# 13.1 Neighbor Overview

The Neighbor screen allows you to view a summary and manage the Switch's neighboring devices. It uses Layer Link Discovery Protocol (LLDP) to discover all neighbor devices connected to the Switch including non-Zyxel devices. You can use this screen to perform tasks on the neighboring devices like login, power cycle (turn the power off and then back on again), and reset to factory default settings.

This screen shows the neighboring device first recognized on an Ethernet port of the Switch. Device information is displayed in gray when the neighboring device is offline.

#### 13.1.1 What You Can Do

Use the Neighbor screen (Section 13.2 on page 132) to view a summary and manage the Switch's neighbor devices.

Use the Neighbor Details screen (Section 13.2.1 on page 134) to view more detailed information on the Switch's neighbor devices.

# 13.2 Neighbor

Click **MONITOR** > **Neighbor** to see the following screen.

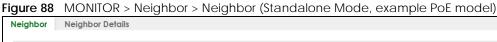

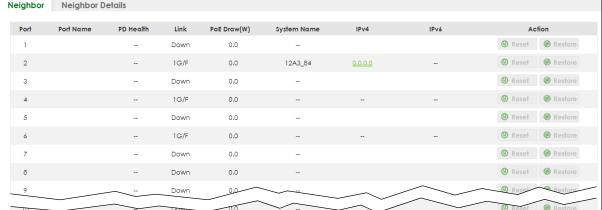

Figure 89 MONITOR > Neighbor > Neighbor (Stacking Mode, example PoE model)

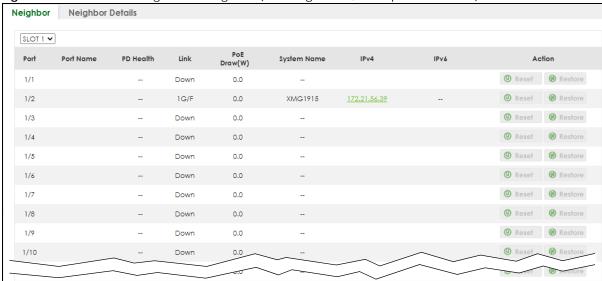

The following table describes the fields in the above screen.

Table 38 MONITOR > Neighbor > Neighbor

| LABEL        | DESCRIPTION                                                                                                    |
|--------------|----------------------------------------------------------------------------------------------------|
| SLOT         | This field appears only in Stacking mode. Click the drop-down list to choose the slot number of the Switch in a stack.                                                                                                    |
| Port         | This shows the port of the Switch, on which the neighboring device is discovered. In Stacking mode, the first number represents the slot ID and the second is the port number. Please note that the default stacking ports (the last four ports of your Switch) cannot be configured. They are reserved for stacking only.                                                                                                    |
| Port Name    | This shows the port description of the Switch.                                                                                                    |
| PD Health    | For PoE models.                                                                                                    |
|              | This shows the status of auto PD recovery on this port.                                                                                                    |
|              | <ul> <li>Red: The Switch failed to get information from the PD connected to the port using LLDP, or the connected PD did not respond to the Switch's ping requests.</li> <li>Yellow: The Switch is restarting the connected PD by turning the power off and turning it on again.</li> <li>Green: The Switch successfully discovered the connected PD using LLDP or ping.</li> <li>-: Auto PD Recovery is not enabled on the Switch and the port, or the Switch does not supply power to the connected PD.</li> </ul> |
|              | Note: The status will NOT be updated instantaneously after enabling or disabling the <b>Active</b> switch in the <b>Port</b> > <b>Auto PD Recovery</b> screen. It will wait until the configured <b>Resume Polling Interval (sec)</b> has lapsed.                                                                                                    |
| Link         | This shows the speed (either <b>10M</b> for 10 Mbps, <b>100M</b> for 100 Mbps, <b>1G</b> for 1 Gbps, <b>2.5G</b> for 2.5 Gbps, <b>5G</b> for 5 Gbps, or <b>10G</b> for 10 Gbps) and the duplex ( <b>F</b> for full duplex or <b>H</b> for half). This field displays <b>Down</b> if the port is not connected to any device.                                                                                                    |
| PoE Draw (W) | For PoE models.                                                                                                    |
|              | This shows the consumption that the neighboring device connected to this port draws from the Switch. This allows you to plan and use within the power budget of the Switch.                                                                                                    |
| System Name  | This shows the system name of the neighbor device.                                                                                                    |
| IPv4         | This shows the IPv4 address of the neighbor device. The IPv4 address is a <b>hyper link</b> that you can click to log into and manage the neighbor device through its Web Configurator.                                                                                                    |

Table 38 MONITOR > Neighbor > Neighbor (continued)

| LABEL  | DESCRIPTION                                                                                                    |
|--------|----------------------------------------------------------------------------------------------------|
| IPv6   | This shows the IPv6 address of the neighbor device. The IPv6 address is a <b>hyper link</b> that you can click to log into and manage the neighbor device through its Web Configurator.                                                                                                    |
| Action | For PoE models.                                                                                                    |
|        | Click the <b>Reset</b> button to turn OFF the power of the neighbor device and turn it back ON again. A count down button (from 5 to 0) starts.                                                                                                    |
|        | Note: The Switch must support power sourcing (PSE) or the network device is a powered device (PD).                                                                                                    |
|        | Click the <b>Restore</b> button to restore the neighboring device to its factory default settings. A warning message " <b>Are you sure you want to load factory default?</b> " appears prompting you to confirm the action. After confirming the action a count down button (from 5 to 0) starts. |
|        | Note:                                                                                                    |
|        | The Switch must support power sourcing (PSE) or the network device is a powered device (PD).                                                                                                    |
|        | <ul> <li>If multiple neighbor devices use the same port, the Reset button is not available.</li> </ul>                                                                                                    |
|        | You can only reset Zyxel powered devices that support the ZON utility.                                                                                                    |

# 13.2.1 Neighbor Details

Use this screen to view detailed information about the neighboring devices. Device information is displayed in gray when the neighboring device is currently offline.

Up to 10 neighboring device records per Ethernet port can be retained in this screen even when the devices are offline. When the maximum number of neighboring device records per Ethernet port is reached, new device records automatically overwrite existing offline device records, starting with the oldest existing offline device record first.

Click MONITOR > Neighbor > Neighbor Details to see the following screen.

Neighbor Neighbor Details Q **⋠** Flush All + Port 1 - Port 2 **⋠** Flush Desc.: PD Health: Link Speed: 1G/F PoE Draw O Reset Remote MAC: Port Bridge: Model: V4.30(AAGE.2)\_20200930 E4-18-6B-F7-BA-0D 12A3\_84 39 XGS3700-48 Restore 1 09/30/2020 Desc.: IPv6: HQ2\_R102 0.0.0.0 + Port 3 - Port 4 🔻 Flush Link Speed: PD Health: PoE Draw 0.0 Reset Remote Port Bridge: MAC: System Name Model: Firmware dc:4a:3e:40:ec:5f dc:4a:3e:40:ec:5f Restore Location: IPv4: + Port 5

**∜** Flush

Figure 90 MONITOR > Neighbor > Neighbor Details (Standalone Mode, example PoE model)

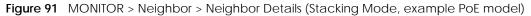

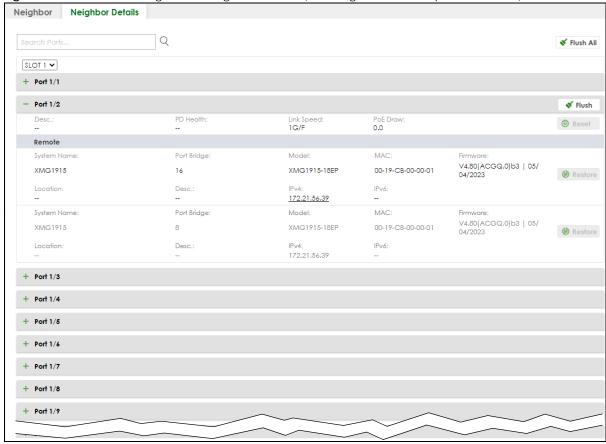

The following table describes the fields in the above screen.

Table 39 MONITOR > Neighbor > Neighbor Details

| LABEL        | DESCRIPTION                                                                                                    |
|--------------|----------------------------------------------------------------------------------------------------|
| Search Ports | Enter the port number to search and display the ports you specified. The result will display in the below list.                                                                                                    |
|              | You can enter multiple ports separated by comma (",") or hyphen ("-") for a range. For example, enter "3-5" for ports 3, 4, and 5. Enter "3,5,7" for ports 3, 5, and 7.                                                                                      |
|              | In Stacking mode, the first number represents the slot and the second the port number. Enter "1/1-1/24,2/23" for ports 1 to 24 for the Switch in slot 1 and port 23 for the Switch in slot 2, for example.                                                   |
| SLOT         | This field appears only in Stacking mode. Click the drop-down list to choose the slot number of the Switch in a stack.                                                                                                    |
| Port         | This shows the port of the Switch, on which the neighboring device is discovered.                                                                                                    |
| Desc.        | This shows the port description of the Switch.                                                                                                    |
| PD Health    | For PoE models.                                                                                                    |
|              | This shows the status of auto PD recovery on this port.                                                                                                    |
|              | Red: The Switch failed to get information from the PD connected to the port using LLDP, or the connected PD did not respond to the Switch's ping requests.                                                                                                   |
|              | Yellow: The Switch is restarting the connected PD by turning the power off and turning it on again.                                                                                                    |
|              | <ul> <li>Green: The Switch successfully discovered the connected PD using LLDP or ping.</li> <li>-: Auto PD Recovery is not enabled on the Switch and the port, or the Switch does not supply power to the connected PD.</li> </ul>                          |
| Link Speed   | This shows the speed (either 10M for 10 Mbps, 100M for 100 Mbps, 1G for 1 Gbps, 2.5G for 2.5 Gbps, 5G for 5 Gbps, or 10G for 10 Gbps) and the duplex (F for full duplex or H for half). This field displays Down if the port is not connected to any device. |
| PoE Draw (W) | For PoE models.                                                                                                    |
|              | This shows the consumption that the neighboring device connected to this port draws from the Switch. This allows you to plan and use within the power budget of the Switch.                                                                                  |
| Reset        | Click this button to turn OFF the power of the neighbor device and turn it back ON again. A count down button (from 5 to 0) starts.                                                                                                    |
|              | Note: The Switch must support power sourcing (PSE) or the network device is a powered device (PD).                                                                                                    |
| Remote       |                                                                                                    |
| System Name  | This shows the system name of the neighbor device.                                                                                                    |
| Port Bridge  | This shows the neighboring device's MAC address or the port number connected to the Switch.                                                                                                    |
| Model        | This shows the model name of the neighbor device. This field will show "-" for devices that do not support the ZON utility.                                                                                                    |
| MAC          | This shows the MAC address of the neighbor device.                                                                                                    |
| Firmware     | This shows the firmware version of the neighbor device. This field will show "-" for devices that do not support the ZON utility.                                                                                                    |
| Location     | This shows the geographic location of the neighbor device. This field will show "-" for devices that do not support the ZON utility.                                                                                                    |
| Desc.        | This shows the description of the neighbor device's port which is connected to the Switch.                                                                                                    |
| IPv4         | This shows the IPv4 address of the neighbor device. The IPv4 address is a <b>hyper link</b> that you can click to log into and manage the neighbor device through its Web Configurator.                                                                      |

Table 39 MONITOR > Neighbor > Neighbor Details (continued)

| LABEL     | DESCRIPTION                                                                                                    |
|-----------|----------------------------------------------------------------------------------------------------|
| IPv6      | This shows the IPv6 address of the neighbor device. The IPv6 address is a <b>hyper link</b> that you can click to log into and manage the neighbor device through its Web Configurator.                                                                                                    |
| Restore   | Click this button to restore the neighbor device to its factory default settings. A warning message "Are you sure you want to load factory default?" appears prompting you to confirm the action. After confirming the action a count down button (from 5 to 0) starts.  Note:  The Switch must support power sourcing (PSE) or the network device is a powered device (PD).  If multiple neighbor devices use the same port, the Reset button is not available.  You can only reset Zyxel powered devices that support the ZON utility. |
| Flush     | Click the <b>Flush</b> button on the port tab to remove information about neighbors learned on a specific ports.                                                                                                    |
| Flush All | Click the Flush All button to remove information about neighbors learned on all ports.                                                                                                    |

# CHAPTER 14 Path MTU Table

# 14.1 Path MTU Overview

This chapter introduces the IPv6 Path MTU table.

The largest size (in bytes) of a packet that can be transferred over a data link is called the Maximum Transmission Unit (MTU). The Switch uses Path MTU Discovery to discover Path MTU (PMTU), that is, the minimum link MTU of all the links in a path to the destination. If the Switch receives an ICMPv6 Packet Too Big error message after sending a packet, it fragments the next packet according to the suggested MTU in the error message.

# 14.2 Viewing the Path MTU Table

Use this screen to view IPv6 path MTU information on the Switch. Click **MONITOR** > **Path MTU Table** in the navigation panel to display the screen as shown.

Figure 92 MONITOR > Path MTU Table

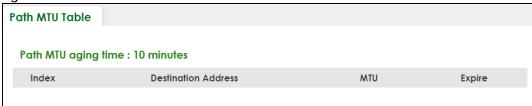

Table 40 MONITOR > Path MTU Table

| LABEL                  | DESCRIPTION                                                                                                    |
|------------------------|----------------------------------------------------------------------------------------------------|
| Path MTU<br>aging time | This field displays how long an entry remains in the Path MTU table before it ages out and needs to be relearned.                       |
| Index                  | This field displays the index number of each entry in the table.                                                                        |
| Destination<br>Address | This field displays the destination IPv6 address of each path or entry.                                                                 |
| MTU                    | This field displays the maximum transmission unit of the links in the path.                                                             |
| Expire                 | This field displays how long (in minutes) an entry can still remain in the Path MTU table before it ages out and needs to be relearned. |

# CHAPTER 15 Port Status

This chapter introduces the Port Status screens.

#### 15.0.1 What You Can Do

Use the Port Status screen (Section 15.1 on page 139) to view the port status of the Switch.

Use the **DDMI** screen (Section 15.2 on page 143) to view the DDMI (Digital Diagnostics Monitoring Interface) status of the SFP transceivers on the Switch.

Use the **Port Utilization** screen (Section 15.3 on page 146) to view the current data rate and utilization percentage of each port on the Switch.

# 15.1 Port Status

This screen displays a port statistical summary with links to each port showing statistical details. To view the port statistics, click MONITOR > Port Status to display the Port Status screen as shown next. You can also click the Port Status link in the Quick Link section of the DASHBOARD screen to see the following screen.

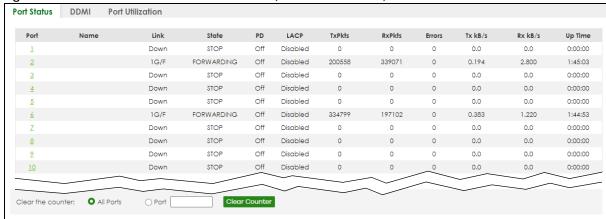

Figure 93 MONITOR > Port Status > Port Status (Standalone Mode)

Figure 94 MONITOR > Port Status > Port Status (Stacking Mode)

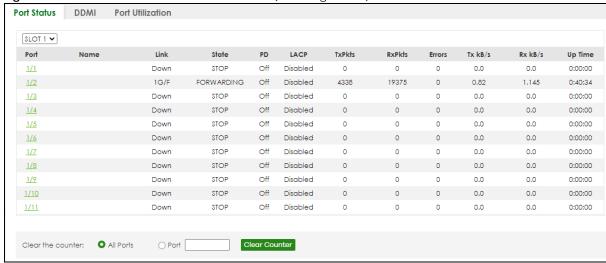

Table 41 MONITOR > Port Status > Port Status

| LABEL   | DESCRIPTION                                                                                                    |
|---------|----------------------------------------------------------------------------------------------------|
| SLOT    | This field appears only in Stacking mode. Click the drop-down list to choose the slot number of the Switch in a stack.                                                                                                    |
| Port    | This identifies the Ethernet port. In Stacking mode, the first number represents the slot ID and the second is the port number. Please note that the default stacking ports (the last two ports of your Switch) cannot be configured. They are reserved for stacking only.                                               |
|         | Click a port number to display the <b>Port Details</b> screen.                                                                                                    |
| Name    | This is the name you assigned to this port in the <b>PORT</b> > <b>Port Setup</b> screen.                                                                                                    |
| Link    | This field displays the speed (either 100M for 100 Mbps, 1G for 1 Gbps, 2.5G for 2.5 Gbps, 5G for 5 Gbps, or 10G for 10 Gbps) and the duplex (F for full duplex or H for half). It also shows the cable type (Copper or Fiber) for the combo ports. This field displays Down if the port is not connected to any device. |
| State   | If STP (Spanning Tree Protocol) is enabled, this field displays the STP state of the port.                                                                                                    |
|         | If STP is disabled, this field displays <b>FORWARDING</b> if the link is up, otherwise, it displays <b>STOP</b> .                                                                                                    |
|         | When LACP (Link Aggregation Control Protocol) and STP are in blocking state, it displays <b>BLOCKING</b> .                                                                                                    |
| PD      | For PoE models only.                                                                                                    |
|         | This field displays whether or not a powered device (PD) is allowed to receive power from the Switch on this port.                                                                                                    |
| LACP    | This fields displays whether LACP (Link Aggregation Control Protocol) has been enabled on the port.                                                                                                    |
| TxPkts  | This field shows the number of transmitted frames on this port.                                                                                                    |
| RxPkts  | This field shows the number of received frames on this port.                                                                                                    |
| Errors  | This field shows the number of received errors on this port.                                                                                                    |
| Tx kB/s | This field shows the number of kilobytes per second transmitted on this port.                                                                                                    |
| Rx kB/s | This field shows the number of kilobytes per second received on this port.                                                                                                    |

Table 41 MONITOR > Port Status > Port Status (continued)

| LABEL             | DESCRIPTION                                                                                                    |
|-------------------|----------------------------------------------------------------------------------------------------|
| Up Time           | This field shows the total amount of time in hours, minutes and seconds the port has been up.                                                                                                    |
| Clear the counter | Select <b>Port</b> , enter a port number and then click <b>Clear Counter</b> to erase the recorded statistical information for that port, or select <b>ALL Ports</b> to clear statistics for all ports. In Stacking mode, selecting <b>ALL Ports</b> clears statistics for all ports on this slot. |

### 15.1.1 Port Details

Click an index in the **Port** column in the **MONITOR** > **Port Status** > **Port Status** screen to display individual port statistics. Use this screen to check status and detailed performance data about an individual port on the Switch.

Figure 95 MONITOR > Port Status > Port Status > Port Details

| ort Status DDMI        | Port Utilization |              |       |
|------------------------|------------------|--------------|-------|
|                        |                  |              |       |
| Port Status > Port Det | ails             |              |       |
| Port Info              |                  | TX Packet    |       |
| Port Info              |                  | Unicast      | 0197  |
|                        | 2                | Multicast    | 21864 |
| Name                   |                  |              | 1113  |
| Link                   | 1G/F             | Broadcast    | 127   |
| State                  | FORWARDING       | Pause        | 0     |
| LACP                   | Disabled         | RX Packet    |       |
| TxPkts                 | 219888           | Unicast      | 29735 |
| RxPkts                 | 383699           | Multicast    | 57130 |
| Errors                 | 0                | Broadcast    | 2921  |
| Tx kB/s                | 1.330            | Pause        | 0     |
| Tx Utilization%        | 0.0              |              |       |
| Rx kB/s                | 0.548            | TX Collision |       |
| Rx Utilization%        | 0.0              | Single       | 0     |
| Up Time                | 2:11:10          | Multiple     | 0     |
|                        |                  | Excessive    | 0     |
|                        |                  | Late         | 0     |
| Error Packet           |                  | Distribution |       |
| RX CRC                 | 0                | 64           | 1731  |
| Length                 | 0                | 65 to 127    | 8466  |
| Runt                   | 0                | 128 to 255   | 1510  |
|                        |                  | 256 to 511   | 2513  |
|                        |                  | 512 to 1023  | 1103  |
|                        |                  | 1024 to 1518 | 1585  |
|                        |                  | Giant        | 0     |

Table 42 MONITOR > Port Status > Port Status > Port Details

| LABEL     | DESCRIPTION                                                                                                    |
|-----------|----------------------------------------------------------------------------------------------------|
| Port Info |                                                                                                    |
| Port NO.  | This field displays the port number you are viewing. In Stacking mode, the first number represents the slot and the second the port number. |

Table 42 MONITOR > Port Status > Port Status > Port Details (continued)

| LABEL                       | DESCRIPTION                                                                                                    |
|-----------------------------|----------------------------------------------------------------------------------------------------|
| Name                        | This field displays the name of the port.                                                                                                    |
| Link                        | This field displays the speed (either <b>100M</b> for 100Mbps, <b>1G</b> for 1 Gbps, <b>2.5G</b> for 2.5 Gbps, <b>5G</b> for 5 Gbps, or <b>10G</b> for 10 Gbps) and the duplex ( <b>F</b> for full duplex or <b>H</b> for half). It also shows the cable type ( <b>Copper</b> or <b>Fiber</b> ) for the combo ports. This field displays <b>Down</b> if the port is not connected to any device. |
| State                       | If STP (Spanning Tree Protocol) is enabled, this field displays the STP state of the port.                                                                                                    |
|                             | If STP is disabled, this field displays <b>FORWARDING</b> if the link is up, otherwise, it displays <b>STOP</b> .                                                                                                    |
|                             | When LACP (Link Aggregation Control Protocol), STP, and dot1x are in blocking state, it displays <b>BLOCKING</b> .                                                                                                    |
| LACP                        | This field shows if LACP is enabled on this port or not.                                                                                                    |
| TxPkts                      | This field shows the number of transmitted frames on this port.                                                                                                    |
| RxPkts                      | This field shows the number of received frames on this port.                                                                                                    |
| Errors                      | This field shows the number of received errors on this port.                                                                                                    |
| Tx kB/s                     | This field shows the number of kilobytes per second transmitted on this port.                                                                                                    |
| Tx<br>Utilization%          | This field shows the percentage of actual transmitted frames on this port as a percentage of the <b>Link</b> speed.                                                                                                    |
| Rx kB/s                     | This field shows the number of kilobytes per second received on this port.                                                                                                    |
| Rx<br>Utilization%          | This field shows the percentage of actual received frames on this port as a percentage of the <b>Link</b> speed.                                                                                                    |
| Up Time                     | This field shows the total amount of time the connection has been up.                                                                                                    |
| TX Packet The following fie | elds display detailed information about packets transmitted.  This field shows the number of good unicast packets transmitted.                                                                                                    |
| Multicast                   | This field shows the number of good Multicast packets transmitted.                                                                                                    |
| Broadcast                   | This field shows the number of good broadcast packets transmitted.                                                                                                    |
| Pause                       | This field shows the number of 802.3x pause packets transmitted.                                                                                                    |
| RX Packet                   |                                                                                                    |
| The following fie           | elds display detailed information about packets received.                                                                                                    |
| Unicast                     | This field shows the number of good unicast packets received.                                                                                                    |
| Multicast                   | This field shows the number of good Multicast packets received.                                                                                                    |
| Broadcast                   | This field shows the number of good broadcast packets received.                                                                                                    |
| Pause                       | This field shows the number of 802.3x pause packets received.                                                                                                    |
| TX Collision                |                                                                                                    |
| The following fie           | elds display information on collisions while transmitting.                                                                                                    |
| Single                      | This is a count of successfully transmitted packets for which transmission is inhibited by exactly one collision.                                                                                                    |
| Multiple                    | This is a count of successfully transmitted packets for which transmission was inhibited by more than one collision.                                                                                                    |
| Excessive                   | This is a count of packets for which transmission failed due to excessive collisions. Excessive collision is defined as the number of maximum collisions before the retransmission count is reset.                                                                                                    |
| Late                        | This is the number of times a late collision is detected, that is, after 512 bits of the packets have already been transmitted.                                                                                                    |

Table 42 MONITOR > Port Status > Port Status > Port Details (continued)

| LABEL             | DESCRIPTION                                                                                                    |
|-------------------|----------------------------------------------------------------------------------------------------|
| Error Packet      |                                                                                                    |
| The following fie | elds display detailed information about packets received that were in error.                                                      |
| RX CRC            | This field shows the number of packets received with CRC (Cyclic Redundant Check) errors.                                         |
| Length            | This field shows the number of packets received with a length that was out of range.                                              |
| Runt              | This field shows the number of packets received that were too short (shorter than 64 octets), including the ones with CRC errors. |
| Distribution      |                                                                                                    |
| 64                | This field shows the number of packets (including bad packets) received that were 64 octets in length.                            |
| 65 to 127         | This field shows the number of packets (including bad packets) received that were between 65 and 127 octets in length.            |
| 128 to 255        | This field shows the number of packets (including bad packets) received that were between 128 and 255 octets in length.           |
| 256 to 511        | This field shows the number of packets (including bad packets) received that were between 256 and 511 octets in length.           |
| 512 to<br>1023    | This field shows the number of packets (including bad packets) received that were between 512 and 1023 octets in length.          |
| 1024 to<br>1518   | This field shows the number of packets (including bad packets) received that were between 1024 and 1518 octets in length.         |
| Giant             | This field shows the number of packets (including bad packets) received that were between 1519 octets and the maximum frame size. |
|                   | The maximum frame size varies depending on your switch model.                                                                     |

# 15.2 **DDMI**

The optical SFP transceiver's support for the Digital Diagnostics Monitoring Interface (DDMI) function lets you monitor the transceiver's parameters to perform component monitoring, fault isolation and failure prediction tasks. This allows proactive, preventative network maintenance to help ensure service continuity.

Use this screen to view the DDMI status of the Switch's SFP transceivers. Click MONITOR > Port Status > DDMI to see the following screen. Alternatively, click DASHBOARD from any Web Configurator screen and then the Port Status link in the Quick Link section of the DASHBOARD screen to display the Port Status screen and then click the DDMI link tab.

Figure 96 MONITOR > Port Status > DDMI (Standalone Mode)

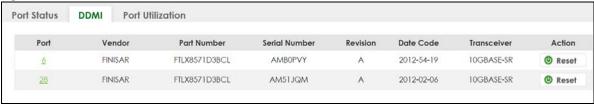

Figure 97 MONITOR > Port Status > DDMI (Stacking Mode)

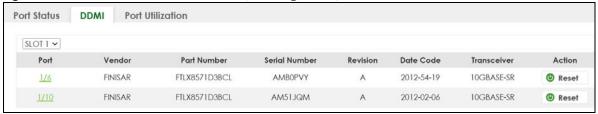

The following table describes the labels in this screen.

Table 43 MONITOR > Port Status > DDMI

| LABEL         | DESCRIPTION                                                                                                    |
|---------------|----------------------------------------------------------------------------------------------------|
| SLOT          | This field appears only in Stacking mode. Click the drop-down list to choose the slot number of the Switch in a stack.                                                                                                    |
| Port          | This identifies the SFP port. In Stacking mode, the first number represents the slot ID and the second is the port number. Please note that the default stacking ports (the last four ports of your Switch) cannot be configured. They are reserved for stacking only.                                                                                                    |
|               | Click a port number to display the <b>DDMI Details</b> screen.                                                                                                    |
| Vendor        | This displays the vendor name of the optical transceiver.                                                                                                    |
| Part Number   | This displays the part number of the optical transceiver.                                                                                                    |
| Serial Number | This displays the serial number of the optical transceiver.                                                                                                    |
| Revision      | This displays the revision number of the optical transceiver.                                                                                                    |
| Date Code     | This displays the date when the optical transceiver was manufactured.                                                                                                    |
| Transceiver   | This displays the type of optical transceiver installed in the SFP slot.                                                                                                    |
| Action        | Click <b>Reset</b> when your SFP port encounters connection errors. For example, it can receive but cannot transmit data. This <b>Fiber Module Rescue</b> function allows you to restart a fiber SFP transceiver that is in error state without having to remove and reinsert the transceiver. The Switch stops then re-supplies power on the specified SFP ports to restart it. After restarting an SFP port, go to <b>MONITOR</b> > <b>Port Status</b> > <b>Port Status</b> to check the SFP port status. You can also check the port LED on the Switch panel to see if the connection has recovered.  Note: Make sure an optical transceiver is correctly inserted into the SFP port. |

### 15.2.1 DDMI Details

Use this screen to view the real-time SFP (Small Form Factor Pluggable) transceiver information and operating parameters on the SFP port. The parameters include, for example, transmitting and receiving power, and module temperature.

Click an index in the **Port** column in the **DDMI** screen to view current transceivers' status.

Figure 98 MONITOR > Port Status > DDMI > DDMI Details

| Port Status                | DDMI Po | rt Utilization          |                        |                       |                        |  |
|----------------------------|---------|-------------------------|------------------------|-----------------------|------------------------|--|
| Transceiver Information    |         |                         |                        |                       |                        |  |
| 5 111                      | 1       |                         |                        |                       |                        |  |
| Port No                    | 16      |                         |                        |                       |                        |  |
| Connector Type             | SF      |                         |                        |                       |                        |  |
| Vendor                     |         | XEL                     |                        |                       |                        |  |
| Part Number                | SF      | P-1000T                 |                        |                       |                        |  |
| Serial Number              | \$1     | 111111111111            |                        |                       |                        |  |
| Revision                   | 1.      | 0                       |                        |                       |                        |  |
| Date Code                  | 20      | 2017-12-20              |                        |                       |                        |  |
| Transceiver                | 10      | 000BASE-T               |                        |                       |                        |  |
| Calibration                | In      | ternal                  |                        |                       |                        |  |
|                            |         |                         |                        |                       |                        |  |
| DDMI Informati             | on      |                         |                        |                       |                        |  |
| Туре                       | Current | High Alarm<br>Threshold | High Warn<br>Threshold | Low Warn<br>Threshold | Low Alarm<br>Threshold |  |
| Temperature(C)             | -       | -                       | -                      | -                     | -                      |  |
| Voltage(V)                 | -       | -                       | -                      | -                     | -                      |  |
|                            |         | _                       | -                      | -                     | -                      |  |
| TX Bias(mA)                | -       |                         |                        |                       |                        |  |
| TX Bias(mA)  TX Power(dbm) | -       | -                       | -                      | -                     | -                      |  |

Table 44 MONITOR > Port Status > DDMI > DDMI Details

| LABEL                | DESCRIPTION                                                                                                    |
|----------------------|----------------------------------------------------------------------------------------------------|
| Transceiver Informa  | ation                                                                                                    |
| Port No              | This identifies the SFP port. In Stacking mode, the first number represents the slot and the second the port number.                                                               |
| Connector Type       | This displays the connector type of the optical transceiver.                                                                                                    |
| Vendor               | This displays the vendor name of the optical transceiver.                                                                                                    |
| Part Number          | This displays the part number of the optical transceiver.                                                                                                    |
| Serial Number        | This displays the serial number of the optical transceiver.                                                                                                    |
| Revision             | This displays the revision number of the optical transceiver.                                                                                                    |
| Date Code            | This displays the date when the optical transceiver was manufactured.                                                                                                    |
| Transceiver          | This displays details about the type of transceiver installed in the SFP slot.                                                                                                    |
| Calibration          | This field is available only when an SFP transceiver is inserted into the SFP slot.                                                                                                |
|                      | <b>Internal</b> displays if the measurement values are calibrated by the transceiver. <b>External</b> displays if the measurement values are raw data which the Switch calibrates. |
| DDMI Information     |                                                                                                    |
| Туре                 | This displays the DDMI parameter.                                                                                                    |
| Temperature<br>(C/F) | This displays the temperature inside the SFP transceiver in degrees Celsius or Fahrenheit.                                                                                         |
| Voltage (V)          | This displays the level of voltage being supplied to the SFP transceiver.                                                                                                    |
| TX Bias (mA)         | This displays the milliamps (mA) being supplied to the SFP transceiver's Laser Diode Transmitter.                                                                                  |

Table 44 MONITOR > Port Status > DDMI > DDMI Details (continued)

| LABEL                   | DESCRIPTION                                                                                                    |
|-------------------------|----------------------------------------------------------------------------------------------------|
| TX Power<br>(dbm)       | This displays the amount of power the SFP transceiver is transmitting.                                                                                                    |
| RX Power<br>(dbm)       | This displays the amount of power the SFP transceiver is receiving from the fiber cable.                                                                                         |
| Current                 | This displays the current status for each monitored DDMI parameter.                                                                                                    |
| High Alarm<br>Threshold | This displays the high value alarm threshold for each monitored DDMI parameter. An alarm signal is reported to the Switch if the monitored DDMI parameter reaches this value.    |
| High Warn<br>Threshold  | This displays the high value warning threshold for each monitored DDMI parameter. A warning signal is reported to the Switch if the monitored DDMI parameter reaches this value. |
| Low Warn<br>Threshold   | This displays the low value warning threshold for each monitored DDMI parameter. A warning signal is reported to the Switch if the monitored DDMI parameter reaches this value.  |
| Low Alarm<br>Threshold  | This displays the low value alarm threshold for each monitored DDMI parameter. An alarm signal is reported to the Switch if the monitored DDMI parameter reaches this value.     |

#### 15.3 Port Utilization

This screen displays the percentage of actual transmitted or received frames on a port as a percentage of the Link speed. To view port utilization, click MONITOR > Port Status > Port Utilization to see the following screen. Alternatively, click DASHBOARD from any Web Configurator screen and then the Port Status link in the Quick Link section of the DASHBOARD screen to display the Port Status screen and then click the Port Utilization link tab.

Figure 99 MONITOR > Port Status > Port Utilization (Standalone Mode)

| 3           |      |                  |                 |         | /               |
|-------------|------|------------------|-----------------|---------|-----------------|
| Port Status | DDMI | Port Utilization |                 |         |                 |
|             |      |                  |                 |         |                 |
| Port        | Link | Tx kB/s          | Tx utilization% | Rx kB/s | Rx utilization% |
| 1           | Down | 0.0              | 0.0             | 0.0     | 0.0             |
| 2           | Down | 0.0              | 0.0             | 0.0     | 0.0             |
| 3           | Down | 0.0              | 0.0             | 0.0     | 0.0             |
| 4           | 1G/F | 0.824            | 0.0             | 0.347   | 0.0             |
| 5           | Down | 0.0              | 0.0             | 0.0     | 0.0             |
| 6           | Down | 0.0              | 0.0             | 0.0     | 0.0             |
| 7           | Down | 0.0              | 0.0             | 00      | 00              |
|             |      |                  | $\widetilde{}$  | 0.0     | 0.0             |
|             |      |                  |                 |         |                 |

Figure 100 MONITOR > Port Status > Port Utilization (Stacking Mode)

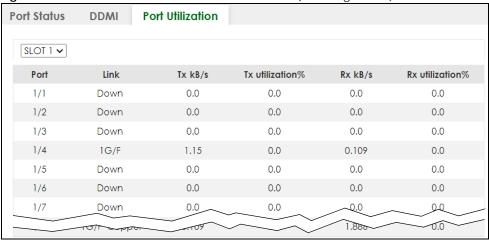

Table 45 MONITOR > Port Status > Port Utilization

| LABEL           | DESCRIPTION                                                                                                    |
|-----------------|----------------------------------------------------------------------------------------------------|
| SLOT            | This field appears only in Stacking mode. Click the drop-down list to choose the slot number of the Switch in a stack.                                                                                                    |
| Port            | This identifies the Ethernet port. In Stacking mode, the first number represents the slot ID and the second is the port number.                                                                                                    |
| Link            | This field displays the speed (either <b>100M</b> for 100Mbps, <b>1G</b> for 1 Gbps, <b>2.5G</b> for 2.5 Gbps, <b>5G</b> for 5 Gbps, or <b>10G</b> for 10 Gbps) and the duplex ( <b>F</b> for full duplex or <b>H</b> for half). It also shows the cable type ( <b>Copper</b> or <b>Fiber</b> ) for the combo ports. This field displays <b>Down</b> if the port is not connected to any device. |
| Tx kB/s         | This field shows the transmission speed of data sent on this port in kilobytes per second.                                                                                                    |
| Tx Utilization% | This field shows the percentage of actual transmitted frames on this port as a percentage of the <b>Link</b> speed.                                                                                                    |
| Rx kB/s         | This field shows the transmission speed of data received on this port in kilobytes per second.                                                                                                    |
| Rx Utilization% | This field shows the percentage of actual received frames on this port as a percentage of the <b>Link</b> speed.                                                                                                    |

# CHAPTER 16 Routing Table

# 16.1 Routing Table Overview

This chapter introduces the IPv4/IPv6 routing tables.

The IPv4/IPv6 routing tables record routing information of the best path to destinations where packets were forwarded. Use this table to check information like routing destination, gateway, interface IP addresses, hop count, and routing methods.

#### 16.1.1 What You Can Do

Use the **IPv4 Routing Table** screen (Section 16.2 on page 148) to view the Switch's IPv4 routing table information.

Use the **IPv6 Routing Table** screen (Section 16.3 on page 149) to view the Switch's IPv6 routing table information.

# 16.2 IPv4 Routing Table

Use this screen to view IPv4 routing table information. Click **MONITOR** > **Routing Table** > **IPv4 Routing Table** in the navigation panel to display the screen as shown.

Figure 101 MONITOR > Routing Table > IPv4 Routing Table

| <u> </u>           |                |               |               |        |        |         |
|--------------------|----------------|---------------|---------------|--------|--------|---------|
| IPv4 Routing Table |                |               |               |        |        |         |
| Index              | Destination    | Gateway       | Interface     | Metric | Type   | Uptime  |
| 1                  | 192.168.2.0/24 | 192.168.2.116 | 192.168.2.116 | 1      | LOCAL  | 1:40:28 |
| 2                  | 127.0.0.0/16   | 127.0.0.1     | 127.0.0.1     | 1      | LOCAL  | 1:40:53 |
| 3                  | default        | 192.168.2.1   | 192.168.2.116 | 2      | STATIC | 1:40:28 |
|                    |                |               |               |        |        |         |

Table 46 MONITOR > Routing Table > IPv4 Routing Table

| LABEL       | DESCRIPTION                                               |
|-------------|-----------------------------------------------------------|
| Index       | This field displays the index number.                     |
| Destination | This field displays the destination IP routing domain.    |
| Gateway     | This field displays the IP address of the gateway device. |
| Interface   | This field displays the IP address of the IPv4 Interface. |

Table 46 MONITOR > Routing Table > IPv4 Routing Table (continued)

| LABEL  | DESCRIPTION                                                                                                    |
|--------|----------------------------------------------------------------------------------------------------|
| Metric | This field displays the cost of the route.                                                                                          |
| Туре   | This field displays the method used to learn the route.                                                                             |
|        | STATIC – added as a static entry.                                                                                                   |
|        | LOCAL - added as a local interface entry.                                                                                           |
| Uptime | This field displays how long the route has been running since the Switch learned the route and added an entry in the routing table. |

# 16.3 IPv6 Routing Table

Use this screen to view IPv6 routing table information. Click **MONITOR** > **Routing Table** > **IPv6 Routing Table** in the navigation panel to display the screen as shown.

Figure 102 MONITOR > Routing Table > IPv6 Routing Table

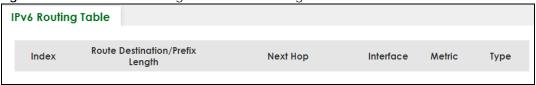

Table 47 MONITOR > Routing Table > IPv6 Routing Table

| LABEL                                  | DESCRIPTION                                                                                                    |
|----------------------------------------|----------------------------------------------------------------------------------------------------|
| Index                                  | This field displays the index number.                                                                                  |
| Route<br>Destination/<br>Prefix Length | This field displays the IPv6 subnet prefix and prefix length of the final destination.                                 |
| Next Hop                               | This field displays the IPv6 address of the gateway that helps forward the packet to the destination.                  |
| Interface                              | This field displays the descriptive name of the IPv6 interface that is used to forward the packets to the destination. |
| Metric                                 | This field displays the cost of the route.                                                                             |
| Туре                                   | This field displays the method used to learn the route.                                                                |
|                                        | STATIC – added as a static entry.                                                                                      |
|                                        | Connect - added as a local interface entry.                                                                            |

# CHAPTER 17 System Information

#### 17.0.1 What You Can Do

Use the **System Information** screen (Section 17.1 on page 150) to view general system information and hardware status of the Switch.

Use the **Hardware Monitor** screen (Section 17.2 on page 152) to monitor and check the hardware status of the Switch in Stacking mode.

# 17.1 System Information

In the navigation panel, click **MONITOR** > **System Information** to display the screen as shown. Use this screen to view general system information.

System Information System Information System Name XGS2220 Product Model XGS2220-54FP ZyNOS F/W Version V4.80(ACCE.0)b6 | 04/11/2022 00:19:cb:00:00:01 CPU Utilization Current (%) Memory Utilization Total (byte) Utilization (%) Name Used (byte) 71230976 9806032 Hardware Monitor Temperature Unit: OC Status MAX Threshold Temperature (C) Current MIN 27.0 MAC Normal 43.0 43.0 78.0 Normal BOARD 47.0 47.0 27.0 110.0 Normal 24.0 Status FAN Speed (RPM) Current MAX MIN Threshold 2622 2638 2553 500 Normal FAN2 Normal 5953 6033 5561 500 6060 5561 500 Voltage (V) Status MAX MIN Threshold Current 3.3V Normal 3,308 3,308 3,308 +6%/-6% 12V Normal 11,906 11.968 11.906 +10%/-10%

Figure 103 MONITOR > System Information (Standalone Mode)

Figure 104 MONITOR > System Information (Stacking Mode)

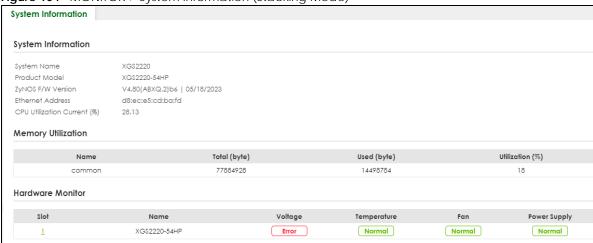

Table 48 MONITOR > System Information

| LABEL                                    | DESCRIPTION                                                                                                    |
|------------------------------------------|----------------------------------------------------------------------------------------------------|
| System Informati                         | on                                                                                                    |
| System<br>Name                           | This displays the descriptive name of the Switch for identification purposes.                                                                                                    |
| Product<br>Model                         | This displays the product model of the Switch. Use this information when searching for firmware upgrade or looking for other support information in the website.                                           |
| ZyNOS F/W<br>Version                     | This displays the version number of the Switch 's current firmware including the date created.                                                                                                    |
| Ethernet<br>Address                      | This refers to the Ethernet MAC (Media Access Control) address of the Switch.                                                                                                    |
| CPU<br>Utilization<br>Current (%)        | This displays the current percentage of CPU utilization.                                                                                                    |
| Memory Utilizatio                        | on                                                                                                    |
| Memory utilization of memory utilization | on shows how much DRAM memory is available and in use. It also displays the current percentage ation.                                                                                                    |
| Name                                     | This displays the name of the memory pool.                                                                                                    |
| Total (byte)                             | This displays the total number of bytes in this memory pool.                                                                                                    |
| Used (byte)                              | This displays the number of bytes being used in this memory pool.                                                                                                    |
| Utilization<br>(%)                       | This displays the percentage (%) of memory being used in this memory pool.                                                                                                    |
| Hardware Monite                          | or                                                                                                    |
| Temperature<br>Unit                      | The Switch has temperature sensors that are capable of detecting and reporting if the temperature rises above the threshold. You may choose the temperature unit (Centigrade or Fahrenheit) in this field. |
| Temperature<br>(C/F)                     | MAC, BOARD, and PHY refer to the location of the temperature sensor on the Switch printed circuit board.                                                                                                   |
| Status                                   | This field displays <b>Normal</b> for temperatures below the threshold and <b>Error</b> for those above.                                                                                                   |
| Current                                  | This shows the current temperature at this sensor.                                                                                                    |
| MAX                                      | This field displays the maximum temperature measured at this sensor.                                                                                                    |
| MIN                                      | This field displays the minimum temperature measured at this sensor.                                                                                                    |

Table 48 MONITOR > System Information (continued)

| LABEL              | DESCRIPTION                                                                                                    |
|--------------------|----------------------------------------------------------------------------------------------------|
| Threshold          | This field displays the upper temperature limit at this sensor.                                                                                                    |
| Fan Speed<br>(RPM) | A properly functioning fan is an essential component (along with a sufficiently ventilated, cool operating environment) in order for the device to stay within the temperature threshold. Each fan has a sensor that is capable of detecting and reporting if the fan speed falls below the threshold shown. |
| Status             | <b>Normal</b> indicates that this fan is functioning above the minimum speed. <b>Error</b> indicates that this fan is functioning below the minimum speed.                                                                                                    |
| Current            | This field displays this fan's current speed in Revolutions Per Minute (RPM).                                                                                                    |
| MAX                | This field displays this fan's maximum speed measured in Revolutions Per Minute (RPM).                                                                                                    |
| MIN                | This field displays this fan's minimum speed measured in Revolutions Per Minute (RPM). "<41" is displayed for speeds too small to measure (under 2000 RPM).                                                                                                    |
| Threshold          | This field displays the minimum speed at which a normal fan should work.                                                                                                    |
| Voltage(V)         | The power supply for each voltage has a sensor that is capable of detecting and reporting if the voltage falls out of the tolerance range.                                                                                                    |
| Status             | Normal indicates that the voltage is within an acceptable operating range at this point; otherwise Error is displayed.                                                                                                    |
| Current            | This is the current voltage reading.                                                                                                    |
| MAX                | This field displays the maximum voltage measured at this point.                                                                                                    |
| MIN                | This field displays the minimum voltage measured at this point.                                                                                                    |
| Threshold          | This field displays the percentage tolerance of the voltage with which the Switch still works.                                                                                                    |
| Hardware Monit     | or (Stacking Mode)                                                                                                    |
| Slot               | This number identifies the Switch in the stack. Click the number to see more detailed information on the Switch.                                                                                                    |
| Name               | This is the system name of the Switch in the stack.                                                                                                    |
| Voltage            | This shows if the power supply voltage sensor is within normal tolerance range.                                                                                                    |
| Temperature        | This shows if the temperature sensors on the Switch printed circuit board are within normal tolerance range.                                                                                                    |
| Fan                | This shows if the fan sensors are within normal tolerance range.                                                                                                    |
| Power Supply       | This shows if the Switch is properly operating from the connected power source.                                                                                                    |

# 17.2 Hardware Monitor (Stacking Mode)

This screen only appears when the Switch is in Stacking mode.

In the **MONITOR** > **System Information** screen, click an index of a **Slot** under **Hardware Monitor** to display the screen as shown. Use this screen to view hardware information of a specific slot (Switch) in your stacking system.

Figure 105 MONITOR > System Information > Hardware Monitor (Stacking Mode)

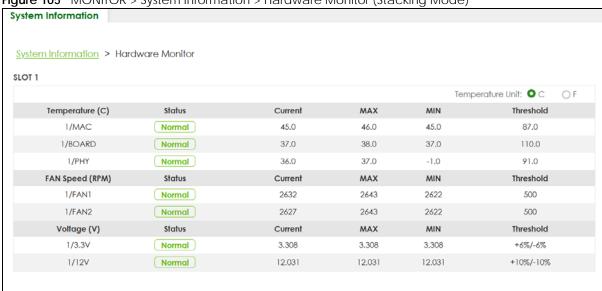

Table 49 MONITOR > System Information > Hardware Monitor (Stacking Mode)

| LABEL                | DESCRIPTION                                                                                                    |
|----------------------|----------------------------------------------------------------------------------------------------|
|                      | This displays the slot ID of the Switch in the stacking system.                                                                                                    |
| Temperature<br>Unit  | The Switch has temperature sensors that are capable of detecting and reporting if the temperature rises above the threshold. You may choose the temperature unit: <b>C</b> (Centigrade) or <b>F</b> (Fahrenheit) in this field.                                                                                                    |
| Temperature<br>(C/F) | CPU/MAC, BOARD, and PHY refer to the location of the temperature sensors on the Switch printed circuit board. The first number represents the slot ID.                                                                                                    |
| Status               | This field displays <b>Normal</b> for temperatures below the threshold and <b>Error</b> for those above.                                                                                                    |
| Current              | This shows the current temperature at this sensor.                                                                                                    |
| MAX                  | This field displays the maximum temperature measured at this sensor.                                                                                                    |
| MIN                  | This field displays the minimum temperature measured at this sensor.                                                                                                    |
| Threshold            | This field displays the upper temperature limit at this sensor.                                                                                                    |
| Fan Speed<br>(RPM)   | A properly functioning fan is an essential component (along with a sufficiently ventilated, cool operating environment) in order for the device to stay within the temperature threshold. Each fan has a sensor that is capable of detecting and reporting if the fan speed falls below the threshold shown. The first number represents the slot ID. |
| Status               | <b>Normal</b> indicates that this fan is functioning above the minimum speed. <b>Error</b> indicates that this fan is functioning below the minimum speed.                                                                                                    |
| Current              | This field displays this fan's current speed in Revolutions Per Minute (RPM).                                                                                                    |
| MAX                  | This field displays this fan's maximum speed measured in Revolutions Per Minute (RPM).                                                                                                    |
| MIN                  | This field displays this fan's minimum speed measured in Revolutions Per Minute (RPM). "<41" is displayed for speeds too small to measure (under 2000 RPM).                                                                                                    |
| Threshold            | This field displays the minimum speed at which a normal fan should work.                                                                                                    |
| Voltage (V)          | The power supply for each voltage has a sensor that is capable of detecting and reporting if the voltage falls out of the tolerance range. The first number represents the slot ID.                                                                                                    |
| Status               | <b>Normal</b> indicates that the voltage is within an acceptable operating range at this point; otherwise <b>Error</b> is displayed.                                                                                                    |
| Current              | This is the current voltage reading.                                                                                                    |

Table 49 MONITOR > System Information > Hardware Monitor (Stacking Mode) (continued)

| LABEL     | DESCRIPTION                                                                                    |
|-----------|------------------------------------------------------------------------------------------------|
| MAX       | This field displays the maximum voltage measured at this point.                                |
| MIN       | This field displays the minimum voltage measured at this point.                                |
| Threshold | This field displays the percentage tolerance of the voltage with which the Switch still works. |

# CHAPTER 18 System Log

### 18.1 System Log Overview

A log message stores the system history information for viewing.

### 18.2 System Log

Click **MONITOR** > **System Log** in the navigation panel to open this screen. Use this screen to check current system logs.

Note: When a log reaches the maximum number of log messages, new log messages automatically overwrite existing log messages, starting with the oldest existing log message first.

Figure 106 MONITOR > System Log

```
System Log
     2022-02-22T02:13:36Z WA interface: port 26 link speed and duplex mode autonegotiation 2022-02-22T02:13:15Z WA interface: port 26 link speed and duplex mode autonegotiation
   3 2022-02-22T02:12:59Z WA interface: port 26 link speed and duplex mode autonegotiation
   4 2022-02-22T02:11:40Z WA interface: port 26 link speed and duplex mode autonegotiation 5 2022-02-22T02:11:40Z WA interface: port 26 link speed and duplex mode autonegotiation
   6 2022-02-22T02:09:59Z IN system: Save system configuration 1 successfully 7 2022-02-22T02:09:56Z IN system: Save system configuration
     2022-02-22T02:09:44Z IN authentication: HTTP(s) user admin login [IP address = 192.1]
 9 2022-02-22T02:09:33Z WA interface: port 26 link speed and duplex mode autonegotiation 10 2022-02-22T02:09:17Z WA interface: port 26 link speed and duplex mode autonegotiation
     2022-02-22T02:07:58Z WA interface: port 26 link speed and duplex mode autonegotiation
  12 2022-02-22T02:07:42Z WA interface: port 26 link speed and duplex mode autonegotiation
     2022-02-22T02:07:27Z WA interface: port 26 link speed and duplex mode autonegotiation
     2022-02-22T02:07:11Z WA interface: port 26 link speed and duplex mode autonegotiation
  15 2022-02-22T02:05:21Z WA interface: port 26 link speed and duplex mode autonegotiation
  16 2022-02-22T02:05:04Z WA interface: port 26 link speed and duplex mode autonegotiation
     2022-02-22T02:04:16Z WA interface: port 26 link speed and duplex mode autonegotiation
  18 2022-02-22T02:04:00Z WA interface: port 26 link speed and duplex mode autonegotiation
     2022-02-22T02:02:42Z WA interface: port 26 link speed and duplex mode autonegotiation
  20 2022-02-22T02:02:25Z IN authentication: HTTP(s) user admin login [IP address = 192.1
  21 2022-02-22T02:02:10Z NO system: Gets the time and date from a time server successful
     2022-02-22T02:01:54Z IN authentication: HTTP(s) user admin login [IF address = 192.1
  23 2022-02-22T02:01:07Z DE interface: Port 28 link up 2.5G/F
  24 2022-02-22T02:00:50Z DE interface: Port 24 link up 2.5G/F
  25 2022-02-22T01:59:31Z DE interface: Port 18 link up 1G/F
  26 2022-02-22T01:59:15Z NO system: System warm start
     2022-02-22T01:59:00Z IN system: Image 1 F/W version V4.80(ABML.0)0208datecode | 02/0
     2022-02-22T01:58:43Z NO system: System has reset due to a management command
     Refresh
                        Clear
```

The summary table shows the time the log message was recorded and the reason the log message was generated. Click **Refresh** to update this screen. Click **Clear** to clear the whole log, regardless of what is currently displayed on the screen. Click **Download** to save the log to your computer.

# CHAPTER 19 SYSTEM

The following chapters introduces the configurations of the links under the **SYSTEM** navigation panel.

#### Quick links to chapters:

- Cloud Management
- General Setup
- Hardware Monitor Setup
- Interface Setup
- IP Setup
- IPv6
- Logins
- SNMP
- Stacking
- Switch Setup
- Syslog Setup
- Time Range

# CHAPTER 20 Cloud Management

# 20.1 Cloud Management Overview

The Zyxel Nebula Control Center (NCC) is a cloud-based network management system that allows you to remotely manage and monitor Zyxel Nebula APs, Ethernet switches and security gateways.

The Switch is managed and provisioned automatically by the NCC (Nebula Control Center) when:

- It is connected to the Internet.
- The Nebula Control Center (NCC) Discovery feature is enabled.
- · It has been registered in the NCC.

# 20.2 Nebula Center Control Discovery

Click **SYSTEM** > **Cloud Management** to display this screen.

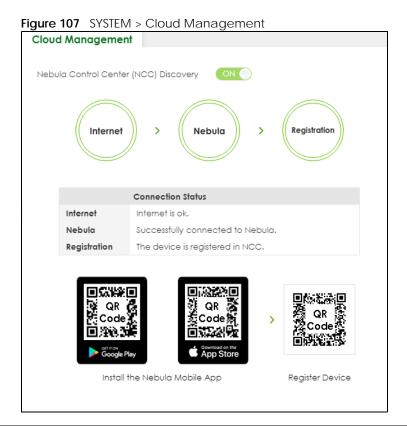

Table 50 SYSTEM > Cloud Management

| LABEL                  | DESCRIPTION                                                                                                    |  |
|------------------------|----------------------------------------------------------------------------------------------------|--|
| Nebula Control         | Enable the switch button to turn on Nebula Control Center (NCC) discovery on the Switch.                                                                              |  |
| Center (NCC) Discovery | This field displays:                                                                                                    |  |
|                        | <ul> <li>The Switch Internet connection status.</li> <li>The connection status between the Switch and NCC.</li> <li>The Switch registration status on NCC.</li> </ul> |  |
|                        | To pass your Switch management to NCC, first make sure your Switch is connected to the Internet. Then go to NCC and register your Switch.                             |  |
|                        | 1. Internet                                                                                                    |  |
|                        | Green - The Switch is connected to the Internet.                                                                                                    |  |
|                        | Orange - The Switch is not connected to the Internet.                                                                                                    |  |
|                        | 2. Nebula                                                                                                    |  |
|                        | Green - The Switch is connected to NCC.                                                                                                    |  |
|                        | Orange – The Switch is not connected to NCC.                                                                                                    |  |
|                        | 3. Registration                                                                                                    |  |
|                        | Green – The Switch is registered on NCC.                                                                                                    |  |
|                        | Gray - The Switch is not registered on NCC.                                                                                                    |  |
|                        | Note: All circles will gray out if you disable Nebula Discovery.                                                                                                    |  |
| Connection<br>Status   | This table displays the NCC connection status information.                                                                                                    |  |
| status                 | Use status logs in the <b>Internet</b> , <b>Nebula</b> , and <b>Registration</b> fields for connection troubleshooting.                                               |  |

#### **Cloud Management Mode**

Enable the switch button to turn on NCC discovery on the Switch. If the Switch has Internet access and has been registered on the NCC, it will automatically go into cloud management mode. Follow the steps to register your Switch on NCC:

#### 1 Download the Nebula Mobile App

First, download the app from the Google Play store for Android devices or the App Store for iOS devices and create an organization and site.

You can scan an app store QR code to open the app installation page on the app store.

#### 2 Scan the Device QR code

The **Register Device** QR code in this screen contains the Switch's serial number and the registration MAC address for handy NCC registration of the Switch using the Nebula Mobile app.

Follow the wizard in the Nebula Mobile app to scan the QR code to register the Switch on NCC and add the Switch into a site.

If **Nebula Control Center (NCC) Discovery** is disabled, the Switch will NOT discover the NCC and remain in Standalone mode.

# CHAPTER 21 General Setup

# 21.1 General Setup

Use this screen to configure general settings such as the system name and time. Click **SYSTEM** > **General Setup** in the navigation panel to display the screen as shown.

Figure 108 SYSTEM > General Setup

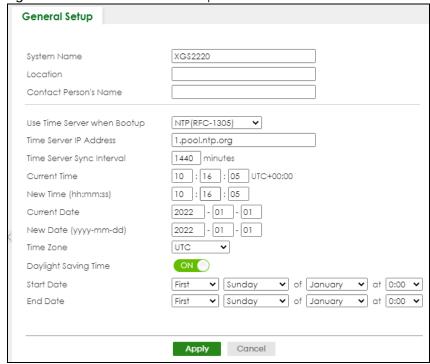

Note: The input string of any field in this screen should not contain [?], [ | ], ['], ["], or [,].

Table 51 SYSTEM > General Setup

| LABEL                    | DESCRIPTION                                                                                                    |  |
|--------------------------|----------------------------------------------------------------------------------------------------|--|
| System Name              | Choose a descriptive name for identification purposes. This name consists of up to 64 printable ASCII characters; spaces are allowed. |  |
| Location                 | Enter the geographic location of your Switch. You can use up to 128 printable ASCII characters; spaces are allowed.                   |  |
| Contact Person's<br>Name | Enter the name of the person in charge of this Switch. You can use up to 32 printable ASCII characters; spaces are allowed.           |  |

Table 51 SYSTEM > General Setup (continued)

| LABEL                          | DESCRIPTION                                                                                                    |  |
|--------------------------------|----------------------------------------------------------------------------------------------------|--|
| Use Time Server<br>when Bootup | Enter the time service protocol that your time server uses. Not all time servers support all protocols, so you may have to use trial and error to find a protocol that works. The main differences between them are the time format.                                                                                                    |  |
|                                | When you select the <b>Daytime (RFC-867)</b> format, the Switch displays the day, month, year and time with no time zone adjustment. When you use this format it is recommended that you use a Daytime timeserver within your geographical time zone.                                                                                                    |  |
|                                | Time (RFC-868) format displays a 4-byte integer giving the total number of seconds since 1970/1/1 at 00:00:00.                                                                                                    |  |
|                                | NTP (RFC-1305) is similar to Time (RFC-868).                                                                                                    |  |
|                                | <b>None</b> is the default value. Enter the time manually. Each time you turn on the Switch, the time and date will be reset to 2022-01-01 00:00:00.                                                                                                    |  |
| Time Server IP<br>Address      | Enter the IP address or domain name of your timeserver. The Switch searches for the timeserver for up to 60 seconds.                                                                                                    |  |
| Time Server Sync<br>Interval   | Enter the period in minutes between each time server synchronization. The Switch checks the time server after every synchronization interval.                                                                                                    |  |
| Current Time                   | This field displays the time you open this menu (or refresh the menu).                                                                                                    |  |
| New Time<br>(hh:mm:ss)         | Enter the new time in hour, minute and second format. The new time then appears in the <b>Current Time</b> field after you click <b>Apply</b> .                                                                                                    |  |
| Current Date                   | This field displays the date you open this menu.                                                                                                    |  |
| New Date (yyyy-<br>mm-dd)      | Enter the new date in year, month and day format. The new date then appears in the <b>Current Date</b> field after you click <b>Apply</b> .                                                                                                    |  |
| Time Zone                      | Select the time difference between UTC (Universal Time Coordinated, formerly known as GMT, Greenwich Mean Time) and your time zone from the drop-down list box.                                                                                                    |  |
| Daylight Saving<br>Time        | Daylight saving is a period from late spring to early fall when many countries set their clocks ahead of normal local time by one hour to give more daytime light in the evening.                                                                                                    |  |
|                                | Enable the switch button if you use Daylight Saving Time.                                                                                                    |  |
| Start Date                     | Configure the day and time when Daylight Saving Time starts if you selected <b>Daylight Saving Time</b> . The time is displayed in the 24 hour format. Here are a couple of examples:                                                                                                    |  |
|                                | Daylight Saving Time starts in most parts of the United States on the second Sunday of March. Each time zone in the United States starts using Daylight Saving Time at 2 A.M. local time. So in the United States you would select <b>Second</b> , <b>Sunday</b> , <b>March</b> and <b>2:00</b> .                                                                                                    |  |
|                                | Daylight Saving Time starts in the European Union on the last Sunday of March. All of the time zones in the European Union start using Daylight Saving Time at the same moment (1 A.M. GMT or UTC). So in the European Union you would select <b>Last, Sunday, March</b> and the last field depends on your time zone. In Germany for instance, you would select <b>2:00</b> because Germany's time zone is one hour ahead of GMT or UTC (GMT+1).  |  |
| End Date                       | Configure the day and time when Daylight Saving Time ends if you selected <b>Daylight Saving Time</b> . The time field uses the 24 hour format. Here are a couple of examples:                                                                                                    |  |
|                                | Daylight Saving Time ends in the United States on the first Sunday of November. Each time zone in the United States stops using Daylight Saving Time at 2 A.M. local time. So in the United States you would select <b>First</b> , <b>Sunday</b> , <b>November</b> and <b>2:00</b> .                                                                                                    |  |
|                                | Daylight Saving Time ends in the European Union on the last Sunday of October. All of the time zones in the European Union stop using Daylight Saving Time at the same moment (1 A.M. GMT or UTC). So in the European Union you would select <b>Last, Sunday, October</b> and the last field depends on your time zone. In Germany for instance, you would select <b>2:00</b> because Germany's time zone is one hour ahead of GMT or UTC (GMT+1). |  |

Table 51 SYSTEM > General Setup (continued)

| LABEL  | DESCRIPTION                                                                                                    |
|--------|----------------------------------------------------------------------------------------------------|
| Apply  | Click <b>Apply</b> to save your changes to the Switch's run-time memory. The Switch loses these changes if it is turned off or loses power, so use the <b>Save</b> link on the top navigation panel to save your changes to the non-volatile memory when you are done configuring. |
| Cancel | Click <b>Cancel</b> to begin configuring this screen afresh.                                                                                                    |

# 21.2 Hardware Monitor Setup

This section introduces Fan Control for the temperature of the SFP transceiver inserted in the Switch.

When the SFP transceiver temperature exceeds the temperature threshold (see your transceiver documentation), the Switch automatically turns on the fans with maximum fan speed to cool down the system.

The fans do not automatically turn off after the SFP transceiver temperature returns below threshold. To turn off the fans, you have to temporarily disable **SFP Detect** or reboot the Switch.

Click **SYSTEM** > **Hardware Monitor Setup** to display the screen as shown below.

Note: The **SFP Detect** feature only functions if at least one of your SFP transceiver(s) support DDMI (Digital Diagnostic Monitoring Interface). See the transceiver documentation.

Figure 109 SYSTEM > Hardware Monitor Setup

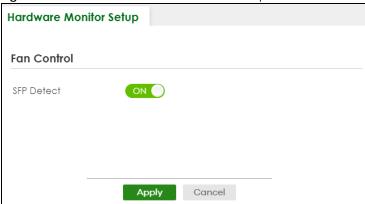

Table 52 SYSTEM > Hardware Monitor Setup

| LABEL       | DESCRIPTION                                                                                                    |  |
|-------------|----------------------------------------------------------------------------------------------------|--|
| Fan Control |                                                                                                    |  |
| SFP Detect  | Enable the switch button to enable <b>SFP Detect</b> on the Switch.                                                                                                    |  |
| Apply       | Click <b>Apply</b> to save your changes to the Switch's run-time memory. The Switch loses these changes if it is turned off or loses power, so use the <b>Save</b> link on the top navigation panel to save your changes to the non-volatile memory when you are done configuring. |  |
| Cancel      | Click <b>Cancel</b> to begin configuring this screen afresh.                                                                                                    |  |

You will see SFP warning icons next to the **FAN**s in the **MONITOR** > **System Information** screen when **SFP Detect** has triggered the fans.

Figure 110 Hardware Monitor: SFP Module Temperature Warning

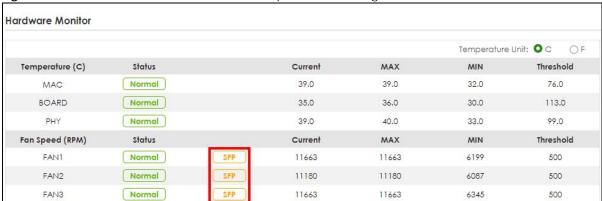

# CHAPTER 22 Interface Setup

# 22.1 Interface Setup Overview

This chapter shows you how to create virtual interfaces for interface-based configurations. An IPv6 address is configured on a per-interface basis. The interface can be a physical interface (for example, an Ethernet port) or a virtual interface (for example, a VLAN).

### 22.2 Interface Setup

Use this screen to view and set IPv6 interfaces on which you can configure an IPv6 address to access and manage the Switch.

The interfaces you create here will only take effect after you configure them in the **SYSTEM** > **IPv6** screens.

Click SYSTEM > Interface Setup in the navigation panel to display the configuration screen.

Figure 111 SYSTEM > Interface Setup

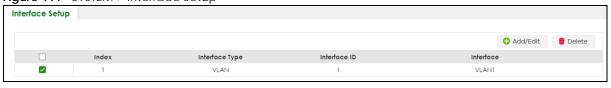

Table 53 SYSTEM > Interface Setup

| LABEL          | DESCRIPTION                                                                                                    |  |
|----------------|----------------------------------------------------------------------------------------------------|--|
| Index          | This field displays the index number of an entry.                                                                                                    |  |
| Interface Type | This field displays the type of interface.                                                                                                    |  |
| Interface ID   | This field displays the identification number of the interface.                                                                                                    |  |
| Interface      | This field displays the interface's descriptive name which is generated automatically by the Switch. The name is from a combination of the interface type and ID number. |  |
|                | Select an entry's check box to select a specific entry. Otherwise, select the check box in the table heading row to select all entries.                                  |  |
| Add/Edit       | Click Add/Edit to add a new interface or edit a selected one.                                                                                                    |  |
| Delete         | Click <b>Delete</b> to remove the selected interfaces.                                                                                                    |  |

#### 22.2.1 Add/Edit Interfaces

Click **Add/Edit**, or select an entry and click **Add/Edit** in the **SYSTEM** > **Interface Setup** screen to display the configuration screen.

Figure 112 SYSTEM > Interface Setup > Add/Edit

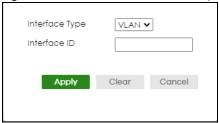

Table 54 SYSTEM > Interface Setup > Add/Edit

| LABEL          | DESCRIPTION                                                                                                    |  |
|----------------|----------------------------------------------------------------------------------------------------|--|
| Interface Type | Select the type of IPv6 interface for which you want to configure. The Switch supports the VLAN interface type for IPv6 at the time of writing.                                                                                                    |  |
| Interface ID   | Specify a unique identification number (from 1 to 4094) for the interface.                                                                                                    |  |
|                | To have IPv6 function properly, you should configure a static VLAN with the same ID number in the <b>SWITCHING &gt; VLAN</b> screens.                                                                                                    |  |
| Apply          | Click <b>Apply</b> to save your changes to the Switch's run-time memory. The Switch loses these changes if it is turned off or loses power, so use the <b>Save</b> link on the top navigation panel to save your changes to the non-volatile memory when you are done configuring. |  |
| Clear          | Click <b>Clear</b> to clear the fields to the factory defaults.                                                                                                    |  |
| Cancel         | Click <b>Cancel</b> to not save the configuration you make and return to the last screen.                                                                                                    |  |

# CHAPTER 23 IP Setup

### 23.1 IP Setup Overview

This chapter shows you how to configure IP settings and set up IP interfaces on the Switch using the **IP Setup** screens.

#### 23.1.1 What You Can Do

- Use the **IP Status** screen (Section 23.2 on page 166) to view the current IP interfaces and DNS server settings on the Switch.
- Use the IP Setup screen (Section 23.3 on page 168) to configure the default gateway device, the default domain name server and add IP domains.
- Use the **Network Proxy Configuration** screen (Section 23.4 on page 170) to configure network proxy configurations.

#### 23.1.2 IP Interfaces

The Switch needs an IP address for it to be managed over the network. When the Switch (in Standalone mode) fails to obtain an IP address from a DHCP server, the default static IP address 192.168.1.1 will be automatically added and used as the Switch's management IP address. The subnet mask specifies the network number portion of an IP address. The factory default subnet mask is 255.255.255.0.

On the Switch, an IP address is not bound to any physical ports. Since each IP address on the Switch must be in a separate subnet, the configured IP address is also known as IP interface (or routing domain). In addition, this allows routing between subnets based on the IP address without additional routers.

You can configure multiple routing domains on the same VLAN as long as the IP address ranges for the domains do not overlap. To change the IP address of the Switch in a routing domain, simply add a new routing domain entry with a different IP address in the same subnet.

You can configure up to 128 IP domains which are used to access and manage the Switch from the ports belonging to the pre-defined VLANs.

Note: You must configure a VLAN first. Each VLAN can have multiple management IP addresses, and you can log into the Switch through different management IP addresses simultaneously.

### 23.2 IP Status

Click SYSTEM > IP Setup > IP Status to display the screen as shown.

Figure 113 SYSTEM > IP Setup > IP Status

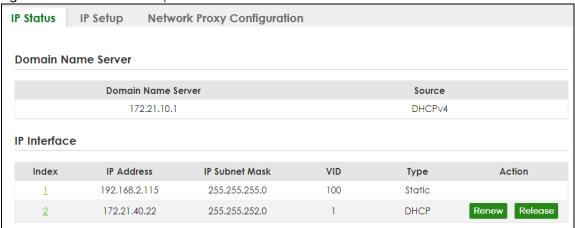

The following table describes the labels in this screen.

Table 55 SYSTEM > IP Setup > IP Status

| LABEL                 | DESCRIPTION                                                                                                    |  |
|-----------------------|----------------------------------------------------------------------------------------------------|--|
| Domain Name Se        | rver                                                                                                    |  |
| Domain Name<br>Server | This field displays the IP address of the DNS server.                                                                                       |  |
| Source                | This field displays whether the DNS server address is configured manually ( <b>Static</b> ) or obtained automatically using <b>DHCPv4</b> . |  |
| IP Interface          |                                                                                                    |  |
| Index                 | This field displays the index number of an entry.                                                                                           |  |
| IP Address            | This field displays the IP address of the Switch in the IP domain.                                                                          |  |
| IP Subnet Mask        | This field displays the subnet mask of the Switch in the IP domain.                                                                         |  |
| VID                   | This field displays the VLAN identification number of the IP domain on the Switch.                                                          |  |
| Туре                  | This shows whether this IP address is dynamically assigned from a DHCP server ( <b>DHCP</b> ) or manually assigned ( <b>Static</b> ).       |  |
| Renew                 | Click this to renew the dynamic IP address.                                                                                                 |  |
| Release               | Click this to release the dynamic IP address.                                                                                               |  |

#### 23.2.1 IP Status Details

Use this screen to view IP status details. Click a number in the **Index** column in the **SYSTEM** > **IP Setup** > **IP Status** screen to display the screen as shown next.

Figure 114 SYSTEM > IP Setup > IP Status > IP Status Details: Static

| IP Status        | IP Setup      | Network Proxy Configuration |
|------------------|---------------|-----------------------------|
| <u>IP Status</u> | > IP Status D | etails                      |
| IP Status E      | Details       |                             |
| Туре             |               | Static                      |
| Type             |               |                             |
| VID              |               | 100                         |
| **               |               | 100<br>192.168.2.115        |

Table 56 SYSTEM > IP Setup > IP Status > IP Status Details: Static

| LABEL          | DESCRIPTION                                                                                     |  |
|----------------|-------------------------------------------------------------------------------------------------|--|
| Туре           | nis shows the IP address is manually assigned ( <b>Static</b> ).                                |  |
| VID            | This is the VLAN identification number to which an IP routing domain belongs.                   |  |
| IP Address     | This is the IP address of your Switch in dotted decimal notation for example 192.168.1.1.       |  |
| IP Subnet Mask | This is the IP subnet mask of your Switch in dotted decimal notation for example 255.255.255.0. |  |

Figure 115 SYSTEM > IP Setup > IP Status > IP Status Details: DHCP

| IP Status          | IP Setup     | Network Proxy Configuration |
|--------------------|--------------|-----------------------------|
| <u>IP Status</u> > | IP Status De | etails                      |
| IP Status De       | tails        |                             |
| Туре               |              | DHCP                        |
| VID                |              | 1                           |
| IP Address         |              | 192.168.1.100               |
| IP Subnet Ma:      | sk           | 255.255.255.0               |
| Lease Time         |              | 172800 seconds              |
| Renew Time         |              | 86400 seconds               |
| Rebind Time        |              | 138240 seconds              |
| Lease Time St      | art          | 2022-01-01 03:57:48         |
| Lease Time Er      | nd           | 2022-01-03 03:57:48         |
| Default Gate       | way          | 192.168.1.250               |
| Primary DNS S      | erver        | 192.168.1.254               |
| Secondary DI       | US Server    | 0.0.0.0                     |

Table 57 SYSTEM > IP Setup > IP Status > IP Status Details: DHCP

| LABEL          | DESCRIPTION                                                                                                    |
|----------------|----------------------------------------------------------------------------------------------------|
| Туре           | This shows the IP address is dynamically assigned from a DHCP server (DHCP).                                                 |
| VID            | This is the VLAN identification number to which an IP routing domain belongs.                                                |
| IP Address     | This is the IP address of your Switch in dotted decimal notation for example 192.168.1.1.                                    |
| IP Subnet Mask | This is the IP subnet mask of your Switch in dotted decimal notation for example 255.255.255.0.                              |
| Lease Time     | This displays the length of time in seconds that this interface can use the current dynamic IP address from the DHCP server. |

Table 57 SYSTEM > IP Setup > IP Status > IP Status Details: DHCP (continued)

| LABEL                                | DESCRIPTION                                                                                                    |
|--------------------------------------|----------------------------------------------------------------------------------------------------|
| Renew Time                           | This displays the length of time from the lease start that the Switch will request to renew its current dynamic IP address from the DHCP server.                                           |
| Rebind Time                          | This displays the length of time from the lease start that the Switch will request to get any dynamic IP address from the DHCP server.                                                     |
| Lease Time Start                     | This displays the date and time that the current dynamic IP address assignment from the DHCP server began. You should configure date and time in SYSTEM > General Setup.                   |
| Lease Time End                       | This displays the date and time that the current dynamic IP address assignment from the DHCP server will end. You should configure date and time in <b>SYSTEM</b> > <b>General Setup</b> . |
| Default<br>Gateway                   | This displays the IP address of the default gateway assigned by the DHCP server. 0.0.0.0 means no gateway is assigned.                                                                     |
| Primary /<br>Secondary DNS<br>Server | This displays the IP address of the primary and secondary DNS servers assigned by the DHCP server. 0.0.0.0 means no DNS server is assigned.                                                |

# 23.3 IP Setup

Use this screen to configure the default gateway device, the default domain name server and add IP domains. Click SYSTEM > IP Setup > IP Setup in the navigation panel to display the screen as shown.

Note: The Switch allows you to set a static IP interface in the same subnet that already has a DHCP-assigned IP interface on the Switch. The Switch will use the static IP you set and the DHCP-assigned IP will be set to 0.0.0.0.

Figure 116 SYSTEM > IP Setup > IP Setup

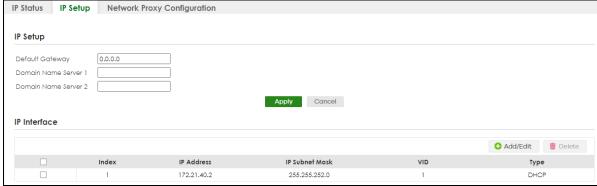

Table 58 SYSTEM > IP Setup > IP Setup

| and the state of the state of t |                                                                                                    |
|----------------------------------------------------------------------------------------------------|----------------------------------------------------------------------------------------------------|
| LABEL                                                                                                    | DESCRIPTION                                                                                                |
| IP Setup                                                                                                    |                                                                                                    |
| Default<br>Gateway                                                                                                    | Type the IP address of the default outgoing gateway in dotted decimal notation, for example 192.168.1.254. |
| Domain Name<br>Server 1/2                                                                                                    | Enter a domain name server IPv4 address in order to be able to use a domain name instead of an IP address. |

Table 58 SYSTEM > IP Setup > IP Setup (continued)

| LABEL               | DESCRIPTION                                                                                                    |
|---------------------|----------------------------------------------------------------------------------------------------|
| Apply               | Click <b>Apply</b> to save your changes to the Switch's run-time memory. The Switch loses these changes if it is turned off or loses power, so use the <b>Save</b> link on the top navigation panel to save your changes to the non-volatile memory when you are done configuring. |
| Cancel              | Click Cancel to reset the fields to your previous configuration.                                                                                                    |
| IP Interface        |                                                                                                    |
| Use this section to | view and configure IP routing domains on the Switch.                                                                                                    |
| Index               | This field displays the index number of an entry.                                                                                                    |
| IP Address          | This field displays the IP address of the Switch in the IP domain.                                                                                                    |
| IP Subnet Mask      | This field displays the subnet mask of the Switch in the IP domain.                                                                                                    |
| VID                 | This field displays the VLAN identification number of the IP domain on the Switch.                                                                                                    |
| Туре                | This field displays the type of IP address status. Static or DHCP.                                                                                                    |
|                     | Select an entry's check box to select a specific entry. Otherwise, select the check box in the table heading row to select all entries.                                                                                                    |
| Add/Edit            | Click Add/Edit to add a new IP interface or edit a selected one.                                                                                                    |
| Delete              | Click <b>Delete</b> to remove the selected IP interfaces.                                                                                                    |

#### 23.3.1 Add/Edit IP Interfaces

Use this screen to add or edit IP interfaces. Click **Add/Edit**, or select an entry and click **Add/Edit** in the **SYSTEM** > **IP Setup** > **IP Setup** screen to display this screen.

Figure 117 SYSTEM > IP Setup > IP Setup > Add/Edit

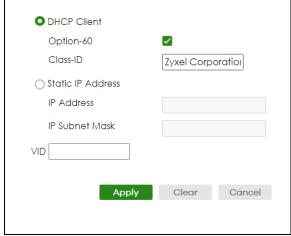

Table 59 SYSTEM > IP Setup > IP Setup > Add/Edit

| LABEL             | DESCRIPTION                                                                                                    |
|-------------------|----------------------------------------------------------------------------------------------------|
| DHCP Client       | Select this option if you have a DHCP server that can assign the Switch an IP address, subnet mask, a default gateway IP address and a domain name server IP address automatically.                                                                                                    |
| Option-60         | DHCP Option 60 is used by the Switch for identification to the DHCP server using the VCI (Vendor Class Identifier) on the DHCP server. The Switch adds it in the initial DHCP discovery message that a DHCP client broadcasts in search of an IP address. The DHCP server can assign different IP addresses or options to clients with the specific VCI or reject the request from clients without the specific VCI. |
|                   | Select this and enter the device identity you want the Switch to add in the DHCP discovery frames that go to the DHCP server. This allows the Switch to identify itself to the DHCP server.                                                                                                    |
| Class-ID          | Enter a string of up to 32 printable ASCII characters to identify this Switch to the DHCP server. For example, Zyxel-TW. The string should not contain [?], [   ], [ ' ], [ " ], or [ , ].                                                                                                    |
| Static IP Address | Select this option if you do not have a DHCP server or if you wish to assign static IP address information to the Switch. You need to fill in the following fields when you select this option.                                                                                                    |
| IP Address        | Enter the IP address of your Switch in dotted decimal notation, for example, 192.168.1.1. This is the IP address of the Switch in an IP routing domain.                                                                                                    |
| IP Subnet<br>Mask | Enter the IP subnet mask of an IP routing domain in dotted decimal notation, for example, 255.255.255.0.                                                                                                    |
| VID               | Enter the VLAN identification number to which an IP routing domain belongs.                                                                                                    |
| Apply             | Click <b>Apply</b> to save your changes to the Switch's run-time memory. The Switch loses these changes if it is turned off or loses power, so use the <b>Save</b> link on the top navigation panel to save your changes to the non-volatile memory when you are done configuring.                                                                                                    |
| Clear             | Click Clear to clear the fields to the factory defaults.                                                                                                    |
| Cancel            | Click Cancel to not save the configuration you make and return to the last screen.                                                                                                    |

# 23.4 Network Proxy Configuration

The proxy server of an organization may prohibit communication between the Switch and NCC (Nebula Control Center) (See Section 20.1 on page 157). Use this screen to enable communication between the Switch and NCC through the proxy server.

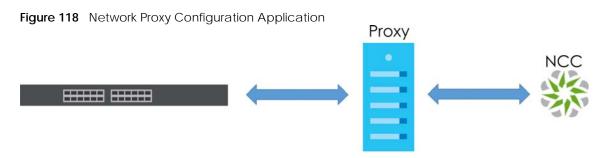

As of this writing, this setting only allows communication between the Switch and the NCC.

Figure 119 SYSTEM > IP Setup > Network Proxy Configuration

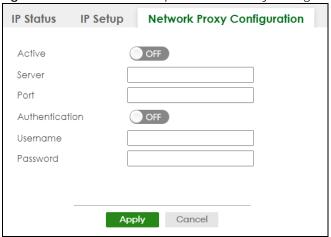

Table 60 SYSTEM > IP Setup > Network Proxy Configuration

| LABEL          | DESCRIPTION                                                                                                    |
|----------------|----------------------------------------------------------------------------------------------------|
| Active         | Enable the switch button to enable communication between the Switch and NCC through a proxy server.                                                                                                    |
| Server         | Enter the IP address (dotted decimal notation) or host name of the proxy server. When entering the host name, up to 128 alphanumeric characters are allowed for the <b>Server</b> except [?], [   ], [ ' ], or [ " ].                                                              |
| Port           | Enter the port number of the proxy server (1 – 65535).                                                                                                    |
| Authentication | Enable the switch button to enable proxy server authentication using a <b>Username</b> and <b>Password</b> .                                                                                                    |
| Username       | Enter a login user name from the proxy server administrator. Up to 32 alphanumeric characters are allowed for the <b>Username</b> except [?], [   ], ['], or ["].                                                                                                    |
| Password       | Enter a login password from the proxy server administrator. Up to 32 alphanumeric characters are allowed for the <b>Password</b> except [?], [   ], ['], or ["].                                                                                                    |
| Apply          | Click <b>Apply</b> to save your changes to the Switch's run-time memory. The Switch loses these changes if it is turned off or loses power, so use the <b>Save</b> link on the top navigation panel to save your changes to the non-volatile memory when you are done configuring. |
| Cancel         | Click Cancel to reset the fields to your previous configuration.                                                                                                    |

# CHAPTER 24 IPv6

#### 24.1 IPv6 Overview

This chapter introduces the IPv6 screens.

#### 24.1.1 What You Can Do

- Use the IPv6 Status screen (Section 24.2 on page 172) to view the IPv6 table and DNS server information.
- Use the IPv6 Global Setup screen (Section 24.3 on page 175) to configure the global IPv6 settings.
- Use the IPv6 Interface Setup screen (Section 24.4 on page 176) to view and configure IPv6 interfaces.
- Use the IPv6 Link-Local Address Setup screen (Section 24.5 on page 177) to view and configure IPv6 link-local addresses.
- Use the IPv6 Global Address Setup screen (Section 24.6 on page 179) to view and configure IPv6 global addresses.
- Use the IPv6 Neighbor Discovery Setup screen (Section 24.7 on page 180) to view and configure neighbor discovery settings on each interface.
- Use the IPv6 Router Discovery Setup screen (Section 24.8 on page 182) to view and configure router discovery settings on each interface.
- Use the IPv6 Prefix Setup screen (Section 24.9 on page 183) to configure the Switch's IPv6 prefix list for each interface.
- Use the IPv6 Neighbor Setup screen (Section 24.10 on page 185) to configure static IPv6 neighbor entries in the Switch's IPv6 neighbor table.
- Use the DHCPv6 Client Setup screen (Section 24.11 on page 186) to configure the Switch's DHCP settings when it is acting as a DHCPv6 client.

#### 24.2 IPv6 Status

Click SYSTEM > IPv6 > IPv6 Status in the navigation panel to display the IPv6 status screen as shown next.

Figure 120 SYSTEM > IPv6 > IPv6 Status

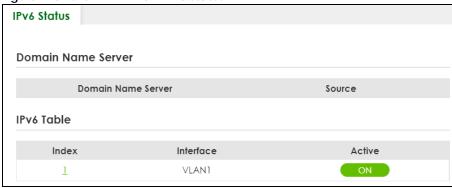

Table 61 SYSTEM > IPv6 > IPv6 Status

| Table 01 State 1 10 States |                                                                                                    |  |
|----------------------------|----------------------------------------------------------------------------------------------------|--|
| LABEL                      | DESCRIPTION                                                                                                    |  |
| Domain Name Server         |                                                                                                    |  |
| Domain Name<br>Server      | This field displays the IP address of the DNS server.                                                                                       |  |
| Source                     | This field displays whether the DNS server address is configured manually ( <b>Static</b> ) or obtained automatically using <b>DHCPv6</b> . |  |
| IPv6 Table                 |                                                                                                    |  |
| Index                      | This field displays the index number of an IPv6 interface. Click on an index number to view more interface details.                         |  |
| Interface                  | This is the name of the IPv6 interface you created.                                                                                         |  |
| Active                     | This field displays whether the IPv6 interface is activated or not.                                                                         |  |

#### 24.2.1 IPv6 Interface Status Details

Use this screen to view a specific IPv6 interface status and detailed information. Click an interface index number in the SYSTEM > IPv6 > IPv6 Status screen. The following screen opens.

Figure 121 SYSTEM > IPv6 > IPv6 Status > IPv6 Interface Details

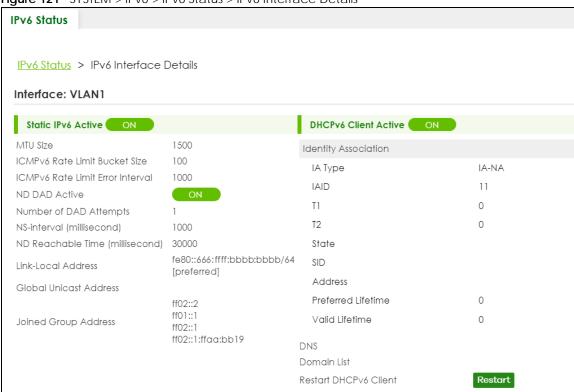

Table 62 SYSTEM > IPv6 > IPv6 Status > IPv6 Interface Details

| LABEL                                        | DESCRIPTION                                                                                                    |  |  |
|----------------------------------------------|----------------------------------------------------------------------------------------------------|--|--|
| Static IPv6 Activ                            | Static IPv6 Active                                                                                                    |  |  |
| This field displays                          | s whether the IPv6 interface is activated or not.                                                                                                    |  |  |
| MTU Size                                     | This field displays the Maximum Transmission Unit (MTU) size for IPv6 packets on this interface.                                                                                                    |  |  |
| ICMPv6<br>Rate Limit<br>Bucket Size          | This field displays the maximum number of ICMPv6 error messages which are allowed to transmit in a given time interval. If the bucket is full, subsequent error messages are suppressed.                                            |  |  |
| ICMPv6<br>Rate Limit<br>Error<br>Interval    | This field displays the time period (in milliseconds) during which ICMPv6 error messages of up to the bucket size can be transmitted. 0 means no limit.                                                                             |  |  |
| ND DAD<br>Active                             | This field displays whether Neighbor Discovery (ND) Duplicate Address Detection (DAD) is enabled on the interface.                                                                                                    |  |  |
| Number of<br>DAD<br>Attempts                 | This field displays the number of consecutive neighbor solicitations the Switch sends for this interface.                                                                                                    |  |  |
| NS-Interval<br>(millisecon<br>d)             | This field displays the time interval (in milliseconds) at which neighbor solicitations are re-sent for this interface.                                                                                                    |  |  |
| ND<br>Reachable<br>Time<br>(millisecon<br>d) | This field displays how long (in milliseconds) a neighbor is considered reachable for this interface.                                                                                                    |  |  |
| Link-Local<br>Address                        | This field displays the Switch's link-local IP address and prefix generated by the interface. It also shows whether the IP address is preferred, which means it is a valid address and can be used as a sender or receiver address. |  |  |

Table 62 SYSTEM > IPv6 > IPv6 Status > IPv6 Interface Details (continued)

| LABEL                        | DESCRIPTION                                                                                                    |
|------------------------------|----------------------------------------------------------------------------------------------------|
| Global<br>Unicast<br>Address | This field displays the Switch's global unicast address to identify this interface.                                                                                                    |
| Joined<br>Group<br>Address   | This field displays the IPv6 multicast addresses of groups the Switch's interface joins.                                                                                                    |
| DHCPv6 Client                | Active                                                                                                    |
| This field display           | vs whether the Switch acts as a DHCPv6 client to get an IPv6 address from a DHCPv6 server.                                                                                                    |
| Identity Associa             | ition                                                                                                    |
| ,                            | ociation (IA) is a collection of addresses assigned to a DHCP client, through which the server and age a set of related IP addresses. Each IA must be associated with exactly one interface.                                                                      |
| IA Type                      | The IA type is the type of address in the IA. Each IA holds one type of address. IA_NA means an identity association for non-temporary addresses and IA_TA is an identity association for temporary addresses.                                                    |
| IAID                         | Each IA consists of a unique IAID and associated IP information.                                                                                                    |
| T1                           | This field displays the DHCPv6 T1 timer. After T1, the Switch sends the DHCPv6 server a Renew message.                                                                                                    |
|                              | An IA_NA option contains the T1 and T2 fields, but an IA_TA option does not. The DHCPv6 server uses T1 and T2 to control the time at which the client contacts with the server to extend the lifetimes on any addresses in the IA_NA before the lifetimes expire. |
| T2                           | This field displays the DHCPv6 T2 timer. If the time T2 is reached and the server does not respond, the Switch sends a Rebind message to any available server.                                                                                                    |
| State                        | This field displays the state of the TA. It shows                                                                                                    |
|                              | Active when the Switch obtains addresses from a DHCpv6 server and the TA is created.                                                                                                    |
|                              | <b>Renew</b> when the TA's address lifetime expires and the Switch sends out a Renew message.                                                                                                    |
|                              | <b>Rebind</b> when the Switch does not receive a response from the original DHCPv6 server and sends out a Rebind message to another DHCPv6 server.                                                                                                    |
| SID                          | This field displays the DHCPv6 server's unique ID.                                                                                                    |
| Address                      | This field displays the Switch's global address which is assigned by the DHCPv6 server.                                                                                                    |
| Preferred<br>Lifetime        | This field displays how long (in seconds) that the global address remains preferred.                                                                                                    |
| Valid<br>Lifetime            | This field displays how long (in seconds) that the global address is valid.                                                                                                    |
| DNS                          | This field displays the DNS server address assigned by the DHCPv6 server.                                                                                                    |
| Domain List                  | This field displays the address record when the Switch queries the DNS server to resolve domain names.                                                                                                    |
| Restart<br>DHCPv6 Client     | Click <b>Restart</b> to send a new DHCP request to the DHCPv6 server and update the IPv6 address and DNS information for this interface.                                                                                                    |

# 24.3 IPv6 Global Setup

Use this screen to configure the global IPv6 settings. Click **SYSTEM** > **IPv6** > **IPv6** Global Setup to display the screen as shown next.

Figure 122 SYSTEM > IPv6 > IPv6 Global Setup

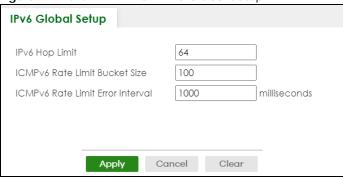

Table 63 SYSTEM > IPv6 > IPv6 Global Setup

| LABEL                                  | DESCRIPTION                                                                                                    |
|----------------------------------------|----------------------------------------------------------------------------------------------------|
| IPv6 Hop Limit                         | Specify the maximum number of hops (from 1 to 255) in router advertisements. This is the maximum number of hops on which an IPv6 packet is allowed to transmit before it is discarded by an IPv6 router, which is similar to the TTL field in IPv4.                                |
| ICMPv6 Rate<br>Limit Bucket<br>Size    | Specify the maximum number of ICMPv6 error messages (from 1 to 200) which are allowed to transmit in a given time interval. If the bucket is full, subsequent error messages are suppressed.                                                                                       |
| ICMPv6 Rate<br>Limit Error<br>Interval | Specify the time period (from 0 to 2147483647 milliseconds) during which ICMPv6 error messages of up to the bucket size can be transmitted. 0 means no limit.                                                                                                    |
| Apply                                  | Click <b>Apply</b> to save your changes to the Switch's run-time memory. The Switch loses these changes if it is turned off or loses power, so use the <b>Save</b> link on the top navigation panel to save your changes to the non-volatile memory when you are done configuring. |
| Cancel                                 | Click Cancel to begin configuring this screen afresh.                                                                                                    |
| Clear                                  | Click Clear to reset the fields to the factory defaults.                                                                                                    |

# 24.4 IPv6 Interface Setup

Use this screen to view and configure an IPv6 interface you create in the SYSTEM > Interface Setup screen. Click SYSTEM > IPv6 > IPv6 Interface Setup to display the screen as shown next.

Figure 123 SYSTEM > IPv6 > IPv6 Interface Setup

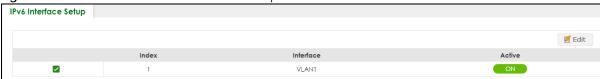

Table 64 SYSTEM > IPv6 > IPv6 Interface Setup

| LABEL     | DESCRIPTION                                                         |
|-----------|---------------------------------------------------------------------|
| Index     | This is the interface index number.                                 |
| Interface | This is the name of the IPv6 interface you created.                 |
| Active    | This field displays whether the IPv6 interface is activated or not. |

Table 64 SYSTEM > IPv6 > IPv6 Interface Setup (continued)

| LABEL | DESCRIPTION                                             |
|-------|---------------------------------------------------------|
|       | Select an entry's check box to select a specific entry. |
| Edit  | Click <b>Edit</b> to edit the selected interface.       |

#### 24.4.1 Edit an IPv6 Interface

Use this screen to turn on or off an IPv6 interface you create in the **SYSTEM** > **Interface Setup** screen. Select an entry and click **Edit** in the **SYSTEM** > **IPv6** > **IPv6** Interface **Setup** screen to display the screen as shown next.

Figure 124 SYSTEM > IPv6 > IPv6 Interface Setup > Edit

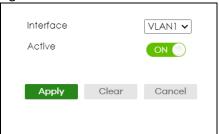

The following table describes the labels in this screen.

Table 65 SYSTEM > IPv6 > IPv6 Interface Setup > Edit

| LABEL     | DESCRIPTION                                                                                                    |
|-----------|----------------------------------------------------------------------------------------------------|
| Interface | Select the IPv6 interface you want to configure.                                                                                                    |
| Active    | Enable the switch button to enable the interface.                                                                                                    |
| Apply     | Click <b>Apply</b> to save your changes to the Switch's run-time memory. The Switch loses these changes if it is turned off or loses power, so use the <b>Save</b> link on the top navigation panel to save your changes to the non-volatile memory when you are done configuring. |
| Clear     | Click Clear to clear the fields to the factory defaults.                                                                                                    |
| Cancel    | Click <b>Cancel</b> to not save the configuration you make and return to the last screen.                                                                                                    |

# 24.5 IPv6 Link-Local Address Setup

A link-local address uniquely identifies a device on the local network (the LAN). It is similar to a "private IP address" in IPv4. You can have the same link-local address on multiple interfaces on a device. A link-local unicast address has a predefined prefix of fe80::/10.

Use this screen to view and configure the interface's link-local address and default gateway. Click SYSTEM > IPv6 > IPv6 Addressing > IPv6 Link-Local Address Setup to display the screen as shown next.

Note: You should first create an IPv6 interface in the SYSTEM > Interface Setup screen.

Figure 125 SYSTEM > IPv6 > IPv6 Addressing > IPv6 Link-Local Address Setup

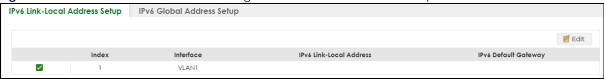

Table 66 SYSTEM > IPv6 > IPv6 Addressing > IPv6 Link-Local Address Setup

| LABEL                      | DESCRIPTION                                                   |
|----------------------------|---------------------------------------------------------------|
| Index                      | This is the interface index number.                           |
| Interface                  | This is the name of the IPv6 interface you created.           |
| IPv6 Link-Local<br>Address | This is the static IPv6 link-local address for the interface. |
| IPv6 Default<br>Gateway    | This is the default gateway IPv6 address for the interface.   |
|                            | Select an entry's check box to select a specific entry.       |
| Edit                       | Click <b>Edit</b> to edit the selected entry.                 |

#### 24.5.1 Edit an IPv6 Link-Local Address

Use this screen to configure the link-local address and default gateway of an IPv6 interface you create in the SYSTEM > Interface Setup screen. Select an entry and click Edit in the SYSTEM > IPv6 > IPv6 Addressing > IPv6 Link-Local Address Setup screen to display this screen.

Figure 126 SYSTEM > IPv6 > IPv6 Addressing > IPv6 Link-Local Address Setup > Edit

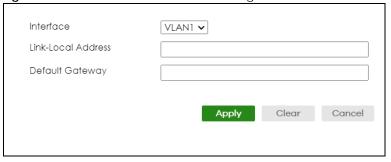

Table 67 SYSTEM > IPv6 > IPv6 Addressing > IPv6 Link-Local Address Setup > Edit

| LABEL                 | DESCRIPTION                                                                                                    |
|-----------------------|----------------------------------------------------------------------------------------------------|
| Interface             | Select the IPv6 interface you want to configure.                                                                                                    |
| Link-Local<br>Address | Manually configure a static IPv6 link-local address for the interface.                                                                                                    |
| Default<br>Gateway    | Set the default gateway IPv6 address for the interface. When an interface cannot find a routing information for a frame's destination, it forwards the packet to the default gateway.                                                                                              |
| Apply                 | Click <b>Apply</b> to save your changes to the Switch's run-time memory. The Switch loses these changes if it is turned off or loses power, so use the <b>Save</b> link on the top navigation panel to save your changes to the non-volatile memory when you are done configuring. |
| Clear                 | Click <b>Clear</b> to clear the fields to the factory defaults.                                                                                                    |
| Cancel                | Click <b>Cancel</b> to not save the configuration you make and return to the last screen.                                                                                                    |

# 24.6 IPv6 Global Address Setup

Use this screen to view and configure the interface's IPv6 global address. Click SYSTEM > IPv6 Addressing > IPv6 Global Address Setup to display the screen as shown next.

Figure 127 SYSTEM > IPv6 > IPv6 Addressing > IPv6 Global Address Setup

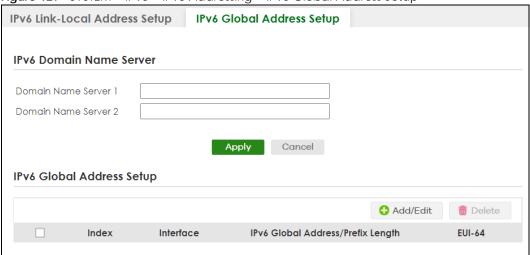

The following table describes the labels in this screen.

Table 68 SYSTEM > IPv6 > IPv6 Addressing > IPv6 Global Address Setup

| LABEL                                   | DESCRIPTION                                                                                                    |
|-----------------------------------------|----------------------------------------------------------------------------------------------------|
| IPv6 Domain Na                          | me Server                                                                                                    |
| Domain Name<br>Server 1/2               | Enter a domain name server IPv6 address in order to be able to use a domain name instead of an IP address.                                                                                                    |
| Apply                                   | Click <b>Apply</b> to save your changes to the Switch's run-time memory. The Switch loses these changes if it is turned off or loses power, so use the <b>Save</b> link on the top navigation panel to save your changes to the non-volatile memory when you are done configuring. |
| Cancel                                  | Click this to reset the <b>Domain Name Server</b> values in this screen to their last-saved values.                                                                                                    |
| IPv6 Global Add                         | lress Setup                                                                                                    |
| Index                                   | This is the interface index number.                                                                                                    |
| Interface                               | This is the name of the IPv6 interface you created.                                                                                                    |
| IPv6 Global<br>Address/Prefix<br>Length | This field displays the IPv6 global address and prefix length for the interface.                                                                                                    |
| EUI-64                                  | This shows whether the interface ID of the global address is generated using the EUI-64 format.                                                                                                    |
|                                         | Select an entry's check box to select a specific entry. Otherwise, select the check box in the table heading row to select all entries.                                                                                                    |
| Add/Edit                                | Click Add/Edit to add a new entry or edit a selected one.                                                                                                    |
| Delete                                  | Click <b>Delete</b> to remove the selected entries.                                                                                                    |

#### 24.6.1 Add/Edit an IPv6 Global Address

Use this screen to configure the interface's IPv6 global address. Click **Add/Edit**, or select an entry and click **Add/Edit** in the **SYSTEM** > **IPv6 Addressing** > **IPv6 Global Address Setup** screen to display this screen.

Figure 128 SYSTEM > IPv6 > IPv6 Addressing > IPv6 Global Address Setup > Add/Edit

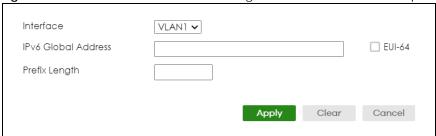

Table 69 SYSTEM > IPv6 > IPv6 Addressing > IPv6 Global Address Setup > Add/Edit

| LABEL                  | DESCRIPTION                                                                                                    |
|------------------------|----------------------------------------------------------------------------------------------------|
| Interface              | Select the IPv6 interface you want to configure.                                                                                                    |
| IPv6 Global<br>Address | Manually configure a static IPv6 global address for the interface.                                                                                                    |
| Prefix Length          | Specify an IPv6 prefix length that specifies how many most significant bits (start from the left) in the address compose the network address.                                                                                                    |
| EUI-64                 | Select this option to have the interface ID be generated automatically using the EUI-64 format.                                                                                                    |
| Apply                  | Click <b>Apply</b> to save your changes to the Switch's run-time memory. The Switch loses these changes if it is turned off or loses power, so use the <b>Save</b> link on the top navigation panel to save your changes to the non-volatile memory when you are done configuring. |
| Clear                  | Click <b>Clear</b> to clear the fields to the factory defaults.                                                                                                    |
| Cancel                 | Click <b>Cancel</b> to not save the configuration you make and return to the last screen.                                                                                                    |

# 24.7 IPv6 Neighbor Discovery Setup

Use this screen to configure neighbor discovery settings for each interface. Click SYSTEM > IPv6 > IPv6 Neighbor Discovery > IPv6 Neighbor Discovery Setup to display the screen as shown next.

Figure 129 SYSTEM > IPv6 > IPv6 Neighbor Discovery > IPv6 Neighbor Discovery Setup

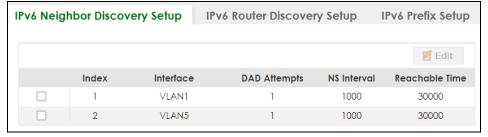

Table 70 SYSTEM > IPv6 > IPv6 Neighbor Discovery > IPv6 Neighbor Discovery Setup

| LABEL        | DESCRIPTION                                                                                               |
|--------------|----------------------------------------------------------------------------------------------------|
| Index        | This is the interface index number.                                                                       |
| Interface    | This is the name of the IPv6 interface you created.                                                       |
| DAD Attempts | This field displays the number of consecutive neighbor solicitations the Switch sends for this interface. |

Table 70 SYSTEM > IPv6 > IPv6 Neighbor Discovery > IPv6 Neighbor Discovery Setup (continued)

| LABEL             | DESCRIPTION                                                                                                    |
|-------------------|----------------------------------------------------------------------------------------------------|
| NS Interval       | This field displays the time interval (in milliseconds) at which neighbor solicitations are re-sent for this interface. |
| Reachable<br>Time | This field displays how long (in milliseconds) a neighbor is considered reachable for this interface.                   |
|                   | Select an entry's check box to select a specific entry.                                                                 |
| Edit              | Click <b>Edit</b> to edit the selected entry.                                                                           |

#### 24.7.1 Edit an IPv6 Neighbor Discovery

Use this screen to configure neighbor discovery settings for each interface. Select an entry and click **Edit** in the **SYSTEM** > **IPv6** > **IPv6** Neighbor Discovery > **IPv6** Neighbor Discovery Setup screen to display this screen.

Figure 130 SYSTEM > IPv6 > IPv6 Neighbor Discovery > IPv6 Neighbor Discovery Setup > Edit

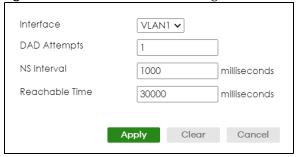

Table 71 SYSTEM > IPv6 > IPv6 Neighbor Discovery > IPv6 Neighbor Discovery Setup > Edit

| LABEL             | DESCRIPTION                                                                                                    |
|-------------------|----------------------------------------------------------------------------------------------------|
| Interface         | Select the IPv6 interface you want to configure.                                                                                                    |
| DAD Attempts      | The Switch uses Duplicate Address Detection (DAD) with neighbor solicitation and advertisement messages to check whether an IPv6 address is already in use before assigning it to an interface.                                                                                    |
|                   | Specify the number of consecutive neighbor solicitations (from 0 to 600) the Switch sends for this interface. Enter 0 to turn off DAD.                                                                                                    |
| NS Interval       | Specify the time interval (from 1000 to 3600000 milliseconds) at which neighbor solicitations are resent for this interface.                                                                                                    |
| Reachable<br>Time | Specify how long (from 1000 to 3600000 milliseconds) a neighbor is considered reachable for this interface.                                                                                                    |
| Apply             | Click <b>Apply</b> to save your changes to the Switch's run-time memory. The Switch loses these changes if it is turned off or loses power, so use the <b>Save</b> link on the top navigation panel to save your changes to the non-volatile memory when you are done configuring. |
| Clear             | Click <b>Clear</b> to clear the fields to the factory defaults.                                                                                                    |
| Cancel            | Click <b>Cancel</b> to not save the configuration you make and return to the last screen.                                                                                                    |

## 24.8 IPv6 Router Discovery Setup

Use this screen to configure router discovery settings for each interface. Click **SYSTEM** > **IPv6** > **IPv6 Neighbor Discovery** > **IPv6 Router Discovery Setup** to display the screen as shown next.

Figure 131 SYSTEM > IPv6 > IPv6 Neighbor Discovery > IPv6 Router Discovery Setup

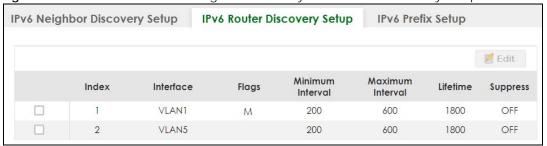

The following table describes the labels in this screen.

Table 72 SYSTEM > IPv6 > IPv6 Neighbor Discovery > IPv6 Router Discovery Setup

| LABEL            | DESCRIPTION                                                                                                    |  |  |  |
|------------------|----------------------------------------------------------------------------------------------------|--|--|--|
| Index            | This is the interface index number.                                                                                                    |  |  |  |
| Interface        | This is the name of the IPv6 interface you created.                                                                                                    |  |  |  |
| Flags            | This field displays whether IPv6 hosts use DHCPv6 to obtain IPv6 stateful addresses ( <b>M</b> ) and or additional configuration settings ( <b>O</b> ).         |  |  |  |
| Minimum Interval | This field displays the minimum time interval at which the Switch sends router advertisements for this interface.                                               |  |  |  |
| Maximum Interval | This field displays the maximum time interval at which the Switch sends router advertisements for this interface.                                               |  |  |  |
| Lifetime         | This field displays how long the router in router advertisements can be used as a default router for this interface.                                            |  |  |  |
| Suppress         | This field displays whether the Switch sends router advertisements and responses to router solicitations on this interface ( <b>ON</b> ) or not ( <b>OFF</b> ). |  |  |  |
|                  | Select an entry's check box to select a specific entry.                                                                                                    |  |  |  |
| Edit             | Click <b>Edit</b> to edit the selected entry.                                                                                                    |  |  |  |

### 24.8.1 Edit IPv6 Router Discovery

Use this screen to configure router discovery settings for each interface. Select an entry and click **Edit** in the **SYSTEM** > **IPv6** > **IPv6** Neighbor Discovery > **IPv6** Router Discovery Setup screen to display the screen as shown next.

Figure 132 SYSTEM > IPv6 > IPv6 Neighbor Discovery > IPv6 Router Discovery Setup > Edit

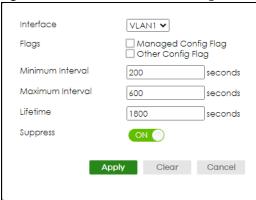

Table 73 SYSTEM > IPv6 > IPv6 Neighbor Discovery > IPv6 Router Discovery Setup > Edit

| LABEL            | DESCRIPTION                                                                                                    |  |  |  |
|------------------|----------------------------------------------------------------------------------------------------|--|--|--|
| Interface        | Select the IPv6 interface you want to configure.                                                                                                    |  |  |  |
| Flags            | Select the <b>Managed Config Flag</b> option to have the Switch set the "managed address configuration" flag (the M flag) to 1 in IPv6 router advertisements, which means IPv6 hosts use DHCPv6 to obtain IPv6 stateful addresses. De-select the option to set the flag to 0 and the host will not use DHCPv6 to obtain IPv6 stateful addresses.                                           |  |  |  |
|                  | Select the <b>Other Config Flag</b> option to have the Switch set the "Other stateful configuration" flag (the O flag) to 1 in IPv6 router advertisements, which means IPv6 hosts use DHCPv6 to obtain additional configuration settings, such as DNS information. De-select the option to set the flag to 0 and the host will not use DHCPv6 to obtain additional configuration settings. |  |  |  |
| Minimum Interval | Specify the minimum time interval (from 3 to 1350 seconds) at which the Switch sends router advertisements for this interface.                                                                                                    |  |  |  |
|                  | Note: The minimum time interval cannot be greater than three-quarters of the maximum time interval.                                                                                                    |  |  |  |
| Maximum Interval | Specify the maximum time interval (from 4 to 1800 seconds) at which the Switch sends router advertisements for this interface.                                                                                                    |  |  |  |
| Lifetime         | Specify how long (from 0 to 9000 seconds) the router in router advertisements can be use as a default router for this interface.                                                                                                    |  |  |  |
| Suppress         | Enable the switch button to set the Switch to not send router advertisements and responses to router solicitations on this interface.                                                                                                    |  |  |  |
| Apply            | Click <b>Apply</b> to save your changes to the Switch's run-time memory. The Switch loses these changes if it is turned off or loses power, so use the <b>Save</b> link on the top navigation panel to save your changes to the non-volatile memory when you are done configuring.                                                                                                    |  |  |  |
| Clear            | Click Clear to clear the fields to the factory defaults.                                                                                                    |  |  |  |
| Cancel           | Click Cancel to not save the configuration you make and return to the last screen.                                                                                                    |  |  |  |

## 24.9 IPv6 Prefix Setup

Use this screen to configure the Switch's IPv6 prefix list for each interface. Click **SYSTEM** > **IPv6** > **IPv6** Neighbor Discovery > IPv6 Prefix Setup to display the screen as shown next.

Figure 133 SYSTEM > IPv6 > IPv6 Neighbor Discovery > IPv6 Prefix Setup

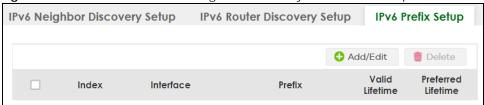

Table 74 SYSTEM > IPv6 > IPv6 Neighbor Discovery > IPv6 Prefix Setup

| LABEL              | DESCRIPTION                                                                                                    |  |  |  |
|--------------------|----------------------------------------------------------------------------------------------------|--|--|--|
| Index              | This is the interface index number.                                                                                                    |  |  |  |
| Interface          | This is the name of the IPv6 interface you created.                                                                                     |  |  |  |
| Prefix             | This field displays the IPv6 prefix and prefix length that the Switch includes in router advertisements for this interface.             |  |  |  |
| Valid Lifetime     | This field displays the IPv6 prefix valid lifetime.                                                                                     |  |  |  |
| Preferred Lifetime | This field displays the preferred lifetime of an IPv6 address generated from the prefix.                                                |  |  |  |
|                    | Select an entry's check box to select a specific entry. Otherwise, select the check box in the table heading row to select all entries. |  |  |  |
| Add/Edit           | Click Add/Edit to add a new entry or edit a selected one.                                                                               |  |  |  |
| Delete             | Click <b>Delete</b> to remove the selected entries.                                                                                     |  |  |  |

#### 24.9.1 Add/Edit IPv6 Prefix

Use this screen to configure the Switch's IPv6 prefix list for each interface. Click **Add/Edit**, or select an entry and click **Add/Edit** in the **SYSTEM** > **IPv6** > **IPv6** Neighbor Discovery > **IPv6** Prefix Setup screen to display this screen.

Figure 134 SYSTEM > IPv6 > IPv6 Neighbor Discovery > IPv6 Prefix Setup > Add/Edit

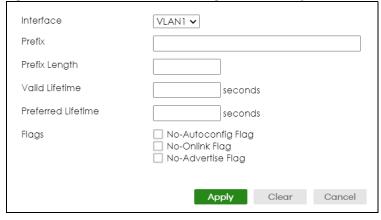

Table 75 SYSTEM > IPv6 > IPv6 Neighbor Discovery > IPv6 Prefix Setup > Add/Edit

| LABEL     | DESCRIPTION                                                                               |
|-----------|-------------------------------------------------------------------------------------------|
| Interface | Select the IPv6 interface you want to configure.                                          |
| Prefix    | Set the IPv6 prefix that the Switch includes in router advertisements for this interface. |

Table 75 SYSTEM > IPv6 > IPv6 Neighbor Discovery > IPv6 Prefix Setup > Add/Edit (continued)

| LABEL              | DESCRIPTION                                                                                                    |  |  |  |
|--------------------|----------------------------------------------------------------------------------------------------|--|--|--|
| Prefix Length      | Set the prefix length that the Switch includes in router advertisements for this interface.                                                                                                    |  |  |  |
| Valid Lifetime     | Specify how long (from 0 to 4294967295 seconds) the prefix is valid for on-link determination.                                                                                                    |  |  |  |
| Preferred Lifetime | Specify how long (from 0 to 4294967295 seconds) that addresses generated from the prefix remain preferred.                                                                                                    |  |  |  |
|                    | The preferred lifetime cannot exceed the valid lifetime.                                                                                                    |  |  |  |
| Flags              | Select No-Autoconfig Flag to not allow IPv6 hosts to use this prefix.                                                                                                    |  |  |  |
|                    | Select <b>No-Onlink Flag</b> to not allow the specified prefix to be used for on-link determination.                                                                                                    |  |  |  |
|                    | Select <b>No-Advertise Flag</b> to set the Switch to not include the specified IPv6 prefix, prefix length in router advertisements for this interface.                                                                                                    |  |  |  |
| Apply              | Click <b>Apply</b> to save your changes to the Switch's run-time memory. The Switch loses these changes if it is turned off or loses power, so use the <b>Save</b> link on the top navigation panel to save your changes to the non-volatile memory when you are done configuring. |  |  |  |
| Clear              | Click Clear to clear the fields to the factory defaults.                                                                                                    |  |  |  |
| Cancel             | Click <b>Cancel</b> to not save the configuration you make and return to the last screen.                                                                                                    |  |  |  |

## 24.10 IPv6 Neighbor Setup

Use this screen to view and configure static IPv6 neighbor entries in the Switch's IPv6 neighbor table to store the neighbor information permanently. Click **SYSTEM** > **IPv6** > **IPv6** Neighbor Setup to display the screen as shown next.

Figure 135 SYSTEM > IPv6 > IPv6 Neighbor Setup

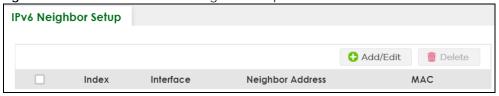

Table 76 SYSTEM > IPv6 > IPv6 Neighbor Setup

| LABEL               | DESCRIPTION                                                                                                    |  |  |  |
|---------------------|----------------------------------------------------------------------------------------------------|--|--|--|
| Index               | This is the interface index number.                                                                                                    |  |  |  |
| Interface           | This is the name of the IPv6 interface you created.                                                                                     |  |  |  |
| Neighbor<br>Address | This field displays the IPv6 address of the neighboring device which can be reached through the interface.                              |  |  |  |
| MAC                 | This field displays the MAC address of the neighboring device which can be reached through the interface.                               |  |  |  |
|                     | Select an entry's check box to select a specific entry. Otherwise, select the check box in the table heading row to select all entries. |  |  |  |
| Add/Edit            | Click <b>Add/Edit</b> to add a new entry or edit a selected one.                                                                        |  |  |  |
| Delete              | Click <b>Delete</b> to remove the selected entries.                                                                                     |  |  |  |

#### 24.10.1 Add/Edit IPv6 Neighbor

Use this screen to create a static IPv6 neighbor entry. Click **Add/Edit**, or select an entry and click **Add/ Edit** in the **SYSTEM** > **IPv6** > **IPv6** Neighbor Setup screen to display this screen.

Figure 136 SYSTEM > IPv6 > IPv6 Neighbor Setup > Add/Edit

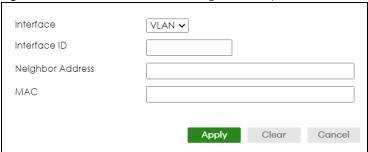

The following table describes the labels in this screen.

Table 77 SYSTEM > IPv6 > IPv6 Neighbor Setup > Add/Edit

| LABEL               | DESCRIPTION                                                                                                    |
|---------------------|----------------------------------------------------------------------------------------------------|
| Interface           | Select the type of IPv6 interface for which you want to configure. The Switch supports the VLAN interface type for IPv6 at the time of writing.                                                                                                    |
| Interface ID        | Specify a unique identification number (from 1 to 4094) for the interface.                                                                                                    |
|                     | A static IPv6 neighbor entry displays in the MONITOR > IPv6 Neighbor Table screen only when the interface ID is also created in the SYSTEM > Interface Setup screen.                                                                                                    |
|                     | To have IPv6 function properly, you should configure a static VLAN with the same ID number in the <b>SWITCHING</b> > <b>VLAN</b> screens.                                                                                                    |
| Neighbor<br>Address | Specify the IPv6 address of the neighboring device which can be reached through the interface.                                                                                                    |
| MAC                 | Specify the MAC address of the neighboring device which can be reached through the interface.                                                                                                    |
| Apply               | Click <b>Apply</b> to save your changes to the Switch's run-time memory. The Switch loses these changes if it is turned off or loses power, so use the <b>Save</b> link on the top navigation panel to save your changes to the non-volatile memory when you are done configuring. |
| Clear               | Click Clear to clear the fields to the factory defaults.                                                                                                    |
| Cancel              | Click Cancel to not save the configuration you make and return to the last screen.                                                                                                    |

## 24.11 DHCPv6 Client Setup

Use this screen to configure the Switch's DHCP settings when it is acting as a DHCPv6 client. Click **SYSTEM** > **IPv6** > **DHCPv6** Client **Setup** to display the screen as shown next.

Figure 137 SYSTEM > IPv6 > DHCPv6 Client Setup

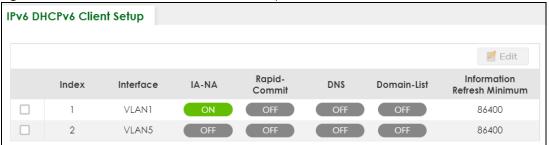

Table 78 SYSTEM > IPv6 > DHCPv6 Client Setup

| LABEL                             | DESCRIPTION                                                                                                    |  |  |  |
|-----------------------------------|----------------------------------------------------------------------------------------------------|--|--|--|
| Index                             | This is the interface index number.                                                                                                    |  |  |  |
| Interface                         | This is the name of the IPv6 interface you created.                                                                                          |  |  |  |
| IA-NA                             | This field displays whether the Switch obtains a non-temporary IP address from the DHCPv6 server.                                            |  |  |  |
| Rapid-Commit                      | This field displays whether the Switch obtains information from the DHCPv6 server by a rapid two-message exchange.                           |  |  |  |
| DNS                               | This field displays whether the Switch obtains DNS server IPv6 addresses from the DHCPv6 server.                                             |  |  |  |
| Domain-List                       | This field displays whether the Switch obtains a list of domain names from the DHCP server.                                                  |  |  |  |
| Information<br>Refresh<br>Minimum | This field displays the time interval (in seconds) at which the Switch exchanges other configuration information with a DHCPv6 server again. |  |  |  |
|                                   | Select an entry's check box to select a specific entry.                                                                                      |  |  |  |
| Edit                              | Click <b>Edit</b> to edit the selected entry.                                                                                                |  |  |  |

#### 24.11.1 Edit DHCPv6 Client

Use this screen to configure the Switch's DHCP settings when it is acting as a DHCPv6 client. Select an entry and click **Edit** in the **SYSTEM** > **IPv6** > **DHCPv6** Client **Setup** screen to display this screen.

Figure 138 SYSTEM > IPv6 > DHCPv6 Client Setup > Edit

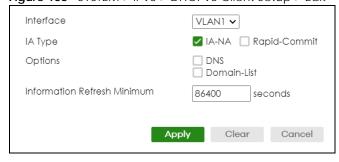

Table 79 SYSTEM > IPv6 > DHCPv6 Client Setup > Edit

| LABEL                             | DESCRIPTION                                                                                                    |
|-----------------------------------|----------------------------------------------------------------------------------------------------|
| Interface                         | Select the IPv6 interface you want to configure.                                                                                                    |
| ІА Туре                           | Select <b>IA-NA</b> to set the Switch to get a non-temporary IP address from the DHCPv6 server for this interface.                                                                                                    |
|                                   | Optionally, you can also select <b>Rapid-Commit</b> to have the Switch send its DHCPv6 Solicit message with a Rapid Commit option to obtain information from the DHCPv6 server by a rapid two-message exchange. The Switch discards any Reply messages that do not include a Rapid Commit option. The DHCPv6 server should also support the Rapid Commit option to have it work well. |
| Options                           | Select <b>DNS</b> to have the Switch obtain DNS server IPv6 addresses and/or select <b>Domain-List</b> to have the Switch obtain a list of domain names from the DHCP server.                                                                                                    |
| Information<br>Refresh<br>Minimum | Specify the time interval (from 600 to 4294967295 seconds) at which the Switch exchanges other configuration information with a DHCPv6 server again.                                                                                                    |
| Apply                             | Click <b>Apply</b> to save your changes to the Switch's run-time memory. The Switch loses these changes if it is turned off or loses power, so use the <b>Save</b> link on the top navigation panel to save your changes to the non-volatile memory when you are done configuring.                                                                                                    |
| Clear                             | Click Clear to clear the fields to the factory defaults.                                                                                                    |
| Cancel                            | Click Cancel to not save the configuration you make and return to the last screen.                                                                                                    |

# CHAPTER 25 Logins

## 25.1 Set Up Login Accounts

Up to five people (one administrator and four non-administrators) may access the Switch through Web Configurator at any one time.

• An administrator is someone who can both view and configure Switch changes. The user name for the Administrator is always **admin**. The default administrator password is **1234**.

Note: It is highly recommended that you change the default administrator password (1234).

• A non-administrator (user name is something other than **admin**) is someone who can view and/or configure Switch settings. The configuration right varies depending on the user's privilege level.

Click SYSTEM> Logins to view the screen as shown.

Figure 139 SYSTEM > Logins

| <b>Administrator</b> Old Password |                  |                   |                                  |               |
|-----------------------------------|------------------|-------------------|----------------------------------|---------------|
| Old Password                      |                  |                   |                                  |               |
| Old i dssword                     |                  |                   |                                  |               |
| New Password                      |                  |                   |                                  |               |
| Retype to confirm                 |                  |                   |                                  |               |
|                                   |                  |                   | ou change it. The system will lo | ck you out if |
| Edit Logins                       | you have forgott | en your password. |                                  |               |
| Login L                           | Jser Name        | Password          | Retype to confirm                | Privilege     |
| 1                                 |                  |                   |                                  |               |
| 2                                 |                  |                   |                                  |               |
| 3                                 |                  |                   |                                  |               |
| 4                                 |                  |                   |                                  |               |
|                                   |                  |                   |                                  |               |
|                                   |                  | Apply Cancel      |                                  |               |

Note: The input string in any field of this screen should not contain [?], [ | ], ['], ["] or [,]. In the **Password** fields, [space] is also not allowed.

Table 80 SYSTEM > Logins

| LABEL                             | DESCRIPTION                                                                                                    |  |  |
|-----------------------------------|----------------------------------------------------------------------------------------------------|--|--|
| Administrator                     |                                                                                                    |  |  |
| This is the default ad user name. | ministrator account with the "admin" user name. You cannot change the default administrator                                                                                                    |  |  |
| Old Password                      | Type the existing system password (1234 is the default password when shipped).                                                                                                    |  |  |
| New Password                      | Enter your new system password. You can enter up to 32 printable ASCII characters.                                                                                                    |  |  |
| Retype to confirm                 | Retype your new system password for confirmation. You can enter up to 32 printable ASCII characters.                                                                                                    |  |  |
| Edit Logins                       |                                                                                                    |  |  |
| You may configure                 | passwords for up to four users. These users can have read-only or read/write access.                                                                                                    |  |  |
|                                   | ve users higher privileges through the Web Configurator or the CLI. For more on assigning privileges through the CLI see the Ethernet Switch CLI Reference Guide.                                                                                                    |  |  |
| Login                             | This is the index of an user account.                                                                                                    |  |  |
| User Name                         | Set a user name (up to 32 printable ASCII characters except [?], [   ], [ ' ], [ " ], or [ , ]).                                                                                                    |  |  |
| Password                          | Enter your new system password.                                                                                                    |  |  |
| Retype to confirm                 | Retype your new system password for confirmation.                                                                                                    |  |  |
| Privilege                         | <ul> <li>Type the privilege level for this user. At the time of writing, users may have a privilege level of 0 3, 13, or 14 representing different configuration rights as shown below.</li> <li>0 - Display basic system information.</li> <li>3 - Display configuration or status.</li> <li>13 - Configure features except for login accounts, SNMP user accounts, the authentication method sequence and authorization settings, multiple logins, administrato and enable passwords, and configuration information display.</li> <li>14 - Configure login accounts, SNMP user accounts, the authentication method sequence and authorization settings, multiple logins, and administrator and enable passwords, and display configuration information.</li> <li>Users can run command lines if the session's privilege level is greater than or equal to the command's privilege level. The session privilege initially comes from the privilege of the login account. For example, if the user has a privilege of 5, he or she can run commands that requires privilege level of 5 or less but not more.</li> </ul> |  |  |
| Apply                             | Click <b>Apply</b> to save your changes to the Switch's run-time memory. The Switch loses these changes if it is turned off or loses power, so use the <b>Save</b> link on the top navigation panel to save your changes to the non-volatile memory when you are done configuring.                                                                                                    |  |  |
| Cancel                            | Click Cancel to begin configuring this screen afresh.                                                                                                    |  |  |

## CHAPTER 26 SNMP

#### 26.1 SNMP Overview

This chapter introduces the SNMP screens and shows you how to setup SNMP settings for management.

#### 26.1.1 What You Can Do

- Use the **SNMP** screen (Section 26.2 on page 191) to configure general SNMP settings.
- Use the **SNMP User** screen (Section 26.3 on page 193) to create SNMP users for authentication with managers using SNMP v3 and associate them to SNMP groups.
- Use the **SNMP Trap Group** screen (Section 26.4 on page 195) to specify the types of SNMP traps that should be sent to each SNMP manager.
- Use the **SNMP Trap Port** screen (Section 26.5 on page 196) to enable/disable sending SNMP traps on a port.

## 26.2 Configure SNMP

Use this screen to configure your SNMP settings.

Click **SYSTEM** > **SNMP** to view the screen as shown.

Figure 140 SYSTEM > SNMP

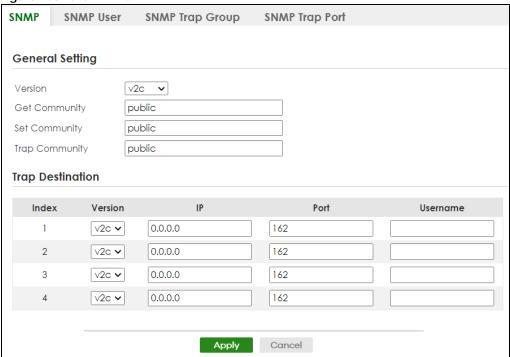

Note: The string of any field in this screen should not contain [?], [ | ], ['], ["] or [,].

Table 81 SYSTEM > SNMP

| LABEL                                                                                                    | DESCRIPTION                                                                                                    |  |  |
|----------------------------------------------------------------------------------------------------|----------------------------------------------------------------------------------------------------|--|--|
| General Setting                                                                                                    |                                                                                                    |  |  |
| Use this section to s                                                                                                   | pecify the SNMP version and community (password) values.                                                                                                    |  |  |
| Version                                                                                                    | Select the SNMP version for the Switch. The SNMP version on the Switch must match the version on the SNMP manager. Choose SNMP version 2c (v2c), SNMP version 3 (v3) or both (v3v2c). |  |  |
|                                                                                                    | SNMP version 2c is backwards compatible with SNMP version 1.                                                                                                    |  |  |
| Get Community                                                                                                    | Enter the <b>Get Community</b> string, which is the password for the incoming Get- and GetNext-requests from the management station.                                                  |  |  |
|                                                                                                    | The <b>Get Community</b> string is only used by SNMP managers using SNMP version 2c or lower.                                                                                         |  |  |
| Set Community Enter the <b>Set Community</b> string, which is the password for incoming Set-request management station. |                                                                                                    |  |  |
|                                                                                                    | The <b>Set Community</b> string is only used by SNMP managers using SNMP version 2c or lower.                                                                                         |  |  |
| Trap Community                                                                                                    | Enter the <b>Trap Community</b> string, which is the password sent with each trap to the SNMP manager.                                                                                |  |  |
|                                                                                                    | The Trap Community string is only used by SNMP managers using SNMP version 2c or lower.                                                                                               |  |  |
| Trap Destination                                                                                                    |                                                                                                    |  |  |
| Use this section to d                                                                                                   | configure where to send SNMP traps from the Switch.                                                                                                    |  |  |
| Index                                                                                                    | This is the index of a trap destination.                                                                                                    |  |  |
| Version                                                                                                    | Specify the version of the SNMP trap messages.                                                                                                    |  |  |
| IP                                                                                                    | Enter the IP addresses of up to four managers to send your SNMP traps to.                                                                                                    |  |  |

Table 81 SYSTEM > SNMP (continued)

| LABEL    | DESCRIPTION                                                                                                    |  |
|----------|----------------------------------------------------------------------------------------------------|--|
| Port     | Enter the port number upon which the manager listens for SNMP traps.                                                                                                    |  |
| Username | Enter the user name to be sent to the SNMP manager along with the SNMP v3 trap.  This user name must match an existing account on the Switch (configured in the SYSTEM > SNMP > SNMP User screen).                                                                                 |  |
| Apply    | Click <b>Apply</b> to save your changes to the Switch's run-time memory. The Switch loses these changes if it is turned off or loses power, so use the <b>Save</b> link on the top navigation panel to save your changes to the non-volatile memory when you are done configuring. |  |
| Cancel   | Click Cancel to begin configuring this screen afresh.                                                                                                    |  |

## 26.3 Configure SNMP User

Use this screen to create SNMP users for authentication with managers using SNMP v3 and associate them to SNMP groups. An SNMP user is an SNMP manager. Click **SYSTEM** > **SNMP** > **SNMP** User to view the screen as shown.

Figure 141 SYSTEM > SNMP > SNMP User

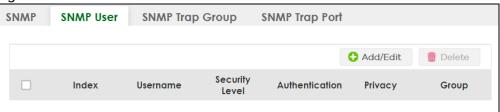

The following table describes the labels in this screen.

Table 82 SYSTEM > SNMP > SNMP User

| LABEL          | DESCRIPTION                                                                                                    |  |  |
|----------------|----------------------------------------------------------------------------------------------------|--|--|
| Index          | This is a read-only number identifying a login account on the Switch.                                                                   |  |  |
| Username       | This field displays the user name of a login account on the Switch.                                                                     |  |  |
| Security Level | This field displays whether you want to implement authentication and/or encryption for SNMP communication with this user.               |  |  |
| Authentication | This field displays the authentication algorithm used for SNMP communication with this user.                                            |  |  |
| Privacy        | This field displays the encryption method used for SNMP communication with this user.                                                   |  |  |
| Group          | This field displays the SNMP group to which this user belongs.                                                                          |  |  |
|                | Select an entry's check box to select a specific entry. Otherwise, select the check box in the table heading row to select all entries. |  |  |
| Add/Edit       | Click Add/Edit to add a new entry or edit a selected one.                                                                               |  |  |
| Delete         | Click <b>Delete</b> to remove the selected entries.                                                                                     |  |  |

#### 26.3.1 Add/Edit SNMP User

Use this screen to create SNMP users for authentication with managers using SNMP v3 and associate them to SNMP groups. An SNMP user is an SNMP manager. Click **Add/Edit**, or select an entry and click **Add/Edit** in the **SYSTEM** > **SNMP** > **SNMP** User screen to view the screen.

Note: Use the user name and password of the login accounts you specify in this screen to create accounts on the SNMP v3 manager.

Figure 142 SYSTEM > SNMP > SNMP User > Add/Edit

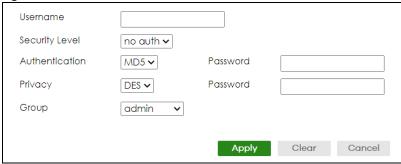

Table 83 SYSTEM > SNMP > SNMP User > Add/Edit

| LABEL DESCRIPTION |                                                                                                    |  |  |  |
|-------------------|----------------------------------------------------------------------------------------------------|--|--|--|
| Username          | Specify the user name (up to 32 printable ASCII characters) of a login account on the Switch. The string should not contain $[?], [   ], ["]$ or $[,]$ .                                                                                  |  |  |  |
| Security Level    | Select whether you want to implement authentication and/or encryption for SNMP communication from this user. Choose:                                                                                                    |  |  |  |
|                   | no auth – to use the user name as the password string to send to the SNMP manager. This is equivalent to the Get, Set and Trap Community in SNMP v2c. This is the lowest security level.                                                  |  |  |  |
|                   | auth – to implement an authentication algorithm for SNMP messages sent by this user.                                                                                                    |  |  |  |
|                   | priv – to implement authentication and encryption for SNMP messages sent by this user. This is the highest security level.                                                                                                    |  |  |  |
|                   | Note: The settings on the SNMP manager must be set at the same security level or higher than the security level settings on the Switch.                                                                                                   |  |  |  |
| Authentication    | Select an authentication algorithm. <b>MD5</b> (Message Digest 5) and <b>SHA</b> (Secure Hash Algorithm) are hash algorithms used to authenticate SNMP data. SHA authentication is generally considered stronger than MD5, but is slower. |  |  |  |
| Password          | Enter the password of up to 32 printable ASCII characters (except [?], [   ], ['], ["], [space], or [,]) for SNMP user authentication.                                                                                                    |  |  |  |
| Privacy           | Specify the encryption method for SNMP communication from this user. You can choose one of the following:                                                                                                    |  |  |  |
|                   | DES – Data Encryption Standard is a widely used (but breakable) method of data encryption. It applies a 56-bit key to each 64-bit block of data.                                                                                          |  |  |  |
|                   | <ul> <li>AES – Advanced Encryption Standard is another method for data encryption that also<br/>uses a secret key. AES applies a 128-bit key to 128-bit blocks of data.</li> </ul>                                                        |  |  |  |
| Password          | Enter the password of up to 32 printable ASCII characters (except [?], [   ], ['], ["], [space or [,]) for encrypting SNMP packets.                                                                                                    |  |  |  |
| Group             | SNMP v3 adopts the concept of View-based Access Control Model (VACM) group. SNMP managers in one group are assigned common access rights to MIBs. Specify in which SNMP group this user is.                                               |  |  |  |
|                   | <b>admin</b> – Members of this group can perform all types of system configuration, including the management of administrator accounts.                                                                                                   |  |  |  |
|                   | read-write – Members of this group have read and write rights, meaning that the user can create and edit the MIBs on the Switch, except the user account and AAA configuration.                                                           |  |  |  |
|                   | read-only – Members of this group have read rights only, meaning the user can collect information from the Switch.                                                                                                    |  |  |  |

Table 83 SYSTEM > SNMP > SNMP User > Add/Edit (continued)

| LABEL  | DESCRIPTION                                                                                                    |  |
|--------|----------------------------------------------------------------------------------------------------|--|
| Apply  | Click <b>Apply</b> to save your changes to the Switch's run-time memory. The Switch loses these changes if it is turned off or loses power, so use the <b>Save</b> link on the top navigation panel to save your changes to the non-volatile memory when you are done configuring. |  |
| Clear  | Click <b>Clear</b> to clear the fields to the factory defaults.                                                                                                    |  |
| Cancel | Click Cancel to not save the configuration you make and return to the last screen.                                                                                                    |  |

## 26.4 SNMP Trap Group

Use this screen to specify the types of SNMP traps that should be sent to each SNMP manager. Click **SYSTEM** > **SNMP** > **SNMP** Trap Group to view the screen as shown.

Figure 143 SYSTEM > SNMP > SNMP Trap Group

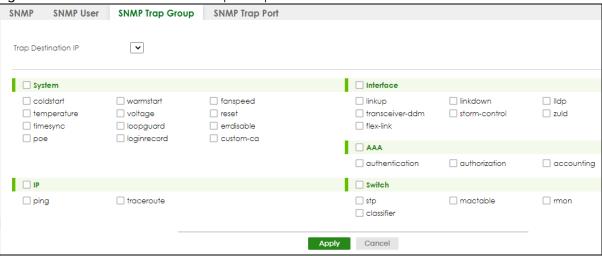

Table 84 SYSTEM > SNMP > SNMP Trap Group

| LABEL               | DESCRIPTION                                                                                                    |  |  |
|---------------------|----------------------------------------------------------------------------------------------------|--|--|
| Trap Destination IP | Select one of your configured trap destination IP addresses. These are the IP addresses of the SNMP managers. You must first configure a trap destination IP address in the SYSTEM > SNMP > SNMP screen.                                                                                                    |  |  |
|                     | Use the rest of the screen to select which traps the Switch sends to that SNMP manager.                                                                                                    |  |  |
|                     | Select the individual SNMP traps that the Switch is to send to the SNMP station.  The traps are grouped by category. Selecting a category in the heading row automatically selects all of the SNMP traps under that category. Clear the check boxes for individual traps that you do not want the Switch to send to the SNMP station. Clearing a category's check box automatically clears all of the category's trap check boxes (the Switch only sends traps from selected categories). |  |  |
| Apply               | Click <b>Apply</b> to save your changes to the Switch's run-time memory. The Switch loses these changes if it is turned off or loses power, so use the <b>Save</b> link on the top navigation panel to save your changes to the non-volatile memory when you are done configuring.                                                                                                    |  |  |
| Cancel              | Click Cancel to begin configuring this screen afresh.                                                                                                    |  |  |

## 26.5 Enable or Disable Sending of SNMP Traps on a Port

Click **SYSTEM** > **SNMP** > **SNMP Trap Port** to view the screen as shown. Use this screen to set whether a trap received on the ports would be sent to the SNMP manager.

Figure 144 SYSTEM > SNMP > SNMP Trap Port (Standalone Mode)

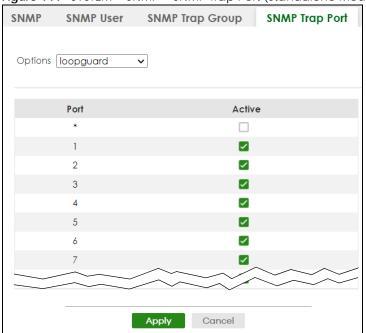

Figure 145 SYSTEM > SNMP > SNMP Trap Port (Stacking Mode)

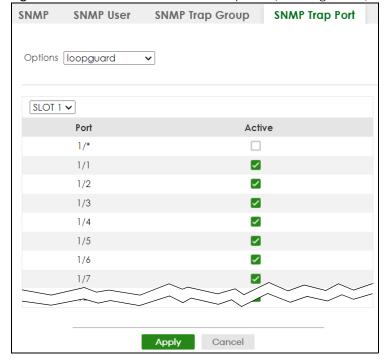

Table 85 SYSTEM > SNMP > SNMP Trap Port

| LABEL   | DESCRIPTION                                                                                                    |  |  |  |
|---------|----------------------------------------------------------------------------------------------------|--|--|--|
| Options | Select the trap type you want to configure here.                                                                                                    |  |  |  |
| SLOT    | This field appears only in Stacking mode. Click the drop-down list to choose the slot number of the Switch in a stack.                                                                                                    |  |  |  |
| Port    | This field displays the port number. In Stacking mode, the first number represents the slot ID and the second is the port number. Please note that the default stacking ports (the last four ports of your Switch) cannot be configured. They are reserved for stacking only.      |  |  |  |
| *       | Settings in this row apply to all ports.                                                                                                    |  |  |  |
|         | Use this row only if you want to make some of the settings the same for all ports. Use this row first to set the common settings and then make adjustments on a port-by-port basis.                                                                                                |  |  |  |
|         | Changes in this row are copied to all the ports as soon as you make them.                                                                                                    |  |  |  |
| 1/*     | Settings in this row apply to all ports for the Switch represented by the slot ID (in Stacking mode).                                                                                                    |  |  |  |
|         | Use this row only if you want to make some of the settings the same for all ports. Use this row first to set the common settings and then make adjustments on a port-by-port basis.                                                                                                |  |  |  |
|         | Note: Changes in this row are copied to all the ports as soon as you make them.                                                                                                    |  |  |  |
| Active  | Select this check box to enable the trap type of SNMP traps on this port. The Switch sends the related traps received on this port to the SNMP manager.                                                                                                    |  |  |  |
|         | Clear this check box to disable the sending of SNMP traps on this port.                                                                                                    |  |  |  |
| Apply   | Click <b>Apply</b> to save your changes to the Switch's run-time memory. The Switch loses these changes if it is turned off or loses power, so use the <b>Save</b> link on the top navigation panel to save your changes to the non-volatile memory when you are done configuring. |  |  |  |
| Cancel  | Click Cancel to begin configuring this screen afresh.                                                                                                    |  |  |  |

### 26.6 Technical Reference

This section provides technical background information on the topics discussed in this chapter.

#### 26.6.1 About SNMP

Simple Network Management Protocol (SNMP) is an application layer protocol used to manage and monitor TCP/IP-based devices. SNMP is used to exchange management information between the network management system (NMS) and a network element (NE). A manager station can manage and monitor the Switch through the network through SNMP version 1 (SNMPv1), SNMP version 2c or SNMP version 3. The next figure illustrates an SNMP management operation. SNMP is only available if TCP/IP is configured.

Figure 146 SNMP Management Model

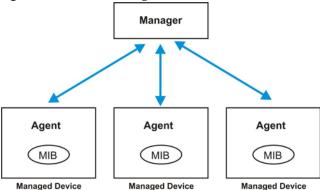

An SNMP managed network consists of two main components: agents and a manager.

An agent is a management software module that resides in a managed Switch (the Switch). An agent translates the local management information from the managed Switch into a form compatible with SNMP. The manager is the console through which network administrators perform network management functions. It executes applications that control and monitor managed devices.

The managed devices contain object variables or managed objects that define each piece of information to be collected about a Switch. Examples of variables include number of packets received, node port status, and so on. A Management Information Base (MIB) is a collection of managed objects. SNMP allows a manager and agents to communicate for the purpose of accessing these objects.

SNMP itself is a simple request or response protocol based on the manager or agent model. The manager issues a request and the agent returns responses using the following protocol operations:

Table 86 SNMP Commands

| LABEL   | DESCRIPTION                                                                                                    |  |
|---------|----------------------------------------------------------------------------------------------------|--|
| Get     | Allows the manager to retrieve an object variable from the agent.                                                                                                    |  |
| GetNext | Allows the manager to retrieve the next object variable from a table or list within an agent. In NMPv1, when a manager wants to retrieve all elements of a table from an agent, it initiates a Get operation, followed by a series of GetNext operations. |  |
| Set     | Allows the manager to set values for object variables within an agent.                                                                                                    |  |
| Trap    | Used by the agent to inform the manager of some events.                                                                                                    |  |

#### SNMP v3 and Security

SNMP v3 enhances security for SNMP management. SNMP managers can be required to authenticate with agents before conducting SNMP management sessions.

Security can be further enhanced by encrypting the SNMP messages sent from the managers. Encryption protects the contents of the SNMP messages. When the contents of the SNMP messages are encrypted, only the intended recipients can read them.

#### **Supported MIBs**

A MIB is a collection of managed objects that is organized according to hierarchy. The objects define the attributes of the managed device, which includes the names, status, access rights, and data types. Each object can be addressed through an object identifier (OID).

MIBs let administrators collect statistics and monitor status and performance. The Switch uses standard public (RFC-defined) MIBs for standard functionality, and private MIBs that support additional Switch functionality. Private MIBs contain Switch specific managed objects.

To view a list of standard MIBs supported by your Switch, see the product datasheet at www.zyxel.com (Support > Download Library > Datasheet).

To get the private MIBs supported by your Switch, download (and unzip) the correct model MIB from www.zyxel.com (**Support** > **Download Library** > **MIB File**).

#### **SNMP Traps**

The Switch sends traps to an SNMP manager when an event occurs. The following tables outline the SNMP traps by category.

Table 87 SNMP System Traps

| OPTION    | OBJECT LABEL | OBJECT ID           | DESCRIPTION                                     |
|-----------|--------------|---------------------|-------------------------------------------------|
| coldstart | coldStart    | 1.3.6.1.6.3.1.1.5.1 | This trap is sent when the Switch is turned on. |
| warmstart | warmStart    | 1.3.6.1.6.3.1.1.5.2 | This trap is sent when the Switch restarts.     |

Table 87 SNMP System Traps (continued)

| OPTION   | OBJECT LABEL                        | OBJECT ID                          | DESCRIPTION                                                                                         |
|----------|-------------------------------------|------------------------------------|----------------------------------------------------------------------------------------------------|
| stacking | zyStackingChannelUp                 | 1.3.6.1.4.1.890.1.15<br>.3.97.4.1  | This trap is sent when stacking channel changes from down to up.                                    |
|          | zyStackingChannelDown               | 1.3.6.1.4.1.890.1.15<br>.3.97.4.2  | This trap is sent when stacking channel changes from up to down.                                    |
|          | zyStackingSlotAttach                | 1.3.6.1.4.1.890.1.15<br>.3.97.4.3  | This trap is sent when a Switch is attached successfully into the stacking system.                  |
|          | zyStackingSlotDetach                | 1.3.6.1.4.1.890.1.15<br>.3.97.4.4  | This trap is sent when a Switch is detached from a stacking system.                                 |
|          | zyStackingNewMaster                 | 1.3.6.1.4.1.890.1.15<br>.3.97.4.5  | This trap is sent when a Switch is selected as the new master in stacking system.                   |
|          | zyStackingUpgradeFirmwareF<br>ail   | 1.3.6.1.4.1.890.1.15<br>.3.97.4.6  | This trap is sent when upgrade firmware fails on a stacked Switch.                                  |
|          | zyStackingNewBackup                 | 1.3.6.1.4.1.890.1.15<br>.3.97.4.7  | This trap is sent when a Switch is selected as the new backup in stacking system.                   |
|          | zyStackingBackupTakeover            | 1.3.6.1.4.1.890.1.15<br>.3.97.4.8  | This trap is sent when a master Switch is loss and replaced by a backup to become the new master.   |
|          | zyStackingNewMasterFromTak<br>eover | 1.3.6.1.4.1.890.1.15<br>.3.97.4.9  | This trap is sent when a new master Switch takes over from a former master.                         |
|          | zyStackingSyncConfFail              | 1.3.6.1.4.1.890.1.15<br>.3.97.4.10 | This trap is sent when a configuration sync fails.                                                  |
|          | zyStackingSysRestoreConfFail        | 1.3.6.1.4.1.890.1.15<br>.3.97.4.11 | This trap is sent when a backup Switch becomes the master and configuration restore fails.          |
|          | zyStackingSlotInitFail              | 1.3.6.1.4.1.890.1.15<br>.3.97.4.12 | This trap is sent when a newly attached Switch initialization fails.                                |
|          | zyStackingSlotChangeIndex           | 1.3.6.1.4.1.890.1.15<br>.3.97.4.13 | This trap is sent when a stacking slot index changes.                                               |
|          | zyStackingPriorityChange            | 1.3.6.1.4.1.890.1.15<br>.3.97.4.14 | This trap is sent when the stacking priority changes. Stacking priority determines which is master. |
|          | zyStackingTopologyChange            | 1.3.6.1.4.1.890.1.15<br>.3.97.4.15 | This trap is sent when a stacking topology (ring or chain) changes.                                 |

Table 88 SNMP Interface Traps

| OPTION   | OBJECT LABEL        | OBJECT ID            | DESCRIPTION                                                                                                    |
|----------|---------------------|----------------------|----------------------------------------------------------------------------------------------------|
| linkup   | linkUp              | 1.3.6.1.6.3.1.1.5.4  | This trap is sent when the Ethernet link is up.                                                                                                    |
| linkdown | linkDown            | 1.3.6.1.6.3.1.1.5.3  | This trap is sent when the Ethernet link is down.                                                                                                    |
| lldp     | lldpRemTablesChange | 1.0.8802.1.1.2.0.0.1 | The trap is sent when entries in the remote database have any updates.  Link Layer Discovery Protocol (LLDP), defined as IEEE 802.1ab, enables LAN devices that support LLDP to exchange their configured settings. This helps eliminate configuration mismatch issues. |

Table 90 SNMP IP Traps

| OPTION     | OBJECT LABEL            | OBJECT ID          | DESCRIPTION                                                                       |
|------------|-------------------------|--------------------|-----------------------------------------------------------------------------------|
| ping       | pingProbeFailed         | 1.3.6.1.2.1.80.0.1 | This trap is sent when a single ping probe fails.                                 |
|            | pingTestFailed          | 1.3.6.1.2.1.80.0.2 | This trap is sent when a ping test (consisting of a series of ping probes) fails. |
|            | pingTestCompleted       | 1.3.6.1.2.1.80.0.3 | This trap is sent when a ping test is completed.                                  |
| traceroute | traceRouteTestFailed    | 1.3.6.1.2.1.81.0.2 | This trap is sent when a traceroute test fails.                                   |
|            | traceRouteTestCompleted | 1.3.6.1.2.1.81.0.3 | This trap is sent when a traceroute test is completed.                            |

Table 91 SNMP Switch Traps

| OPTION | OBJECT LABEL     | OBJECT ID          | DESCRIPTION                                                                   |
|--------|------------------|--------------------|-------------------------------------------------------------------------------|
| rmon   | RmonRisingAlarm  | 1.3.6.1.2.1.16.0.1 | This trap is sent when a variable goes over the RMON "rising" threshold.      |
|        | RmonFallingAlarm | 1.3.6.1.2.1.16.0.2 | This trap is sent when the variable falls below the RMON "falling" threshold. |

# CHAPTER 27 Stacking

## 27.1 Stacking Overview

This chapter introduces switch stacking and discusses how to configure stacking mode on the Switch to form a switch system.

#### 27.1.1 What You Can Do

- Use the **Stacking Status** screen (Section 27.2 on page 205) to view the stacking system status and topology for the Switch.
- Use the Stacking Setup screen (Section 27.3 on page 207) to configure the stacking system.
- Use the **Stacking Port Setup** screen (Section 27.4 on page 210) to select the media type, SFP+ transceiver or Direct Attach Copper (DAC) that is attached to the 10 Gigabit interface.

#### 27.1.2 What you need to know

Stacking is directly connecting Switches to form a larger system that behaves as a single Switch or a virtual chassis with increased port density.

Figure 147 Switch Stacking Concept

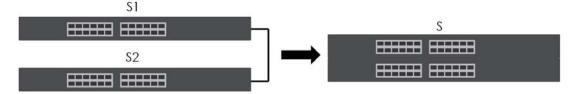

The last two or four ports of your Switch are dedicated for Switch stacking.

Note: Up to four Switches per stack are allowed. At the time of writing, the Switch can only connect to another Switch of the same series and firmware version.

You can manage each Switch in the stack from a master Switch using its Web Configurator or console. Each Switch supports up to two stacking channels. Use the master Switch to assign a 'slot ID' for each 'linecard' non-master Switch. 'Slot' refers to a Switch in the 'virtual chassis' stack.

#### 4-Port and 2-Port Stacking Modes

In **4-port mode**, all four 10G stacking ports are used for stacking. Use this mode if you want to stack Switches with automatic link aggregation giving a stacking connection of 20 Gbps. The default algorithm type is src-dst-mac, and is not configurable.

In **2-port mode**, just the last two 10G stacking ports of the Switch are used for stacking. Use this mode if you want to use the first two fiber ports for high-speed connections such as a fiber uplink connection and a connection to a 10G NAS. You may stack Switches without automatic link aggregation giving a stacking connection of 10 Gbps.

You must make the stacking connections as shown in the following tables.

Table 92 Stacking Channels in 4-Port Mode

|                                          | STACKING CHANNEL | STACKING PORTS |
|------------------------------------------|------------------|----------------|
| XGS2220-30 / XGS2220-30HP / XGS2220-30F  | 1                | 27, 28         |
|                                          | 2                | 29, 30         |
| XGS2220-54 / XGS2220-54HP / XGS2220-54FP | 1                | 51, 52         |
|                                          | 2                | 53, 54         |

Table 93 Stacking Channels in 2-Port Mode

|                                          | STACKING CHANNEL | STACKING PORT |
|------------------------------------------|------------------|---------------|
| XGS2220-30 / XGS2220-30HP / XGS2220-30F  | 1                | 29            |
|                                          | 2                | 30            |
| XGS2220-54 / XGS2220-54HP / XGS2220-54FP | 1                | 53            |
|                                          | 2                | 54            |

The following figure shows the connections in Switch 1(S1) with stacking ports P27 and P28 in Channel 1 (C1) and P29 and P30 in Channel 2 (C2) connecting to Switch 2 (S2).

Figure 148 Switch in 4-Port Mode Example Application

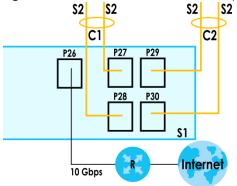

The following figure shows the connections in Switch 1 (S1) with stacking ports P29 in Channel 1 (C1) and P30 in Channel 2 (C2) connecting to Switch 2 (S2).

Figure 149 Switch in 2-Port Mode Example Application

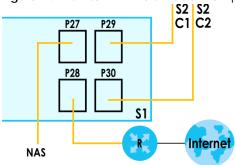

#### **Chain Topology and Ring Topology**

You can build a Switch stack using a ring or chain topology.

In a chain topology, each Switch connects to the next Switch with the last Switch connected to the Switch before it. If Switch 3 fails, then only Switches 1 and 2 will still function.

In a ring topology, each Switch connects to the next Switch with the last Switch connected to the first. If Switch 3 fails, then Switches 1, 2 and 4 will function as a chain topology.

Figure 150 Stacking Topology

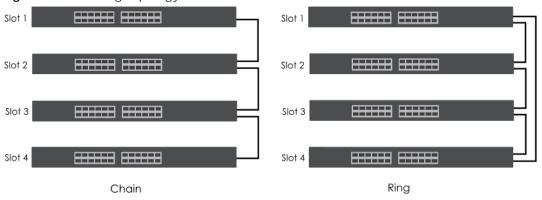

Use the master Switch to assign a 'slot ID' for each 'linecard' non-master Switch. 'Slot' refers to a Switch in the 'virtual chassis' stack.

The advantages of stacking are:

- · High port density for example, two 24-port Switches can become one 48-port logical Switch
- Centralized management log into a single IP address of the master switch to control all Switches in the stacking system using the Web Configurator, CLI, SNMP or FTP
- Redundancy Data redundancy allows traffic to be forwarded even if one Switch in the stack fails. Management redundancy lets you still manage the stack even if one Switch in the stack fails
- Modularity and hot-swappable you can add, remove, or replace Switches to increase or decrease the stack with minimum disruption to ongoing network traffic.

## 27.2 Stacking Status

Click **SYSTEM** > **Stacking** > **Stacking Status** to display the screen as shown next.

Figure 151 SYSTEM > Stacking > Stacking Status (Standalone Mode)

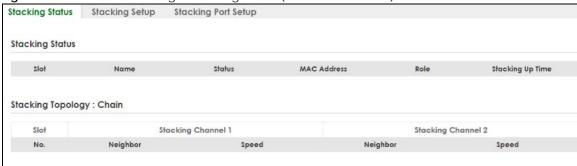

Figure 152 SYSTEM > Stacking > Stacking Status (Stacking Mode)

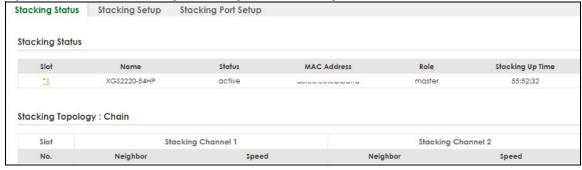

Table 94 SYSTEM > Stacking > Stacking Status

| LABEL               | DESCRIPTION                                                                                                    |
|---------------------|----------------------------------------------------------------------------------------------------|
| Slot                | 'Slot' refers to a Switch in the 'virtual chassis' stack. This field displays the slot ID of the stacked Switch. You can click the ID number to go to the <b>Stacking Status Details</b> screen.                                                                                                    |
| Name                | This field displays the model name of the stacked Switch.                                                                                                    |
| Status              | This field displays whether the stacked Switch is <b>active</b> or <b>inactive</b> in a stack system.                                                                                                    |
|                     | Init means the slot ID is being initialized by the master Switch.                                                                                                    |
|                     | active* means the Switch is in the stack, but some items failed to initiate. See the system logs for details. If the Switch is not a master, disconnect and reconnect the stacking port and wait. Restart the Switch if it still displays active*. If the Switch is a master, restart it or choose another master. |
| MAC address         | This field displays the MAC address of the stacked Switch.                                                                                                    |
| Role                | This field displays whether the Switch is a master, backup or linecard. There's only one master and one backup Switch in the stacking mode; all others are linecard Switches.                                                                                                    |
| Stacking Up<br>Time | This field displays the time that the active Switch has been running in a stack.                                                                                                    |
|                     | The master Switch records the time when a Switch in Stacking mode joins the stacking system. Time count will restart when master Switch changes.                                                                                                    |
| Stacking Topolo     | ogy: Ring/Chain                                                                                                    |
| Slot                |                                                                                                    |
| No.                 | This field displays the slot ID number of the stacked Switch.                                                                                                    |
| Stacking Chan       | nel1                                                                                                    |

Table 94 SYSTEM > Stacking > Stacking Status (continued)

| LABEL             | DESCRIPTION                                                                                   |  |
|-------------------|-----------------------------------------------------------------------------------------------|--|
| Neighbor          | This field displays the neighbor Switch that is connected using slot channel 1 of the Switch. |  |
| Speed             | This field displays the Ethernet speed of stacking channel 1 of the Switch.                   |  |
| Stacking Channel2 |                                                                                               |  |
| Neighbor          | This field displays the neighbor Switch that is connected to slot channel 2 of the Switch.    |  |
| Speed             | This field displays the Ethernet speed of stacking channel 2 of the Switch.                   |  |

#### 27.2.1 Stacking Slot Details

Click a slot number in **SYSTEM** > **Stacking** > **Stacking Status** to display the **Stacking Status Details** screen as shown next.

Figure 153 SYSTEM > Stacking > Stacking Status > Stacking Status Details

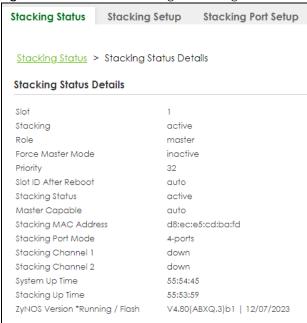

Table 95 SYSTEM > Stacking > Stacking Status > Stacking Status Details

| LABEL                   | DESCRIPTION                                                                                                    |
|-------------------------|----------------------------------------------------------------------------------------------------|
| Slot                    | This field displays the slot ID of the Switch.                                                                                                    |
| Stacking                | This field displays whether the Switch is active in the stacking system.                                                                                                    |
| Role                    | This field displays whether the stacked Switch is a master, backup or linecard Switch.                                                                                                    |
| Force Master<br>Mode    | This field displays whether the Force Master Mode is enabled or disabled on this Switch. The Force Master Mode forces this Switch to become a master Switch. This Switch will have the highest priority over all other Switch in the stack. If two Switches are set as masters, they will have the same priority level, but the Switch that has the longest active run-time will be selected as the master Switch automatically. |
| Priority                | This field displays the priority level of the Switch. A higher number represents higher priority.                                                                                                    |
| Slot ID After<br>Reboot | This field displays the slot ID of the Switch after a reboot. You can save the slot ID of the Switch after a reboot by clicking <b>Freeze</b> in the <b>SYSTEM</b> > <b>Stacking</b> > <b>Stacking Setup</b> screen.                                                                                                    |

Table 95 SYSTEM > Stacking > Stacking Status > Stacking Status Details (continued)

| LABEL                             | DESCRIPTION                                                                                                    |
|-----------------------------------|----------------------------------------------------------------------------------------------------|
| Stacking Status                   | This field displays whether the stacked Switch is <b>active</b> or <b>inactive</b> in a stack system.                                                                                                    |
|                                   | Init means the slot ID is being initialized by the master Switch.                                                                                                    |
|                                   | active* means the Switch is in the stack, but some items failed to initiate. See the system logs for details. If the Switch is not a master, disconnect and reconnect the stacking port and wait. Restart the Switch if it still displays active*. If the Switch is a master, restart it or choose another master. |
| Master Capable                    | This field displays whether the Switch has capacity to become a master Switch. <b>Auto</b> means the stack system master election process will determine if the Switch can be assigned as a master Switch.                                                                                                    |
| Stacking MAC<br>Address           | This field displays the stacking Switch MAC address.                                                                                                    |
| Stacking Port<br>Mode             | This field displays the number of stacking ports. <b>2-port mode</b> means the last 2 SFP+ slots are dedicated for Switch stacking. <b>4-port mode</b> means the last 4 SFP+ slots are dedicated for Switch stacking. See Section on page 202 for more information.                                                |
| Stacking<br>Channel 1             | This field displays the status of the port stacking channel 1 of the Switch. It will display up for active or down for inactive.                                                                                                    |
| Stacking<br>Channel 2             | This field displays the status of the port stacking channel 2 of the Switch. It will display up for active or down for inactive.                                                                                                    |
| System Up Time                    | This field displays how long the Switch has been running since it last restarted or was turned on.                                                                                                    |
| Stacking Up                       | This field displays the time that the active Switch has been running in a stack.                                                                                                    |
| Time                              | The master Switch records the time when a Switch in Stacking mode joins the stacking system. Time count will restart when master Switch changes.                                                                                                    |
| ZyNOS Version<br>*Running / Flash | This field displays the ZyNOS firmware that is currently running on the Switch.                                                                                                    |

## 27.3 Stacking Setup

A supported Switch can change between stacking and standalone mode by enabling the **Active** switch **(ON/OFF)** in the **SYSTEM** > **Stacking** > **Stacking Setup** screen.

Note: When you change modes, all configurations (except user accounts), including **Running Config, Config1**, **Config2** and **Custom Default** configuration, will be erased. Only user accounts will be kept after mode changing if saved to a configuration file. The Switch will reboot with the Stacking/Standalone factory default settings on the current configuration file. You should back up current configurations if you want to reload them. Note that a configuration file of a mode (Standalone or Stacking) can only be applied under the same mode.

Note: When the Switch changes from Standalone mode to Stacking mode, it will use the static IP address 192.168.1.1 by default; when the Switch changes from Stacking mode back to Standalone mode, it will use a DHCP-assigned IP address obtained from the DHCP server. (if the Switch cannot obtain an IP address from the DHCP server, it will use the default IP 192.168.1.1 until it can get a DHCP-assigned IP)

Stacking will automatically choose a master Switch in a stack but you can overwrite that by actively forcing a Switch to become a master Switch. In the **SYSTEM** > **Stacking** > **Stacking** Setup screen, click the

switch on to enable **Force Master Mode** to choose the master Switch. This master Switch will have the highest priority over all other stacked Switches even when they have the same priority value.

If two or more Switches have **Force Master Mode** enabled, they have the same **System Priority**. Then the Switch with the longest up-time is selected. Uptime is measured in increments of 10 minutes. The Switch with the higher number of increments is selected. If they have the same uptime, then the Switch with the lowest MAC address will be the master.

This is the master election priority in a stack system:

- 1 Active Force Master Mode
- 2 Highest System Priority
- 3 Longest System Up Time
- 4 Lowest MAC Address

Note: Master election occurs when a stacking port link status changes (up or down). The link status changes when (for example):

- a stacking port cable is disconnected
- a Switch in the stack reboots (as happens after you change stacking mode to standalone)
- you add a Switch to the stack or
- a Switch in the stack shuts down.

Use the following procedure to create a stack:

1 Select a Switch to be the master. Change its mode to Stacking mode. You will see a message asking you to confirm the change. Click **YES** to confirm. The Switch will reboot automatically using the current configuration file (with factory default settings) and the default IP interface settings in Stacking mode.

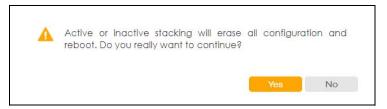

- **2** After reboot completes, the master LED will turn on.
- **3** Configure the Switch stacking priority to a high value, such as 63.
- **4** Change a second Switch to stacking mode and wait for it to finish rebooting automatically. This master LED will also turn on.
- **5** Connect the two Switches using the stacking ports for the Switch defined.
- The second Switch master LED will then turn off, and its **Sys** LED will blink while it is initializing. Please wait until it stops blinking, indicating that it has joined the stack.

**7** Repeat steps 4 to 6 to connect other Switches to the stack.

When the Switch is in Stacking mode, the Web Configurator will change port and VLAN port settings to support the stacking mode.

Click **SYSTEM** > **Stacking** > **Stacking Setup** to see the following screen.

Figure 154 SYSTEM > Stacking > Stacking Setup (Standalone Mode)

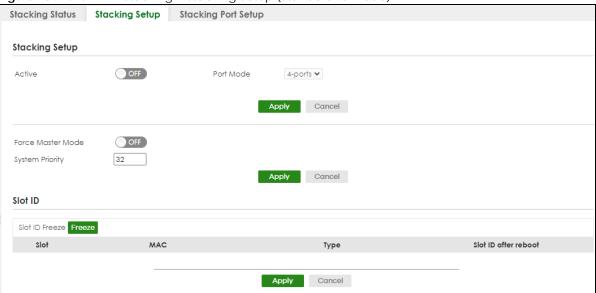

Figure 155 SYSTEM > Stacking > Stacking Setup (Stacking Mode)

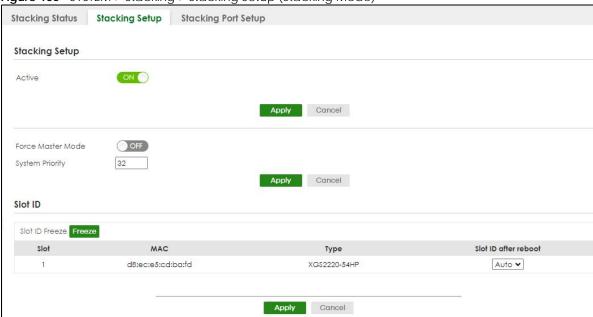

Table 96 SYSTEM > Stacking > Stacking Setup

| LABEL                | DESCRIPTION                                                                                                    |  |
|----------------------|----------------------------------------------------------------------------------------------------|--|
| Active               | Enable the ON/OFF switch to put the Switch in Stacking mode. This will erase the Running Configuration, Config1 and Config2. The master Switch's login will remain unchanged. If you want to reload a previous configuration, please back one up first.                                                                                                    |  |
| Port Mode            | Set <b>Active</b> to <b>On</b> to enable stacking, and select the number of stacking ports.                                                                                                    |  |
|                      | Choose <b>2-port mode</b> to use the last 2 SFP+ ports for Switch stacking. This allows you to use the SFP+ slots 27 and 28 (XGS2220-30/-30HP/-30F) and SFP+ slots 51 and 52 (XGS2220-54/-54HP/-54FP) as uplink fiber optic ports. You can transmit data over long distances (over 100 kilometers) using fiber optic cables compared to copper cables (up to 100 meters only). |  |
|                      | Choose <b>4-port mode</b> to use the last 4 SFP+ slots for Switch stacking.                                                                                                    |  |
|                      | Refer to Section on page 202 to see which ports you can use for stacking in <b>2-port mode</b> and <b>4-port mode</b> .                                                                                                    |  |
| Apply                | Click <b>Apply</b> to activate Stacking mode/go back to Standalone mode.                                                                                                    |  |
| Cancel               | Click <b>Cancel</b> to note save your changes.                                                                                                    |  |
| Force Master<br>Mode | Enable the <b>ON/OFF</b> switch to force this Switch to become a master Switch.                                                                                                    |  |
| System Priority      | Enter a number (from1 to 63) to assign a priority for the stacking Switch. The higher the number, the higher the priority.                                                                                                    |  |
| Apply                | Click <b>Apply</b> to save changes made to the <b>Force Master Mode</b> and <b>System Priority</b> fields.                                                                                                    |  |
| Cancel               | Click Cancel to clear the Active Force Master Mode and System Priority fields.                                                                                                    |  |
| Slot ID              |                                                                                                    |  |
| Slot ID Freeze       | Click the <b>Freeze</b> button to have the Switch retain its slot ID after reboot.                                                                                                    |  |
| Slot                 | This field displays the slot or port channel of the stacked Switch.                                                                                                    |  |
| MAC                  | This field displays the MAC address of the stacked Switch.                                                                                                    |  |
| Туре                 | This field displays the model name of the Switch.                                                                                                    |  |
| Slot ID after reboot | Choose <b>Auto</b> to have a new slot ID assigned after reboot. If you want to keep the original slot ID after reboot, you can click <b>Freeze</b> or select an ID in the <b>Slot ID after reboot</b> list box.                                                                                                    |  |
| Apply                | Click Apply to save the Slot ID after reboot field.                                                                                                    |  |
| Cancel               | Click Cancel to clear the Slot ID after reboot field.                                                                                                    |  |

## 27.4 Stacking Port Setup

Click SYSTEM > Stacking > Stacking Port Setup to display the screen as shown next.

Figure 156 SYSTEM > Stacking > Stacking Port Setup

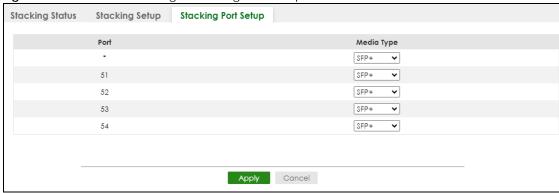

Table 97 SYSTEM > Stacking > Stacking Port Setup

| LABEL      | DESCRIPTION                                                                                                    |  |
|------------|----------------------------------------------------------------------------------------------------|--|
| Port       | This is the port index number. These are the default stacking ports (the last four ports of your Switch). They are reserved for stacking only.                                |  |
| *          | Settings in this row apply to all ports.                                                                                                    |  |
|            | Use this row only if you want to make some settings the same for all ports. Use this row first to set the comment settings and then make adjustments on a port-by-port basis. |  |
|            | Note: Changes in this row are copied to all the ports as soon as you make them.                                                                                               |  |
| Media Type | You can insert either an SFP+ transceiver or an SFP+ Direct Attach Copper (DAC) cable into the 10 Gigabit interface of the Switch.                                            |  |
|            | Select the media type (SFP+ or DAC10G) of the SFP+ module that is attached to the 10 Gigabit interface.                                                                       |  |

## CHAPTER 28 Switch Setup

### 28.1 Switch Setup Overview

Use this screen to do the Switch's basic setup configuration, for example, VLAN (Virtual Local Area Network) type, enabling switching protocols, and MAC learning aging time setup.

#### 28.1.1 Introduction to VLANs

A VLAN (Virtual Local Area Network) allows a physical network to be partitioned into multiple logical networks. Devices on a logical network belong to one group. A device can belong to more than one group. With VLAN, a device cannot directly talk to or hear from devices that are not in the same groups; the traffic must first go through a router.

In MTU (Multi-Tenant Unit) applications, VLAN is vital in providing isolation and security among the subscribers. When properly configured, VLAN prevents one subscriber from accessing the network resources of another on the same LAN, thus a user will NOT see the printers and hard disks of another user in the same building.

VLAN also increases network performance by limiting broadcasts to a smaller and more manageable logical broadcast domain. In traditional switched environments, all broadcast packets go to each and every individual port. With VLAN, all broadcasts are confined to a specific broadcast domain.

Note: VLAN is unidirectional; it only governs outgoing traffic.

### 28.2 Switch Setup

Click **SYSTEM** > **Switch Setup** in the navigation panel to display the screen as shown. The VLAN setup screens change depending on whether you choose **802.1Q** or **Port Based** in the **VLAN Type** field in this screen.

Figure 157 SYSTEM > Switch Setup (Standalone Mode)

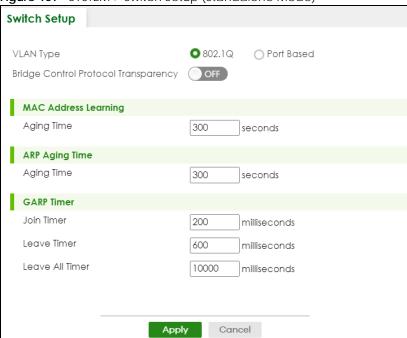

Figure 158 Basic Setting > Switch Setup (Stacking Mode)

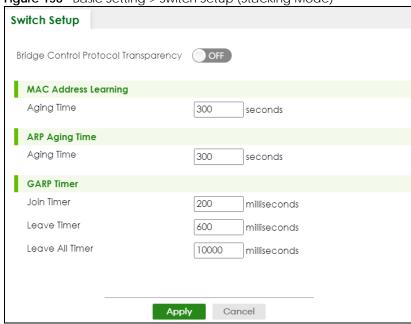

Table 98 SYSTEM > Switch Setup

| LABEL                                      | DESCRIPTION                                                                                                    |
|--------------------------------------------|----------------------------------------------------------------------------------------------------|
| VLAN Type                                  | Choose 802.1Q or Port Based. The SWITCHING > VLAN link and its sub-links only appears in the navigation panel when you choose 802.1Q VLAN type in this screen.                                                                                                    |
| (Standalone mode only)                     | The Switch does not have port-based VLAN available in stacking mode ( <b>Active</b> is enabled in <b>SYSTEM</b> > <b>Stacking</b> > <b>Stacking Setup</b> ), so this field does not display in stacking mode.                                                                                                    |
| Bridge Control<br>Protocol<br>Transparency | Enable the <b>ON/OFF</b> switch to allow the Switch to handle bridging control protocols (STP, for example). You also need to define how to treat a BPDU in the <b>PORT</b> > <b>Port Setup</b> screen.                                                                                                    |
| MAC Address Lea                            | rning                                                                                                    |
| MAC address lear<br>must be active.        | rning reduces outgoing traffic broadcasts. For MAC address learning to occur on a port, the port                                                                                                    |
| Aging Time                                 | Enter a time from 10 to 1000000 seconds. This is how long all dynamically learned MAC addresses remain in the MAC address table before they age out (and must be relearned).                                                                                                    |
| ARP Aging Time                             |                                                                                                    |
| Aging Time                                 | Enter a time from 60 to 1000000 seconds. This is how long dynamically learned ARP entries remain in the ARP table before they age out (and must be relearned). The setting here applies to ARP entries which are newly added in the ARP table after you click <b>Apply</b> .                                      |
| GARP. Declaratio                           | ches join VLANs by making a declaration. A declaration is made by issuing a <b>Join</b> message using ns are withdrawn by issuing a <b>Leave</b> message. A <b>Leave All</b> message terminates all registrations. eclaration timeout values. See the chapter on VLAN setup for more background information.      |
| Join Timer                                 | <b>Join Timer</b> sets the duration of the <b>Join Period</b> timer for GVRP in milliseconds. Each port has a <b>Join Period</b> timer. The allowed <b>Join Time</b> range is between 100 and 65535 milliseconds; the default is 200 milliseconds. See the chapter on VLAN setup for more background information. |
| Leave Timer                                | <b>Leave Timer</b> sets the duration of the <b>Leave Period</b> timer for GVRP in milliseconds. Each port has a single <b>Leave Period</b> timer. <b>Leave Time</b> must be two times larger than <b>Join Timer</b> ; the default is 600 milliseconds.                                                            |
| Leave All<br>Timer                         | <b>Leave All Timer</b> sets the duration of the <b>Leave All Period</b> timer for GVRP in milliseconds. Each port has a single <b>Leave All Period</b> timer. <b>Leave All Timer</b> must be larger than <b>Leave Timer</b> .                                                                                     |
| Apply                                      | Click <b>Apply</b> to save your changes to the Switch's run-time memory. The Switch loses these changes if it is turned off or loses power, so use the <b>Save</b> link on the top navigation panel to save your changes to the non-volatile memory when you are done configuring.                                |
| Cancel                                     | Click Cancel to begin configuring this screen afresh.                                                                                                    |

# CHAPTER 29 Syslog Setup

## 29.1 Syslog Overview

This chapter explains the Syslog screens.

The syslog protocol allows devices to send event notification messages across an IP network to syslog servers that collect the event messages. A syslog-enabled device can generate a syslog message and send it to a syslog server.

Syslog is defined in RFC 3164. The RFC defines the packet format, content and system log related information of syslog messages. Each syslog message has a facility and severity level. The syslog facility identifies a file in the syslog server. Refer to the documentation of your syslog program for details. The following table describes the syslog severity levels.

Table 99 Syslog Severity Levels

| CODE | SEVERITY                                                           |
|------|--------------------------------------------------------------------|
| 0    | Emergency: The system is unusable.                                 |
| 1    | Alert: Action must be taken immediately.                           |
| 2    | Critical: The system condition is critical.                        |
| 3    | Error: There is an error condition on the system.                  |
| 4    | Warning: There is a warning condition on the system.               |
| 5    | Notice: There is a normal but significant condition on the system. |
| 6    | Informational: The syslog contains an informational message.       |
| 7    | Debug: The message is intended for debug-level purposes.           |

#### 29.1.1 What You Can Do

Use the **Syslog Setup** screen (Section 29.2 on page 215) to configure the device's system logging settings and configure a list of external syslog servers.

## 29.2 Syslog Setup

The syslog feature sends logs to an external syslog server. Use this screen to configure the device's system logging settings and configure a list of external syslog servers.

Click **SYSTEM** > **Syslog Setup** in the navigation panel to display this screen.

Figure 159 SYSTEM > Syslog Setup

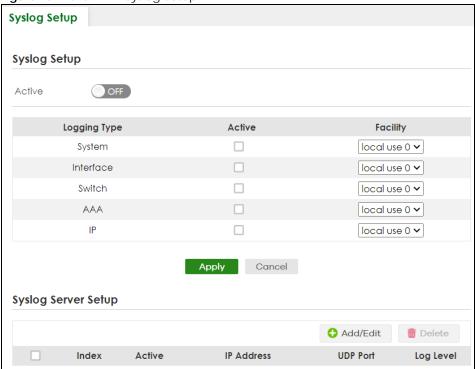

Table 100 SYSTEM > Syslog Setup

| LABEL               | DESCRIPTION                                                                                                    |
|---------------------|----------------------------------------------------------------------------------------------------|
| Syslog Setup        |                                                                                                    |
| Active              | Enable the switch button to turn on syslog (system logging) and then configure the syslog setting.                                                                                                    |
| Logging Type        | This column displays the names of the categories of logs that the device can generate.                                                                                                    |
| Active              | Select this option to set the device to generate logs for the corresponding category.                                                                                                    |
| Facility            | The log facility allows you to send logs to different files in the syslog server. Refer to the documentation of your syslog program for more details.                                                                                                    |
| Apply               | Click <b>Apply</b> to save your changes to the Switch's run-time memory. The Switch loses these changes if it is turned off or loses power, so use the <b>Save</b> link on the top navigation panel to save your changes to the non-volatile memory when you are done configuring. |
| Cancel              | Click Cancel to begin configuring this screen afresh.                                                                                                    |
| Syslog Server Setup |                                                                                                    |
| Index               | This is the index number of a syslog server entry.                                                                                                    |
| Active              | This field displays if the device is activated to send logs to the syslog server.                                                                                                    |
| IP Address          | This field displays the IP address of the syslog server.                                                                                                    |
| UDP Port            | This field displays the port of the syslog server.                                                                                                    |
| Log Level           | This field displays the severity level of the logs that the device is to send to this syslog server.                                                                                                    |
|                     | Select an entry's check box to select a specific entry. Otherwise, select the check box in the table heading row to select all entries.                                                                                                    |
| Add/Edit            | Click Add/Edit to add a new entry or edit a selected one.                                                                                                    |
| Delete              | Click <b>Delete</b> to remove the selected entries.                                                                                                    |

#### 29.2.1 Add/Edit a Syslog Server

Use this screen to configure an external syslog server.

Click **Add/Edit**, or select an entry and click **Add/Edit** in the **SYSTEM** > **Syslog Setup** screen to display this screen.

Figure 160 SYSTEM > Syslog Setup > Add/Edit

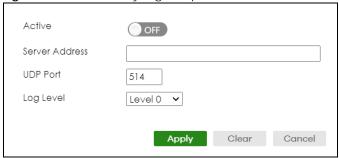

Table 101 SYSTEM > Syslog Setup > Add/Edit

| LABEL          | DESCRIPTION                                                                                                    |
|----------------|----------------------------------------------------------------------------------------------------|
| Active         | Enable the switch button to have the device send logs to this syslog server. Clear the check box if you want to create a syslog server entry but not have the device send logs to it (you can edit the entry later).                                                               |
| Server Address | Enter the IPv4 or IPv6 address of the syslog server.                                                                                                    |
| UDP Port       | The default syslog server port is 514. If your syslog server uses a different port, configure the one it uses here.                                                                                                    |
| Log Level      | Select the severity levels of the logs that you want the device to send to this syslog server. The lower the number, the more critical the logs are.                                                                                                    |
| Apply          | Click <b>Apply</b> to save your changes to the Switch's run-time memory. The Switch loses these changes if it is turned off or loses power, so use the <b>Save</b> link on the top navigation panel to save your changes to the non-volatile memory when you are done configuring. |
| Clear          | Click Clear to clear the fields to the factory defaults.                                                                                                    |
| Cancel         | Click <b>Cancel</b> to not save the configuration you make and return to the last screen.                                                                                                    |

## CHAPTER 30 Time Range

#### 30.1 Time Range Overview

You can set a time range for time-oriented features such as Classifier ACL (Access Control List) rule which categorizes data packets into different network traffic flow. The advantage of the time range feature is that it allows you to schedule the active time of configurations.

The time range can be configured in two ways – Absolute and Periodic. Absolute is a fixed time range with a start and end time. Periodic is recurrence of a time range and does not have an end time.

#### 30.1.1 What You Can Do

Use the Time Range screen (Section 30.2 on page 218) to view or define a schedule on the Switch.

#### 30.2 Configuring Time Range

Click **SYSTEM** > **Time Range** in the navigation panel to display the screen as shown.

Figure 161 SYSTEM > Time Range

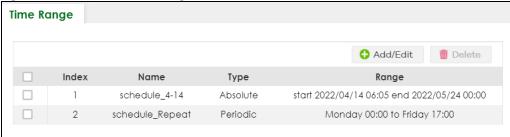

Table 102 SYSTEM > Time Range

| and the second second s |                                                                                                    |
|----------------------------------------------------------------------------------------------------|----------------------------------------------------------------------------------------------------|
| LABEL                                                                                                    | DESCRIPTION                                                                                                    |
|                                                                                                    | Select an entry's check box to select a specific entry. Otherwise, select the check box in the table heading row to select all entries.                                                      |
| Index                                                                                                    | This field displays the index number of the rule.                                                                                                    |
| Name                                                                                                    | This field displays the descriptive name for this rule. This is for identification purpose only. You can enter up to 32 printable ASCII characters except [?], [   ], [ ' ], [ " ] or [ , ]. |

Table 102 SYSTEM > Time Range (continued)

| LABEL    | DESCRIPTION                                                                                                    |
|----------|----------------------------------------------------------------------------------------------------|
| Туре     | This displays the schedule type of the time range rule.                                                                                                    |
|          | Absolute                                                                                                    |
|          | An one-time schedule. One-time schedules begin on a specific start date and time and end on a specific stop date and time. One-time schedules are useful for long holidays and vacation periods.                                                                                        |
|          | Periodic                                                                                                    |
|          | A recurring schedule. Recurring schedules begin at a specific start time and end at a specific stop time on selected days of the week (Sunday, Monday, Tuesday, Wednesday, Thursday, Friday, and Saturday). Recurring schedules are useful for defining the workday and off-work hours. |
| Range    | This field displays the time periods to which this schedule applies.                                                                                                    |
| Add/Edit | Click Add/Edit to add a new schedule rule or edit a selected one.                                                                                                    |
| Delete   | Click <b>Delete</b> to remove the selected rules.                                                                                                    |

#### 30.2.1 Add/Edit Time Range

This screen allows you to create a new time range or edit an existing one.

To access this screen, click the **Add/Edit** button or select an entry from the list and click the **Add/Edit** button.

Figure 162 SYSTEM > Time Range > Add/Edit

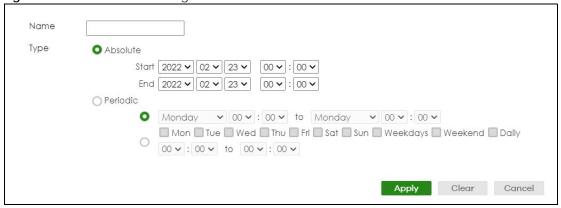

Table 103 SYSTEM > Time Range > Add/Edit

| LABEL | DESCRIPTION                                                                                                    |
|-------|----------------------------------------------------------------------------------------------------|
| Name  | Enter a descriptive name for this rule for identifying purposes. The string should not contain [?], [   ], ['], ["] or [,].                                                                                                    |
| Туре  | Select <b>Absolute</b> to create a one-time schedule. One-time schedules begin on a specific start date and time and end on a specific stop date and time. One-time schedules are useful for long holidays and vacation periods.                                                                                                    |
|       | Alternatively, select <b>Periodic</b> to create a recurring schedule. Recurring schedules begin at a specific start time and end at a specific stop time on selected days of the week (Sunday, Monday, Tuesday, Wednesday, Thursday, Friday, and Saturday). Recurring schedules are useful for defining the workday and off-work hours. |

Table 103 SYSTEM > Time Range > Add/Edit (continued)

| LABEL    | DESCRIPTION                                                                                                    |
|----------|----------------------------------------------------------------------------------------------------|
| Absolute | This section is available only when you set Type to Absolute.                                                                                                    |
| Start    | Specify the year, month, day, hour and minute when the schedule begins.                                                                                                    |
| End      | Specify the year, month, day, hour and minute when the schedule ends.                                                                                                    |
| Periodic | This section is available only when you set <b>Type</b> to <b>Periodic</b> .                                                                                                    |
|          | Select the first option if you want to define a recurring schedule for a consecutive time period. You then select the day of the week, hour and minute when the schedule begins and ends respectively.                                                                                                    |
|          | Select the second option if you want to define a recurring schedule for multiple non-consecutive time periods. You need to select each day of the week the recurring schedule is effective. You also need to specify the hour and minute when the schedule begins and ends each day. The schedule begins and ends in the same day. |
| Apply    | Click <b>Apply</b> to save your changes to the Switch's run-time memory. The Switch loses these changes if it is turned off or loses power, so use the <b>Save</b> link on the top navigation panel to save your changes to the non-volatile memory when you are done configuring.                                                 |
| Clear    | Click Clear to clear the fields to the factory defaults.                                                                                                    |
| Cancel   | Click Cancel to not save the configuration you make and return to the last screen.                                                                                                    |

## CHAPTER 31 PORT

The following chapters introduces the configurations of the links under the **PORT** navigation panel.

#### Quick links to chapters:

- Auto PD Recovery (for PoE models only)
- Flex Link
- Green Ethernet
- Link Aggregation
- Link Layer Discovery Protocol (LLDP)
- OAM
- PoE Setup (for PoE models only)
- Port Setup
- ZULD

# CHAPTER 32 Auto PD Recovery

#### 32.1 Auto PD Recovery (for PoE models only) Overview

Things can go wrong with any network devices. A PD (for example, IP camera) may slow down or freeze and need to be restarted if it is overworked or a bug causes a memory leak. When a connected PD ceases to respond, Automatic PD Recovery allows the Switch to restart the PD by turning it off and on without the need for on-site troubleshooting.

#### 32.1.1 What You Can Do

Use the **Auto PD Recovery** screen (Section 32.2 on page 222) to enable and configure automatic PD recovery on the Switch.

#### 32.2 Auto PD Recovery

This screen lets you turn on automatic PD recovery on the Switch and its Ethernet ports. You can configure whether the Switch uses LLDP or ping to check the current status of a connected PD.

The ping is sent through the Switch's default management IP address to the designated port. To ping the PD, the port must share the same VLAN as the Switch's management VLAN.

Figure 163 Auto PD Recovery Application

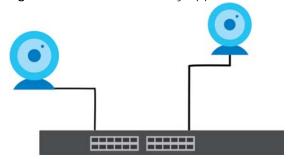

The PD may stop responding to the Switch's detection over ping or LLDP during firmware upgrade. Disable the Auto PD Recovery function to prevent damage to the PD caused by a power cutoff during firmware upgrade.

Note: The following screens are available for the PoE models only.

To open this screen, click **PORT** > **Auto PD Recovery**.

Figure 164 PORT > Auto PD Recovery (Standalone Mode)

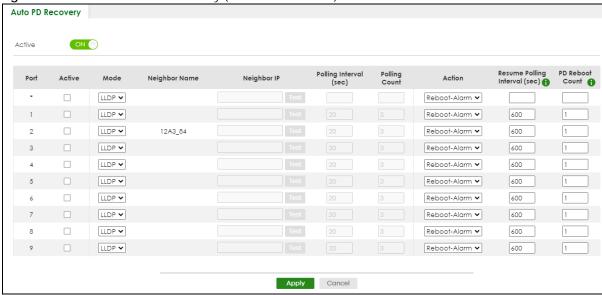

Figure 165 PORT > Auto PD Recovery (Stacking Mode)

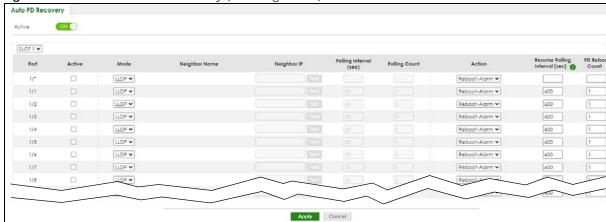

Table 104 PORT > Auto PD Recovery

| LABEL  | DESCRIPTION                                                                                                    |
|--------|----------------------------------------------------------------------------------------------------|
| Active | Select this option to enable Auto PD Recovery on the Switch.                                                                                                    |
| Slot   | This field appears only in Stacking mode. Click the drop-down list to choose the slot number of the Switch in a stack.                                                                                                    |
| Port   | This field displays the port number. In stacking mode, the first number represents the slot ID and the second is the port number. Please note that the default stacking ports (the last two ports of your Switch) cannot be configured. They are reserved for stacking only.                      |
| *      | Settings in this row apply to all ports.  Use this row only if you want to make some settings the same for all ports. Use this row first to set the common settings and then make adjustments on a port-by-port basis.  Changes in this row are copied to all the ports as soon as you make them. |
| Active | Select <b>Active</b> to enable Auto PD Recovery on the ports.                                                                                                    |

Table 104 PORT > Auto PD Recovery (continued)

| LABEL                            | DESCRIPTION                                                                                                    |  |  |
|----------------------------------|----------------------------------------------------------------------------------------------------|--|--|
| Mode                             | Select <b>LLDP</b> to have the Switch passively monitor current status of the connected PD by reading LLDP packets from the PD on the port. The Switch also sends out LLDP packets to the PD to update the <b>Switch Neighbor</b> table on the PD.                                                                                                    |  |  |
|                                  | Select <b>Ping</b> to have the Switch ping the IP address of the connected PD to test whether the PD is reachable or not.                                                                                                    |  |  |
| Neighbor Name                    | If <b>Mode</b> is set to <b>LLDP</b> , the system name of the connected PD displays automatically.                                                                                                    |  |  |
| Neighbor IP                      | If <b>Mode</b> is set to <b>Ping</b> and the PD supports LLDP, the connected PD's IPv4 or IPv6 address to which the Switch sends ping requests will display automatically. If not, enter the IP address manually.                                                                                                    |  |  |
| Test                             | Click <b>Test</b> to have the Switch test the connection by sending a ping request to the IP address.                                                                                                    |  |  |
| Polling Interval (sec)           | Specify the number of seconds the Switch waits for a response before sending another ping request.                                                                                                    |  |  |
|                                  | For example, the Switch will try to detect the PD status by performing ping requests every 20 seconds.                                                                                                    |  |  |
| Polling Count                    | Specify how many times the Switch is to resend a ping request before considering the PD unreachable.                                                                                                    |  |  |
|                                  | For example, If there is no ping reply from the PD after the <b>Polling Interval (sec)</b> has elapsed, <b>Polling Count</b> starts from 1. After <b>Polling Count</b> reaches 3, the <b>PD Health</b> status LED will turn to red in the <b>MONITOR</b> > <b>Neighbor</b> screen. The Switch will then perform your choice in the <b>Action</b> field. |  |  |
| Action                           | Set the action to take when the connected PD has stopped responding.                                                                                                    |  |  |
|                                  | Select <b>Reboot-Alarm</b> to have the Switch turn OFF the power of the connected PD (the connecting port is detected as link-down) and turn it back ON again to restart the PD after sending an SNMP trap and generating a log message.                                                                                                    |  |  |
|                                  | When restarting, the PD entry disappears from the Switch's LLDP table and the <b>PD Health</b> status LED will turn to yellow in the <b>MONITOR</b> > <b>Neighbor</b> screen.                                                                                                    |  |  |
|                                  | Select <b>Alarm</b> to have the Switch send an SNMP trap and generate a log message.                                                                                                    |  |  |
| Resume Polling<br>Interval (sec) | Specify the number of seconds the Switch waits before monitoring the PD status again after it restarts the PD on the port.                                                                                                    |  |  |
| PD Reboot Count                  | Specify how many times the Switch attempts to restart the PD on the port.                                                                                                    |  |  |
|                                  | The PD Reboot Count will reset                                                                                                    |  |  |
|                                  | <ul> <li>as soon as a ping is successful,</li> <li>or when any modification to the Auto PD Recovery screen is applied,</li> <li>or after restarting the Switch.</li> </ul>                                                                                                    |  |  |
| Resume Power<br>Interval (sec)   | Specify the number of seconds the Switch waits before supplying power to the connected PD again after it restarts the PD on the port.                                                                                                    |  |  |
| Apply                            | Click <b>Apply</b> to save your changes to the Switch's run-time memory. The Switch loses these changes if it is turned off or loses power, so use the <b>Save</b> link on the top navigation panel to save your changes to the non-volatile memory when you are done configuring.                                                                      |  |  |
| Cancel                           | Click this to reset the values in this screen to their last-saved values.                                                                                                    |  |  |

#### 32.2.1 Activate the Automatic PD Recovery

Follow the steps below to activate the automatic PD recovery.

1 In the PORT > Auto PD Recovery screen, activate the feature.

Figure 166 Auto PD Recovery (Ping Mode)

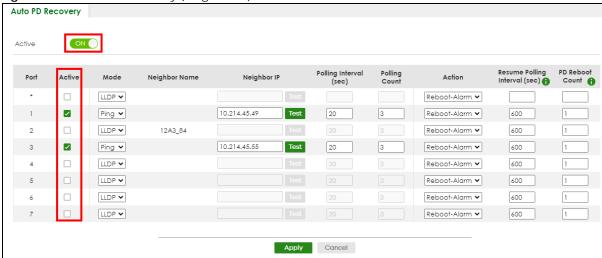

Figure 167 Auto PD Recovery (LLDP Mode)

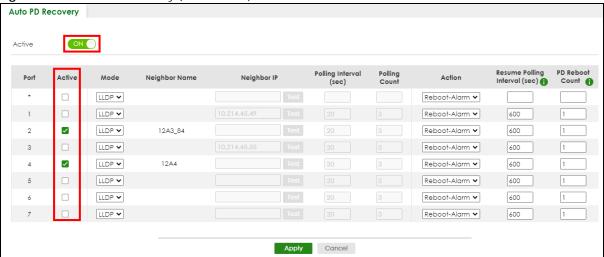

- 2 Select the desired ports in the **Active** column.
- **3** Select the **Mode**.

When you select **Ping**, the connected PD's IPv4 or IPv6 address to which the Switch sends ping requests will display automatically if the PD supports LLDP. If not, enter the IP address of the PDs in the **Neighbor IP** field.

The default setting for **Polling Interval (sec)** (20 secs) and **Polling Count** (3 times) will cause the Switch to ping the PD status every 20 seconds. If there is no ping reply from the PD, **Polling Count** starts to count from 1. Once **Polling Count** reaches 3, the Switch will cause a **Reboot-Alarm** on the PD as selected in **Action**.

When you select **LLDP**, the Switch monitors the PD status by checking incoming LLDP packets every 30 seconds from the PD (default value of transmit interval for LLDP feature).

Likewise, the Switch sends out LLDP packets to the PD every 30 seconds to update the **MONITOR** > **Neighbor** screen.

Once the LLDP table's counter reaches the default 120 seconds, the Switch will cause a **Reboot-Alarm** on the PD as selected in **Action**.

**4** After sending an SNMP trap and generating a log message, the connected PD will restart (the connecting port is detected as link-down).

When restarting, the PD entry disappears from the Switch's LLDP table and the **PD Health** status LED will turn to yellow in the **MONITOR** > **Neighbor** screen.

After the PD is powered on, the Switch resumes detection of the PD status by performing ping requests or checking the LLDP table based on your value for **Resume Polling Interval**.

When the **PD Reboot Count** value is reached, the Switch will no longer perform the PD recovery process. The **PD Health** status LED will turn to red in the **MONITOR** > **Neighbor** screen.

- **5** Click **Apply** to save your changes back to the run-time memory.
- 6 Click the **Save** link in the upper right corner of the Web Configurator to save your configuration permanently.

Note: In the event of a PD performing firmware upgrade, the PD may stop responding to ping or fail to provide LLDP packets for an extended period of time. When the Switch resets power to the PD before firmware upgrade is finished, it may permanently damage the PD or require a hard reset to recover it. It is strongly advised to disable the Switch's Auto PD Recovery function before upgrading the PD's firmware. This will prevent damage caused by a power cutoff.

### CHAPTER 33 Flex Link

This chapter introduces how to set up a backup link for a primary link using Flex Links.

#### 33.1 Flex Link Overview

A flex link pair consists of a primary link and a backup link on a layer-2 interface. A primary link runs on a **Primary Port**; a backup link runs on a **Backup Port**. The ports have two states: FORWARDING and BLOCKING. When one link is up and running (port state: FORWARDING), the other link is in down or in standby mode (port state: BLOCKING). Only one port is forwarding traffic (FORWARDING) at a time.

When the primary link goes down, the backup link automatically goes up and is able to forward traffic.

#### Preemption

Enable **Preemption** to have the Switch automatically return the primary port to FORWARDING state after the connection from the primary port resumes, and the backup port return to BLOCKING. The Switch will wait for the specified **Preemption Delay Time** before changing the primary port state to FORWARDING and backup port state to BLOCKING. See Table 107 on page 230 for more information.

#### 33.1.1 What You Can Do

- Use the Flex Link Status screen (Section 33.2 on page 227) to view the flex link status on the Switch.
- Use the Flex Link Setup screen (Section 33.3 on page 228) to configure flex links for back up links on the Switch.

#### 33.2 Flex Link Status

Click PORT > Flex Link > Flex Link Status to display this screen.

Figure 168 PORT > Flex Link > Flex Link Status

| _                |                 |             |                            |
|------------------|-----------------|-------------|----------------------------|
| Flex Link Status | Flex Link Setup |             |                            |
|                  |                 |             |                            |
| Index            | Primary Port    | Backup Port | State                      |
| 1                | 1               | 2           | Primary Down / Backup Down |
| 2                | 24              | 26          | Primary Down / Backup Up   |
|                  |                 |             |                            |

Table 105 PORT > Flex Link > Flex Link Status

| LABEL        | DESCRIPTION                                                                                  |
|--------------|----------------------------------------------------------------------------------------------|
| Index        | This displays the index number of a flex link pair.                                          |
| Primary Port | This displays the port number of the primary link.                                           |
|              | In Stacking mode, the first number represents the slot ID and the second is the port number. |
| Backup Port  | This displays the port number of the backup link.                                            |
|              | In Stacking mode, the first number represents the slot ID and the second is the port number. |
| State        | This displays the link status of the <b>Primary</b> port and <b>Backup</b> port.             |
|              | Down - The link is down.                                                                     |
|              | Up - The link is up and the port state is FORWARDING.                                        |
|              | Standby – The link is up and the port state is BLOCKING.                                     |
|              | Note: Only one port can be up in a flex link pair.                                           |

#### 33.3 Flex Link Setup

Click PORT > Flex Link > Flex Link Setup to display this screen.

Note: The Flex Link (PORT > Flex Link), STP (SWITCHING > Spanning Tree Protocol), Loop Guard (SWITCHING > Loop Guard) and Link Aggregation (PORT > Link Aggregation) features cannot be configured together on the same port. When one of the above functions is enabled, the Switch will not let you enable the others.

Note: You can configure up to five pairs of flex links.

Figure 169 PORT > Flex Link > Flex Link Setup

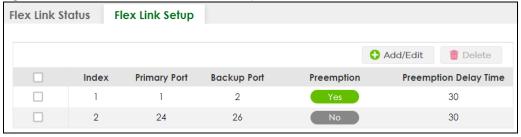

Table 106 PORT > Flex Link > Flex Link Setup

| LABEL        | DESCRIPTION                                                                                  |  |
|--------------|----------------------------------------------------------------------------------------------|--|
| Index        | This displays the index number of an entry.                                                  |  |
| Primary Port | This displays the port number of the primary link.                                           |  |
|              | In Stacking mode, the first number represents the slot ID and the second is the port number. |  |
| Backup Port  | This displays the port number of the backup link.                                            |  |
|              | In Stacking mode, the first number represents the slot ID and the second is the port number. |  |

Table 106 PORT > Flex Link > Flex Link Setup (continued)

| LABEL                    | DESCRIPTION                                                                                                    |  |
|--------------------------|----------------------------------------------------------------------------------------------------|--|
| Preemption               | This displays if <b>Preemption</b> is enabled on the flex link pair. If <b>Preemption</b> is enabled, when the primary port comes back up, the backup port will go into BLOCKING state and the primary port will go into FORWARDING state after the <b>Preemption Delay Time</b> interval. |  |
| Preemption Delay<br>Time | This displays the preemption delay time configured for this flex link pair.                                                                                                    |  |
|                          | Select an entry's check box to select a specific entry. Otherwise, select the check box in the table heading row to select all entries.                                                                                                    |  |
| Add/Edit                 | Click Add/Edit to add a new entry or edit a selected one.                                                                                                    |  |
| Delete                   | Click <b>Delete</b> to remove the selected entry.                                                                                                    |  |

#### 33.3.1 Add/Edit Flex Link

To access this screen, click the **Add/Edit** button or select an entry from the list and click the **Add/Edit** button.

Note: A port can only be in one flex link pair. If a port has already been set as a flex link pair's primary/backup port, the port can not be used by other flex links. Check the **PORT** > **Flex Link** > **Flex Link Setup** screen to see what ports are already in other flex link pairs.

Figure 170 PORT > Flex Link > Flex Link Setup > Add/Edit (Standalone Mode)

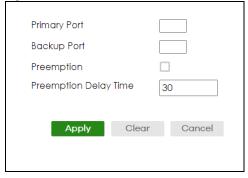

Figure 171 PORT > Flex Link > Flex Link Setup > Add/Edit (Stacking Mode)

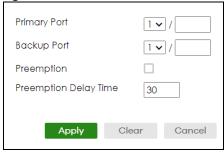

Table 107 PORT > Flex Link > Flex Link Setup > Add/Edit

| LABEL                    | DESCRIPTION                                                                                                    |
|--------------------------|----------------------------------------------------------------------------------------------------|
| Primary Port             | Enter a port number to be the primary port.                                                                                                    |
|                          | In Stacking mode, the first field is the slot ID and the second field is the port number.                                                                                                    |
|                          | Please note that the default stacking ports (the last four ports of your Switch) cannot be configured. They are reserved for stacking only.                                                                                                    |
| Backup Port              | Enter a port number to be the backup port.                                                                                                    |
|                          | In Stacking mode, the first field is the slot ID and the second field is the port number.                                                                                                    |
|                          | Please note that the default stacking ports (the last four ports of your Switch) cannot be configured. They are reserved for stacking only.                                                                                                    |
| Preemption               | Select this to enable the <b>Preemption</b> mode on the flex link pair.                                                                                                    |
|                          | If <b>Preemption</b> is disabled, if the primary port is down, then comes back up, it will remain in the BLOCKING state even after the <b>Preemption Delay Time</b> .                                                                                                    |
| Preemption Delay<br>Time | Enter the delay time (in seconds) which you want the primary port to wait before changing back to FORWARDING state (when available). The range is 1 – 300 seconds.                                                                                                    |
| Apply                    | Click <b>Apply</b> to save your changes to the Switch's run-time memory. The Switch loses these changes if it is turned off or loses power, so use the <b>Save</b> link on the top navigation panel to save your changes to the non-volatile memory when you are done configuring. |
| Clear                    | Click <b>Clear</b> to clear the fields to the factory defaults.                                                                                                    |
| Cancel                   | Click <b>Cancel</b> to not save the configuration you make and return to the last screen.                                                                                                    |

# CHAPTER 34 Green Ethernet

This chapter shows you how to configure the Switch to reduce the power consumed by switch ports.

#### 34.1 Green Ethernet Overview

Green Ethernet reduces switch port power consumption in the following ways.

#### **IEEE 802.3az Energy Efficient Ethernet (EEE)**

If EEE is enabled, both sides of a link support EEE and there is no traffic, the port enters Low Power Idle (LPI) mode. LPI mode turns off some functions of the physical layer (becomes quiet) to save power. Periodically the port transmits a REFRESH signal to allow the link partner to keep the link alive. When there is traffic to be sent, a WAKE signal is sent to the link partner to return the link to active mode.

#### **Auto Power Down**

**Auto Power Down** turns off almost all functions of the port's physical layer functions when the link is down, so the port only uses power to check for a link up pulse from the link partner. After the link up pulse is detected, the port wakes up from **Auto Power Down** and operates normally.

#### **Short Reach**

Traditional Ethernet transmits all data with enough power to reach the maximum cable length. Shorter cables lose less power, so **Short Reach** saves power by adjusting the transmit power of each port according to the length of cable attached to that port.

#### 34.2 Configuring Green Ethernet

Click **PORT** > **Green Ethernet** in the navigation panel to display the screen as shown.

Note: This feature is only available on copper ports. Check boxes of SFP ports are grayed out and cannot be selected.

Note: EEE, Auto Power Down and Short Reach are NOT supported on an uplink port.

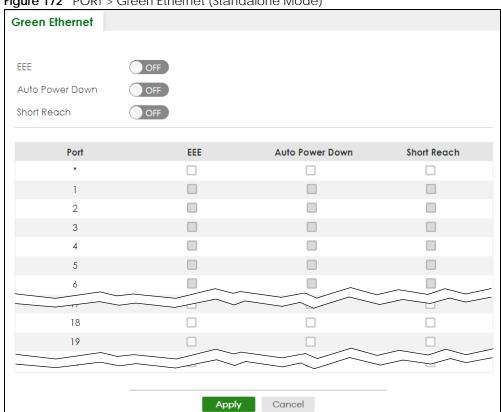

Figure 172 PORT > Green Ethernet (Standalone Mode)

Figure 173 PORT > Green Ethernet (Stacking Mode) **Green Ethernet** EEE OFF OFF Auto Power Down Short Reach OFF SLOT 1 🗸 EEE Auto Power Down Short Reach Port 1/\* 1/1 1/2 1/3 1/4 1/5 1/6 1/21 1/22 1/23 1/24

Apply

Cancel

Table 108 PORT > Green Ethernet

| LABEL              | DESCRIPTION                                                                                                    |
|--------------------|----------------------------------------------------------------------------------------------------|
| EEE                | Enable the switch button to activate Energy Efficient Ethernet globally.                                                                                                    |
| Auto Power<br>Down | Enable the switch button to activate Auto Power Down globally.                                                                                                    |
| Short Reach        | Enable the switch button to activate Short Reach globally.                                                                                                    |
| SLOT               | This field appears only in Stacking mode. Click the drop-down list to choose the slot number of the Switch in a stack.                                                                                                    |
| Port               | This field displays the port number. In Stacking mode, the first number represents the slot ID and the second is the port number. Please note that the default stacking ports (the last four ports of your Switch) cannot be configured. They are reserved for stacking only. |
| *                  | Use this row to make the setting the same for all ports. Use this row first and then make adjustments to each port if necessary.                                                                                                    |
|                    | Changes in this row are copied to all the ports as soon as you make them.                                                                                                    |
| EEE                | Select this to activate Energy Efficient Ethernet on this port.                                                                                                    |
| Auto Power<br>Down | Select this to activate Auto Power Down on this port.                                                                                                    |
| Short Reach        | Select this to activate Short Reach on this port.                                                                                                    |

#### Table 108 PORT > Green Ethernet (continued)

| LABEL  | DESCRIPTION                                                                                                    |
|--------|----------------------------------------------------------------------------------------------------|
| Apply  | Click <b>Apply</b> to save your changes to the Switch's run-time memory. The Switch loses these changes if it is turned off or loses power, so use the <b>Save</b> link on the top navigation panel to save your changes to the non-volatile memory when you are done configuring. |
| Cancel | Click <b>Cancel</b> to begin configuring this screen afresh.                                                                                                    |

## CHAPTER 35 Link Aggregation

#### 35.1 Link Aggregation Overview

This chapter shows you how to logically aggregate physical links to form one logical, higher-bandwidth link.

Link aggregation (trunking) is the grouping of physical ports into one logical higher-capacity link. You may want to trunk ports if for example, it is cheaper to use multiple lower-speed links than to under-utilize a high-speed, but more costly, single-port link. However, the more ports you aggregate then the fewer available ports you have. A trunk group is one logical link containing multiple ports.

The beginning port of each trunk group must be physically connected to form a trunk group.

#### 35.1.1 What You Can Do

- Use the Link Aggregation Status screen (Section 35.2 on page 237) to view ports you have configured
  to be in the trunk group, ports that are currently transmitting data as one logical link in the trunk group
  and so on.
- Use the Link Aggregation Setting screen (Section 35.3 on page 238) to configure static link aggregation.
- Use the Link Aggregation Control Protocol screen (Section 35.4 on page 241) to enable Link Aggregation Control Protocol (LACP).

#### 35.1.2 What You Need to Know

The Switch supports both static and dynamic link aggregation.

Note: In a properly planned network, it is recommended to implement static link aggregation only. This ensures increased network stability and control over the trunk groups on your Switch.

See Section 35.5.1 on page 244 for a static port trunking example.

#### **Dynamic Link Aggregation**

The Switch adheres to the IEEE 802.3ad standard for static and dynamic (LACP) port trunking.

The IEEE 802.3ad standard describes the Link Aggregation Control Protocol (LACP) for dynamically creating and managing trunk groups.

When you enable LACP link aggregation on a port, the port can automatically negotiate with the ports at the remote end of a link to establish trunk groups. LACP also allows port redundancy, that is, if an

operational port fails, then one of the "standby" ports become operational without user intervention. Please note that:

- You must connect all ports point-to-point to the same Ethernet switch and configure the ports for LACP trunking.
- · LACP only works on full-duplex links.
- All ports in the same trunk group must have the same media type, speed, duplex mode and flow control settings.

Configure trunk groups or LACP before you connect the Ethernet switch to avoid causing network topology loops.

#### **Link Aggregation ID**

LACP aggregation ID consists of the following information<sup>1</sup>:

Table 109 Link Aggregation ID: Local Switch

| SYSTEM PRIORITY | MAC ADDRESS    | KEY  | PORT PRIORITY | PORT NUMBER |
|-----------------|----------------|------|---------------|-------------|
| 0000            | 00-00-00-00-00 | 0000 | 00            | 0000        |

Table 110 Link Aggregation ID: Peer Switch

| SYSTEM PRIORITY | MAC ADDRESS    | KEY  | PORT PRIORITY | PORT NUMBER |
|-----------------|----------------|------|---------------|-------------|
| 0000            | 00-00-00-00-00 | 0000 | 00            | 0000        |

#### **Traffic Distribution Criteria**

The Switch supports both unicast and non-unicast traffic (broadcast and multicast) network load sharing over link aggregation. Load sharing works by statically splitting the traffic based on source or destination IP/MAC address, and then distributing the load across multiple paths. In link aggregation, this allows the trunk group (ports) to transmit data as one logical link to a single or group of hosts on the network.

Unicast and non-unicast traffic network load sharing over link aggregation (trunking) is enabled by default.

#### **Algorithm Types Limitation**

The maximum number of link aggregation algorithm types (**Criteria**) that can link up at the same time depends on your Switch model. See Table 112 on page 237 for the list of **Criteria** that your Switch currently supports.

The following table shows the maximum number of link aggregation algorithm types that can link up at the same time.

Table 111 Link Aggregation Algorithm Types Limitation

| MODEL          | LINK AGGREGATION ALGORITHM TYPES (MAXIMUM) |
|----------------|--------------------------------------------|
| XGS2220 Series | 2                                          |

<sup>1.</sup> Port Priority and Port Number are 0 as it is the aggregator ID for the trunk group, not the individual port.

For example, if your Switch has two link aggregation algorithm types that are currently online. The third link aggregation algorithm type can only go online when one of the online link aggregation algorithm type goes offline.

In stacking mode, the stacking channel is using link-aggregation. The default algorithm type is src-dst-mac, and is not configurable. Therefore, you have only one other algorithm type that can link up at the same time.

By default, the stacking ports are trunk ports. For example, for a 54-port Switch, the stacking ports 51 and 52, 53 and 54 are two trunk groups.

#### 35.2 Link Aggregation Status

Click **PORT** > **Link Aggregation** > **Link Aggregation Status** in the navigation panel to display the screen as shown. See Section 35.1 on page 235 for more information.

Figure 174 PORT > Link Aggregation > Link Aggregation Status

|                         |               |                          | U 0 U         |                                   | 1 15 1 |
|-------------------------|---------------|--------------------------|---------------|-----------------------------------|--------|
| Link Aggregation Status |               | Link Aggregation Setting |               | Link Aggregation Control Protocol |        |
|                         |               |                          |               |                                   |        |
| Group ID                | Enabled Ports | Synchronized<br>Ports    | Aggregator ID | Criteria                          | Status |
| T1                      | -             | -                        | -             | src-dst-mac                       | -      |
| T2                      | -             | -                        | -             | src-dst-mac                       | -      |
| T3                      | -             | -                        | -             | src-dst-mac                       | -      |
| T4                      | -             | -                        | -             | src-dst-mac                       | -      |
| T5                      | -             | -                        | -             | src-dst-mac                       | -      |
| T6                      | -             | -                        | -             | src-dst-mac                       | -      |
| <b>T</b> 7              | -             |                          | -             | src-dst-mac                       |        |
|                         |               |                          |               | STC-COST-ITCC                     |        |

Table 112 PORT > Link Aggregation > Link Aggregation Status

| LABEL                 | DESCRIPTION                                                                                                    |
|-----------------------|----------------------------------------------------------------------------------------------------|
| Group ID              | This field displays the group ID to identify a trunk group, that is, one logical link containing multiple ports. |
| Enabled Ports         | These are the ports you have configured in the <b>Link Aggregation Setting</b> screen to be in the trunk group.  |
|                       | The port numbers displays only when this trunk group is activated and there is a port belonging to this group.   |
| Synchronized<br>Ports | These are the ports that are currently transmitting data as one logical link in this trunk group.                |
| Aggregator ID         | Link Aggregator ID consists of the following: system priority, MAC address, key, port priority and port number.  |
|                       | The ID displays only when there is a port belonging to this trunk group and LACP is also enabled for this group. |

Table 112 PORT > Link Aggregation > Link Aggregation Status (continued)

| LABEL    | DESCRIPTION                                                                                                    |
|----------|----------------------------------------------------------------------------------------------------|
| Criteria | This shows the outgoing traffic distribution algorithm types used in this trunk group. Sending of packets are from the same source and/or to the same destination over the same link within the trunk. |
|          | src-mac means the Switch distributes traffic based on the packet's source MAC address.                                                                                                    |
|          | dst-mac means the Switch distributes traffic based on the packet's destination MAC address.                                                                                                    |
|          | <b>src-dst-mac</b> means the Switch distributes traffic based on a combination of the packet's source and destination MAC addresses.                                                                   |
|          | src-ip means the Switch distributes traffic based on the packet's source IP address.                                                                                                    |
|          | dst-ip means the Switch distributes traffic based on the packet's destination IP address.                                                                                                    |
|          | <b>src-dst-ip</b> means the Switch distributes traffic based on a combination of the packet's source and destination IP addresses.                                                                     |
|          | Note: To find the number of link aggregation algorithm types that can link up at the same time, see Algorithm Types Limitation on page 236.                                                            |
| Status   | This field displays how these ports were added to the trunk group. It displays:                                                                                                    |
|          | <ul> <li>Static – if the ports are configured as static members of a trunk group.</li> <li>LACP – if the ports are configured to join a trunk group through LACP.</li> </ul>                           |

#### 35.3 Link Aggregation Setting

Click **PORT** > **Link Aggregation** > **Link Aggregation Setting** to display the screen shown next. See Section 35.1 on page 235 for more information on link aggregation.

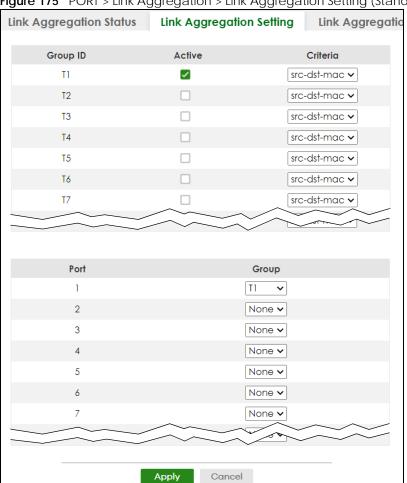

Figure 175 PORT > Link Aggregation > Link Aggregation Setting (Standalone Mode)

Figure 176 PORT > Link Aggregation > Link Aggregation Setting (Stacking Mode) **Link Aggregation Status Link Aggregation Setting** Group ID Active Criteria TI src-dst-mac **∨** T2 src-dst-mac **∨** src-dst-mac ∨ T3 T4 src-dst-mac ∨ src-dst-mac **∨** T5 T6 src-dst-mac ∨ T7 src-dst-mac ∨ SLOT 1 🗸 Port Group 1/1 None 🗸 None 🗸 1/2 1/3 None 🗸 1/4 None 🗸 1/5 None 🗸 1/6 None 🗸 1/7 None 🗸

Apply

Table 113 PORT > Link Aggregation > Link Aggregation Setting

Cancel

| LABEL                                                                            | DESCRIPTION                                                                                           |  |
|----------------------------------------------------------------------------------|----------------------------------------------------------------------------------------------------|--|
| This is the only screen you need to configure to enable static link aggregation. |                                                                                                    |  |
| Group ID                                                                         | The field identifies the link aggregation group, that is, one logical link containing multiple ports. |  |
| Active                                                                           | Select this to activate a trunk group.                                                                |  |

Table 113 PORT > Link Aggregation > Link Aggregation Setting (continued)

| LABEL    | DESCRIPTION                                                                                                    |
|----------|----------------------------------------------------------------------------------------------------|
| Criteria | Select the outgoing traffic distribution type. Packets from the same source and/or to the same destination are sent over the same link within the trunk. By default, the Switch uses the <b>src-dst-mac</b> distribution type. If the Switch is behind a router, the packet's destination or source MAC address will be changed. In this case, set the Switch to distribute traffic based on its IP address to make sure port trunking can work properly. |
|          | Select <b>src-mac</b> to distribute traffic based on the packet's source MAC address.                                                                                                    |
|          | Select <b>dst-mac</b> to distribute traffic based on the packet's destination MAC address.                                                                                                    |
|          | Select <b>src-dst-mac</b> to distribute traffic based on a combination of the packet's source and destination MAC addresses.                                                                                                    |
|          | Select <b>src-ip</b> to distribute traffic based on the packet's source IP address.                                                                                                    |
|          | Select <b>dst-ip</b> to distribute traffic based on the packet's destination IP address.                                                                                                    |
|          | Select <b>src-dst-ip</b> to distribute traffic based on a combination of the packet's source and destination IP addresses.                                                                                                    |
| SLOT     | This field appears only in Stacking mode. Click the drop-down list to choose the slot number of the Switch in a stack.                                                                                                    |
| Port     | This field displays the port number. In Stacking mode, the first number represents the slot ID and the second is the port number. Please note that the default stacking ports (the last four ports of your Switch) cannot be configured. They are reserved for stacking only.                                                                                                    |
| Group    | Select the trunk group to which a port belongs.                                                                                                    |
|          | Note: When you enable the port security feature on the Switch and configure port security settings for a port, you cannot include the port in an active trunk group.                                                                                                    |
| Apply    | Click <b>Apply</b> to save your changes to the Switch's run-time memory. The Switch loses these changes if it is turned off or loses power, so use the <b>Save</b> link on the top navigation panel to save your changes to the non-volatile memory when you are done configuring.                                                                                                    |
| Cancel   | Click Cancel to begin configuring this screen afresh.                                                                                                    |

#### 35.4 Link Aggregation Control Protocol

Click **PORT** > **Link Aggregation** > **Link Aggregation Control Protocol** to display the screen shown next. See Dynamic Link Aggregation on page 235 for more information on dynamic link aggregation.

Note: Do NOT configure this screen unless you want to enable dynamic link aggregation.

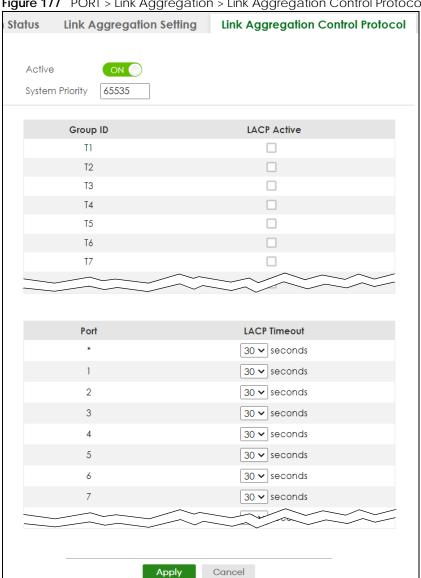

Figure 177 PORT > Link Aggregation > Link Aggregation Control Protocol (Standalone Mode)

Link Aggregation Setting Link Aggregation Control Protocol Active ON O System Priority 65535 Group ID **LACP Active** T1 T2 T3 T4 T5 T6 T7 SLOT 1 🗸 Port **LACP Timeout** 1/\* 30 v seconds 1/1 30 **∨** seconds 1/2 30 **∨** seconds 1/3 30 v seconds 1/4 30 **∨** seconds 1/5 30 v seconds 1/6 30 **∨** seconds 1/7 30 v seconds Apply Cancel

Figure 178 PORT > Link Aggregation > Link Aggregation Control Protocol (Stacking Mode)

Table 114 PORT > Link Aggregation > Link Aggregation Control Protocol

| LABEL                                                | DESCRIPTION                                                                                                    |  |  |
|------------------------------------------------------|----------------------------------------------------------------------------------------------------|--|--|
| Active                                               | Enable the switch button to enable Link Aggregation Control Protocol (LACP).                                                                                                    |  |  |
| System Priority                                      | LACP system priority is a number between 1 and 65535. The switch with the lowest system priority (and lowest port number if system priority is the same) becomes the LACP "server". The LACP "server" controls the operation of LACP setup. Enter a number to set the priority of an active port using Link Aggregation Control Protocol (LACP). The smaller the number, the higher the priority level. |  |  |
| Use this section t                                   | Use this section to enable LACP on trunks.                                                                                                    |  |  |
| Group ID                                             | The field identifies the link aggregation group, that is, one logical link containing multiple ports.                                                                                                    |  |  |
| LACP Active                                          | Select this option to enable LACP for a trunk.                                                                                                    |  |  |
| Use this section to configure LACP timeout on ports. |                                                                                                    |  |  |

Table 114 PORT > Link Aggregation > Link Aggregation Control Protocol (continued)

| LABEL        | DESCRIPTION                                                                                                    |
|--------------|----------------------------------------------------------------------------------------------------|
| SLOT         | This field appears only in Stacking mode. Click the drop-down list to choose the slot number of the Switch in a stack.                                                                                                    |
| Port         | This field displays the port number. In Stacking mode, the first number represents the slot ID and the second is the port number. Please note that the default stacking ports (the last four ports of your Switch) cannot be configured. They are reserved for stacking only.                                                                                                    |
| *            | Settings in this row apply to all ports.                                                                                                    |
|              | Use this row only if you want to make some settings the same for all ports. Use this row first to set the common settings and then make adjustments on a port-by-port basis.                                                                                                    |
|              | Note: Changes in this row are copied to all the ports as soon as you make them.                                                                                                    |
| LACP Timeout | Timeout is the time interval between the individual port exchanges of LACP packets in order to check that the peer port in the trunk group is still up. If a port does not respond after three tries, then it is deemed to be "down" and is removed from the trunk. Set a short timeout (1 second) for busy trunked links to ensure that disabled ports are removed from the trunk group as soon as possible. |
|              | Select either 1 second or 30 seconds.                                                                                                    |
| Apply        | Click <b>Apply</b> to save your changes to the Switch's run-time memory. The Switch loses these changes if it is turned off or loses power, so use the <b>Save</b> link on the top navigation panel to save your changes to the non-volatile memory when you are done configuring.                                                                                                    |
| Cancel       | Click Cancel to begin configuring this screen afresh.                                                                                                    |

#### 35.5 Technical Reference

This section provides technical background information on the topics discussed in this chapter.

#### 35.5.1 Static Trunking Example

This example shows you how to create a static port trunk group for ports 2 - 5.

1 Make your physical connections – make sure that the ports that you want to belong to the trunk group are connected to the same destination. The following figure shows ports 2 – 5 on switch A connected to switch B.

Figure 179 Trunking Example - Physical Connections

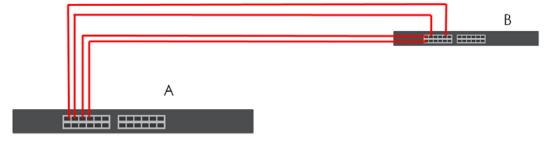

2 Configure static trunking - Click PORT > Link Aggregation > Link Aggregation Setting. In this screen activate trunk group T1, select the traffic distribution algorithm used by this group and select the ports that should belong to this group as shown in the figure below. Click Apply when you are done.

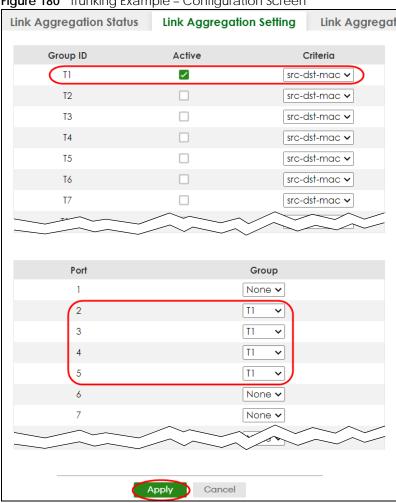

Figure 180 Trunking Example - Configuration Screen

Your trunk group 1 (T1) configuration is now complete.

# CHAPTER 36 Link Layer Discovery Protocol (LLDP)

#### 36.1 LLDP Overview

The LLDP (Link Layer Discovery Protocol) is a layer 2 protocol. It allows a network device to advertise its identity and capabilities on the local network. It also allows the device to maintain and store information from adjacent devices which are directly connected to the network device. This helps an administrator discover network changes and perform necessary network reconfiguration and management. The device information is encapsulated in the LLDPDUs (LLDP data units) in the form of TLV (Type, Length, Value). Device information carried in the received LLDPDUs is stored in the standard MIB.

The Switch supports these basic management TLVs.

- End of LLDPDU (mandatory)
- Chassis ID (mandatory)
- Port ID (mandatory)
- Time to Live (mandatory)
- Port Description (optional)
- System Name (optional)
- System Description (optional)
- System Capabilities (optional)
- Management Address (optional)

The Switch also supports the IEEE 802.1 and IEEE 802.3 organizationally-specific TLVs.

IEEE 802.1 specific TLVs:

- Port VLAN ID TLV (optional)
- · Port and Protocol VLAN ID TLV (optional)

IEEE 802.3 specific TLVs:

- MAC/PHY Configuration/Status TLV (optional)
- Power via MDI TLV (optional, For PoE models only)
- · Link Aggregation TLV (optional)
- Maximum Frame Size TLV (optional)

The optional TLVs are inserted between the Time To Live TLV and the End of LLDPDU TLV.

The next figure demonstrates that the network devices Switches and Routers (S and R) transmit and receive device information through LLDPDU and the network manager can query the information using Simple Network Management Protocol (SNMP).

Figure 181 LLDP Overview

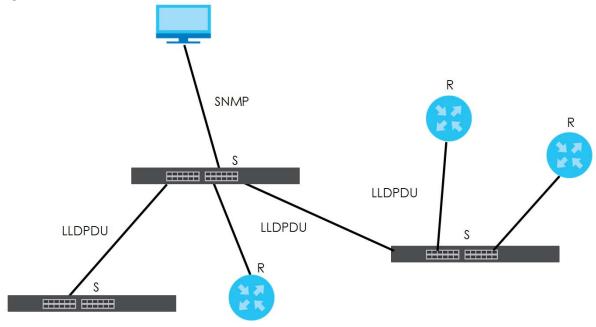

#### 36.2 LLDP-MED Overview

LLDP-MED (Link Layer Discovery Protocol for Media Endpoint Devices) is an extension to the standard LLDP developed by the Telecommunications Industry Association (TIA) TR-41.4 subcommittee which defines the enhanced discovery capabilities, such as VoIP applications, to enable network administrators manage their network topology application more efficiently. Unlike the traditional LLDP, which has some limitations when handling multiple application devices, the LLDP-MED offers display of accurate physical topology, interoperability of devices, and easy trouble shooting for mis-configured IP addresses. There are three classes of endpoint devices that the LLDP-MED supports:

Class I: IP Communications Controllers or other communication related servers

Class II: Voice Gateways, Conference Bridges or Media Servers

Class III: IP-Phones, PC-based Softphones, End user Communication Appliances supporting IP Media

The following figure shows that with the LLDP-MED, network connectivity devices (NCD) like Switches and Routers will transmit LLDP TLV to endpoint device (ED) like IP Phone first (1), to get its device type and capabilities information, then it will receive that information in LLDP-MED TLV back from endpoint devices (2), after that the network connectivity devices will transmit LLDP-MED TLV (3) to provision the endpoint device to such that the endpoint device's network policy and location identification information is updated. Since LLDPDU updates status and configuration information periodically, network managers may check the result of provision through remote status. The remote status is updated by receiving LLDP-MED TLVs from endpoint devices.

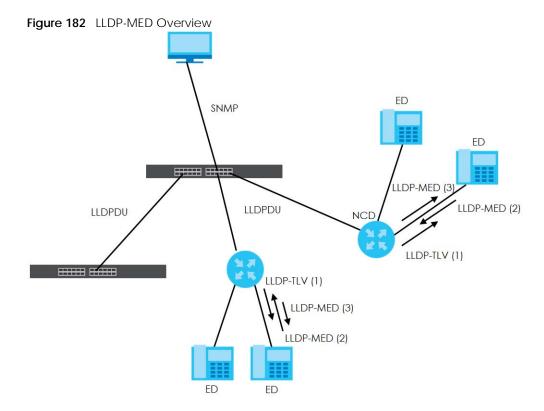

#### 36.2.1 What You Can Do - LLDP

- Use the LLDP Local Status screen (Section 36.3 on page 248) to view the Switch's LLDP information.
- Use the **LLDP Remote Status** screen (Section 36.4 on page 253) to view LLDP information from the neighboring devices.
- Use the LLDP Setup screen (Section 36.5 on page 259) to configure LLDP on the Switch.
- Use the **Basic TLV Setting** screen (Section 36.6 on page 262) to configure basic TLV settings on each port.
- Use the **Org-specific TLV Setting** screen (Section 36.7 on page 264) to configure organization-specific TLV settings on each port.

#### 36.2.2 What You Can Do - LLDP MED

- Use the **LLDP-MED Setup** screen (Section 36.8 on page 265) to configure LLDP-MED (Link Layer Discovery Protocol for Media Endpoint Devices) parameters.
- Use the **LLDP-MED Network Policy** screen (Section 36.9 on page 267) to configure LLDP-MED (Link Layer Discovery Protocol for Media Endpoint Devices) network policy parameters.
- Use the **LLDP-MED Location** screen (Section 36.10 on page 269) to configure LLDP-MED (Link Layer Discovery Protocol for Media Endpoint Devices) location parameters.

#### 36.3 LLDP Local Status

This screen displays a summary of LLDP status on this Switch. Click **PORT** > **LLDP** > **LLDP** > **LLDP** LLDP Local Status to display the screen as shown next.

Figure 183 PORT > LLDP > LLDP Local Status (Standalone Mode)

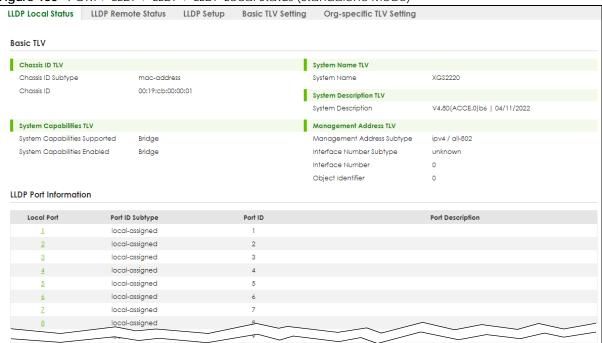

Figure 184 PORT > LLDP > LLDP Local Status (Stacking Mode)

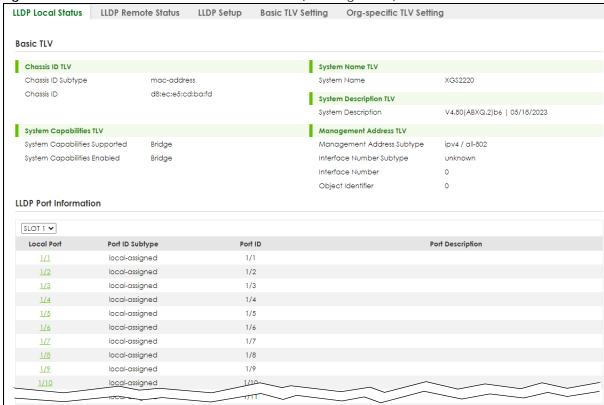

Table 115 PORT > LLDP > LLDP Local Status

| LABEL                                     | DESCRIPTION                                                                                                    |  |  |  |
|-------------------------------------------|----------------------------------------------------------------------------------------------------|--|--|--|
| Basic TLV                                 |                                                                                                    |  |  |  |
| Chassis ID TLV                            | This displays the chassis ID of the local Switch, that is the Switch you are configuring. The chassis ID is identified by the chassis ID subtype.                                                                                                    |  |  |  |
|                                           | <ul> <li>Chassis ID Subtype – This displays how the chassis of the Switch is identified.</li> <li>Chassis ID – This displays the chassis ID of the local Switch.</li> </ul>                                                                                                    |  |  |  |
| System Name<br>TLV                        | System Name – This shows the host name of the Switch.                                                                                                    |  |  |  |
| System<br>Description TLV                 | System Description – This shows the firmware version of the Switch.                                                                                                    |  |  |  |
| System<br>Capabilities TLV                | This shows the System Capabilities enabled and supported on the local Switch.                                                                                                    |  |  |  |
|                                           | <ul> <li>System Capabilities Supported – Bridge</li> <li>System Capabilities Enabled – Bridge</li> </ul>                                                                                                    |  |  |  |
| Management<br>Address TLV                 | The Management Address TLV identifies an address associated with the local LLDP agent that may be used to reach higher layer entities to assist discovery by network management. The TLV may also include the system interface number and an object identifier (OID) that are associated with this management address. |  |  |  |
|                                           | This field displays the Management Address settings on the specified ports.                                                                                                    |  |  |  |
|                                           | Management Address Subtype – ipv4 or all-802                                                                                                    |  |  |  |
|                                           | Interface Number Subtype – unknown     Interface Number – 0 (not supported)                                                                                                    |  |  |  |
|                                           | Object Identifier – 0 (not supported)                                                                                                    |  |  |  |
| LLDP Port Information                     |                                                                                                    |  |  |  |
| This displays the local port information. |                                                                                                    |  |  |  |
| SLOT                                      | This field appears only in Stacking mode. Click the drop-down list to choose the slot number of the Switch in a stack.                                                                                                    |  |  |  |
| Local Port                                | This displays the number of the Switch port which receives the LLDPDU from the remote device. Click a port number to view the detailed LLDP status on this port at <b>LLDP Local Port Status Detail</b> screen.                                                                                                    |  |  |  |
|                                           | In Stacking mode, the first number represents the slot ID and the second is the port number. Please note that the default stacking ports (the last four ports of your Switch) cannot be configured. They are reserved for stacking only.                                                                               |  |  |  |
| Port ID Subtype                           | This indicates how the port ID field is identified.                                                                                                    |  |  |  |
| Port ID                                   | This is an alpha-numeric string that contains the specific identifier for the port from which this LLDPDU was transmitted.                                                                                                    |  |  |  |
| Port Description                          | This shows the port description that the Switch will advertise from this port.                                                                                                    |  |  |  |

#### 36.3.1 LLDP Local Port Status Details

This screen displays detailed LLDP status for each port on this Switch. Click **PORT** > **LLDP** > **LLDP** 

Figure 185 PORT > LLDP > LLDP Local Status > LLDP Local Port Status Detail

| Figure 185 PORTS    | LLDP > LLDP > LLDP LO    | cal Status > LLDP Local F   | ort status Detail         |  |  |
|---------------------|--------------------------|-----------------------------|---------------------------|--|--|
| LLDP Local Status   | LLDP Remote Status       | LLDP Setup Basic TLV        | ' Setting                 |  |  |
|                     |                          |                             |                           |  |  |
| LLDP Local Status > | LLDP Local Port Status D | etail                       |                           |  |  |
|                     |                          |                             |                           |  |  |
| Local Port: 1       |                          |                             |                           |  |  |
| Basic TLV           |                          |                             |                           |  |  |
| Port ID TLV         |                          | Port Description TLV        |                           |  |  |
| Port ID Subtype     | local-assigned           | Port Description            |                           |  |  |
| Port ID             | 1                        |                             |                           |  |  |
|                     |                          |                             |                           |  |  |
| Dot1 TLV            |                          |                             |                           |  |  |
| -                   |                          |                             |                           |  |  |
| Port VLAN ID TLV    |                          | Port-Protocol VLAN ID TLV   | Port-Protocol VLAN ID TLV |  |  |
| Port VLAN ID        | 1                        | Port-Protocol VLAN ID       |                           |  |  |
| Dot3 TLV            |                          |                             |                           |  |  |
| DOIS ILV            |                          |                             |                           |  |  |
| MAC PHY Configurat  | ion & Status TLV         | Link Aggregation TLV        | Link Aggregation TLV      |  |  |
| AN Supported        | Yes                      | Aggregation Capability      | Yes                       |  |  |
| AN Enabled          | No                       | Aggregation Status          | No                        |  |  |
| AN Advertised Capa  | ıbility                  | Aggregated Port ID          | 0                         |  |  |
| Oper MAU Type       | 36                       | Max Frame Size TLV          |                           |  |  |
|                     |                          | Max Frame Size              | 1518                      |  |  |
|                     |                          |                             |                           |  |  |
|                     |                          |                             |                           |  |  |
| MED TLV             |                          |                             |                           |  |  |
| Capabilities TLV    |                          | Network Policy TLV          |                           |  |  |
| Network Policy      | Yes                      | Voice                       |                           |  |  |
| Location            | Yes                      | Voice-Signaling             |                           |  |  |
| Extend Power via ME | DI PSE No                | Guest-Voice                 |                           |  |  |
| Extend Power via ME | DIPD No                  | Guest-Voice-Signaling       |                           |  |  |
| Inventory Managem   | ent No                   | Softphone-Voice             |                           |  |  |
|                     |                          | Video-Conferencing          |                           |  |  |
|                     |                          | Streaming-Video             |                           |  |  |
|                     |                          | Video-Signaling             |                           |  |  |
| Device Type TLV     |                          | Location Identification TLV | 1                         |  |  |
| Device Type         | Network                  | Coordinate-base LCI         |                           |  |  |
|                     | Connectivity             | Civic LCI                   |                           |  |  |
|                     |                          | ELIN                        |                           |  |  |

Table 116 PORT > LLDP > LLDP Local Status > LLDP Local Port Status Details

| LABEL                                    | DESCRIPTION                                                                                                    |
|------------------------------------------|----------------------------------------------------------------------------------------------------|
| Local Port                               | This displays the number of the Switch's port.                                                                                                    |
|                                          | In Stacking mode, the first number represents the slot ID and the second is the port number.                                                                                                    |
| Basic TLV                                |                                                                                                    |
| These are the Basic T                    | LV flags                                                                                                    |
| Port ID TLV                              | The port ID TLV identifies the specific port that transmitted the LLDP frame.                                                                                                    |
|                                          | <ul> <li>Port ID Subtype – This shows how the port is identified.</li> <li>Port ID – This is the ID of the port. In stacking mode, the first number represents the slot and the second the port number.</li> </ul>                                                                                                    |
| Port Description<br>TLV                  | Port Description – This displays the local port description.                                                                                                    |
| Dot1 TLV                                 |                                                                                                    |
| Port VLAN ID<br>TLV                      | Port VLAN ID - This displays the VLAN ID sent by the IEEE 802.1 Port VLAN ID TLV.                                                                                                    |
| Port-Protocol<br>VLAN ID TLV             | <b>Port-Protocol VLAN ID</b> – This displays the IEEE 802.1 Port Protocol VLAN ID TLVs, which indicates whether the VLAN is enabled and supported.                                                                                                    |
| Dot3 TLV                                 |                                                                                                    |
| MAC PHY<br>Configuration &<br>Status TLV | The MAC/PHY Configuration/Status TLV advertises the bit-rate and duplex capability of the sending 802.3 node. It also advertises the current duplex and bit-rating of the sending node. Lastly, it advertises whether these setting were the result of auto-negotiation during link initiation or manual override.                                                                                                    |
|                                          | <ul> <li>AN Supported – Displays if the port supports or does not support auto-negotiation.</li> <li>AN Enabled – The current auto-negotiation status of the port.</li> <li>AN Advertised Capability – The auto-negotiation capabilities of the port.</li> <li>Oper MAU Type – The current Medium Attachment Unit (MAU) type of the port.</li> </ul>                                                                        |
| Link<br>Aggregation<br>TLV               | The Link Aggregation TLV indicates whether the link is capable of being aggregated, whether the link is currently in an aggregation, and if in an aggregation, the port identification of the aggregation.  • Aggregation Capability – The current aggregation capability of the port.  • Aggregation Status – The current aggregation status of the port.  • Aggregation Port ID – The aggregation ID of the current port. |
| Max Frame Size                           | This displays the maximum supported frame size in octets.                                                                                                    |
| TLV                                      | d.sp.d.jee maximum supported name size in octots.                                                                                                    |
| MED TLV                                  |                                                                                                    |
| media endpoint dev                       | t Discovery (MED) is an extension of LLDP that provides additional capabilities to support ices. MED enables advertisement and discovery of network policies, device location discovery ocation databases, and information for troubleshooting.                                                                                                    |
| Capabilities TLV                         | This field displays which LLDP-MED TLV are capable to transmit on the Switch.                                                                                                    |
|                                          | Network Policy     Location     Extend Power via MDI PSE     Extend Power via MDI PD     Inventory Management                                                                                                    |

Table 116 PORT > LLDP > LLDP Local Status > LLDP Local Port Status Details (continued)

| LABEL                             | DESCRIPTION                                                                                                    |
|-----------------------------------|----------------------------------------------------------------------------------------------------|
| Network Policy<br>TLV             | This displays a network policy for the specified application.  • Voice  • Voice-Signaling  • Guest-Voice  • Guest-Voice-Signaling  • Softphone-Voice  • Video-Conferencing  • Streaming-Video                                                                                                    |
|                                   | Video-Signaling                                                                                                    |
| Device Type<br>TLV                | Device Type – This is the LLDP-MED device class.  The Zyxel Switch device type is:  Network Connectivity                                                                                                    |
| Location<br>Identification<br>TLV | This shows the location information of a caller by its ELIN (Emergency Location Identifier Number) or the IETF Geopriv Civic Address based Location Configuration Information (Civic Address LCI).  Coordinate-based LCI – Latitude, longitude and altitude coordinates of the location Configuration Information (LCI)  Civic LCI – IETF Geopriv Civic Address based Location Configuration Information  ELIN – (Emergency Location Identifier Number) |

### 36.4 LLDP Remote Status

This screen displays a summary of LLDP status for each LLDP connection to a neighboring Switch. Click **PORT** > **LLDP** > **LLDP** Remote Status to display the screen as shown next.

Figure 186 PORT > LLDP > LLDP Remote Status (Standalone Mode)

| LLDP Loc | al Status  | LLDP Remote Sta   | tus LLDP Set      | up Basic TLV S   | Setting Org-spo | ecific TLV Setting    |
|----------|------------|-------------------|-------------------|------------------|-----------------|-----------------------|
|          |            |                   |                   |                  |                 |                       |
| Index    | Local Port | Chassis ID        | Port ID           | Port Description | System Name     | Management<br>Address |
| 1        | 18         | c0:3f:c0:3f:c0:3f | c0:3f:c0:3f:c0:3f |                  |                 |                       |
| 2        | 26         | e4:e4:e4:e4:e4    | 37                |                  | 12A3_84         | e4:e4:e4:e4:e4        |
|          |            |                   |                   |                  |                 |                       |

Figure 187 PORT > LLDP > LLDP Remote Status (Stacking Mode)

| L | LDP Loc | al Status  | LLDP Remote Statu | s LLDP Setup        | Basic TLV Sett   | ing Org-sp  | ecific TLV Setting    |
|---|---------|------------|-------------------|---------------------|------------------|-------------|-----------------------|
|   | SLOT 1  | ~          |                   |                     |                  |             |                       |
|   | Index   | Local Port | Chassis ID        | Port ID             | Port Description | System Name | Management<br>Address |
|   | 1       | 1/20       | c0:3f:c0:3f:c0:3f | c0:3f: c0:3f: c0:3f |                  |             |                       |
|   | 2       | 1/24       | d8:ec:d8:ec:d8:ec | 1                   | UPLINK           | WAX630S     |                       |

Table 117 PORT > LLDP > LLDP Remote Status

| LABEL                 | DESCRIPTION                                                                                                    |
|-----------------------|----------------------------------------------------------------------------------------------------|
| SLOT                  | This field appears only in Stacking mode. Click the drop-down list to choose the slot number of the Switch in a stack.                                                                                                |
| Index                 | The index number shows the number of remote devices that are connected to the Switch. Click on an index number to view the detailed LLDP status for this remote device in the LLDP Remote Port Status Details screen. |
| Local Port            | This is the number of the Switch's port that received LLDPDU from the remote device. In stacking mode, the first number represents the slot and the second the port number.                                           |
| Chassis ID            | This displays the chassis ID of the remote device associated with the transmitting LLDP agent. The chassis ID is identified by the chassis ID subtype. For example, the MAC address of the remote device.             |
| Port ID               | This is an alpha-numeric string that contains the specific identifier for the port from which this LLDPDU was transmitted. The port ID is identified by the port ID subtype.                                          |
| Port Description      | This displays a description for the port from which this LLDPDU was transmitted.                                                                                                    |
| System Name           | This displays the system name of the remote device.                                                                                                    |
| Management<br>Address | This displays the management address of the remote device. It could be the MAC address or IP address.                                                                                                    |

### 36.4.1 LLDP Remote Port Status Details

This screen displays detailed LLDP status of the remote device connected to the Switch. Click **PORT** > **LLDP** > **LLDP** Remote Status and then click an index number, for example 1, in the **Index** column in the **LLDP Remote Status** screen to display the screen as shown next.

Figure 188 PORT > LLDP > LLDP Remote Status > LLDP Remote Port Status Details (Basic TLV)

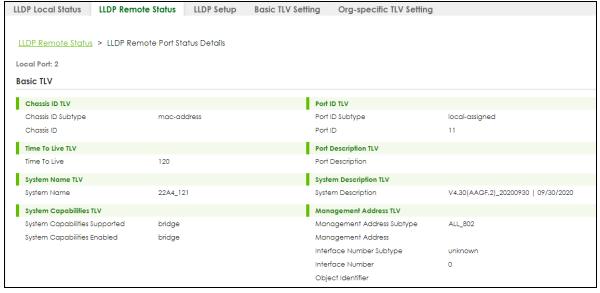

The following table describes the labels in Basic TLV part of the screen.

Table 118 PORT > LLDP > LLDP Remote Status > LLDP Remote Port Status Details (Basic TLV)

| LABEL                      | DESCRIPTION                                                                                                    |  |  |
|----------------------------|----------------------------------------------------------------------------------------------------|--|--|
| Local Port                 | This displays the number of the Switch's port to which the remote device is connected. In Stacking mode, the first number represents the slot and the second the port number.                                                                                                    |  |  |
| Basic TLV                  |                                                                                                    |  |  |
| Chassis ID TLV             | <ul> <li>Chassis ID Subtype - This displays how the chassis of the remote device is identified.</li> <li>Chassis ID - This displays the chassis ID of the remote device. The chassis ID is identified by the chassis ID subtype.</li> </ul>                                              |  |  |
| Port ID TLV                | <ul> <li>Port ID Subtype - This displays how the port of the remote device is identified.</li> <li>Port ID - This displays the port ID of the remote device. The port ID is identified by the port ID subtype.</li> </ul>                                                                |  |  |
| Time To Live TLV           | Time To Live – This displays the time-to-live (TTL) multiplier of LLDP frames. The device information on the neighboring devices ages out and is discarded when its corresponding TTL expires. The TTL value is to multiply the TTL multiplier by the LLDP frames transmitting interval. |  |  |
| Port Description<br>TLV    | Port Description – This displays the remote port description.                                                                                                    |  |  |
| System Name<br>TLV         | System Name – This displays the system name of the remote device.                                                                                                    |  |  |
| System<br>Description TLV  | System Description – This displays the system description of the remote device.                                                                                                    |  |  |
| System<br>Capabilities TLV | This displays whether the system capabilities are enabled and supported on the remote device.                                                                                                    |  |  |
|                            | <ul><li>System Capabilities Supported</li><li>System Capabilities Enabled</li></ul>                                                                                                    |  |  |
| Management<br>Address TLV  | This displays the management address (IPv4 and IPv6) of the remote device.                                                                                                    |  |  |
| Addless ILV                | Management Address Subtype                                                                                                    |  |  |
|                            | Management Address     Interface Number Subtype                                                                                                    |  |  |
|                            | Interface Number     Interface Number                                                                                                    |  |  |
|                            | Object Identifier                                                                                                    |  |  |

Figure 189 PORT > LLDP > LLDP Remote Status > LLDP Remote Port Status Details (Dot1 and Dot3 TLV)

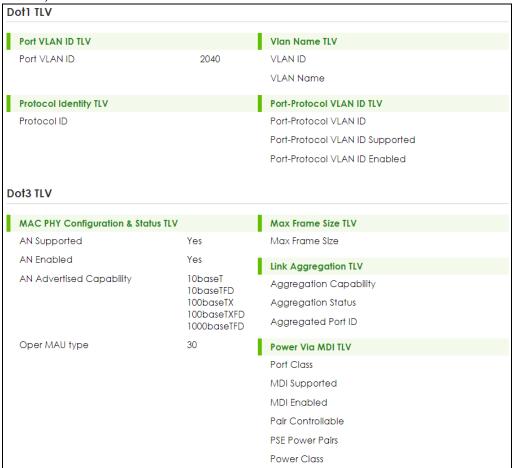

The following table describes the labels in the Dot1 and Dot3 parts of the screen.

Table 119 PORT > LLDP > LLDP Remote Status > LLDP Remote Port Status Details (Dot1 and Dot3 TLV)

| LABEL                        | DESCRIPTION                                                                                                    |
|------------------------------|----------------------------------------------------------------------------------------------------|
| Dot1 TLV                     |                                                                                                    |
| Port VLAN ID<br>TLV          | Port VLAN ID – This displays the VLAN ID of this port on the remote device.                                                                                                    |
| Vlan Name TLV                | This shows the VLAN ID and name for remote device port.                                                                                                    |
|                              | VLAN ID VLAN Name                                                                                                    |
| Protocol<br>Identity TLV     | <b>Protocol ID</b> – The Protocol Identity TLV allows the Switch to advertise the particular protocols that are accessible through its port.                                            |
| Port-Protocol<br>VLAN ID TLV | This displays the IEEE 802.1 Port Protocol VLAN ID TLV, which indicates whether the VLAN ID and whether it is enabled and supported on the port of remote Switch which sent the LLDPDU. |
|                              | Port-Protocol VLAN ID                                                                                                    |
|                              |                                                                                                    |
| Dot3 TLV                     | Port-Protocol VLAN ID                                                                                                    |

Table 119 PORT > LLDP > LLDP Remote Status > LLDP Remote Port Status Details (Dot1 and Dot3 TLV) (continued)

| LABEL                                    | DESCRIPTION                                                                                                    |
|------------------------------------------|----------------------------------------------------------------------------------------------------|
| MAC PHY<br>Configuration &<br>Status TLV | The MAC/PHY Configuration/Status TLV advertises the bit-rate and duplex capability of the sending 802.3 node. It also advertises the current duplex and bit-rating of the sending node. Lastly, it advertises whether these setting were the result of auto-negotiation during link initiation or manual override.                                   |
|                                          | <ul> <li>AN Supported – Displays if the port supports or does not support auto-negotiation.</li> <li>AN Enabled – The current auto-negotiation status of the port.</li> <li>AN Advertised Capability – The auto-negotiation capabilities of the port.</li> <li>Oper MAU Type – The current Medium Attachment Unit (MAU) type of the port.</li> </ul> |
| Max Frame Size<br>TLV                    | Max Frame Size – This displays the maximum supported frame size in octets.                                                                                                    |
| Link<br>Aggregation<br>TLV               | The Link Aggregation TLV indicates whether the link is capable of being aggregated, whether the link is currently in an aggregation, and if in an aggregation, the port identification of the aggregation.                                                                                                    |
|                                          | <ul> <li>Aggregation Capability – The current aggregation capability of the port.</li> <li>Aggregation Status – The current aggregation status of the port.</li> <li>Aggregated Port ID – The aggregation ID of the current port.</li> </ul>                                                                                                    |
| Power Via MDI<br>TLV                     | The Power Via MDI TLV allows network management to advertise and discover the MDI power support capabilities of the sending port on the remote device.                                                                                                    |
|                                          | <ul> <li>Port Class</li> <li>MDI Supported</li> <li>MDI Enabled</li> <li>Pair Controllable</li> <li>PSE Power Pairs</li> <li>Power Class</li> </ul>                                                                                                    |

Figure 190 PORT > LLDP > LLDP Remote Status > LLDP Remote Port Status Details (MED TLV)

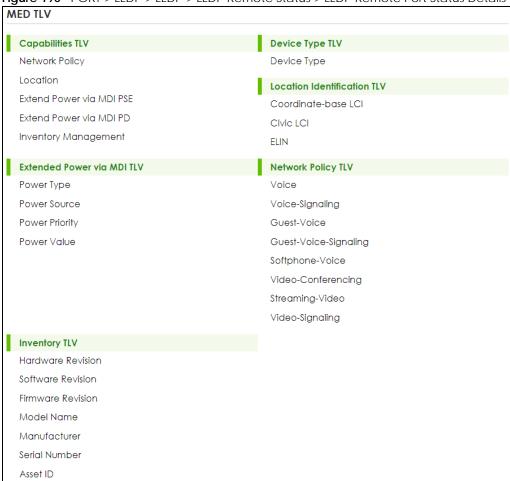

The following table describes the labels in the MED TLV part of the screen.

Table 120 PORT > LLDP > LLDP Remote Status > LLDP Remote Port Status Details (MED TLV)

| Table 120 PORT > LLDP > LLDP Remote status > LLDP Remote Port status Details (IVIED 1LV) |                                                                                                    |  |
|------------------------------------------------------------------------------------------|----------------------------------------------------------------------------------------------------|--|
| LABEL                                                                                    | DESCRIPTION                                                                                                    |  |
| MED TLV                                                                                  |                                                                                                    |  |
| media endpoint dev                                                                       | t Discovery (MED) is an extension of LLDP that provides additional capabilities to support ices. MED enables advertisement and discovery of network policies, device location discovery ocation databases, and information for troubleshooting. |  |
| Capabilities TLV                                                                         | This displays the MED capabilities the remote port supports.                                                                                                    |  |
|                                                                                          | Network Policy     Location     Extend Power via MDI PSE     Extend Power via MDI PD     Inventory Management                                                                                                    |  |
| Device Type<br>TLV                                                                       | LLDP-MED endpoint device classes:  • Endpoint Class I  • Endpoint Class II  • Endpoint Class III  • Network Connectivity                                                                                                    |  |

Table 120 PORT > LLDP > LLDP Remote Status > LLDP Remote Port Status Details (MED TLV)

| LABEL                             | DESCRIPTION                                                                                                    |
|-----------------------------------|----------------------------------------------------------------------------------------------------|
| Location<br>Identification<br>TLV | <ul> <li>This shows the location information of a caller by its:</li> <li>Coordinate-base LCI - Latitude and longitude coordinates of the Location Configuration Information (LCI)</li> <li>Civic LCI - IETF Geopriv Civic Address based Location Configuration Information</li> <li>ELIN - (Emergency Location Identifier Number)</li> </ul>                                                                                                    |
| Extended<br>Power via MDI<br>TLV  | <ul> <li>Extended Power Via MDI Discovery enables detailed power information to be advertised by Media Endpoints, such as IP phones and Network Connectivity Devices such as the Switch.</li> <li>Power Type – Whether it is currently operating from primary power or is on backup power (backup power may indicate to the Endpoint Device that it should move to a power conservation mode).</li> <li>Power Source – Whether or not the Endpoint is currently operating from an external power source.</li> <li>Power Priority – The Endpoint Device's power priority (which the Network Connectivity Device may use to prioritize which devices will remain in service during power shortages).</li> <li>Power Value – Power requirement, in fractions of Watts, in current configuration.</li> </ul> |
| Network Policy<br>TLV             | This displays a network policy for the specified application.  • Voice  • Voice-Signaling  • Guest-Voice  • Guest-Voice-Signaling  • Softphone-Voice  • Video-Conferencing  • Streaming-Video  • Video-Signaling                                                                                                    |
| Inventory TLV                     | The majority of IP Phones lack support of management protocols such as SNMP, so LLDP-MED inventory TLVs are used to provide their inventory information to the Network Connectivity Devices such as the Switch. The Inventory TLV may contain the following information.  • Hardware Revision • Software Revision • Firmware Revision • Model Name • Manufacturer • Serial Number • Asset ID                                                                                                    |

## 36.5 LLDP Setup

Use this screen to configure global LLDP settings on the Switch. Click PORT > LLDP > LLDP >

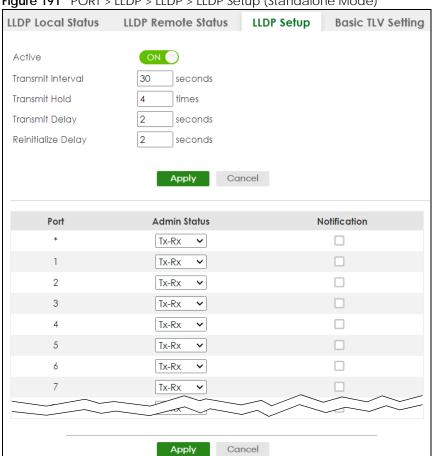

Figure 191 PORT > LLDP > LLDP > LLDP Setup (Standalone Mode)

LLDP Local Status **Basic TLV Setting LLDP Remote Status** LLDP Setup ON O Active Transmit Interval 30 seconds Transmit Hold 4 times 2 Transmit Delay seconds 2 Reinitialize Delay seconds Cancel Apply SLOT 1 🗸 Port **Admin Status** Notification 1/\* Tx-Rx ~ 1/1 Tx-Rx ~ 1/2 Tx-Rx ~ 1/3 Tx-Rx ~ 1/4 Tx-Rx ~ 1/5 Tx-Rx ~ Tx-Rx 1/6 ~ 1/7 Tx-Rx Apply Cancel

Figure 192 PORT > LLDP > LLDP > LLDP Setup (Stacking Mode)

Table 121 PORT > LLDP > LLDP > LLDP Setup

| LABEL              | DESCRIPTION                                                                                                    |
|--------------------|----------------------------------------------------------------------------------------------------|
| Active             | Select to enable LLDP on the Switch. It is enabled by default.                                                                                                    |
| Transmit Interval  | Enter how many seconds the Switch waits before sending LLDP packets.                                                                                                    |
| Transmit Hold      | Enter the time-to-live (TTL) multiplier of LLDP frames. The device information on the neighboring devices ages out and is discarded when its corresponding TTL expires. The TTL value is to multiply the TTL multiplier by the LLDP packets transmitting interval.                 |
| Transmit Delay     | Enter the delay (in seconds) between successive LLDPDU transmissions initiated by value or status changes in the Switch MIB.                                                                                                    |
| Reinitialize Delay | Enter the number of seconds for LLDP to wait before initializing on a port.                                                                                                    |
| Apply              | Click <b>Apply</b> to save your changes to the Switch's run-time memory. The Switch loses these changes if it is turned off or loses power, so use the <b>Save</b> link on the top navigation panel to save your changes to the non-volatile memory when you are done configuring. |
| Cancel             | Click <b>Cancel</b> to begin configuring this screen afresh.                                                                                                    |
| SLOT               | This field appears only in Stacking mode. Click the drop-down list to choose the slot number of the Switch in a stack.                                                                                                    |
| Port               | This field displays the port number. In Stacking mode, the first number represents the slot ID and the second is the port number. Please note that the default stacking ports (the last four ports of your Switch) cannot be configured. They are reserved for stacking only.      |

Table 121 PORT > LLDP > LLDP > LLDP Setup (continued)

| LABEL        | DESCRIPTION                                                                                                    |
|--------------|----------------------------------------------------------------------------------------------------|
| *            | Use this row to make the setting the same for all ports. Use this row first and then make adjustments to each port if necessary.                                                                                                    |
|              | Changes in this row are copied to all the ports as soon as you make them.                                                                                                    |
| Admin Status | Select whether LLDP transmission and/or reception is allowed on this port.  • Disable – not allowed  • Tx-Only – transmit only  • Rx-Only – receive only  • Tx-Rx – transmit and receive                                                                                           |
| Notification | Select whether LLDP notification is enabled on this port.                                                                                                    |
| Apply        | Click <b>Apply</b> to save your changes to the Switch's run-time memory. The Switch loses these changes if it is turned off or loses power, so use the <b>Save</b> link on the top navigation panel to save your changes to the non-volatile memory when you are done configuring. |
| Cancel       | Click Cancel to begin configuring this screen afresh.                                                                                                    |

## 36.6 Basic TLV Setting

Use this screen to configure Basic TLV settings. Click **PORT** > **LLDP** > **Basic TLV Setting** to display the screen as shown next.

Figure 193 PORT > LLDP > Basic TLV Setting (Standalone Mode)

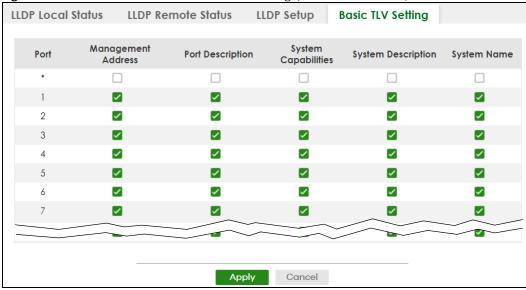

Figure 194 PORT > LLDP > LLDP > Basic TLV Setting (Stacking Mode)

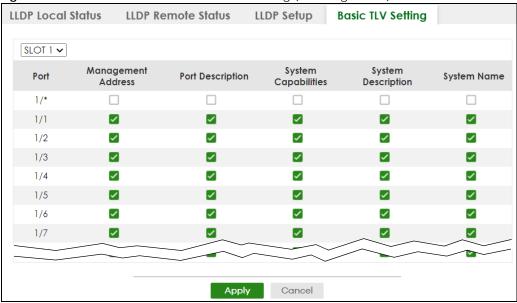

Table 122 PORT > LLDP > LLDP > Basic TLV Setting

| LABEL                 | DESCRIPTION                                                                                                    |
|-----------------------|----------------------------------------------------------------------------------------------------|
| SLOT                  | This field appears only in Stacking mode. Click the drop-down list to choose the slot number of the Switch in a stack.                                                                                                    |
| Port                  | This field displays the port number. In Stacking mode, the first number represents the slot ID and the second is the port number. Please note that the default stacking ports (the last four ports of your Switch) cannot be configured. They are reserved for stacking only.      |
| *                     | Use this row to make the setting the same for all ports. Use this row first and then make adjustments to each port if necessary.                                                                                                    |
|                       | Changes in this row are copied to all the ports as soon as you make them.                                                                                                    |
| Management<br>Address | Select the check boxes to enable or disable the sending of Management Address TLVs on the ports.                                                                                                    |
| Port Description      | Select the check boxes to enable or disable the sending of Port Description TLVs on the ports.                                                                                                    |
| System Capabilities   | Select the check boxes to enable or to disable the sending of System Capabilities TLVs on the ports.                                                                                                    |
| System Description    | Select the check boxes to enable or to disable the sending of System Description TLVs on the ports.                                                                                                    |
| System Name           | Select the check boxes to enable or to disable the sending of System Name TLVs on the ports.                                                                                                    |
| Apply                 | Click <b>Apply</b> to save your changes to the Switch's run-time memory. The Switch loses these changes if it is turned off or loses power, so use the <b>Save</b> link on the top navigation panel to save your changes to the non-volatile memory when you are done configuring. |
| Cancel                | Click <b>Cancel</b> to begin configuring this screen afresh.                                                                                                    |

## 36.7 Org-specific TLV Setting

Use this screen to configure organization-specific TLV settings. Click **PORT** > **LLDP** > **Org-specific TLV Setting** to display the screen as shown next.

Figure 195 PORT > LLDP > Org-specific TLV Setting (Standalone Mode)

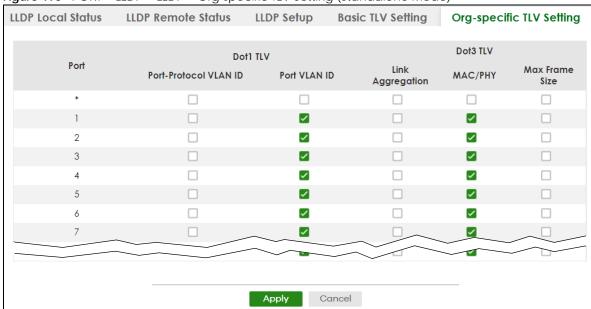

Figure 196 PORT > LLDP > ULDP > Org-specific TLV Setting (Stacking Mode)

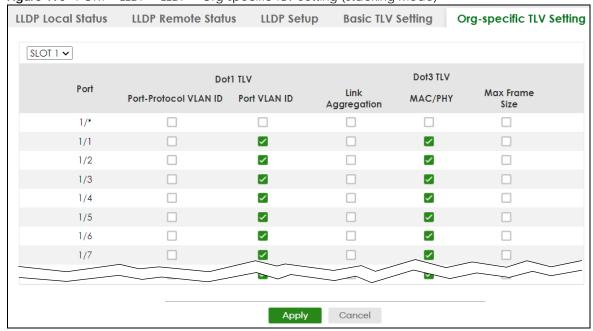

Table 123 PORT > LLDP > LLDP > Org-specific TLV Setting

| LABEL                    | DESCRIPTION                                                                                                    |  |
|--------------------------|----------------------------------------------------------------------------------------------------|--|
| SLOT                     | This field appears only in Stacking mode. Click the drop-down list to choose the slot number of the Switch in a stack.                                                                                                    |  |
| Port                     | This field displays the port number. In Stacking mode, the first number represents the slot ID and the second is the port number. Please note that the default stacking ports (the last four ports of your Switch) cannot be configured. They are reserved for stacking only.      |  |
| *                        | Use this row to make the setting the same for all ports. Use this row first and then make adjustments to each port if necessary.                                                                                                    |  |
|                          | Changes in this row are copied to all the ports as soon as you make them.                                                                                                    |  |
| Dot1 TLV                 |                                                                                                    |  |
| Port-Protocol<br>VLAN ID | Select the check boxes to enable or disable the sending of IEEE 802.1 Port and Protocol VLAN ID TLVs on the ports.                                                                                                    |  |
| Port VLAN ID             | Select the check boxes to enable or disable the sending of IEEE 802.1 Port VLAN ID TLVs on the ports. All check boxes in this column are enabled by default.                                                                                                    |  |
| Dot3 TLV                 |                                                                                                    |  |
| Link<br>Aggregation      | Select the check boxes to enable or disable the sending of IEEE 802.3 Link Aggregation TLVs on the ports.                                                                                                    |  |
| MAC/PHY                  | Select the check boxes to enable or disable the sending of IEEE 802.3 MAC/PHY Configuration/Status TLVs on the ports. All check boxes in this column are enabled by default.                                                                                                    |  |
| Max Frame Size           | Select the check boxes to enable or disable the sending of IEEE 802.3 Max Frame Size TLVs on the ports.                                                                                                    |  |
| Apply                    | Click <b>Apply</b> to save your changes to the Switch's run-time memory. The Switch loses these changes if it is turned off or loses power, so use the <b>Save</b> link on the top navigation panel to save your changes to the non-volatile memory when you are done configuring. |  |
| Cancel                   | Click Cancel to begin configuring this screen afresh.                                                                                                    |  |

## 36.8 LLDP-MED Setup

Click **PORT** > **LLDP** > **LLDP MED** > **LLDP-MED Setup** to display the screen as shown next.

Figure 197 PORT > LLDP > LLDP MED > LLDP-MED Setup (Standalone Mode)

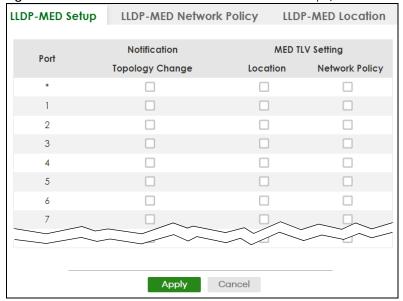

Figure 198 PORT > LLDP MED > LLDP-MED Setup (Stacking Mode)

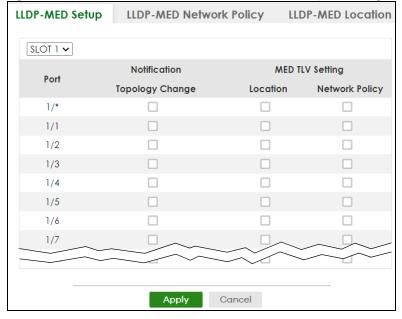

Table 124 PORT > LLDP > LLDP MED > LLDP-MED Setup

| LABEL | DESCRIPTION                                                                                                    |
|-------|----------------------------------------------------------------------------------------------------|
| SLOT  | This field appears only in Stacking mode. Click the drop-down list to choose the slot number of the Switch in a stack.                                                                                                    |
| Port  | This field displays the port number. In stacking mode, the first number represents the slot ID and the second is the port number. Please note that the default stacking ports (the last four ports of your Switch) cannot be configured. They are reserved for stacking only. |
| *     | Use this row to make the setting the same for all ports. Use this row first and then make adjustments to each port if necessary.                                                                                                    |
|       | Changes in this row are copied to all the ports as soon as you make them.                                                                                                    |

Table 124 PORT > LLDP > LLDP MED > LLDP-MED Setup (continued)

| LABEL              | DESCRIPTION                                                                                                    |  |
|--------------------|----------------------------------------------------------------------------------------------------|--|
| Notification       |                                                                                                    |  |
| Topology<br>Change | Select to enable LLDP-MED topology change traps on this port.                                                                                                    |  |
| MED TLV Setting    |                                                                                                    |  |
| Location           | Select to enable transmitting LLDP-MED location TLV.                                                                                                    |  |
| Network Policy     | Select to enable transmitting LLDP-MED Network Policy TLV.                                                                                                    |  |
| Apply              | Click <b>Apply</b> to save the changes to the Switch's run-time memory. The Switch loses these changes if it is turned off or loses power, so use the Save link on the top navigation panel to save your changes to the non-volatile memory when you are done configuring. |  |
| Cancel             | Click Cancel to begin configuring this screen afresh.                                                                                                    |  |

## 36.9 LLDP-MED Network Policy

Click PORT > LLDP > LLDP MED > LLDP-MED Network Policy to display the screen as shown next.

Figure 199 PORT > LLDP > LLDP MED > LLDP-MED Network Policy

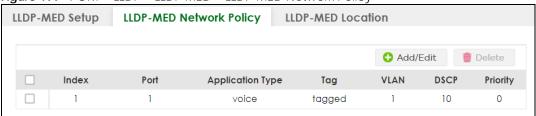

Table 125 PORT > LLDP > LLDP MED > LLDP-MED Network Policy

| LABEL            | DESCRIPTION                                                                                                    |  |
|------------------|----------------------------------------------------------------------------------------------------|--|
| Index            | This field displays the of index number of the network policy. Click an index number to edit the rule.                                            |  |
| Port             | This field displays the port number of the network policy. In Stacking mode, the first number represents the slot and the second the port number. |  |
| Application Type | This field displays the application type of the network policy.                                                                                   |  |
| Tag              | This field displays the Tag Status of the network policy.                                                                                         |  |
| VLAN             | This field displays the VLAN ID of the network policy.                                                                                            |  |
| DSCP             | This field displays the DSCP value of the network policy.                                                                                         |  |
| Priority         | This field displays the priority value of the network policy.                                                                                     |  |
|                  | Select an entry's check box to select a specific entry. Otherwise, select the check box in the table heading row to select all entries.           |  |
| Add/Edit         | Click Add/Edit to add a new schedule rule or edit a selected one.                                                                                 |  |
| Delete           | Select the rules that you want to remove, then click <b>Delete</b> .                                                                              |  |

### 36.9.1 Add/Edit LLDP-MED Network Policy

To access this screen, click the **Add/Edit** button or select an entry from the list and click the **Add/Edit** button.

Figure 200 PORT > LLDP MED > LLDP-MED Network Policy > Add/Edit

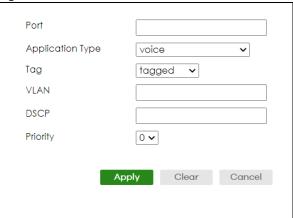

Table 126 PORT > LLDP MED > LLDP-MED Network Policy > Add/Edit

| LABEL            | DESCRIPTION                                                                                                    |  |
|------------------|----------------------------------------------------------------------------------------------------|--|
| Port             | Enter the port number to set up the LLDP-MED network policy. You can enter multiple ports separated by (no space) comma (",") or hyphen ("-") for a range. For example, enter "3-5" for ports 3, 4, and 5. Enter "3,5,7" for ports 3, 5, and 7.                                    |  |
|                  | In Stacking mode, the first number represents the slot and the second the port number. Enter "1/1-1/24,2/23" for ports 1 to 24 for the Switch in slot 1 and port 23 for the Switch in slot 2, for example.                                                                         |  |
| Application Type | Select the type of application used in the network policy.                                                                                                    |  |
|                  | <ul> <li>voice</li> <li>voice-signaling</li> <li>guest-voice</li> <li>guest-voice-signaling</li> <li>softphone-voice</li> <li>video-conferencing</li> <li>streaming-video</li> <li>video-signaling</li> </ul>                                                                      |  |
| Tag              | Select to tag or untag in the network policy.                                                                                                    |  |
|                  | <ul><li>tagged</li><li>untagged</li></ul>                                                                                                    |  |
| VLAN             | Enter the VLAN ID number. It should be from 1 to 4094. For priority tagged frames, enter "0".                                                                                                    |  |
| DSCP             | Enter the DSCP value of the network policy. The value is defined from 0 through 63 with the 0 representing use of the default DSCP value.                                                                                                    |  |
| Priority         | Enter the priority value for the network policy.                                                                                                    |  |
| Apply            | Click <b>Apply</b> to save your changes to the Switch's run-time memory. The Switch loses these changes if it is turned off or loses power, so use the <b>Save</b> link on the top navigation panel to save your changes to the non-volatile memory when you are done configuring. |  |
| Clear            | Click <b>Clear</b> to clear the fields to the factory defaults.                                                                                                    |  |
| Cancel           | Click <b>Cancel</b> to not save the configuration you make and return to the last screen.                                                                                                    |  |

### 36.10 LLDP-MED Location

Click PORT > LLDP MED > LLDP-MED Location to display the screen as shown next.

Figure 201 PORT > LLDP > LLDP MED > LLDP-MED Location

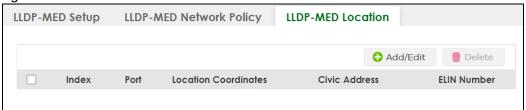

The following table describes the labels in this screen.

Table 127 PORT > LLDP > LLDP MED > LLDP-MED Location

| LABEL                   | DESCRIPTION                                                                                                    |  |
|-------------------------|----------------------------------------------------------------------------------------------------|--|
| Index                   | This lists the index number of the location configuration. Click an index number to view or edit the location.                                                                                          |  |
| Port                    | This lists the port number of the location configuration. In Stacking mode, the first number represents the slot and the second the port number.                                                        |  |
| Location<br>Coordinates | This field displays the location configuration information based on geographical coordinates that includes longitude, latitude, altitude and datum.                                                     |  |
| Civic Address           | This field displays the Civic Address for the remote device using information such as Country, State, County, City, Street, Number, ZIP code and additional information.                                |  |
| ELIN Number             | This field shows the Emergency Location Identification Number (ELIN), which is used to identify endpoint devices when they issue emergency call services. The valid length is form 10 to 25 characters. |  |
|                         | Select an entry's check box to select a specific entry. Otherwise, select the check box in the table heading row to select all entries.                                                                 |  |
| Add/Edit                | Click Add/Edit to add a new location or edit a selected one.                                                                                                    |  |
| Delete                  | Select the locations that you want to remove, then click <b>Delete</b> .                                                                                                    |  |

#### 36.10.1 Add/Edit LLDP-MED Location

To access this screen, click the **Add/Edit** button or select an entry from the list and click the **Add/Edit** button.

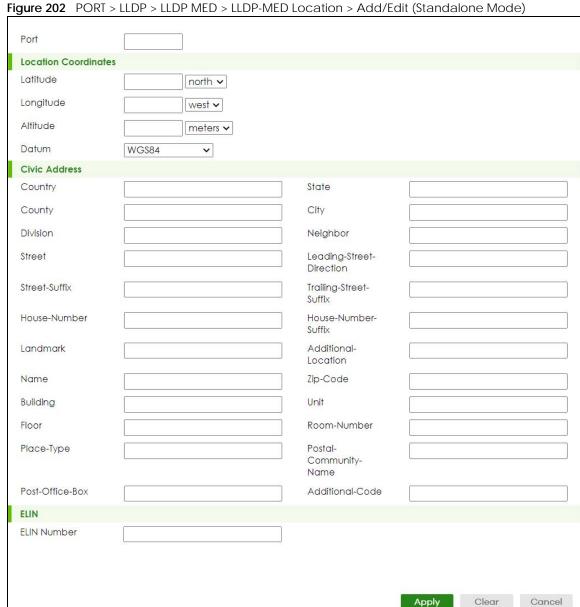

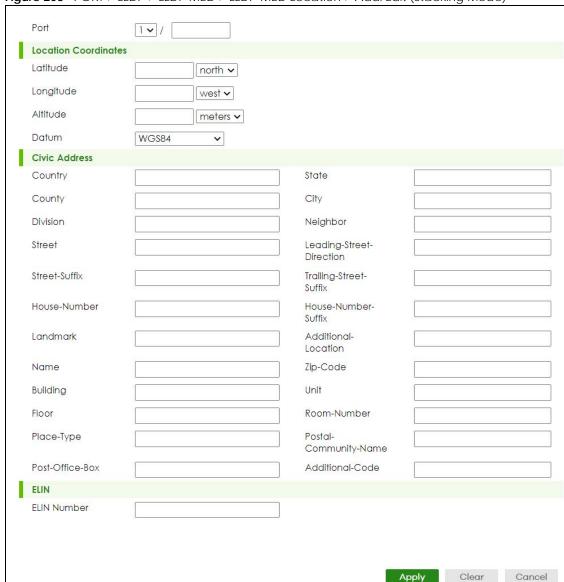

Figure 203 PORT > LLDP MED > LLDP-MED Location > Add/Edit (Stacking Mode)

Table 128 PORT > LLDP > LLDP MED > LLDP-MED Location > Add/Edit

| LABEL                                                                                                    | DESCRIPTION                                                                                                    |  |  |
|----------------------------------------------------------------------------------------------------|----------------------------------------------------------------------------------------------------|--|--|
| Port                                                                                                    | Enter the port number you want to set up the location within the LLDP-MED network. In Stacking mode, the first field is the slot ID and the second field is the port number. |  |  |
| Location Coordinate                                                                                                    | Location Coordinates                                                                                                    |  |  |
| The LLDP-MED uses geographical coordinates and Civic Address to set the location information of the remote device. Geographical based coordinates includes latitude, longitude, altitude and datum. Civic Address includes Country, State, County, City, Street and other related information. |                                                                                                    |  |  |
| Latitude                                                                                                    | Enter the latitude information. The value should be from 0° to 90°.                                                                                                    |  |  |
|                                                                                                    | <ul><li>north</li><li>south</li></ul>                                                                                                    |  |  |

Table 128 PORT > LLDP MED > LLDP-MED Location > Add/Edit (continued)

| LABEL         | DESCRIPTION                                                                                                    |  |
|---------------|----------------------------------------------------------------------------------------------------|--|
| Longitude     | Enter the longitude information. The value should be from 0° to 180°.                                                                                                    |  |
|               | <ul><li>west</li><li>east</li></ul>                                                                                                    |  |
| Altitude      | Enter the altitude information. The value should be from –2097151 to 2097151 in meters or in floors.                                                                                                    |  |
|               | <ul><li>meters</li><li>floor</li></ul>                                                                                                    |  |
| Datum         | Select the appropriate geodetic datum used by GPS.                                                                                                    |  |
|               | <ul><li>WGS84</li><li>NAD83-NAVD88</li><li>NAD83-MLLW</li></ul>                                                                                                    |  |
| Civic Address | Enter the Civic Address by providing information such as Country, State, County, City, Street, Number, ZIP code and other additional information. Enter at least 2 fields in this configuration including the Country. The valid length of the Country field is 2 characters and all other fields are up to 32 characters.  • Country |  |
|               | <ul> <li>State</li> <li>County</li> <li>City</li> <li>Division</li> <li>Neighbor</li> <li>Street</li> </ul>                                                                                                    |  |
|               | <ul> <li>Leading-Street-Direction</li> <li>Street-Suffix</li> <li>Trailing-Street-Suffix</li> <li>House-Number</li> </ul>                                                                                                    |  |
|               | <ul> <li>House-Number-Suffix</li> <li>Landmark</li> <li>Additional-Location</li> <li>Name</li> </ul>                                                                                                    |  |
|               | <ul> <li>Zip-Code</li> <li>Building</li> <li>Unit</li> </ul>                                                                                                    |  |
|               | <ul><li>Floor</li><li>Room-Number</li><li>Place-Type</li></ul>                                                                                                    |  |
|               | <ul> <li>Postal-Community-Name</li> <li>Post-Office-Box</li> <li>Additional-Code</li> </ul>                                                                                                    |  |
| ELIN Number   | Enter a numerical digit string, corresponding to the ELIN identifier which is used during emergency call setup to a traditional CAMA or ISDN trunk-based PSAP. The valid length is from 10 to 25 characters.                                                                                                    |  |
| Apply         | Click <b>Apply</b> to save your changes to the Switch's run-time memory. The Switch loses these changes if it is turned off or loses power, so use the <b>Save</b> link on the top navigation panel to save your changes to the non-volatile memory when you are done configuring.                                                    |  |
| Clear         | Click Clear to clear the fields to the factory defaults.                                                                                                    |  |
| Cancel        | Click <b>Cancel</b> to not save the configuration you make and return to the last screen.                                                                                                    |  |

## CHAPTER 37 OAM

### 37.1 OAM Overview

Link layer Ethernet OAM (Operations, Administration and Maintenance) as described in IEEE 802.3ah is a link monitoring protocol. It utilizes OAM Protocol Data Units or OAM PDUs to transmit link status information between directly connected Ethernet devices. Both devices must support IEEE 802.3ah. Because link layer Ethernet OAM operates at layer two of the OSI (Open Systems Interconnection Basic Reference) model, neither IP or SNMP are necessary to monitor or troubleshoot network connection problems.

The Switch supports the following IEEE 802.3ah features:

- Discovery this identifies the devices on each end of the Ethernet link and their OAM configuration.
- Remote Loopback this can initiate a loopback test between Ethernet devices.

### 37.1.1 What You Can Do

- Use the **OAM Status** screen (Section 37.2 on page 273) to view the configuration of ports on which Ethernet OAM is enabled.
- Use the **OAM Setup** screen (Section 37.3 on page 279) to enable Ethernet OAM on the Switch.
- Use the OAM Remote Loopback screen (Section 37.4 on page 281) to perform remote-loopback tests.

### 37.2 OAM Status

Use this screen to view the configuration of ports on which Ethernet OAM is enabled. Click **PORT > OAM** > **OAM Status** in the navigation panel.

Figure 204 PORT > OAM > OAM Status (Standalone Mode)

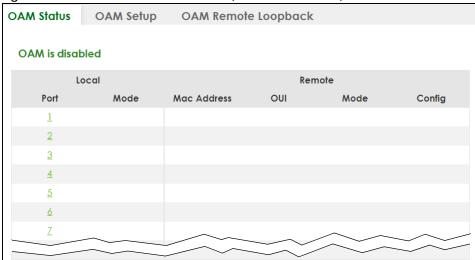

Figure 205 PORT > OAM > OAM Status (Stacking Mode)

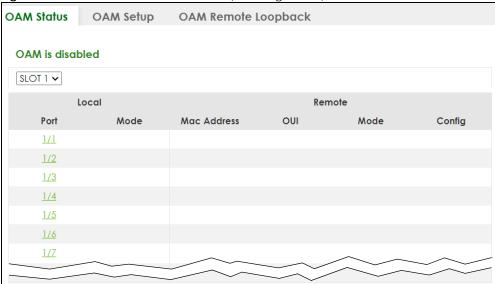

The following table describes the fields in the above screen.

Table 129 PORT > OAM > OAM Status

| LABEL                                                            | DESCRIPTION                                                                                                    |  |  |
|------------------------------------------------------------------|----------------------------------------------------------------------------------------------------|--|--|
| SLOT                                                             | This field appears only in Stacking mode. Click the drop-down list to choose the slot number of the Switch in a stack.                                                                                                    |  |  |
| Local                                                            | Local                                                                                                    |  |  |
| This section displays information about the ports on the Switch. |                                                                                                    |  |  |
| Port                                                             | This field displays the port number. In Stacking mode, the first number represents the slot ID and the second is the port number. Please note that the default stacking ports (the last four ports of your Switch) cannot be configured. They are reserved for stacking only. |  |  |
| Mode                                                             | This field displays the operational state of the port when OAM is enabled on the port.                                                                                                    |  |  |
|                                                                  | Active - Allows the port to issue and respond to Ethernet OAM commands.                                                                                                    |  |  |
|                                                                  | Passive – Allows the port to respond to Ethernet OAM commands.                                                                                                    |  |  |

Table 129 PORT > OAM > OAM Status (continued)

| LABEL                                                      | DESCRIPTION                                                                            |  |  |
|------------------------------------------------------------|----------------------------------------------------------------------------------------|--|--|
| Remote                                                     | Remote                                                                                 |  |  |
| This section displays information about the remote device. |                                                                                        |  |  |
| Mac Address                                                | This field displays the MAC address of the remote device.                              |  |  |
| OUI                                                        | This field displays the OUI (first 3 bytes of the MAC address) of the remote device.   |  |  |
| Mode                                                       | This field displays the operational state of the port when OAM is enabled on the port. |  |  |
|                                                            | Active – Allows the port to issue and respond to Ethernet OAM commands.                |  |  |
|                                                            | Passive – Allows the port to respond to Ethernet OAM commands.                         |  |  |
| Config                                                     | This field displays the capabilities of the Switch and remote device.                  |  |  |

### 37.2.1 OAM Details

Use this screen to view OAM configuration details and operational status of a specific port. Click a number in the **Port** column in the **PORT** > **OAM** > **OAM Status** screen to display the screen as shown next.

Figure 206 PORT > OAM > OAM Status > OAM Details

|                                 | igure 206 PORT > OAM > OAM Status > OAM Details |  |  |
|---------------------------------|-------------------------------------------------|--|--|
| OAM Status OAM Setup OAI        | M Remote Loopback                               |  |  |
|                                 |                                                 |  |  |
| OAM Status > OAM Details        |                                                 |  |  |
| Port No: 1                      |                                                 |  |  |
|                                 |                                                 |  |  |
| Discovery                       |                                                 |  |  |
| Local Client Setup              | Remote Client                                   |  |  |
| Mode                            | MAC address                                     |  |  |
| Unidirectional                  | Vendor(oui)                                     |  |  |
| Remote loopback                 | Remote Client Setup                             |  |  |
| Link events                     | Mode                                            |  |  |
| Variable retrieval              | Unidirectional                                  |  |  |
| Max. OAMPDU size                | Remote loopback                                 |  |  |
|                                 | Link events                                     |  |  |
|                                 | Variable retrieval                              |  |  |
|                                 | Max OAMPDU size                                 |  |  |
| Local Client Operational Status | Remote Client Operational Status                |  |  |
| Link status                     | Info revision                                   |  |  |
| Info. revision                  |                                                 |  |  |
| Parser state                    |                                                 |  |  |
| Discovery state                 |                                                 |  |  |
|                                 | Statistics                                      |  |  |
| Information OAMPDU Tx           |                                                 |  |  |
| Information OAMPDU Rx           |                                                 |  |  |
| Event Notification OAMPDU Tx    |                                                 |  |  |
| Event Notification OAMPDU Rx    |                                                 |  |  |
| Loopback Control OAMPDU Tx      |                                                 |  |  |
| Loopback Control OAMPDU Rx      |                                                 |  |  |
| Variable Request OAMPDU Tx      |                                                 |  |  |
| Variable Request OAMPDU Rx      |                                                 |  |  |
| Variable Response OAMPDU Tx     |                                                 |  |  |
| Variable Response OAMPDU Rx     |                                                 |  |  |
| Unsupported OAMPDU Tx           |                                                 |  |  |
| Unsupported OAMPDU Rx           |                                                 |  |  |

The following table describes the fields in the above screen.

Table 130 PORT > OAM > OAM Status > OAM Details

| LABEL                            | DESCRIPTION                                                                                                    |  |  |
|----------------------------------|----------------------------------------------------------------------------------------------------|--|--|
| Port No                          | This field displays the port number. In Stacking mode, the first number represents the slot ID and the second is the port number.                                                                                                    |  |  |
| Discovery                        | Discovery                                                                                                    |  |  |
| This section displays OA device. | M configuration details and operational status of the port on the Switch and/or the remote                                                                                                    |  |  |
| Local Client/Remote C            | Local Client/Remote Client Setup                                                                                                    |  |  |
| Mode                             | This field displays the OAM mode. The device in active mode (typically the service provider's device) controls the device in passive mode (typically the subscriber's device).                                                                                                    |  |  |
|                                  | Active: The port initiates OAM discovery; sends information PDUs; and may send event notification PDUs, variable request/response PDUs, or loopback control PDUs.                                                                                                    |  |  |
|                                  | <b>Passive</b> : The port waits for the remote device to initiate OAM discovery; sends information PDUs; may send event notification PDUs; and may respond to variable request PDUs or loopback control PDUs.                                                                                                    |  |  |
|                                  | The Switch might not support some types of PDUs, as indicated in the fields below.                                                                                                    |  |  |
| Unidirectional                   | This field indicates whether or not the port can send information PDUs to transmit fault information when the receive path is non-operational.                                                                                                    |  |  |
| Remote loopback                  | This field indicates whether or not the port can use loopback control PDUs to put the remote device into loopback mode.                                                                                                    |  |  |
| Link events                      | This field indicates whether or not the port can interpret link events, such as link fault and dying gasp. Link events are sent in event notification PDUs and indicate when the number of errors in a given interval (time, number of frames, number of symbols, or number of error frame seconds) exceeds a specified threshold. Organizations may create organization-specific link event TLVs as well. |  |  |
| Variable retrieval               | This field indicates whether or not the port can respond to requests for more information, such as requests for Ethernet counters and statistics, about link events.                                                                                                    |  |  |
| Max. OAMPDU<br>size              | This field displays the maximum size of PDU for receipt and delivery.                                                                                                    |  |  |
| Local Client/Remote C            | lient Operational status                                                                                                    |  |  |
| Link status                      | This field indicates that the link between the Switch port and a connected IEEE 802.3ah-enabled remote Ethernet device is up or down.                                                                                                    |  |  |
| Info. revision                   | This field displays the current version of local state and configuration. This two-octet value starts at zero and increments every time the local state or configuration changes.                                                                                                    |  |  |
| Parser state                     | This field indicates the current state of the parser.                                                                                                    |  |  |
|                                  | Forward: The port is forwarding packets normally.                                                                                                    |  |  |
|                                  | Loopback: The port is in loopback mode.                                                                                                    |  |  |
|                                  | <b>Discard</b> : The port is discarding non-OAM PDUs because it is trying to or has put the remote device into loopback mode.                                                                                                    |  |  |

Table 130 PORT > OAM > OAM Status > OAM Details (continued)

| LABEL                          | AM > OAM Status > OAM Details (continued)  DESCRIPTION                                                                                                    |
|--------------------------------|----------------------------------------------------------------------------------------------------|
| Discovery state                | This field indicates the state in the OAM discovery process. OAM-enabled devices use this process to detect each other and to exchange information about their OAM configuration and capabilities. OAM discovery is a handshake protocol. |
|                                | Fault: One of the devices is transmitting OAM PDUs with link fault information, or the interface is not operational.                                                                                                    |
|                                | Active Send Local: The port is in active mode and is trying to see if the remote device supports OAM.                                                                                                    |
|                                | Passive Wait: The port is in passive mode and is waiting for the remote device to begin OAM discovery.                                                                                                    |
|                                | Send Local Remote: This state occurs in the following circumstances.                                                                                                    |
|                                | The port has discovered the remote device but has not accepted or rejected the connection yet.                                                                                                    |
|                                | The port has discovered the remote device and rejected the connection.                                                                                                    |
|                                | <b>Send Local Remote OK</b> : The port has discovered the remote device and has accepted the connection. In addition, the remote device has not accepted or rejected the connection yet, or the remote device has rejected the connected. |
|                                | <b>Send Any</b> : The port and the remote device have accepted the connection. This is the operating state for OAM links that are fully operational.                                                                                      |
| Remote Client                  |                                                                                                    |
| MAC Address                    | This field displays the MAC address of the IEEE 802.3ah-enabled remote Ethernet device that is connected to the Switch.                                                                                                    |
| Vendor(oui)                    | This field displays the Organizationally Unique Identifiers (OUI) representing the vendor of the IEEE 802.3ah-enabled remote Ethernet device that is connected to the Switch.                                                             |
| Statistics                     |                                                                                                    |
| This section displays the      | e number of OAM packets transferred on the port of the Switch.                                                                                                    |
| Information OAMPDU<br>Tx       | This field displays the number of OAM PDUs sent on the port.                                                                                                    |
| Information OAMPDU<br>Rx       | This field displays the number of OAM PDUs received on the port.                                                                                                    |
| Event Notification OAMPDU Tx   | This field displays the number of unique or duplicate OAM event notification PDUs sent on the port.                                                                                                    |
| Event Notification OAMPDU Rx   | This field displays the number of unique or duplicate OAM event notification PDUs received on the port.                                                                                                    |
| Loopback Control<br>OAMPDU Tx  | This field displays the number of loopback control OAM PDUs sent on the port.                                                                                                    |
| Loopback Control<br>OAMPDU Rx  | This field displays the number of loopback control OAM PDUs received on the port.                                                                                                    |
| Variable Request<br>OAMPDU Tx  | This field displays the number of OAM PDUs sent to request MIB objects on the remote device.                                                                                                    |
| Variable Request<br>OAMPDU Rx  | This field displays the number of OAM PDUs received requesting MIB objects on the Switch.                                                                                                    |
| Variable Response<br>OAMPDU Tx | This field displays the number of OAM PDUs sent by the Switch in response to requests.                                                                                                    |
| Variable Response<br>OAMPDU Rx | This field displays the number of OAM PDUs sent by the remote device in response to requests.                                                                                                    |
|                                |                                                                                                    |

Table 130 PORT > OAM > OAM Status > OAM Details (continued)

| LABEL                    | DESCRIPTION                                                                  |
|--------------------------|------------------------------------------------------------------------------|
| Unsupported OAMPDU Tx    | This field displays the number of unsupported OAM PDUs sent on the port.     |
| Unsupported<br>OAMPDU Rx | This field displays the number of unsupported OAM PDUs received on the port. |

## 37.3 OAM Setup

Use this screen to turn on Ethernet OAM on the Switch and ports and configure the related settings.

Click **PORT** > **OAM** > **OAM Setup** to display the configuration screen as shown.

Figure 207 PORT > OAM > OAM Setup (Standalone Mode)

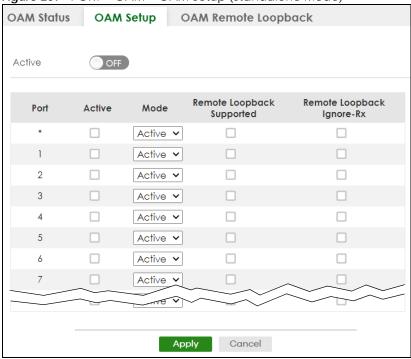

Figure 208 PORT > OAM > OAM Setup (Stacking Mode)

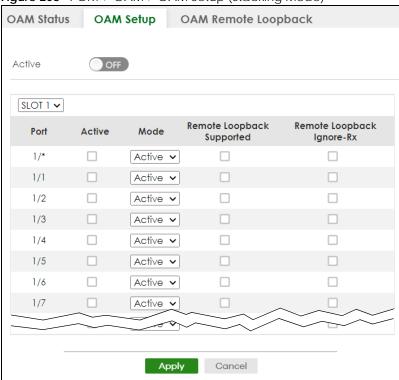

The following table describes the fields in the above screen.

Table 131 PORT > OAM > OAM Setup

| LABEL                        | DESCRIPTION                                                                                                    |
|------------------------------|----------------------------------------------------------------------------------------------------|
| Active                       | Enable the switch button to enable Ethernet OAM on the Switch.                                                                                                    |
| SLOT                         | This field appears only in Stacking mode. Click the drop-down list to choose the slot number of the Switch in a stack.                                                                                                    |
| Port                         | This field displays the port number. In Stacking mode, the first number represents the slot ID and the second is the port number. Please note that the default stacking ports (the last four ports of your Switch) cannot be configured. They are reserved for stacking only. |
| *                            | Settings in this row apply to all ports.                                                                                                    |
|                              | Use this row only if you want to make some settings the same for all ports. Use this row first to set the common settings and then make adjustments on a port-by-port basis.                                                                                                  |
|                              | Note: Changes in this row are copied to all the ports as soon as you make them.                                                                                                    |
| Active                       | Select this check box to enable Ethernet OAM on this port.                                                                                                    |
|                              | Clear this check box to disable Ethernet OAM on the port.                                                                                                    |
| Mode                         | Specify the OAM mode on the port.                                                                                                    |
|                              | Select <b>Active</b> to allow the port to issue and respond to Ethernet OAM commands.                                                                                                    |
|                              | Select <b>Passive</b> to allow the port to respond to Ethernet OAM commands.                                                                                                    |
| Remote Loopback<br>Supported | Select this check box to enable the remote loopback feature on the port. Otherwise, clear the check box to disable it.                                                                                                    |
| Remote Loopback<br>Ignore-Rx | Select this check box to set the Switch to process loopback commands received on the port. Otherwise, clear the check box to have the Switch ignore loopback commands received on the port.                                                                                   |

Table 131 PORT > OAM > OAM Setup (continued)

| LABEL  | DESCRIPTION                                                                                                    |
|--------|----------------------------------------------------------------------------------------------------|
| Apply  | Click <b>Apply</b> to save your changes to the Switch's run-time memory. The Switch loses these changes if it is turned off or loses power, so use the <b>Save</b> link on the top navigation panel to save your changes to the non-volatile memory when you are done configuring. |
| Cancel | Click <b>Cancel</b> to begin configuring this screen afresh.                                                                                                    |

## 37.4 OAM Remote Loopback

Use this screen to perform a remote loopback test. Click **PORT > OAM > OAM Remote Loopback** to display the screen as shown.

Figure 209 PORT > OAM > OAM Remote Loopback (Standalone Mode)

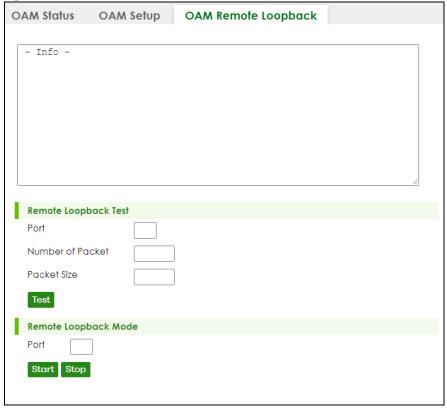

Figure 210 PORT > OAM > OAM Remote Loopback (Stacking Mode)

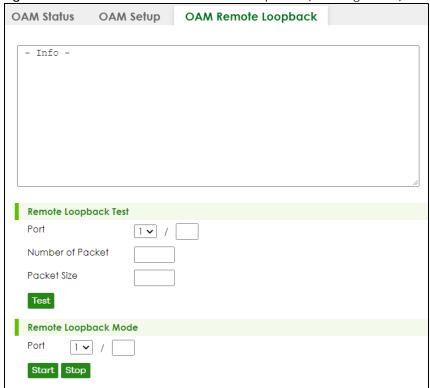

The following table describes the fields in the above screen.

Table 132 PORT > OAM > OAM Remote Loopback

| LABEL                                                                                                    | DESCRIPTION                                                                                                    |  |  |  |
|----------------------------------------------------------------------------------------------------|----------------------------------------------------------------------------------------------------|--|--|--|
| Remote Loopback Test                                                                                                    | Remote Loopback Test                                                                                                    |  |  |  |
| Port                                                                                                    | Enter the number of the port from which the Switch performs a remote-loopback test.                                                         |  |  |  |
|                                                                                                    | In Stacking mode, the first field is the slot ID and the second field is the port number.                                                   |  |  |  |
| Number of Packet                                                                                                    | Define the allowable packet number of the loopback test frames.                                                                             |  |  |  |
| Packet Size                                                                                                    | Define the allowable packet size of the loopback test frames.                                                                               |  |  |  |
| Test                                                                                                    | Click <b>Test</b> to begin the test.                                                                                                    |  |  |  |
| Remote Loopback Mod                                                                                                    | de                                                                                                    |  |  |  |
| Port                                                                                                    | Enter the number of the port from which the Switch sends loopback control PDUs to initiate or terminate a remote-loopback test.             |  |  |  |
|                                                                                                    | In Stacking mode, the first field is the slot ID and the second field is the port number.                                                   |  |  |  |
| Start                                                                                                    | Click <b>Start</b> to initiate a remote-loopback test from the specified port by sending Enable Loopback Control PDUs to the remote device. |  |  |  |
| Stop Click <b>Stop</b> to terminate a remote-loopback test from the specified port by sending Loopback Control PDUs to the remote device. |                                                                                                    |  |  |  |

# CHAPTER 38 PoE Setup

## 38.1 PoE Status (for PoE models only)

Note: The following screens are available for the PoE models only.

The PoE models supports the IEEE 802.3bt High Power over Ethernet (PoE) standard.

A powered device (PD) is a device such as an access point or a switch, that supports PoE (Power over Ethernet) so that it can receive power from another device through an Ethernet port.

In the figure below, the IP camera and IP phone get their power directly from the Switch. Aside from minimizing the need for cables and wires, PoE removes the hassle of trying to find a nearby electric outlet to power up devices.

Figure 211 Powered Device Examples

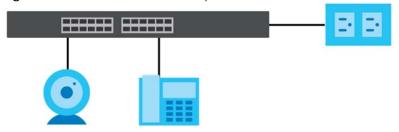

You can also set priorities so that the Switch is able to reserve and allocate power to certain PDs.

Note: The PoE (Power over Ethernet) devices that supply or receive power and their connected Ethernet cables must all be completely indoors.

Figure 212 PORT > PoE Setup > PoE Status (Standalone Mode)

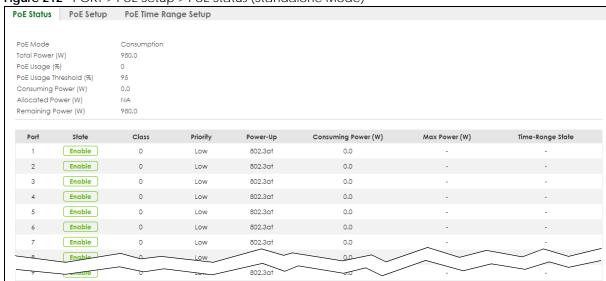

Figure 213 PORT > PoE Setup > PoE Status (Stacking Mode)

| oE Statu   | s PoE Setup     | PoE Time   | Range Setu | р        |                     |               |                  |
|------------|-----------------|------------|------------|----------|---------------------|---------------|------------------|
| PoE Mode   | 2               | Consumptio | n .        |          |                     |               |                  |
| Total Powe |                 | 600.0      |            |          |                     |               |                  |
| PoE Usage  |                 | 0          |            |          |                     |               |                  |
|            | e Threshold (%) | 95         |            |          |                     |               |                  |
|            | ig Power (W)    | 0.0        |            |          |                     |               |                  |
| Allocated  | Power (W)       | NA         |            |          |                     |               |                  |
| Remaining  | g Power (W)     | 600.0      |            |          |                     |               |                  |
|            |                 |            |            |          |                     |               |                  |
| SLOT 1 •   | ~               |            |            |          |                     |               |                  |
| Port       | State           | Class      | Priority   | Power-Up | Consuming Power (W) | Max Power (W) | Time-Range State |
| 1/1        | Enable          | 0          | Low        | 802.3at  | 0.0                 | =             | =                |
| 1/2        | Enable          | 0          | Low        | 802.3at  | 0.0                 | -             | -                |
| 1/3        | Enable          | 0          | Low        | 802.3at  | 0.0                 | -             | -                |
| 1/4        | Enable          | 0          | Low        | 802.3at  | 0.0                 | -             |                  |
| 1/5        | Enable          | 0          | Low        | 802.3at  | 0.0                 | -             | -                |
| 1/6        | Enable          | 0          | Low        | 802.3at  | 0.0                 | -             | -                |
| 1/7        | Enable          | 0          | Low        | 802.3at  | 0.0                 | -             | -                |
| 1/8        | Enable          | 0          | Low        | 800      | 0.0                 |               |                  |
|            |                 | ~          |            |          | ~ ~ ~               |               |                  |

Table 133 PORT > PoE Setup > PoE Status

| LABEL                      | DESCRIPTION                                                                                                    |
|----------------------------|----------------------------------------------------------------------------------------------------|
| PoE Mode                   | This field displays the power management mode used by the Switch, whether it is in Classification or Consumption mode.                                                         |
| Total Power (W)            | This field displays the total power the Switch can provide to the connected PoE-enabled devices on the PoE ports.                                                              |
| PoE Usage (%)              | This field displays the amount of power currently being supplied to connected PoE devices (PDs) as a percentage of the total PoE power the Switch can supply.                  |
|                            | When PoE usage reaches 100%, the Switch will shut down PDs one-by-one according to the PD priority which you configured in <b>PORT</b> > <b>PoE Setup</b> > <b>PoE Setup</b> . |
| PoE Usage<br>Threshold (%) | This field displays the percentage of PoE usage. The Switch will generate a trap and/or a log when the usage exceeds the specified threshold.                                  |

Table 133 PORT > PoE Setup > PoE Status (continued)

| LABEL                  | DESCRIPTION                                                                                                    |
|------------------------|----------------------------------------------------------------------------------------------------|
| Consuming<br>Power (W) | This field displays the amount of power the Switch is currently supplying to the connected PoE-enabled devices.                                                                                                    |
| Allocated Power<br>(W) | This field displays the total amount of power the Switch (in classification mode) has reserved for PoE after negotiating with the connected PoE devices. It shows <b>NA</b> when the Switch is in consumption mode.                                                                                                    |
|                        | Consuming Power (W) can be less than or equal but not more than the Allocated Power (W).                                                                                                    |
| Remaining<br>Power (W) | This field displays the amount of power the Switch can still provide for PoE.                                                                                                    |
| SLOT                   | This field appears only in stacking mode. Click the drop-down list to choose the slot number of the Switch in a stack.                                                                                                    |
| Port                   | The port number identifies the port you are configuring. In stacking mode, the first number represents the slot ID and the second one is the port number. Please note that the default stacking ports (the last two ports of your Switch) cannot be configured. They are reserved for stacking only.                             |
| State                  | This field shows which ports can receive power from the Switch.                                                                                                    |
|                        | <ul> <li>Disable – The PD connected to this port cannot get power supply.</li> <li>Enable – The PD connected to this port can receive power.</li> </ul>                                                                                                    |
| Class                  | This shows the power classification of the PD. Each PD has a specified maximum power that fall under one of the classes.                                                                                                    |
|                        | The <b>Class</b> is a number from 0 to 6, where each value represents the range of power that the Switch provides to the PD. The power ranges in PoE standards are as follows.                                                                                                    |
|                        | <ul> <li>Class 0 - default: 0.44 W to 15.4 W.</li> <li>Class 1 - default: 0.44 W to 4 W.</li> <li>Class 2 - default: 0.44 W to 7 W.</li> <li>Class 3 - default: 0.44 W to 15.4 W.</li> <li>Class 4 - default: 0.44 W to 30 W.</li> <li>Class 5 - default: 0.45 W to 45 W.</li> <li>Class 6 - default: 0.45 W to 60 W.</li> </ul> |
|                        | Note: You can extend or set a limit on the maximum power the connected PD can use on a port in PORT > PoE Setup > PoE Setup.                                                                                                    |
| Priority               | When the total power requested by the PDs exceeds the total PoE power budget on the Switch, you can set the priority to allow the Switch to provide power to ports with higher priority first.                                                                                                    |
|                        | <ul> <li>Critical has the highest priority.</li> <li>High has the Switch assign power to the port after all critical priority ports are served.</li> <li>Low has the Switch assign power to the port after all critical and high priority ports are served.</li> </ul>                                                           |
| Power-Up               | This field displays the PoE standard the Switch uses to provide power on this port.                                                                                                    |
| Consuming<br>Power (W) | This field displays the current amount of power consumed by the PD from the Switch on this port.                                                                                                    |
| Max Power (W)          | This field displays the maximum amount of power the PD could use from the Switch on this port. This field displays "-" if the maximum power is not specified in <b>PORT</b> > <b>PoE Setup</b> > <b>PoE Setup</b> .                                                                                                    |
| Time-Range<br>State    | This field shows whether or not the port currently receives power from the Switch according to its schedule.                                                                                                    |
|                        | <ul> <li>It shows "In" followed by the time range name if PoE is currently enabled on the port.</li> <li>It shows "Out" if PoE is currently disabled on the port.</li> <li>It shows "-" if no schedule is applied to the port. PoE is enabled by default.</li> </ul>                                                             |

### 38.2 PoE Setup

Use this screen to set the PoE power management mode, priority levels, power-up mode and the maximum amount of power for the connected PDs.

Click the PoE Setup tab in the PORT > PoE Setup screen. The following screen opens.

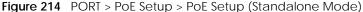

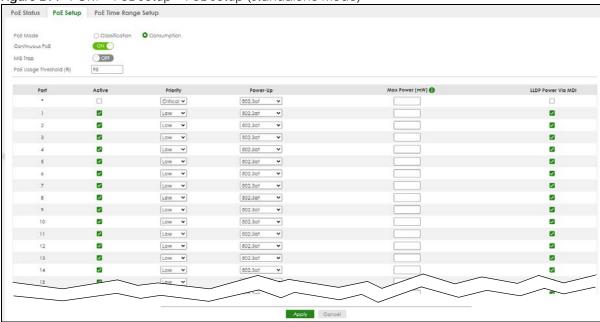

Figure 215 PORT > PoE Setup > PoE Setup (Stacking Mode)

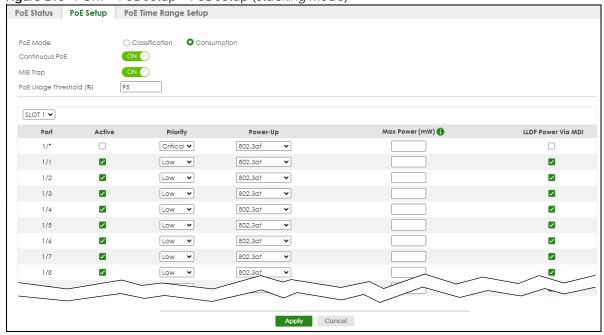

Table 134 PORT > PoE Setup > PoE Setup

| LABEL                      | DESCRIPTION                                                                                                    |
|----------------------------|----------------------------------------------------------------------------------------------------|
| PoE Mode                   | Select the power management mode you want the Switch to use.                                                                                                    |
|                            | <ul> <li>Classification – Select this if you want the Switch to reserve the maximum power for each PD according to the PD's power class and priority level. If the total power supply runs out, PDs with lower priority do not get power to function. In this mode, the maximum power is reserved based on what you configure in Max Power or the standard power limit for each class.</li> <li>Consumption – Select this if you want the Switch to supply the actual power that the PD needs. The Switch also allocates power based on a port's Max Power and the PD's power class and priority level. The Switch puts a limit on the maximum amount of power the PD can request and use. In this mode, the default maximum power that can be delivered to the PD is 30 W (IEEE 802.3at Class 4) or 22 W (IEEE 802.3af Classes 0 to 3).</li> </ul> |
| Continuous<br>PoE          | Select <b>ON</b> to guarantee continuous power supply to the connected PDs while the Switch is restarting after a warm reboot. The Switch will NOT perform a power cycle on the connected PDs.                                                                                                    |
|                            | If you do a cold reboot, the Switch also restarts the connected PDs.                                                                                                    |
| MIB Trap                   | The Switch sends traps (monitoring event notification) to an SNMP (Simple Network Management Protocol) manager when an event occurs. See Section 26.6.1 on page 197 for more information on SNMP, MIB (Management Information Base), and SNMP traps.                                                                                                    |
|                            | Select <b>ON</b> to allow sending of MIB Trap when the following situations occur:                                                                                                    |
|                            | Situation 1 –     Trap sent whenever a PoE port status change occurs (PoE port delivers power or delivers no power to a PD (powered device)     Situation 2 –                                                                                                    |
|                            | <ul> <li>Trap sent in cases where the total power usage exceeds the PoE usage threshold</li> <li>Situation 3 –         Trap sent if total usage power decreases below the PoE usage threshold (only if previous total power usage exceeded the PoE usage threshold and a trap was sent).     </li> </ul>                                                                                                    |
|                            | Note: If the MIB Trap is ON, you must also configure:                                                                                                    |
|                            | SNMP trap destination (SYSTEM > SNMP > SNMP), SNMP trap group (SYSTEM > SNMP > SNMP<br>Trap Group) and SNMP trap port (SYSTEM > SNMP > SNMP Trap Port) for Situation 1                                                                                                    |
|                            | SNMP trap destination and SNMP trap group for Situation 2 and Situation 3.                                                                                                    |
|                            | See Section 26.2 on page 191 for more information on configuring SNMP.                                                                                                    |
| PoE Usage<br>Threshold (%) | Enter a number ranging from 1 to 99 to set the threshold. The Switch will generate a trap and/or log when the actual PoE usage is higher than the specified threshold.                                                                                                    |
| SLOT                       | This field appears only in stacking mode. Click the drop-down list to choose the slot number of the Switch in a stack.                                                                                                    |
| Port                       | The port number identifies the port you are configuring. In stacking mode, the first number represents the slot ID and the second one is the port number. Please note that the default stacking ports (the last two ports of your Switch) cannot be configured. They are reserved for stacking only.                                                                                                    |
| *                          | Settings in this row apply to all ports.                                                                                                    |
|                            | Use this row only if you want to make some settings the same for all ports. Use this row first to set the common settings and then make adjustments on a port-by-port basis.                                                                                                    |
|                            | Changes in this row are copied to all the ports as soon as you make them.                                                                                                    |
| Active                     | Select this to provide power to a PD connected to the port.                                                                                                    |
|                            | If left unchecked, the PD connected to the port cannot receive power from the Switch.                                                                                                    |

Table 134 PORT > PoE Setup > PoE Setup (continued)

| LABEL                 | DESCRIPTION                                                                                                    |
|-----------------------|----------------------------------------------------------------------------------------------------|
| Priority              | When the total power requested by the PDs exceeds the total PoE power budget on the Switch, you can set the PD priority to allow the Switch to provide power to ports with higher priority.                                                                                                    |
|                       | Select <b>Critical</b> to give the highest PD priority on the port.                                                                                                    |
|                       | Select <b>High</b> to set the Switch to assign the remaining power to the port after all critical priority ports are served.                                                                                                    |
|                       | Select <b>Low</b> to set the Switch to assign the remaining power to the port after all critical and high priority ports are served.                                                                                                    |
| Power-Up              | Set how the Switch provides power to a connected PD at power-up.                                                                                                    |
|                       | <b>802.3af</b> – the Switch follows the IEEE 802.3af Power over Ethernet standard to supply power to the connected PDs during power-up.                                                                                                    |
|                       | <b>Legacy</b> – the Switch can provide power to the connected PDs that require high inrush currents at power-up. Inrush current is the maximum, instantaneous input current drawn by the PD when first turned on.                                                                                                    |
|                       | Pre-802.3at – the Switch initially offers power on the port according to the IEEE 802.3af standard, and then switches to support the IEEE 802.3at standard within 75 milliseconds after a PD is connected to the port. Select this option if the Switch is performing 2-event Layer-1 classification (PoE+ hardware classification) or the connected PD is NOT performing Layer 2 power classification using Link Layer Discovery Protocol (LLDP). |
|                       | <b>802.3at</b> – the Switch supports the IEEE 802.3at High Power over Ethernet standard and can supply power of up to 30 W per Ethernet port. IEEE 802.3at is also known as PoE+ or PoE Plus. An IEEE 802.3at compatible device is referred to as Type 2. Power Class 4 (High Power) can only be used by Type 2 devices. If the connected PD requires a Class 4 current when it is turned on, it will be powered up in this mode.                  |
|                       | Force-802.3at – the Switch offers power of up to 33 W on the port without performing PoE hardware classification. Select this option if the connected PD does not comply with any PoE standard and requests power higher than a standard power limit.                                                                                                    |
|                       | <b>Pre-802.3bt</b> – the Switch offers power on the port according to the IEEE 802.3bt standard. Select this option if the connected PD was developed before the IEEE 802.3bt standard is implemented but requires power between 33 W and 60 W. IEEE 802.3bt is also known as PoE++ or PoE Plus Plus.                                                                                                    |
|                       | <b>802.3bt</b> – the Switch supports the IEEE 802.3bt standard and can supply power of up to 60 W per Ethernet port to the connected PDs at power-up.                                                                                                    |
| Max Power<br>(mW)     | Specify the maximum amount of power the PD could use from the Switch on this port. If you leave this field blank, the Switch refers to the standard or default maximum power for each class.                                                                                                    |
|                       | Note: The setting you enter here will NOT take effect when the power-up mode is set to 802.3bt.                                                                                                    |
| LLDP Power Via<br>MDI | Select this to have the Switch negotiate PoE power with the PD connected to the port by transmitting LLDP Power Via MDI TLV frames. This helps the Switch allocate less power to the PD on this port. The connected PD must be able to request PoE power through LLDP.                                                                                                    |
|                       | The Power Via MDI TLV allows PoE devices to advertise and discover the MDI power support capabilities of the sending port on the remote device.                                                                                                    |
|                       | <ul> <li>Port Class</li> <li>MDI Supported</li> <li>MDI Enabled</li> <li>Pair Controllable</li> <li>PSE Power Pairs</li> <li>Power Class</li> </ul>                                                                                                    |

Table 134 PORT > PoE Setup > PoE Setup (continued)

| LABEL  | DESCRIPTION                                                                                                    |
|--------|----------------------------------------------------------------------------------------------------|
| Apply  | Click <b>Apply</b> to save your changes to the Switch's run-time memory. The Switch loses these changes if it is turned off or loses power, so use the <b>Save</b> link on the top navigation panel to save your changes to the non-volatile memory when you are done configuring. |
| Cancel | Click <b>Cancel</b> to begin configuring this screen afresh.                                                                                                    |

## 38.3 PoE Time Range Setup

Use this screen to apply a schedule to the ports on the Switch. You must first configure a schedule in the **SYSTEM** > **Time Range** screen.

Figure 216 PORT > PoE Setup > PoE Time Range Setup (Standalone Mode)

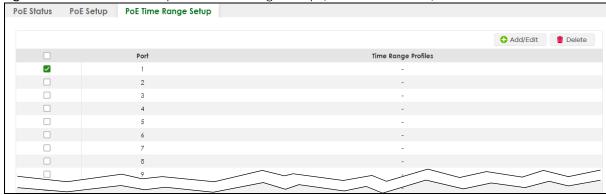

Figure 217 PORT > PoE Setup > PoE Time Range Setup (Stacking Mode)

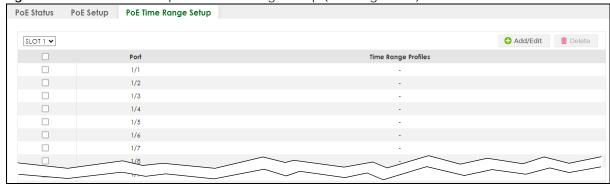

Table 135 PORT > PoE Setup > PoE Time Range Setup

| LABEL                  | DESCRIPTION                                                                                                    |
|------------------------|----------------------------------------------------------------------------------------------------|
| SLOT                   | This field appears only in stacking mode. Click the drop-down list to choose the slot number of the Switch in a stack.                                                                                                    |
| Port                   | The port number identifies the port you are configuring. In stacking mode, the first number represents the slot ID and the second one is the port number. Please note that the default stacking ports (the last two ports of your Switch) cannot be configured. They are reserved for stacking only. |
| Time Range<br>Profiles | This field displays the name of the schedule which is applied to the port.                                                                                                    |
|                        | PoE is enabled at the specified time or date.                                                                                                    |

Table 135 PORT > PoE Setup > PoE Time Range Setup (continued)

| LABEL    | DESCRIPTION                                                                                                    |
|----------|----------------------------------------------------------------------------------------------------|
|          | Select an entry's check box to select a specific entry. Otherwise, select the check box in the table heading row to select all entries. |
| Add/Edit | Click <b>Add/Edit</b> to add a new rule or edit a selected one.                                                                         |
| Delete   | Check the rules that you want to remove and then click the <b>Delete</b> button.                                                        |

## 38.3.1 Add/Edit PoE Time Range

To access this screen, click the **Add/Edit** button or select an entry from the list and click the **Add/Edit** button.

Figure 218 PORT > PoE Setup > PoE Time Range Setup > Add/Edit (Standalone Mode)

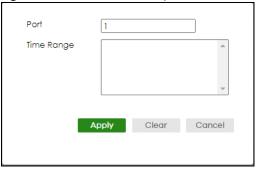

Figure 219 PORT > PoE Setup > PoE Time Range Setup > Add/Edit (Stacking Mode)

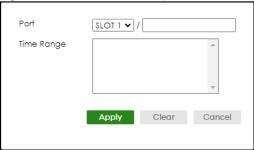

Table 136 PORT > PoE Setup > PoE Time Range Setup > Add/Edit

| LABEL      | DESCRIPTION                                                                                                    |
|------------|----------------------------------------------------------------------------------------------------|
| Port       | The port number identifies the port you are configuring. In stacking mode, the first number represents the slot ID and the second one is the port number. Please note that the default stacking ports (the last two ports of your Switch) cannot be configured. They are reserved for stacking only. |
| Time Range | This field displays the name of the schedule that you have created using the <b>SYSTEM</b> > <b>Time Range</b> screen.                                                                                                    |
|            | Select a pre-defined schedule to control when the Switch enables PoE to provide power on the port. To select more than one schedule, press [SHIFT] and select the choices at the same time.                                                                                                    |
| Apply      | Click <b>Apply</b> to save your changes to the Switch's run-time memory. The Switch loses these changes if it is turned off or loses power, so use the <b>Save</b> link on the top navigation panel to save your changes to the non-volatile memory when you are done configuring.                   |

### Table 136 PORT > PoE Setup > PoE Time Range Setup > Add/Edit (continued)

| LABEL  | DESCRIPTION                                                                               |
|--------|-------------------------------------------------------------------------------------------|
| Clear  | Click <b>Clear</b> to clear the fields to the factory defaults.                           |
| Cancel | Click <b>Cancel</b> to not save the configuration you make and return to the last screen. |

# CHAPTER 39 Port Setup

## 39.1 Port Setup

Use this screen to configure Switch port settings. Click **PORT** > **Port Setup** in the navigation panel to display the configuration screen.

Figure 220 PORT > Port Setup (Standalone Mode)

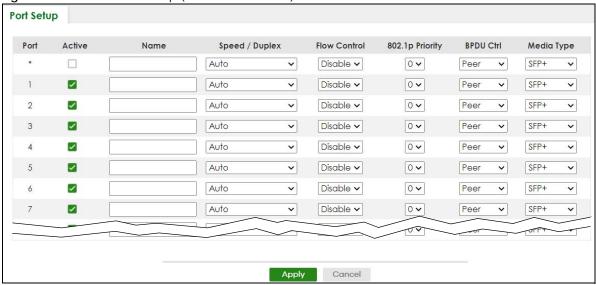

Figure 221 PORT > Port Setup (Stacking Mode)

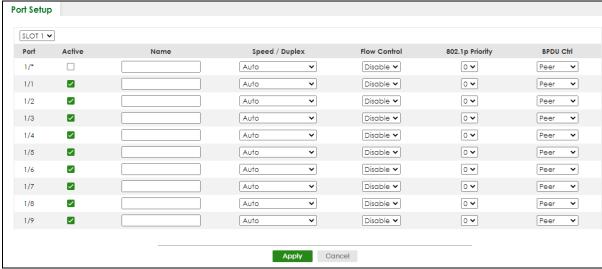

Table 137 PORT > Port Setup > Port Setup

| LABEL        | DESCRIPTION                                                                                                    |
|--------------|----------------------------------------------------------------------------------------------------|
| SLOT         | This field appears only in Stacking mode. Click the drop-down list to choose the slot number of the Switch in a stack.                                                                                                    |
| Port         | This is the port index number. In Stacking mode, the first number represents the slot ID and the second one is the port number. Please note that the default stacking ports (the last four ports of your Switch) cannot be configured. They are reserved for stacking only.                                                                                                    |
| *            | Settings in this row apply to all ports.                                                                                                    |
|              | Use this row only if you want to make some settings the same for all ports. Use this row first to set the common settings and then make adjustments on a port-by-port basis.                                                                                                    |
|              | Note: Changes in this row are copied to all the ports as soon as you make them.                                                                                                    |
| Active       | Select this check box to enable a port. The factory default for all ports is enabled. A port must be enabled for data transmission to occur.                                                                                                    |
| Name         | Type a descriptive name that identifies this port. You can enter up to 128 printable ASCII characters except [?], [   ], [ ' ] or [ " ].                                                                                                    |
|              | Note: Due to space limitations, the port name may be truncated in some Web Configurator screens.                                                                                                    |
| Speed/Duplex | Select the speed and the duplex mode of the Ethernet connection on this port.                                                                                                    |
|              | For an Ethernet port, the choices are Auto, 10-an (10M/auto-negotiation), 10M/Full Duplex, 100-an (100M/auto-negotiation), 100M/Full Duplex, 1G/Full Duplex, 2.5G/Full Duplex, 5G/Full Duplex, and 10G/Full Duplex (Gigabit connections only).                                                                                                    |
|              | Note: The 10GBase-T ports do NOT support 100M of speed.                                                                                                    |
|              | For an SFP+ interface, the choices are <b>Auto</b> , <b>Auto-1G</b> , <b>1G/Full Duplex</b> , and <b>10G/Full Duplex</b> (Gigabit connections only).                                                                                                    |
|              | Selecting <b>Auto-1G</b> or <b>Auto</b> (auto-negotiation) allows one port to negotiate with a peer port automatically to obtain the connection speed and duplex mode that both ends support. When auto-negotiation is turned on, a port on the Switch negotiates with the peer automatically to determine the connection speed and duplex mode. If the peer port does not support autonegotiation or turns off this feature, the Switch determines the connection speed by detecting the signal on the cable and using half duplex mode. When the Switch's auto-negotiation is turned off, a port uses the pre-configured speed and duplex mode when making a connection, thus requiring you to make sure that the settings of the peer port are the same in order to connect. |

Table 137 PORT > Port Setup > Port Setup (continued)

| LABEL           | DESCRIPTION                                                                                                    |
|-----------------|----------------------------------------------------------------------------------------------------|
| Flow Control    | A concentration of traffic on a port decreases port bandwidth and overflows buffer memory causing packet discards and frame losses. <b>Flow Control</b> is used to regulate transmission of signals to match the bandwidth of the receiving port.                                  |
|                 | The Switch uses IEEE 802.3x flow control in full duplex mode and backpressure flow control in half duplex mode.                                                                                                    |
|                 | IEEE 802.3x flow control is used in full duplex mode to send a pause signal to the sending port, causing it to temporarily stop sending signals when the receiving port memory buffers fill.                                                                                       |
|                 | Back Pressure flow control is typically used in half duplex mode to send a "collision" signal to the sending port (mimicking a state of packet collision) causing the sending port to temporarily stop sending signals and resend later.                                           |
|                 | Select <b>Tx Rx</b> to allow the Switch port to send pause signal to the connected device, and for the connected device to send a pause signal to the Switch. The Switch will temporarily stop sending signals after receiving pause signal.                                       |
|                 | Select <b>Tx</b> to allow the Switch port to send pause signal to the connected device.                                                                                                    |
|                 | Select <b>Rx</b> to allow the connected device to send a pause signal to the Switch. The Switch will temporarily stop sending signals.                                                                                                    |
|                 | Otherwise, select <b>Disable</b> .                                                                                                    |
| 802.1p Priority | This priority value is added to incoming frames without a (802.1p) tag.                                                                                                    |
| BPDU Ctrl       | Configure the way to treat BPDUs received on this port. You must activate <b>Bridging Control Protocol Transparency</b> in the <b>SYSTEM</b> > <b>Switch Setup</b> screen first.                                                                                                   |
|                 | Select <b>Peer</b> to process any BPDU (Bridge Protocol Data Units) received on this port.                                                                                                    |
|                 | Select <b>Tunnel</b> to forward BPDUs received on this port.                                                                                                    |
|                 | Select <b>Discard</b> to drop any BPDU received on this port.                                                                                                    |
|                 | Select <b>Network</b> to process a BPDU with no VLAN tag and forward a tagged BPDU.                                                                                                    |
| Media Type      | You can insert either an SFP+ transceiver or an SFP+ Direct Attach Copper (DAC) cable into the 10 Gigabit interface of the Switch.                                                                                                    |
|                 | Select the media type (SFP+ or DAC10G) of the SFP+ module that is attached to the 10 Gigabit interface.                                                                                                    |
| Apply           | Click <b>Apply</b> to save your changes to the Switch's run-time memory. The Switch loses these changes if it is turned off or loses power, so use the <b>Save</b> link on the top navigation panel to save your changes to the non-volatile memory when you are done configuring. |
| Cancel          | Click <b>Cancel</b> to begin configuring this screen afresh.                                                                                                    |

## CHAPTER 40 ZULD

## 40.1 ZULD Overview

A unidirectional link is a connection where the link is up on both ends, but only one end can receive packets. This may happen if OAM was initially enabled but then disabled, there are mis-configured transmitting or receiving lines or the hardware is malfunctioning. Zyxel Unidirectional Link Detection (**ZULD**) is a layer-2 protocol that can detect and disable these physical one-way links before they cause loops or communication malfunction.

In the figure below, S1-A is a bidirectional link as both ends can send packets to each other. S1-B is unidirectional as B cannot send packets to S1 (although the S1-B link is up). Similarly, S2-S1 is unidirectional as S1 cannot send packets to S2 (although the S1-S2 link is up).

Figure 222 ZULD Overview

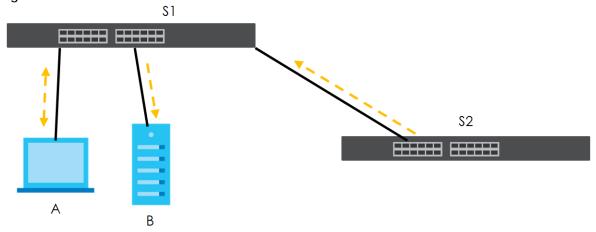

### 40.1.1 What You Can Do

- Use the ZULD Status screen (Section 40.2 on page 296) to see details on ZULD.
- Use the **ZULD Setup** screen (Section 40.3 on page 298) to enable ZULD on a port, configure a mode and set the probe time.

#### 40.1.2 What You Need to Know

- ZULD must be enabled on the Switch and the ports in order to detect unidirectional links by monitoring OAMPDUs.
- Ports advertise their unidirectional link detection capability using OAMPDUs, so all connected devices
  must support OAM as well as ZULD. You need to enable OAM on the Switch by going to PORT > OAM
   OAM Setup and enable the switch in the Active field. OAM must be enabled on other connected

devices too. If OAM is not enabled initially, ZULD will not work.

- If OAM is enabled initially and later disabled on one end of a link, the link will be unidirectional as that end cannot send OAMPDUs.
- OAM discovery, the sending of OAMPDUs to other ports, is initiated by an active port.
- When **ZULD** detects a unidirectional link, it sends a syslog and SNMP trap and may shut down the affected port (**Aggressive Mode**).
- If a port on the Switch is shut down by **ZULD**, and you want to recover it, then do one of the following:
  - Go to PORT > Port Setup. Clear Active and click Apply. Then select Active and click Apply again.
  - Go to **SECURITY** > **Errdisable** > **Errdisable Recovery** and set the interval for **ZULD**. After the interval expires, the closed ports will become active and start receiving packets again.
  - Use the command port no inactive.
- Refer to the ZULD logs to see when a unidirectional link is detected and when it is recovered to a bidirectional link.

## 40.2 ZULD Status

Use this screen to see details of unidirectional and bidirectional links discovered by **ZULD**. To open this screen, click **PORT** > **ZULD** > **ZULD** Status.

**ZULD Status** ZULD Setup **ZULD** is disabled Probe Remote Remote Remote Active Mode Link State Port Time Operation MAC Addr Port Normal Normal 3 Normal Normal 5 Normal Normal 6 Normal

Figure 223 PORT > ZULD > ZULD Status (Standalone Mode)

Figure 224 PORT > ZULD > ZULD Status (Stacking Mode)

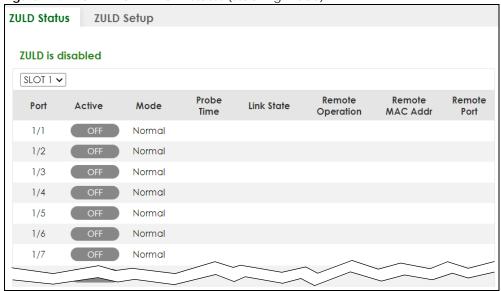

The following table describes the fields in the above screen.

Table 138 PORT > ZULD > ZULD Status

| LABEL            | DESCRIPTION                                                                                                    |
|------------------|----------------------------------------------------------------------------------------------------|
| ZULD is          | This shows whether <b>ZULD</b> is enabled or disabled on the Switch.                                                                                                    |
| SLOT             | This field appears only in Stacking mode. Click the drop-down list to choose the slot number of the Switch in a stack.                                                                                                    |
| Port             | This field displays the port number. In Stacking mode, the first number represents the slot ID and the second is the port number. Please note that the default stacking ports (the last four ports of your Switch) cannot be configured. They are reserved for stacking only.                                                                                                    |
| Active           | This field displays whether ZULD is enabled on the port or not. ZULD must be enabled to detect an unidirectional link by monitoring OAMPDUs.                                                                                                    |
| Mode             | This field indicates what <b>ZULD</b> will do when a unidirectional link is detected. In <b>Normal</b> mode, <b>ZULD</b> only sends a syslog and trap when it detects a unidirectional link. In <b>Aggressive</b> mode, <b>ZULD</b> shuts down the port (puts it into an <b>ErrDisable</b> state) as well as sends a syslog and trap when it detects a unidirectional link.                                                                                                    |
| Probe Time       | Probe time is the length of time that <b>ZULD</b> waits before declaring that a link is unidirectional. When the probe time expires, and one port (either on the Switch or the connected device) still has not received an OAMPDU, then <b>ZULD</b> declares that the link is unidirectional.                                                                                                    |
| Link State       | <ul> <li>This field shows the following link states:</li> <li>Linkdown: This is an initialization state, where the port is not yet up.</li> <li>Probe: This indicates that ZULD is discovering the connected device on this link.</li> <li>Bidirectional: Traffic sent by the Switch is received by the connected device on this link, and traffic from the connected device on this link is received by the Switch.</li> <li>Unidirectional: The state of the link between the port and its connected port cannot be determined either because no ZULD message was received, or one port is not capable of sending traffic.</li> <li>Shutdown: The port has been shut down because its link with the connected device is unidirectional and ZULD is in Aggressive mode.</li> </ul> |
| Remote Operation | This field displays whether ZULD is enabled or disabled on the connected device on this link. ZULD must be enabled on the connected device and on the port that is connecting to the Switch.                                                                                                    |

Table 138 PORT > ZULD > ZULD Status (continued)

| LABEL           | DESCRIPTION                                                                                               |
|-----------------|----------------------------------------------------------------------------------------------------|
| Remote MAC Addr | This is the MAC address of the port on the connected device to which the port of the Switch is connected. |
| Remote Port     | This is the port number of the port on the connected device to which the port of the Switch is connected. |

## 40.3 ZULD Setup

Use this screen to enable ZULD on a port, configure a mode and set the probe time. To open this screen, click **PORT** > **ZULD** > **ZULD** Setup.

Figure 225 PORT > ZULD > ZULD Setup (Standalone Mode)

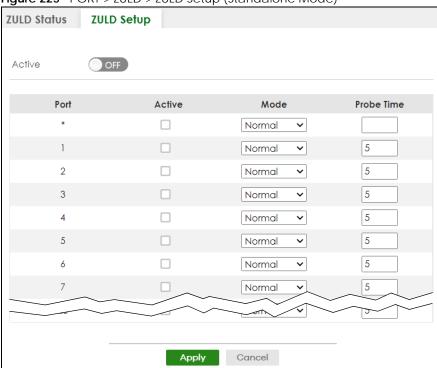

Figure 226 PORT > ZULD > ZULD Setup (Stacking Mode)

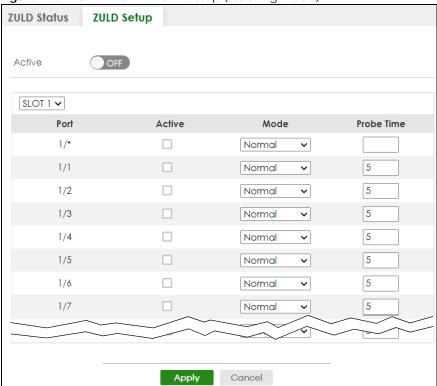

The following table describes the fields in the above screen.

Table 139 PORT > ZULD > ZULD Setup

| LABEL      | DESCRIPTION                                                                                                    |
|------------|----------------------------------------------------------------------------------------------------|
| Active     | Enable the switch button to enable <b>ZULD</b> on the Switch.                                                                                                    |
| SLOT       | This field appears only in Stacking mode. Click the drop-down list to choose the slot number of the Switch in a stack.                                                                                                    |
| Port       | This field displays the port number. In Stacking mode, the first number represents the slot ID and the second is the port number. Please note that the default stacking ports (the last four ports of your Switch) cannot be configured. They are reserved for stacking only.                                       |
| *          | Settings in this row apply to all ports.                                                                                                    |
|            | Use this row only if you want to make some settings the same for all ports. Use this row first to set the common settings and then make adjustments on a port-by-port basis.                                                                                                    |
|            | Note: Changes in this row are copied to all the ports as soon as you make them.                                                                                                    |
| Active     | Select this to enable <b>ZULD</b> on the port. ZULD must be enabled to detect an unidirectional link by monitoring OAMPDUs.                                                                                                    |
| Mode       | Select <b>Normal</b> or <b>Aggressive</b> . In <b>Normal</b> mode, ZULD only sends a syslog and trap when it detects a unidirectional link. In <b>Aggressive</b> mode, ZULD shuts down the port (puts it into an <b>ErrDisable</b> state) as well as sends a syslog and trap when it detects a unidirectional link. |
| Probe Time | Type the length of time that <b>ZULD</b> waits before declaring that a link is unidirectional. When the probe time expires, and one port (either on the Switch or the connected device) still has not received an OAMPDU, then <b>ZULD</b> declares that the link is unidirectional.                                |
|            | The allowed time range is from 5 – 65535 seconds.                                                                                                    |

## Table 139 PORT > ZULD > ZULD Setup (continued)

| LABEL  | DESCRIPTION                                                                                                    |
|--------|----------------------------------------------------------------------------------------------------|
| Apply  | Click <b>Apply</b> to save your changes to the Switch's run-time memory. The Switch loses these changes if it is turned off or loses power, so use the <b>Save</b> link on the top navigation panel to save your changes to the non-volatile memory when you are done configuring. |
| Cancel | Click this to reset the values in this screen to their last-saved values.                                                                                                    |

## CHAPTER 41 SWITCHING

The following chapters introduces the configurations of the links under the SWITCHING navigation panel.

#### Quick links to chapters:

- Layer 2 Protocol Tunneling
- Loop Guard
- MAC Pinning
- Mirroring
- Multicast
- Static Multicast Forwarding
- PPPoE
- Differentiated Services
- Queuing Method
- Priority Queue
- Bandwidth Control
- sFlow
- Spanning Tree Protocol
- Static MAC Filtering
- Static MAC Forwarding
- VLAN Isolation
- VLAN Mapping
- VLAN Stacking

## CHAPTER 42 Layer 2 Protocol Tunneling

## 42.1 Layer 2 Protocol Tunneling Overview

This chapter shows you how to configure layer 2 protocol tunneling on the Switch.

#### 42.1.1 What You Can Do

Use the **Layer 2 Protocol Tunneling** screen (Section 42.2 on page 303) to enable layer 2 protocol tunneling on the Switch and specify a MAC address with which the Switch uses to encapsulate the layer 2 protocol packets by replacing the destination MAC address in the packets.

### 42.1.2 What You Need to Know

Layer 2 protocol tunneling (L2PT) is used on the service provider's edge devices.

L2PT allows edge switches (1 and 2 in the following figure) to tunnel layer 2 STP (Spanning Tree Protocol), CDP (Cisco Discovery Protocol) and VTP (VLAN Trunking Protocol) packets between customer switches (A, B and C in the following figure) connected through the service provider's network. The edge switch encapsulates layer 2 protocol packets with a specific MAC address before sending them across the service provider's network to other edge switches.

Figure 227 Layer 2 Protocol Tunneling Network Scenario

In the following example, if you enable L2PT for STP, you can have switches A, B, C and D in the same

spanning tree, even though switch **A** is not directly connected to switches **B**, **C** and **D**. Topology change information can be propagated throughout the service provider's network.

To emulate a point-to-point topology between two customer switches at different sites, such as **A** and **B**, you can enable protocol tunneling on edge switches **1** and **2** for PAgP (Port Aggregation Protocol), LACP or UDLD (Uni-Directional Link Detection).

Figure 228 L2PT Network Example

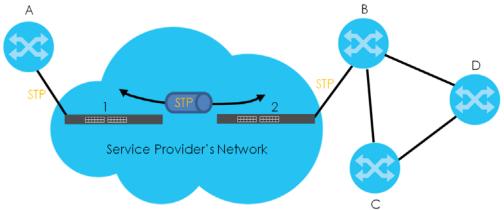

## 42.1.2.1 Layer 2 Protocol Tunneling Mode

Each port can have two layer 2 protocol tunneling modes, Access and Tunnel.

- The **Access** port is an ingress port on the service provider's edge device (1 or 2 in Figure 228 on page 303) and connected to a customer switch (A or B). Incoming layer 2 protocol packets received on an access port are encapsulated and forwarded to the tunnel ports.
- The **Tunnel** port is an egress port at the edge of the service provider's network and connected to another service provider's switch. Incoming encapsulated layer 2 protocol packets received on a tunnel port are decapsulated and sent to an access port.

## 42.2 Configuring Layer 2 Protocol Tunneling

Click **SWITCHING** > **Layer 2 Protocol Tunneling** in the navigation panel to display the screen as shown.

Layer 2 Protocol Tunneling ON O Active Destination MAC Address 00:00:00:00:00:00 Point to Point CDP STP VTP LLDP Port Mode PAGP LACP UDLD Access v Access ~ 2 Access v 3 Access ~ 4 Access 🗸 5 Access 🗸 6 Access ~ 7 Access 🗸 ACCess V Apply Cancel

Figure 229 SWITCHING > Layer 2 Protocol Tunneling (Standalone Mode)

Figure 230 SWITCHING > Layer 2 Protocol Tunneling (Stacking Mode)

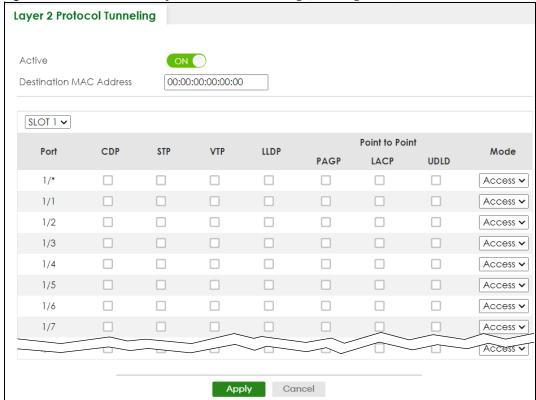

Table 140 SWITCHING > Layer 2 Protocol Tunneling

| LABEL                      | DESCRIPTION                                                                                                    |
|----------------------------|----------------------------------------------------------------------------------------------------|
| Active                     | Enable the switch button to enable layer 2 protocol tunneling on the Switch.                                                                                                    |
| Destination<br>MAC Address | Specify a MAC address with which the Switch uses to encapsulate the layer 2 protocol packets by replacing the destination MAC address in the packets.                                                                                                    |
|                            | Note: The MAC address can be either a unicast MAC address or multicast MAC address. If you use a unicast MAC address, make sure the MAC address does not exist in the address table of a switch on the service provider's network.                                            |
|                            | Note: All the edge switches in the service provider's network should be set to use the same MAC address for encapsulation.                                                                                                    |
| SLOT                       | This field appears only in Stacking mode. Click the drop-down list to choose the slot number of the Switch in a stack.                                                                                                    |
| Port                       | This field displays the port number. In Stacking mode, the first number represents the slot ID and the second is the port number. Please note that the default stacking ports (the last four ports of your Switch) cannot be configured. They are reserved for stacking only. |
| *                          | Use this row to make the setting the same for all ports. Use this row first and then make adjustments on a port-by-port basis.                                                                                                    |
|                            | Note: Changes in this row are copied to all the ports as soon as you make them.                                                                                                    |
| CDP                        | Select this option to have the Switch tunnel CDP (Cisco Discovery Protocol) packets so that other Cisco devices can be discovered through the service provider's network.                                                                                                    |
| STP                        | Select this option to have the Switch tunnel STP (Spanning Tree Protocol) packets so that STP can run properly across the service provider's network and spanning trees can be set up based on bridge information from all (local and remote) networks.                       |
| VTP                        | Select this option to have the Switch tunnel VTP (VLAN Trunking Protocol) packets so that all customer switches can use consistent VLAN configuration through the service provider's network.                                                                                 |
| LLDP                       | Select this option to have the Switch tunnel LLDP (Link Layer Discovery Protocol) packets so that all network devices can advertise its identity and capabilities through the service provider's network.                                                                     |
| Point to Point             | The Switch supports PAgP (Port Aggregation Protocol), LACP (Link Aggregation Control Protocol) and UDLD (UniDirectional Link Detection) tunneling for a point-to-point topology.                                                                                              |
|                            | Both PAgP and UDLD are Cisco's proprietary data link layer protocols. PAgP is similar to LACP and used to set up a logical aggregation of Ethernet ports automatically. UDLD is to determine the link's physical status and detect a unidirectional link.                     |
| PAGP                       | Select this option to have the Switch send PAgP packets to a peer to automatically negotiate and build a logical port aggregation.                                                                                                    |
| LACP                       | Select this option to have the Switch send LACP packets to a peer to dynamically create and manage trunk groups.                                                                                                    |
| UDLD                       | Select this option to have the Switch send UDLD packets to a peer's port it connected to monitor the physical status of a link.                                                                                                    |

Table 140 SWITCHING > Layer 2 Protocol Tunneling (continued)

| LABEL  | DESCRIPTION                                                                                                    |
|--------|----------------------------------------------------------------------------------------------------|
| Mode   | Select <b>Access</b> to have the Switch encapsulate the incoming layer 2 protocol packets and forward them to the tunnel ports. Select <b>Access</b> for ingress ports at the edge of the service provider's network.                                                                                                    |
|        | Note: You can enable L2PT services for STP, LACP, VTP, CDP, UDLD, PAgP, and LLDP on the access ports only.                                                                                                    |
|        | Select <b>Tunnel</b> for egress ports at the edge of the service provider's network. The Switch decapsulates the encapsulated layer 2 protocol packets received on a tunnel port by changing the destination MAC address to the original one, and then forward them to an access port. If the services is not enabled on an access port, the protocol packets are dropped. |
| Apply  | Click <b>Apply</b> to save your changes to the Switch's run-time memory. The Switch loses these changes if it is turned off or loses power, so use the <b>Save</b> link on the top navigation panel to save your changes to the non-volatile memory when you are done configuring.                                                                                         |
| Cancel | Click Cancel to begin configuring this screen afresh.                                                                                                    |

## CHAPTER 43 Loop Guard

## 43.1 Loop Guard Overview

This chapter shows you how to configure the Switch to guard against loops on the edge of your network.

Loop guard allows you to configure the Switch to shut down a port if it detects that packets sent out on that port loop back to the Switch. While you can use Spanning Tree Protocol (STP) to prevent loops in the core of your network. STP cannot prevent loops that occur on the edge of your network.

Figure 231 Loop Guard vs. STP

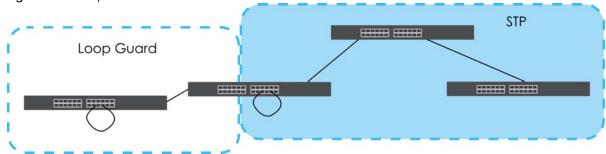

Refer to Section 43.1.2 on page 307 for more information.

#### 43.1.1 What You Can Do

Use the **Loop Guard** screen (Section 43.2 on page 309) to enable loop guard on the Switch and in specific ports.

### 43.1.2 What You Need to Know

Loop guard is designed to handle loop problems on the edge of your network. This can occur when a port is connected to a Switch that is in a loop state. Loop state occurs as a result of human error. It happens when two ports on a switch are connected with the same cable. When a switch in loop state sends out broadcast messages the messages loop back to the switch and are re-broadcast again and again causing a broadcast storm.

If a switch (not in loop state) connects to a switch in loop state, then it will be affected by the switch in loop state in the following way:

- The switch (not in loop state) will receive broadcast messages sent out from the switch in loop state.
- The switch (not in loop state) will receive its own broadcast messages that it sends out as they loop back. It will then re-broadcast those messages again.

The following figure shows port **N** on switch **A** connected to switch **B**. Switch **B** has two ports, **x** and **y**, mistakenly connected to each other. It forms a loop. When broadcast or multicast packets leave port **N** and reach switch **B**, they are sent back to port **N** on **A** as they are rebroadcast from **B**.

Figure 232 Switch in Loop State

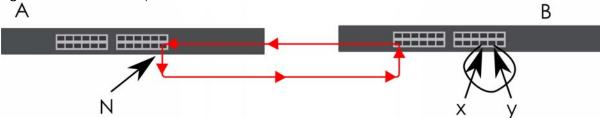

The loop guard feature checks to see if a loop guard enabled port is connected to a Switch in loop state. This is accomplished by periodically sending a probe packet and seeing if the packet returns on the same port. If this is the case, the Switch will shut down the port connected to the switch in loop state.

Loop guard can be enabled on both Ethernet ports. The following figure shows a loop guard enabled port **N** on switch **A** sending a probe packet **P** to switch **B**. Since switch **B** is in loop state, the probe packet **P** returns to port **N** on **A**. The Switch then shuts down port **N** to ensure that the rest of the network is not affected by the switch in loop state.

Figure 233 Loop Guard - Probe Packet

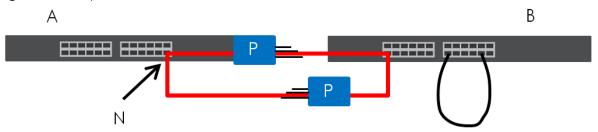

The Switch also shuts down port  $\mathbf{N}$  if the probe packet returns to switch  $\mathbf{A}$  on any other port. In other words loop guard also protects against standard network loops.

The following figure illustrates three switches forming a loop. A sample path of the loop guard probe packet is also shown. In this example, the probe packet is sent from port  $\mathbf{N}$  and returns on another port. As long as loop guard is enabled on port  $\mathbf{N}$ . The Switch will shut down port  $\mathbf{N}$  if it detects that the probe packet has returned to the Switch.

Figure 234 Loop Guard - Network Loop

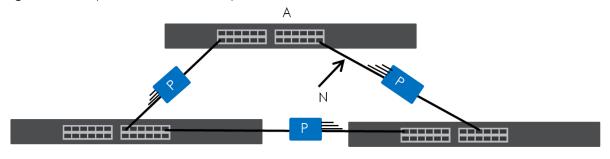

Note: After resolving the loop problem on your network you can re-activate the disabled port through the Web Configurator or through commands (See the CLI Reference Guide).

## 43.2 Loop Guard Setup

Click **SWITCHING** > **Loop Guard** in the navigation panel to display the screen as shown.

Note: The loop guard feature cannot be enabled on the ports that have Spanning Tree Protocol (RSTP, MRSTP or MSTP) enabled.

Figure 235 SWITCHING > Loop Guard (Standalone Mode)

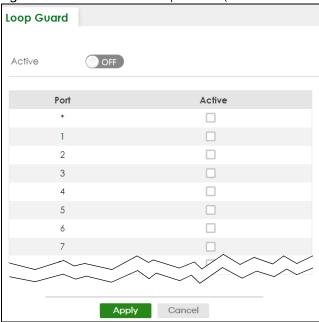

Figure 236 SWITCHING > Loop Guard (Stacking Mode)

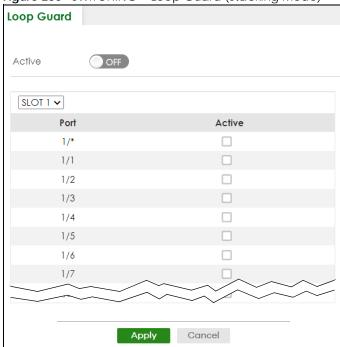

Table 141 SWITCHING > Loop Guard

| LABEL  | DESCRIPTION                                                                                                    |
|--------|----------------------------------------------------------------------------------------------------|
| Active | Enable the switch button to activate loop guard function on the Switch.                                                                                                    |
|        | The Switch generates syslog, internal log messages as well as SNMP traps when it shuts down a port through the loop guard feature.                                                                                                    |
| SLOT   | This field appears only in Stacking mode. Click the drop-down list to choose the slot number of the Switch in a stack.                                                                                                    |
| Port   | This field displays the port number. In Stacking mode, the first number represents the slot ID and the second is the port number. Please note that the default stacking ports (the last four ports of your Switch) cannot be configured. They are reserved for stacking only.                          |
| *      | Settings in this row apply to all ports.                                                                                                    |
|        | Use this row only if you want to make some settings the same for all ports. Use this row first to set the common settings and then make adjustments on a port-by-port basis.                                                                                                    |
|        | Note: Changes in this row are copied to all the ports as soon as you make them.                                                                                                    |
| Active | Select this check box to enable the loop guard feature on this port. The Switch sends broadcast and multicast probe packets from this port to check if the switch it is connected to is in loop state. If the switch that this port is connected is in loop state the Switch will shut down this port. |
|        | Clear this check box to disable the loop guard feature.                                                                                                    |
| Apply  | Click <b>Apply</b> to save your changes to the Switch's run-time memory. The Switch loses these changes if it is turned off or loses power, so use the <b>Save</b> link on the top navigation panel to save your changes to the non-volatile memory when you are done configuring.                     |
| Cancel | Click Cancel to begin configuring this screen afresh.                                                                                                    |

## CHAPTER 44 MAC Pinning

This chapter shows you how to configure MAC pinning on the Switch.

## 44.1 MAC Pinning Overview

When the Switch obtains a connected device's MAC address, it adds an entry in the MAC address forwarding table and uses the table to determine how to forward frames. In addition to the source MAC address of a received frame, the Switch also learns the VLAN to which the device belongs and the port on which the frame is received. If the Switch learns the same MAC address and same VLAN ID on another port, it updates the MAC address table immediately.

MAC pinning allows you to set a port or multiple ports to have priority over other ports in MAC address learning. That means when a MAC address (and VLAN ID) is learned on a MAC-pinning-enabled port, the MAC address will not be learned on any other port until the aging time for the dynamically learned MAC address in the table expires.

This helps enhance security. For example, when an attacker (A) sends packets to all connected clients by spoofing the source MAC address of a server (B) connected to one of the Switch's ports, on which MAC pinning is enabled, the responses from clients will still be forwarded to the server according to the Switch's MAC forwarding table.

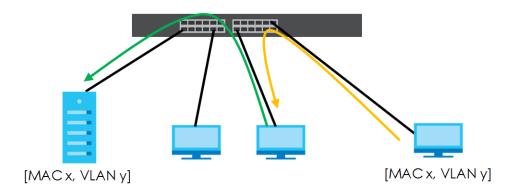

## 44.2 MAC Pinning Configuration

Use this screen to enable MAC pinning on the Switch and on specific ports. Click **SWITCHING** > **MAC Pinning** in the navigation panel to open the following screen.

Figure 237 SWITCHING > MAC Pinning (Standalone Mode)

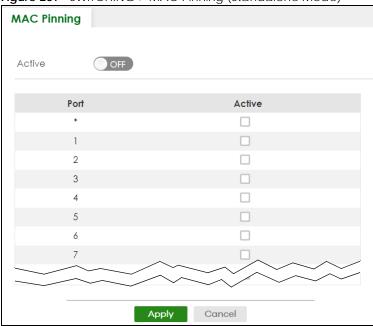

Figure 238 SWITCHING > MAC Pinning (Stacking Mode)

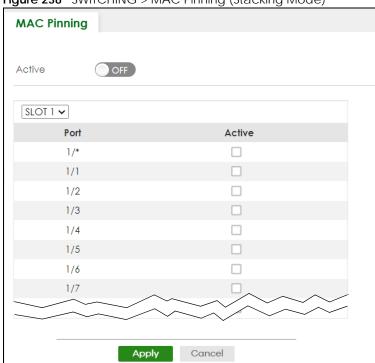

Table 142 SWITCHING > MAC Pinning

| 3      |                                                                                                    |
|--------|----------------------------------------------------------------------------------------------------|
| LABEL  | DESCRIPTION                                                                                                    |
| Active | Enable the switch button to turn on the MAC pinning function on the Switch.                                            |
| SLOT   | This field appears only in Stacking mode. Click the drop-down list to choose the slot number of the Switch in a stack. |

Table 142 SWITCHING > MAC Pinning (continued)

| LABEL  | DESCRIPTION                                                                                                    |
|--------|----------------------------------------------------------------------------------------------------|
| Port   | This field displays the port number. In Stacking mode, the first number represents the slot ID and the second is the port number. Please note that the default stacking ports (the last four ports of your Switch) cannot be configured. They are reserved for stacking only.                           |
| *      | Settings in this row apply to all ports.  Use this row only if you want to make some settings the same for all ports. Use this row first to set the common settings and then make adjustments on a port-by-port basis.  Note: Changes in this row are copied to all the ports as soon as you make them. |
| Active | Select this check box to enable MAC pinning on this port. The port then has priority over other ports in MAC address learning.  Clear this check box to disable MAC pinning.                                                                                                    |
| Apply  | Click <b>Apply</b> to save your changes to the Switch's run-time memory. The Switch loses these changes if it is turned off or loses power, so use the <b>Save</b> link on the top navigation panel to save your changes to the non-volatile memory when you are done configuring.                      |
| Cancel | Click <b>Cancel</b> to begin configuring this screen afresh.                                                                                                    |

# CHAPTER 45 Mirroring

## 45.1 Mirroring Overview

This chapter discusses port mirroring setup screens.

Port mirroring allows you to copy a traffic flow to a monitor port (the port you copy the traffic to) in order that you can examine the traffic from the monitor port without interference.

## 45.2 Local Port Mirroring

Click **SWITCHING** > **Mirroring** > **Mirroring** in the navigation panel to display the **Mirroring** screen. Use this screen to select a monitor port and specify the traffic flow to be copied to the monitor port.

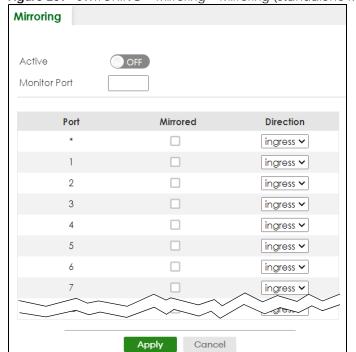

Figure 239 SWITCHING > Mirroring > Mirroring (Standalone Mode)

Mirroring Active OFF 1 🗸 / Monitor Port SLOT 1 🗸 Mirrored Direction Port ingress 🗸 1/\* ingress 🗸 1/1 ingress 🗸 1/2 ingress 🗸 1/3 ingress 🗸 1/4 ingress 🗸 1/5 ingress 🗸 1/6 1/7 ingress 🗸 Apply Cancel

Figure 240 SWITCHING > Mirroring > Mirroring (Stacking Mode)

Table 143 SWITCHING > Mirroring > Mirroring

| LABEL           | DESCRIPTION                                                                                                    |
|-----------------|----------------------------------------------------------------------------------------------------|
| Active          | Enable the switch button to activate port mirroring on the Switch. Disable the switch to disable the feature.                                                                                                    |
| Monitor<br>Port | The monitor port is the port you copy the traffic to in order to examine it in more detail without interfering with the traffic flow on the original ports. Type the port number of the monitor port.                                                                              |
|                 | In Stacking mode, the first box field is the slot ID and the second field is the port number.                                                                                                    |
| SLOT            | This field appears only in Stacking mode. Click the drop-down list to choose the slot number of the Switch in a stack.                                                                                                    |
| Port            | This field displays the port number. In Stacking mode, the first number represents the slot ID and the second is the port number. Please note that the default stacking ports (the last four ports of your Switch) cannot be configured. They are reserved for stacking only.      |
| *               | Settings in this row apply to all ports.                                                                                                    |
|                 | Use this row only if you want to make some settings the same for all ports. Use this row first to set the common settings and then make adjustments on a port-by-port basis.                                                                                                    |
|                 | Note: Changes in this row are copied to all the ports as soon as you make them.                                                                                                    |
| Mirrored        | Select this option to mirror the traffic on a port.                                                                                                    |
| Direction       | Specify the direction of the traffic to mirror by selecting from the drop-down list box. Choices are <b>Egress</b> (outgoing), <b>Ingress</b> (incoming) and <b>Both</b> .                                                                                                    |
| Apply           | Click <b>Apply</b> to save your changes to the Switch's run-time memory. The Switch loses these changes if it is turned off or loses power, so use the <b>Save</b> link on the top navigation panel to save your changes to the non-volatile memory when you are done configuring. |
| Cancel          | Click <b>Cancel</b> to reset the fields.                                                                                                    |

## CHAPTER 46 Multicast

## 46.1 Multicast Overview

This chapter shows you how to configure various multicast features.

Traditionally, IP packets are transmitted in one of either two ways - Unicast (one sender to one recipient) or Broadcast (one sender to everybody on the network). Multicast delivers IP packets to just a group of hosts on the network.

IGMP (Internet Group Management Protocol) is a network-layer protocol used to establish membership in a multicast group – it is not used to carry user data. Refer to RFC 1112, RFC 2236 and RFC 3376 for information on IGMP versions 1, 2 and 3 respectively.

The Multicast Listener Discovery (MLD) protocol (defined in RFC 2710) is derived from IPv4's Internet Group Management Protocol version 2 (IGMPv2). MLD uses ICMPv6 message types, rather than IGMP message types. MLDv1 is similar to IGMPv2 and MLDv2 is similar to IGMPv3. MLD allows an IPv6 switch or router to discover the presence of MLD listeners who wish to receive multicast packets and the IP addresses of multicast groups the hosts want to join on its network.

MLD snooping and MLD proxy are analogous to IGMP snooping and IGMP proxy in IPv4. MLD filtering controls which multicast groups a port can join.

- Use the IPv4 Multicast Status screen (Section 46.2 on page 320) to view IPv4 multicast group information.
- Use the IGMP Snooping screen (Section 46.3 on page 321) to enable IGMP snooping to forward group multicast traffic only to ports that are members of that group.
- Use the IGMP Snooping VLAN screen (Section 46.4 on page 325) to perform IGMP snooping on VLANs.
- Use the **IGMP Filtering Profile** (Section 46.5 on page 327) to specify a range of multicast groups that clients connected to the Switch are able to join.

#### 46.1.1 What You Can Do - IPv6 Multicast

- Use the IPv6 Multicast Status screen (Section 46.6 on page 329) to view IPv6 multicast group information.
- Use the MLD Snooping-proxy screen (Section 46.7 on page 330) to enable the upstream port to report
  group changes to a connected multicast router and forward MLD messages to other upstream ports.
- Use the MLD Snooping-proxy VLAN screen (Section 46.8 on page 330) to enable and configure MLD snooping-proxy settings on the VLANs you specified.
- Use the MLD Snooping-proxy Port Role Setting screen (Section 46.9 on page 333) to assign MLD snooping-proxy port roles and configure Leave settings for each port.
- Use the MLD Snooping-proxy Filtering screen (Section 46.10 on page 335) to enable and configure MLD snooping-proxy filtering.

• Use the MLD Snooping-proxy Filtering Profile screen (Section 46.11 on page 337) to create/edit MLD snooping-proxy filtering profiles.

### 46.1.2 What You Can Do - MVR

- Use the MVR screen (Section 46.12 on page 339) to create multicast VLANs and select the receiver ports and a source port for each multicast VLAN.
- Use the **Group Setup** screen (Section 46.12 on page 339) to configure MVR IP multicast group addresses.

#### 46.1.3 What You Need to Know

Read on for concepts on Multicasting that can help you configure the screens in this chapter.

#### **IP Multicast Addresses**

In IPv4, a multicast address allows a device to send packets to a specific group of hosts (multicast group) in a different subnetwork. A multicast IP address represents a traffic receiving group, not individual receiving devices. IP addresses in the Class D range (224.0.0.0 to 239.255.255.255) are used for IP multicasting. Certain IP multicast numbers are reserved by IANA for special purposes (see the IANA website for more information).

In IPv6, multicast addresses provide the same functionality as IPv4 broadcast addresses. Broadcasting is not supported in IPv6. A multicast address allows a host to send packets to all hosts in a multicast group. Multicast scope allows you to determine the size of the multicast group. A multicast address has a predefined prefix of ff00::/8.

### **IGMP Filtering**

With the IGMP filtering feature, you can control which IGMP groups a subscriber on a port can join. This allows you to control the distribution of multicast services (such as content information distribution) based on service plans and types of subscription.

You can set the Switch to filter the multicast group join reports on a per-port basis by configuring an IGMP filtering profile and associating the profile to a port.

## **IGMP Snooping**

A Switch can passively snoop on IGMP packets transferred between IP multicast routers or switches and IP multicast hosts to learn the IP multicast group membership. It checks IGMP packets passing through it, picks out the group registration information, and configures multicasting accordingly. IGMP snooping allows the Switch to learn multicast groups without you having to manually configure them.

The Switch forwards multicast traffic destined for multicast groups (that it has learned from IGMP snooping or that you have manually configured) to ports that are members of that group. IGMP snooping generates no additional network traffic, allowing you to significantly reduce multicast traffic passing through your Switch.

### **IGMP Snooping and VLANs**

The Switch can perform IGMP snooping on up to 16 VLANs. You can configure the Switch to automatically learn multicast group membership of any VLANs. The Switch then performs IGMP snooping on the first 16 VLANs that send IGMP packets. This is referred to as auto mode. Alternatively, you can specify the VLANs that IGMP snooping should be performed on. This is referred to as fixed mode. In fixed mode the Switch does not learn multicast group membership of any VLANs other than those explicitly added as an IGMP snooping VLAN.

### **MLD Snooping-proxy**

MLD snooping-proxy is a Zyxel-proprietary feature. IPv6 MLD proxy allows only one upstream interface on a switch, while MLD snooping-proxy supports more than one upstream port on a switch. The upstream port in MLD snooping-proxy can report group changes to a connected multicast router and forward MLD messages to other upstream ports. This helps especially when you want to have a network that uses STP to provide backup links between switches and also performs MLD snooping and proxy functions. MLD snooping-proxy, like MLD proxy, can minimize MLD control messages and allow better network performance.

In MLD snooping-proxy, if one upstream port is learned through snooping, all other upstream ports on the same device will be added to the same group. If one upstream port requests to leave a group, all other upstream ports on the same device will also be removed from the group.

In the following MLD snooping-proxy example, all connected upstream ports (1 – 7) are treated as one interface. The connection between ports 8 and 9 is blocked by STP to break the loop. If there is one query from a router (**X**) or MLD Done or Report message from any upstream port, it will be broadcast to all connected upstream ports.

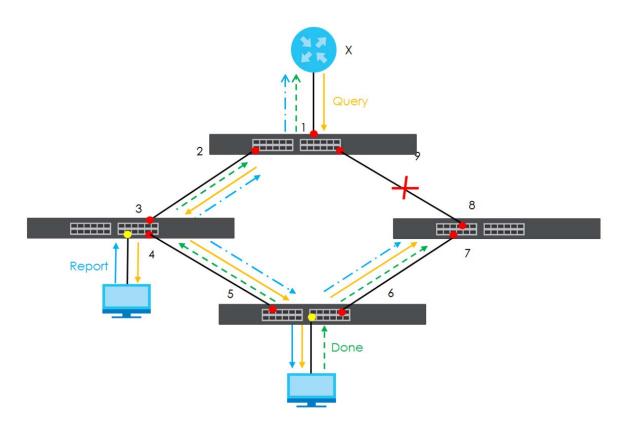

### **MLD Messages**

A multicast router or switch periodically sends general queries to MLD hosts to update the multicast forwarding table. When an MLD host wants to join a multicast group, it sends an MLD Report message for that address.

An MLD Done message is similar to an IGMP Leave message. When an MLD host wants to leave a multicast group, it can send a Done message to the router or switch. If the leave mode is not set to **Immediate**, the router or switch sends a group-specific query to the port on which the Done message is received to determine if other devices connected to this port should remain in the group.

#### **MVR** Overview

Multicast VLAN Registration (MVR) is designed for applications (such as Media-on-Demand (MoD)) that use multicast traffic across an Ethernet ring-based service provider network.

MVR allows one single multicast VLAN to be shared among different subscriber VLANs on the network. While isolated in different subscriber VLANs, connected devices can subscribe to and unsubscribe from the multicast stream in the multicast VLAN. This improves bandwidth utilization with reduced multicast traffic in the subscriber VLANs and simplifies multicast group management.

MVR only responds to IGMP join and leave control messages from multicast groups that are configured under MVR. Join and leave reports from other multicast groups are managed by IGMP snooping.

The following figure shows a network example. The subscriber VLAN (1, 2 and 3) information is hidden from the streaming media server, **S**. In addition, the multicast VLAN information is only visible to the Switch and **S**.

Figure 241 MVR Network Example

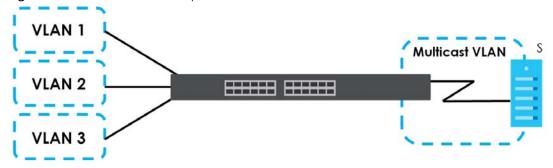

### Types of MVR Ports

In MVR, a source port is a port on the Switch that can send and receive multicast traffic in a multicast VLAN while a receiver port can only receive multicast traffic. Once configured, the Switch maintains a forwarding table that matches the multicast stream to the associated multicast group.

#### **MVR Modes**

You can set your Switch to operate in either dynamic or compatible mode.

In dynamic mode, the Switch sends IGMP leave and join reports to the other multicast devices (such as multicast routers or servers) in the multicast VLAN. This allows the multicast devices to update the multicast forwarding table to forward or not forward multicast traffic to the receiver ports.

In compatible mode, the Switch does not send any IGMP reports. In this case, you must manually configure the forwarding settings on the multicast devices in the multicast VLAN.

#### **How MVR Works**

The following figure shows a multicast television example where a subscriber device (such as a computer) in VLAN 1 receives multicast traffic from the streaming media server, **S**, through the Switch. Multiple subscriber devices can connect through a port configured as the receiver on the Switch.

When the subscriber selects a television channel, computer **A** sends an IGMP report to the Switch to join the appropriate multicast group. If the IGMP report matches one of the configured MVR multicast group addresses on the Switch, an entry is created in the forwarding table on the Switch. This maps the subscriber VLAN to the list of forwarding destinations for the specified multicast traffic.

When the subscriber changes the channel or turns off the computer, an IGMP leave message is sent to the Switch to leave the multicast group. The Switch sends a query to VLAN 1 on the receiver port (in this case, an uplink port on the Switch). If there is another subscriber device connected to this port in the same subscriber VLAN, the receiving port will still be on the list of forwarding destination for the multicast traffic. Otherwise, the Switch removes the receiver port from the forwarding table.

Figure 242 MVR Multicast Television Example

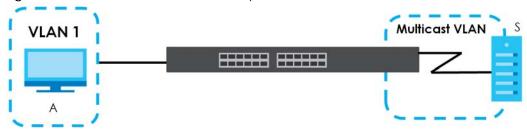

## 46.2 IPv4 Multicast Status

Click **SWITCHING** > **Multicast** > **IPv4 Multicast** > **IPv4 Multicast Status** to display the screen as shown. This screen shows the IPv4 multicast group information. See Section 46.1 on page 316 for more information on multicasting.

Figure 243 SWITCHING > Multicast > IPv4 Multicast > IPv4 Multicast Status

|                     | - 1941 - 2 10 - 2 11 1 1 1 1 1 1 1 1 1 1 1 1 1 1 1 1 |                    |                 |
|---------------------|------------------------------------------------------|--------------------|-----------------|
| IPv4 Multicast Stat | us IGMP Snooping                                     | IGMP Snooping VLAN |                 |
|                     |                                                      |                    |                 |
| Index               | VID                                                  | Port               | Multicast Group |
| 1                   | 1                                                    | 18                 | 224.0.0.251     |
| 2                   | 1                                                    | 18                 | 224.0.0.252     |
| 3                   | 1                                                    | 18                 | 239.255.255.250 |
|                     |                                                      |                    |                 |

Table 144 SWITCHING > Multicast > IPv4 Multicast > IPv4 Multicast Status

| LABEL           | DESCRIPTION                                                                               |
|-----------------|-------------------------------------------------------------------------------------------|
| Index           | This is the index number of the entry.                                                    |
| VID             | This field displays the multicast VLAN ID.                                                |
| Port            | This field displays the port number that belongs to the multicast group.                  |
|                 | In Stacking mode, the first number represents the slot and the second is the port number. |
| Multicast Group | This field displays IP multicast group addresses.                                         |

## 46.3 IGMP Snooping

Click **SWITCHING** > **Multicast** > **IPv4 Multicast** > **IGMP Snooping** to display the screen as shown. See Section 46.1 on page 316 for more information on multicasting.

Figure 244 SWITCHING > Multicast > IPv4 Multicast > IGMP Snooping (Standalone Mode)

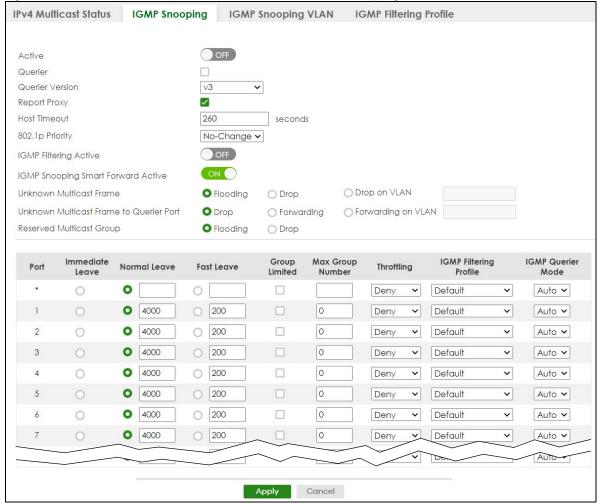

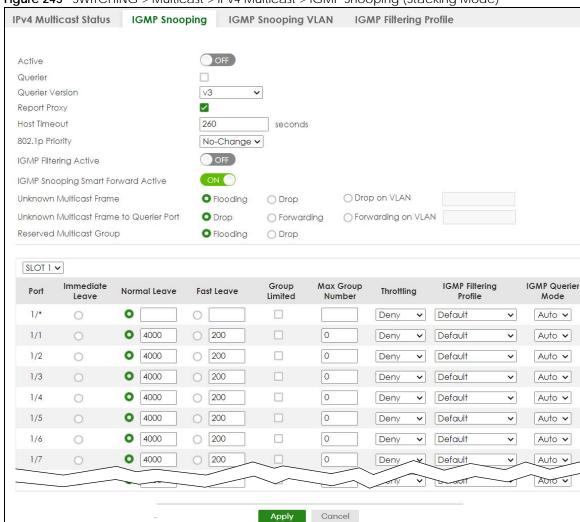

Figure 245 SWITCHING > Multicast > IPv4 Multicast > IGMP Snooping (Stacking Mode)

Table 145 SWITCHING > Multicast > IPv4 Multicast > IGMP Snooping

| LABEL           | DESCRIPTION                                                                                                    |
|-----------------|----------------------------------------------------------------------------------------------------|
| Active          | Enable the switch button to enable IGMP Snooping to forward group multicast traffic only to ports that are members of that group. |
| Querier         | Select this to allow the Switch to send IGMP General Query messages to the VLANs with the multicast hosts attached.               |
| Querier Version | IGMP snooping query works only when both host and Switch support the same IGMP version.                                           |
|                 | Select v2 to allow the Switch to send IGMPv2 queries only.                                                                        |
|                 | Select v3 to allow the Switch to send IGMPv3 queries only.                                                                        |

Table 145 SWITCHING > Multicast > IPv4 Multicast > IGMP Snooping (continued)

| LABEL                                    | DESCRIPTION                                                                                                    |
|------------------------------------------|----------------------------------------------------------------------------------------------------|
| Report Proxy                             | Select this to allow the Switch to act as the IGMP report proxy and leave proxy. It will report group changes to a connected multicast router.                                                                                                    |
|                                          | The Switch not only checks IGMP packets between multicast routers or switches and multicast hosts to learn the multicast group membership, but also replaces the source MAC address in an IGMP v1/v2 report with its own MAC address before forwarding to the multicast router or switch. When the Switch receives more than one IGMP v1/v2 join report that requests to join the same multicast group, it only sends a new join report with its MAC address. This helps reduce the number of multicast join reports passed to the multicast router or switch. |
|                                          | The Switch sends a leave message with its MAC address to the multicast router or switch only when it receives the leave message from the last host in a multicast group.                                                                                                    |
| Host Timeout                             | Specify the time (from 1 to 16711450) in seconds that elapses before the Switch removes an IGMP group membership entry if it does not receive report messages from the port.                                                                                                    |
| 802.1p Priority                          | Select a priority level (0 – 7) to which the Switch changes the priority in outgoing IGMP control packets. Otherwise, select <b>No-Change</b> to not replace the priority.                                                                                                    |
| IGMP Filtering<br>Active                 | Enable the switch button to enable IGMP filtering to control which IGMP groups a subscriber on a port can join.                                                                                                    |
|                                          | If you enable IGMP filtering, you must create and assign IGMP filtering profiles for the ports that you want to allow to join multicast groups.                                                                                                    |
| IGMP Snooping<br>Smart Forward<br>Active | Enable the switch button to enable sending of multicast frame to querier port and IGMP subscriber groups. Otherwise, the querier port forwards the frames only when it receives a join report and it belongs to the IGMP group.                                                                                                    |
| Unknown Multicast                        | Specify the action to perform when the Switch receives an unknown multicast frame.                                                                                                    |
| Frame                                    | <ul> <li>Select Flooding to send the frames to all ports.</li> <li>Select Drop to discard the frames.</li> <li>Select Drop on VLAN and enter the VLAN ID numbers to discard the frames on the specified VLANs. Use a dash to specify consecutive VLANs and a comma (no spaces) to specify non-consecutive VLANs. For example, 51–53 includes 51, 52 and 53, but 51,53 does not include 52.</li> </ul>                                                                                                    |
| Unknown Multicast                        | Specify the action to perform when <b>Unknown Multicast Frame</b> is set to <b>Drop</b> .                                                                                                    |
| Frame to Querier<br>Port                 | <ul> <li>Select Drop to discard the frames.</li> <li>Select Forwarding to send the frames to all querier ports.</li> <li>Select Forwarding on VLAN and enter the VLAN ID numbers to send the frames to the ports which are used as an IGMP query port on the specified VLANs. Use a dash to specify consecutive VLANs and a comma (no spaces) to specify non-consecutive VLANs. For example, 51–53 includes 51, 52 and 53, but 51,53 does not include 52.</li> </ul>                                                                                           |
| Reserved Multicast<br>Group              | The IP address range of 224.0.0.0 to 224.0.0.255 are reserved for multicasting on the local network only. For example, 224.0.0.1 is for all hosts on a local network segment and 224.0.0.9 is used to send RIP routing information to all RIP v2 routers on the same network segment. A multicast router will not forward a packet with the destination IP address within this range to other networks. See the IANA web site for more information.                                                                                                    |
|                                          | The layer-2 multicast MAC addresses used by Cisco layer-2 protocols, 01:00:0C:CC:CC:and 01:00:0C:CC:CC, are also included in this group.                                                                                                    |
|                                          | Specify the action to perform when the Switch receives a frame with a reserved multicast address.                                                                                                    |
|                                          | <ul> <li>Select Flooding to send the frames to all ports.</li> <li>Select Drop to discard the frames.</li> </ul>                                                                                                    |
| Use this section to c                    | onfigure IGMP Snooping on each port.                                                                                                    |
| SLOT                                     | This field appears only in Stacking mode. Click the drop-down list to choose the slot number of the Switch in a stack.                                                                                                    |

Table 145 SWITCHING > Multicast > IPv4 Multicast > IGMP Snooping (continued)

| LABEL                     | DESCRIPTION                                                                                                    |
|---------------------------|----------------------------------------------------------------------------------------------------|
| Port                      | This field displays the port number. In Stacking mode, the first number represents the slot ID and the second is the port number. Please note that the default stacking ports (the last four ports of your Switch) cannot be configured. They are reserved for stacking only.                                                                                                    |
| *                         | Settings in this row apply to all ports.                                                                                                    |
|                           | Use this row only if you want to make some settings the same for all ports. Use this row first to set the common settings and then make adjustments on a port-by-port basis.                                                                                                    |
|                           | Changes in this row are copied to all the ports as soon as you make them.                                                                                                    |
| Immediate Leave           | Select this to set the Switch to remove this port from the multicast tree when an IGMP version 2 leave message is received on this port.                                                                                                    |
|                           | Select this option if there is only one host connected to this port.                                                                                                    |
| Normal Leave              | Enter an IGMP normal leave timeout value (from 200 to 6348800) in miliseconds. Select this option to have the Switch use this timeout to update the forwarding table for the port.                                                                                                    |
|                           | In normal leave mode, when the Switch receives an IGMP leave message from a host on a port, it forwards the message to the multicast router. The multicast router then sends out an IGMP Group-Specific Query (GSQ) message to determine whether other hosts connected to the port should remain in the specific multicast group. The Switch forwards the query message to all hosts connected to the port and waits for IGMP reports from hosts to update the forwarding table. |
|                           | This defines how many seconds the Switch waits for an IGMP report before removing an IGMP snooping membership entry when an IGMP leave message is received on this port from a host.                                                                                                    |
| Fast Leave                | Enter an IGMP fast leave timeout value (from 200 to 6348800) in miliseconds. Select this option to have the Switch use this timeout to update the forwarding table for the port.                                                                                                    |
|                           | In fast leave mode, right after receiving an IGMP leave message from a host on a port, the Switch itself sends out an IGMP Group-Specific Query (GSQ) message to determine whether other hosts connected to the port should remain in the specific multicast group. This helps speed up the leave process.                                                                                                    |
|                           | This defines how many seconds the Switch waits for an IGMP report before removing an IGMP snooping membership entry when an IGMP leave message is received on this port from a host.                                                                                                    |
| Group Limited             | Select this option to limit the number of multicast groups this port is allowed to join.                                                                                                    |
| Max Group<br>Number       | Enter the number of multicast groups this port is allowed to join. Once a port is registered in the specified number of multicast groups, any new IGMP join report frames is dropped on this port.                                                                                                    |
| Throttling                | IGMP throttling controls how the Switch deals with the IGMP reports when the maximum number of the IGMP groups a port can join is reached.                                                                                                    |
|                           | Select <b>Deny</b> to drop any new IGMP join report received on this port until an existing multicast forwarding table entry is aged out.                                                                                                    |
|                           | Select <b>Replace</b> to replace an existing entry in the multicast forwarding table with the new IGMP reports received on this port.                                                                                                    |
| IGMP Filtering<br>Profile | Select the name of the IGMP filtering profile to use for this port. Otherwise, select <b>Default</b> to prohibit the port from joining any multicast group.                                                                                                    |
|                           | You can create IGMP filtering profiles in the <b>SWITCHING</b> > <b>Multicast</b> > <b>IPv4 Multicast</b> > <b>IGMP Filtering Profile</b> screen.                                                                                                    |

Table 145 SWITCHING > Multicast > IPv4 Multicast > IGMP Snooping (continued)

| LABEL                | DESCRIPTION                                                                                                    |
|----------------------|----------------------------------------------------------------------------------------------------|
| IGMP Querier<br>Mode | The Switch treats an IGMP query port as being connected to an IGMP multicast router (or server). The Switch forwards IGMP join or leave packets to an IGMP query port.                                                                                                    |
|                      | Select <b>Auto</b> to have the Switch use the port as an IGMP query port if the port receives IGMP query packets.                                                                                                    |
|                      | Select <b>Fixed</b> to have the Switch always use the port as an IGMP query port. Select this when you connect an IGMP multicast server to the port.                                                                                                    |
|                      | Select <b>Edge</b> to stop the Switch from using the port as an IGMP query port. The Switch will not keep any record of an IGMP router being connected to this port. The Switch does not forward IGMP join or leave packets to this port.                                          |
| Apply                | Click <b>Apply</b> to save your changes to the Switch's run-time memory. The Switch loses these changes if it is turned off or loses power, so use the <b>Save</b> link on the top navigation panel to save your changes to the non-volatile memory when you are done configuring. |
| Cancel               | Click Cancel to begin configuring this screen afresh.                                                                                                    |

# 46.4 IGMP Snooping VLAN

Click **SWITCHING** > **Multicast** > **IPv4 Multicast** > **IGMP Snooping VLAN** to display the screen as shown. See IGMP Snooping and VLANs on page 318 for more information on IGMP Snooping VLAN.

Note: You can perform IGMP snooping on up to 16 VLANs.

Figure 246 SWITCHING > Multicast > IPv4 Multicast > IGMP Snooping VLAN

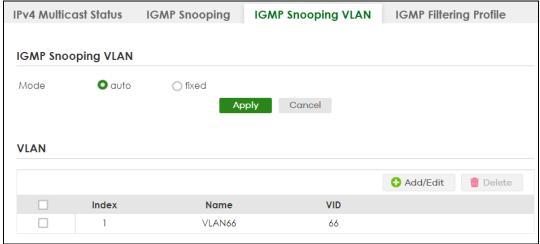

Table 146 SWITCHING > Multicast > IPv4 Multicast > IGMP Snooping VLAN

| LABEL              | DESCRIPTION                                                                                                    |  |
|--------------------|----------------------------------------------------------------------------------------------------|--|
| IGMP Snooping VLAN |                                                                                                    |  |
| Mode               | Select <b>auto</b> to have the Switch learn multicast group membership information of any VLANs automatically.                                                                                                    |  |
|                    | Select <b>fixed</b> to have the Switch only learn multicast group membership information of the VLANs that you specify below.                                                                                                    |  |
|                    | In either <b>auto</b> or <b>fixed</b> mode, the Switch can learn up to 16 VLANs (including up to five VLANs you configured in the <b>MVR</b> screen). For example, if you have configured one multicast VLAN in the <b>SWITCHING</b> > <b>Multicast</b> > <b>MVR</b> screen, you can only specify up to 15 VLANs in this screen. |  |
|                    | The Switch drops any IGMP control messages which do not belong to these 16 VLANs.                                                                                                    |  |
|                    | You must also enable IGMP snooping in the <b>SWITCHING</b> > <b>Multicast</b> > <b>IPv4 Multicast</b> > <b>IGMP Snooping</b> screen first.                                                                                                    |  |
| Apply              | Click <b>Apply</b> to save your changes to the Switch's run-time memory. The Switch loses these changes if it is turned off or loses power, so use the <b>Save</b> link on the top navigation panel to save your changes to the non-volatile memory when you are done configuring.                                               |  |
| Cancel             | Click <b>Cancel</b> to begin configuring this screen afresh.                                                                                                    |  |
| VLAN               |                                                                                                    |  |
| Use this section   | of the screen to add VLANs on which the Switch is to perform IGMP snooping.                                                                                                    |  |
| Index              | This is the index number of the IGMP snooping VLAN entry in the table.                                                                                                    |  |
| Name               | This field displays the descriptive name for this VLAN group.                                                                                                    |  |
| VID                | This field displays the ID number of the VLAN group.                                                                                                    |  |
|                    | Select an entry's check box to select a specific entry. Otherwise, select the check box in the table heading row to select all entries.                                                                                                    |  |
| Add/Edit           | Click Add/Edit to create a new entry or edit a selected one.                                                                                                    |  |
| Delete             | Click <b>Delete</b> to remove the selected entries.                                                                                                    |  |

## 46.4.1 Add/Edit IGMP Snooping VLANs

This screen allows you to add an IGMP snooping VLAN or edit an existing one.

To access this screen, click the **Add/Edit** button or select an entry from the list and click the **Add/Edit** button.

Figure 247 SWITCHING > Multicast > IPv4 Multicast > IGMP Snooping VLAN > Add/Edit

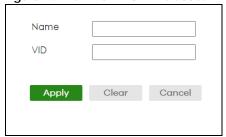

Table 147 SWITCHING > Multicast > IPv4 Multicast > IGMP Snooping VLAN > Add/Edit

| LABEL  | DESCRIPTION                                                                                                    |
|--------|----------------------------------------------------------------------------------------------------|
| Name   | Enter the descriptive name of the VLAN for identification purposes. You can enter up to 32 printable ASCII characters except [?], [   ], [ ' ], [ " ] or [ , ].                                                                                                    |
| VID    | Enter the ID of a static VLAN; the valid range is between 1 and 4094.  Note: You cannot configure the same VLAN ID as in the SWITCHING > Multicast > MVR screen.                                                                                                    |
| Apply  | Click <b>Apply</b> to save your changes to the Switch's run-time memory. The Switch loses these changes if it is turned off or loses power, so use the <b>Save</b> link on the top navigation panel to save your changes to the non-volatile memory when you are done configuring. |
| Clear  | Click Clear to clear the fields to the factory defaults.                                                                                                    |
| Cancel | Click <b>Cancel</b> to not save the configuration you make and return to the last screen.                                                                                                    |

# 46.5 IGMP Filtering Profile

An IGMP filtering profile specifies a range of multicast groups that clients connected to the Switch are able to join. A profile contains a range of multicast IP addresses which you want clients to be able to join. Profiles are assigned to ports (in the SWITCHING > Multicast > IPv4 Multicast > IGMP Snooping screen). Clients connected to those ports are then able to join the multicast groups specified in the profile. Each port can be assigned a single profile. A profile can be assigned to multiple ports.

Click **SWITCHING** > **Multicast** > **IPv4 Multicast** > **IGMP Filtering Profile** link to display the screen as shown.

Figure 248 SWITCHING > Multicast > IPv4 Multicast > IGMP Filtering Profile

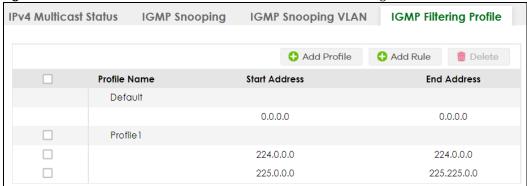

Table 148 SWITCHING > Multicast > IPv4 Multicast > IGMP Filtering Profile

| LABEL         | DESCRIPTION                                                                                                    |
|---------------|----------------------------------------------------------------------------------------------------|
| Profile Name  | This field displays the descriptive name of the profile.                                                                                |
| Start Address | This field displays the start of the multicast address range.                                                                           |
| End Address   | This field displays the end of the multicast address range.                                                                             |
|               | Select an entry's check box to select a specific entry. Otherwise, select the check box in the table heading row to select all entries. |
| Add Profile   | Click this to add a new IGMP filtering profile.                                                                                         |

Table 148 SWITCHING > Multicast > IPv4 Multicast > IGMP Filtering Profile (continued)

| LABEL    | DESCRIPTION                                                                                                    |
|----------|----------------------------------------------------------------------------------------------------|
| Add Rule | Click <b>Add Rule</b> to add a new rule and specify the profile it belongs to in the <b>Add Rule</b> screen.      |
|          | You can also select a profile entry and click <b>Add Rule</b> to add an additional rule for the selected profile. |
| Delete   | Select a profile and click <b>Delete</b> to remove the selected profile and the accompanying rules.               |
|          | Select a rule from a profile and click <b>Delete</b> to remove the selected rule.                                 |

## 46.5.1 Add IGMP Filtering Profile

To access this screen, click the **Add Profile** button in the **SWITCHING** > **Multicast** > **IPv4 Multicast** > **IGMP Filtering Profile** screen.

Figure 249 SWITCHING > Multicast > IPv4 Multicast > IGMP Filtering Profile > Add Profile

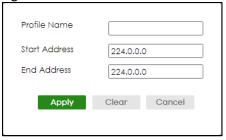

The following table describes the labels in this screen.

Table 149 SWITCHING > Multicast > IPv4 Multicast > IGMP Filtering Profile > Add Profile

| LABEL         | DESCRIPTION                                                                                                    |
|---------------|----------------------------------------------------------------------------------------------------|
| Profile Name  | Enter a descriptive name for the profile for identification purposes. You can enter up to 32 printable ASCII characters except [?], [   ], [ ' ], [ " ] or [ , ].                                                                                                    |
| Start Address | Enter the starting multicast IP address for a range of multicast IP addresses that you want to belong to the IGMP filter profile.                                                                                                    |
| End Address   | Enter the ending multicast IP address for a range of IP addresses that you want to belong to the IGMP filter profile. If you want to add a single multicast IP address, enter it in both the <b>Start Address</b> and <b>End Address</b> fields.                                   |
| Apply         | Click <b>Apply</b> to save your changes to the Switch's run-time memory. The Switch loses these changes if it is turned off or loses power, so use the <b>Save</b> link on the top navigation panel to save your changes to the non-volatile memory when you are done configuring. |
| Clear         | Click Clear to clear the fields to the factory defaults.                                                                                                    |
| Cancel        | Click <b>Cancel</b> to not save the configuration you make and return to the last screen.                                                                                                    |

## 46.5.2 Add IGMP Filtering Rule

Click **Add Rule** in the **SWITCHING** > **Multicast** > **IPv4 Multicast** > **IGMP Filtering Profile** screen to access this screen.

Figure 250 SWITCHING > Multicast > IPv4 Multicast > IGMP Filtering Profile > Add Rule

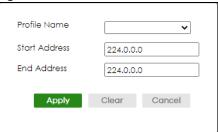

Table 150 SWITCHING > Multicast > IPv4 Multicast > IGMP Filtering Profile > Add Rule

| LABEL         | DESCRIPTION                                                                                                    |
|---------------|----------------------------------------------------------------------------------------------------|
| Profile Name  | Select a profile from the drop-down list to add a additional rule for the existing profile.                                                                                                    |
| Start Address | Enter the starting multicast IP address for a range of multicast IP addresses that you want to belong to the IGMP filter profile.                                                                                                    |
| End Address   | Enter the ending multicast IP address for a range of IP addresses that you want to belong to the IGMP filter profile. If you want to add a single multicast IP address, enter it in both the <b>Start Address</b> and <b>End Address</b> fields.                                   |
| Apply         | Click <b>Apply</b> to save your changes to the Switch's run-time memory. The Switch loses these changes if it is turned off or loses power, so use the <b>Save</b> link on the top navigation panel to save your changes to the non-volatile memory when you are done configuring. |
| Clear         | Click Clear to clear the fields to the factory defaults.                                                                                                    |
| Cancel        | Click <b>Cancel</b> to not save the configuration you make and return to the last screen.                                                                                                    |

## 46.6 IPv6 Multicast Status

Click **SWITCHING** > **Multicast** > **IPv6 Multicast** > **IPv6 Multicast Status** to display the screen as shown. This screen shows the IPv6 multicast group information. See Section 46.1 on page 316 for more information on multicasting.

Figure 251 SWITCHING > Multicast > IPv6 Multicast > IPv6 Multicast Status

| IPv6 Multicast S | tatus M | LD Snooping-proxy | VLAN        | Port Role Setting | Filtering    |
|------------------|---------|-------------------|-------------|-------------------|--------------|
| Index            | VID     | Port              | Multicast ( | Croup. (          | Group Timout |
| lindex           | 1       | 22                | ff02::0001  | •                 | 229          |
|                  |         |                   |             |                   |              |
|                  |         |                   |             |                   |              |

The following table describes the fields in the above screen.

Table 151 SWITCHING > Multicast > IPv6 Multicast > IPv6 Multicast Status

| LABEL | DESCRIPTION                                                                                                    |  |
|-------|----------------------------------------------------------------------------------------------------|--|
| Index | This is the index number of the entry.                                                                                                    |  |
| VID   | This field displays the multicast VLAN ID.                                                                                                    |  |
| Port  | This field displays the port number that belongs to the multicast group. In Stacking mode, the first number represents the slot and the second is the port number. |  |

Table 151 SWITCHING > Multicast > IPv6 Multicast > IPv6 Multicast Status (continued)

| LABEL           | DESCRIPTION                                                                                                    |
|-----------------|----------------------------------------------------------------------------------------------------|
| Multicast Group | This field displays IP multicast group addresses.                                                                                                    |
| Group Timeout   | This field displays the time (in seconds) that elapses before the Switch removes a MLD group membership entry if it does not receive report messages from the port. |

# 46.7 MLD Snooping-proxy

Click **SWITCHING** > **Multicast** > **IPv6 Multicast** > **MLD Snooping-proxy** to display the screen as shown. See Section 46.1 on page 316 for more information on multicasting.

Figure 252 SWITCHING > Multicast > IPv6 Multicast > MLD Snooping-proxy

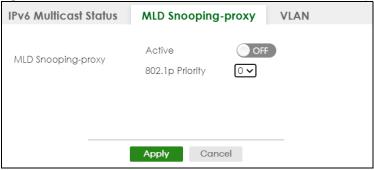

The following table describes the fields in the above screen.

Table 152 SWITCHING > Multicast > IPv6 Multicast > MLD Snooping-proxy

| LABEL                     | DESCRIPTION                                                                                                    |  |  |
|---------------------------|----------------------------------------------------------------------------------------------------|--|--|
| MLD Snooping-proxy        | MLD Snooping-proxy                                                                                                    |  |  |
| Use these settings to con | Use these settings to configure MLD snooping-proxy.                                                                                                    |  |  |
| Active                    | Enable the switch button to enable MLD snooping-proxy on the Switch to minimize MLD control messages and allow better network performance.                                                                                                    |  |  |
| 802.1p Priority           | Select a priority level (0 – 7) to which the Switch changes the priority in outgoing MLD messages.                                                                                                    |  |  |
| Apply                     | Click <b>Apply</b> to save your changes to the Switch's run-time memory. The Switch loses these changes if it is turned off or loses power, so use the <b>Save</b> link on the top navigation panel to save your changes to the non-volatile memory when you are done configuring. |  |  |
| Cancel                    | Click <b>Cancel</b> to begin configuring this screen afresh.                                                                                                    |  |  |

# 46.8 MLD Snooping-proxy VLAN

Click **SWITCHING** > **Multicast** > **IPv6 Multicast** > **VLAN** screen to display the screen as shown. See Section 46.1 on page 316 for more information on multicasting.

Figure 253 SWITCHING > Multicast > IPv6 Multicast > VLAN: MLD Snooping-proxy VLAN

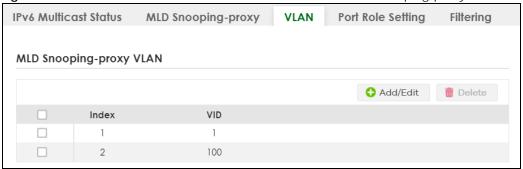

The following table describes the fields in the above screen.

Table 153 SWITCHING > Multicast > IPv6 Multicast > VLAN: MLD Snooping-proxy VLAN

| LABEL                 | DESCRIPTION                                                                                                    |  |  |
|-----------------------|----------------------------------------------------------------------------------------------------|--|--|
| MLD Snooping-proxy VL | MLD Snooping-proxy VLAN                                                                                                    |  |  |
| Index                 | his is the index number of the MLD snooping-proxy VLAN entry in the table.                                                              |  |  |
| VID                   | This field displays the ID number of the VLAN group.                                                                                    |  |  |
|                       | Select an entry's check box to select a specific entry. Otherwise, select the check box in the table heading row to select all entries. |  |  |
| Add/Edit              | Click <b>Add/Edit</b> to add a new entry or edit a selected one.                                                                        |  |  |
| Delete                | Click <b>Delete</b> to remove the selected entry.                                                                                       |  |  |

## 46.8.1 Add/Edit MLD Snooping-proxy VLAN

The screen allows you to enable and configure MLD Snooping-proxy settings on a VLAN you specified.

Click Add/Edit in the SWITCHING > Multicast > IPv6 Multicast > VLAN screen to display this screen.

Figure 254 SWITCHING > Multicast > IPv6 Multicast > VLAN > Add/Edit

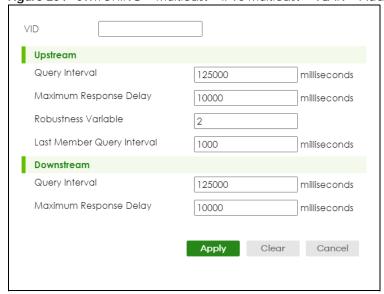

The following table describes the fields in the above screen.

Table 154 SWITCHING > Multicast > IPv6 Multicast > VLAN > Add/Edit

| LABEL                         | DESCRIPTION                                                                                                    |
|-------------------------------|----------------------------------------------------------------------------------------------------|
| VID                           | Enter the ID number of the VLAN on which you want to enable MLD snooping-proxy and configure related settings.                                                                                                    |
| Upstream                      |                                                                                                    |
| Query Interval                | Enter the amount of time (in miliseconds) between general query messages sent by the router connected to the upstream port. This value should be exactly the same as what is configured in the connected multicast router.                                                                                                    |
|                               | This value is used to calculate the amount of time an MLD snooping membership entry (learned only on the upstream port) can remain in the forwarding table.                                                                                                    |
|                               | When an MLD Report message is received, the Switch sets the timeout period of the entry to be T = (QI*RV) + MRD, where T = Timeout, QI = Query Interval, RV = Robustness Variable, and MRD = Maximum Response Delay.                                                                                                    |
| Maximum<br>Response Delay     | Enter the amount of time (in miliseconds) the router connected to the upstream port waits for a response to an MLD general query message. This value should be exactly the same as what is configured in the connected multicast router.                                                                                                    |
|                               | This value is used to calculate the amount of time an MLD snooping membership entry (learned only on the upstream port) can remain in the forwarding table.                                                                                                    |
|                               | When an MLD Report message is received, the Switch sets the timeout period of the entry to be T = (QI*RV) + MRD, where T = Timeout, QI = Query Interval, RV = Robustness Variable, and MRD = Maximum Response Delay.                                                                                                    |
|                               | When an MLD Done message is received, the Switch sets the entry's lifetime to be the product of Last Member Query Interval and Robustness Variable.                                                                                                    |
| Robustness<br>Variable        | Enter the number of queries. A multicast address entry (learned only on an upstream port by snooping) is removed from the forwarding table when there is no response to the configured number of queries sent by the router connected to the upstream port. This value should be exactly the same as what's configured in the connected multicast router. |
|                               | This value is used to calculate the amount of time an MLD snooping membership entry (learned only on the upstream port) can remain in the forwarding table.                                                                                                    |
| Last Member<br>Query Interval | Enter the amount of time (in miliseconds) between the MLD group-specific queries sent by an upstream port when an MLD Done message is received. This value should be exactly the same as what's configured in the connected multicast router.                                                                                                    |
|                               | This value is used to calculate the amount of time an MLD snooping membership entry (learned only on the upstream port) can remain in the forwarding table after a Done message is received.                                                                                                    |
|                               | When an MLD Done message is received, the Switch sets the entry's lifetime to be the product of Last Member Query Interval and Robustness Variable.                                                                                                    |
| Downstream                    |                                                                                                    |
| Query Interval                | Enter the amount of time (in miliseconds) between general query messages sent by the downstream port.                                                                                                    |
| Maximum<br>Response Delay     | Enter the maximum time (in miliseconds) that the Switch waits for a response to a general query message sent by the downstream port.                                                                                                    |
| Apply                         | Click <b>Apply</b> to save your changes to the Switch's run-time memory. The Switch loses these changes if it is turned off or loses power, so use the <b>Save</b> link on the top navigation panel to save your changes to the non-volatile memory when you are done configuring.                                                                        |
| Clear                         | Click Clear to clear the fields to the factory defaults.                                                                                                    |
| Cancel                        | Click Cancel to not save the configuration you make and return to the last screen.                                                                                                    |

# 46.9 MLD Snooping-proxy Port Role Setting

Click **SWITCHING** > **Multicast** > **IPv6 Multicast** > **Port Role Setting** to display the screen as shown. See Section 46.1 on page 316 for more information on multicasting.

Figure 255 SWITCHING > Multicast > IPv6 Multicast > Port Role Setting (Standalone Mode)

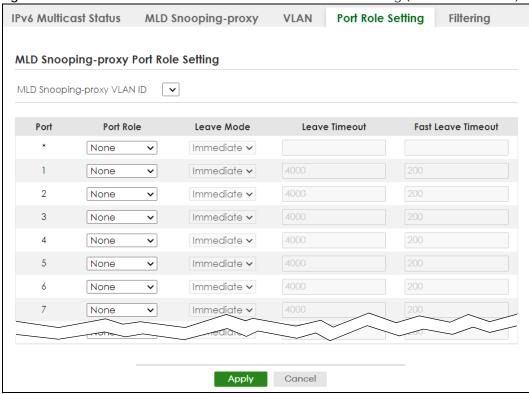

**IPv6 Multicast Status** MLD Snooping-proxy VLAN **Port Role Setting** Filtering MLD Snooping-proxy Port Role Setting MLD Snooping-proxy VLAN ID SLOT 1 🗸 Port Port Role Leave Mode **Leave Timeout Fast Leave Timeout** 1/\* None ~ Immediate 🗸 1/1 None Immediate 🗸 None ~ Immediate 🗸 1/2 None ~ Immediate 🗸 1/3 1/4 None ~ Immediate 🗸 1/5 None ~ Immediate 🗸 ~ 1/6 None Immediate 🗸 None Immediate 🗸 1/7 ~ Apply Cancel

Figure 256 SWITCHING > Multicast > IPv6 Multicast > Port Role Setting (Stacking Mode)

The following table describes the fields in the above screen.

Table 155 SWITCHING > Multicast > IPv6 Multicast > Port Role Setting

| LABEL                         | DESCRIPTION                                                                                                    |
|-------------------------------|----------------------------------------------------------------------------------------------------|
| MLD Snooping-proxy Po         | ort Role Setting                                                                                                    |
| MLD Snooping-proxy<br>VLAN ID | Select the VLAN ID for which you want to configure a port's MLD snooping-proxy settings.                                                                                                    |
| SLOT                          | This field appears only in Stacking mode. Click the drop-down list to choose the slot number of the Switch in a stack.                                                                                                    |
| Port                          | This field displays the port number. In Stacking mode, the first number represents the slot ID and the second is the port number. Please note that the default stacking ports (the last four ports of your Switch) cannot be configured. They are reserved for stacking only.                                                                                                    |
| *                             | Settings in this row apply to all ports.  Use this row only if you want to make some settings the same for all ports. Use this row first to set the common settings and then make adjustments on a port-by-port basis.  Changes in this row are copied to all the ports as soon as you make them.                                                                                                 |
| Port Role                     | A port on the Switch can be either a <b>Downstream</b> port or <b>Upstream</b> port in MLD. A downstream port connects to MLD hosts and acts as a multicast router to send MLD queries and listen to the MLD host's Report and Done messages. An upstream port connects to a multicast router and works as a host to send Report or Done messages when receiving queries from a multicast router. |
|                               | Otherwise, select <b>None</b> if the port is not joining a multicast group or does not belong to this VLAN.                                                                                                    |

Table 155 SWITCHING > Multicast > IPv6 Multicast > Port Role Setting (continued)

| LABEL              | DESCRIPTION                                                                                                    |
|--------------------|----------------------------------------------------------------------------------------------------|
| Leave Mode         | This is configurable only when you select <b>Downstream</b> in the previous <b>Port Role</b> field.                                                                                                    |
|                    | Select the leave mode for the specified downstream ports in this VLAN.                                                                                                    |
|                    | This specifies whether the Switch removes an MLD snooping membership entry (learned on a downstream port) immediately ( <b>Immediate</b> ) or wait for an MLD report before the leave timeout ( <b>Normal</b> ) or fast leave timeout ( <b>Fast</b> ) when an MLD leave message is received on this port from a host. |
| Leave Timeout      | Enter the MLD snooping normal leave timeout (in milliseconds) the Switch uses to update the forwarding table for the specified downstream ports.                                                                                                    |
|                    | This defines how many seconds the Switch waits for an MLD report before removing an MLD snooping membership entry (learned on a downstream port) when an MLD Done message is received on this port from a host.                                                                                                    |
| Fast Leave Timeout | Enter the fast leave timeout (in milliseconds) for the specified downstream ports.                                                                                                    |
|                    | This defines how many seconds the Switch waits for an MLD report before removing an MLD snooping membership entry (learned on a downstream port) when an MLD Done message is received on this port from a host.                                                                                                    |
| Apply              | Click <b>Apply</b> to save your changes to the Switch's run-time memory. The Switch loses these changes if it is turned off or loses power, so use the <b>Save</b> link on the top navigation panel to save your changes to the non-volatile memory when you are done configuring.                                    |
| Cancel             | Click Cancel to reset the fields to your previous configuration.                                                                                                    |

# 46.10 MLD Snooping-proxy Filtering

Use this screen to configure the Switch's MLD filtering settings. Click the **SWITCHING** > **Multicast** > **IPv6 Multicast** > **Filtering** screen to display the screen as shown.

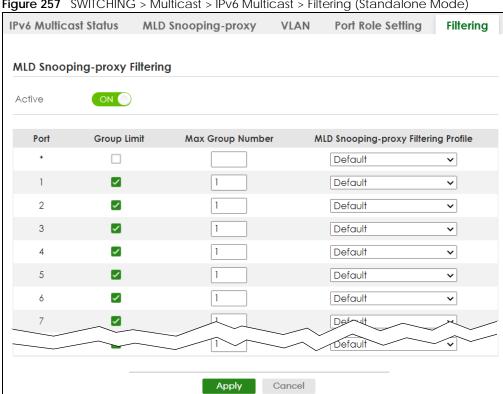

Figure 257 SWITCHING > Multicast > IPv6 Multicast > Filtering (Standalone Mode)

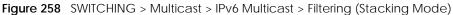

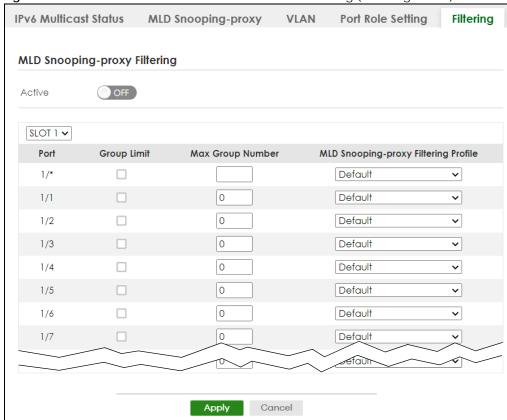

The following table describes the fields in the above screen.

Table 156 SWITCHING > Multicast > IPv6 Multicast > Filtering

| LABEL                                   | DESCRIPTION                                                                                                    |
|-----------------------------------------|----------------------------------------------------------------------------------------------------|
| MLD Snooping-proxy F                    | iltering                                                                                                    |
| Active                                  | Enable the switch button to enable MLD filtering on the Switch.                                                                                                    |
| SLOT                                    | This field appears only in Stacking mode. Click the drop-down list to choose the slot number of the Switch in a stack.                                                                                                    |
| Port                                    | This field displays the port number. In Stacking mode, the first number represents the slot ID and the second is the port number. Please note that the default stacking ports (the last four ports of your Switch) cannot be configured. They are reserved for stacking only.      |
| *                                       | Settings in this row apply to all ports.                                                                                                    |
|                                         | Use this row only if you want to make some settings the same for all ports. Use this row first to set the common settings and then make adjustments on a port-by-port basis.                                                                                                    |
|                                         | Changes in this row are copied to all the ports as soon as you make them.                                                                                                    |
| Group Limit                             | Select this option to limit the number of multicast groups this port is allowed to join.                                                                                                    |
| Max Group Number                        | Enter the number of multicast groups this port is allowed to join. Once a port is registered in the specified number of multicast groups, any new MLD Report message is dropped on this port.                                                                                      |
| MLD Snooping-proxy<br>Filtering Profile | Select the name of the MLD filtering profile to use for this port. Otherwise, select <b>Default</b> to prohibit the port from joining any multicast group.                                                                                                    |
|                                         | You can create MLD filtering profiles in the <b>SWITCHING</b> > <b>Multicast</b> > <b>IPv6 Multicast</b> > <b>Filtering Profile</b> screen.                                                                                                    |
| Apply                                   | Click <b>Apply</b> to save your changes to the Switch's run-time memory. The Switch loses these changes if it is turned off or loses power, so use the <b>Save</b> link on the top navigation panel to save your changes to the non-volatile memory when you are done configuring. |
| Cancel                                  | Click Cancel to reset the fields to your previous configuration.                                                                                                    |

# 46.11 MLD Snooping-proxy Filtering Profile

Use this screen to view and create MLD filtering profiles.

Click **SWITCHING** > **Multicast** > **IPv6 Multicast** > **Filtering Profile** to display the screen as shown.

Figure 259 SWITCHING > Multicast > IPv6 Multicast > Filtering Profile

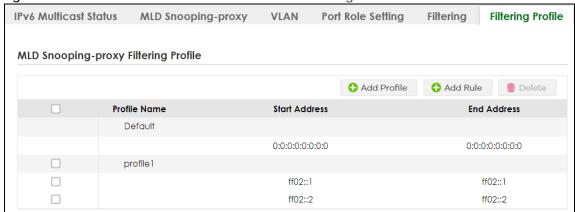

The following table describes the fields in the above screen.

Table 157 SWITCHING > Multicast > IPv6 Multicast > Filtering Profile

| LABEL              | DESCRIPTION                                                                                                    |  |
|--------------------|----------------------------------------------------------------------------------------------------|--|
| MLD Snooping-proxy | MLD Snooping-proxy Filtering Profile                                                                                                    |  |
| Profile Name       | This field displays the descriptive name of the profile.                                                                                |  |
| Start Address      | This field displays the start of the multicast IPv6 address range.                                                                      |  |
| End Address        | This field displays the end of the multicast IPv6 address range.                                                                        |  |
|                    | Select an entry's check box to select a specific entry. Otherwise, select the check box in the table heading row to select all entries. |  |
| Add Profile        | Click this to add a new MLD Snooping-proxy filtering profile.                                                                           |  |
| Add Rule           | Click <b>Add Rule</b> to add a new rule and specify the profile it belongs to in the <b>Add Rule</b> screen.                            |  |
|                    | You can also select a profile entry and click <b>Add Rule</b> to add an additional rule for the selected profile.                       |  |
| Delete             | Select a profile and click <b>Delete</b> to remove the selected profile and the accompanying rules.                                     |  |
|                    | Select a rule from a profile and click <b>Delete</b> to remove the selected rule.                                                       |  |

## 46.11.1 Add MLD Snooping-proxy Filtering Profile

Use this screen to create an MLD filtering profile and set the range of the multicast addresses.

Click **Add Profile** in the **SWITCHING** > **Multicast** > **IPv6 Multicast** > **Filtering Profile** to display the screen as shown.

Figure 260 SWITCHING > Multicast > IPv6 Multicast > Filtering Profile > Add Profile

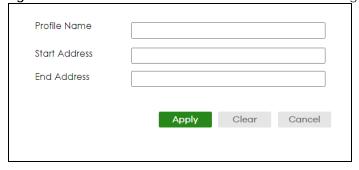

The following table describes the fields in the above screen.

Table 158 SWITCHING > Multicast > IPv6 Multicast > Filtering Profile > Add Profile

| LABEL         | DESCRIPTION                                                                                                    |
|---------------|----------------------------------------------------------------------------------------------------|
| Profile Name  | Enter a descriptive name (up to 32 printable ASCII characters except [?], [ ], ['], ["], [,]) for the profile for identification purposes.          |
|               | To configure additional rules for a profile that you have already added, enter the profile name and specify a different IP multicast address range. |
| Start Address | Enter the starting multicast IPv6 address for a range of multicast IPv6 addresses that you want to belong to the MLD filtering profile.             |

Table 158 SWITCHING > Multicast > IPv6 Multicast > Filtering Profile > Add Profile (continued)

| LABEL       | DESCRIPTION                                                                                                    |
|-------------|----------------------------------------------------------------------------------------------------|
| End Address | Enter the ending multicast IPv6 address for a range of IPv6 addresses that you want to belong to the MLD filtering profile.                                                                                                    |
|             | If you want to add a single multicast IPv6 address, enter it in both the <b>Start Address</b> and <b>End Address</b> fields.                                                                                                    |
| Apply       | Click <b>Apply</b> to save your changes to the Switch's run-time memory. The Switch loses these changes if it is turned off or loses power, so use the <b>Save</b> link on the top navigation panel to save your changes to the non-volatile memory when you are done configuring. |
| Clear       | Click <b>Clear</b> to clear the fields to the factory defaults.                                                                                                    |
| Cancel      | Click Cancel to not save the configuration you make and return to the last screen.                                                                                                    |

## 46.11.2 Add MLD Snooping-proxy Filtering Rule

Use this screen to create a multicast addresses range rule of the MLD filtering profile.

Click Add Rule in the SWITCHING > Multicast > IPv6 Multicast > Filtering Profile to display this screen.

Figure 261 SWITCHING > Multicast > IPv6 Multicast > Filtering Profile > Add Rule

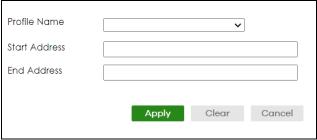

The following table describes the fields in the above screen.

Table 159 SWITCHING > Multicast > IPv6 Multicast > Filtering Profile > Add Rule

| LABEL         | DESCRIPTION                                                                                                    |
|---------------|----------------------------------------------------------------------------------------------------|
| Profile Name  | Select a profile from the drop-down list to add a additional rule for the existing profile.                                                                                                    |
| Start Address | Enter the starting multicast IPv6 address for a range of multicast IPv6 addresses that you want to belong to the MLD filtering profile.                                                                                                    |
| End Address   | Enter the ending multicast IPv6 address for a range of IPv6 addresses that you want to belong to the MLD filtering profile.                                                                                                    |
|               | If you want to add a single multicast IPv6 address, enter it in both the <b>Start Address</b> and <b>End Address</b> fields.                                                                                                    |
| Apply         | Click <b>Apply</b> to save your changes to the Switch's run-time memory. The Switch loses these changes if it is turned off or loses power, so use the <b>Save</b> link on the top navigation panel to save your changes to the non-volatile memory when you are done configuring. |
| Clear         | Click Clear to clear the fields to the factory defaults.                                                                                                    |
| Cancel        | Click Cancel to not save the configuration you make and return to the last screen.                                                                                                    |

# 46.12 MVR Configuration

Use this screen to view and create multicast VLANs.

Click **SWITCHING** > **Multicast** > **MVR** to display the screen as shown next.

Note: You can create up to five multicast VLANs and up to 256 multicast rules on the Switch.

Note: Your Switch automatically creates a static VLAN (with the same VID) when you create a multicast VLAN in this screen.

Figure 262 SWITCHING > Multicast > MVR

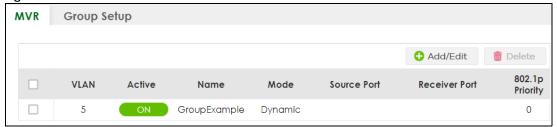

The following table describes the related labels in this screen.

Table 160 SWITCHING > Multicast > MVR

| LABEL           | DESCRIPTION                                                                                                    |
|-----------------|----------------------------------------------------------------------------------------------------|
| VLAN            | This field displays the multicast VLAN ID.                                                                                              |
| Active          | This field displays whether the multicast group is enabled or not.                                                                      |
| Name            | This field displays the descriptive name for this setting.                                                                              |
| Mode            | This field displays the MVR mode.                                                                                                    |
| Source Port     | This field displays the source port numbers.                                                                                            |
| Receiver Port   | This field displays the receiver port numbers.                                                                                          |
| 802.1p Priority | This field displays the priority level.                                                                                                 |
|                 | Select an entry's check box to select a specific entry. Otherwise, select the check box in the table heading row to select all entries. |
| Add/Edit        | Click Add/Edit to add a new multicast VLAN or edit a selected one.                                                                      |
| Delete          | Select the entries that you want to remove, then click <b>Delete</b> to delete multicast VLANs.                                         |

#### 46.12.1 Add/Edit MVR

Use this screen to create or edit multicast VLANs and select the receiver ports and a source port for each multicast VLAN.

To access this screen, click **Add/Edit** or select an existing entry and click **Add/Edit** in the **SWITCHING** > **Multicast** > **MVR** screen.

Active OFF Group Name Multicast VLAN ID 802.1p Priority 0 🗸 Mode O Dynamic Compatible Port Source Port **Receiver Port** None Tagging None ~ 0 0 2  $\circ$ 3 0 0 4  $\circ$  $\circ$ 0 5 0 6 0 Clear Cancel Apply

Figure 263 SWITCHING > Multicast > MVR > Add/Edit (Standalone Mode)

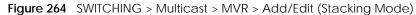

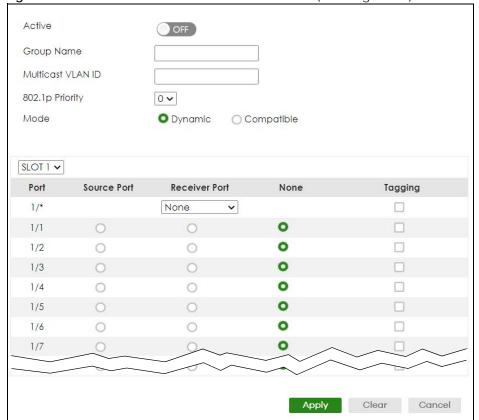

Table 161 SWITCHING > Multicast > MVR > Add/Edit

| LABEL                 | DESCRIPTION                                                                                                    |
|-----------------------|----------------------------------------------------------------------------------------------------|
| Active                | Enable the switch button to enable MVR to allow one single multicast VLAN to be shared among different subscriber VLANs on the network.                                                                                                    |
| Group Name            | Enter a descriptive name (up to 32 printable ASCII characters except [?], [   ], ['], ["], or [, ]) for identification purposes.                                                                                                    |
| Multicast VLAN ID     | Enter the VLAN ID (1 to 4094) of the multicast VLAN.                                                                                                    |
| 802.1p Priority       | Select a priority level (0 – 7) with which the Switch replaces the priority in outgoing IGMP or MLD control packets (belonging to this multicast VLAN).                                                                                                    |
| Mode                  | Specify the MVR mode on the Switch. Choices are <b>Dynamic</b> and <b>Compatible</b> .                                                                                                    |
|                       | Select <b>Dynamic</b> to send IGMP reports or MLD messages to all MVR source ports in the multicast VLAN.                                                                                                    |
|                       | Select <b>Compatible</b> to set the Switch not to send IGMP reports or MLD messages.                                                                                                    |
| Use this section to c | configure MVR settings on each port.                                                                                                    |
| SLOT                  | This field appears only in Stacking mode. Click the drop-down list to choose the slot number of the Switch in a stack.                                                                                                    |
| Port                  | This field displays the port number. In Stacking mode, the first number represents the slot ID and the second is the port number. Please note that the default stacking ports (the last four ports of your Switch) cannot be configured. They are reserved for stacking only.      |
| *                     | Settings in this row apply to all ports.                                                                                                    |
|                       | Use this row only if you want to make some settings the same for all ports. Use this row first to set the common settings and then make adjustments on a port-by-port basis.                                                                                                    |
|                       | Changes in this row are copied to all the ports as soon as you make them.                                                                                                    |
| Source Port           | Select this option to set this port as the MVR source port that sends and receives multicast traffic. All source ports must belong to a single multicast VLAN.                                                                                                    |
| Receiver Port         | Select this option to set this port as a receiver port that only receives multicast traffic.                                                                                                    |
| None                  | Select this option to set the port not to participate in MVR. No MVR multicast traffic is sent or received on this port.                                                                                                    |
| Tagging               | Select this check box if you want the port to tag the VLAN ID in all outgoing frames transmitted.                                                                                                    |
| Apply                 | Click <b>Apply</b> to save your changes to the Switch's run-time memory. The Switch loses these changes if it is turned off or loses power, so use the <b>Save</b> link on the top navigation panel to save your changes to the non-volatile memory when you are done configuring. |
| Clear                 | Click Clear to clear the fields to the factory defaults.                                                                                                    |
| Cancel                | Click Cancel to not save the configuration you make and return to the last screen.                                                                                                    |

# 46.13 MVR Group Setup

All source ports and receiver ports belonging to a multicast group can receive multicast data sent to this multicast group.

Use this screen to view and configure MVR IP multicast group settings. Click **SWITCHING** > **Multicast** > **MVR** > **Group Setup** to access this screen.

Note: A port can belong to more than one multicast VLAN. However, IP multicast group addresses in different multicast VLANs cannot overlap.

Figure 265 SWITCHING > Multicast > MVR > Group Setup

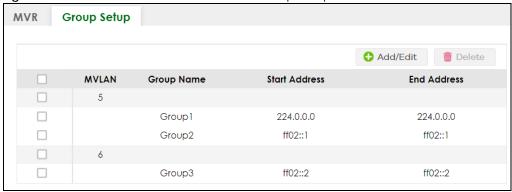

Table 162 SWITCHING > Multicast > MVR > Group Setup

| LABEL         | DESCRIPTION                                                                                                    |
|---------------|----------------------------------------------------------------------------------------------------|
| MVLAN         | This field displays the multicast VLAN ID.                                                                                              |
| Group Name    | This field displays the descriptive name for this setting.                                                                              |
| Start Address | This field displays the starting IP address of the multicast group.                                                                     |
| End Address   | This field displays the ending IP address of the multicast group.                                                                       |
|               | Select an entry's check box to select a specific entry. Otherwise, select the check box in the table heading row to select all entries. |
| Add/Edit      | Click Add/Edit to add a new multicast group or edit a selected one.                                                                     |
| Delete        | Select the group entries that you want to remove, then click <b>Delete</b> to delete the selected multicast groups.                     |
|               | If you delete a multicast VLAN, all multicast groups in this VLAN will also be removed.                                                 |

## 46.13.1 Add/Edit MVR Group

Use this screen to configure MVR IP multicast group addresses. To access this screen, click the **Add/Edit** button or select an entry from the list and click the **Add/Edit** button.

Figure 266 SWITCHING > Multicast > MVR > Group Setup > Add/Edit

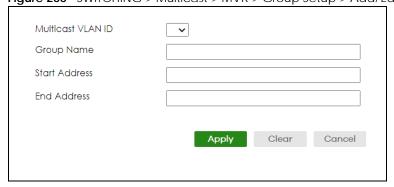

Table 163 SWITCHING > Multicast > MVR > Group Setup > Add/Edit

| LABEL             | DESCRIPTION                                                                                                    |
|-------------------|----------------------------------------------------------------------------------------------------|
| Multicast VLAN ID | Select a multicast VLAN ID (that you configured in the MVR screen) from the drop-down list box.                                                                                                    |
| Group Name        | Enter a descriptive name for identification purposes. You can enter up to 32 printable ASCII characters except [?], [   ], [ ' ], [ " ] or [ , ].                                                                                                    |
| Start Address     | Enter the starting IP multicast address of the multicast group in dotted decimal notation.                                                                                                    |
| End Address       | Enter the ending IP multicast address of the multicast group in dotted decimal notation.                                                                                                    |
|                   | Enter the same IP address as the <b>Start Address</b> field if you want to configure only one IP address for a multicast group.                                                                                                    |
| Apply             | Click <b>Apply</b> to save your changes to the Switch's run-time memory. The Switch loses these changes if it is turned off or loses power, so use the <b>Save</b> link on the top navigation panel to save your changes to the non-volatile memory when you are done configuring. |
| Clear             | Click Clear to clear the fields to the factory defaults.                                                                                                    |
| Cancel            | Click Cancel to not save the configuration you make and return to the last screen.                                                                                                    |

## 46.13.2 MVR Configuration Example

The following figure shows a network example where ports 1, 2 and 3 on the Switch belong to VLAN 1. In addition, port 7 belongs to the multicast group with VID 200 to receive multicast traffic (the **News** and **Movie** channels) from the remote streaming media server, **S**. Computers A, B and C in VLAN 1 are able to receive the traffic.

Figure 267 MVR Configuration Example

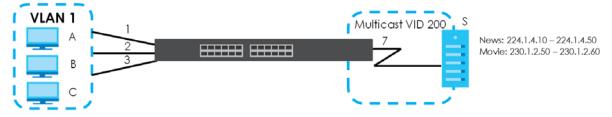

To configure the MVR settings on the Switch, click the **Add/Edit** button in the **SWITCHING** > **Multicast** > **MVR** screen. Create a multicast VLAN and set the receiver and source ports.

Figure 268 MVR Configuration Example

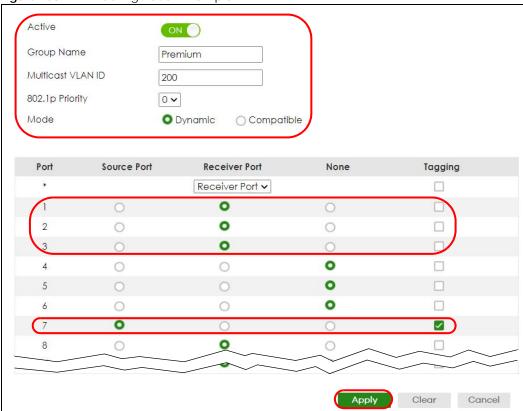

To set the Switch to forward the multicast group traffic to the subscribers, click **Add/Edit** in the **SWITCHING** > **Multicast** > **MVR** > **Group Setup** screen and configure multicast group settings. The following figure shows an example where two IPv4 multicast groups (**News** and **Movie**) are configured for the multicast VLAN 200.

Figure 269 MVR Group Configuration Example - Add

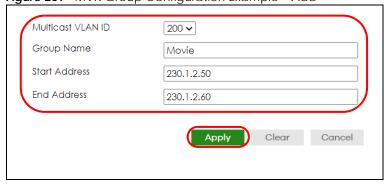

Figure 270 MVR Group Configuration Example - View

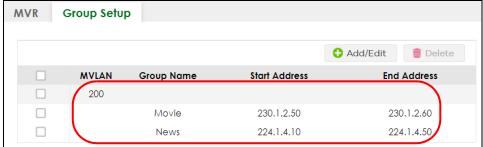

# CHAPTER 47 Static Multicast Forwarding

# 47.1 Static Multicast Forwarding Overview

This chapter discusses how to configure static multicast forwarding rules based on multicast MAC addresses or multicast IPv4 addresses.

Use these screens to configure static multicast address forwarding by defining the ports and VLANs that multicast traffic can pass through the Switch. If a subscriber is on a different port or VLAN, then the subscriber will not get the multicast.

#### 47.1.1 What You Can Do

Use the **Static Multicast Forwarding By MAC** screen (Section 47.2 on page 348) to configure rules to forward specific multicast frames, such as streaming or control frames, to specific ports.

Use the **Static Multicast Forwarding By IP** screen (Section 47.3 on page 350) to configure static multicast IPv4 addresses for ports to receive the multicast stream.

#### 47.1.2 What You Need To Know

A multicast MAC address or multicast IP address is the MAC address or IP address of a multicast group, and not a receiving device.

A static multicast address is a multicast MAC address or multicast IPv4 address that has been manually entered in the multicast table. This identifies the destination of the multicast content. Multicast IPv4 addresses uses the Class D IP addresses range 224.0.0.0 to 239.255.255.255. Multicast MAC addresses have a "1" as the last binary bit of the first octet pair (for example, 01:00:5e:00:00:0A). Static multicast addresses do not age out. See IP Multicast Addresses on page 317 for more information on IP multicast addresses.

Note: Static (manual) multicast forwarding allows you (the administrator) to forward multicast frames to a member without the member having to join the group first.

If a multicast group has no members, then the Switch cannot forward to specific ports unless you configure static (manual) multicast entries. The Switch will either flood the multicast frames to all ports (default) or drop them. Figure 271 on page 348 shows such unknown multicast frames flooded to all ports. With static multicast forwarding, you can forward these multicasts to ports within a VLAN group.

Figure 271 No Multicast Forwarding

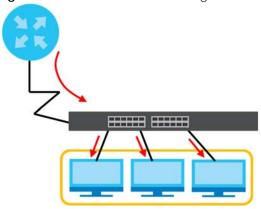

# 47.2 Static Multicast Forwarding By MAC

Use this screen to view and configure static multicast MAC addresses for ports to receive the multicast stream. Click **SWITCHING** > **Multicast** > **Static Multicast Forwarding By MAC** to display the screen as shown next.

Figure 272 SWITCHING > Multicast > Static Multicast Forwarding By MAC

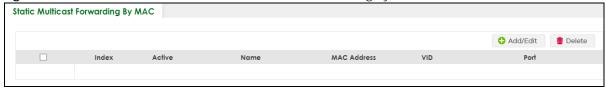

Table 164 SWITCHING > Multicast > Static Multicast Forwarding By MAC

| LABEL       | DESCRIPTION                                                                                                    |
|-------------|----------------------------------------------------------------------------------------------------|
| Index       | This is the index number of the static multicast MAC address rule.                                                                                                    |
| Active      | This field displays whether a static multicast MAC address forwarding rule is active or not. You may temporarily deactivate a rule without deleting it.                                                                                       |
| Name        | This field displays the descriptive name for identification purposes for a static multicast MAC address-forwarding rule.                                                                                                    |
| MAC Address | This field displays the multicast MAC address that identifies a multicast group.                                                                                                    |
| VID         | This field displays the ID number of a VLAN group to which frames containing the specified multicast MAC address will be forwarded.                                                                                                    |
| Port        | This field displays the ports within an identified VLAN group to which frames containing the specified multicast MAC address will be forwarded.  In Stacking mode, the first number represents the slot ID and the second is the port number. |
|             |                                                                                                    |
|             | Select an entry's check box to select a specific entry. Otherwise, select the check box in the table heading row to select all entries.                                                                                                    |
| Add/Edit    | Click <b>Add/Edit</b> to add a new rule or edit a selected one.                                                                                                    |
| Delete      | Click <b>Delete</b> to remove the selected rules.                                                                                                    |

## 47.2.1 Add/Edit Static Multicast Forwarding By MAC

Use this screen to add a static multicast MAC address rule for ports to receive the multicast stream.

Click Add/Edit, or select an entry and click Add/Edit in the SWITCHING > Multicast > Static Multicast Forwarding By MAC to display this screen.

Figure 273 SWITCHING > Multicast > Static Multicast Forwarding By MAC > Add/Edit

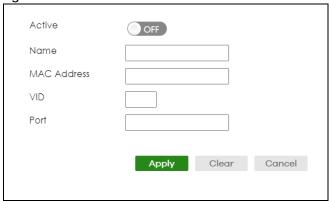

Table 165 SWITCHING > Multicast > Static Multicast Forwarding By MAC > Add/Edit

| LABEL       | DESCRIPTION                                                                                                    |
|-------------|----------------------------------------------------------------------------------------------------|
| Active      | Enable the switch button to activate your rule. You may temporarily deactivate a rule without deleting it by disabling the switch.                                                                                                    |
| Name        | Enter a descriptive name (up to 32 printable ASCII characters except [?], [   ], ['], ["] or [,]) for this static multicast MAC address forwarding rule. This is for identification only.                                                                                                    |
| MAC Address | Enter a multicast MAC address which identifies the multicast group. The last binary bit of the first octet pair in a multicast MAC address must be 1. For example, the first octet pair 00000001 is 01 in hexadecimal, so 01:00:5e:00:00:0A and 01:00:5e:00:00:027 are valid multicast MAC addresses. |
| VID         | You can forward frames with matching destination multicast MAC address to ports within a VLAN group. Enter the ID that identifies the VLAN group here. If you do NOT have a specific target VLAN, enter 1.                                                                                            |
| Port        | Enter the ports where frames with destination MAC address that matched the entry above are forwarded. You can enter multiple ports separated by (no space) comma (,) or hyphen (-) for a range. For example, enter "3-5" for ports 3, 4, and 5. Enter "3,5,7" for ports 3, 5, and 7.                  |
|             | In Stacking mode, the first number represents the slot ID and the second is the port number. Enter "1/1-1/24,2/23" for ports 1 to 24 for the Switch in slot 1 and port 23 for the Switch in slot 2, for example.                                                                                      |
| Apply       | Click <b>Apply</b> to save your changes to the Switch's run-time memory. The Switch loses these changes if it is turned off or loses power, so use the <b>Save</b> link on the top navigation panel to save your changes to the non-volatile memory when you are done configuring.                    |
| Clear       | Click Clear to clear the fields to the factory defaults.                                                                                                    |
| Cancel      | Click Cancel to not save the configuration you make and return to the last screen.                                                                                                    |

# 47.3 Configure a Static Multicast IPv4 Address

Use this screen to configure static multicast IPv4 addresses for ports to receive the multicast stream. Click **SWITCHING** > **Multicast** > **Static Multicast Forwarding By IP** to display the screen as shown next.

Figure 274 SWITCHING > Multicast > Static Multicast Forwarding By IP

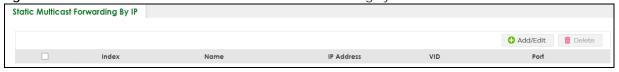

The following table describes the labels in this screen.

Table 166 SWITCHING > Multicast > Static Multicast Forwarding By IP

| LABEL      | DESCRIPTION                                                                                                    |
|------------|----------------------------------------------------------------------------------------------------|
| Index      | This is the index number of the static multicast IP address rule.                                                                              |
| Name       | This field displays the descriptive name for identification purposes for a static multicast IP address-forwarding rule.                        |
| IP Address | This field displays the multicast IP address that identifies a multicast group.                                                                |
| VID        | This field displays the ID number of a VLAN group to which frames containing the specified multicast IP address will be forwarded.             |
| Port       | This field displays the ports within an identified VLAN group to which frames containing the specified multicast IP address will be forwarded. |
|            | Select an entry's check box to select a specific entry. Otherwise, select the check box in the table heading row to select all entries.        |
| Add/Edit   | Click Add/Edit to add a new rule or edit a selected one.                                                                                       |
| Delete     | Click <b>Delete</b> to remove the selected rules.                                                                                              |

## 47.3.1 Add/Edit a Static Multicast Address By IP

Use this screen to configure ports and VLAN to receive the multicast stream with this multicast IPv4 address.

Click Add/Edit, or select an entry and click Add/Edit in the SWITCHING > Multicast > Static Multicast Forwarding By IP to display this screen.

Figure 275 SWITCHING > Multicast > Static Multicast Forwarding By IP > Add/Edit

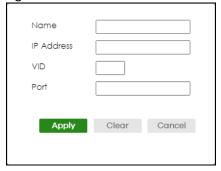

Table 167 SWITCHING > Multicast > Static Multicast Forwarding By IP > Add/Edit

| LABEL      | DESCRIPTION                                                                                                    |
|------------|----------------------------------------------------------------------------------------------------|
| Name       | Enter a descriptive name (up to 32 printable ASCII characters except [?], [   ], ['], ["] or [,]) for this static multicast IPv4 address forwarding rule. This is for identification only.                                                                                          |
| IP Address | Enter a multicast IPv4 address (224.0.0.0 – 239.255.255.255) which identifies the multicast group.                                                                                                    |
| VID        | You can forward frames with matching destination multicast IPv4 address to ports within a VLAN group. Enter the ID that identifies the VLAN group here. If you do NOT have a specific target VLAN, enter 1.                                                                         |
| Port       | Enter the ports where frames with destination multicast IPv4 address that matched the entry above are forwarded. You can enter multiple ports separated by (no space) comma (,) or hyphen (-). For example, enter "3-5" for ports 3, 4, and 5. Enter "3,5,7" for ports 3, 5, and 7. |
| Apply      | Click <b>Apply</b> to save your changes to the Switch's run-time memory. The Switch loses these changes if it is turned off or loses power, so use the <b>Save</b> link on the top navigation panel to save your changes to the non-volatile memory when you are done configuring.  |
| Clear      | Click Clear to clear the fields to the factory defaults.                                                                                                    |
| Cancel     | Click <b>Cancel</b> to not save the configuration you make and return to the last screen.                                                                                                    |

# CHAPTER 48 PPPoE

# **48.1 PPPoE Intermediate Agent Overview**

This chapter describes how the Switch gives a PPPoE termination server additional information that the server can use to identify and authenticate a PPPoE client.

A PPPoE Intermediate Agent (PPPoE IA) is deployed between a PPPoE server and PPPoE clients. It helps the PPPoE server identify and authenticate clients by adding subscriber line specific information to PPPoE discovery packets from clients on a per-port or per-port-per-VLAN basis before forwarding them to the PPPoE server.

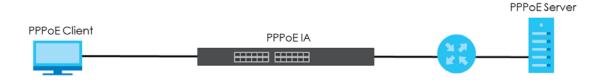

#### 48.1.1 What You Can Do

- Use the PPPoE Intermediate Agent screen (Section 48.2 on page 354) to enable the PPPoE Intermediate Agent on the Switch.
- Use the **PPPoE IA Port** screen (Section 48.3 on page 356) to set the port state and configure PPPoE intermediate agent sub-options on a per-port basis.
- Use the **PPPoE IA Port VLAN** screen (Section 48.4 on page 357) to configure PPPoE IA settings that apply to a specific VLAN on a port.
- Use the PPPoE IA VLAN (Section 48.5 on page 359) to enable the PPPoE Intermediate Agent on a VLAN.

#### 48.1.2 What You Need to Know

Read on for concepts on ARP that can help you configure the screen in this chapter.

#### 48.1.2.1 PPPoE Intermediate Agent Tag Format

If the PPPoE Intermediate Agent is enabled, the Switch adds a vendor-specific tag to PADI (PPPoE Active Discovery Initialization) and PADR (PPPoE Active Discovery Request) packets from PPPoE clients.

This tag is defined in RFC 2516 and has the following format for this feature.

Table 168 PPPoE Intermediate Agent Vendor-specific Tag Format

| Tag_Type | Tag_Len | Value | i1 | i2 |
|----------|---------|-------|----|----|
| (0x0105) |         |       |    |    |

The Tag\_Type is 0x0105 for vendor-specific tags, as defined in RFC 2516. The Tag\_Len indicates the length of Value, i1 and i2. The Value is the 32-bit number 0x00000DE9, which stands for the "ADSL Forum" IANA entry. i1 and i2 are PPPoE intermediate agent sub-options, which contain additional information about the PPPoE client.

#### 48.1.2.2 Sub-Option Format

There are two types of sub-option: "Agent Circuit ID Sub-option" and "Agent Remote ID Sub-option". They have the following formats.

Table 169 PPPoE IA Circuit ID Sub-option Format: User-defined String

| SubOpt    | Length     | Value                      |
|-----------|------------|----------------------------|
| 0x01      | N          | String                     |
| (1 byte)  | (1 byte)   | (63 bytes)                 |
| Table 170 | PPPoE IA R | emote ID Sub-option Format |
| SubOpt    | Length     | Value                      |
| 0x02      | N          | MAC Address or String      |
| (1 byte)  | (1 byte)   | (63 bytes)                 |

The 1 in the first field identifies this as an Agent Circuit ID sub-option and 2 identifies this as an Agent Remote ID sub-option. The next field specifies the length of the field. The Switch takes the Circuit ID string you manually configure for a VLAN on a port as the highest priority and the Circuit ID string for a port as the second priority. In addition, the Switch puts the PPPoE client's MAC address into the Agent Remote ID Sub-option if you do not specify any user-defined string.

#### Flexible Circuit ID Syntax with Identifier String and Variables

If you do not configure a Circuit ID string for a VLAN on a specific port or for a specific port, the Switch adds the user-defined identifier string and variables into the Agent Circuit ID Sub-option. The variables can be the slot ID of the PPPoE client, the port number of the PPPoE client and/or the VLAN ID on the PPPoE packet.

The identifier-string, slot ID, port number and VLAN ID are separated from each other by a pound key (#), semi-colon (;), period (.), comma (,), forward slash (/) or space. An Agent Circuit ID Sub-option example is "Switch/07/0123" and indicates the PPPoE packets come from a PPPoE client which is connected to the Switch's port 7 and belong to VLAN 123.

Table 171 PPPoE IA Circuit ID Sub-option Format: Using Identifier String and Variables

| SubOpt   | Length   | Value               |           |          |           |          |           |              |
|----------|----------|---------------------|-----------|----------|-----------|----------|-----------|--------------|
| 0x01     | N        | Identifier          | delimiter | Slot ID  | delimiter | Port No  | delimiter | VLAN ID      |
| (1 byte) | (1 byte) | String<br>(53 byte) | (1 byte)  | (1 byte) | (1 byte)  | (2 byte) | (1 byte)  | (4<br>bytes) |

#### WT-101 Default Circuit ID Syntax

If you do not configure a Circuit ID string for a specific VLAN on a port or for a specific port, and disable the flexible Circuit ID syntax in the **PPPoE** > **Intermediate Agent** screen, the Switch automatically generates a Circuit ID string according to the default Circuit ID syntax which is defined in the DSL Forum Working Text (WT)-101. The default access node identifier is the host name of the PPPoE intermediate agent and the eth indicates "Ethernet".

Table 172 PPPoE IA Circuit ID Sub-option Format: Defined in WT-101

| our op:  | 209      |                                 |             |             |             |             |             |          |             |              |
|----------|----------|---------------------------------|-------------|-------------|-------------|-------------|-------------|----------|-------------|--------------|
| 0x01     | N        | Access                          | Space       | eth         | Space       | Slot ID     | /           | Port No  | :           | VLAN ID      |
| (1 byte) | (1 byte) | Node<br>Identifier<br>(20 byte) | (1<br>byte) | (3<br>byte) | (1<br>byte) | (1<br>byte) | (1<br>byte) | (2 byte) | (1<br>byte) | (4<br>bytes) |

#### 48.1.2.3 Port State

SubOpt

Lenath

Every port is either a trusted port or an untrusted port for the PPPoE intermediate agent. This setting is independent of the trusted or untrusted setting for DHCP snooping or ARP inspection. You can also specify the agent sub-options (circuit ID and remote ID) that the Switch adds to PADI and PADR packets from PPPoE clients.

Trusted ports are connected to PPPoE servers.

- If a PADO (PPPoE Active Discovery Offer), PADS (PPPoE Active Discovery Session-confirmation), or PADT (PPPoE Active Discovery Terminate) packet is sent from a PPPoE server and received on a trusted port, the Switch forwards it to all other ports.
- If a PADI or PADR packet is sent from a PPPoE client but received on a trusted port, the Switch forwards it to other trusted ports.

Note: The Switch will drop all PPPoE discovery packets if you enable the PPPoE intermediate agent and there are no trusted ports.

Untrusted ports are connected to subscribers.

- If a PADI, PADR, or PADT packet is sent from a PPPoE client and received on an untrusted port, the Switch adds a vendor-specific tag to the packet and then forwards it to the trusted ports.
- The Switch discards PADO and PADS packets which are sent from a PPPoE server but received on an untrusted port.

# 48.2 PPPoE Intermediate Agent

Use this screen to configure the Switch to give a PPPoE termination server additional subscriber information that the server can use to identify and authenticate a PPPoE client.

Click **SWITCHING** > **PPPoE Intermediate Agent** to display the screen as shown.

Figure 276 SWITCHING > PPPoE Intermediate Agent > PPPoE Intermediate Agent

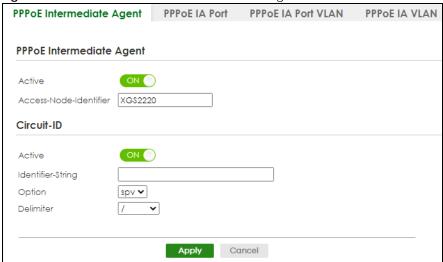

Table 173 SWITCHING > PPPoE Intermediate Agent > PPPoE Intermediate Agent

| LABEL                                     | DESCRIPTION                                                                                                    |
|-------------------------------------------|----------------------------------------------------------------------------------------------------|
| PPPoE Intermedia                          | ite Agent                                                                                                    |
| Active                                    | Enable the switch button to enable the PPPoE intermediate agent globally on the Switch.                                                                                                    |
| Access-<br>Node-<br>Identifier            | Enter up to 20 ASCII printable characters (except [?], [   ], [ ' ], [ " ], or [, ]) to identify the PPPoE intermediate agent. Hyphens (-) and spaces are also allowed. The default is the Switch's host name.                                                                                                    |
| Circuit-ID                                |                                                                                                    |
| Use this section to                       | configure the Circuit ID field in the PADI and PADR packets.                                                                                                    |
| screen) or for a sp<br>screen) has priori | configure for a specific port (in the SWITCHING > PPPoE Intermediate Agent > PPPoE IA Port pecific VLAN on a port (in the SWITCHING > PPPoE Intermediate Agent > PPPoE IA Port VLAN try over this. That means, if you also want to configure PPPoE IA Per-Port or Per-Port Per-VLAN fields here empty and configure circuit-id and remote-id in the Per-Port or Per-Port Per-VLAN |
| Active                                    | Enable the switch button to have the Switch add the user-defined identifier string and variables (specified in the <b>Option</b> field) to PADI or PADR packets from PPPoE clients.                                                                                                    |
|                                           | If you leave this option unselected and do not configure any Circuit ID string (using CLI commands) on the Switch, the Switch will use the string specified in the <b>Access-Node-Identifier</b> field.                                                                                                    |
| Identifier-<br>String                     | Specify a string that the Switch adds in the Agent Circuit ID sub-option. You can enter up to 53 printable ASCII characters (except [?], [   ], [ ' ], [ " ], or [ , ]). Spaces are allowed.                                                                                                    |
| Option                                    | Select the variables that you want the Switch to generate and add in the Agent Circuit ID suboption. The variable options include <b>sp</b> , <b>sv</b> , <b>pv</b> and <b>spv</b> which indicate combinations of slot-port, slot-VLAN, port-VLAN and slot-port-VLAN respectively. The Switch enters a zero into the PADI and PADR packets for the slot value.                    |
| Delimiter                                 | Select a delimiter to separate the identifier-string, slot ID, port number and/or VLAN ID from each other. You can use a pound key (#), semi-colon (;), period (.), comma (,), forward slash (/) or space.                                                                                                    |
| Apply                                     | Click <b>Apply</b> to save your changes to the Switch's run-time memory. The Switch loses these changes if it is turned off or loses power, so use the <b>Save</b> link on the top navigation panel to save your changes to the non-volatile memory when you are done configuring.                                                                                                |
| Cancel                                    | Click Cancel to begin configuring this screen afresh.                                                                                                    |

### 48.3 PPPoE IA Port

Use this screen to specify whether individual ports are trusted or untrusted ports and have the Switch add extra information to PPPoE discovery packets from PPPoE clients on a per-port basis.

Note: The Switch will drop all PPPoE packets if you enable the PPPoE Intermediate Agent on the Switch and there are no trusted ports.

Click the SWITCHING > PPPoE Intermediate Agent > PPPoE IA Port screen to display the screen as shown.

Figure 277 SWITCHING > PPPoE Intermediate Agent > PPPoE IA Port (Standalone Mode)

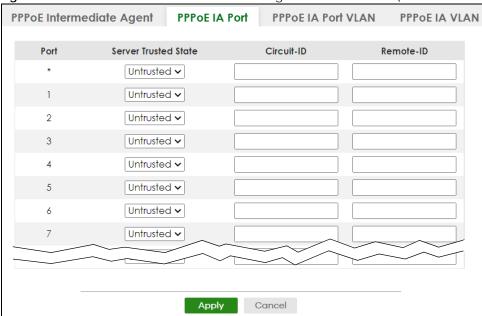

Figure 278 SWITCHING > PPPoE Intermediate Agent > PPPoE IA Port (Stacking Mode)

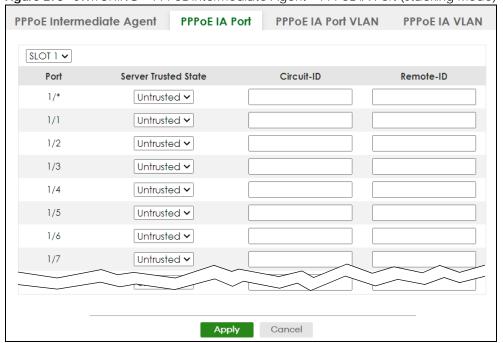

Table 174 SWITCHING > PPPoE Intermediate Agent > PPPoE IA Port

| LABEL                   | DESCRIPTION                                                                                                    |
|-------------------------|----------------------------------------------------------------------------------------------------|
| SLOT                    | This field appears only in Stacking mode. Click the drop-down list to choose the slot number of the Switch in a stack.                                                                                                    |
| Port                    | This field displays the port number. In Stacking mode, the first number represents the slot ID and the second is the port number. Please note that the default stacking ports (the last four ports of your Switch) cannot be configured. They are reserved for stacking only.      |
| *                       | Use this row to make the setting the same for all ports. Use this row first and then make adjustments on a port-by-port basis.                                                                                                    |
|                         | Changes in this row are copied to all the ports as soon as you make them.                                                                                                    |
| Server Trusted<br>State | Select whether this port is a trusted port ( <b>Trusted</b> ) or an untrusted port ( <b>Untrusted</b> ).                                                                                                    |
| state                   | Trusted ports are uplink ports connected to PPPoE servers.                                                                                                    |
|                         | If a PADO (PPPoE Active Discovery Offer), PADS (PPPoE Active Discovery Session-confirmation), or PADT (PPPoE Active Discovery Terminate) packet is sent from a PPPoE server and received on a trusted port, the Switch forwards it to all other ports.                             |
|                         | If a PADI or PADR packet is sent from a PPPoE client but received on a trusted port, the Switch forwards it to other trusted ports.                                                                                                    |
|                         | Untrusted ports are downlink ports connected to subscribers.                                                                                                    |
|                         | If a PADI, PADR, or PADT packet is sent from a PPPoE client and received on an untrusted port, the Switch adds a vendor-specific tag to the packet and then forwards it to the trusted ports.                                                                                      |
|                         | The Switch discards PADO and PADS packets which are sent from a PPPoE server but received on an untrusted port.                                                                                                    |
| Circuit-ID              | Enter a string of up to 63 ASCII characters (except [?], [   ], ['], ["], or [, ]) that the Switch adds into the Agent Circuit ID sub-option for PPPoE discovery packets received on this port. Spaces are allowed.                                                                |
|                         | The Circuit ID you configure for a specific VLAN on a port (in the <b>SWITCHING</b> > <b>PPPoE Intermediate Agent</b> > <b>PPPoE IA Port VLAN</b> screen) has the highest priority.                                                                                                |
| Remote-ID               | Enter a string of up to 63 ASCII characters (except [?], [   ], ['], ["], or [, ]) that the Switch adds into the Agent Remote ID sub-option for PPPoE discovery packets received on this port. Spaces are allowed.                                                                 |
|                         | If you do not specify a string here or in the <b>Remote-ID</b> field for a VLAN on a port, the Switch automatically uses the PPPoE client's MAC address.                                                                                                    |
|                         | The Remote ID you configure for a specific VLAN on a port (in the <b>SWITCHING</b> > <b>PPPoE Intermediate Agent</b> > <b>PPPoE IA Port VLAN</b> screen) has the highest priority.                                                                                                 |
| Apply                   | Click <b>Apply</b> to save your changes to the Switch's run-time memory. The Switch loses these changes if it is turned off or loses power, so use the <b>Save</b> link on the top navigation panel to save your changes to the non-volatile memory when you are done configuring. |
| Cancel                  | Click <b>Cancel</b> to begin configuring this screen afresh.                                                                                                    |
|                         |                                                                                                    |

# 48.4 PPPoE IA Port VLAN

Use this screen to configure PPPoE IA settings that apply to a specific VLAN on a port.

Click SWITCHING > PPPoE Intermediate Agent > PPPoE IA Port VLAN to display the screen as shown.

Figure 279 SWITCHING > PPPoE Intermediate Agent > PPPoE IA Port VLAN (Standalone Mode)

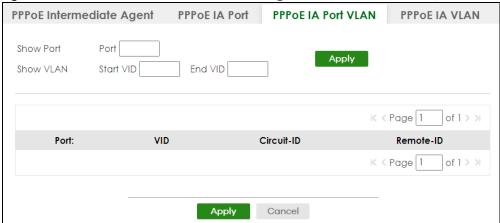

Figure 280 SWITCHING > PPPoE Intermediate Agent > PPPoE IA Port VLAN (Stacking Mode)

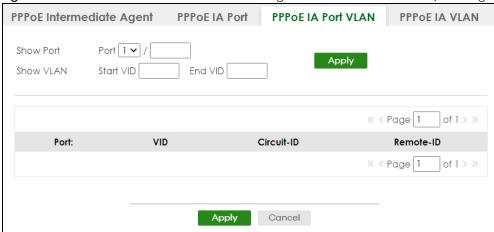

Table 175 SWITCHING > PPPoE Intermediate Agent > PPPoE IA Port VLAN

| LABEL               | DESCRIPTION                                                                                                    |
|---------------------|----------------------------------------------------------------------------------------------------|
| Show Port           |                                                                                                    |
| Port                | Enter a port number to show the PPPoE Intermediate Agent settings for the specified VLANs on the port.                                         |
|                     | In Stacking mode, the first field is the slot ID and the second field is the port number.                                                      |
| Show VLAN           |                                                                                                    |
| Use this section to | o specify the VLANs you want to configure in the section below.                                                                                |
| Start VID           | Enter the lowest VLAN ID you want to configure in the section below.                                                                           |
| End VID             | Enter the highest VLAN ID you want to configure in the section below.                                                                          |
| Apply               | Click <b>Apply</b> to display the specified range of VLANs in the section below.                                                               |
| Port:               | This field displays the port number specified above.                                                                                           |
| Slot / Port         | In Stacking mode, it displays the slot ID and port number specified above.                                                                     |
| VID                 | This field displays the VLAN ID of each VLAN in the range specified above. If you configure the * VLAN, the settings are applied to all VLANs. |

Table 175 SWITCHING > PPPoE Intermediate Agent > PPPoE IA Port VLAN (continued)

| LABEL      | DESCRIPTION                                                                                                    |
|------------|----------------------------------------------------------------------------------------------------|
| *          | Use this row to make the setting the same for all VLANs. Use this row first and then make adjustments on a VLAN-by-VLAN basis.                                                                                                    |
|            | Changes in this row are copied to all the VLANs as soon as you make them.                                                                                                    |
| Circuit-ID | Enter a string of up to 63 ASCII characters (except [?], [ ], ['], ["], or [,]) that the Switch adds into the Agent Circuit ID sub-option for this VLAN on the specified port. Spaces are allowed.                                                                                 |
|            | The Circuit ID you configure here has the highest priority.                                                                                                    |
| Remote-ID  | Enter a string of up to 63 ASCII characters (except [?], [ ], ['], ["], or [,]) that the Switch adds into the Agent Remote ID sub-option for this VLAN on the specified port. Spaces are allowed.                                                                                  |
|            | If you do not specify a string here or in the <b>Remote-ID</b> field for a specific port, the Switch automatically uses the PPPoE client's MAC address.                                                                                                    |
|            | The Remote ID you configure here has the highest priority.                                                                                                    |
| Apply      | Click <b>Apply</b> to save your changes to the Switch's run-time memory. The Switch loses these changes if it is turned off or loses power, so use the <b>Save</b> link on the top navigation panel to save your changes to the non-volatile memory when you are done configuring. |
| Cancel     | Click <b>Cancel</b> to begin configuring this screen afresh.                                                                                                    |

## 48.5 PPPoE IA VLAN

Use this screen to set whether the PPPoE Intermediate Agent is enabled on a VLAN and whether the Switch appends the Circuit ID and/or Remote ID to PPPoE discovery packets from a specific VLAN.

Click **SWITCHING** > **PPPoE Intermediate Agent** > **PPPoE IA VLAN** to display the screen as shown.

Figure 281 SWITCHING > PPPoE Intermediate Agent > PPPoE IA VLAN

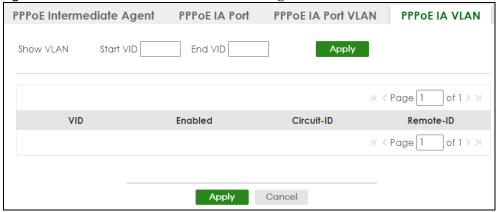

Table 176 SWITCHING > PPPoE Intermediate Agent > PPPoE IA VLAN

| LABEL                                                                             | DESCRIPTION                                                           |
|-----------------------------------------------------------------------------------|-----------------------------------------------------------------------|
| Show VLAN                                                                         |                                                                       |
| Use this section to specify the VLANs you want to configure in the section below. |                                                                       |
| Start VID                                                                         | Enter the lowest VLAN ID you want to configure in the section below.  |
| End VID                                                                           | Enter the highest VLAN ID you want to configure in the section below. |

Table 176 SWITCHING > PPPoE Intermediate Agent > PPPoE IA VLAN (continued)

| LABEL      | DESCRIPTION                                                                                                    |
|------------|----------------------------------------------------------------------------------------------------|
| Apply      | Click <b>Apply</b> to display the specified range of VLANs in the section below.                                                                                                    |
| VID        | This field displays the VLAN ID of each VLAN in the range specified above. If you configure the * VLAN, the settings are applied to all VLANs.                                                                                                    |
| *          | Use this row to make the setting the same for all VLANs. Use this row first and then make adjustments on a VLAN-by-VLAN basis.                                                                                                    |
|            | Changes in this row are copied to all the VLANs as soon as you make them.                                                                                                    |
| Enabled    | Select this option to turn on the PPPoE Intermediate Agent on a VLAN.                                                                                                    |
| Circuit-ID | Select this option to make the Circuit ID settings for a specific VLAN take effect.                                                                                                    |
| Remote-ID  | Select this option to make the Remote ID settings for a specific VLAN take effect.                                                                                                    |
| Apply      | Click <b>Apply</b> to save your changes to the Switch's run-time memory. The Switch loses these changes if it is turned off or loses power, so use the <b>Save</b> link on the top navigation panel to save your changes to the non-volatile memory when you are done configuring. |
| Cancel     | Click <b>Cancel</b> to begin configuring this screen afresh.                                                                                                    |

# CHAPTER 49 Differentiated Services

# 49.1 DiffServ Overview

This chapter shows you how to configure Differentiated Services (DiffServ) on the Switch.

Quality of Service (QoS) is used to prioritize source-to-destination traffic flows. All packets in the flow are given the same priority. You can use CoS (class of service) to give different priorities to different packet types.

DiffServ is a class of service (CoS) model that marks packets so that they receive specific per-hop treatment at DiffServ-compliant network devices along the route based on the application types and traffic flow. Packets are marked with DiffServ Code Points (DSCPs) indicating the level of service desired. This allows the intermediary DiffServ-compliant network devices to handle the packets differently depending on the code points without the need to negotiate paths or remember state information for every flow. In addition, applications do not have to request a particular service or give advanced notice of where the traffic is going.

# 49.1.1 What You Can Do

- Use the **Diffserv** screen (Section 49.1 on page 361) to activate DiffServ to apply marking rules or IEEE 802.1p priority mapping on the Switch.
- Use the DSCP Setting screen (Section 49.3.1 on page 364) to change the DSCP-IEEE 802.1p mapping.

#### 49.1.2 What You Need to Know

Read on for concepts on Differentiated Services that can help you configure the screens in this chapter.

#### **DSCP** and Per-Hop Behavior

DiffServ defines a new DS (Differentiated Services) field to replace the Type of Service (ToS) field in the IP header. The DS field contains a 6-bit DSCP field which can define up to 64 service levels and the remaining 2 bits are defined as currently unused (CU). The following figure illustrates the DS field.

Figure 282 DiffServ: Differentiated Service Field

| DSCP (6 bits) | CU (2 bits) |
|---------------|-------------|
| 200: (0 2:10) | 00 (2 5.10) |

DSCP is backward compatible with the three precedence bits in the ToS octet so that non-DiffServ compliant, ToS-enabled network device will not conflict with the DSCP mapping.

The DSCP value determines the PHB (Per-Hop Behavior), that each packet gets as it is forwarded across the DiffServ network. Based on the marking rule different kinds of traffic can be marked for different

priorities of forwarding. Resources can then be allocated according to the DSCP values and the configured policies.

## **DiffServ Network Example**

The following figure depicts a DiffServ network consisting of a group of directly connected DiffServ-compliant network devices. The boundary node (A in Figure 283) in a DiffServ network classifies (marks with a DSCP value) the incoming packets into different traffic flows (Platinum, Gold, Silver, Bronze) based on the configured marking rules. A network administrator can then apply various traffic policies to the traffic flows. An example traffic policy, is to give higher drop precedence to one traffic flow over others. In our example, packets in the Bronze traffic flow are more likely to be dropped when congestion occurs than the packets in the Platinum traffic flow as they move across the DiffServ network.

PGS B S PP

P - Platinum
G - Gold
S - Silver
B - Bronze

49.2 Activating DiffServ

Activate DiffServ to apply marking rules or IEEE 802.1p priority mapping on the selected ports.

Click **SWITCHING** > **QoS** > **Diffserv** to display the screen as shown.

Figure 284 SWITCHING > QoS > Diffserv (Standalone Mode)

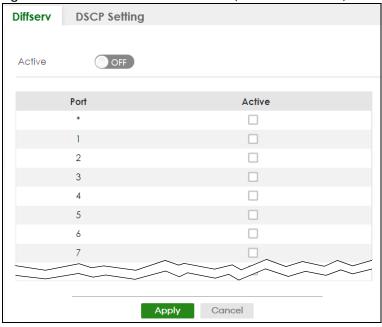

Figure 285 SWITCHING > QoS > Diffserv (Stacking Mode)

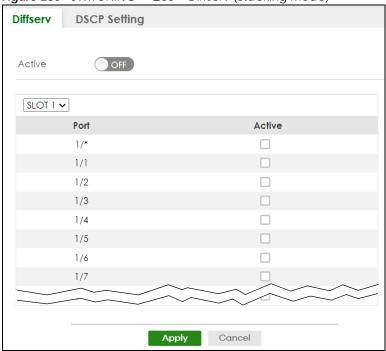

Table 177 SWITCHING > QoS > Diffserv

| Table 177 SWITCHING > 203 > Dilisery |                                                                                                    |  |
|--------------------------------------|----------------------------------------------------------------------------------------------------|--|
| LABEL                                | DESCRIPTION                                                                                                    |  |
| Active                               | Enable the switch button to enable Diffserv on the Switch.                                                             |  |
| Slot                                 | This field appears only in Stacking mode. Click the drop-down list to choose the slot number of the Switch in a stack. |  |

Table 177 SWITCHING > QoS > Diffserv (continued)

| LABEL  | DESCRIPTION                                                                                                    |
|--------|----------------------------------------------------------------------------------------------------|
| Port   | This field displays the index number of a port on the Switch. In Stacking mode, the first number represents the slot and the second the port number. * means all ports (on the same Switch).                                                                                       |
| *      | Settings in this row apply to all ports.                                                                                                    |
|        | Use this row only if you want to make some settings the same for all ports. Use this row first to set the common settings and then make adjustments on a port-by-port basis.                                                                                                    |
|        | Changes in this row are copied to all the ports as soon as you make them.                                                                                                    |
| Active | Select <b>Active</b> to enable Diffserv on the port.                                                                                                    |
| Apply  | Click <b>Apply</b> to save your changes to the Switch's run-time memory. The Switch loses these changes if it is turned off or loses power, so use the <b>Save</b> link on the top navigation panel to save your changes to the non-volatile memory when you are done configuring. |
| Cancel | Click <b>Cancel</b> to begin configuring this screen afresh.                                                                                                    |

# 49.3 DSCP-to-IEEE 802.1p Priority Settings

You can configure the DSCP to IEEE 802.1p mapping to allow the Switch to prioritize all traffic based on the incoming DSCP value according to the DiffServ to IEEE 802.1p mapping table.

The following table shows the default DSCP-to-IEEE802.1p mapping.

Table 178 Default DSCP-IEEE 802.1p Mapping

| DSCP VALUE  | 0 – 7 | 8 – 15 | 16 – 23 | 24 – 31 | 32 – 39 | 40 – 47 | 48 – 55 | 56 – 63 |
|-------------|-------|--------|---------|---------|---------|---------|---------|---------|
| IEEE 802.1p | 0     | 1      | 2       | 3       | 4       | 5       | 6       | 7       |

# 49.3.1 Configuring DSCP Settings

To change the DSCP-IEEE 802.1p mapping click **SWITCHING** > **QoS** > **Diffserv** > **DSCP Setting** to display the screen as shown next.

Figure 286 SWITCHING > QoS > Diffserv > DSCP Setting

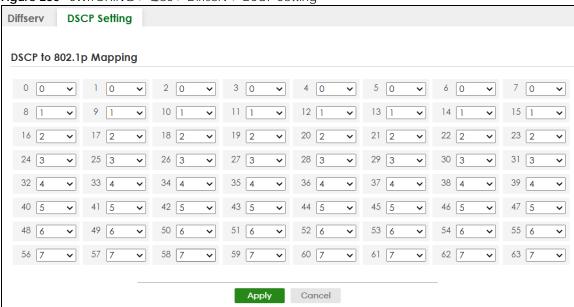

Table 179 SWITCHING > QoS > Diffserv > DSCP Setting

| LABEL  | DESCRIPTION                                                                                                    |
|--------|----------------------------------------------------------------------------------------------------|
| 0 63   | This is the DSCP classification identification number.                                                                                                    |
|        | To set the IEEE 802.1p priority mapping, select the priority level from the drop-down list box.                                                                                                    |
| Apply  | Click <b>Apply</b> to save your changes to the Switch's run-time memory. The Switch loses these changes if it is turned off or loses power, so use the <b>Save</b> link on the top navigation panel to save your changes to the non-volatile memory when you are done configuring. |
| Cancel | Click <b>Cancel</b> to begin configuring this screen afresh.                                                                                                    |

# CHAPTER 50 Queuing Method

# 50.1 Queuing Method Overview

This section introduces the queuing methods supported.

Queuing is used to help solve performance degradation when there is network congestion. Use the **Queuing Method** screen to configure queuing algorithms for outgoing traffic. See also **Priority Queue Assignment** in the **SWITCHING** > **QoS** > **Priority Queue** screen and **802.1p Priority** in the **PORT** > **Port Setup** screen for related information.

#### 50.1.1 What You Can Do

Use the **Queuing Method** screen (Section 50.2 on page 367) to set priorities for the queues of the Switch. This distributes bandwidth across the different traffic queues.

#### 50.1.2 What You Need to Know

Queuing algorithms allow switches to maintain separate queues for packets from each individual source or flow and prevent a source from monopolizing the bandwidth.

# Strictly Priority Queuing

Strictly Priority Queuing (SPQ) services queues based on priority only. As traffic comes into the Switch, traffic on the highest priority queue, Q7 is transmitted first. When that queue empties, traffic on the next highest-priority queue, Q6 is transmitted until Q6 empties, and then traffic is transmitted on Q5 and so on. If higher priority queues never empty, then traffic on lower priority queues never gets sent. SPQ does not automatically adapt to changing network requirements.

### Weighted Fair Queuing

Weighted Fair Queuing is used to guarantee each queue's minimum bandwidth based on its bandwidth weight (portion) (the number you configure in the Weight field) when there is traffic congestion. WFQ is activated only when a port has more traffic than it can handle. Queues with larger weights get more guaranteed bandwidth than queues with smaller weights. This queuing mechanism is highly efficient in that it divides any available bandwidth across the different traffic queues. By default, the weight for Q0 is 1, for Q1 is 2, for Q2 is 3, and so on.

#### Weighted Round Robin Scheduling (WRR)

Round Robin Scheduling services queues on a rotating basis and is activated only when a port has more traffic than it can handle. A queue is given an amount of bandwidth irrespective of the incoming traffic

on that port. This queue then moves to the back of the list. The next queue is given an equal amount of bandwidth, and then moves to the end of the list; and so on, depending on the number of queues being used. This works in a looping fashion until a queue is empty.

Weighted Round Robin Scheduling (WRR) uses the same algorithm as round robin scheduling, but services queues based on their priority and queue weight (the number you configure in the queue **Weight** field) rather than a fixed amount of bandwidth. WRR is activated only when a port has more traffic than it can handle. Queues with larger weights get more service than queues with smaller weights. This queuing mechanism is highly efficient in that it divides any available bandwidth across the different traffic queues and returns to queues that have not yet emptied.

# 50.2 Configuring Queuing

Use this screen to set priorities for the queues of the Switch. This distributes bandwidth across the different traffic queues.

Click **SWITCHING** > **QoS** > **Queuing Method** to display the screen as shown below.

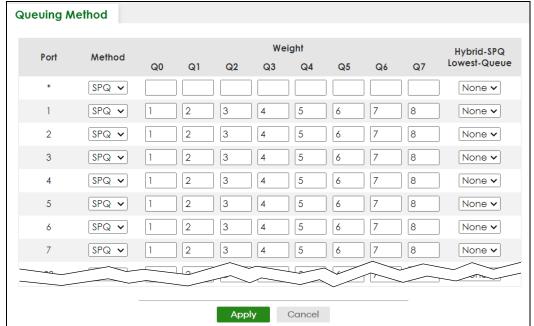

Figure 287 SWITCHING > QoS > Queuing Method (Standalone Mode)

Figure 288 SWITCHING > QoS > Queuing Method (Stacking Mode)

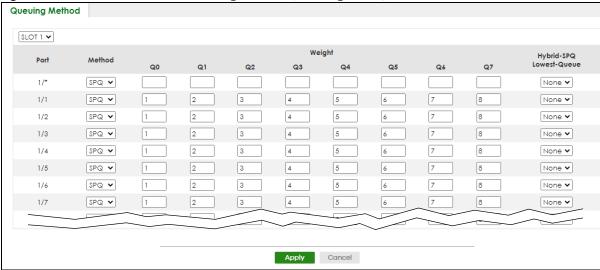

Table 180 SWITCHING > QoS > Queuing Method

| LABEL            | DESCRIPTION                                                                                                    |
|------------------|----------------------------------------------------------------------------------------------------|
| SLOT             | This field appears only in Stacking mode. Click the drop-down list to choose the slot number of the Switch in a stack.                                                                                                    |
| Port             | This field displays the port number. In Stacking mode, the first number represents the slot ID and the second is the port number. Please note that the default stacking ports (the last four ports of your Switch) cannot be configured. They are reserved for stacking only. |
| *                | Settings in this row apply to all ports.                                                                                                    |
|                  | Use this row only if you want to make some settings the same for all ports. Use this row first to set the common settings and then make adjustments on a port-by-port basis.                                                                                                  |
|                  | Note: Changes in this row are copied to all the ports as soon as you make them.                                                                                                    |
| Method           | Select SPQ (Strictly Priority Queuing), WFQ (Weighted Fair Queuing) or WRR (Weighted Round Robin).                                                                                                    |
|                  | Strictly Priority Queuing services queues based on priority only. When the highest priority queue empties, traffic on the next highest-priority queue begins. Q7 has the highest priority and Q0 the lowest.                                                                  |
|                  | Weighted Fair Queuing is used to guarantee each queue's minimum bandwidth based on their bandwidth portion (weight) (the number you configure in the <b>Weight</b> field). Queues with larger weights get more guaranteed bandwidth than queues with smaller weights.         |
|                  | Weighted Round Robin Scheduling services queues on a rotating basis based on their queue weight (the number you configure in the queue <b>Weight</b> field). Queues with larger weights get more service than queues with smaller weights.                                    |
| Weight           | When you select <b>WFQ</b> or <b>WRR</b> , enter the queue weight here. Bandwidth is divided across the different traffic queues according to their weights.                                                                                                    |
| Hybrid-SPQ       | This field is applicable only when you select <b>WFQ</b> or <b>WRR</b> .                                                                                                    |
| Lowest-<br>Queue | Select a queue (Q0 to Q7) to have the Switch use SPQ to service the subsequent queues after and including the specified queue for the port. For example, if you select Q5, the Switch services traffic on Q5, Q6 and Q7 using SPQ.                                            |
|                  | Select <b>None</b> to always use <b>WFQ</b> or <b>WRR</b> for the port.                                                                                                    |

## Table 180 SWITCHING > QoS > Queuing Method (continued)

| LABEL  | DESCRIPTION                                                                                                    |
|--------|----------------------------------------------------------------------------------------------------|
| Apply  | Click <b>Apply</b> to save your changes to the Switch's run-time memory. The Switch loses these changes if it is turned off or loses power, so use the <b>Save</b> link on the top navigation panel to save your changes to the non-volatile memory when you are done configuring. |
| Cancel | Click <b>Cancel</b> to begin configuring this screen afresh.                                                                                                    |

# CHAPTER 51 Priority Queue

# 51.1 Priority Queue Overview

IEEE 802.1p defines up to eight separate traffic types by inserting a tag into a MAC-layer frame that contains bits to define class of service. Frames without an explicit priority tag are given the default priority of the ingress port. Use this screen to configure the priority level-to-physical queue mapping. The Switch has eight physical queues that you can map to the eight priority levels.

On the Switch, traffic assigned to higher index queues gets through faster while traffic in lower index queues is dropped if the network is congested.

#### 51.1.1 What You Can Do

Use the **Priority Queue** screen (Section 51.2 on page 370) to configure the priority level-to-physical queue mapping.

# 51.2 Assign Priority Queue

Use this screen to assign priority level to each queue.

Click **SWITCHING** > **QoS** > **Priority Queue** to open this screen.

Figure 289 SWITCHING > QoS > Priority Queue

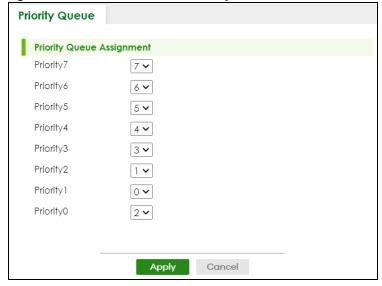

Table 181 SWITCHING > QoS > Priority Queue

| LABEL         | DESCRIPTION                                                                                                    |  |  |  |
|---------------|----------------------------------------------------------------------------------------------------|--|--|--|
| Priority Queu | ne Assignment                                                                                                    |  |  |  |
|               | g descriptions are based on the traffic types defined in the IEEE 802.1d standard (which incorporates To map a priority level to a physical queue, select a physical queue from the drop-down menu on the                                                                          |  |  |  |
| Priority 7    | Typically used for network control traffic such as router configuration messages.                                                                                                    |  |  |  |
| Priority 6    | Typically used for voice traffic that is especially sensitive to jitter (jitter is the variations in delay).                                                                                                    |  |  |  |
| Priority 5    | Typically used for video that consumes high bandwidth and is sensitive to jitter.                                                                                                    |  |  |  |
| Priority 4    | Typically used for controlled load, latency-sensitive traffic such as SNA (Systems Network Architecture) transactions.                                                                                                    |  |  |  |
| Priority 3    | Typically used for "excellent effort" or better than best effort and would include important business traffic that can tolerate some delay.                                                                                                    |  |  |  |
| Priority 2    | This is for "spare bandwidth".                                                                                                    |  |  |  |
| Priority 1    | This is typically used for non-critical "background" traffic such as bulk transfers that are allowed but that should not affect other applications and users.                                                                                                    |  |  |  |
| Priority 0    | Typically used for best-effort traffic.                                                                                                    |  |  |  |
| Apply         | Click <b>Apply</b> to save your changes to the Switch's run-time memory. The Switch loses these changes if it is turned off or loses power, so use the <b>Save</b> link on the top navigation panel to save your changes to the non-volatile memory when you are done configuring. |  |  |  |
| Cancel        | Click <b>Cancel</b> to reset the fields.                                                                                                    |  |  |  |

# CHAPTER 52 Bandwidth Control

# 52.1 Bandwidth Control Overview

This chapter shows you how you can cap the maximum bandwidth using the **Bandwidth Control** screen.

Bandwidth control means defining a maximum allowable bandwidth for incoming and/or out-going traffic flows on a port.

#### 52.1.1 What You Can Do

Use the **Bandwidth Control** screen (Section 52.2 on page 372) to limit the bandwidth for traffic going through the Switch.

#### 52.1.2 CIR and PIR

The Committed Information Rate (CIR) is the guaranteed bandwidth for the incoming traffic flow on a port. The Peak Information Rate (PIR) is the maximum bandwidth allowed for the incoming traffic flow on a port when there is no network congestion.

The CIR and PIR should be set for all ports that use the same uplink bandwidth. If the CIR is reached, packets are sent at the rate up to the PIR. When network congestion occurs, packets through the ingress port exceeding the CIR will be marked for drop.

# 52.2 Bandwidth Control Setup

Click **SWITCHING** > **QoS** > **Bandwidth Control** in the navigation panel to bring up the screen as shown next.

Note: The CIR should be less than the PIR.

Note: The sum of CIRs cannot be greater than or equal to the uplink bandwidth.

**Bandwidth Control** Active ON ( Active Ingress Rate Active Egress Rate Port kbps kbps 64 64 kbps kbps 2 64 kbps 64 kbps 3 64 kbps 64 kbps 64 64 kbps kbps 64 64 kbps kbps 64 64 kbps kbps 64 64 kbps kbps 64 kbps 64 kbps Apply Cancel

Figure 290 SWITCHING > QoS > Bandwidth Control (Standalone mode)

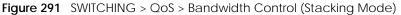

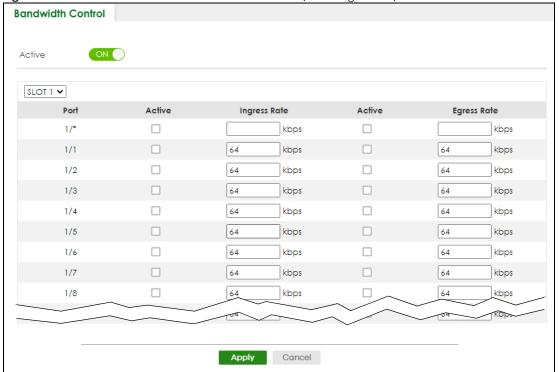

Table 182 SWITCHING > QoS > Bandwidth Control

| LABEL        | DESCRIPTION                                                                                                    |
|--------------|----------------------------------------------------------------------------------------------------|
| Active       | Enable the switch button to enable bandwidth control on the Switch.                                                                                                    |
| SLOT         | This field appears only in Stacking mode. Click the drop-down list to choose the slot number of the Switch in a stack.                                                                                                    |
| Port         | This field displays the port number. In Stacking mode, the first number represents the slot ID and the second is the port number. Please note that the default stacking ports (the last four ports of your Switch) cannot be configured. They are reserved for stacking only.      |
| *            | Settings in this row apply to all ports.                                                                                                    |
|              | Use this row only if you want to make some settings the same for all ports. Use this row first to set the common settings and then make adjustments on a port-by-port basis.                                                                                                    |
|              | Note: Changes in this row are copied to all the ports as soon as you make them.                                                                                                    |
| Active       | Select this check box to activate ingress rate limits on this port.                                                                                                    |
| Ingress Rate | Specify the maximum bandwidth allowed in kilobits per second (Kbps) for the incoming traffic flow on a port.                                                                                                    |
|              | Note: Ingress rate bandwidth control applies to layer 2 traffic only.                                                                                                    |
| Active       | Select this check box to activate egress rate limits on this port.                                                                                                    |
| Egress Rate  | Specify the maximum bandwidth allowed in kilobits per second (Kbps) for the out-going traffic flow on a port.                                                                                                    |
| Apply        | Click <b>Apply</b> to save your changes to the Switch's run-time memory. The Switch loses these changes if it is turned off or loses power, so use the <b>Save</b> link on the top navigation panel to save your changes to the non-volatile memory when you are done configuring. |
| Cancel       | Click Cancel to reset the fields.                                                                                                    |

# CHAPTER 53 sFlow

This chapter shows you how to configure sFlow to have the Switch monitor traffic in a network and send information to an sFlow collector for analysis.

# 53.1 sFlow Overview

sFlow (RFC 3176) is a standard technology for monitoring switched networks. An sFlow agent embedded on a switch or router gets sample data and packet statistics from traffic forwarded through its ports. The sFlow agent then creates sFlow data and sends it to an sFlow collector. The sFlow collector is a server that collects and analyzes sFlow datagram. An sFlow datagram includes packet header, input and output interface, sampling process parameters and forwarding information.

sFlow minimizes impact on CPU load of the Switch as it analyzes sample data only. sFlow can continuously monitor network traffic and create reports for network performance analysis and troubleshooting. For example, you can use it to know which IP address or which type of traffic caused network congestion.

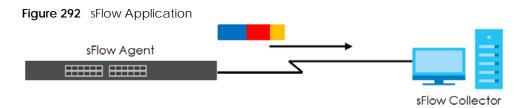

# 53.2 sFlow Port Configuration

Click **SWITCHING** > **sFlow** in the navigation panel to display the screen as shown.

Figure 293 SWITCHING > sFlow (Standalone Mode)

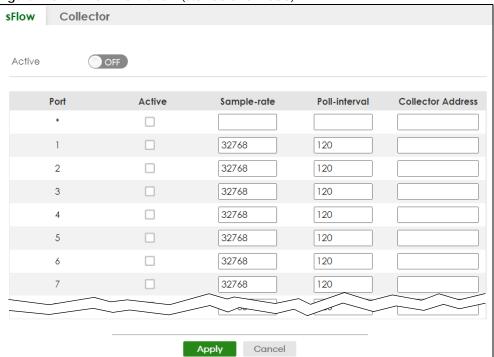

Figure 294 SWITCHING > sFlow (Stacking Mode)

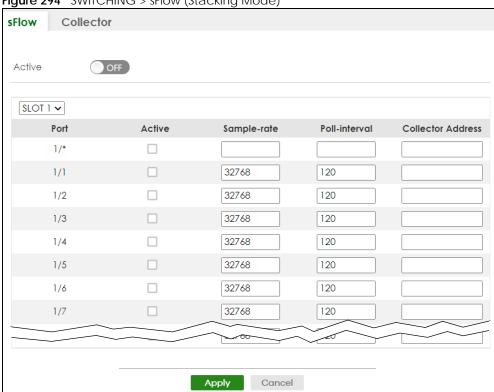

Table 183 SWITCHING > sFlow

| LABEL                | DESCRIPTION                                                                                                    |
|----------------------|----------------------------------------------------------------------------------------------------|
| Active               | Enable the switch button to enable the sFlow agent on the Switch.                                                                                                    |
| SLOT                 | This field appears only in Stacking mode. Click the drop-down list to choose the slot number of the Switch in a stack.                                                                                                    |
| Port                 | This field displays the port number. In Stacking mode, the first number represents the slot ID and the second is the port number. Please note that the default stacking ports (the last four ports of your Switch) cannot be configured. They are reserved for stacking only.                   |
| *                    | Settings in this row apply to all ports.                                                                                                    |
|                      | Use this row only if you want to make some settings the same for all ports. Use this row first to set the common settings and then make adjustments on a port-by-port basis.                                                                                                    |
|                      | Note: Changes in this row are copied to all the ports as soon as you make them.                                                                                                    |
| Active               | Select this to allow the Switch to monitor traffic on this port and generate and send sFlow datagram to the specified collector.                                                                                                    |
| Sample-rate          | Enter a number (N) from 256 to 65535. The Switch captures every one out of N packets for this port and creates sFlow datagram.                                                                                                    |
| Poll-interval        | Specify a time interval (from 20 to 120 in seconds) the Switch waits before sending the sFlow datagram and packet counters for this port to the collector.                                                                                                    |
| Collector<br>Address | Enter the IP address of the sFlow collector.  Note: You must have the sFlow collector already configured in the <b>SWITCHING</b> > <b>sFlow</b> > <b>Collector</b> screen. The sFlow collector does not need to be in the same subnet as the Switch, but it must be accessible from the Switch. |
|                      | Note: Configure UDP port 6343 (the default) on a NAT router to allow port forwarding if the collector is behind a NAT router. Configure a firewall rule for UDP port 6343 (the default) to allow incoming traffic if the collector is behind a firewall.                                        |
| Apply                | Click <b>Apply</b> to save your changes to the Switch's run-time memory. The Switch loses these changes if it is turned off or loses power, so use the <b>Save</b> link on the top navigation panel to save your changes to the non-volatile memory when you are done configuring.              |
| Cancel               | Click Cancel to begin configuring this screen afresh.                                                                                                    |

# 53.3 sFlow Collector Configuration

Click **SWITCHING** > **sFlow** > **Collector** to display the screen as shown. You may want to configure more than one collector if the traffic load to be monitored is more than one collector can manage.

Note: You can configure up to four sFlow collectors in this screen.

Figure 295 SWITCHING > sFlow > Collector

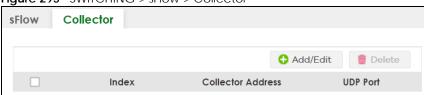

Table 184 SWITCHING > sFlow > Collector

| LABEL                | DESCRIPTION                                                                                                    |
|----------------------|----------------------------------------------------------------------------------------------------|
| Index                | This field displays the index number of this entry.                                                                                     |
| Collector<br>Address | This field displays IP address of the sFlow collector.                                                                                  |
| UDP Port             | This field displays port number the Switch uses to send sFlow datagram to the collector.                                                |
|                      | Select an entry's check box to select a specific entry. Otherwise, select the check box in the table heading row to select all entries. |
| Add/Edit             | Click Add/Edit to add a new entry or edit a selected one.                                                                               |
| Delete               | Click <b>Delete</b> to remove the selected entries.                                                                                     |

### 53.3.1 Add/Edit sFlow Collector

Click **Add/Edit**, or select an entry and click **Add/Edit** in the **SWITHCING** > **sFlow** > **Collector** screen to display this screen.

Figure 296 SWITCHING > sFlow > Collector > Add/Edit

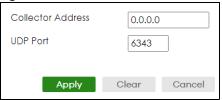

Table 185 SWITCHING > sFlow > Collector > Add/Edit

| LABEL                | DESCRIPTION                                                                                                    |
|----------------------|----------------------------------------------------------------------------------------------------|
| Collector<br>Address | Enter the IP address of the sFlow collector.                                                                                                    |
| UDP Port             | Enter a UDP port number the Switch uses to send sFlow datagram to the collector. If you change the port here, make sure you change it on the collector, too. The default port is 6343.                                                                                             |
| Apply                | Click <b>Apply</b> to save your changes to the Switch's run-time memory. The Switch loses these changes if it is turned off or loses power, so use the <b>Save</b> link on the top navigation panel to save your changes to the non-volatile memory when you are done configuring. |
| Clear                | Click <b>Clear</b> to clear the fields to the factory defaults.                                                                                                    |
| Cancel               | Click <b>Cancel</b> to not save the configuration you make and return to the last screen.                                                                                                    |

# CHAPTER 54 Spanning Tree Protocol

# 54.1 Spanning Tree Protocol Overview

The Switch supports Spanning Tree Protocol (STP), Rapid Spanning Tree Protocol (RSTP) and Multiple Spanning Tree Protocol (MSTP) as defined in the following standards.

- IEEE 802.1D Spanning Tree Protocol
- IEEE 802.1w Rapid Spanning Tree Protocol
- IEEE 802.1s Multiple Spanning Tree Protocol

The Switch also allows you to set up multiple STP configurations (or trees). Ports can then be assigned to the trees.

#### 54.1.1 What You Can Do

- Use the **Spanning Tree Protocol Status** screen (Section 54.2 on page 382) to view the STP status in the different STP modes (RSTP, MRSTP or MSTP) you can configure on the Switch.
- Use the **Spanning Tree Setup** screen (Section 54.3 on page 383) to activate one of the STP modes on the Switch.
- Use the Rapid Spanning Tree Protocol Status screen (Section 54.4 on page 386) to view the RSTP status.
- Use the Rapid Spanning Tree Protocol screen (Section 54.5 on page 388) to configure RSTP settings.
- Use the Multiple Rapid Spanning Tree Protocol Status screen (Section 54.6 on page 392) to view the MRSTP status.
- Use the Multiple Rapid Spanning Tree Protocol screen (Section 54.7 on page 394) to configure MRSTP.
- Use the Multiple Spanning Tree Protocol Status screen (Section 54.8 on page 398) to view the MSTP status.
- Use the Multiple Spanning Tree Protocol screen (Section 54.9 on page 402) to configure MSTP.
- Use the Multiple Spanning Tree Protocol Port Setup screen (Section 54.10 on page 406) to configure MSTP ports.

#### 54.1.2 What You Need to Know

Read on for concepts on STP that can help you configure the screens in this chapter.

#### (Rapid) Spanning Tree Protocol

(R)STP detects and breaks network loops and provides backup links between switches, bridges or routers. It allows a switch to interact with other (R)STP-compliant switches in your network to ensure that only one path exists between any two stations on the network.

The Switch uses IEEE 802.1w RSTP (Rapid Spanning Tree Protocol) that allows faster convergence of the

spanning tree than STP (while also being backwards compatible with STP-only aware bridges). In RSTP, topology change information is directly propagated throughout the network from the device that generates the topology change. In STP, a longer delay is required as the device that causes a topology change first notifies the root bridge that then notifies the network. Both RSTP and STP flush unwanted learned addresses from the filtering database. In RSTP, the port states are Discarding, Learning, and Forwarding.

Note: In this user's guide, "STP" refers to both STP and RSTP.

### **STP Terminology**

The root bridge is the base of the spanning tree.

Path cost is the cost of transmitting a frame onto a LAN through that port. The recommended cost is assigned according to the speed of the link to which a port is attached. The slower the media, the higher the cost.

Table 186 STP Path Costs

|           | LINK SPEED | RECOMMENDED VALUE | RECOMMENDED RANGE | ALLOWED RANGE |
|-----------|------------|-------------------|-------------------|---------------|
| Path Cost | 4 Mbps     | 250               | 100 to 1000       | 1 to 65535    |
| Path Cost | 10 Mbps    | 100               | 50 to 600         | 1 to 65535    |
| Path Cost | 16 Mbps    | 62                | 40 to 400         | 1 to 65535    |
| Path Cost | 100 Mbps   | 19                | 10 to 60          | 1 to 65535    |
| Path Cost | 1 Gbps     | 4                 | 3 to 10           | 1 to 65535    |
| Path Cost | 10 Gbps    | 2                 | 1 to 5            | 1 to 65535    |

On each bridge, the root port is the port through which this bridge communicates with the root. It is the port on this switch with the lowest path cost to the root (the root path cost). If there is no root port, then this switch has been accepted as the root bridge of the spanning tree network.

For each LAN segment, a designated bridge is selected. This bridge has the lowest cost to the root among the bridges connected to the LAN.

#### **How STP Works**

After a bridge determines the lowest cost-spanning tree with STP, it enables the root port and the ports that are the designated ports for connected LANs, and disables all other ports that participate in STP. Network packets are therefore only forwarded between enabled ports, eliminating any possible network loops.

STP-aware switches exchange Bridge Protocol Data Units (BPDUs) periodically. When the bridged LAN topology changes, a new spanning tree is constructed.

Once a stable network topology has been established, all bridges listen for Hello BPDUs (Bridge Protocol Data Units) transmitted from the root bridge. If a bridge does not get a Hello BPDU after a predefined interval (Max Age), the bridge assumes that the link to the root bridge is down. This bridge then initiates negotiations with other bridges to reconfigure the network to re-establish a valid network topology.

#### **STP Port States**

STP assigns five port states to eliminate packet looping. A bridge port is not allowed to go directly from

blocking state to forwarding state so as to eliminate transient loops.

Table 187 STP Port States

| PORT STATE | DESCRIPTION                                                                                                    |
|------------|----------------------------------------------------------------------------------------------------|
| Disabled   | STP is disabled (default).                                                                                        |
| Blocking   | Only configuration and management BPDUs are received and processed.                                               |
| Listening  | All BPDUs are received and processed.  Note: The listening state does NOT exist in RSTP.                          |
| Learning   | All BPDUs are received and processed. Information frames are submitted to the learning process but not forwarded. |
| Forwarding | All BPDUs are received and processed. All information frames are received and forwarded.                          |

#### Multiple RSTP

MRSTP (Multiple RSTP) is Zyxel's proprietary feature that is compatible with RSTP and STP. With MRSTP, you can have more than one spanning tree on your Switch and assign ports to each tree. Each spanning tree operates independently with its own bridge information.

In the following example, there are two RSTP instances (MRSTP 1 and MRSTP2) on switch A.

To set up MRSTP, activate MRSTP on the Switch and specify which ports belong to which spanning tree.

Note: Each port can belong to one STP tree only.

Figure 297 MRSTP Network Example

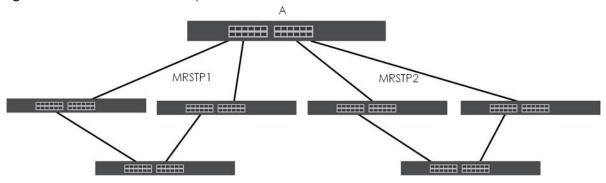

#### **Multiple STP**

Multiple Spanning Tree Protocol (IEEE 802.1s) is backward compatible with STP/RSTP and addresses the limitations of existing spanning tree protocols (STP and RSTP) in networks to include the following features:

- One Common and Internal Spanning Tree (CIST) that represents the entire network's connectivity.
- Grouping of multiple bridges (or switching devices) into regions that appear as one single bridge on the network.
- A VLAN can be mapped to a specific Multiple Spanning Tree Instance (MSTI). MSTI allows multiple VLANs to use the same spanning tree.
- Load-balancing is possible as traffic from different VLANs can use distinct paths in a region.

# 54.2 Spanning Tree Protocol Status

The Spanning Tree Protocol status screen changes depending on what standard you choose to implement on your network. Click **SWITCHING** > **Spanning Tree Protocol** > **Spanning Tree Protocol Status** to see the screen as shown.

Figure 298 SWITCHING > Spanning Tree Protocol > Spanning Tree Protocol Status (Standalone Mode)

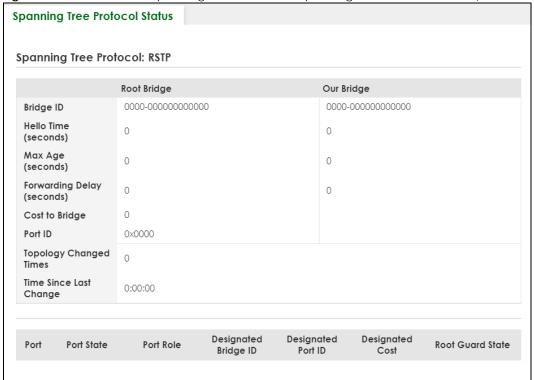

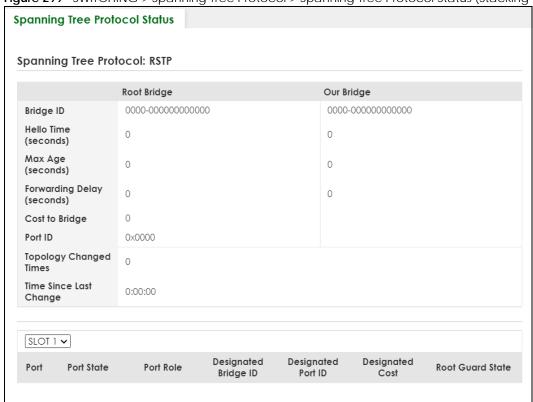

Figure 299 SWITCHING > Spanning Tree Protocol > Spanning Tree Protocol Status (Stacking Mode)

This screen differs depending on which STP mode (RSTP, MRSTP or MSTP) you configure on the Switch. This screen is described in detail in the section (Section 54.4 on page 386, Section 54.6 on page 392, and Section 54.8 on page 398) that follows the configuration section for each STP mode. Use the **SWITCHING** > **Spanning Tree Protocol** > **Spanning Tree Setup** screen to activate one of the STP standards on the Switch.

# 54.3 Spanning Tree Setup

There are three **Auto path-cost Modes** (see Table 191 on page 385). Choose the **Auto Path-cost Mode** according to the device average link speeds in the STP network.

If most of your devices support high link speed, you should select **Long** or **User-defined** mode. The path cost of link speed slower than 10 Mbps can be set to 2000000, and the path cost of link speed faster than 10 Gbps can be set to 200. This way, the path costs can better reflect actual link speeds with a wider range (32 bits) of path cost values. If the link speeds within the system are averagely smaller than 1 Gbps, you should select **Short** mode since **Short** mode have path cost values more detailed defined for link speeds under 1 Gbps.

The path cost values are described in the following tables.

The Switch defines the following **Short** mode path costs.

Table 188 Auto Path Cost Mode: Short

| LINK SPEED        | AUTO PATH COST VALUE |
|-------------------|----------------------|
| Up to 4 Mbps      | 250                  |
| Up to 10 Mbps     | 100                  |
| Up to 16 Mbps     | 62                   |
| Up to 100 Mbps    | 19                   |
| Up to 1 Gbps      | 4                    |
| Up to 10 Gbps     | 2                    |
| More than 10 Gbps | 1                    |

The Switch defines the following **Long** mode path costs.

Table 189 Auto Path Cost Mode: Long

| LINK SPEED        | AUTO PATH COST VALUE |
|-------------------|----------------------|
| Up to 10 Mbps     | 2000000              |
| Up to 100 Mbps    | 200000               |
| Up to 1 Gbps      | 20000                |
| Up to 2.5 Gbps    | 8000                 |
| Up to 5 Gbps      | 4000                 |
| Up to 10 Gbps     | 2000                 |
| More than 10 Gbps | 200                  |

If you do not configure the auto path cost values for **User-defined** mode, the Switch uses the following default values.

Table 190 Auto Path Cost Mode: User-defined

| LINK SPEED       | AUTO PATH COST VALUE |
|------------------|----------------------|
| Up to 10 Mbps    | 2000000              |
| Up to 100 Mbps   | 200000               |
| Up to 1 Gbps     | 20000                |
| Up to 2.5 Gbps   | 8000                 |
| Up to 5 Gbps     | 4000                 |
| More than 5 Gbps | 2000                 |

Use the this screen to activate one of the STP modes on the Switch. Click **SWITCHING** > **Spanning Tree Protocol** > **Spanning Tree Setup** to display the screen as shown.

Spanning Tree Setup

Spanning Tree Mode

Rapid Spanning Tree(RSTP)

Multiple Rapid Spanning Tree(MRSTP)

Multiple Spanning Tree(MSTP)

Auto Path-cost Mode

Short

Long

User-defined:

10M 2000000

1G 20000

2.5G 8000

5G 4000

10G 2000

Figure 300 SWITCHING > Spanning Tree Protocol > Spanning Tree Setup

Apply

Table 191 SWITCHING > Spanning Tree Protocol > Spanning Tree Setup

Cancel

| LABEL                 | DESCRIPTION                                                                                                    |
|-----------------------|----------------------------------------------------------------------------------------------------|
| Spanning Tree<br>Mode | You can activate one of the STP modes on the Switch.  Select Rapid Spanning Tree (RSTP), Multiple Rapid Spanning Tree (MRSTP) or Multiple Spanning Tree (MSTP). |

Auto Path-cost Mode

**Auto Path-cost Mode** allows you to have the Switch automatically set the path cost for each port according to their link speed. The Switch uses the path costs to determine the best path to the root bridge in a spanning tree. There are three **Auto Path-cost Mode**s that supports different path cost lengths:

- Short (16-bit)
- Long (32-bit)
- User-defined (32-bit).

The auto path cost values of each mode are described in Section 54.3 on page 383.

Note: It is recommended to use the same **Auto Path-cost Mode** on all switches within the spanning tree network system.

To use the auto path-cost feature, select the **Auto Path-cost mode** (Short, Long, User-defined), set a port's **Path Cost** (in the **SWITCHING** > **Spanning Tree Protocol** > **RSTP**, MRSTP, and MSTP screens) to "0". The Switch will automatically set the port's path cost to the auto path cost value defined by the **Auto Path-cost Mode** you select.

| Short        | Select this mode if you want to use the 16-bit auto path cost values the Switch defines.                                                                                                    |
|--------------|----------------------------------------------------------------------------------------------------|
| Long         | Select this mode if you want to use the 32-bit auto path cost values the Switch defines.                                                                                                    |
| User-defined | Select this mode to manually set the auto path costs for each link speed. Enter the path cost value for each link speed. The range is from 1 – 2000000. It is recommended to assign this value according to link speeds. The slower the speed, the higher the cost. |

Table 191 SWITCHING > Spanning Tree Protocol > Spanning Tree Setup (continued)

| LABEL  | DESCRIPTION                                                                                                    |
|--------|----------------------------------------------------------------------------------------------------|
| Apply  | Click <b>Apply</b> to save your changes to the Switch's run-time memory. The Switch loses these changes if it is turned off or loses power, so use the <b>Save</b> link on the top navigation panel to save your changes to the non-volatile memory when you are done configuring. |
| Cancel | Click <b>Cancel</b> to begin configuring this screen afresh.                                                                                                    |

# **54.4 Rapid Spanning Tree Protocol Status**

The Spanning Tree Protocol status screen changes depending on what standard you choose to implement on your network. Click **SWITCHING** > **Spanning Tree Protocol** > **Spanning Tree Protocol Status** in the navigation panel to display the status screen as shown next. See Section 54.1 on page 379 for more information on RSTP.

Note: This screen is only available after you activate RSTP on the Switch.

Figure 301 SWITCHING > Spanning Tree Protocol > Spanning Tree Protocol Status: RSTP (Standalone Mode)

| oannin    | g Tree Protocol Sto  | atus                    |                         |            |           |                 |                 |
|-----------|----------------------|-------------------------|-------------------------|------------|-----------|-----------------|-----------------|
| pannin    | ng Tree Protocol: R  | STP                     |                         |            |           |                 |                 |
|           |                      | Root Bridge             |                         |            | Our Bridg | ge              |                 |
| Bridge I  | D                    | 6666-bc6666ct           | 00666                   |            | 6666-bc   | :6666cbc666     |                 |
| Hello Tir | me (seconds)         | 2                       |                         |            | 2         |                 |                 |
| Max Ag    | je (seconds)         | 20<br>15<br>0<br>0x0000 |                         |            | 20<br>15  |                 |                 |
| Forward   | ling Delay (seconds) |                         |                         |            |           |                 |                 |
| Cost to   | Bridge               |                         |                         |            |           |                 |                 |
| Port ID   |                      |                         |                         |            |           |                 |                 |
| Topolog   | gy Changed Times     | 2                       |                         |            |           |                 |                 |
| Time Sir  | nce Last Change      | 0:01:33                 |                         |            |           |                 |                 |
| Port      | Port State           | Port Role               | Designated Bridge<br>ID | Designated | Port ID   | Designated Cost | Root Guard Stat |
| 1         | DISCARDING           | Disabled                | 0000-000000000000       | 0x0000     | )         | 0               | Forwarding      |
| 2         | DISCARDING           | Disabled                | 0000-000000000000       | 0x0000     | )         | 0               | Forwarding      |
| 3         | DISCARDING           | Disabled                | 0000-000000000000       | 0x0000     | )         | 0               | Forwarding      |
| 4         | DISCARDING           | Disabled                | 0000-000000000000       | 0x0000     | )         | 0               | Forwarding      |
| 5         | DISCARDING           | Disabled                | 0000-000000000000       | 0x0000     | )         | 0               | Forwarding      |
| 6         | FORWARDING           | Designated              | 6666-bc6666cbc666       | 0x8012     | 2         | 0               | Forwarding      |
| 7         | DISCARDING           | Disabled                | 0000-000000000000       | 0x0000     | )         | 0               | Forwarding      |
| 8         | FORWARDING           | Designated              | 6666-bc6666cbc666       | 0x801      | 5         | 0               | Forwarding      |

Figure 302 SWITCHING > Spanning Tree Protocol > Spanning Tree Protocol Status: RSTP (Stacking Mode)

| oannin   | g Tree Protocol Sto  | atus               |                         |                    |                   |                |  |  |
|----------|----------------------|--------------------|-------------------------|--------------------|-------------------|----------------|--|--|
| pannir   | ng Tree Protocol: R  | STP                |                         |                    |                   |                |  |  |
|          |                      | Root Bridge        |                         | Our Bri            | dge               |                |  |  |
| Bridge   | ID                   | 6666-bc6666ct      | oc666                   | 6666-1             | 6666-bc6666cbc666 |                |  |  |
| Hello Ti | me (seconds)         | 2                  |                         | 2                  |                   |                |  |  |
| Max Ag   | ge (seconds)         | 20                 |                         | 20                 |                   |                |  |  |
| Forward  | ding Delay (seconds) | 1.5<br>0<br>0x0000 |                         |                    |                   |                |  |  |
| Cost to  | Bridge               |                    |                         |                    |                   |                |  |  |
| Port ID  |                      |                    |                         |                    |                   |                |  |  |
| Topolog  | gy Changed Times     | 2                  |                         |                    |                   |                |  |  |
| Time Sir | nce Last Change      | 0:01:33            |                         |                    |                   |                |  |  |
|          |                      |                    |                         |                    |                   |                |  |  |
| SLOT 1   | v                    |                    |                         |                    |                   |                |  |  |
| Port     | Port State           | Port Role          | Designated Bridge<br>ID | Designated Port ID | Designated Cost   | Root Guard Sta |  |  |
| 1/1      | DISCARDING           | Disabled           | 0000-000000000000       | 0x0000             | 0                 | Forwarding     |  |  |
| 1/2      | DISCARDING           | Disabled           | 0000-000000000000       | 0x0000             | 0                 | Forwarding     |  |  |
| 1/3      | DISCARDING           | Disabled           | 0000-000000000000       | 0x0000             | 0                 | Forwarding     |  |  |
| 1/4      | DISCARDING           | Disabled           | 0000-000000000000       | 0x0000             | 0                 | Forwarding     |  |  |
| 1/5      | DISCARDING           | Disabled           | 0000-000000000000       | 0x0000             | 0                 | Forwarding     |  |  |
| 1/6      | FORWARDING           | Designated         | 6666-bc6666cbc666       | 0x8012             | 0                 | Forwarding     |  |  |
| 1/7      | DISCARDING           | Disabled           | 0000-000000000000       | 0x0000             | 0                 | Forwarding     |  |  |
| 1/8      | FORWARDING           | Designated         | 6666-bc6666cbc666       | 0x8016             | 0                 | Forwarding     |  |  |

Table 192 SWITCHING > Spanning Tree Protocol > Spanning Tree Protocol Status: RSTP

| LABEL                      | DESCRIPTION                                                                                                    |
|----------------------------|----------------------------------------------------------------------------------------------------|
| Bridge                     | <b>Root Bridge</b> refers to the base of the spanning tree (the root bridge). <b>Our Bridge</b> is this Switch. This Switch may also be the root bridge.                                          |
| Bridge ID                  | This is the unique identifier for this bridge, consisting of bridge priority plus MAC address. This ID is the same for <b>Root Bridge</b> and <b>Our Bridge</b> if the Switch is the root switch. |
| Hello Time<br>(seconds)    | This is the time interval (in seconds) at which the root switch transmits a configuration message. The root bridge determines Hello Time, Max Age and Forwarding Delay.                           |
| Max Age<br>(seconds)       | This is the maximum time (in seconds) the Switch can wait without receiving a configuration message before attempting to reconfigure.                                                             |
| Forwarding Delay (seconds) | This is the time (in seconds) the root switch will wait before changing states (that is, listening to learning to forwarding).  Note: The listening state does NOT exist in RSTP.                 |
| Cost to Bridge             | This is the path cost from the root port on this Switch to the root switch.                                                                                                    |
| Port ID                    | This is the priority and number of the port on the Switch through which this Switch must communicate with the root of the Spanning Tree.                                                          |
| Topology<br>Changed Times  | This is the number of times the spanning tree has been reconfigured.                                                                                                    |
| Time Since Last<br>Change  | This is the time since the spanning tree was last reconfigured.                                                                                                    |

Table 192 SWITCHING > Spanning Tree Protocol > Spanning Tree Protocol Status: RSTP (continued)

| LABEL                   | DESCRIPTION                                                                                                    |
|-------------------------|----------------------------------------------------------------------------------------------------|
| SLOT                    | This field appears only in Stacking mode. Click the drop-down list to choose the slot number of the Switch in a stack.                                                                                                    |
| Port                    | This field displays the number of the port on the Switch. In Stacking mode, the first number represents the slot ID and the second is the port number.                                                                                                    |
| Port State              | This field displays the port state in STP.                                                                                                    |
|                         | DISCARDING – The port does not forward or process received frames or learn MAC addresses, but still listens for BPDUs.                                                                                                    |
|                         | LEARNING - The port learns MAC addresses and processes BPDUs, but does NOT forward frames yet.                                                                                                    |
|                         | • FORWARDING - The port is operating normally. It learns MAC addresses, processes BPDUs and forwards received frames.                                                                                                    |
| Port Role               | This field displays the role of the port in STP.                                                                                                    |
|                         | Root – A forwarding port on a non-root bridge, which has the lowest path cost and is the best port from the non-root bridge to the root bridge. A root bridge does NOT have a root port.                                                                                   |
|                         | Designated – A forwarding port on the designated bridge for each connected LAN segment. A designated bridge has the lowest path cost to the root bridge among the bridges connected to the LAN segment. All the ports on a root bridge (root switch) are designated ports. |
|                         | Alternate – A blocked port, which has a best alternate path to the root bridge. This path is different from using the root port. The port moves to the forwarding state when the designated port for the LAN segment fails.                                                |
|                         | Backup – A blocked port, which has a backup or redundant path to a LAN segment where a designated port is already connected when a switch has two links to the same LAN segment.                                                                                           |
|                         | Disabled - Not strictly part of STP. The port can be disabled manually.                                                                                                    |
| Designated Bridge<br>ID | This field displays the identifier of the designated bridge to which this port belongs when the port is a designated port. Otherwise, it displays the identifier of the designated bridge for the LAN segment to which this port is connected.                             |
| Designated Port ID      | This field displays the priority and number of the bridge port (on the designated bridge), through which the designated bridge transmits the stored configuration messages.                                                                                                |
| Designated Cost         | This field displays the path cost to the LAN segment to which the port is connected when the port is a designated port. Otherwise, it displays the path cost to the root bridge from the designated port for the LAN segment to which this port is connected.              |
| Root Guard State        | This field displays the state of the port on which root guard is enabled.                                                                                                    |
|                         | <ul> <li>Root-inconsistent – the Switch receives superior BPDUs on the port and blocks the port.</li> <li>Forwarding – the Switch unblocks and allows the port to forward frames again.</li> </ul>                                                                         |

# 54.5 Configure Rapid Spanning Tree Protocol

Use this screen to configure RSTP settings, see Section 54.1 on page 379 for more information on RSTP. Click **SWITCHING** > **Spanning Tree Protocol** > **RSTP** in the navigation panel to display the screen as shown.

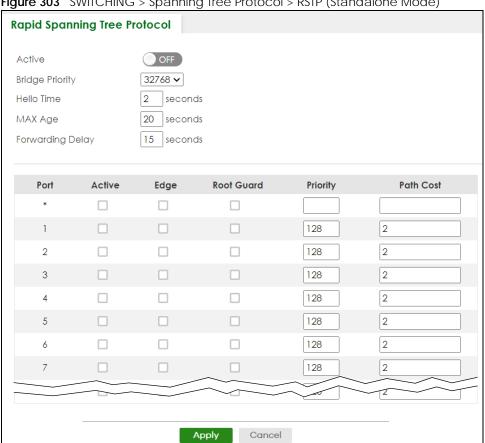

Figure 303 SWITCHING > Spanning Tree Protocol > RSTP (Standalone Mode)

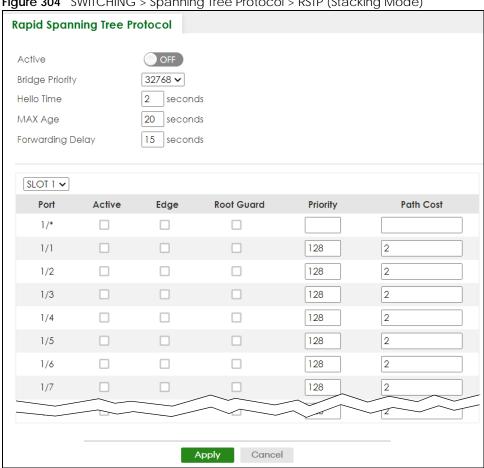

Figure 304 SWITCHING > Spanning Tree Protocol > RSTP (Stacking Mode)

Table 193 SWITCHING > Spanning Tree Protocol > RSTP

| LABEL           | DESCRIPTION                                                                                                    |
|-----------------|----------------------------------------------------------------------------------------------------|
| Active          | Enable the switch button to activate RSTP. Disable the switch to disable RSTP.                                                                                                    |
|                 | Note: You must also activate <b>Rapid Spanning Tree (RSTP)</b> in the <b>SWITCHING</b> > <b>Spanning Tree Protocol</b> > <b>Spanning Tree Setup</b> screen to enable RSTP on the Switch.                                                                                                    |
| Bridge Priority | Bridge priority is used in determining the root switch, root port and designated port. The Switch with the highest priority (lowest numeric value) becomes the STP root switch. If all Switches have the same priority, the Switch with the lowest MAC address will then become the root switch. Select a value from the drop-down list box. |
|                 | The lower the numeric value you assign, the higher the priority for this bridge.                                                                                                    |
|                 | Bridge Priority determines the root bridge, which in turn determines <b>Hello Time</b> , <b>Max Age</b> and <b>Forwarding Delay</b> .                                                                                                    |
| Hello Time      | This is the time interval in seconds between BPDU (Bridge Protocol Data Units) configuration message generations by the root switch. The allowed range is 1 to 10 seconds.                                                                                                    |

Table 193 SWITCHING > Spanning Tree Protocol > RSTP (continued)

| LABEL            | DESCRIPTION                                                                                                    |
|------------------|----------------------------------------------------------------------------------------------------|
| Max Age          | This is the maximum time (in seconds) the Switch can wait without receiving a BPDU before attempting to reconfigure. All Switch ports (except for designated ports) should receive BPDUs at regular intervals. Any port that ages out STP information (provided in the last BPDU) becomes the designated port for the attached LAN. If it is a root port, a new root port is selected from among the Switch ports attached to the network. The allowed range is 6 to 40 seconds. |
| Forwarding Delay | This is the maximum time (in seconds) the Switch will wait before changing states. This delay is required because every Switch must receive information about topology changes before it starts to forward frames. In addition, each port needs time to listen for conflicting information that would make it return to a blocking state; otherwise, temporary data loops might result. The allowed range is 4 to 30 seconds.                                                    |
|                  | As a general rule:                                                                                                    |
|                  | 2 * (Forward Delay – 1) >= Max Age >= 2 * (Hello Time + 1)                                                                                                    |
| SLOT             | This field appears only in Stacking mode. Click the drop-down list to choose the slot number of the Switch in a stack.                                                                                                    |
| Port             | This field displays the port number. In Stacking mode, the first number represents the slot ID and the second is the port number. Please note that the default stacking ports (the last four ports of your Switch) cannot be configured. They are reserved for stacking only.                                                                                                    |
| *                | Settings in this row apply to all ports.                                                                                                    |
|                  | Use this row only if you want to make some settings the same for all ports. Use this row first to set the common settings and then make adjustments on a port-by-port basis.                                                                                                    |
|                  | Note: Changes in this row are copied to all the ports as soon as you make them.                                                                                                    |
| Active           | Select this check box to activate RSTP on this port.                                                                                                    |
| Edge             | Select this check box to configure a port as an edge port when it is directly attached to a computer. An edge port changes its initial STP port state from blocking state to forwarding state immediately without going through listening and learning states right after the port is configured as an edge port or when its link status changes.                                                                                                    |
|                  | Note: An edge port becomes a non-edge port as soon as it receives a Bridge Protocol Data Unit (BPDU).                                                                                                    |
| Root Guard       | Select this check box to enable root guard on this port in order to prevent the switches attached to the port from becoming the root bridge.                                                                                                    |
|                  | With root guard enabled, a port is blocked when the Switch receives a superior BPDU on it. The Switch allows traffic to pass through this port again when the switch connected to the port stops to send superior BPDUs.                                                                                                    |
| Priority         | Configure the priority for each port here.                                                                                                    |
|                  | Priority decides which port should be disabled when more than one port forms a loop in a switch. Ports with a higher priority numeric value are disabled first. The allowed range is between 0 and 255 and the default value is 128.                                                                                                    |
| Path Cost        | Path cost is the cost of transmitting a frame on to a LAN through that port. It is recommended to assign this value according to the speed of the bridge. The slower the media, the higher the cost.                                                                                                    |
|                  | Note: Set the value to 0 to use the auto path cost you set in the <b>SWITCHING</b> > <b>Spanning Tree Protocol</b> > <b>Spanning Tree Setup</b> screen (see Auto Path-cost Mode).                                                                                                    |
| Apply            | Click <b>Apply</b> to save your changes to the Switch's run-time memory. The Switch loses these changes if it is turned off or loses power, so use the <b>Save</b> link on the top navigation panel to save your changes to the non-volatile memory when you are done configuring.                                                                                                    |
|                  |                                                                                                    |

# 54.6 Multiple Rapid Spanning Tree Protocol

Click **SWITCHING** > **Spanning Tree Protocol** > **Spanning Tree Protocol Status** in the navigation panel to display the status screen as shown next. See Section 54.6 on page 392 for more information on MRSTP.

Note: This screen is only available after you activate MRSTP on the Switch.

Figure 305 SWITCHING > Spanning Tree Protocol > Spanning Tree Protocol Status: MRSTP (Standalone Mode)

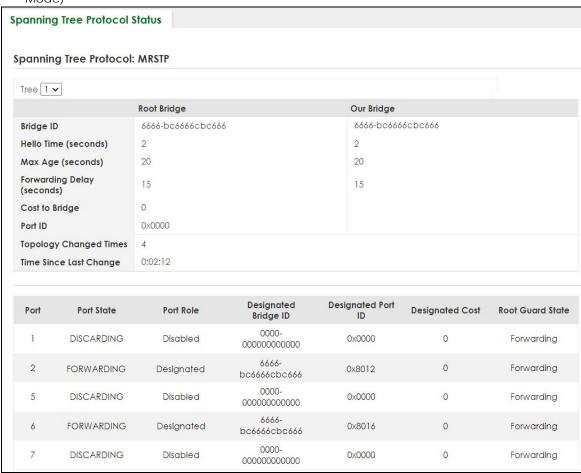

Figure 306 SWITCHING > Spanning Tree Protocol > Spanning Tree Protocol Status: MRSTP (Stacking Mode)

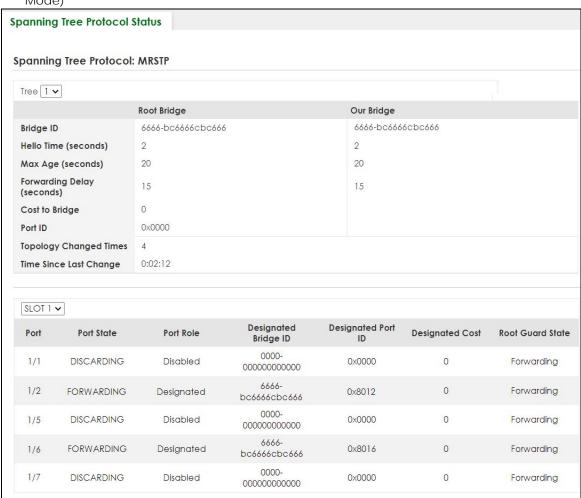

Table 194 SWITCHING > Spanning Tree Protocol > Spanning Tree Protocol Status: MRSTP

| LABEL                      | DESCRIPTION                                                                                                    |
|----------------------------|----------------------------------------------------------------------------------------------------|
| Tree                       | Select which STP tree configuration you want to view.                                                                                                    |
| Bridge                     | Root Bridge refers to the base of the spanning tree (the root bridge). Our Bridge is this switch. This Switch may also be the root bridge.                                                        |
| Bridge ID                  | This is the unique identifier for this bridge, consisting of bridge priority plus MAC address. This ID is the same for <b>Root Bridge</b> and <b>Our Bridge</b> if the Switch is the root switch. |
| Hello Time<br>(seconds)    | This is the time interval (in seconds) at which the root switch transmits a configuration message. The root bridge determines Hello Time, Max Age and Forwarding Delay.                           |
| Max Age<br>(seconds)       | This is the maximum time (in seconds) the Switch can wait without receiving a configuration message before attempting to reconfigure.                                                             |
| Forwarding Delay (seconds) | This is the time (in seconds) the root switch will wait before changing states (that is, listening to learning to forwarding).                                                                    |
|                            | Note: The listening state does not exist in RSTP.                                                                                                    |
| Cost to Bridge             | This is the path cost from the root port on this Switch to the root switch.                                                                                                    |

Table 194 SWITCHING > Spanning Tree Protocol > Spanning Tree Protocol Status: MRSTP (continued)

| LABEL                     | DESCRIPTION                                                                                                    |
|---------------------------|----------------------------------------------------------------------------------------------------|
| Port ID                   | This is the priority and number of the port on the Switch through which this Switch must communicate with the root of the Spanning Tree.                                                                                                    |
| Topology<br>Changed Times | This is the number of times the spanning tree has been reconfigured.                                                                                                    |
| Time Since Last<br>Change | This is the time since the spanning tree was last reconfigured.                                                                                                    |
| SLOT                      | This field appears only in Stacking mode. Click the drop-down list to choose the slot number of the Switch in a stack.                                                                                                    |
| Port                      | This field displays the number of the port on the Switch. In Stacking mode, the first number represents the slot ID and the second is the port number.                                                                                                    |
| Port State                | This field displays the port state in STP.                                                                                                    |
|                           | DISCARDING – The port does not forward or process received frames or learn MAC addresses, but still listens for BPDUs.                                                                                                    |
|                           | LEARNING - The port learns MAC addresses and processes BPDUs, but does not forward frames yet.                                                                                                    |
|                           | FORWARDING – The port is operating normally. It learns MAC addresses, processes BPDUs and forwards received frames.                                                                                                    |
| Port Role                 | This field displays the role of the port in STP.                                                                                                    |
|                           | Root – A forwarding port on a non-root bridge, which has the lowest path cost and is the best port from the non-root bridge to the root bridge. A root bridge does not have a root port.                                                                                   |
|                           | Designated – A forwarding port on the designated bridge for each connected LAN segment. A designated bridge has the lowest path cost to the root bridge among the bridges connected to the LAN segment. All the ports on a root bridge (root switch) are designated ports. |
|                           | Alternate – A blocked port, which has a best alternate path to the root bridge. This path is different from using the root port. The port moves to the forwarding state when the designated port for the LAN segment fails.                                                |
|                           | Backup – A blocked port, which has a backup or redundant path to a LAN segment where a designated port is already connected when a switch has two links to the same LAN segment.                                                                                           |
|                           | Disabled - Not strictly part of STP. The port can be disabled manually.                                                                                                    |
| Designated Bridge<br>ID   | This field displays the identifier of the designated bridge to which this port belongs when the port is a designated port. Otherwise, it displays the identifier of the designated bridge for the LAN segment to which this port is connected.                             |
| Designated Port ID        | This field displays the priority and number of the bridge port (on the designated bridge), through which the designated bridge transmits the stored configuration messages.                                                                                                |
| Designated Cost           | This field displays the path cost to the LAN segment to which the port is connected when the port is a designated port. Otherwise, it displays the path cost to the root bridge from the designated port for the LAN segment to which this port is connected.              |
| Root Guard State          | This field displays the state of the port on which root guard is enabled.                                                                                                    |
|                           | <ul> <li>Root – inconsistent – the Switch receives superior BPDUs on the port and blocks the port.</li> <li>Forwarding – the Switch unblocks and allows the port to forward frames again.</li> </ul>                                                                       |

# 54.7 Configure Multiple Rapid Spanning Tree Protocol

To configure MRSTP, click **SWITCHING** > **Spanning Tree Protocol** > **MRSTP** in the navigation panel to display the screen as shown.

Figure 307 SWITCHING > Spanning Tree Protocol > MRSTP (Standalone Mode) Multiple Rapid Spanning Tree Protocol Bridge Active Forwarding Delay Tree Hello Time MAX Age Priority 1 32768 🕶 seconds 20 seconds 15 seconds 2 20 seconds 15 seconds 32768 🕶 seconds 20 seconds 3 32768 🕶 2 seconds 15 seconds 2 20 seconds 15 seconds 4 32768 🕶 seconds Root Port Active Edge Priority Path Cost Tree Guard 1 🗸 128 2 1 🕶 2 128 2 1 🗸 128 2 3 1 🗸 2 4 128 1 🗸 2 5 128 1 🗸 2 6 128 1 🗸 2 1 🗸 7 128 V Apply Cancel

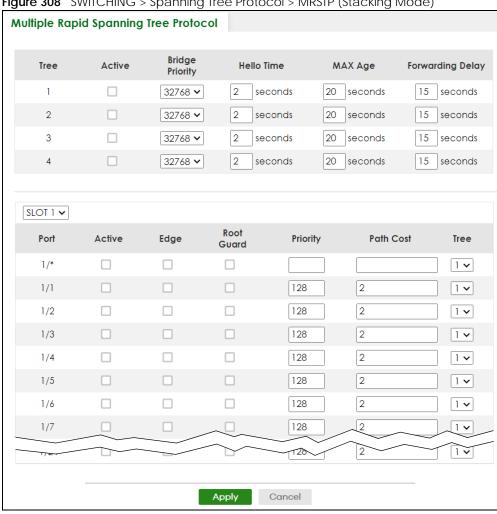

Figure 308 SWITCHING > Spanning Tree Protocol > MRSTP (Stacking Mode)

Table 195 SWITCHING > Spanning Tree Protocol > MRSTP

| LABEL           | DESCRIPTION                                                                                                    |
|-----------------|----------------------------------------------------------------------------------------------------|
| Tree            | This is the index number of the STP trees.                                                                                                    |
| Active          | Select this check box to activate an STP tree. Clear this check box to disable an STP tree.  Note: You must also activate Multiple Rapid Spanning Tree (MRSTP) in the SWITHCING > Spanning Tree Protocol > Spanning Tree Setup screen to enable MRSTP on the Switch.                                                                                                    |
| Bridge Priority | Bridge priority is used in determining the root switch, root port and designated port. The switch with the highest priority (lowest numeric value) becomes the STP root switch. If all switches have the same priority, the switch with the lowest MAC address will then become the root switch. Select a value from the drop-down list box.  The lower the numeric value you assign, the higher the priority for this bridge.  Bridge Priority determines the root bridge, which in turn determines Hello Time, Max Age and Forwarding Delay. |
| Hello Time      | This is the time interval in seconds between BPDU (Bridge Protocol Data Units) configuration message generations by the root switch. The allowed range is 1 to 10 seconds.                                                                                                    |

Table 195 SWITCHING > Spanning Tree Protocol > MRSTP (continued)

| LABEL            | DESCRIPTION                                                                                                    |
|------------------|----------------------------------------------------------------------------------------------------|
| Max Age          | This is the maximum time (in seconds) the Switch can wait without receiving a BPDU before attempting to reconfigure. All Switch ports (except for designated ports) should receive BPDUs at regular intervals. Any port that ages out STP information (provided in the last BPDU) becomes the designated port for the attached LAN. If it is a root port, a new root port is selected from among the Switch ports attached to the network. The allowed range is 6 to 40 seconds. |
| Forwarding Delay | This is the maximum time (in seconds) the Switch will wait before changing states. This delay is required because every switch must receive information about topology changes before it starts to forward frames. In addition, each port needs time to listen for conflicting information that would make it return to a blocking state; otherwise, temporary data loops might result. The allowed range is 4 to 30 seconds.                                                    |
|                  | As a general rule:  2 * (Forward Delay – 1) >= Max Age >= 2 * (Hello Time + 1)                                                                                                    |
| SLOT             | This field appears only in Stacking mode. Click the drop-down list to choose the slot number of the Switch in a stack.                                                                                                    |
| Port             | This field displays the port number. In Stacking mode, the first number represents the slot ID and the second is the port number. Please note that the default stacking ports (the last four ports of your Switch) cannot be configured. They are reserved for stacking only.                                                                                                    |
| *                | Settings in this row apply to all ports.                                                                                                    |
|                  | Use this row only if you want to make some settings the same for all ports. Use this row first to set the common settings and then make adjustments on a port-by-port basis.                                                                                                    |
|                  | Note: Changes in this row are copied to all the ports as soon as you make them.                                                                                                    |
| Active           | Select this check box to activate STP on this port.                                                                                                    |
| Edge             | Select this check box to configure a port as an edge port when it is directly attached to a computer. An edge port changes its initial STP port state from blocking state to forwarding state immediately without going through listening and learning states right after the port is configured as an edge port or when its link status changes.                                                                                                    |
|                  | Note: An edge port becomes a non-edge port as soon as it receives a Bridge Protocol Data Unit (BPDU).                                                                                                    |
| Root Guard       | Select this check box to enable root guard on this port in order to prevent the switch(es) attached to the port from becoming the root bridge.                                                                                                    |
|                  | With root guard enabled, a port is blocked when the Switch receives a superior BPDU on it. The Switch allows traffic to pass through this port again when the switch connected to the port stops to send superior BPDUs.                                                                                                    |
| Priority         | Configure the priority for each port here.                                                                                                    |
|                  | Priority decides which port should be disabled when more than one port forms a loop in a switch. Ports with a higher priority numeric value are disabled first. The allowed range is between 0 and 255 and the default value is 128.                                                                                                    |
| Path Cost        | Path cost is the cost of transmitting a frame on to a LAN through that port. It is recommended to assign this value according to the speed of the bridge. The slower the media, the higher the cost.                                                                                                    |
|                  | Note: Set the value to 0 to use the auto path cost you set in the <b>SWITCHING</b> > <b>Spanning Tree Protocol</b> > <b>Spanning Tree Setup</b> screen (see Auto Path-cost Mode).                                                                                                    |
| Tree             | Select which STP tree configuration this port should participate in.                                                                                                    |

Table 195 SWITCHING > Spanning Tree Protocol > MRSTP (continued)

| LABEL  | DESCRIPTION                                                                                                    |
|--------|----------------------------------------------------------------------------------------------------|
| Apply  | Click <b>Apply</b> to save your changes to the Switch's run-time memory. The Switch loses these changes if it is turned off or loses power, so use the <b>Save</b> link on the top navigation panel to save your changes to the non-volatile memory when you are done configuring. |
| Cancel | Click <b>Cancel</b> to begin configuring this screen afresh.                                                                                                    |

# **54.8 Multiple Spanning Tree Protocol Status**

Click **SWITCHING** > **Spanning Tree Protocol** > **Spanning Tree Protocol Status** in the navigation panel to display the status screen as shown next.

Note: This screen is only available after you activate MSTP on the Switch.

Figure 309 SWITCHING > Spanning Tree Protocol > Spanning Tree Protocol Status: MSTP (Standalone Mode)

| panning Tree Protocol: MSTP |                               |                   |  |
|-----------------------------|-------------------------------|-------------------|--|
| CST                         |                               |                   |  |
|                             | Root Bridge                   | Our Bridge        |  |
| Bridge ID                   | 6666-bc6666cbc666             | 6666-bc6666cbc666 |  |
| Hello Time (seconds)        | 2                             | 2                 |  |
| Max Age (seconds)           | 20                            | 20                |  |
| Forwarding Delay (seconds)  | 15                            | 15                |  |
| Cost to Bridge              | 0                             | 0                 |  |
| Port ID                     | 0x0000                        | 0x0000            |  |
| Configuration Name          | bc6666cbc666                  |                   |  |
| Revision Number             | 0                             |                   |  |
| Configuration Digest        | AC36177F50283CD4B83821D8AB26D | E62               |  |
| Topology Changed Times      | 0                             |                   |  |
| Time Since Last Change      | 0:22:49                       |                   |  |
|                             |                               |                   |  |
| Instance                    |                               |                   |  |
| Instance                    | VLAN                          |                   |  |
| 0                           | 1-4094                        |                   |  |
|                             |                               |                   |  |
| MSTI 1 V                    |                               |                   |  |
|                             | Regional Root                 | Our Bridge        |  |
| Bridge ID                   | 0000-00000000000              | 8001-00000000000  |  |
| Internal Cost               | 0                             | 0                 |  |
| Port ID                     | 0x0000                        | 0x0000            |  |

Figure 310 SWITCHING > Spanning Tree Protocol > Spanning Tree Protocol Status: MSTP (Stacking Mode)

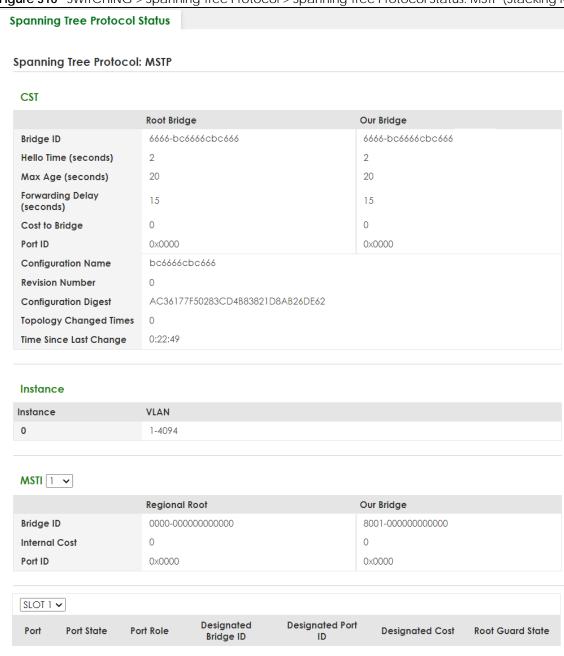

Table 196 SWITCHING > Spanning Tree Protocol > Spanning Tree Protocol Status: MSTP

| LABEL                                                     | DESCRIPTION                                                                                                    |  |
|-----------------------------------------------------------|----------------------------------------------------------------------------------------------------|--|
| CST                                                       |                                                                                                    |  |
| This section describes the Common Spanning Tree settings. |                                                                                                    |  |
| Bridge                                                    | Root Bridge refers to the base of the spanning tree (the root bridge). Our Bridge is this switch. This Switch may also be the root bridge.                                                        |  |
| Bridge ID                                                 | This is the unique identifier for this bridge, consisting of bridge priority plus MAC address. This ID is the same for <b>Root Bridge</b> and <b>Our Bridge</b> if the Switch is the root switch. |  |

Table 196 SWITCHING > Spanning Tree Protocol > Spanning Tree Protocol Status: MSTP (continued)

| LABEL                      | DESCRIPTION                                                                                                    |  |
|----------------------------|----------------------------------------------------------------------------------------------------|--|
| Hello Time<br>(seconds)    | This is the time interval (in seconds) at which the root switch transmits a configuration message. The root bridge determines <b>Hello Time</b> , <b>Max Age</b> and <b>Forwarding Delay</b> .                                                  |  |
| Max Age<br>(seconds)       | This is the maximum time (in seconds) the Switch can wait without receiving a configuration message before attempting to reconfigure.                                                                                                    |  |
| Forwarding Delay (seconds) | This is the time (in seconds) the root switch will wait before changing states (that is, listening to learning to forwarding).                                                                                                    |  |
| Cost to Bridge             | This is the path cost from the root port on this Switch to the root switch.                                                                                                    |  |
| Port ID                    | This is the priority and number of the port on the Switch through which this Switch must communicate with the root of the Spanning Tree.                                                                                                    |  |
| Configuration<br>Name      | This field displays the configuration name for this MST region.                                                                                                    |  |
| Revision Number            | This field displays the revision number for this MST region.                                                                                                    |  |
| Configuration              | A configuration digest is generated from the VLAN-MSTI mapping information.                                                                                                    |  |
| Digest                     | This field displays the 16-octet signature that is included in an MSTP BPDU. This field displays the digest when MSTP is activated on the system.                                                                                               |  |
| Topology<br>Changed Times  | This is the number of times the spanning tree has been reconfigured.                                                                                                    |  |
| Time Since Last<br>Change  | This is the time since the spanning tree was last reconfigured.                                                                                                    |  |
| Instance                   | These fields display the MSTI to VLAN mapping. In other words, which VLANs run on each spanning tree instance.                                                                                                    |  |
| Instance                   | This field displays the MSTI ID.                                                                                                    |  |
| VLAN                       | This field displays which VLANs are mapped to an MSTI.                                                                                                    |  |
| MSTI                       |                                                                                                    |  |
| MSTI                       | Select the MST instance settings you want to view.                                                                                                    |  |
|                            | <b>Regional Root</b> refers to the base of the MST instance. <b>Our Bridge</b> is this switch. This Switch may also be the root bridge.                                                                                                    |  |
| Bridge ID                  | This is the unique identifier for this bridge, consisting of bridge priority plus MAC address. This ID is the same for <b>Regional Root</b> and <b>Our Bridge</b> if the Switch is the root switch.                                             |  |
| Internal Cost              | This is the path cost from the root port in this MST instance to the regional root switch.                                                                                                    |  |
| Port ID                    | This is the priority and number of the port on the Switch through which this Switch must communicate with the root of the MST instance.                                                                                                    |  |
| SLOT                       | This field appears only in Stacking mode. Click the drop-down list to choose the slot number of the Switch in a stack.                                                                                                    |  |
| Port                       | This field displays the number of the port on the Switch. In Stacking mode, the first number represents the slot ID and the second is the port number.                                                                                          |  |
| Port State                 | This field displays the port state in STP.                                                                                                    |  |
|                            | DISCARDING - The port does not forward or process received frames or learn MAC addresses, but still listens for BPDUs.                                                                                                    |  |
|                            | <ul> <li>LEARNING - The port learns MAC addresses and processes BPDUs, but does not forward frames yet.</li> <li>FORWARDING - The port is operating normally. It learns MAC addresses, processes BPDUs and forwards received frames.</li> </ul> |  |

Table 196 SWITCHING > Spanning Tree Protocol > Spanning Tree Protocol Status: MSTP (continued)

| LABEL                   | DESCRIPTION                                                                                                    |
|-------------------------|----------------------------------------------------------------------------------------------------|
| Port Role               | This field displays the role of the port in STP.                                                                                                    |
|                         | Root – A forwarding port on a non-root bridge, which has the lowest path cost and is the best port from the non-root bridge to the root bridge. A root bridge does not have a root port.                                                                                   |
|                         | Designated – A forwarding port on the designated bridge for each connected LAN segment. A designated bridge has the lowest path cost to the root bridge among the bridges connected to the LAN segment. All the ports on a root bridge (root switch) are designated ports. |
|                         | Alternate – A blocked port, which has a best alternate path to the root bridge. This path is different from using the root port. The port moves to the forwarding state when the designated port for the LAN segment fails.                                                |
|                         | Backup - A blocked port, which has a backup or redundant path to a LAN segment where a designated port is already connected when a switch has two links to the same LAN segment.                                                                                           |
|                         | Disabled – Not strictly part of STP. The port can be disabled manually.                                                                                                    |
| Designated Bridge<br>ID | This field displays the identifier of the designated bridge to which this port belongs when the port is a designated port. Otherwise, it displays the identifier of the designated bridge for the LAN segment to which this port is connected.                             |
| Designated Port ID      | This field displays the priority and number of the bridge port (on the designated bridge), through which the designated bridge transmits the stored configuration messages.                                                                                                |
| Designated Cost         | This field displays the path cost to the LAN segment to which the port is connected when the port is a designated port. Otherwise, it displays the path cost to the root bridge from the designated port for the LAN segment to which this port is connected.              |
| Root Guard State        | This field displays the state of the port on which root guard is enabled.                                                                                                    |
|                         | <ul> <li>Root-inconsistent – the Switch receives superior BPDUs on the port and blocks the port.</li> <li>Forwarding – the Switch unblocks and allows the port to forward frames again.</li> </ul>                                                                         |

# 54.9 Configure Multiple Spanning Tree Protocol

To configure MSTP, click **SWITCHING** > **Spanning Tree Protocol** > **MSTP** in the navigation panel to display the screen as shown.

Multiple Spanning Tree Protocol MSTP Port Setup Bridge Active ON O Hello Time seconds MAX Age 20 seconds 15 Forwarding Delay seconds Maximum Hops 20 bc9911cba365 Configuration Name Revision Number 0 Apply Cancel Instance Instance VLAN **Active Port** 1-4094 0

Figure 311 SWITCHING > Spanning Tree Protocol > MSTP > Multiple Spanning Tree Protocol

Table 197 SWITCHING > Spanning Tree Protocol > MSTP > Multiple Spanning Tree Protocol

| LABEL                 | DESCRIPTION                                                                                                    |
|-----------------------|----------------------------------------------------------------------------------------------------|
| Bridge                |                                                                                                    |
| Active                | Enable the switch button to activate MSTP on the Switch. Disable the switch to disable MSTP on the Switch.                                                                                                    |
|                       | Note: You must also activate <b>Multiple Spanning Tree (MSTP)</b> in the <b>SWITCHING</b> > <b>Spanning Tree Protocol</b> > <b>Spanning Tree Setup</b> screen to enable MSTP on the Switch.                                                                                                    |
| Hello Time            | This is the time interval in seconds between BPDU (Bridge Protocol Data Units) configuration message generations by the root switch. The allowed range is 1 to 10 seconds.                                                                                                    |
| Max Age               | This is the maximum time (in seconds) a switch can wait without receiving a BPDU before attempting to reconfigure. All switch ports (except for designated ports) should receive BPDUs at regular intervals. Any port that ages out STP information (provided in the last BPDU) becomes the designated port for the attached LAN. If it is a root port, a new root port is selected from among the Switch ports attached to the network. The allowed range is 6 to 40 seconds.                                   |
| Forwarding Delay      | This is the maximum time (in seconds) a switch will wait before changing states. This delay is required because every switch must receive information about topology changes before it starts to forward frames. In addition, each port needs time to listen for conflicting information that would make it return to a blocking state; otherwise, temporary data loops might result. The allowed range is 4 to 30 seconds. As a general rule:  Note: 2 * (Forward Delay – 1) >= Max Age >= 2 * (Hello Time + 1) |
| Maximum hops          | Enter the number of hops (between 1 and 255) in an MSTP region before the BPDU is discarded and the port information is aged.                                                                                                    |
| Configuration<br>Name | Enter a descriptive name (up to 32 printable ASCII characters except [?], [   ], ['], ["], or [, ]) of an MST region.                                                                                                    |

Table 197 SWITCHING > Spanning Tree Protocol > MSTP > Multiple Spanning Tree Protocol (continued)

| LABEL                 | DESCRIPTION                                                                                                    |
|-----------------------|----------------------------------------------------------------------------------------------------|
| Revision Number       | Enter a number to identify a region's configuration. Devices must have the same revision number to belong to the same region.                                                                                                    |
| Apply                 | Click <b>Apply</b> to save your changes to the Switch's run-time memory. The Switch loses these changes if it is turned off or loses power, so use the <b>Save</b> link on the top navigation panel to save your changes to the non-volatile memory when you are done configuring. |
| Cancel                | Click Cancel to begin configuring this screen afresh.                                                                                                    |
| Instance              |                                                                                                    |
| Use this section to c | configure MSTI (Multiple Spanning Tree Instance) settings.                                                                                                    |
| Instance              | This field displays the ID of an MST instance.                                                                                                    |
| VLAN                  | This field displays the VID (or VID ranges) to which the MST instance is mapped.                                                                                                    |
| Active Port           | This field display the ports configured to participate in the MST instance.                                                                                                    |
|                       | Select an entry's check box to select a specific entry. Otherwise, select the check box in the table heading row to select all entries.                                                                                                    |
| Add/Edit              | Click Add/Edit to add a new instance or edit a selected one.                                                                                                    |
| Delete                | Click <b>Delete</b> to remove the selected instances.                                                                                                    |

### 54.9.1 Add/Edit Multiple Spanning Tree

Click **Add/Edit**, or select an entry and click **Add/Edit** in the **SWITCHING** > **Spanning Tree Protocol** > **MSTP** > **Multiple Spanning Tree Protocol** screen to display this screen.

Figure 312 SWITCHING > Spanning Tree Protocol > MSTP > Multiple Spanning Tree Protocol > Add/Edit (Standalone Mode)

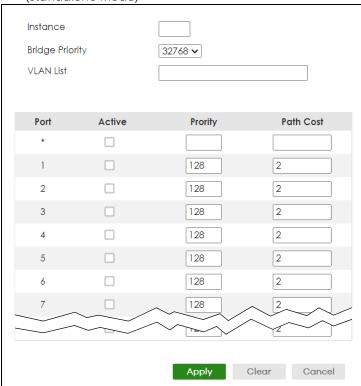

Figure 313 SWITCHING > Spanning Tree Protocol > MSTP > Multiple Spanning Tree Protocol > Add/Edit (Stacking Mode)

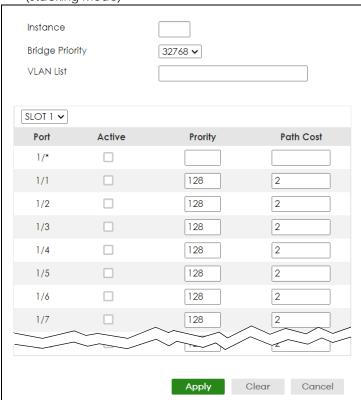

Table 198 SWITCHING > Spanning Tree Protocol > MSTP > Multiple Spanning Tree Protocol > Add/Edit

| LABEL           | DESCRIPTION                                                                                                    |
|-----------------|----------------------------------------------------------------------------------------------------|
| Instance        | Enter the number you want to use to identify this MST instance on the Switch. The Switch supports instance numbers 0 – 16.                                                                                                    |
| Bridge Priority | Set the priority of the Switch for the specific spanning tree instance. The lower the number, the more likely the Switch will be chosen as the root bridge within the spanning tree instance.  Enter priority values between 0 and 61440 in increments of 4096 (thus valid values are 4096, 8192, 12288, 16384, 20480, 24576, 28672, 32768, 36864, 40960, 45056, 49152, 53248, 57344 and 61440). |
| VLAN List       | Enter the VLAN ID range. You can specify multiple VLAN ID range separated by (no space) comma (,) or hyphen ("-") for a range. For example, enter "1,3,5-7" for VLANs 1, 3, 5, 6, and 7.                                                                                                    |
| SLOT            | This field appears only in Stacking mode. Click the drop-down list to choose the slot number of the Switch in a stack.                                                                                                    |
| Port            | This field displays the port number. In Stacking mode, the first number represents the slot ID and the second is the port number. Please note that the default stacking ports (the last four ports of your Switch) cannot be configured. They are reserved for stacking only.                                                                                                    |
| *               | Settings in this row apply to all ports.  Use this row only if you want to make some settings the same for all ports. Use this row first to set the common settings and then make adjustments on a port-by-port basis.  Note: Changes in this row are copied to all the ports as soon as you make them.                                                                                          |
| Active          | Select this check box to add this port to the MST instance.                                                                                                    |

Table 198 SWITCHING > Spanning Tree Protocol > MSTP > Multiple Spanning Tree Protocol > Add/Edit

| LABEL     | DESCRIPTION                                                                                                    |
|-----------|----------------------------------------------------------------------------------------------------|
| Priority  | Configure the priority for each port here.                                                                                                    |
|           | Priority decides which port should be disabled when more than one port forms a loop in the Switch. Ports with a higher priority numeric value are disabled first. The allowed range is between 0 and 255 and the default value is 128.                                             |
| Path Cost | Path cost is the cost of transmitting a frame on to a LAN through that port. It is recommended to assign this value according to the speed of the bridge. The slower the media, the higher the cost.                                                                               |
|           | Note: Set the value to 0 to use the auto path cost you set in the <b>SWITCHING</b> > <b>Spanning Tree Protocol</b> > <b>Spanning Tree Setup</b> screen (see Auto Path-cost Mode).                                                                                                  |
| Apply     | Click <b>Apply</b> to save your changes to the Switch's run-time memory. The Switch loses these changes if it is turned off or loses power, so use the <b>Save</b> link on the top navigation panel to save your changes to the non-volatile memory when you are done configuring. |
| Clear     | Click <b>Clear</b> to clear the fields to the factory defaults.                                                                                                    |
| Cancel    | Click <b>Cancel</b> to not save the configuration you make and return to the last screen.                                                                                                    |

# 54.10 Multiple Spanning Tree Protocol Port Setup

Click **SWITCHING** > **Spanning Tree Protocol** > **MSTP** > **MSTP Port Setup** to display the screen as shown next.

Figure 314 SWITCHING > Spanning Tree Protocol > MSTP > MSTP Port Setup (Standalone Mode)

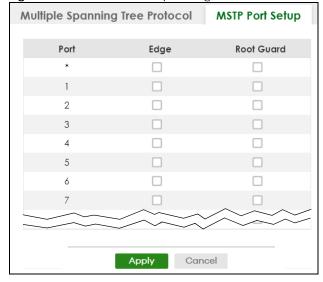

Multiple Spanning Tree Protocol MSTP Port Setup SLOT 1 🗸 Root Guard Port Edge 1/\* 1/1 1/2 1/3 1/4 1/5 1/6 1/7

Figure 315 SWITCHING > Spanning Tree Protocol > MSTP > MSTP Port Setup (Stacking Mode)

Apply

Table 199 SWITCHING > Spanning Tree Protocol > MSTP > MSTP Port Setup

Cancel

| LABEL      | DESCRIPTION                                                                                                    |
|------------|----------------------------------------------------------------------------------------------------|
| SLOT       | This field appears only in Stacking mode. Click the drop-down list to choose the slot number of the Switch in a stack.                                                                                                    |
| Port       | This field displays the port number. In Stacking mode, the first number represents the slot ID and the second is the port number. Please note that the default stacking ports (the last four ports of your Switch) cannot be configured. They are reserved for stacking only.                                                                     |
| *          | Settings in this row apply to all ports.                                                                                                    |
|            | Use this row only if you want to make some settings the same for all ports. Use this row first to set the common settings and then make adjustments on a port-by-port basis.                                                                                                    |
|            | Note: Changes in this row are copied to all the ports as soon as you make them.                                                                                                    |
| Edge       | Select this check box to configure a port as an edge port when it is directly attached to a computer. An edge port changes its initial STP port state from blocking state to forwarding state immediately without going through listening and learning states right after the port is configured as an edge port or when its link status changes. |
|            | Note: An edge port becomes a non-edge port as soon as it receives a Bridge Protocol Data Unit (BPDU).                                                                                                    |
| Root Guard | Select this check box to enable root guard on this port in order to prevent the switches attached to the port from becoming the root bridge.                                                                                                    |
|            | With root guard enabled, a port is blocked when the Switch receives a superior BPDU on it. The Switch allows traffic to pass through this port again when the switch connected to the port stops to send superior BPDUs.                                                                                                    |
| Apply      | Click <b>Apply</b> to save your changes to the Switch's run-time memory. The Switch loses these changes if it is turned off or loses power, so use the <b>Save</b> link on the top navigation panel to save your changes to the non-volatile memory when you are done configuring.                                                                |
| Cancel     | Click <b>Cancel</b> to begin configuring this screen afresh.                                                                                                    |

#### 54.11 Technical Reference

This section provides technical background information on the topics discussed in this chapter.

#### 54.11.1 MSTP Network Example

The following figure shows a network example where two VLANs are configured on the two switches. If the switches are using STP or RSTP, the link for VLAN 2 will be blocked as STP and RSTP allow only one link in the network and block the redundant link.

Figure 316 STP/RSTP Network Example

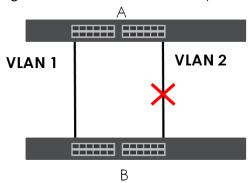

With MSTP, VLANs 1 and 2 are mapped to different spanning trees in the network. Therefore traffic from the two VLANs travel on different paths. The following figure shows the network example using MSTP.

Figure 317 MSTP Network Example

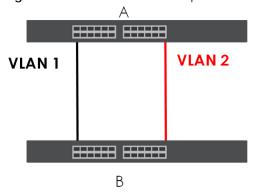

#### 54.11.2 MST Region

An MST region is a logical grouping of multiple network devices that appears as a single device to the rest of the network. Each MSTP-enabled device can only belong to one MST region. When BPDUs enter an MST region, external path cost (of paths outside this region) is increased by one. Internal path cost (of paths within this region) is increased by one when BPDUs traverse the region.

Devices that belong to the same MST region are configured to have the same MSTP configuration identification settings. These include the following parameters:

- Name of the MST region
- Revision level as the unique number for the MST region

VLAN-to-MST Instance mapping

#### 54.11.3 MST Instance

An MST Instance (MSTI) is a spanning tree instance. VLANs can be configured to run on a specific MSTI. Each created MSTI is identified by a unique number (known as an MST ID) known internally to a region. Therefore an MSTI does not span across MST regions.

The following figure shows an example where there are two MST regions. Regions 1 and 2 have two spanning tree instances.

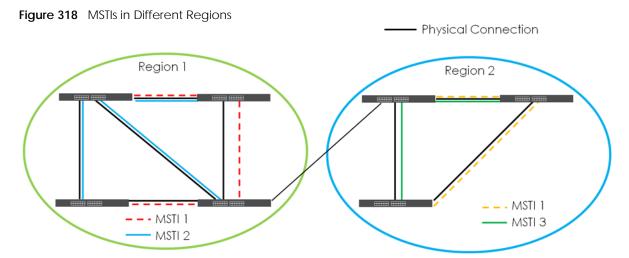

### 54.11.4 Common and Internal Spanning Tree (CIST)

A CIST represents the connectivity of the entire network and it is equivalent to a spanning tree in an STP/RSTP. The CIST is the default MST instance (MSTID 0). Any VLANs that are not members of an MST instance are members of the CIST. In an MSTP-enabled network, there is only one CIST that runs between MST regions and single spanning tree devices. A network may contain multiple MST regions and other network segments running RSTP.

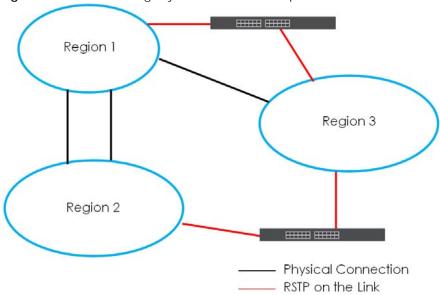

Figure 319 MSTP and Legacy RSTP Network Example

# CHAPTER 55 Static MAC Filtering

# 55.1 Static MAC Filtering Overview

This chapter discusses MAC address port filtering.

Filtering means sifting traffic going through the Switch based on the source and/or destination MAC addresses and VLAN group (ID).

#### 55.1.1 What You Can Do

Use the **Static MAC Filtering** screen (Section 55.2 on page 411) to create rules for traffic going through the Switch.

# 55.2 Configure a Static MAC Filtering Rule

Use this screen to view and configure rules for traffic going through the Switch. Click **SWITCHING** > **Static MAC Filtering** in the navigation panel to display the screen as shown next.

Figure 320 SWITCHING > Static MAC Filtering

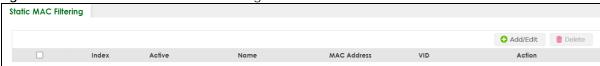

The following table describes the related labels in this screen.

Table 200 SWITCHING > Static MAC Filtering

| LABEL       | DESCRIPTION                                                                                                    |
|-------------|----------------------------------------------------------------------------------------------------|
| Index       | This field displays the index number of the rule.                                                                                       |
| Active      | This field displays whether the rule is activated or not.                                                                               |
| Name        | This field displays the descriptive name for this rule. This is for identification purpose only.                                        |
| MAC Address | This field displays the source or destination MAC address with the VLAN identification number to which the MAC address belongs.         |
| VID         | This field displays the VLAN group identification number.                                                                               |
| Action      | This field displays <b>Discard source</b> , <b>Discard destination</b> , or <b>Discard both</b> depending on what you configured above. |
|             | Select an entry's check box to select a specific entry. Otherwise, select the check box in the table heading row to select all entries. |

Table 200 SWITCHING > Static MAC Filtering (continued)

| LABEL    | DESCRIPTION                                               |
|----------|-----------------------------------------------------------|
| Add/Edit | Click Add/Edit to add a new entry or edit a selected one. |
| Delete   | Click <b>Delete</b> to remove the selected entries.       |

#### 55.2.1 Add/Edit a Static MAC Filtering Rule

Use this screen to create or edit rules for traffic going through the Switch. Click **Add/Edit**, or select an entry and click **Add/Edit** in the **SWITCHING** > **Static MAC Filtering** screen to display this screen.

Figure 321 SWITCHING > Static MAC Filtering > Add/Edit

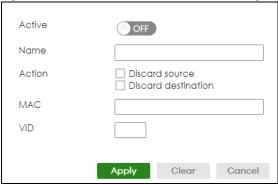

Table 201 SWITCHING > Static MAC Filtering > Add/Edit

| LABEL  | DESCRIPTION                                                                                                    |
|--------|----------------------------------------------------------------------------------------------------|
| Active | Enable the switch button to activate your rule. You may temporarily deactivate a rule without deleting it by de-selecting this check box.                                                                                                    |
| Name   | Enter a descriptive name (up to 32 printable ASCII characters excluding [?], [   ], ['], ["] or [,]) for this rule. This is for identification only.                                                                                                    |
| Action | Select <b>Discard source</b> to drop the frames from the source MAC address (specified in the <b>MAC</b> field). The Switch can still send frames to the MAC address.                                                                                                    |
|        | Select <b>Discard destination</b> to drop the frames to the destination MAC address (specified in the <b>MAC</b> address). The Switch can still receive frames originating from the MAC address.                                                                                   |
|        | Select <b>Discard source</b> and <b>Discard destination</b> to block traffic to or from the MAC address specified in the <b>MAC</b> field.                                                                                                    |
| MAC    | Enter a MAC address in valid MAC address format, that is, six hexadecimal character pairs.                                                                                                    |
| VID    | Enter the VLAN group identification number.                                                                                                    |
| Apply  | Click <b>Apply</b> to save your changes to the Switch's run-time memory. The Switch loses these changes if it is turned off or loses power, so use the <b>Save</b> link on the top navigation panel to save your changes to the non-volatile memory when you are done configuring. |
| Clear  | Click Clear to clear the fields to the factory defaults.                                                                                                    |
| Cancel | Click Cancel to not save the configuration you make and return to the last screen.                                                                                                    |

# CHAPTER 56 Static MAC Forwarding

# 56.1 Static MAC Forwarding Overview

This chapter discusses how to configure forwarding rules based on MAC addresses of devices on your network.

Use these screens to configure static MAC address forwarding.

#### 56.1.1 What You Can Do

Use the **Static MAC Forwarding** screen (Section 56.2 on page 413) to assign static MAC addresses for a port.

# 56.2 Configure Static MAC Forwarding

A static MAC address is an address that has been manually entered in the MAC address table. Static MAC addresses do not age out. When you set up static MAC address rules, you are setting static MAC addresses for a port. This may reduce the need for broadcasting.

Click **SWITCHING** > **Static MAC Forwarding** in the navigation panel to display the configuration screen as shown.

Figure 322 SWITCHING > Static MAC Forwarding

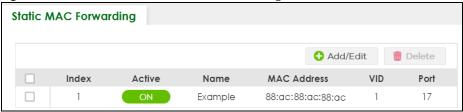

The following table describes the labels in this screen.

Table 202 SWITCHING > Static MAC Forwarding

| LABEL  | DESCRIPTION                                                                                                    |
|--------|----------------------------------------------------------------------------------------------------|
| Index  | This is the index number of a static MAC address rule.                                                                                    |
| Active | This field displays whether this static MAC address forwarding rule is active. You may temporarily deactivate a rule without deleting it. |
| Name   | This field displays the descriptive name for identification purposes for this static MAC address-forwarding rule.                         |

Table 202 SWITCHING > Static MAC Forwarding (continued)

| LABEL       | DESCRIPTION                                                                                                    |
|-------------|----------------------------------------------------------------------------------------------------|
| MAC Address | This field displays the MAC address that will be forwarded and the VLAN identification number to which the MAC address belongs.                                                             |
| VID         | This field displays the ID number of the VLAN group.                                                                                                    |
| Port        | This field displays the port where the MAC address shown in the next field will be forwarded.  In Stacking mode, the first number represents the slot ID and the second is the port number. |
|             | Select an entry's check box to select a specific entry. Otherwise, select the check box in the table heading row to select all entries.                                                     |
| Add/Edit    | Click Add/Edit to add a new rule or edit a selected one.                                                                                                    |
| Delete      | Click <b>Delete</b> to remove the selected rules.                                                                                                    |

## 56.2.1 Add/Edit Static MAC Forwarding Rules

Click **Add/Edit**, or select an entry and click **Add/Edit** in the **SWITCHING** > **Static MAC Forwarding** screen to display this screen.

Figure 323 SWITCHING > Static MAC Forwarding > Add/Edit (Standalone Mode)

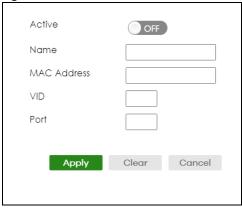

Figure 324 Switching > Static MAC Forwarding > Add/Edit (Stacking Mode)

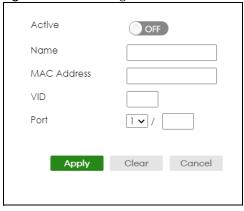

Table 203 SWITCHING > Static MAC Forwarding > Add/Edit

| LABEL       | DESCRIPTION                                                                                                    |
|-------------|----------------------------------------------------------------------------------------------------|
| Active      | Enable the switch button to activate your rule. You may temporarily deactivate a rule without deleting it by disabling the switch.                                                                                                    |
| Name        | Enter a descriptive name for identification purposes for this static MAC address forwarding rule. You can enter up to 32 printable ASCII characters except [?], [   ], [ ' ], [ " ] or [ , ].                                                                                      |
| MAC Address | Enter the MAC address in valid MAC address format, that is, six hexadecimal character pairs.                                                                                                    |
|             | Note: Static MAC addresses do NOT age out.                                                                                                    |
| VID         | Enter the VLAN identification number.                                                                                                    |
| Port        | Enter the port where the MAC address entered in the previous field will be automatically forwarded.                                                                                                    |
|             | In Stacking mode, the first box field is the slot ID and the second field is the port number.                                                                                                    |
| Apply       | Click <b>Apply</b> to save your changes to the Switch's run-time memory. The Switch loses these changes if it is turned off or loses power, so use the <b>Save</b> link on the top navigation panel to save your changes to the non-volatile memory when you are done configuring. |
| Clear       | Click Clear to clear the fields to the factory defaults.                                                                                                    |
| Cancel      | Click Cancel to not save the configuration you make and return to the last screen.                                                                                                    |

# CHAPTER 57 VLAN

#### 57.1 VLAN Overview

This chapter shows you how to configure 802.1Q tagged and port-based VLANs.

The type of screen you see here depends on the **VLAN Type** you selected in the **SYSTEM** > **Switch Setup** screen which is only available in standalone mode. The Switch does not support port-based VLANs in Stacking mode.

#### 57.1.1 What You Can Do

- Use the VLAN Status screen (Section 57.3 on page 419) to view and search all static VLAN groups.
- Use the VLAN Status Details screen (Section 57.3.1 on page 420) to view detailed port settings and status of the static VLAN group.
- Use the Static VLAN Setup screen (Section 57.4 on page 422) to configure a static VLAN for the Switch.
- Use the **VLAN Port Setup** screen (Section 57.5 on page 424) to configure the static VLAN (IEEE 802.1Q) settings on a port.
- Use the GVRP screen (Section 57.6 on page 426) to enable/disable GVRP on each port.
- Use the **Subnet Based VLAN Setup** screen (Section 57.8 on page 429) to set up VLANs that allow you to group traffic into logical VLANs based on the source IP subnet you specify.
- Use the **Protocol Based VLAN Setup** screen (Section 57.9 on page 431) to set up VLANs that allow you to group traffic into logical VLANs based on the protocol you specify.
- Use the **Voice VLAN Setup** screen (Section 57.11 on page 434) to set up VLANs that allow you to group voice traffic with defined priority and enable the Switch port to carry the voice traffic separately from data traffic to ensure the sound quality does NOT deteriorate.
- Use the MAC Based VLAN Setup screen (Section 57.12 on page 436) to set up VLANs that allow you to
  group untagged packets into logical VLANs based on the source MAC address of the packet. This
  eliminates the need to reconfigure the Switch when you change ports. The Switch will forward the
  packets based on the source MAC address you set up previously.
- Use the Vendor ID Based VLAN Setup screen (Section 57.13 on page 438) to set up VLANs that allow
  you to group untagged packets into logical VLANs based on the source MAC address of the packet.
  You can specify a mask for the MAC address to create a MAC address filter and enter a weight to set
  the VLAN rule's priority.

#### 57.1.2 What You Need to Know

Read this section to know more about VLAN and how to configure the screens.

# 57.2 Introduction to IEEE 802.1Q Tagged VLANs

A tagged VLAN uses an explicit tag (VLAN ID) in the MAC header to identify the VLAN membership of a frame across bridges – they are not confined to the switch on which they were created. The VLANs can be created statically by hand or dynamically through GVRP. The VLAN ID associates a frame with a specific VLAN and provides the information that switches need to process the frame across the network. A tagged frame is 4 bytes longer than an untagged frame and contains 2 bytes of TPID (Tag Protocol Identifier, residing within the type or length field of the Ethernet frame) and 2 bytes of TCI (Tag Control Information, starts after the source address field of the Ethernet frame).

The CFI (Canonical Format Indicator) is a single-bit flag, always set to zero for Ethernet switches. If a frame received at an Ethernet port has a CFI set to 1, then that frame should not be forwarded as it is to an untagged port. The remaining twelve bits define the VLAN ID, giving a possible maximum number of 4096 VLANs. Note that user priority and VLAN ID are independent of each other. A frame with VID (VLAN Identifier) of null (0) is called a priority frame, meaning that only the priority level is significant and the default VID of the ingress port is given as the VID of the frame. Of the 4096 possible VIDs, a VID of 0 is used to identify priority frames and value 4095 (FFF) is reserved, so the maximum possible VLAN configurations are 4094.

| TPID    | User Priority | CFI   | VLAN ID |
|---------|---------------|-------|---------|
| 16 Bits | 3 Bits        | 1 Bit | 12 Bits |

#### **Forwarding Tagged and Untagged Frames**

Each port on the Switch is capable of passing tagged or untagged frames. To forward a frame from an 802.1Q VLAN-aware switch to an 802.1Q VLAN-unaware switch, the Switch first decides where to forward the frame and then strips off the VLAN tag. To forward a frame from an 802.1Q VLAN-unaware switch to an 802.1Q VLAN-aware switch, the Switch first decides where to forward the frame, and then inserts a VLAN tag reflecting the ingress port's default VID. The default PVID is VLAN 1 for all ports, but this can be changed.

A broadcast frame (or a multicast frame for a multicast group that is known by the system) is duplicated only on ports that are members of the VID (except the ingress port itself), thus confining the broadcast to a specific domain.

#### 57.2.0.1 Automatic VLAN Registration

GARP and GVRP are the protocols used to automatically register VLAN membership across switches.

#### **GARP**

GARP (Generic Attribute Registration Protocol) allows network switches to register and de-register attribute values with other GARP participants within a bridged LAN. GARP is a protocol that provides a generic mechanism for protocols that serve a more specific application, for example, GVRP.

#### **GARP Timers**

Switches join VLANs by making a declaration. A declaration is made by issuing a Join message using GARP. Declarations are withdrawn by issuing a Leave message. A Leave All message terminates all registrations. GARP timers set declaration timeout values.

#### **GVRP**

GVRP (GARP VLAN Registration Protocol) is a registration protocol that defines a way for switches to register necessary VLAN members on ports across the network. Enable this function to permit VLAN groups beyond the local Switch.

Please refer to the following table for common IEEE 802.1Q VLAN terminology.

Table 204 IEEE 802.1Q VLAN Terminology

| VLAN PARAMETER      | TERM                      | DESCRIPTION                                                                                                    |
|---------------------|---------------------------|----------------------------------------------------------------------------------------------------|
| VLAN Type           | Permanent VLAN            | This is a static VLAN created manually.                                                                                                    |
|                     | Dynamic VLAN              | This is a VLAN configured by a GVRP registration or de-registration process.                                                               |
| VLAN Administrative | Registration Fixed        | Fixed registration ports are permanent VLAN members.                                                                                       |
| Control             | Registration<br>Forbidden | Ports with registration forbidden are forbidden to join the specified VLAN.                                                                |
|                     | Normal Registration       | Ports dynamically join a VLAN using GVRP.                                                                                                  |
| VLAN Tag Control    | Tagged                    | Ports belonging to the specified VLAN tag all outgoing frames transmitted.                                                                 |
|                     | Untagged                  | Ports belonging to the specified VLAN do not tag all outgoing frames transmitted.                                                          |
| VLAN Port           | Port VID                  | This is the VLAN ID assigned to untagged frames that this port received.                                                                   |
|                     | Acceptable Frame<br>Type  | You may choose to accept both tagged and untagged incoming frames, just tagged incoming frames or just untagged incoming frames on a port. |
|                     | Ingress filtering         | If set, the Switch discards incoming frames for VLANs that do not have this port as a member.                                              |

#### 57.2.0.2 Port VLAN Trunking

Enable **VLAN Trunking** on a port to allow frames belonging to unknown VLAN groups to pass through that port. This is useful if you want to set up VLAN groups on end devices without having to configure the same VLAN groups on intermediary devices.

Refer to the following figure. Suppose you want to create VLAN groups 1 and 2 (V1 and V2) on devices A and B. Without **VLAN Trunking**, you must configure VLAN groups 1 and 2 on all intermediary switches C, D and E; otherwise they will drop frames with unknown VLAN group tags. However, with **VLAN Trunking** enabled on ports in each intermediary switch you only need to create VLAN groups in the end devices (A and B). C, D and E automatically allow frames with VLAN group tags 1 and 2 (VLAN groups that are unknown to those switches) to pass through their VLAN trunking ports.

Figure 325 Port VLAN Trunking

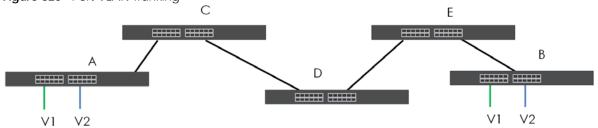

#### 57.2.0.3 Select the VLAN Type

Select a VLAN type in the **SYSTEM** > **Switch Setup** screen.

Note: **VLAN Type** is not applicable in stacking mode.

Figure 326 SYSTEM > Switch Setup: Select VLAN Type

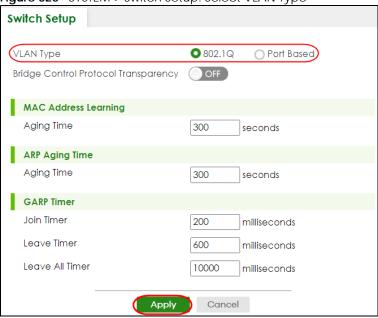

#### 802.1Q Static VLAN

Make sure **802.1Q** is selected in the **SYSTEM** > **Switch Setup** screen.

Use a static VLAN to decide whether an incoming frame on a port should be

- sent to a VLAN group as normal depending on its VLAN tag.
- sent to a group whether it has a VLAN tag or not.
- blocked from a VLAN group regardless of its VLAN tag.

You can also tag all outgoing frames (that were previously untagged) from a port with the specified VID.

#### 57.3 VLAN Status

Use this screen to view and search all static VLAN groups. Click **SWITCHING** > **VLAN** > **VLAN** Status from the navigation panel to display the screen as shown next.

Figure 327 SWITCHING > VLAN > VLAN Status

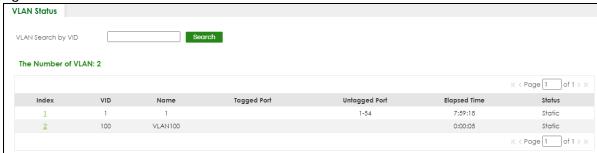

Table 205 SWITCHING > VLAN > VLAN Status

| LABEL                           | DESCRIPTION                                                                                                    |
|---------------------------------|----------------------------------------------------------------------------------------------------|
| VLAN Search by<br>VID           | Enter (an) existing VLAN ID numbers (use a comma (,) to separate individual VLANs or a hyphen (-) to indicate a range of VLANs. For example, "3,4" or "3-9") and click <b>Search</b> to display only the specified VLANs in the list below. |
|                                 | Leave this field blank and click <b>Search</b> to display all VLANs configured on the Switch.                                                                                                    |
| The Number of VLAN              | This is the number of VLANs configured on the Switch.                                                                                                    |
| The Number of<br>Search Results | This is the number of VLANs that match the searching criteria and display in the list below.                                                                                                    |
| Search Results                  | This field displays only when you use the <b>Search</b> button to look for certain VLANs.                                                                                                    |
| Index                           | This is the VLAN index number. Click an index number to view more VLAN details.                                                                                                    |
| VID                             | This is the VLAN identification number that was configured in the corresponding VLAN configuration screen.                                                                                                    |
| Name                            | This fields shows the descriptive name of the VLAN.                                                                                                    |
| Tagged Port                     | This field shows the tagged ports that are participating in the VLAN.                                                                                                    |
| Untagged Port                   | This field shows the untagged ports that are participating in the VLAN.                                                                                                    |
| Elapsed Time                    | This field shows how long it has been since a normal VLAN was registered or a static VLAN was set up.                                                                                                    |
| Status                          | This field shows how this VLAN was added to the Switch.                                                                                                    |
|                                 | Dynamic – using GVRP                                                                                                    |
|                                 | Static - added as a permanent VLAN                                                                                                    |

#### 57.3.1 VLAN Details

Use this screen to view detailed port settings and status of the static VLAN group. Click an index number in the **VLAN Status** screen to display VLAN details.

Figure 328 SWITCHING > VLAN > VLAN Status > VLAN Status Details (Standalone Mode)

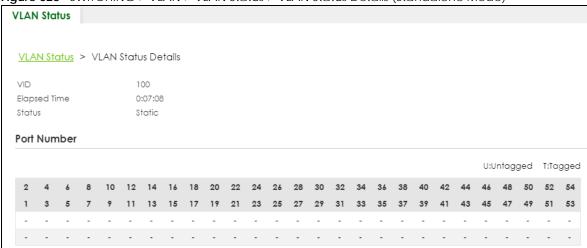

Figure 329 SWITCHING > VLAN > VLAN Status > VLAN Status Details (Stacking Mode)

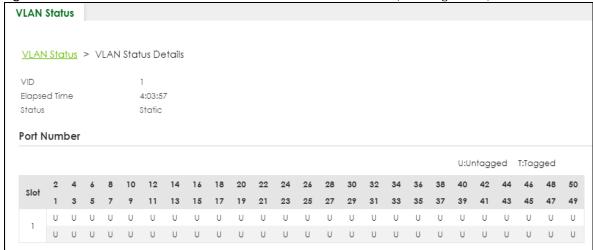

Table 206 SWITCHING > VLAN > VLAN Status > VLAN Status Details

| LABEL        | DESCRIPTION                                                                                                    |
|--------------|----------------------------------------------------------------------------------------------------|
| VID          | This is the VLAN identification number that was configured in the corresponding VLAN configuration screen.                                                                                              |
| Slot         | 'Slot' refers to a Switch in the 'virtual chassis' stack. This field displays the slot ID of the stacked Switch.                                                                                        |
| Elapsed Time | This field shows how long it has been since a normal VLAN was registered or a static VLAN was set up.                                                                                                   |
| Status       | This field shows how this VLAN was added to the Switch.  • Dynamic: using GVRP  • Static: added as a permanent entry                                                                                    |
| Port Number  | This section displays the ports that are participating in a VLAN. A tagged port is marked as <b>T</b> , an untagged port is marked as <b>U</b> and ports not participating in a VLAN are marked as "-". |

# 57.4 Configure a Static VLAN

Use this screen to view and configure a static VLAN for the Switch. Click **SWITCHING** > **VLAN** > **VLAN** Setup > **Static VLAN** to display the screen as shown next.

Figure 330 SWITCHING > VLAN > VLAN Setup > Static VLAN

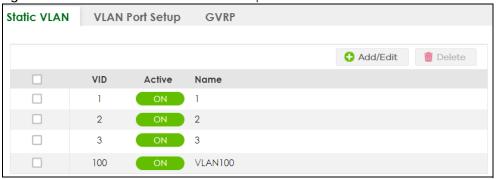

The following table describes the related labels in this screen.

Table 207 SWITCHING > VLAN > VLAN Setup > Static VLAN

| LABEL    | DESCRIPTION                                                                                                    |
|----------|----------------------------------------------------------------------------------------------------|
| VID      | This field displays the ID number of the VLAN group.                                                                                    |
| Active   | This field indicates whether the VLAN settings are enabled or disabled.                                                                 |
| Name     | This field displays the descriptive name for this VLAN group.                                                                           |
|          | Select an entry's check box to select a specific entry. Otherwise, select the check box in the table heading row to select all entries. |
| Add/Edit | Click <b>Add/Edit</b> to add a new static VLAN or edit a selected one.                                                                  |
| Delete   | Click <b>Delete</b> to remove the selected static VLAN.                                                                                 |

#### 57.4.1 Add/Edit a Static VLAN

Use this screen to configure a static VLAN for the Switch. Click **Add/Edit**, or select an entry and click **Add/Edit** in the **SWITCHING** > **VLAN** > **VLAN** Setup > **Static VLAN** screen to display this screen.

Active ON O Name VLAN Group ID Port Control Tagging Normal ~ Tx Tagging O Normal O Fixed Forbidden Tx Tagging O Normal 2 Fixed O Forbidden Tx Tagging Normal ○ Fixed Forbidden Tx Tagging 3 O Normal 4 Fixed Forbidden Tx Tagging O Normal 5 Fixed Forbidden Tx Tagging 6 O Normal O Fixed O Forbidden Tx Tagging O Normal O Fixed O Forbidden Tx Tagging 8 O Normal Fixed Forbidden Tx Tagging 9 **O** Normal O Forbidden ▼ Tx Tagging Eixed bidder ✓ Ix lagging Apply Clear Cancel

Figure 331 SWITCHING > VLAN > VLAN Setup > Static VLAN > Add/Edit (Standalone Mode)

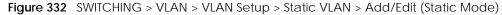

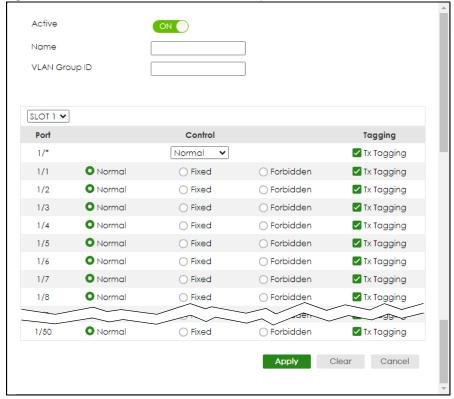

Table 208 SWITCHING > VLAN > VLAN Setup > Static VLAN > Add/Edit

| LABEL         | DESCRIPTION                                                                                                    |
|---------------|----------------------------------------------------------------------------------------------------|
| Active        | Enable the switch button to activate the VLAN settings.                                                                                                    |
| Name          | Enter a descriptive name for the VLAN group for identification purposes. This name consists of up to 64 printable ASCII characters. The string should not contain [?], [   ], [ ' ], [ " ] or [ , ].                                                                                                  |
| VLAN Group ID | Enter the VLAN ID for this static entry; the valid range is between 1 and 4094.                                                                                                    |
|               | Note: Do NOT add a VLAN ID that has been used in the <b>SWITCHING</b> > <b>VLAN</b> > <b>Voice VLAN Setup</b> .                                                                                                    |
| SLOT          | This field appears only in Stacking mode. Click the drop-down list to choose the slot number of the Switch in a stack.                                                                                                    |
| Port          | The port number identifies the port you are configuring. In Stacking mode, the first number represents the slot ID and the second one is the port number. Please note that the default stacking ports (the last four ports of your Switch) cannot be configured. They are reserved for stacking only. |
| *             | Settings in this row apply to all ports.                                                                                                    |
|               | Use this row only if you want to make some settings the same for all ports. Use this row first to set the common settings and then make adjustments on a port-by-port basis.                                                                                                    |
|               | Note: Changes in this row are copied to all the ports as soon as you make them.                                                                                                    |
| Control       | Select <b>Normal</b> for the port to dynamically join this VLAN group using GVRP. This is the default selection.                                                                                                    |
|               | Select <b>Fixed</b> for the port to be a permanent member of this VLAN group.                                                                                                    |
|               | Select Forbidden if you want to prohibit the port from joining this VLAN group.                                                                                                    |
| Tagging       | Select <b>Tx Tagging</b> if you want the port to tag all outgoing frames transmitted with this VLAN Group ID.                                                                                                    |
| Apply         | Click <b>Apply</b> to save your changes to the Switch's run-time memory. The Switch loses these changes if it is turned off or loses power, so use the <b>Save</b> link on the top navigation panel to save your changes to the non-volatile memory when you are done configuring.                    |
| Clear         | Click Clear to clear the fields to the factory defaults.                                                                                                    |
| Cancel        | Click <b>Cancel</b> to not save the configuration you make and return to the last screen.                                                                                                    |

# 57.5 VLAN Port Setup

Use this screen to configure the static VLAN (IEEE 802.1Q) settings on a port. Click **SWITCHING** > **VLAN** > **VLAN Setup** > **VLAN Port Setup** to display the screen as shown.

Figure 333 SWITCHING > VLAN > VLAN Setup > VLAN Port Setup (Standalone Mode)

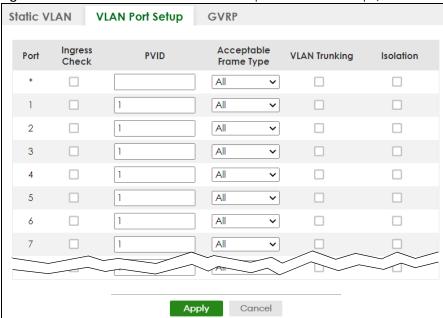

Figure 334 SWITCHING > VLAN > VLAN Setup > VLAN Port Setup (Stacking Mode)

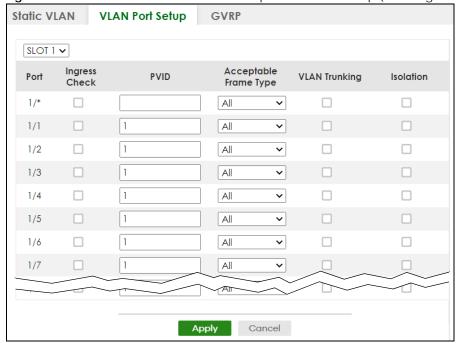

Table 209 SWITCHING > VLAN > VLAN Setup > VLAN Port Setup

| LABEL | DESCRIPTION                                                                                                    |
|-------|----------------------------------------------------------------------------------------------------|
| SLOT  | This field appears only in stacking mode. Click the drop-down list to choose the slot number of the Switch in a stack.                                                                                                    |
| Port  | This field displays the port number of the Switch. In Stacking mode, the first number represents the slot ID and the second is the port number. Please note that the default stacking ports (the last four ports of your Switch) cannot be configured. They are reserved for stacking only. |

Table 209 SWITCHING > VLAN > VLAN Setup > VLAN Port Setup (continued)

| LABEL         | DESCRIPTION                                                                                                    |
|---------------|----------------------------------------------------------------------------------------------------|
| *             | Settings in this row apply to all ports.                                                                                                    |
|               | Use this row only if you want to make some settings the same for all ports. Use this row first to set the common settings and then make adjustments on a port-by-port basis.                                                                                                    |
|               | Note: Changes in this row are copied to all the ports as soon as you make them.                                                                                                    |
| Ingress Check | If this check box is selected, the Switch discards incoming frames on a port for VLANs that do not include this port in its member set.                                                                                                    |
|               | Clear this check box to disable ingress filtering.                                                                                                    |
| PVID          | A PVID (Port VLAN ID) is a tag that adds to incoming untagged frames received on a port so that the frames are forwarded to the VLAN group that the tag defines.                                                                                                    |
|               | Enter a number between 1 and 4094 as the port VLAN ID.                                                                                                    |
| Acceptable    | Specify the type of frames allowed on a port. Choices are All, Tag Only and Untag Only.                                                                                                    |
| Frame Type    | Select <b>All</b> from the drop-down list box to accept all untagged or tagged frames on this port. This is the default setting.                                                                                                    |
|               | Select <b>Tag Only</b> to accept only tagged frames on this port. All untagged frames will be dropped.                                                                                                    |
|               | Select <b>Untag Only</b> to accept only untagged frames on this port. All tagged frames will be dropped.                                                                                                    |
|               | Note: When the Switch is in Stacking mode and the master Switch has VLAN1, all other ports will be configured to untagged port.                                                                                                    |
| VLAN Trunking | Enable <b>VLAN Trunking</b> on ports connected to other switches or routers (but not ports directly connected to end users) to allow frames belonging to unknown VLAN groups to pass through the Switch.                                                                           |
| Isolation     | Select this to allows this port to communicate only with the CPU management port and the ports on which the isolation feature is NOT enabled.                                                                                                    |
| Apply         | Click <b>Apply</b> to save your changes to the Switch's run-time memory. The Switch loses these changes if it is turned off or loses power, so use the <b>Save</b> link on the top navigation panel to save your changes to the non-volatile memory when you are done configuring. |
| Cancel        | Click <b>Cancel</b> to begin configuring this screen afresh.                                                                                                    |

# 57.6 Configure GVRP

Use this screen to configure GVRP settings on a port. Click SWITCHING > VLAN > VLAN Setup > GVRP to display the screen as shown.

Figure 335 SWITCHING > VLAN > VLAN Setup > GVRP (Standalone Mode)

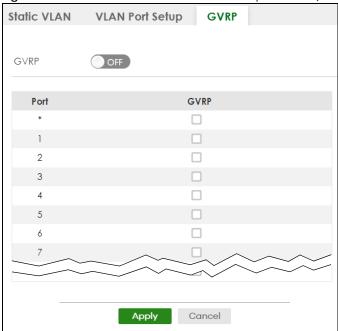

Figure 336 SWITCHING > VLAN > VLAN Setup > GVRP (Stacking Mode)

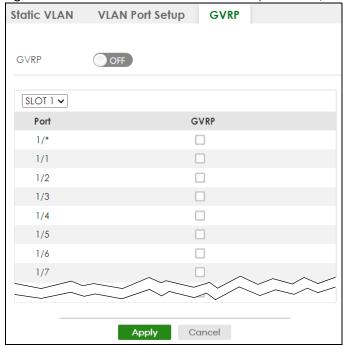

Table 210 SWITCHING > VLAN > VLAN Setup > GVRP

| LABEL  | DESCRIPTION                                                                                                    |
|--------|----------------------------------------------------------------------------------------------------|
| GVRP   | GVRP (GARP VLAN Registration Protocol) is a registration protocol that defines a way for switches to register necessary VLAN members on ports across the network.                                                                                                    |
|        | Enable the switch button to permit VLAN groups beyond the local Switch.                                                                                                    |
| SLOT   | This field appears only in Stacking mode. Click the drop-down list to choose the slot number of the Switch in a stack.                                                                                                    |
| Port   | This field displays the port number of the Switch. In Stacking mode, the first number represents the slot ID and the second is the port number. Please note that the default stacking ports (the last four ports of your Switch) cannot be configured. They are reserved for stacking only. |
| *      | Settings in this row apply to all ports.                                                                                                    |
|        | Use this row only if you want to make some settings the same for all ports. Use this row first to set the common settings and then make adjustments on a port-by-port basis.                                                                                                    |
|        | Note: Changes in this row are copied to all the ports as soon as you make them.                                                                                                    |
| GVRP   | Select this check box to allow GVRP on this port.                                                                                                    |
| Apply  | Click <b>Apply</b> to save your changes to the Switch's run-time memory. The Switch loses these changes if it is turned off or loses power, so use the <b>Save</b> link on the top navigation panel to save your changes to the non-volatile memory when you are done configuring.          |
| Cancel | Click Cancel to begin configuring this screen afresh.                                                                                                    |

#### 57.7 Subnet Based VLAN

Subnet based VLANs allow you to group traffic into logical VLANs based on the source IP subnet you specify. When a frame is received on a port, the Switch checks if a tag is added already and the IP subnet it came from. The untagged packets from the same IP subnet are then placed in the same subnet based VLAN. One advantage of using subnet based VLANs is that priority can be assigned to traffic from the same IP subnet.

Note: Subnet based VLAN applies to un-tagged packets and is applicable only when you use IEEE 802.1Q tagged VLAN.

For example, an ISP (Internet Services Provider) may divide different types of services it provides to customers into different IP subnets. Traffic for voice services is designated for IP subnet 172.16.1.0/24, video for 192.168.1.0/24 and data for 10.1.1.0/24. The Switch can then be configured to group incoming traffic based on the source IP subnet of incoming frames.

You configure a subnet based VLAN with priority 6 and VID of 100 for traffic received from IP subnet 172.16.1.0/24 (voice services). You also have a subnet based VLAN with priority 5 and VID of 200 for traffic received from IP subnet 192.168.1.0/24 (video services). Lastly, you configure VLAN with priority 3 and VID of 300 for traffic received from IP subnet 10.1.1.0/24 (data services). All untagged incoming frames will be classified based on their source IP subnet and prioritized accordingly. That is video services receive the highest priority and data the lowest.

Figure 337 Subnet Based VLAN Application Example

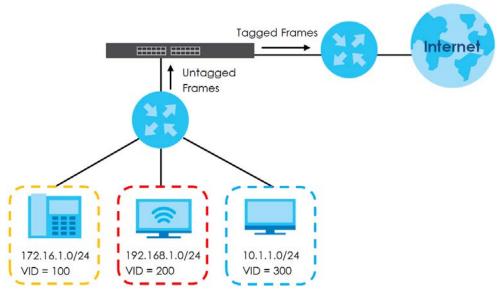

# 57.8 Configuring Subnet Based VLAN

Click the **SWITCHING** > **VLAN** > **Subnet Based VLAN Setup** link in the navigation panel to display the configuration screen as shown.

Figure 338 SWITCHING > VLAN > Subnet Based VLAN Setup

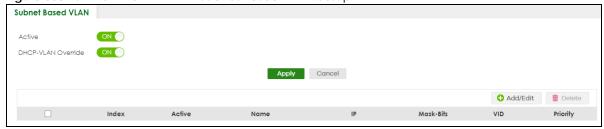

Table 211 SWITCHING > VLAN > Subnet Based VLAN Setup

| LABEL                 | DESCRIPTION                                                                                                    |
|-----------------------|----------------------------------------------------------------------------------------------------|
| Active                | Enable the switch button to activate this subnet based VLANs on the Switch.                                                                                                    |
| DHCP-VLAN<br>Override | When DHCP snooping is enabled DHCP clients can renew their IP address through the DHCP VLAN or through another DHCP server on the subnet based VLAN.                                                                                                    |
|                       | Enable the switch button to force the DHCP clients in this IP subnet to obtain their IP addresses through the DHCP VLAN.                                                                                                    |
| Apply                 | Click <b>Apply</b> to save your changes to the Switch's run-time memory. The Switch loses these changes if it is turned off or loses power, so use the <b>Save</b> link on the top navigation panel to save your changes to the non-volatile memory when you are done configuring. |
| Cancel                | Click <b>Cancel</b> to begin configuring this screen afresh.                                                                                                    |
| Index                 | This is the index number identifying this subnet based VLAN.                                                                                                    |
| Active                | This field shows whether the subnet based VLAN is active or not.                                                                                                    |

Table 211 SWITCHING > VLAN > Subnet Based VLAN Setup (continued)

| LABEL     | DESCRIPTION                                                                                                    |
|-----------|----------------------------------------------------------------------------------------------------|
| Name      | This field shows the name the subnet based VLAN.                                                                                        |
| IP        | This field shows the IP address of the subnet for this subnet based VLAN.                                                               |
| Mask-Bits | This field shows the subnet mask in bit number format for this subnet based VLAN.                                                       |
| VID       | This field shows the VLAN ID of the frames which belong to this subnet based VLAN.                                                      |
| Priority  | This field shows the priority which is assigned to frames belonging to this subnet based VLAN.                                          |
|           | Select an entry's check box to select a specific entry. Otherwise, select the check box in the table heading row to select all entries. |
| Add/Edit  | Click Add/Edit to add a new entry or edit a selected one.                                                                               |
| Delete    | Click <b>Delete</b> to remove the selected entry.                                                                                       |

#### 57.8.1 Add/Edit Subnet Based VLAN

Click Add/Edit, or select an entry and click Add/Edit in the SWITCHING > VLAN > Subnet Based VLAN Setup screen to display this screen.

Figure 339 SWITCHING > VLAN > Subnet Based VLAN Setup > Add/Edit

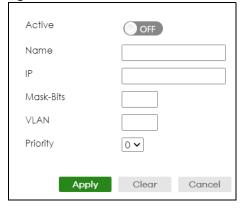

Table 212 SWITCHING > VLAN > Subnet Based VLAN Setup > Add/Edit

| LABEL     | DESCRIPTION                                                                                                    |
|-----------|----------------------------------------------------------------------------------------------------|
| Active    | Enable the switch button to activate the IP subnet VLAN you are creating or editing.                                                                                                    |
| Name      | Enter up to 32 alphanumeric characters to identify this subnet based VLAN. The string should not contain [?], [   ], [ ' ], [ " ] or [ , ].                                                                                                    |
| IP        | Enter the IP address of the subnet for which you want to configure this subnet based VLAN.                                                                                                    |
| Mask-Bits | Enter the bit number of the subnet mask. To find the bit number, convert the subnet mask to binary format and add all the 1's together. Take "255.255.255.0" for example. 255 converts to eight 1s in binary. There are three 255s, so add three eights together and you get the bit number (24). |
| VLAN      | Enter the ID of a VLAN with which the untagged frames from the IP subnet specified in this subnet based VLAN are tagged. This must be an existing VLAN which you defined in the SWITCHING > VLAN > VLAN Setup > Static VLAN screen.                                                               |
| Priority  | Select the priority level that the Switch assigns to frames belonging to this VLAN.                                                                                                    |
| Apply     | Click <b>Apply</b> to save your changes to the Switch's run-time memory. The Switch loses these changes if it is turned off or loses power, so use the <b>Save</b> link on the top navigation panel to save your changes to the non-volatile memory when you are done configuring.                |

Table 212 SWITCHING > VLAN > Subnet Based VLAN Setup > Add/Edit (continued)

| LABEL  | DESCRIPTION                                                                               |
|--------|-------------------------------------------------------------------------------------------|
| Clear  | Click <b>Clear</b> to clear the fields to the factory defaults.                           |
| Cancel | Click <b>Cancel</b> to not save the configuration you make and return to the last screen. |

#### 57.9 Protocol Based VLAN

Protocol based VLANs allow you to group traffic into logical VLANs based on the protocol you specify. When an upstream frame is received on a port (configured for a protocol based VLAN), the Switch checks if a tag is added already and its protocol. The untagged packets of the same protocol are then placed in the same protocol based VLAN. One advantage of using protocol based VLANs is that priority can be assigned to traffic of the same protocol.

Note: Protocol-based VLAN applies to un-tagged packets and is applicable only when you use IEEE 802.1Q tagged VLAN.

For example, port 1, 2, 3 and 4 belong to static VLAN 100, and port 4, 5, 6, 7 belong to static VLAN 120. You configure a protocol based VLAN A with priority 3 for ARP traffic received on port 1, 2 and 3. You also have a protocol based VLAN B with priority 2 for Apple Talk traffic received on port 6 and 7. All upstream ARP traffic from port 1, 2 and 3 will be grouped together, and all upstream Apple Talk traffic from port 6 and 7 will be in another group and have higher priority than ARP traffic, when they go through the uplink port to a backbone switch C.

Figure 340 Protocol Based VLAN Application Example

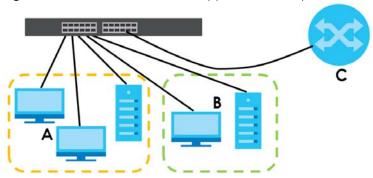

# 57.10 Configuring Protocol Based VLAN

Click the **SWITCHING** > **VLAN** > **Protocol Based VLAN Setup** link in the navigation panel to display the configuration screen as shown.

Figure 341 SWITCHING > VLAN > Protocol Based VLAN Setup

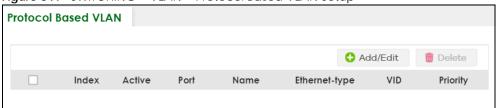

Table 213 SWITCHING > VLAN > Protocol Based VLAN Setup

| LABEL         | DESCRIPTION                                                                                                    |
|---------------|----------------------------------------------------------------------------------------------------|
| Index         | This is the index number identifying this protocol based VLAN. Click any of these numbers to edit an existing protocol based VLAN.                            |
| Active        | This field shows whether the protocol based VLAN is active or not.                                                                                            |
| Port          | This field shows which port belongs to this protocol based VLAN. In Stacking mode, the first number represents the slot ID and the second is the port number. |
| Name          | This field shows the name of the protocol based VLAN.                                                                                                    |
| Ethernet-type | This field shows which Ethernet protocol is part of this protocol based VLAN.                                                                                 |
| VID           | This field shows the VLAN ID of the port.                                                                                                    |
| Priority      | This field shows the priority which is assigned to frames belonging to this protocol based VLAN.                                                              |
|               | Select an entry's check box to select a specific entry. Otherwise, select the check box in the table heading row to select all entries.                       |
| Add/Edit      | Click Add/Edit to add a new entry or edit a selected one.                                                                                                    |
| Delete        | Click <b>Delete</b> to remove the selected entry.                                                                                                    |

#### 57.10.1 Add/Edit a Protocol Based VLAN

Click Add/Edit, or select an entry and click Add/Edit in the SWITCHING > VLAN > Protocol Based VLAN Setup screen to display this configuration screen.

Figure 342 SWITCHING > VLAN > Protocol Based VLAN Setup > Add/Edit (Standalone Mode)

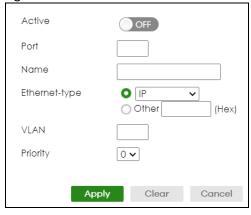

Figure 343 SWITCHING > VLAN > Protocol Based VLAN Setup > Add/Edit (Stacking Mode)

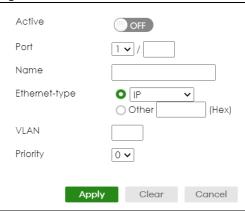

Table 214 SWITCHING > VLAN > Protocol Based VLAN Setup > Add/Edit

| LABEL         | DESCRIPTION                                                                                                    |
|---------------|----------------------------------------------------------------------------------------------------|
| Active        | Enable the switch button to activate this protocol based VLAN.                                                                                                    |
| Port          | Type a port number to be included in this protocol based VLAN. In Stacking mode, the first box field is the slot ID and the second field is the port number.                                                                                                    |
|               | This port must belong to a static VLAN in order to participate in a protocol based VLAN.                                                                                                    |
| Name          | Enter up to 32 alphanumeric characters to identify this protocol based VLAN. The string should not contain [?], [   ], [ ' ], [ " ] or [ , ].                                                                                                    |
| Ethernet-type | Use the drop down list box to select a predefined protocol to be included in this protocol based VLAN or select <b>Other</b> and type the protocol number in hexadecimal notation. For example the IP protocol in hexadecimal notation is 0800, and Novell IPX protocol is 8137.  Note: Protocols in the hexadecimal number range of 0x0000 to 0x05ff are not |
|               | allowed to be used for protocol based VLANs.                                                                                                    |
| VLAN          | Enter the ID of a VLAN to which the port belongs. This must be an existing VLAN which you defined in the SWITCHING > VLAN > VLAN Setup > Static VLAN screen.                                                                                                    |
| Priority      | Select the priority level that the Switch will assign to frames belonging to this VLAN.                                                                                                    |
| Apply         | Click <b>Apply</b> to save your changes to the Switch's run-time memory. The Switch loses these changes if it is turned off or loses power, so use the <b>Save</b> link on the top navigation panel to save your changes to the non-volatile memory when you are done configuring.                                                                            |
| Clear         | Click <b>Clear</b> to clear the fields to the factory defaults.                                                                                                    |
| Cancel        | Click Cancel to not save the configuration you make and return to the last screen.                                                                                                    |

### 57.10.1.1 Create an IP-based VLAN Example

This example shows you how to create an IP VLAN which includes ports 1, 4 and 8. Follow these steps using the screen below:

- **1** Activate this protocol based VLAN.
- 2 Type the port number you want to include in this protocol based VLAN. Type 1.
- **3** Give this protocol-based VLAN a descriptive name. Type **IP-VLAN**.
- 4 Select the protocol. Leave the default value IP.

- 5 Type the VLAN ID of an existing VLAN. In our example we already created a static VLAN with an ID of 5. Type 5.
- 6 Leave the priority set to 0 and click Apply.

Figure 344 Protocol Based VLAN Configuration Example

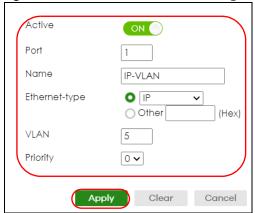

To add more ports to this protocol based VLAN.

- 1 Click the index number of the protocol based VLAN entry. Click 1.
- 2 Change the value in the **Port** field to the next port you want to add.
- 3 Click Apply.

## 57.11 Voice VLAN

Voice VLAN is a VLAN that is specifically allocated for voice traffic. It ensures that the sound quality of an IP phone is preserved from deteriorating when the data traffic on the Switch ports is high. It groups the voice traffic with defined priority into an assigned VLAN which enables the separation of voice and data traffic coming onto the Switch port.

The Switch can determine whether a received packet is

- an untagged voice packet when the incoming port is a fixed port for voice VLAN.
- a tagged voice packet when the incoming port and VLAN tag belongs to a voice VLAN.

It then checks the source packet's MAC address against an OUI list. If a match is found, the packet is considered as a voice packet.

You can set priority level to the Voice VLAN and add MAC address of IP phones from specific manufacturers by using its ID from the Organizationally Unique Identifiers (OUI).

Click **SWITCHING** > **VLAN** > **Voice VLAN Setup** to display the configuration screen as shown.

Figure 345 SWITCHING > VLAN > Voice VLAN Setup

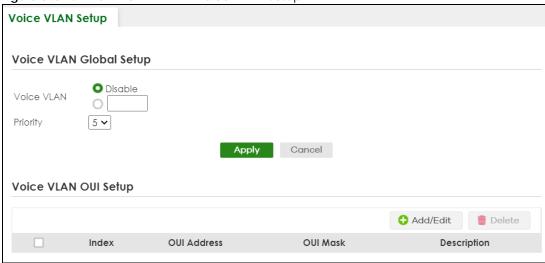

Table 215 SWITCHING > VLAN > Voice VLAN Setup

| LABEL               | DESCRIPTION                                                                                                    |
|---------------------|----------------------------------------------------------------------------------------------------|
| Voice VLAN Global S | Setup                                                                                                    |
| Voice VLAN          | Click the second radio button if you want to enable the Voice VLAN feature. Enter a VLAN ID number in the box next to the radio button that is associated with the Voice VLAN. You also need to create a static VLAN with the same VID in the SWITCHING > VLAN > VLAN Setup > Static VLAN screen, and then connect the IP phone with the specified OUI MAC address to a port that joins the static VLAN. |
|                     | Click <b>Disable</b> radio button if you do not want to enable the Voice VLAN feature.                                                                                                    |
| Priority            | Select the priority level of the voice traffic from 0 to 7. Default setting is 5. The higher the numeric value you assign, the higher the priority for this voice traffic.                                                                                                    |
| Apply               | Click <b>Apply</b> to save your changes to the Switch's run-time memory. The Switch loses these changes if it is turned off or loses power, so use the <b>Save</b> link on the top navigation panel to save your changes to the non-volatile memory when you are done configuring.                                                                                                    |
| Cancel              | Click Cancel to begin configuring this section afresh.                                                                                                    |
| Voice VLAN OUI Setu | up                                                                                                    |
| Index               | This field displays the index number of the Voice VLAN.                                                                                                    |
| OUI Address         | This field displays the OUI address of the Voice VLAN.                                                                                                    |
| OUI Mask            | This field displays the OUI mask address of the Voice VLAN.                                                                                                    |
| Description         | This field displays the description of the Voice VLAN with OUI address.                                                                                                    |
|                     | Select an entry's check box to select a specific entry. Otherwise, select the check box in the table heading row to select all entries.                                                                                                    |
| Add/Edit            | Click Add/Edit to add a new entry or edit a selected one.                                                                                                    |
| Delete              | Click <b>Delete</b> to remove the selected entry.                                                                                                    |

#### 57.11.1 Add/Edit a Voice VLAN

Click **Add/Edit**, or select an entry and click **Add/Edit** in the **SWITCHING** > **VLAN** > **Voice VLAN Setup** screen to display the configuration screen.

Figure 346 SWITCHING > VLAN > Voice VLAN Setup > Add/Edit

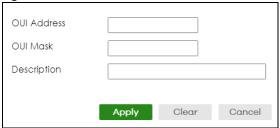

Table 216 SWITCHING > VLAN > Voice VLAN Setup > Add/Edit

| LABEL       | DESCRIPTION                                                                                                    |
|-------------|----------------------------------------------------------------------------------------------------|
| OUI Address | Enter the IP phone manufacturer's OUI MAC address. The first 3 bytes is the manufacturer identifier, the last 3 bytes is a unique station ID.                                                                                                    |
| OUI Mask    | Enter the mask for the specified IP phone manufacturer's OUI MAC address to determine which bits a packet's MAC address should match.                                                                                                    |
|             | Enter "f" for each bit of the specified MAC address that the traffic's MAC address should match. Enter "0" for the bits of the matched traffic's MAC address, which can be of any hexadecimal characters. For example, if you set the MAC address to 00:13:49:00:00:00 and the mask to ff:ff:ff:00:00:00, a packet with a MAC address of 00:13:49:12:34:56 matches this criteria. |
| Description | Enter a description up to 32 printable ASCII characters except [?], [ ], ['], or ["] for the Voice VLAN device. For example: Siemens.                                                                                                    |
| Apply       | Click <b>Apply</b> to save your changes to the Switch's run-time memory. The Switch loses these changes if it is turned off or loses power, so use the <b>Save</b> link on the top navigation panel to save your changes to the non-volatile memory when you are done configuring.                                                                                                |
| Clear       | Click <b>Clear</b> to clear the fields to the factory defaults.                                                                                                    |
| Cancel      | Click <b>Cancel</b> to not save the configuration you make and return to the last screen.                                                                                                    |

# 57.12 MAC Based VLAN

The MAC-based VLAN feature assigns incoming untagged packets to a VLAN and classifies the traffic based on the source MAC address of the packet. When untagged packets arrive at the Switch, the source MAC address of the packet is looked up in a MAC to VLAN mapping table. If an entry is found, the corresponding VLAN ID is assigned to the packet. The assigned VLAN ID is verified against the VLAN table. If the VLAN is valid, ingress processing on the packet continues; otherwise, the packet is dropped.

This feature allows users to change ports without having to reconfigure the VLAN. You can assign priority to the MAC-based VLAN and define a MAC to VLAN mapping table by entering a specified source MAC address in the MAC-based VLAN setup screen. You can also delete a MAC-based VLAN entry in the same screen.

Click SWITCHING > VLAN > MAC Based VLAN Setup to see the following screen.

Figure 347 SWITCHING > VLAN > MAC Based VLAN Setup

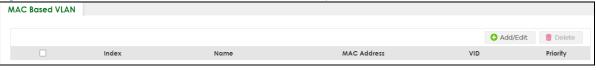

Table 217 SWITCHING > VLAN > MAC Based VLAN Setup

| LABEL       | DESCRIPTION                                                                                                    |
|-------------|----------------------------------------------------------------------------------------------------|
| Index       | This field displays the index number of the MAC-based VLAN entry.                                                                       |
| Name        | This field displays the name of the MAC-based VLAN entry.                                                                               |
| MAC Address | This field displays the source MAC address that is bind to the MAC-based VLAN entry.                                                    |
| VID         | This field displays the VLAN ID of the MAC-based VLAN entry.                                                                            |
| Priority    | This field displays the priority level which is assigned to frames belonging to this MAC-based VLAN entity.                             |
|             | Select an entry's check box to select a specific entry. Otherwise, select the check box in the table heading row to select all entries. |
| Add/Edit    | Click Add/Edit to add a new entry or edit a selected one.                                                                               |
| Delete      | Click <b>Delete</b> to remove the selected entry.                                                                                       |

### 57.12.1 Add/Edit a MAC Based VLAN

Click **Add/Edit**, or select an entry and click **Add/Edit** in the **SWITCHING** > **VLAN** > **MAC Based VLAN Setup** screen to see this screen.

Figure 348 SWITCHING > VLAN > MAC Based VLAN Setup > Add/Edit

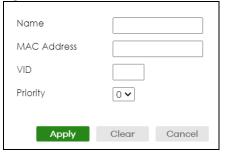

The following table describes the fields in the above screen.

Table 218 SWITCHING > VLAN > MAC Based VLAN Setup > Add/Edit

| LABEL       | DESCRIPTION                                                                                                    |
|-------------|----------------------------------------------------------------------------------------------------|
| Name        | Enter a name up to 32 alphanumeric characters except [?], [   ], ['], ["] or [,] for the MAC-based VLAN entry.                                                                                                    |
| MAC Address | Enter a MAC address that is bind to the MAC-based VLAN entry. This is the source MAC address of the data packet that is looked up when untagged packets arrive at the Switch.                                                                                                    |
| VID         | Enter an ID (from 1 to 4094) for the VLAN that is associated with the MAC-based VLAN entry.                                                                                                    |
| Priority    | Enter a priority (0 to 7) that the Switch assigns to frames belonging to this VLAN. The higher the numeric value you assign, the higher the priority for this MAC-based VLAN entry.                                                                                                |
| Apply       | Click <b>Apply</b> to save your changes to the Switch's run-time memory. The Switch loses these changes if it is turned off or loses power, so use the <b>Save</b> link on the top navigation panel to save your changes to the non-volatile memory when you are done configuring. |
| Clear       | Click <b>Clear</b> to clear the fields to the factory defaults.                                                                                                    |
| Cancel      | Click <b>Cancel</b> to not save the configuration you make and return to the last screen.                                                                                                    |

## 57.13 Vendor ID Based VLAN

The Vendor ID based VLAN feature assigns incoming untagged packets to a VLAN and classifies the traffic based on the source MAC address of the packet. When untagged packets arrive at the switch, the source MAC address of the packet is looked up in a Vendor ID to VLAN mapping table. If an entry is found, the corresponding VLAN ID is assigned to the packet. The assigned VLAN ID is verified against the VLAN table. If the VLAN is valid, ingress processing on the packet continues; otherwise, the packet is dropped.

This feature allows users to change ports without having to reconfigure the VLAN. You can assign a 802.1p priority to the vendor ID based VLAN and define a vendor ID to VLAN mapping table by entering a specified source MAC address and mask in the vendor ID based VLAN setup screen. You can also delete a vendor ID based VLAN entry in the same screen.

For every vendor ID based VLAN rule you set, you can specify a weight number to define the rule's priority level. As rules are processed one after the other, stating a priority order will let you choose which rule has to be applied first and which second.

Click the SWITCHING > VLAN > Vendor ID Based VLAN Setup to see the following screen.

Figure 349 SWITCHING > VLAN > Vendor ID Based VLAN Setup

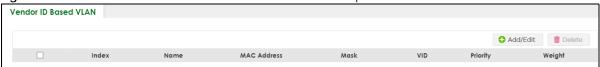

The following table describes the fields in the above screen.

Table 219 SWITCHING > VLAN > Vendor ID Based VLAN Setup

| LABEL       | DESCRIPTION                                                                                                    |
|-------------|----------------------------------------------------------------------------------------------------|
| Index       | This field displays the index number of the vendor ID based VLAN entry.                                                                 |
| Name        | This field displays the name of the vendor ID based VLAN entry.                                                                         |
| MAC Address | This field displays the source MAC address that is bind to the vendor ID based VLAN entry.                                              |
| Mask        | This field displays the mask for the source MAC address that is bind to the vendor ID based VLAN entry.                                 |
| VLAN        | This field displays the VLAN ID of the vendor ID based VLAN entry.                                                                      |
| Priority    | This field displays the priority level which is assigned to frames belonging to this vendor ID based VLAN.                              |
| Weight      | This field displays the weight of the vendor ID based VLAN entry.                                                                       |
|             | Select an entry's check box to select a specific entry. Otherwise, select the check box in the table heading row to select all entries. |
| Add/Edit    | Click Add/Edit to add a new entry or edit a selected one.                                                                               |
| Delete      | Click <b>Delete</b> to remove the selected entry.                                                                                       |

#### 57.13.1 Add/Edit a Vendor ID Based VLAN

Click **Add/Edit**, or select an entry and click **Add/Edit** in the **SWITCHING** > **VLAN** > **Vendor ID Based VLAN Setup** to see this screen.

Figure 350 SWITCHING > VLAN > Vendor ID Based VLAN Setup > Add/Edit

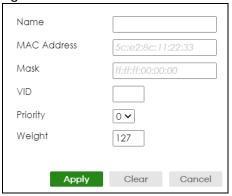

Table 220 SWITCHING > VLAN > Vendor ID Based VLAN Setup > Add/Edit

| LABEL       | DESCRIPTION                                                                                                    |
|-------------|----------------------------------------------------------------------------------------------------|
| Name        | Enter a name up to 32 alphanumeric characters except [?], [ ], ['], or ["] for the vendor ID based VLAN entry.                                                                                                    |
| MAC Address | Enter a MAC address that is bind to the vendor ID-based VLAN entry. This is the source MAC address of the data packet that is looked up when untagged packets arrive at the Switch.                                                                                                    |
| Mask        | Enter the mask for the specified source MAC address to determine which bits a packet's MAC address should match.                                                                                                    |
|             | Enter "f" for each bit of the specified MAC address that the traffic's MAC address should match. Enter "0" for the bits of the matched traffic's MAC address, which can be of any hexadecimal characters. For example, if you set the MAC address to 00:13:49:00:00:00 and the mask to ff:ff:ff:00:00:00, a packet with a MAC address of 00:13:49:12:34:56 matches this criteria. |
| VID         | Enter an ID (from 1 to 4094) for the VLAN that is associated with the vendor ID based VLAN entry.                                                                                                    |
| Priority    | Select the priority level that the Switch assigns to frames belonging to this VLAN. The higher the numeric value you assign, the higher the priority for this vendor ID based VLAN entry.                                                                                                    |
| Weight      | Enter a number between 0 and 255 to specify the rule's weight. This is to decide the priority in which the rule is applied. The higher the number, the higher the rule's priority.                                                                                                    |
| Apply       | Click <b>Apply</b> to save your changes to the Switch's run-time memory. The Switch loses these changes if it is turned off or loses power, so use the <b>Save</b> link on the top navigation panel to save your changes to the non-volatile memory when you are done configuring.                                                                                                |
| Clear       | Click Clear to clear the fields to the factory defaults.                                                                                                    |
| Cancel      | Click <b>Cancel</b> to not save the configuration you make and return to the last screen.                                                                                                    |

# 57.14 Port-Based VLAN Setup

Port-based VLANs are VLANs where the packet forwarding decision is based on the destination MAC address and its associated port.

Port-based VLANs require allowed outgoing ports to be defined for each port. Therefore, if you wish to allow two subscriber ports to talk to each other, for example, between conference rooms in a hotel, you must define the egress (an egress port is an outgoing port, that is, a port through which a data packet leaves) for both ports.

Port-based VLANs are specific only to the Switch on which they were created.

Note: When you activate port-based VLAN, the Switch uses a default VLAN ID of 1. You cannot change it.

Note: In screens (such as SYSTEM > IP Setup and SWITCHING > Static MAC Filtering) that require a VID, you must enter 1 as the VID.

The port-based VLAN setup screen is shown next. The CPU management port forms a VLAN with all Ethernet ports.

# 57.15 Configure a Port-Based VLAN

Select Port Based as the VLAN Type in the SYSTEM > Switch Setup screen and then click SWITCHING > **VLAN** from the navigation panel to display the next screen.

Select either All Connected or Port Isolated from the drop-down list depending on your VLAN and VLAN security requirements. If VLAN members need to communicate directly with each other, then select All Connected. Select Port Isolated if you want to restrict users from communicating directly. Click Apply to save your settings.

The following screen shows users on a port-based, all-connected VLAN configuration.

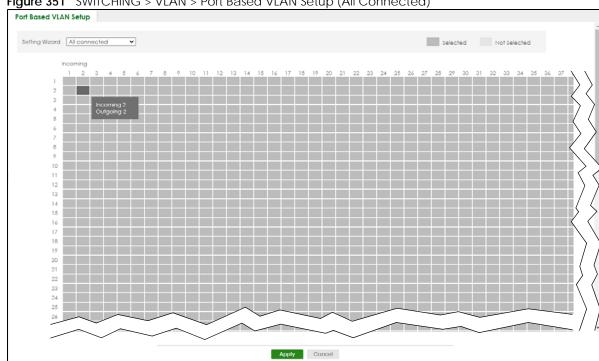

Figure 351 SWITCHING > VLAN > Port Based VLAN Setup (All Connected)

The following screen shows users on a port-based, port-isolated VLAN configuration.

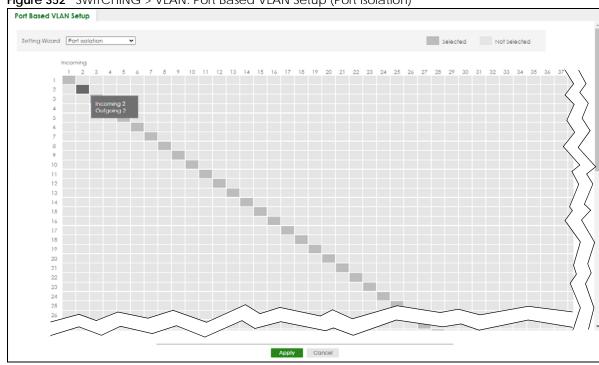

Figure 352 SWITCHING > VLAN: Port Based VLAN Setup (Port Isolation)

Table 221 SWITCHING > VLAN > Port Based VLAN Setup

| LABEL          | DESCRIPTION                                                                                                    |
|----------------|----------------------------------------------------------------------------------------------------|
| Setting Wizard | Choose <b>Current configuration</b> to display the Switch's current port-based VLAN configuration.                                                                                                    |
|                | Choose <b>All connected</b> or <b>Port isolation</b> wizard to quickly set up a port-based VLAN according to the below descriptions.                                                                                                    |
|                | All connected means all ports can communicate with each other, that is, there are no virtual LANs. All incoming and outgoing ports are selected. This option is the most flexible but also the least secure.                                                                                                    |
|                | <b>Port isolation</b> means that each port can only communicate with the CPU management port and cannot communicate with each other. All incoming ports are selected while only the CPU outgoing port is selected. This option is the most limiting but also the most secure.                                                                                                    |
|                | After selecting the setting wizard, you can customize the port settings. Click on the ports to add or delete incoming or outgoing ports. The configuration will be saved only after you click <b>Apply</b> at the bottom of the screen.                                                                                                    |
| Incoming       | These are the ingress ports; an ingress port is an incoming port, that is, a port through which a data packet enters. If you wish to allow two subscriber ports to talk to each other, you must define the ingress port for both ports. The numbers in the top row denote the incoming port for the corresponding port listed on the left (its outgoing port). <b>CPU</b> refers to the Switch management port. By default it forms a VLAN with all Ethernet ports. If it does not form a VLAN with a particular port then the Switch cannot be managed from that port. |
| Outgoing       | These are the egress ports; an egress port is an outgoing port, that is, a port through which a data packet leaves. If you wish to allow two subscriber ports to talk to each other, you must define the egress port for both ports. <b>CPU</b> refers to the Switch management port. By default it forms a VLAN with all Ethernet ports. If it does not form a VLAN with a particular port then the Switch cannot be managed from that port.                                                                                                    |

### Table 221 SWITCHING > VLAN > Port Based VLAN Setup (continued)

| LABEL  | DESCRIPTION                                                                                                    |
|--------|----------------------------------------------------------------------------------------------------|
| Apply  | Click <b>Apply</b> to save your changes to the Switch's run-time memory. The Switch loses these changes if it is turned off or loses power, so use the <b>Save</b> link on the top navigation panel to save your changes to the non-volatile memory when you are done configuring. |
| Cancel | Click <b>Cancel</b> to begin configuring this screen afresh.                                                                                                    |

# CHAPTER 58 VLAN Isolation

This chapter shows you how to configure the Switch to prevent communications between ports in a VLAN.

# 58.1 VLAN Isolation Overview

VLAN Isolation allows you to do port isolation within a VLAN in a simple way. You specify which ports in a VLAN is not isolated by adding it to the promiscuous port list. The Switch automatically adds other ports in this VLAN to the isolated port list and blocks traffic between the isolated ports. A promiscuous port can communicate with any port in the same VLAN. An isolated port can communicate with the promiscuous ports only.

Note: You can have up to one VLAN Isolation rule for each VLAN.

Figure 353 VLAN Isolation Example

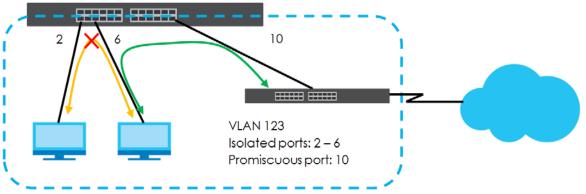

Note: Make sure you keep at least one port in the promiscuous port list for a VLAN with VLAN Isolation enabled. Otherwise, this VLAN is blocked from the whole network.

# 58.2 Configuring VLAN Isolation

Click **SWITCHING** > **VLAN Isolation** in the navigation panel to display the screen as shown.

Figure 354 SWITCHING > VLAN Isolation

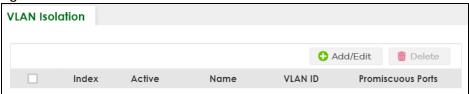

Table 222 SWITCHING > VLAN Isolation

| LABEL             | DESCRIPTION                                                                                                    |
|-------------------|----------------------------------------------------------------------------------------------------|
| Index             | This is the index number of the rule.                                                                                                   |
| Active            | This shows whether this rule is activated or not.                                                                                       |
| Name              | This is the descriptive name for this rule.                                                                                             |
| VLAN ID           | This is the VLAN to which this rule is applied.                                                                                         |
| Promiscuous Ports | This shows the ports that can communicate with any ports in the same VLAN.                                                              |
|                   | Select an entry's check box to select a specific entry. Otherwise, select the check box in the table heading row to select all entries. |
| Add/Edit          | Click Add/Edit to add a new entry or edit a selected one.                                                                               |
| Delete            | Click <b>Delete</b> to remove the selected entries.                                                                                     |

### 58.2.1 Add/Edit a VLAN Isolation Rule

Click **Add/Edit**, or select an entry and click **Add/Edit** in the **SWITCHING** > **VLAN Isolation** screen to display this screen.

Figure 355 SWITCHING > VLAN Isolation > Add/Edit

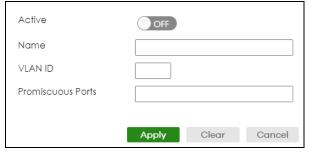

Table 223 SWITCHING > VLAN Isolation > Add/Edit

| LABEL             | DESCRIPTION                                                                                                    |
|-------------------|----------------------------------------------------------------------------------------------------|
| Active            | Enable the switch button to enable VLAN Isolation in a VLAN.                                                                                                    |
| Name              | Enter a descriptive name (up to 32 printable ASCII characters except [?], [   ], ['], ["] or [, ]) for identification purposes.                                                                                                   |
| VLAN ID           | Enter a VLAN ID from 1 to 4094. This is the VLAN to which this rule applies.                                                                                                    |
| Promiscuous Ports | Enter the number of the ports that can communicate with any ports in the same VLAN. Other ports belonging to this VLAN will be added to the isolation list and can only send and receive traffic from the ports you specify here. |

Table 223 SWITCHING > VLAN Isolation > Add/Edit (continued)

| LABEL  | DESCRIPTION                                                                                                    |
|--------|----------------------------------------------------------------------------------------------------|
| Apply  | Click <b>Apply</b> to save your changes to the Switch's run-time memory. The Switch loses these changes if it is turned off or loses power, so use the <b>Save</b> link on the top navigation panel to save your changes to the non-volatile memory when you are done configuring. |
| Clear  | Click <b>Clear</b> to clear the fields to the factory defaults.                                                                                                    |
| Cancel | Click <b>Cancel</b> to not save the configuration you make and return to the last screen.                                                                                                    |

# CHAPTER 59 VLAN Mapping

This chapter shows you how to configure VLAN mapping on the Switch.

# 59.1 VLAN Mapping Overview

With VLAN mapping enabled, the Switch can map the VLAN ID and priority level of packets received from a private network to those used in the service provider's network.

The Switch checks incoming traffic from the switch ports (non-management ports) against the VLAN mapping table first, the MAC learning table and then the VLAN table before forwarding them through the Gigabit uplink port. When VLAN mapping is enabled, the Switch discards the tagged packets that do not match an entry in the VLAN mapping table. If the incoming packets are untagged, the Switch adds a PVID based on the VLAN setting.

Note: You cannot enable VLAN mapping and VLAN stacking at the same time.

# 59.1.1 VLAN Mapping Example

In the following example figure, packets that carry VLAN ID 12 and are received on port 3 match a preconfigured VLAN mapping rule. The Switch translates the VLAN ID from 12 into 123 before forwarding the packets. Any packets carrying a VLAN tag other than 12 (such as 10) and received on port 3 will be dropped.

Figure 356 VLAN Mapping Example

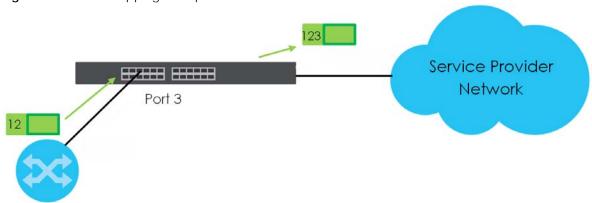

#### 59.1.2 What You Can Do

• Use the VLAN Mapping screen (Section 59.2 on page 447) to enable VLAN mapping on the Switch and

ports.

• Use the **VLAN Mapping Setup** screen (Section 59.3 on page 448) to enable and edit the VLAN mapping rules.

# 59.2 Enable VLAN Mapping

Click **SWITCHING** > **VLAN Mapping** in the navigation panel to display the screen as shown.

Figure 357 SWITCHING > VLAN Mapping > VLAN Mapping (Standalone Mode)

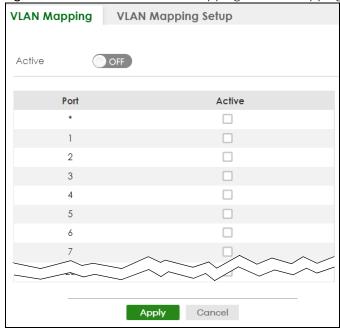

VLAN Mapping **VLAN Mapping Setup** OFF Active SLOT 1 🗸 Active Port 1/\* 1/1 1/2 1/3 1/4 1/5 1/6 1/7 Apply Cancel

Figure 358 SWITCHING > VLAN Mapping > VLAN Mapping (Stacking Mode)

Table 224 SWITCHING > VLAN Mapping > VLAN Mapping

| LABEL  | DESCRIPTION                                                                                                    |
|--------|----------------------------------------------------------------------------------------------------|
| Active | Enable the switch button to enable VLAN mapping on the Switch.                                                                                                    |
| SLOT   | This field appears only in Stacking mode. Click the drop-down list to choose the slot number of the Switch in a stack.                                                                                                    |
| Port   | This field displays the port number. In Stacking mode, the first number represents the slot ID and the second is the port number. Please note that the default stacking ports (the last four ports of your Switch) cannot be configured. They are reserved for stacking only.      |
| *      | Settings in this row apply to all ports.                                                                                                    |
|        | Use this row only if you want to make some settings the same for all ports. Use this row first to set the common settings and then make adjustments on a port-by-port basis.                                                                                                    |
|        | Note: Changes in this row are copied to all the ports as soon as you make them.                                                                                                    |
| Active | Select this check box to enable the VLAN mapping feature on this port. Clear this check box to disable the VLAN mapping feature.                                                                                                    |
| Apply  | Click <b>Apply</b> to save your changes to the Switch's run-time memory. The Switch loses these changes if it is turned off or loses power, so use the <b>Save</b> link on the top navigation panel to save your changes to the non-volatile memory when you are done configuring. |
| Cancel | Click Cancel to begin configuring this screen afresh.                                                                                                    |

# 59.3 VLAN Mapping Setup

Click the **SWITCHING** > **VLAN Mapping** > **VLAN Mapping Setup** to display the screen as shown. Use this screen to view and configure the VLAN mapping rules.

Figure 359 SWITCHING > VLAN Mapping > VLAN Mapping Setup

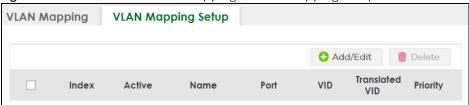

Table 225 SWITCHING > VLAN Mapping > VLAN Mapping Setup

| LABEL          | DESCRIPTION                                                                                                    |
|----------------|----------------------------------------------------------------------------------------------------|
| Index          | This is the number of the VLAN mapping entry in the table.                                                                              |
| Active         | This shows whether this entry is activated or not.                                                                                      |
| Name           | This is the descriptive name for this rule.                                                                                             |
| Port           | This is the port number to which this rule is applied.                                                                                  |
|                | In Stacking mode, the first number represents the slot ID and the second is the port number.                                            |
| VID            | This is the customer VLAN ID in the incoming packets.                                                                                   |
| Translated VID | This is the VLAN ID that replaces the customer VLAN ID in the tagged packets.                                                           |
| Priority       | This is the priority level that replaces the customer priority level in the tagged packets.                                             |
|                | Select an entry's check box to select a specific entry. Otherwise, select the check box in the table heading row to select all entries. |
| Add/Edit       | Click Add/Edit to add a new entry or edit a selected one.                                                                               |
| Delete         | Click <b>Delete</b> to remove the selected entries.                                                                                     |

# 59.3.1 Add/Edit VLAN Mapping

Click **Add/Edit**, or select an entry and click **Add/Edit** in the **SWITCHING** > **VLAN Mapping** > **VLAN Mapping Setup** to display this screen. Use this screen to enable and edit the VLAN mapping rules.

Figure 360 SWITCHING > VLAN Mapping > VLAN Mapping Setup > Add/Edit (Standalone Mode)

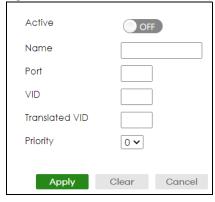

Figure 361 SWITCHING > VLAN Mapping > VLAN Mapping Setup > Add/Edit (Stacking Mode)

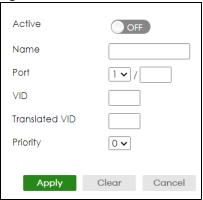

Table 226 SWITCHING > VLAN Mapping > VLAN Mapping Setup > Add/Edit

| LABEL          | DESCRIPTION                                                                                                    |
|----------------|----------------------------------------------------------------------------------------------------|
| Active         | Enable the switch button to activate this rule.                                                                                                    |
| Name           | Enter a descriptive name (up to 32 printable ASCII characters except [?], [   ], [ ' ], [ " ] or [, ]) for identification purposes.                                                                                                    |
| Port           | Type a port to be included in this rule. In Stacking mode, the first field is the slot ID and the second field is the port number.                                                                                                    |
| VID            | Enter a VLAN ID from 1 to 4094. This is the VLAN tag carried in the packets and will be translated into the VID you specified in the <b>Translated VID</b> field.                                                                                                    |
| Translated VID | Enter a VLAN ID (from 1 to 4094) into which the customer VID carried in the packets will be translated.                                                                                                    |
| Priority       | Select a priority level (from 0 to 7). This is the priority level that replaces the customer priority level in the tagged packets or adds to the untagged packets.                                                                                                    |
| Apply          | Click <b>Apply</b> to save your changes to the Switch's run-time memory. The Switch loses these changes if it is turned off or loses power, so use the <b>Save</b> link on the top navigation panel to save your changes to the non-volatile memory when you are done configuring. |
| Clear          | Click Clear to clear the fields to the factory defaults.                                                                                                    |
| Cancel         | Click Cancel to not save the configuration you make and return to the last screen.                                                                                                    |

# CHAPTER 60 VLAN Stacking

This chapter shows you how to configure VLAN stacking on your Switch. See the chapter on VLANs for more background information on Virtual LANs (VLANs).

# **60.1 VLAN Stacking Overview**

A service provider can use VLAN stacking to allow it to distinguish multiple customers VLANs, even those with the same (customer-assigned) VLAN ID, within its network.

Use VLAN stacking to add an outer VLAN tag to the inner IEEE 802.1Q tagged frames that enter the network. By tagging the tagged frames ("double-tagged" frames), the service provider can manage up to 4094 VLAN groups with each group containing up to 4094 customer VLANs. This allows a service provider to provide different service, based on specific VLANs, for many different customers.

A service provider's customers may require a range of VLANs to handle multiple applications. A service provider's customers can assign their own inner VLAN tags on ports for these applications. The service provider can assign an outer VLAN tag for each customer. Therefore, there is no VLAN tag overlap among customers, so traffic from different customers is kept separate.

# 60.1.1 VLAN Stacking Example

In the following example figure, both **A** and **B** are Service Provider's Network (SPN) customers with VPN tunnels between their head offices and branch offices respectively. Both have an identical VLAN tag for their VLAN group. The service provider can separate these two VLANs within its network by adding tag 37 to distinguish customer **A** and tag 48 to distinguish customer **B** at edge device **1** and then stripping those tags at edge device **2** as the data frames leave the network.

A

VLAN 24

SPN

A: 37, 24

B: 48, 24

VLAN 24

WLAN 24

Figure 362 VLAN Stacking Example

# **60.2 VLAN Stacking Port Roles**

Each port can have three VLAN stacking "roles", **Normal**, **Access**, and **Tunnel** (the latter is for Gigabit ports only).

- Select Normal for "regular" (non-VLAN stacking) IEEE 802.1Q frame switching.
- Select Access for ingress ports on the service provider's edge devices (1 and 2 in the VLAN stacking example figure). The incoming frame is treated as "untagged", so a second VLAN tag (outer VLAN tag) can be added.

Note: Static VLAN **Tx Tagging** MUST be disabled on a port where you choose **Normal** or **Access**.

• Select **Tunnel** (available for Gigabit ports only) for egress ports at the edge of the service provider's network. All VLANs belonging to a customer can be aggregated into a single service provider's VLAN (using the outer VLAN tag defined by the Service Provider's (SP) VLAN ID (VID)).

Note: Static VLAN Tx Tagging MUST be enabled on a port where you choose Tunnel.

# 60.3 VLAN Tag Format

A VLAN tag (service provider VLAN stacking or customer IEEE 802.1Q) consists of the following three fields.

Table 227 VLAN Tag Format

| Туре | Priority | VID |
|------|----------|-----|
|------|----------|-----|

**Type** is a standard Ethernet type code identifying the frame and indicates that whether the frame carries IEEE 802.1Q tag information. **SP TPID** (Service Provider Tag Protocol Identifier) is the service provider VLAN stacking tag type. Many vendors use 0x8100 or 0x9100.

TPID (Tag Protocol Identifier) is the customer IEEE 802.1Q tag.

- If the VLAN stacking port role is **Access** port, then the Switch adds the **SP TPID** tag to all incoming frames on the service provider's edge devices (1 and 2 in the VLAN stacking example figure).
- If the VLAN stacking port role is **Tunnel** port, then the Switch only adds the **SP TPID** tag to all incoming frames on the service provider's edge devices (1 and 2 in the VLAN stacking example figure) that have an **SP TPID** different to the one configured on the Switch. (If an incoming frame's **SP TPID** is the same as the one configured on the Switch, then the Switch will not add the tag.)

**Priority** refers to the IEEE 802.1p standard that allows the service provider to prioritize traffic based on the class of service (CoS) the customer has paid for.

- On the Switch, configure priority level of the inner IEEE 802.1Q tag in the **PORT** > **Port Setup** screen.
- "0" is the lowest priority level and "7" is the highest.

VID is the VLAN ID. SPVID is the VID for the second (service provider's) VLAN tag.

#### 60.3.1 Frame Format

The frame format for an untagged Ethernet frame, a single-tagged 802.1Q frame (customer) and a "double-tagged" 802.1Q frame (service provider) is shown next.

Configure the fields as highlighted in the Switch SWITCHING > VLAN Stacking screens.

Table 228 Single and Double Tagged 802.1Q Frame Format

|    |    |        |          |     |      | DA       | SA  | Len/Etype | Data | FCS | Untagged<br>Ethernet frame              |
|----|----|--------|----------|-----|------|----------|-----|-----------|------|-----|-----------------------------------------|
|    |    |        | DA       | SA  | TPID | Priority | VID | Len/Etype | Data | FCS | IEEE 802.1Q<br>customer<br>tagged frame |
| DA | SA | SPTPID | Priority | VID | TPID | Priority | VID | Len/Etype | Data | FCS | Double-tagged frame                     |

Table 229 802.1Q Frame

| DA       | Destination Address                        | Priority  | 802.1p Priority                   |
|----------|--------------------------------------------|-----------|-----------------------------------|
| SA       | Source Address                             | Len/Etype | Length and type of Ethernet frame |
| (SP)TPID | (Service Provider) Tag Protocol IDentifier | Data      | Frame data                        |
| VID      | VLAN ID                                    | FCS       | Frame Check Sequence              |

# 60.4 Configuring VLAN Stacking

Click **SWITCHING** > **VLAN Stacking** to display the screen as shown.

Figure 363 SWITCHING > VLAN Stacking > VLAN Stacking (Standalone Mode)

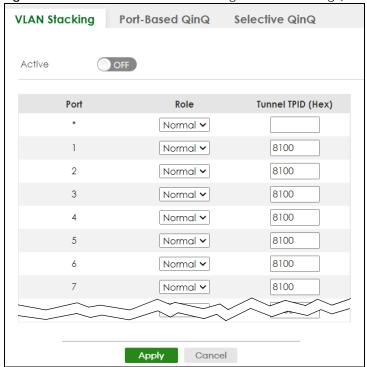

Figure 364 SWITCHING > VLAN Stacking > VLAN Stacking (Stacking Mode)

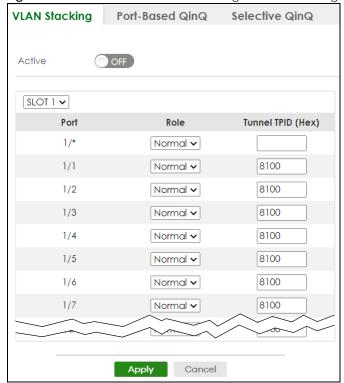

Table 230 SWITCHING > VLAN Stacking > VLAN Stacking

| LABEL                | DESCRIPTION                                                                                                    |
|----------------------|----------------------------------------------------------------------------------------------------|
| Active               | Enable the switch button to enable VLAN stacking on the Switch.                                                                                                    |
| SLOT                 | This field appears only in Stacking mode. Click the drop-down list to choose the slot number of the Switch in a stack.                                                                                                    |
| Port                 | This field displays the port number. In Stacking mode, the first number represents the slot ID and the second is the port number. Please note that the default stacking ports (the last four ports of your Switch) cannot be configured. They are reserved for stacking only.                                                                            |
| *                    | Settings in this row apply to all ports.                                                                                                    |
|                      | Use this row only if you want to make some settings the same for all ports. Use this row first to set the common settings and then make adjustments on a port-by-port basis.                                                                                                    |
|                      | Note: Changes in this row are copied to all the ports as soon as you make them.                                                                                                    |
| Role                 | Select <b>Normal</b> to have the Switch ignore frames received (or transmitted) on this port with VLAN stacking tags. Anything you configure in <b>SPVID</b> and <b>Priority</b> of the <b>Port-based QinQ</b> or the <b>Selective QinQ</b> screen are ignored.                                                                                          |
|                      | Select <b>Access</b> to have the Switch add the SP TPID tag to all incoming frames received on this port. Select <b>Access</b> for ingress ports at the edge of the service provider's network.                                                                                                    |
|                      | Select <b>Tunnel</b> (available for Gigabit ports only) for egress ports at the edge of the service provider's network. Select <b>Tunnel</b> to have the Switch add the <b>Tunnel TPID (HEX)</b> tag to all outgoing frames sent on this port.                                                                                                    |
|                      | In order to support VLAN stacking on a port, the port must be able to allow frames of 1526 Bytes (1522 Bytes + 4 Bytes for the second tag) to pass through it.                                                                                                    |
| Tunnel TPID<br>(HEX) | TPID is a standard Ethernet type code identifying the frame and indicates whether the frame carries IEEE 802.1Q tag information. Enter a four-digit hexadecimal number from 0000 to FFFF that the Switch adds in the outer VLAN tag of the frames sent on the tunnel ports. The Switch also uses this to check if the received frames are double-tagged. |
|                      | The value of this field is 0x8100 as defined in IEEE 802.1Q. It is used to identify the customer tag of an incoming frame. If the Switch needs to communicate with other vendors' devices, they should use the same TPID.                                                                                                    |
|                      | Note: You can define up to four different tunnel TPIDs (including <b>8100</b> ) in this screen at a time.                                                                                                    |
| Apply                | Click <b>Apply</b> to save your changes to the Switch's run-time memory. The Switch loses these changes if it is turned off or loses power, so use the <b>Save</b> link on the top navigation panel to save your changes to the non-volatile memory when you are done configuring.                                                                       |
| Cancel               | Click Cancel to begin configuring this screen afresh.                                                                                                    |
|                      |                                                                                                    |

# 60.5 Port-Based Q-in-Q

Port-based Q-in-Q lets the Switch treat all frames received on the same port as the same VLAN flows and add the same outer VLAN tag to them, even if they have different customer VLAN IDs.

Click **SWITCHING** > **VLAN Stacking** > **Port-Based QinQ** to display the screen as shown.

Figure 365 SWITCHING > VLAN Stacking > Port-Based QinQ (Standalone Mode)

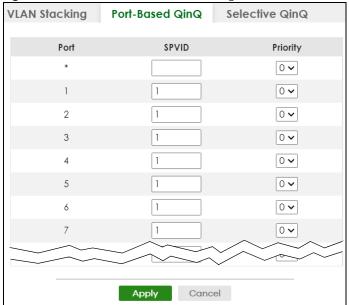

Figure 366 SWITCHING > VLAN Stacking > Port-Based QinQ (Stacking Mode)

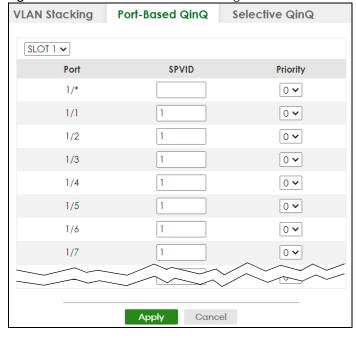

Table 231 SWITCHING > VLAN Stacking > Port-Based QinQ

| LABEL | DESCRIPTION                                                                                                    |
|-------|----------------------------------------------------------------------------------------------------|
| SLOT  | This field appears only in Stacking mode. Click the drop-down list to choose the slot number of the Switch in a stack.                                                                                                    |
| Port  | This field displays the port number. In Stacking mode, the first number represents the slot ID and the second is the port number. Please note that the default stacking ports (the last four ports of your Switch) cannot be configured. They are reserved for stacking only. |

Table 231 SWITCHING > VLAN Stacking > Port-Based QinQ (continued)

| LABEL    | DESCRIPTION                                                                                                    |
|----------|----------------------------------------------------------------------------------------------------|
| *        | Settings in this row apply to all ports.                                                                                                    |
|          | Use this row only if you want to make some settings the same for all ports. Use this row first to set the common settings and then make adjustments on a port-by-port basis.                                                                                                    |
|          | Note: Changes in this row are copied to all the ports as soon as you make them.                                                                                                    |
| SPVID    | <b>SPVID</b> is the service provider's VLAN ID (the outer VLAN tag). Enter the service provider ID (from 1 to 4094) for frames received on this port.                                                                                                    |
| Priority | Select a priority level (from 0 to 7). This is the service provider's priority level that adds to the frames received on this port.                                                                                                    |
|          | "0" is the lowest priority level and "7" is the highest.                                                                                                    |
| Apply    | Click <b>Apply</b> to save your changes to the Switch's run-time memory. The Switch loses these changes if it is turned off or loses power, so use the <b>Save</b> link on the top navigation panel to save your changes to the non-volatile memory when you are done configuring. |
| Cancel   | Click Cancel to begin configuring this screen afresh.                                                                                                    |

# 60.6 Selective Q-in-Q

Selective Q-in-Q is VLAN-based. It allows the Switch to add different outer VLAN tags to the incoming frames received on one port according to their inner VLAN tags.

Note: Selective Q-in-Q rules are only applied to single-tagged frames received on the access ports. If the incoming frames are untagged or single-tagged but received on a tunnel port or cannot match any selective Q-in-Q rules, the Switch applies the port-based Q-in-Q rules to them.

Click SWITCHING > VLAN Stacking > Selective QinQ to display the screen as shown.

Figure 367 SWITCHING > VLAN Stacking > Selective QinQ

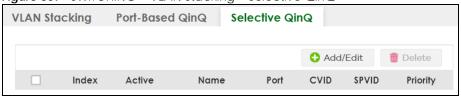

Table 232 SWITCHING > VLAN Stacking > Selective QinQ

| LABEL  | DESCRIPTION                                                                                                    |
|--------|----------------------------------------------------------------------------------------------------|
| Index  | This is the number of the selective VLAN stacking rule.                                                                                       |
| Active | This shows whether this rule is activated or not.                                                                                             |
| Name   | This is the descriptive name for this rule.                                                                                                   |
| Port   | This is the port number to which this rule is applied. In Stacking mode, the first number represents the slot and the second the port number. |
| CVID   | This is the customer VLAN ID in the incoming packets.                                                                                         |
| SPVID  | This is the service provider's VLAN ID that adds to the packets from the subscribers.                                                         |

Table 232 SWITCHING > VLAN Stacking > Selective QinQ (continued)

| LABEL    | DESCRIPTION                                                                                                    |  |  |  |
|----------|----------------------------------------------------------------------------------------------------|--|--|--|
| Priority | This is the service provider's priority level in the packets.                                                                           |  |  |  |
|          | Select an entry's check box to select a specific entry. Otherwise, select the check box in the table heading row to select all entries. |  |  |  |
| Add/Edit | Click <b>Add/Edit</b> to add a new entry or edit a selected one.                                                                        |  |  |  |
| Delete   | Click <b>Delete</b> to remove the selected entries.                                                                                     |  |  |  |

#### 60.6.1 Add/Edit Selective Q-in-Q

Click **Add/Edit**, or select an entry and click **Add/Edit** in the **SWITCHING** > **VLAN Stacking** > **Selective QinQ** screen to display this screen.

Figure 368 SWITCHING > VLAN Stacking > Selective QinQ > Add/Edit (Standalone Mode)

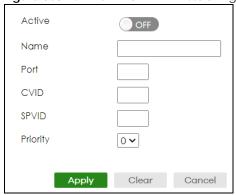

Figure 369 SWITCHING > VLAN Stacking > Selective QinQ > Add/Edit (Stacking Mode)

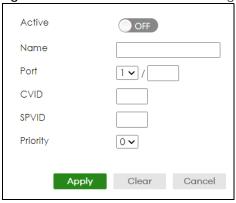

Table 233 SWITCHING > VLAN Stacking > Selective QinQ > Add/Edit

| LABEL  | DESCRIPTION                                                                                                    |
|--------|----------------------------------------------------------------------------------------------------|
| Active | Enable the switch button to activate this rule.                                                                                                    |
| Name   | Enter a descriptive name (up to 32 printable ASCII characters except [?], [   ], ['], ["] or [, ]) for identification purposes.                    |
| Port   | The port number identifies the port you are configuring. In Stacking mode, the first field is the slot ID and the second field is the port number. |
| CVID   | Enter a customer VLAN ID (the inner VLAN tag) from 1 to 4094. This is the VLAN tag carried in the packets from the subscribers.                    |

Table 233 SWITCHING > VLAN Stacking > Selective QinQ > Add/Edit (continued)

| LABEL    | DESCRIPTION                                                                                                    |
|----------|----------------------------------------------------------------------------------------------------|
| SPVID    | <b>SPVID</b> is the service provider's VLAN ID (the outer VLAN tag). Enter the service provider ID (from 1 to 4094) for frames received on this port.                                                                                                    |
| Priority | Select a priority level (from 0 to 7). This is the service provider's priority level that adds to the frames received on this port.  "0" is the lowest priority level and "7" is the highest.                                                                                      |
| Apply    | Click <b>Apply</b> to save your changes to the Switch's run-time memory. The Switch loses these changes if it is turned off or loses power, so use the <b>Save</b> link on the top navigation panel to save your changes to the non-volatile memory when you are done configuring. |
| Clear    | Click Clear to clear the fields to the factory defaults.                                                                                                    |
| Cancel   | Click Cancel to not save the configuration you make and return to the last screen.                                                                                                    |

# CHAPTER 61 NETWORKING

The following chapters introduces the configurations of the links under the **NETWORKING** navigation panel.

Quick links to chapters:

- ARP Setup
- DHCP
- Static Route

# CHAPTER 62 ARP Setup

### 62.1 ARP Overview

Address Resolution Protocol (ARP) is a protocol for mapping an Internet Protocol address (IP address) to a physical machine address, also known as a Media Access Control or MAC address, on the local area network.

An IP (version 4) address is 32 bits long. In an Ethernet LAN, MAC addresses are 48 bits long. The ARP table maintains an association between each MAC address and its corresponding IP address.

#### 62.1.1 What You Can Do

Use the ARP Learning screen (Section 62.2 on page 463) to configure ARP learning mode on a per-port basis.

Use the **Static ARP** screen (Section 62.3 on page 465) to create static ARP entries that will display in the **MONITOR** > **ARP Table** screen and will not age out.

#### 62.1.2 What You Need to Know

Read on for concepts on ARP that can help you configure the screen in this chapter.

#### 62.1.2.1 How ARP Works

When an incoming packet destined for a host device on a local area network arrives at the Switch, the Switch looks in the ARP Table and if it finds the address, it sends it to the device.

If no entry is found for the IP address, ARP broadcasts the request to all the devices on the LAN. The Switch fills in its own MAC and IP address in the sender address fields, and puts the known IP address of the target in the target IP address field. In addition, the Switch puts all ones in the target MAC field (FF.FF.FF.FF.FF is the Ethernet broadcast address). The replying device (which is either the IP address of the device being sought or the router that knows the way) replaces the broadcast address with the target's MAC address, swaps the sender and target pairs, and unicasts the answer directly back to the requesting machine. ARP updates the ARP Table for future reference and then sends the packet to the MAC address that replied.

### 62.1.2.2 ARP Learning Mode

The Switch supports three ARP learning modes: ARP-Reply, Gratuitous-ARP, and ARP-Request.

#### **ARP-Reply**

The Switch in ARP-Reply learning mode updates the ARP table only with the ARP replies to the ARP requests sent by the Switch. This can help prevent ARP spoofing.

In the following example, the Switch does not have IP address and MAC address mapping information for hosts **A** and **B** in its ARP table, and host **A** wants to ping host **B**. Host **A** sends an ARP request to the Switch and then sends an ICMP request after getting the ARP reply from the Switch. The Switch finds no matched entry for host **B** in the ARP table and broadcasts the ARP request to all the devices on the LAN. When the Switch receives the ARP reply from host **B**, it updates its ARP table and also forwards host **A**'s ICMP request to host **B**. After the Switch gets the ICMP reply from host **B**, it sends out an ARP request to get host **A**'s MAC address and updates the ARP table with host **A**'s ARP reply. The Switch then can forward host **B**'s ICMP reply to host **A**.

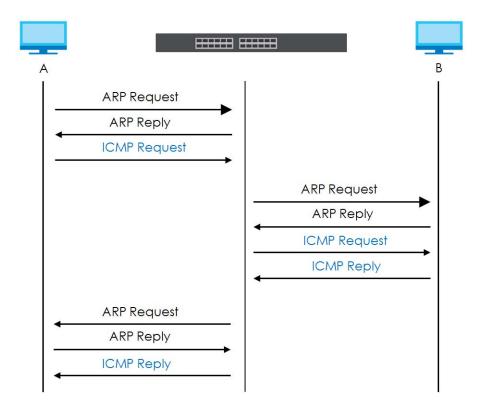

#### **Gratuitous-ARP**

A gratuitous ARP is an ARP request in which both the source and destination IP address fields are set to the IP address of the device that sends this request and the destination MAC address field is set to the broadcast address. There will be no reply to a gratuitous ARP request.

A device may send a gratuitous ARP packet to detect IP collisions. If a device restarts or its MAC address is changed, it can also use gratuitous ARP to inform other devices in the same network to update their ARP table with the new mapping information.

In Gratuitous-ARP learning mode, the Switch updates its ARP table with either an ARP reply or a gratuitous ARP request.

#### **ARP-Request**

When the Switch is in ARP-Request learning mode, it updates the ARP table with both ARP replies, gratuitous ARP requests and ARP requests.

Therefore in the following example, the Switch can learn host **A**'s MAC address from the ARP request sent by host **A**. The Switch then forwards host **B**'s ICMP reply to host **A** right after getting host **B**'s MAC address and ICMP reply.

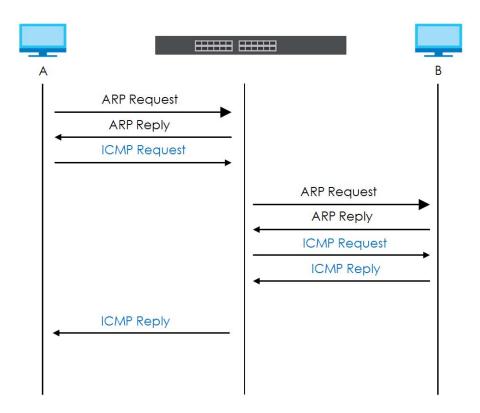

# 62.2 ARP Learning

Use this screen to configure each port's ARP learning mode. Click **NETWORKING** > **ARP Setup** > **ARP Learning** in the navigation panel to display the screen as shown next.

Figure 370 NETWORKING > ARP Setup > ARP Learning (Standalone Mode)

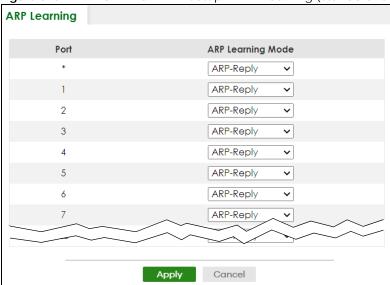

Figure 371 NETWORKING > ARP Setup > ARP Learning (Stacking Mode)

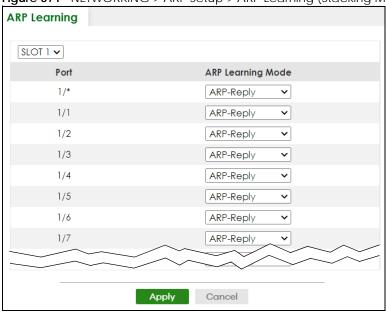

Table 234 NETWORKING > ARP Setup > ARP Learning

| LABEL | DESCRIPTION                                                                                                    |
|-------|----------------------------------------------------------------------------------------------------|
| SLOT  | This field appears only in Stacking mode. Click the drop-down list to choose the slot number of the Switch in a stack.                                                                                                    |
| Port  | This field displays the port number. In Stacking mode, the first number represents the slot ID and the second is the port number. Please note that the default stacking ports (the last four ports of your Switch) cannot be configured. They are reserved for stacking only.                     |
| *     | Settings in this row apply to all ports.  Use this row only if you want to make some settings the same for all ports. Use this row first to set the common settings and then make adjustments on a port-by-port basis.  Changes in this row are copied to all the ports as soon as you make them. |

Table 234 NETWORKING > ARP Setup > ARP Learning (continued)

| LABEL                | DESCRIPTION                                                                                                    |  |  |
|----------------------|----------------------------------------------------------------------------------------------------|--|--|
| ARP Learning<br>Mode | Select the ARP learning mode the Switch uses on the port.                                                                                                    |  |  |
|                      | Select <b>ARP-Reply</b> to have the Switch update the ARP table only with the ARP replies to the ARP requests sent by the Switch.                                                                                                    |  |  |
|                      | Select <b>Gratuitous-ARP</b> to have the Switch update its ARP table with either an ARP reply or a gratuitous ARP request.                                                                                                    |  |  |
|                      | Select <b>ARP-Request</b> to have the Switch update the ARP table with both ARP replies, gratuitous ARP requests and ARP requests.                                                                                                    |  |  |
| Apply                | Click <b>Apply</b> to save your changes to the Switch's run-time memory. The Switch loses these changes if it is turned off or loses power, so use the <b>Save</b> link on the top navigation panel to save your changes to the non-volatile memory when you are done configuring. |  |  |
| Cancel               | Click Cancel to begin configuring this screen afresh.                                                                                                    |  |  |

# 62.3 Static ARP

Use this screen to view and configure static ARP entries that will display in the **MONITOR** > **ARP Table** screen and will not age out. Click **NETWORKING** > **ARP Setup** > **Static ARP** to display the screen as shown.

Figure 372 NETWORKING > ARP Setup > Static ARP

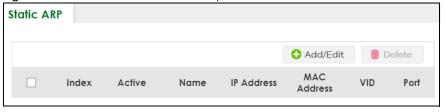

Table 235 NETWORKING > ARP Setup > Static ARP

| LABEL       | DESCRIPTION                                                                                                    |  |  |
|-------------|----------------------------------------------------------------------------------------------------|--|--|
| Index       | This field displays the index number of an entry.                                                                                       |  |  |
| Active      | This field displays whether the entry is activated.                                                                                     |  |  |
| Name        | This field displays the descriptive name for this entry. This is for identification purposes only.                                      |  |  |
| IP Address  | This is the IP address of a device connected to a Switch port with the corresponding MAC address below.                                 |  |  |
| MAC Address | This is the MAC address of the device with the corresponding IP address above.                                                          |  |  |
| VID         | This field displays the VLAN to which the device belongs.                                                                               |  |  |
| Port        | This field displays the port to which the device connects.                                                                              |  |  |
|             | Select an entry's check box to select a specific entry. Otherwise, select the check box in the table heading row to select all entries. |  |  |
| Add/Edit    | Click Add/Edit to add a new entry or edit a selected one.                                                                               |  |  |
| Delete      | Click <b>Delete</b> to remove the selected entries.                                                                                     |  |  |

#### 62.3.1 Add/Edit Static ARP

Use this screen to add/edit static ARP entries. Click **Add/Edit**, or select an entry and click **Add/Edit** in the **NETWORKING** > **ARP Setup** > **Static ARP** to display this screen.

Figure 373 NETWORKING > ARP Setup > Static ARP > Add/Edit (Standalone Mode)

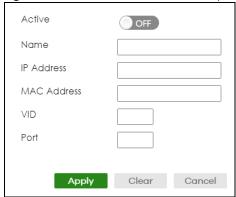

Figure 374 NETWORKING > ARP Setup > Static ARP > Add/Edit (Stacking Mode)

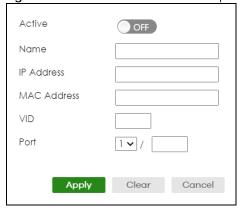

Table 236 NETWORKING > ARP Setup > Static ARP > Add/Edit

| LABEL       | DESCRIPTION                                                                                                    |  |
|-------------|----------------------------------------------------------------------------------------------------|--|
| Active      | Enable the switch button to activate your rule. You may temporarily deactivate a rule without deleting it by clearing this check box.                                                                                                    |  |
| Name        | Enter a descriptive name (up to 32 printable ASCII characters except [?], [   ], [ ' ], [ " ] or [, ]) for identification purposes.                                                                                                    |  |
| IP Address  | Enter the IP address of a device connected to a Switch port with the corresponding MAC address below.                                                                                                    |  |
| MAC Address | Enter the MAC address of the device with the corresponding IP address above.                                                                                                    |  |
| VID         | Enter the ID number of VLAN to which the device belongs.                                                                                                    |  |
| Port        | Enter the number of port to which the device connects. In Stacking mode, the first field is the slot ID and the second field is the port number.                                                                                                    |  |
| Apply       | Click <b>Apply</b> to save your changes to the Switch's run-time memory. The Switch loses these changes if it is turned off or loses power, so use the <b>Save</b> link on the top navigation panel to save your changes to the non-volatile memory when you are done configuring. |  |
| Clear       | Click <b>Clear</b> to clear the fields to the factory defaults.                                                                                                    |  |
| Cancel      | Click <b>Cancel</b> to not save the configuration you make and return to the last screen.                                                                                                    |  |

# CHAPTER 63 DHCP

# 63.1 DHCP Overview

This chapter shows you how to configure the DHCP feature.

DHCP (Dynamic Host Configuration Protocol RFC 2131 and RFC 2132) allows individual computers to obtain TCP/IP configuration at start-up from a server. You can configure the Switch as a DHCP server or a DHCP relay agent. When configured as a server, the Switch provides the TCP/IP configuration for the clients. If you configure the Switch as a relay agent, then the Switch forwards DHCP requests to DHCP server on your network. If you do not configure the Switch as a DHCP server or relay agent then you must have a DHCP server in the broadcast domain of the client computers or else the client computers must be configured manually.

#### 63.1.1 What You Can Do

- Use the DHCPv4 Relay Status screen (Section 63.2 on page 468) to display the relay mode and status.
- Use the DHCPv4 Option 82 Profile screen (Section 63.3 on page 468) to create DHCPv4 option 82 profiles.
- Use the DHCPv4 Smart Relay screen (Section 63.4 on page 470) to configure global DHCPv4 relay.
   You can also use this screen to apply different DHCP option 82 profile to certain ports on the Switch.
- Use the DHCPv4 Relay VLAN Setting screen (Section 63.5 on page 474) to configure your DHCPv4
  settings based on the VLAN domain of the DHCPv4 clients. You can also use this screen to apply a
  different DHCP option 82 profile to certain ports in a VLAN.
- Use the DHCPv6 Relay screen (Section 63.6 on page 476) to enable and configure DHCPv6 relay.
- Use the **DHCP Server Guard** screen (Section 63.7 on page 478) to specify whether ports are trusted or untrusted ports for DHCP packets.

#### 63.1.2 What You Need to Know

Read on for concepts on DHCP that can help you configure the screens in this chapter.

#### **DHCP Modes**

If there is already a DHCP server on your network, then you can configure the Switch as a DHCP relay agent. When the Switch receives a request from a computer on your network, it contacts the DHCP server for the necessary IP information, and then relays the assigned information back to the computer.

#### **DHCPv4 Configuration Options**

The DHCPv4 configuration on the Switch is divided into **Smart Relay** and **VLAN** screens. The screen you should use for configuration depends on the DHCP services you want to offer the DHCP clients on your network. Choose the configuration screen based on the following criteria:

- Smart Relay The Switch forwards all DHCP requests to the same DHCP server.
- VLAN The Switch is configured on a VLAN by VLAN basis. The Switch can be configured to relay DHCP requests to different DHCP servers for clients in different VLAN.

# 63.2 DHCPv4 Relay Status

Click **NETWORKING** > **DHCP** > **DHCPv4 Relay** in the navigation panel. The **DHCP Relay Status** screen displays.

Figure 375 NETWORKING > DHCP > DHCPv4 Relay > DHCP Relay Status

|                          |                        | <u> </u>           |                         |
|--------------------------|------------------------|--------------------|-------------------------|
| <b>DHCP Relay Status</b> | DHCP Option 82 Profile | DHCP Smart Relay   | DHCP Relay VLAN Setting |
|                          |                        |                    |                         |
|                          |                        |                    |                         |
| Relay Mode               | VLAN: 1                |                    |                         |
|                          |                        |                    |                         |
|                          |                        |                    |                         |
| VID                      |                        | Current Source Add | ress                    |
| 1                        |                        | 172.21.40.213      |                         |
|                          |                        |                    |                         |

The following table describes the labels in this screen.

Table 237 NETWORKING > DHCP > DHCPv4 Relay > DHCP Relay Status

| LABEL                        | DESCRIPTION                                                                                                    |
|------------------------------|----------------------------------------------------------------------------------------------------|
| Relay<br>Mode                | This field displays:                                                                                              |
| Wode                         | None – if the Switch is not configured as a DHCP relay agent.                                                     |
|                              | Smart- if the Switch is configured as a DHCP relay agent only.                                                    |
|                              | <b>VLAN</b> – followed by a VLAN ID or multiple VLAN IDs if it is configured as a relay agent for specific VLANs. |
| VID                          | This field displays the ID number of the VLAN for which the Switch acts as a DHCP relay agent.                    |
| Current<br>Source<br>Address | This field displays the source IP address of the DHCP requests that the Switch forwards to a DHCP server.         |

# 63.3 DHCPv4 Option 82 Profile

Use this screen to view and configure DHCPv4 option 82 profiles. Click **NETWORKING** > **DHCP** > **DHCPv4 Relay** > **DHCP Option 82 Profile** link to display the screen as shown.

Figure 376 NETWORKING > DHCP > DHCPv4 Relay > DHCP Option 82 Profile

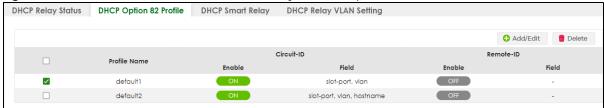

Table 238 NETWORKING > DHCP > DHCPv4 Relay > DHCP Option 82 Profile

| LABEL        | DESCRIPTION                                                                                                    |
|--------------|----------------------------------------------------------------------------------------------------|
| Profile Name | This field displays the descriptive name of the profile.                                                                                |
| Circuit-ID   | This section displays the Circuit ID sub-option including information that is specific to the relay agent (the Switch).                 |
| Enable       | This field displays whether the Circuit ID sub-option is added to client DHCP requests.                                                 |
| Field        | This field displays the information that is included in the Circuit ID sub-option.                                                      |
| Remote-ID    | This section displays the Remote ID sub-option including information that identifies the relay agent (the Switch).                      |
| Enable       | This field displays whether the Remote ID sub-option is added to client DHCP requests.                                                  |
| Field        | This field displays the information that is included in the Remote ID sub-option.                                                       |
|              | Select an entry's check box to select a specific entry. Otherwise, select the check box in the table heading row to select all entries. |
| Add/Edit     | Click Add/Edit to add a new entry or edit a selected one.                                                                               |
| Delete       | Click <b>Delete</b> to remove the selected entries.                                                                                     |

## 63.3.1 Add/Edit a DHCPv4 Option 82 Profile

Use this screen to create DHCPv4 option 82 profiles. Click **Add/Edit**, or select an entry and click **Add/Edit** in the **NETWORKING** > **DHCP** > **DHCPv4 Relay** > **DHCP Option 82 Profile** link to display this screen.

Figure 377 NETWORKING > DHCP > DHCPv4 Relay > DHCP Option 82 Profile > Add/Edit

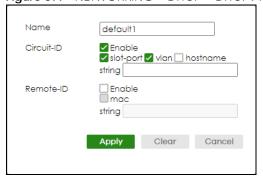

Note: The string of any field in this screen should not contain [?], [ | ], [ ' ], [ " ] or [, ].

Table 239 NETWORKING > DHCP > DHCPv4 Relay > DHCP Option 82 Profile > Add/Edit

| LABEL      | DESCRIPTION                                                                                                    |
|------------|----------------------------------------------------------------------------------------------------|
| Name       | Enter a descriptive name for the profile for identification purposes. You can use up to 32 printable ASCII characters.                                                                                                    |
| Circuit-ID | Use this section to configure the Circuit ID sub-option to include information that is specific to the relay agent (the Switch).                                                                                                    |
| Enable     | Select this option to have the Switch add the Circuit ID sub-option to client DHCP requests that it relays to a DHCP server.                                                                                                    |
| slot-port  | Select this option to have the Switch add the number of port that the DHCP client is connected to.                                                                                                    |
| vlan       | Select this option to have the Switch add the ID of VLAN which the port belongs to.                                                                                                    |
| hostname   | This is the system name you configure in the SYSTEM > General Setup screen.                                                                                                    |
|            | Select this option for the Switch to add the system name to the client DHCP requests that it relays to a DHCP server.                                                                                                    |
| string     | Enter a string of up to 64 printable ASCII characters that the Switch adds into the client DHCP requests.                                                                                                    |
| Remote-ID  | Use this section to configure the Remote ID sub-option to include information that identifies the relay agent (the Switch).                                                                                                    |
| Enable     | Select this option to have the Switch append the Remote ID sub-option to the option 82 field of DHCP requests.                                                                                                    |
| mac        | Select this option to have the Switch add its MAC address to the client DHCP requests that it relays to a DHCP server.                                                                                                    |
| string     | Enter a string of up to 64 printable ASCII characters for the remote ID information in this field.                                                                                                    |
| Apply      | Click <b>Apply</b> to save your changes to the Switch's run-time memory. The Switch loses these changes if it is turned off or loses power, so use the <b>Save</b> link on the top navigation panel to save your changes to the non-volatile memory when you are done configuring. |
| Clear      | Click <b>Clear</b> to clear the fields to the factory defaults.                                                                                                    |
| Cancel     | Click Cancel to not save the configuration you make and return to the last screen.                                                                                                    |

## 63.4 Configuring DHCPv4 Smart Relay

Use this screen to configure global DHCPv4 relay. Click **NETWORKING** > **DHCP** > **DHCPv4 Relay** > **DHCP Smart Relay** to display the screen as shown.

Figure 378 NETWORKING > DHCP > DHCPV4 Relay > DHCP Smart Relay

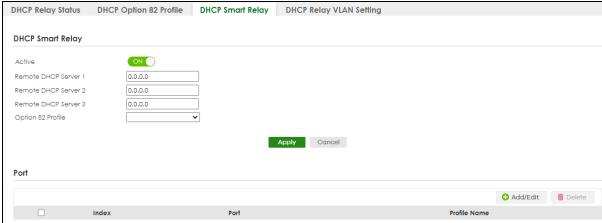

Table 240 NETWORKING > DHCP > DHCPv4 Relay > DHCP Smart Relay

| LABEL                        | DESCRIPTION                                                                                                    |  |
|------------------------------|----------------------------------------------------------------------------------------------------|--|
| DHCP Smart Relay             | DHCP Smart Relay                                                                                                    |  |
| Active                       | Select this check box to enable DHCPv4 relay.                                                                                                    |  |
| Remote<br>DHCP Server<br>1 3 | Enter the IP address of a DHCPv4 server in dotted decimal notation.                                                                                                    |  |
| Option 82<br>Profile         | Select a pre-defined DHCPv4 option 82 profile that the Switch applies to all ports. The Switch adds the Circuit ID sub-option and/or Remote ID sub-option specified in the profile to DHCP requests that it relays to a DHCP server.                                               |  |
| Apply                        | Click <b>Apply</b> to save your changes to the Switch's run-time memory. The Switch loses these changes if it is turned off or loses power, so use the <b>Save</b> link on the top navigation panel to save your changes to the non-volatile memory when you are done configuring. |  |
| Cancel                       | Click <b>Cancel</b> to begin configuring this screen afresh.                                                                                                    |  |
| Port                         |                                                                                                    |  |
| Use this section             | to apply a different DHCP option 82 profile to certain ports on the Switch.                                                                                                    |  |
| Index                        | This field displays a sequential number for each entry.                                                                                                    |  |
| Port                         | This field displays the port(s) to which the Switch applies the settings. In Stacking mode, the first number represents the slot and the second the port number.                                                                                                    |  |
| Profile Name                 | This field displays the DHCP option 82 profile that the Switch applies to the ports.                                                                                                    |  |
|                              | Select an entry's check box to select a specific entry. Otherwise, select the check box in the table heading row to select all entries.                                                                                                    |  |
| Add/Edit                     | Click Add/Edit to add a new entry or edit a selected one.                                                                                                    |  |
| Delete                       | Click <b>Delete</b> to remove the selected entries.                                                                                                    |  |

## 63.4.1 Add/Edit DHCPv4 Global Relay Port

Use this screen to apply a different DHCP option 82 profile to certain ports on the Switch. To open this screen, Click **Add/Edit**, or select an entry and click **Add/Edit** in the **Port** section of the **NETWORKING** > **DHCP** > **DHCPv4 Relay** > **DHCP Smart Relay** screen.

Figure 379 NETWORKING > DHCP > DHCPv4 Relay > DHCP Smart Relay > Add/Edit

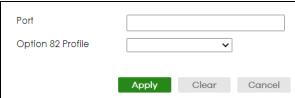

Table 241 NETWORKING > DHCP > DHCPv4 Relay > DHCP Smart Relay > Add/Edit

| LABEL             | DESCRIPTION                                                                                                    |
|-------------------|----------------------------------------------------------------------------------------------------|
| Port              | Enter the number of ports to which you want to apply the specified DHCP option 82 profile.                                                                                                    |
|                   | You can enter multiple ports separated by (no space) comma (,) or hyphen (-) for a range. For example, enter "3-5" for ports 3, 4, and 5. Enter "3,5,7" for ports 3, 5, and 7.                                                                                                    |
|                   | In Stacking mode, the first number represents the slot and the second the port number. Enter 1/1-1/24,2/28 for ports 1 to 24 for the Switch in slot 1 and port 28 for the Switch in slot 2, for example.                                                                           |
| Option 82 Profile | Select a pre-defined DHCP option 82 profile that the Switch applies to the specified ports. The Switch adds the Circuit ID sub-option and/or Remote ID sub-option specified in the profile to DHCP requests that it relays to a DHCP server.                                       |
|                   | The profile you select here has priority over the one you select in the NETWORKING > DHCP > DHCPv4 Relay > DHCPv4 Smart Relay screen.                                                                                                    |
| Apply             | Click <b>Apply</b> to save your changes to the Switch's run-time memory. The Switch loses these changes if it is turned off or loses power, so use the <b>Save</b> link on the top navigation panel to save your changes to the non-volatile memory when you are done configuring. |
| Clear             | Click <b>Clear</b> to clear the fields to the factory defaults.                                                                                                    |
| Cancel            | Click <b>Cancel</b> to not save the configuration you make and return to the last screen.                                                                                                    |

## 63.4.2 DHCP Smart Relay Configuration Example

The follow figure shows a network example where the Switch is used to relay DHCP requests for the **VLAN1** and **VLAN2** domains. There is only one DHCP server that services the DHCP clients in both domains.

Figure 380 DHCP Smart Relay Network Example

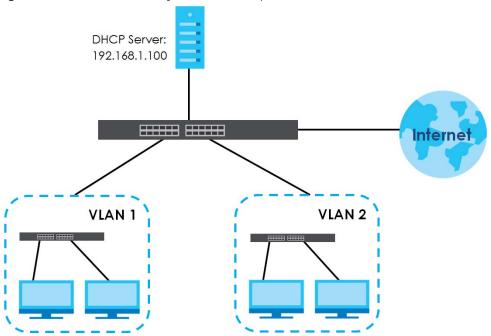

Configure the **NETWORKING** > **DHCP** > **DHCPv4 Relay** > **DHCP Smart Relay** screen as shown. Make sure you select a DHCP option 82 profile (**default1** in this example) to set the Switch to send additional information (such as the VLAN ID) together with the DHCP requests to the DHCP server. This allows the DHCP server to assign the appropriate IP address according to the VLAN ID. Click **Apply** after you finish the configuration.

Figure 381 DHCP Relay Configuration Example

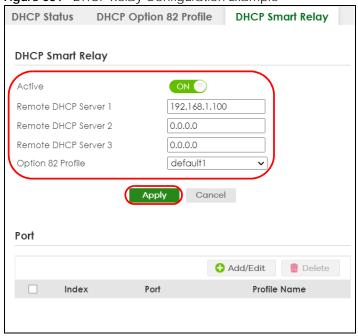

## 63.5 DHCPv4 VLAN Setting

Use this screen to configure your DHCP settings based on the VLAN domain of the DHCP clients. Click **NETWORKING** > **DHCP** > **DHCPv4 Relay** > **DHCP Relay VLAN Setting** to display the screen as shown.

Figure 382 NETWORKING > DHCP > DHCPv4 Relay > DHCP Relay VLAN Setting

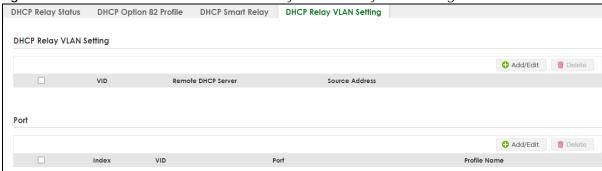

The following table describes the labels in this screen.

Table 242 NETWORKING > DHCP > DHCPv4 Relay > DHCP Relay VLAN Setting

| LABEL                 | DESCRIPTION                                                                                                    |
|-----------------------|----------------------------------------------------------------------------------------------------|
| DHCP Relay VLAN       | Setting                                                                                                    |
| VID                   | This field displays the ID number of the VLAN group to which this DHCP settings apply.                                                  |
| Remote<br>DHCP Server | This displays the IP address of a DHCP server in dotted decimal notation.                                                               |
| Source<br>Address     | This field displays the source IP address you configured for DHCP requests from clients on this VLAN.                                   |
|                       | Select an entry's check box to select a specific entry. Otherwise, select the check box in the table heading row to select all entries. |
| Add/Edit              | Click <b>Add/Edit</b> to add a new entry or edit a selected one.                                                                        |
| Delete                | Click <b>Delete</b> to remove the selected entries.                                                                                     |
| Port                  |                                                                                                    |
| Use this section to   | apply a different DHCP option 82 profile to certain ports in a VLAN.                                                                    |
| Index                 | This field displays a sequential number for each entry. Click an index number to change the settings.                                   |
| VID                   | This field displays the VLAN to which the ports belongs.                                                                                |
| Port                  | This field displays the ports to which the Switch applies the settings.                                                                 |
| Profile Name          | This field displays the DHCP option 82 profile that the Switch applies to the ports in this VLAN.                                       |
|                       | Select an entry's check box to select a specific entry. Otherwise, select the check box in the table heading row to select all entries. |
| Add/Edit              | Click <b>Add/Edit</b> to add a new entry or edit a selected one.                                                                        |
| Delete                | Click <b>Delete</b> to remove the selected entries.                                                                                     |

## 63.5.1 Add/Edit DHCPv4 VLAN Setting

Use this screen to add/edit your DHCP settings based on the VLAN domain of the DHCP clients. Click the Add/Edit button in the DHCP Relay VLAN Setting section of the NETWORKING > DHCP > DHCPv4 Relay > DHCP Relay VLAN Setting screen to access this screen.

Note: You must set up a management IP address for each VLAN that you want to configure DHCP settings for on the Switch.

Figure 383 NETWORKING > DHCP > DHCPv4 Relay > DHCP Relay VLAN Setting > Add/Edit (DHCP Relay VLAN Setting)

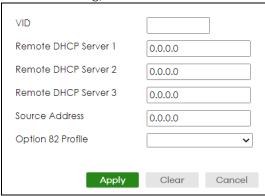

The following table describes the labels in this screen.

Table 243 NETWORKING > DHCP > DHCPv4 Relay > DHCP Relay VLAN Setting > Add/Edit (DHCP Relay VLAN Setting)

| LABEL                     | DESCRIPTION                                                                                                    |
|---------------------------|----------------------------------------------------------------------------------------------------|
| VID                       | Enter the ID number of the VLAN to which these DHCP settings apply.                                                                                                    |
| Remote DHCP<br>Server 1 3 | Enter the IP address of a DHCP server in dotted decimal notation.                                                                                                    |
| Source Address            | Enter the source IP address that the Switch adds to DHCP requests from clients on this VLAN before forwarding them. If you leave this field set to <b>0.0.0.0</b> , the Switch automatically sets the source IP address of the DHCP requests to the IP address of the interface on which the packet is received. |
|                           | The source IP address helps DHCP clients obtain an appropriate IP address when you configure multiple routing domains on a VLAN.                                                                                                    |
| Option 82 Profile         | Select a pre-defined DHCP option 82 profile that the Switch applies to all ports in this VLAN. The Switch adds the Circuit ID sub-option and/or Remote ID sub-option specified in the profile to DHCP requests that it relays to a DHCP server.                                                                  |
| Apply                     | Click <b>Apply</b> to save your changes to the Switch's run-time memory. The Switch loses these changes if it is turned off or loses power, so use the <b>Save</b> link on the top navigation panel to save your changes to the non-volatile memory when you are done configuring.                               |
| Clear                     | Click <b>Clear</b> to clear the fields to the factory defaults.                                                                                                    |
| Cancel                    | Click <b>Cancel</b> to not save the configuration you make and return to the last screen.                                                                                                    |

#### 63.5.2 Add/Edit DHCPv4 VLAN Port

Use this screen to apply a different DHCP option 82 profile to certain ports in a VLAN. Click the **Add/Edit** button in the **Port** section of the **NETWORKING** > **DHCP** > **DHCPv4 Relay** > **DHCP Relay VLAN Setting** screen to access this screen.

Figure 384 NETWORKING > DHCP > DHCPv4 Relay > DHCP Relay VLAN Setting > Add/Edit (Port)

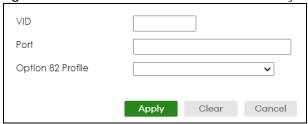

Table 244 NETWORKING > DHCP > DHCPv4 Relay > DHCP Relay VLAN Setting > Add/Edit (Port)

| LABEL             | DESCRIPTION                                                                                                    |
|-------------------|----------------------------------------------------------------------------------------------------|
| VID               | Enter the ID number of the VLAN you want to configure here.                                                                                                    |
| Port              | Enter the number of ports to which you want to apply the specified DHCP option 82 profile.                                                                                                    |
|                   | You can enter multiple ports separated by (no space) comma (,) or hyphen (-) for a range. For example, enter "3-5" for ports 3, 4, and 5. Enter "3,5,7" for ports 3, 5, and 7.                                                                                                    |
|                   | In Stacking mode, the first number represents the slot and the second the port number. Enter 1/1-1/24,2/28 for ports 1 to 24 for the Switch in slot 1 and port 28 for the Switch in slot 2, for example.                                                                           |
| Option 82 Profile | Select a pre-defined DHCP option 82 profile that the Switch applies to the specified ports in this VLAN. The Switch adds the Circuit ID sub-option and/or Remote ID sub-option specified in the profile to DHCP requests that it relays to a DHCP server.                          |
|                   | The profile you select here has priority over the one you select in the NETWORKING > DHCP > DHCPv4 Relay > DHCP Relay VLAN Setting (the DHCP Relay VLAN Setting section) > Add/Edit screen.                                                                                        |
| Apply             | Click <b>Apply</b> to save your changes to the Switch's run-time memory. The Switch loses these changes if it is turned off or loses power, so use the <b>Save</b> link on the top navigation panel to save your changes to the non-volatile memory when you are done configuring. |
| Clear             | Click <b>Clear</b> to clear the fields to the factory defaults.                                                                                                    |
| Cancel            | Click <b>Cancel</b> to not save the configuration you make and return to the last screen.                                                                                                    |

## 63.6 DHCPv6 Relay

A DHCPv6 relay agent is on the same network as the DHCPv6 clients and helps forward messages between the DHCPv6 server (that is in another network) and the DHCPv6 clients.

The DHCPv6 relay agent can add the remote identification (remote-ID) option and the interface-ID option to the Relay-Forward DHCPv6 messages. The remote-ID option carries a user-defined string, such as the system name. The interface-ID option provides slot number, port information and the VLAN ID to the DHCPv6 server. The remote-ID option (if any) is stripped from the Relay-Reply messages before the relay agent sends the packets to the clients. The DHCPv6 server copies the interface-ID option from the Relay-Forward message into the Relay-Reply message and sends it to the relay agent. The interface-ID should not change even after the relay agent restarts.

Use this screen to view and configure DHCPv6 relay settings for a specific VLAN on the Switch. Click **NETWORKING** > **DHCP** > **DHCPv6 Relay** in the navigation panel to display the screen as shown.

Figure 385 NETWORKING > DHCP > DHCPv6 Relay

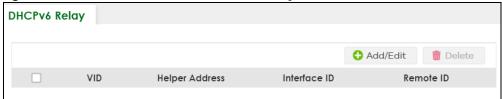

Table 245 NETWORKING > DHCP > DHCPv6 Relay

| LABEL          | DESCRIPTION                                                                                                    |
|----------------|----------------------------------------------------------------------------------------------------|
| VID            | This field displays the VLAN ID number.                                                                                                 |
| Helper Address | This field displays the IPv6 address of the remote DHCPv6 server for this VLAN.                                                         |
| Interface ID   | This field displays whether the interface-ID option is added to DHCPv6 requests from clients in this VLAN.                              |
| Remote ID      | This field displays whether the remote-ID option is added to DHCPv6 requests from clients in this VLAN.                                 |
|                | Select an entry's check box to select a specific entry. Otherwise, select the check box in the table heading row to select all entries. |
| Add/Edit       | Click Add/Edit to add a new entry or edit a selected one.                                                                               |
| Delete         | Click <b>Delete</b> to remove the selected entries.                                                                                     |

## 63.6.1 Add/Edit DHCPv6 Relay

Use this screen to add/edit DHCPv6 relay settings for a specific VLAN on the Switch. Click **Add/Edit**, or select an entry and click **Add/Edit** in the **NETWORKING** > **DHCPv6 Relay** screen to display this screen.

Figure 386 NETWORKING > DHCP > DHCPv6 Relay > Add/Edit

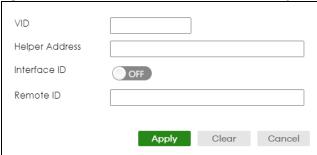

Table 246 NETWORKING > DHCP > DHCPv6 Relay > Add/Edit

| LABEL          | DESCRIPTION                                                                                                    |
|----------------|----------------------------------------------------------------------------------------------------|
| VID            | Enter the ID number of the VLAN to which the DHCPv6 server that will assign IP information belongs here.                                                                                                    |
| Helper Address | Enter the IPv6 address of the DHCPv6 server that will assign IP information here.                                                                                                    |
|                | An 128-bit IPv6 address is written as eight 16-bit hexadecimal blocks separated by colons (:). This is an example IPv6 address '2001:0db8:1a2b:0015:0000:0000:1a2f:0000'.                                                                                                    |
|                | IPv6 addresses can be abbreviated in two ways:                                                                                                    |
|                | • Leading zeros in a block can be omitted. So '2001:0db8:1a2b:0015:0000:0000:1a2f:0000' can be written as '2001:db8:1a2b:15:0:0:1a2f:0'.                                                                                                    |
|                | <ul> <li>Any number of consecutive blocks of zeros can be replaced by a double colon. A double colon can only appear once in an IPv6 address. So '2001:0db8:0000:0000:1a2f:0000:0000:0015' can be written as '2001:0db8::1a2f:0000:0000:0015', '2001:0db8:0000:0000:1a2f::0015', '2001:db8::1a2f:0:0:15' or '2001:db8:0:0:1a2f::15'.</li> </ul> |
| Interface ID   | Enable the switch button to have the Switch add the interface-ID option in the DHCPv6 requests from the clients in the specified VLAN before the Switch forwards them to a DHCPv6 server.                                                                                                    |
| Remote ID      | Enter a string of up to 64 printable ASCII characters (except [?], [   ], [ '], [ "] or [, ]) to be carried in the remote-ID option. The Switch adds the remote-ID option in the DHCPv6 requests from the clients in the specified VLAN before the Switch forwards them to a DHCPv6 server.                                                     |
| Apply          | Click <b>Apply</b> to save your changes to the Switch's run-time memory. The Switch loses these changes if it is turned off or loses power, so use the <b>Save</b> link on the top navigation panel to save your changes to the non-volatile memory when you are done configuring.                                                              |
| Clear          | Click <b>Clear</b> to clear the fields to the factory defaults.                                                                                                    |
| Cancel         | Click <b>Cancel</b> to not save the configuration you make and return to the last screen.                                                                                                    |

## 63.7 DHCP Server Guard

Use this screen to specify whether ports are trusted or untrusted ports for DHCP packets. Click **NETWORKING** > **DHCP** > **DHCP Server Guard** in the navigation panel to display the screen as shown.

Figure 387 NETWORKING > DHCP > DHCP Server Guard (Standalone Mode)

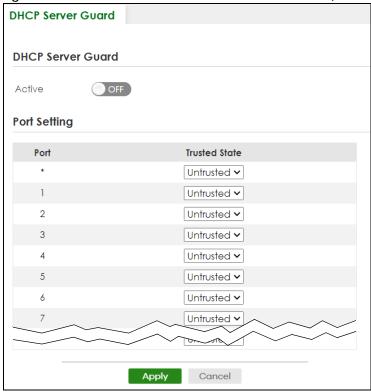

Figure 388 NETWORKING > DHCP > DHCP Server Guard (Stacking Mode)

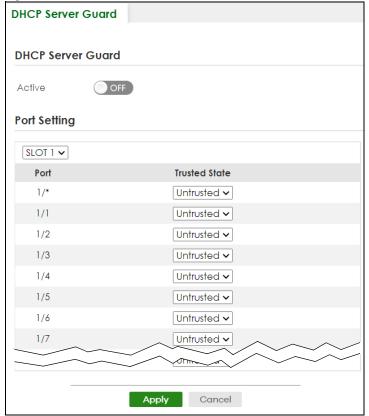

Table 247 NETWORKING > DHCP > DHCP Server Guard

| LABEL           | DESCRIPTION                                                                                                    |  |
|-----------------|----------------------------------------------------------------------------------------------------|--|
| DHCP Server Gua | DHCP Server Guard                                                                                                    |  |
| Active          | Enable the switch button to enable DHCP Server Guard.                                                                                                    |  |
| Port Setting    |                                                                                                    |  |
| SLOT            | This field appears only in Stacking mode. Click the drop-down list to choose the slot number of the Switch in a stack.                                                                                                    |  |
| Port            | This field displays the port number. In Stacking mode, the first number represents the slot ID and the second is the port number. Please note that the default stacking ports (the last four ports of your Switch) cannot be configured. They are reserved for stacking only.                                         |  |
| *               | Settings in this row apply to all ports.  Use this row only if you want to make some settings the same for all ports. Use this row first to set the common settings and then make adjustments on a port-by-port basis.  Note: Changes in this row are copied to all the ports as soon as you make them.               |  |
| Trusted State   | Select whether this port is a trusted port ( <b>Trusted</b> ) or an untrusted port ( <b>Untrusted</b> ). The Switch does not discard DHCP packets on trusted ports for any reason.  The Switch discards DHCP packets from untrusted ports when the packet is a DHCP server packet (for example, OFFER, ACK, or NACK). |  |
| Apply           | Click <b>Apply</b> to save your changes to the Switch's run-time memory. The Switch loses these changes if it is turned off or loses power, so use the <b>Save</b> link on the top navigation panel to save your changes to the non-volatile memory when you are done configuring.                                    |  |
| Cancel          | Click Cancel to reset the fields to their last saved values.                                                                                                    |  |

## CHAPTER 64 Static Route

## **64.1 Static Routing Overview**

This chapter shows you how to configure static routes.

The Switch uses IP for communication with management computers, for example using HTTP, Telnet, SSH, or SNMP. Use IP static routes to have the Switch respond to remote management stations that are not reachable through the default gateway. The Switch can also use static routes to send data to a server or device that is not reachable through the default gateway, for example when sending SNMP traps or using ping to test IP connectivity.

The Switch usually uses the default gateway to route outbound traffic from computers on the LAN to the Internet. To have the Switch send data to devices not reachable through the default gateway, use static routes.

For example, the next figure shows a computer (A) connected to the Switch. The Switch routes most traffic from A to the Internet through the Switch's default gateway (R1). You create one static route to connect to services offered by your ISP behind router R2. You create another static route to communicate with a separate network behind a router R3 connected to the Switch.

Figure 389 Example of Static Routing Topology R1

#### 64.1.1 What You Can Do

Use the IPv4 Static Route screen (Section 64.2 on page 482) to configure and enable an IPv4 static route.

Use the IPv6 Static Route screen (Section 64.3 on page 483) to configure and enable an IPv6 static route.

## 64.2 IPv4 Static Route

Click NETWORKING > Static Routing > IPv4 Static Route to display the screen as shown.

Figure 390 NETWORKING > Static Routing > IPv4 Static Route

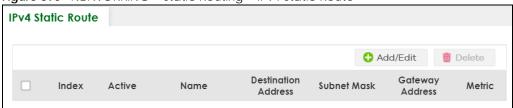

The following table describes the related labels you use to create a static route.

Table 248 NETWORKING > Static Routing > IPv4 Static Route

| LABEL                  | DESCRIPTION                                                                                                    |
|------------------------|----------------------------------------------------------------------------------------------------|
| Index                  | This field displays the index number of the route.                                                                                                    |
| Active                 | This field displays whether the static route is activated or not.                                                                                       |
| Name                   | This field displays the descriptive name for this route. This is for identification purposes only.                                                      |
| Destination<br>Address | This field displays the IP network address of the final destination.                                                                                    |
| Subnet Mask            | This field displays the subnet mask for this destination.                                                                                               |
| Gateway<br>Address     | This field displays the IP address of the gateway. The gateway is an immediate neighbor of your Switch that will forward the packet to the destination. |
| Metric                 | This field displays the cost of transmission for routing purposes.                                                                                      |
|                        | Select an entry's check box to select a specific entry. Otherwise, select the check box in the table heading row to select all entries.                 |
| Add/Edit               | Click Add/Edit to add a new entry or edit a selected one.                                                                                               |
| Delete                 | Click <b>Delete</b> to remove the selected entries.                                                                                                    |

## 64.2.1 Add/Edit IPv4 Static Route

Click **Add/Edit**, or select an entry and click **Add/Edit** in the **NETWORKING** > **Static Routing** > **IPv4 Static Route** screen to display this screen.

Figure 391 NETWORKING > Static Routing > IPv4 Static Route > Add/Edit

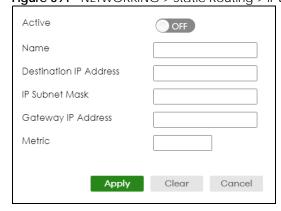

The following table describes the related labels you use to create a static route.

Table 249 NETWORKING > Static Routing > IPv4 Static Route > Add/Edit

| LABEL                     | DESCRIPTION                                                                                                    |
|---------------------------|----------------------------------------------------------------------------------------------------|
| Active                    | This field allows you to activate or deactivate this static route.                                                                                                    |
| Name                      | Enter a descriptive name (up to 10 printable ASCII characters except $[?], [ ], ['], ["]$ or $[,]$ ) for identification purposes.                                                                                                    |
| Destination IP<br>Address | This parameter specifies the IP network address of the final destination.                                                                                                    |
| IP Subnet Mask            | Enter the subnet mask for this destination. Routing is always based on network number. If you need to specify a route to a single host, use a subnet mask of 255.255.255.255 in the subnet mask field to force the network number to be identical to the host ID.                                                                                         |
| Gateway IP<br>Address     | Enter the IP address of the gateway. The gateway is an immediate neighbor of your Switch that will forward the packet to the destination. The gateway must be a router on the same segment as your Switch.                                                                                                    |
| Metric                    | The metric represents the "cost" of transmission for routing purposes. IP routing uses hop count as the measurement of cost, with a minimum of 1 for directly connected networks. Enter a number that approximates the cost for this link. The number need not be precise, but it must be between 1 and 15. In practice, 2 or 3 is usually a good number. |
| Apply                     | Click <b>Apply</b> to save your changes to the Switch's run-time memory. The Switch loses these changes if it is turned off or loses power, so use the <b>Save</b> link on the top navigation panel to save your changes to the non-volatile memory when you are done configuring.                                                                        |
| Clear                     | Click Clear to clear the fields to the factory defaults.                                                                                                    |
| Cancel                    | Click Cancel to not save the configuration you make and return to the last screen.                                                                                                    |

## 64.3 IPv6 Static Route

Click **NETWORKING** > **Static Routing** > **IPv6 Static Route** to display the screen as shown.

Figure 392 NETWORKING > Static Routing > IPv6 Static Route

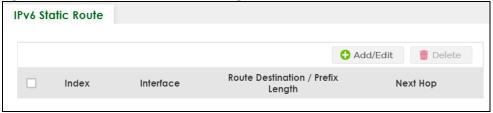

The following table describes the related labels you use to create a static route.

Table 250 NETWORKING > Static Routing > IPv6 Static Route

| LABEL                                   | DESCRIPTION                                                                                                    |
|-----------------------------------------|----------------------------------------------------------------------------------------------------|
| Index                                   | This field displays the index number of the route.                                                                |
| Interface                               | This field displays the descriptive name of the interface that is used to forward the packets to the destination. |
| Route<br>Destination /<br>Prefix Length | This field displays the IPv6 subnet prefix and prefix length of the final destination.                            |
| Next Hop                                | This field displays the IPv6 address of the gateway that helps forward the packet to the destination.             |

Table 250 NETWORKING > Static Routing > IPv6 Static Route (continued)

| LABEL    | DESCRIPTION                                                                                                    |
|----------|----------------------------------------------------------------------------------------------------|
|          | Select an entry's check box to select a specific entry. Otherwise, select the check box in the table heading row to select all entries. |
| Add/Edit | Click <b>Add/Edit</b> to add a new entry or edit a selected one.                                                                        |
| Delete   | Click <b>Delete</b> to remove the selected entries.                                                                                     |

### 64.3.1 Add/Edit IPv6 Static Route

Click Add/Edit, or select an entry and click Add/Edit in the NETWORKING > Static Routing > IPv6 Static Route to display this screen.

Figure 393 NETWORKING > Static Routing > IPv6 Static Route > Add/Edit

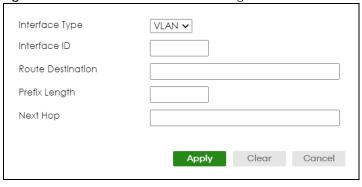

The following table describes the related labels you use to create a static route.

Table 251 NETWORKING > Static Routing > IPv6 Static Route > Add/Edit

| LABEL                | DESCRIPTION                                                                                                    |
|----------------------|----------------------------------------------------------------------------------------------------|
| Interface Type       | Select the type of the IPv6 interface through which the IPv6 packets are forwarded.                                                                                                    |
|                      | The Switch supports only the VLAN interface type at the time of writing.                                                                                                    |
| Interface ID         | Enter the ID number of the IPv6 interface through which the IPv6 packets are forwarded.                                                                                                    |
| Route<br>Destination | Enter the IPv6 address of the final destination.                                                                                                    |
| Prefix Length        | Enter the prefix length number of up to 64 for this destination.                                                                                                    |
| Next Hop             | Enter the IPv6 address of the next-hop router.                                                                                                    |
| Apply                | Click <b>Apply</b> to save your changes to the Switch's run-time memory. The Switch loses these changes if it is turned off or loses power, so use the <b>Save</b> link on the top navigation panel to save your changes to the non-volatile memory when you are done configuring. |
| Clear                | Click <b>Clear</b> to clear the fields to the factory defaults.                                                                                                    |
| Cancel               | Click <b>Cancel</b> to not save the configuration you make and return to the last screen.                                                                                                    |

## CHAPTER 65 SECURITY

The following chapters introduces the configurations of the links under the SECURITY navigation panel.

Quick links to chapters:

- AAA
- Access Control
- Classifier
- Policy Rule
- Anti-Arpscan
- BPDU Guard
- Storm Control
- Error-Disable
- IP Source Guard
- DHCP Snooping
- ARP Inspection
- IPv6 Source Guard
- Port Authentication
- Port Security

# CHAPTER 66 AAA

## 66.1 Authentication, Authorization and Accounting (AAA)

This chapter describes how to configure authentication, authorization and accounting settings on the Switch.

The external servers that perform authentication, authorization and accounting functions are known as AAA servers. The Switch supports RADIUS (Remote Authentication Dial-In User Service) and TACACS+ (Terminal Access Controller Access-Control System Plus) as the external authentication, authorization, and accounting server.

Figure 394 AAA Server

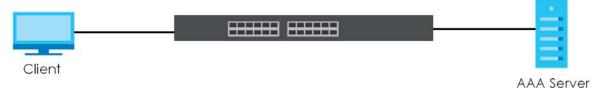

#### 66.1.1 What You Can Do

- use the RADIUS Server Setup screen (Section 66.2 on page 487) to configure your RADIUS server settings.
- Use the TACACS+ Server Setup screen (Section 66.3 on page 489) to configure your TACACS+ authentication settings.
- Use the **AAA Setup** screen (Section 66.4 on page 491) to configure authentication, authorization and accounting settings, such as the methods used to authenticate users accessing the Switch and which database the Switch should use first.

#### 66.1.2 What You Need to Know

Authentication is the process of determining who a user is and validating access to the Switch. The Switch can authenticate users who try to log in based on user accounts configured on the Switch itself. The Switch can also use an external authentication server to authenticate a large number of users.

Authorization is the process of determining what a user is allowed to do. Different user accounts may have higher or lower privilege levels associated with them. For example, user A may have the right to create new login accounts on the Switch but user B cannot. The Switch can authorize users based on user accounts configured on the Switch itself or it can use an external server to authorize a large number of users.

Accounting is the process of recording what a user is doing. The Switch can use an external server to

track when users log in, log out, execute commands and so on. Accounting can also record system related actions such as boot up and shut down times of the Switch.

#### **Local User Accounts**

By storing user profiles locally on the Switch, your Switch is able to authenticate and authorize users without interacting with a network AAA server. However, there is a limit on the number of users you may authenticate in this way.

#### **RADIUS**

RADIUS is a security protocol used to authenticate users by means of an external server instead of (or in addition to) an internal device user database that is limited to the memory capacity of the device. In essence, RADIUS authentication allows you to validate an unlimited number of users from a central location.

#### **RADIUS and TACACS+**

RADIUS and TACACS+ are security protocols used to authenticate users by means of an external server instead of (or in addition to) an internal device user database that is limited to the memory capacity of the device. In essence, RADIUS and TACACS+ authentication both allow you to validate an unlimited number of users from a central location.

The following table describes some key differences between RADIUS and TACACS+.

Table 252 RADIUS vs. TACACS+

|                       | RADIUS                                         | TACACS+                                                                               |
|-----------------------|------------------------------------------------|---------------------------------------------------------------------------------------|
| Transport<br>Protocol | UDP (User Datagram Protocol)                   | TCP (Transmission Control Protocol)                                                   |
| Encryption            | Encrypts the password sent for authentication. | All communication between the client (the Switch) and the TACACS server is encrypted. |

## 66.2 RADIUS Server Setup

Use this screen to configure your RADIUS server settings. Click **SECURITY** > **AAA** > **RADIUS Server Setup** to view the screen as shown.

Figure 395 SECURITY > AAA > RADIUS Server Setup

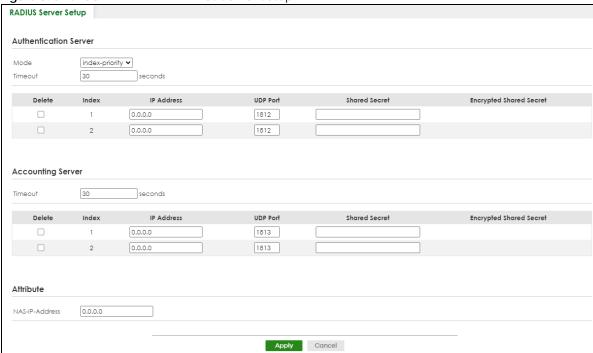

Table 253 SECURITY > AAA > RADIUS Server Setup

| LABEL               | DESCRIPTION                                                                                                    |  |
|---------------------|----------------------------------------------------------------------------------------------------|--|
| Authentication Se   | Authentication Server                                                                                                    |  |
| Use this section to | configure your RADIUS authentication settings.                                                                                                    |  |
| Mode                | This field is only valid if you configure multiple RADIUS servers.                                                                                                    |  |
|                     | Select <b>index-priority</b> and the Switch tries to authenticate with the first configured RADIUS server, if the RADIUS server does not respond then the Switch tries to authenticate with the second RADIUS server.                                                                               |  |
|                     | Select <b>round-robin</b> to alternate between the RADIUS servers that it sends authentication requests to.                                                                                                    |  |
| Timeout             | Specify the amount of time in seconds that the Switch waits for an authentication request response from the RADIUS server.                                                                                                    |  |
|                     | If you are using two RADIUS servers then the timeout value is divided between the two RADIUS servers. For example, if you set the timeout value to 30 seconds, then the Switch waits for a response from the first RADIUS server for 15 seconds and then tries the second RADIUS server.            |  |
| Delete              | Check this box if you want to remove an existing RADIUS server entry from the Switch. This entry is deleted when you click <b>Apply</b> .                                                                                                    |  |
| Index               | This is a read-only number representing a RADIUS server entry.                                                                                                    |  |
| IP Address          | Enter the IPv4 address or IPv6 address of an external RADIUS server.                                                                                                    |  |
| UDP Port            | The default port of a RADIUS server for authentication is <b>1812</b> . You need not change this value unless your network administrator instructs you to do so.                                                                                                    |  |
| Shared Secret       | Specify a password (up to 32 alphanumeric characters except [?], [   ], [ ' ], [ " ], [ space ], or [, ]) as the key to be shared between the external RADIUS server and the Switch. This key is not sent over the network. This key must be the same on the external RADIUS server and the Switch. |  |

Table 253 SECURITY > AAA > RADIUS Server Setup (continued)

| Encrypted Shared Secret  This displays the encrypted shared secret in ''' format if you enabled Server Key Encryption in SECURITY > AAA > AAA Setup.  Note: If you forget the key you set, simply reset the key in the Shared Secret field. If a key is encrypted, it will remain in the encrypted format even if you later disable Server Key Encryption in SECURITY > AAA > AAA Setup.  Note: The shared secret displayed in this field does not present the actual length of the shared secret.  Accounting Server  Use this section to configure your RADIUS accounting server settings.  Timeout  Specify the amount of time in seconds that the Switch waits for an accounting request response from the RADIUS accounting server.  Delete  Check this box if you want to remove an existing RADIUS accounting server entry from the Switch. This entry is deleted when you click Apply.  Index  This is a read-only number representing a RADIUS accounting server entry.  IP Address  Enter the IPv4 address or IPv6 address of an external RADIUS accounting server.  UDP Port  The default port of a RADIUS accounting server for accounting is 1813. You need not change this value unless your network administrator instructs you to do so.  Shared Secret  Specify a password (up to 32 alphanumeric characters except [?], [], [], [], [space], or [,]) as the key to be shared between the external RADIUS accounting server and the Switch. This key is not sent over the network. This key must be the same on the external RADIUS accounting server and the Switch. This key is not sent over the network. This key must be the same on the external RADIUS accounting server and the Switch.  Encrypted  Shared Secret  This displays the encrypted shared secret in ''' format if you enabled Server Key Encryption in SECURITY > AAA > AAA Setup.  Note: If you forget the key you set, simply reset the key in the Shared Secret field, If a key is encrypted, it will remain in the encrypted format even if you later disable Server Key Encryption in SECURITY > AAA > AAA Setup.  Note: The shared  | LABEL                                                                   | DESCRIPTION                                                                                                    |
|----------------------------------------------------------------------------------------------------|-------------------------------------------------------------------------|----------------------------------------------------------------------------------------------------|
| Security > AAA > AAA Setup.  Note: If you forget the key you set, simply reset the key in the Shared Secret field. If a key is encrypted, it will remain in the encrypted format even if you later disable Server Key Encryption in SECURITY > AAA > AAA Setup.  Note: The shared secret displayed in this field does not present the actual length of the shared secret.  Accounting Server  Use this section to configure your RADIUS accounting server settings.  Timeout Specify the amount of time in seconds that the Switch waits for an accounting request response from the RADIUS accounting server.  Delete Check this box if you want to remove an existing RADIUS accounting server entry from the Switch. This entry is deleted when you click Apply.  Index Ihis is a read-only number representing a RADIUS accounting server entry.  IP Address Enter the IPv4 address or IPv6 address of an external RADIUS accounting server.  UDP Port The default port of a RADIUS accounting server for accounting is 1813. You need not change this value unless your network administrator instructs you to do so.  Shared Secret Specify a password (up to 32 alphanumeric characters except [?], [   ], [   ], [   ], [ space ], or [   ], ) as the key to be shared between the external RADIUS accounting server and the Switch. This key is not sent over the network. This key must be the same on the external RADIUS accounting server and the Switch. This key is not sent over the network. This key must be the same on the external RADIUS accounting server and the Switch.  Note: If you forget the key you set, simply reset the key in the Shared Secret field. If a key is encrypted, it will remain in the encrypted format even if you later disable Server Key Encryption in SECURITY > AAA > AAA Setup.  Note: The shared secret displayed in this field does not present the actual length of the shared secret.  Attribute  Use this section to define the RADIUS server attribute for its account.  RAS-IP-Address Enter the IP address of the NAS (Network Access Server).  Apply Click Apply |                                                                         |                                                                                                    |
| key is encrypted, it will remain in the encrypted format even if you later disable Server Key Encryption in SECURITY > AAA > AAA Setup.  Note: The shared secret displayed in this field does not present the actual length of the shared secret.  Accounting Server  Use this section to configure your RADIUS accounting server settings.  Timeout Specify the amount of time in seconds that the Switch waits for an accounting request response from the RADIUS accounting server.  Delete Check this box if you want to remove an existing RADIUS accounting server entry from the Switch. This entry is deleted when you click Apply  Index This is a read-only number representing a RADIUS accounting server entry.  IP Address Enter the IPv4 address or IPv6 address of an external RADIUS accounting server.  UDP Port The default port of a RADIUS accounting server for accounting is 1813. You need not change this value unless your network administrator instructs you to do so.  Shared Secret Specify a password (up to 32 alphanumeric characters except [?], [], ], [?], [?], [space], or [,]) as the key to be shared between the external RADIUS accounting server and the Switch. This key is not sent over the network. This key must be the same on the external RADIUS accounting server and the Switch.  Encrypted Shared Secret in "" format if you enabled Server Key Encryption in SECURITY > AAA > AAA Setup.  Note: If you forget the key you set, simply reset the key in the Shared Secret field. If a key is encrypted, it will remain in the encrypted format even if you later disable Server Key Encryption in SECURITY > AAA > AAA Setup.  Note: The shared secret displayed in this field does not present the actual length of the shared secret.  Attribute  Use this section to define the RADIUS server attribute for its account.  Activities the paddress of the NAS (Network Access Server).  Apply Click Apply to save your changes to the Switch's run-time memory. The Switch loses these changes if it is turned off or loses power, so use the Save link on the top navig |                                                                         |                                                                                                    |
| the shared secret.  Accounting Server  Use this section to configure your RADIUS accounting server settings.  Timeout Specify the amount of time in seconds that the Switch waits for an accounting request response from the RADIUS accounting server.  Delete Check this box if you want to remove an existing RADIUS accounting server entry from the Switch. This entry is deleted when you click Apply.  Index This is a read-only number representing a RADIUS accounting server entry.  IP Address Enter the IPv4 address or IPv6 address of an external RADIUS accounting server.  UDP Port The default port of a RADIUS accounting server for accounting is 1813. You need not change this value unless your network administrator instructs you to do so.  Shared Secret Specify a password (up to 32 alphanumeric characters except [?], []], [*], [*], [*], space ], or [,]) as the key to be shared between the external RADIUS accounting server and the Switch. This key is not sent over the network. This key must be the same on the external RADIUS accounting server and the Switch.  Encrypted Shared Secret This displays the encrypted shared secret in ''' format if you enabled Server Key Encryption in SECURITY > AAA > AAA Setup.  Note: If you forget the key you set, simply reset the key in the Shared Secret field. If a key is encrypted, it will remain in the encrypted format even if you later disable Server Key Encryption in SECURITY > AAA > AAA Setup.  Note: The shared secret displayed in this field does not present the actual length of the shared secret secret.  Attribute  Use this section to define the RADIUS server attribute for its account.  NAS-IP-Address Enter the IP address of the NAS (Network Access Server).  Apply Click Apply to save your changes to the Switch's run-time memory. The Switch loses these changes if it is turned off or loses power, so use the Save link on the top navigation panel to save your changes to the non-volatile memory when you are done configuring.                                                                    |                                                                         | key is encrypted, it will remain in the encrypted format even if you later disable                                                                                                 |
| Use this section to configure your RADIUS accounting server settings.  Timeout Specify the amount of time in seconds that the Switch waits for an accounting request response from the RADIUS accounting server.  Delete Check this box if you want to remove an existing RADIUS accounting server entry from the Switch. This entry is deleted when you click Apply.  Index This is a read-only number representing a RADIUS accounting server entry.  IP Address Enter the IPv4 address or IPv6 address of an external RADIUS accounting server.  UDP Port The default port of a RADIUS accounting server for accounting is 1813. You need not change this value unless your network administrator instructs you to do so.  Shared Secret Specify a password (up to 32 alphanumeric characters except [?], [   ], ['], ['], [space ], or [ , ]) as the key to be shared between the external RADIUS accounting server and the Switch.  This key is not sent over the network. This key must be the same on the external RADIUS accounting server and the Switch.  Encrypted Shared Secret ScCURITY > AAA > AAA Setup.  Note: If you forget the key you set, simply reset the key in the Shared Secret field. If a key is encrypted, it will remain in the encrypted format even if you later disable Server Key Encryption in SECURITY > AAA > AAA Setup.  Note: The shared secret displayed in this field does not present the actual length of the shared secret.  Attribute  Use this section to define the RADIUS server attribute for its account.  NAS-IP-Address Enter the IP address of the NAS (Network Access Server).  Click Apply to save your changes to the Switch's run-time memory. The Switch loses these changes if it is turned off or loses power, so use the Save link on the top navigation panel to save your changes to the non-volatile memory when you are done configuring.                                                                                                    |                                                                         |                                                                                                    |
| Timeout  Specify the amount of time in seconds that the Switch waits for an accounting request response from the RADIUS accounting server.  Delete  Check this box if you want to remove an existing RADIUS accounting server entry from the Switch. This entry is deleted when you click Apply.  Index  This is a read-only number representing a RADIUS accounting server entry.  IP Address  Enter the IPv4 address or IPv6 address of an external RADIUS accounting server.  UDP Port  The default port of a RADIUS accounting server for accounting is 1813. You need not change this value unless your network administrator instructs you to do so.  Shared Secret  Specify a password (up to 32 alphanumeric characters except [?], [], [*], [*], [*] space], or [,]) as the key to be shared between the external RADIUS accounting server and the Switch.  Encrypted  This displays the encrypted shared secret in ''' format if you enabled Server Key Encryption in SECURITY > AAA > AAA Setup.  Note: If you forget the key you set, simply reset the key in the Shared Secret field. If a key is encrypted, it will remain in the encrypted format even if you later disable Server Key Encryption in SECURITY > AAA > AAA Setup.  Note: The shared secret displayed in this field does not present the actual length of the shared secret.  Attribute  Use this section to define the RADIUS server attribute for its account.  NAS-IP-Address  Enter the IP address of the NAS (Network Access Server).  Click Apply to save your changes to the Switch's run-time memory. The Switch loses these changes if it is turned off or loses power, so use the Save link on the top navigation panel to save your changes to the non-volatile memory when you are done configuring.                                                                                                    | Accounting Serve                                                        | r                                                                                                    |
| Delete Check this box if you want to remove an existing RADIUS accounting server entry from the Switch. This entry is deleted when you click Apply.  Index This is a read-only number representing a RADIUS accounting server entry.  IP Address Enter the IPv4 address or IPv6 address of an external RADIUS accounting server.  UDP Port The default port of a RADIUS accounting server for accounting is 1813. You need not change this value unless your network administrator instructs you to do so.  Shared Secret Specify a password (up to 32 alphanumeric characters except [?], [   ], [   ], [   ], [ space ], or [ , ]) as the key to be shared between the external RADIUS accounting server and the Switch. This key is not sent over the network. This key must be the same on the external RADIUS accounting server and the Switch.  Encrypted Shared Secret Secret In this displays the encrypted shared secret in the external if you enabled Server Key Encryption in SECURITY > AAA > AAA Setup.  Note: If you forget the key you set, simply reset the key in the Shared Secret field. If a key is encrypted, it will remain in the encrypted format even if you later disable Server Key Encryption in SECURITY > AAA > AAA Setup.  Note: The shared secret displayed in this field does not present the actual length of the shared secret.  Attribute  Use this section to define the RADIUS server attribute for its account.  NAS-IP-Address Enter the IP address of the NAS (Network Access Server).  Click Apply to save your changes to the Switch's run-time memory. The Switch loses these changes if it is turned off or loses power, so use the Save link on the top navigation panel to save your changes to the non-volatile memory when you are done configuring.                                                                                                    | Use this section to                                                     | configure your RADIUS accounting server settings.                                                                                                    |
| Switch. This entry is deleted when you click Apply.                                                                                                    | Timeout                                                                 |                                                                                                    |
| IP Address   Enter the IPv4 address or IPv6 address of an external RADIUS accounting server.                                                                                                    | Delete                                                                  |                                                                                                    |
| UDP Port  The default port of a RADIUS accounting server for accounting is 1813. You need not change this value unless your network administrator instructs you to do so.  Shared Secret  Specify a password (up to 32 alphanumeric characters except [?], [ ], [*], [*], space], or [,]) as the key to be shared between the external RADIUS accounting server and the Switch. This key is not sent over the network. This key must be the same on the external RADIUS accounting server and the Switch.  Encrypted Shared Secret  This displays the encrypted shared secret in '*' format if you enabled Server Key Encryption in SECURITY > AAA > AAA Setup.  Note: If you forget the key you set, simply reset the key in the Shared Secret field. If a key is encrypted, it will remain in the encrypted format even if you later disable Server Key Encryption in SECURITY > AAA > AAA Setup.  Note: The shared secret displayed in this field does not present the actual length of the shared secret.  Attribute  Use this section to define the RADIUS server attribute for its account.  NAS-IP-Address  Enter the IP address of the NAS (Network Access Server).  Apply  Click Apply to save your changes to the Switch's run-time memory. The Switch loses these changes if it is turned off or loses power, so use the Save link on the top navigation panel to save your changes to the non-volatile memory when you are done configuring.                                                                                                    | Index                                                                   | This is a read-only number representing a RADIUS accounting server entry.                                                                                                    |
| this value unless your network administrator instructs you to do so.  Shared Secret  Specify a password (up to 32 alphanumeric characters except [?], [], ['], ['], [space], or [, ]) as the key to be shared between the external RADIUS accounting server and the Switch. This key is not sent over the network. This key must be the same on the external RADIUS accounting server and the Switch.  Encrypted Shared Secret  This displays the encrypted shared secret in '*' format if you enabled Server Key Encryption in SECURITY > AAA > AAA Setup.  Note: If you forget the key you set, simply reset the key in the Shared Secret field. If a key is encrypted, it will remain in the encrypted format even if you later disable Server Key Encryption in SECURITY > AAA > AAA Setup.  Note: The shared secret displayed in this field does not present the actual length of the shared secret.  Attribute  Use this section to define the RADIUS server attribute for its account.  NAS-IP-Address  Enter the IP address of the NAS (Network Access Server).  Click Apply to save your changes to the Switch's run-time memory. The Switch loses these changes if it is turned off or loses power, so use the Save link on the top navigation panel to save your changes to the non-volatile memory when you are done configuring.                                                                                                    | IP Address                                                              | Enter the IPv4 address or IPv6 address of an external RADIUS accounting server.                                                                                                    |
| , j) as the key to be shared between the external RADIUS accounting server and the Switch. This key is not sent over the network. This key must be the same on the external RADIUS accounting server and the Switch.  Encrypted Shared Secret  This displays the encrypted shared secret in '*' format if you enabled Server Key Encryption in SECURITY > AAA > AAA Setup.  Note: If you forget the key you set, simply reset the key in the Shared Secret field. If a key is encrypted, it will remain in the encrypted format even if you later disable Server Key Encryption in SECURITY > AAA > AAA Setup.  Note: The shared secret displayed in this field does not present the actual length of the shared secret.  Attribute  Use this section to define the RADIUS server attribute for its account.  NAS-IP-Address  Enter the IP address of the NAS (Network Access Server).  Click Apply to save your changes to the Switch's run-time memory. The Switch loses these changes if it is turned off or loses power, so use the Save link on the top navigation panel to save your changes to the non-volatile memory when you are done configuring.                                                                                                    | UDP Port                                                                |                                                                                                    |
| Shared Secret  SECURITY > AAA > AAA Setup.  Note: If you forget the key you set, simply reset the key in the Shared Secret field. If a key is encrypted, it will remain in the encrypted format even if you later disable Server Key Encryption in SECURITY > AAA > AAA Setup.  Note: The shared secret displayed in this field does not present the actual length of the shared secret.  Attribute  Use this section to define the RADIUS server attribute for its account.  NAS-IP-Address  Enter the IP address of the NAS (Network Access Server).  Apply  Click Apply to save your changes to the Switch's run-time memory. The Switch loses these changes if it is turned off or loses power, so use the Save link on the top navigation panel to save your changes to the non-volatile memory when you are done configuring.                                                                                                    | Shared Secret                                                           | , ]) as the key to be shared between the external RADIUS accounting server and the Switch. This key is not sent over the network. This key must be the same on the external RADIUS |
| key is encrypted, it will remain in the encrypted format even if you later disable Server Key Encryption in SECURITY > AAA > AAA Setup.  Note: The shared secret displayed in this field does not present the actual length of the shared secret.  Attribute  Use this section to define the RADIUS server attribute for its account.  NAS-IP-Address  Enter the IP address of the NAS (Network Access Server).  Click Apply to save your changes to the Switch's run-time memory. The Switch loses these changes if it is turned off or loses power, so use the Save link on the top navigation panel to save your changes to the non-volatile memory when you are done configuring.                                                                                                    | 31                                                                      |                                                                                                    |
| the shared secret.  Attribute  Use this section to define the RADIUS server attribute for its account.  NAS-IP-Address                                                                                                    |                                                                         | key is encrypted, it will remain in the encrypted format even if you later disable                                                                                                 |
| Use this section to define the RADIUS server attribute for its account.  NAS-IP-Address                                                                                                    |                                                                         |                                                                                                    |
| NAS-IP-Address  Enter the IP address of the NAS (Network Access Server).  Click <b>Apply</b> to save your changes to the Switch's run-time memory. The Switch loses these changes if it is turned off or loses power, so use the <b>Save</b> link on the top navigation panel to save your changes to the non-volatile memory when you are done configuring.                                                                                                    | Attribute                                                               | ·                                                                                                    |
| Apply  Click <b>Apply</b> to save your changes to the Switch's run-time memory. The Switch loses these changes if it is turned off or loses power, so use the <b>Save</b> link on the top navigation panel to save your changes to the non-volatile memory when you are done configuring.                                                                                                    | Use this section to define the RADIUS server attribute for its account. |                                                                                                    |
| changes if it is turned off or loses power, so use the <b>Save</b> link on the top navigation panel to save your changes to the non-volatile memory when you are done configuring.                                                                                                    | NAS-IP-Address                                                          | Enter the IP address of the NAS (Network Access Server).                                                                                                    |
| Cancel Click Cancel to begin configuring this screen afresh.                                                                                                    | Apply                                                                   | changes if it is turned off or loses power, so use the <b>Save</b> link on the top navigation panel to                                                                             |
|                                                                                                    | Cancel                                                                  | Click Cancel to begin configuring this screen afresh.                                                                                                    |

## 66.3 TACACS+ Server Setup

Use this screen to configure your TACACS+ server settings. Click **SECURITY** > **AAA** > **TACACS+ Server Setup** to view the screen as shown.

Figure 396 SECURITY > AAA > TACACS+ Server Setup

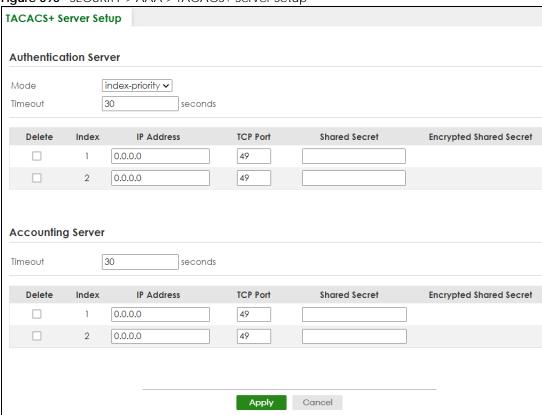

Table 254 SECURITY > AAA > TACACS+ Server Setup

| LABEL                 | DESCRIPTION                                                                                                    |  |
|-----------------------|----------------------------------------------------------------------------------------------------|--|
| Authentication Ser    | Authentication Server                                                                                                    |  |
| Use this section to d | configure your TACACS+ authentication settings.                                                                                                    |  |
| Mode                  | This field is only valid if you configure multiple TACACS+ servers.                                                                                                    |  |
|                       | Select <b>index-priority</b> and the Switch tries to authenticate with the first configured TACACS+ server, if the TACACS+ server does not respond then the Switch tries to authenticate with the second TACACS+ server.                                                                                                    |  |
|                       | Select <b>round-robin</b> to alternate between the TACACS+ servers that it sends authentication requests to.                                                                                                    |  |
| Timeout               | Specify the amount of time in seconds that the Switch waits for an authentication request response from the TACACS+ server.                                                                                                    |  |
|                       | If you are using <b>index-priority</b> for your authentication and you are using two TACACS+ servers then the timeout value is divided between the two TACACS+ servers. For example, if you set the timeout value to 30 seconds, then the Switch waits for a response from the first TACACS+ server for 15 seconds and then tries the second TACACS+ server. |  |
| Delete                | Check this box if you want to remove an existing TACACS+ server entry from the Switch. This entry is deleted when you click <b>Apply</b> .                                                                                                    |  |
| Index                 | This is a read-only number representing a TACACS+ server entry.                                                                                                    |  |
| IP Address            | Enter the IP address of an external TACACS+ server in dotted decimal notation.                                                                                                    |  |
| TCP Port              | The default port of a TACACS+ server for authentication is <b>49</b> . You need not change this value unless your network administrator instructs you to do so.                                                                                                    |  |

Table 254 SECURITY > AAA > TACACS+ Server Setup (continued)

| LABEL                      | DESCRIPTION                                                                                                    |
|----------------------------|----------------------------------------------------------------------------------------------------|
| Shared Secret              | Specify a password (up to 32 alphanumeric characters except [?], [ ], ['], ["], [space], or [,]) as the key to be shared between the external TACACS+ server and the Switch. This key is not sent over the network. This key must be the same on the external TACACS+ server and the Switch.                       |
| Encrypted<br>Shared Secret | This displays the encrypted shared secret in '*' format if you enabled <b>Server Key Encryption</b> in <b>SECURITY</b> > <b>AAA</b> > <b>AAA Setup</b> .                                                                                                    |
|                            | Note: If you forget the key you set, simply reset the key in the <b>Shared Secret</b> field. If a key is encrypted, it will remain in the encrypted format even if you later disable <b>Server Key Encryption</b> in <b>SECURITY</b> > <b>AAA</b> > <b>AAA Setup</b> .                                             |
|                            | Note: The shared secret displayed in this field does not present the actual length of the shared secret.                                                                                                    |
| Accounting Serve           | or .                                                                                                    |
| Use this section to        | configure your TACACS+ accounting settings.                                                                                                    |
| Timeout                    | Specify the amount of time in seconds that the Switch waits for an accounting request response from the TACACS+ server.                                                                                                    |
| Delete                     | Check this box if you want to remove an existing TACACS+ accounting server entry from the Switch. This entry is deleted when you click <b>Apply</b> .                                                                                                    |
| Index                      | This is a read-only number representing a TACACS+ accounting server entry.                                                                                                    |
| IP Address                 | Enter the IP address of an external TACACS+ accounting server in dotted decimal notation.                                                                                                    |
| TCP Port                   | The default port of a TACACS+ accounting server is <b>49</b> . You need not change this value unless your network administrator instructs you to do so.                                                                                                    |
| Shared Secret              | Specify a password (up to 32 alphanumeric characters except [?], [ ], ['], ["], [space], or [,]) as the key to be shared between the external TACACS+ accounting server and the Switch. This key is not sent over the network. This key must be the same on the external TACACS+ accounting server and the Switch. |
| Encrypted<br>Shared Secret | This displays the encrypted shared secret in '*' format if you enabled <b>Server Key Encryption</b> in <b>SECURITY</b> > <b>AAA</b> > <b>AAA Setup</b> .                                                                                                    |
|                            | Note: If you forget the key you set, simply reset the key in the <b>Shared Secret</b> field. If a key is encrypted, it will remain in the encrypted format even if you later disable <b>Server Key Encryption</b> in <b>SECURITY</b> > <b>AAA</b> > <b>AAA Setup</b> .                                             |
|                            | Note: The shared secret displayed in this field does not present the actual length of the shared secret.                                                                                                    |
| Apply                      | Click <b>Apply</b> to save your changes to the Switch's run-time memory. The Switch loses these changes if it is turned off or loses power, so use the <b>Save</b> link on the top navigation panel to save your changes to the non-volatile memory when you are done configuring.                                 |
|                            |                                                                                                    |

## 66.4 AAA Setup

Use this screen to configure authentication, authorization and accounting settings on the Switch. Click **SECURITY** > **AAA** > **AAA Setup** to view the screen as shown.

Figure 397 SECURITY > AAA > AAA Setup

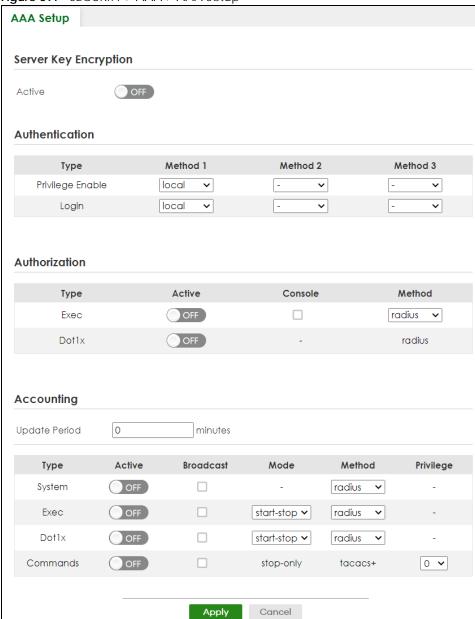

Table 255 SECURITY > AAA > AAA Setup

| LABEL                 | DESCRIPTION                                                                                                    |  |
|-----------------------|----------------------------------------------------------------------------------------------------|--|
| Server Key Encrypti   | on                                                                                                    |  |
| Use this section to d | configure server key encryption settings.                                                                                                    |  |
| Active                | Enable the switch button to enable server key (shared secret) encryption for RADIUS server and TACACS+ server for security enhancement.                                                   |  |
|                       | The shared secret will be stored on the Switch in an encrypted format and displayed as '*' in the SECURITY > AAA > RADIUS Server Setup and SECURITY > AAA > TACACS+ Server Setup screens. |  |

Table 255 SECURITY > AAA > AAA Setup (continued)

| LABEL                                                                                    | DESCRIPTION                                                                                                    |  |
|------------------------------------------------------------------------------------------|----------------------------------------------------------------------------------------------------|--|
| Authentication                                                                           |                                                                                                    |  |
| Use this section to specify the methods used to authenticate users accessing the Switch. |                                                                                                    |  |
| Privilege<br>Enable                                                                      | These fields specify which database the Switch should use (first, second and third) to authenticate access privilege level for administrator accounts (users for Switch management).                                                                                                    |  |
|                                                                                          | Configure the access privilege of accounts through commands (see the Ethernet Switch CLI Reference Guide) for <b>local</b> authentication. The <b>TACACS+</b> and <b>RADIUS</b> are external servers. Before you specify the priority, make sure you have set up the corresponding database correctly first.                                                                                                    |  |
|                                                                                          | You can specify up to three methods for the Switch to authenticate the access privilege level of administrators. The Switch checks the methods in the order you configure them (first <b>Method 1</b> , then <b>Method 2</b> and finally <b>Method 3</b> ). You must configure the settings in the <b>Method 1</b> field. If you want the Switch to check other sources for access privilege level specify them in <b>Method 2</b> and <b>Method 3</b> fields. |  |
|                                                                                          | Select <b>local</b> to have the Switch check the access privilege configured for local authentication.                                                                                                    |  |
|                                                                                          | Select <b>radius</b> or <b>tacacs+</b> to have the Switch check the access privilege through the external servers.                                                                                                    |  |
| Login                                                                                    | These fields specify which database the Switch should use (first, second and third) to authenticate administrator accounts (users for Switch management).                                                                                                    |  |
|                                                                                          | Configure the local user accounts in the <b>SYSTEM</b> > <b>Logins</b> screen. The TACACS+ and RADIUS are external servers. Before you specify the priority, make sure you have set up the corresponding database correctly first.                                                                                                    |  |
|                                                                                          | You can specify up to three methods for the Switch to authenticate administrator accounts. The Switch checks the methods in the order you configure them (first <b>Method 1</b> , then <b>Method 2</b> and finally <b>Method 3</b> ). You must configure the settings in the <b>Method 1</b> field. If you want the Switch to check other sources for administrator accounts, specify them in <b>Method 2</b> and <b>Method 3</b> fields.                      |  |
|                                                                                          | Select <b>local</b> to have the Switch check the administrator accounts configured in the <b>SYSTEM</b> > <b>Logins</b> screen.                                                                                                    |  |
|                                                                                          | Select <b>radius</b> to have the Switch check the administrator accounts configured through the RADIUS Server.                                                                                                    |  |
|                                                                                          | Select <b>tacacs</b> + to have the Switch check the administrator accounts configured through the TACACS+ Server.                                                                                                    |  |
| Authorization                                                                            |                                                                                                    |  |
| Use this section to                                                                      | configure authorization settings on the Switch.                                                                                                    |  |
| Туре                                                                                     | Set whether the Switch provides the following services to a user.                                                                                                    |  |
|                                                                                          | <ul> <li>Exec: Allow an administrator which logs into the Switch through Telnet or SSH to have a different access privilege level assigned through the external server.</li> <li>Dot1x: Allow an IEEE 802.1x client to have different bandwidth limit or VLAN ID assigned through the external server.</li> </ul>                                                                                                    |  |
| Active                                                                                   | Enable the switch button to activate authorization for a specified event type.                                                                                                    |  |
| Console                                                                                  | Select this to allow an administrator which logs in the Switch through the console port to have different access privilege level assigned through the external server.                                                                                                    |  |
| Method                                                                                   | Select whether you want to use <b>radius</b> or <b>tacacs+</b> for authorization of specific types of events.                                                                                                    |  |
|                                                                                          | RADIUS is the only method for IEEE 802.1x authorization.                                                                                                    |  |
| Accounting                                                                               |                                                                                                    |  |
| Use this section to                                                                      | configure accounting settings on the Switch.                                                                                                    |  |

Table 255 SECURITY > AAA > AAA Setup (continued)

| LABEL            | DESCRIPTION                                                                                                    |
|------------------|----------------------------------------------------------------------------------------------------|
| Update<br>Period | This is the amount of time in minutes before the Switch sends an update to the accounting server. This is only valid if you select the <b>start-stop</b> option for the <b>Exec</b> or <b>Dot1x</b> entries.                                                                                       |
| Туре             | The Switch supports the following types of events to be sent to the accounting servers:                                                                                                    |
|                  | System – Configure the Switch to send information when the following system events occur: system boots up, system shuts down, system accounting is enabled, system accounting is disabled.                                                                                                    |
|                  | Exec – Configure the Switch to send information when an administrator logs in and logs out through the console port, telnet or SSH.                                                                                                    |
|                  | Dot1x – Configure the Switch to send information when an IEEE 802.1x client begins a session (authenticates through the Switch), ends a session as well as interim updates of a session.                                                                                                    |
|                  | Commands – Configure the Switch to send information when commands of specified privilege level and higher are executed on the Switch.                                                                                                    |
| Active           | Enable the switch button to activate accounting for a specified event type.                                                                                                    |
| Broadcast        | Select this to have the Switch send accounting information to all configured accounting servers at the same time.                                                                                                    |
|                  | If you do not select this and you have two accounting servers set up, then the Switch sends information to the first accounting server and if it does not get a response from the accounting server then it tries the second accounting server.                                                    |
| Mode             | The Switch supports two modes of recording login events. Select:                                                                                                    |
|                  | • <b>start-stop</b> – to have the Switch send information to the accounting server when a user begins a session, during a user's session (if it lasts past the <b>Update Period</b> ), and when a user ends a session.                                                                             |
|                  | • stop-only – to have the Switch send information to the accounting server only when a user ends a session.                                                                                                    |
| Method           | Select whether you want to use <b>radius</b> or <b>tacacs+</b> for accounting of specific types of events.                                                                                                    |
|                  | tacacs+ is the only method for recording Commands type of event.                                                                                                    |
| Privilege        | This field is only configurable for <b>Commands</b> type of event. Select the threshold command privilege level for which the Switch should send accounting information. The Switch will send accounting information when commands at the level you specify and higher are executed on the Switch. |
| Apply            | Click <b>Apply</b> to save your changes to the Switch's run-time memory. The Switch loses these changes if it is turned off or loses power, so use the <b>Save</b> link on the top navigation panel to save your changes to the non-volatile memory when you are done configuring.                 |
| Cancel           | Click Cancel to begin configuring this screen afresh.                                                                                                    |

## 66.5 Technical Reference

This section provides technical background information on the topics discussed in this chapter.

## 66.5.1 Vendor Specific Attribute

RFC 2865 standard specifies a method for sending vendor-specific information between a RADIUS server and a network access device (for example, the Switch). A company can create Vendor Specific Attributes (VSAs) to expand the functionality of a RADIUS server.

The Switch supports VSAs that allow you to perform the following actions based on user authentication:

- Limit bandwidth on incoming or outgoing traffic for the port the user connects to.
- Assign account privilege levels (See the CLI Reference Guide for more information on account privilege levels) for the authenticated user.

The VSAs are composed of the following:

- **Vendor-ID**: An identification number assigned to the company by the IANA (Internet Assigned Numbers Authority). Zyxel's vendor ID is 890.
- Vendor-Type: A vendor specified attribute, identifying the setting you want to modify.
- Vendor-data: A value you want to assign to the setting.

Note: Refer to the documentation that comes with your RADIUS server on how to configure VSAs for users authenticating through the RADIUS server.

The following table describes the VSAs supported on the Switch. Note that these attributes only work when you enable authorization (see Section 66.4 on page 491).

Table 256 Supported VSAs

| FUNCTION                        | ATTRIBUTE                                                                                                    |
|---------------------------------|----------------------------------------------------------------------------------------------------|
| Ingress Bandwidth<br>Assignment | <pre>Vendor-Id = 890 Vendor-Type = 1 Vendor-data = ingress rate (Kbps in decimal format)</pre>                                                                                                    |
| Egress Bandwidth<br>Assignment  | <pre>Vendor-Id = 890 Vendor-Type = 2 Vendor-data = egress rate (Kbps in decimal format)</pre>                                                                                                    |
| Privilege Assignment            | <pre>Vendor-ID = 890 Vendor-Type = 3 Vendor-Data = "shell:priv-lvl=N" or Vendor-ID = 9 (CISCO) Vendor-Type = 1 (CISCO-AVPAIR) Vendor-Data = "shell:priv-lvl=N" where N is a privilege level (from 0 to 14).</pre>                   |
|                                 | Note: If you set the privilege level of a login account differently on the RADIUS servers and the Switch, the user is assigned a privilege level from the database (RADIUS or local) the Switch uses first for user authentication. |

#### 66.5.1.1 Tunnel Protocol Attribute

You can configure tunnel protocol attributes on the RADIUS server (refer to your RADIUS server documentation) to assign a port on the Switch to a VLAN based on IEEE 802.1x authentication. The port VLAN settings are fixed and untagged. This will also set the port's VID. The following table describes the values you need to configure. Note that these attributes only work when you enable authorization (see Section 66.4 on page 491).

Table 257 Supported Tunnel Protocol Attribute

| FUNCTION        | ATTRIBUTE                                                                            |
|-----------------|--------------------------------------------------------------------------------------|
| VLAN Assignment | Tunnel-Type = VLAN(13) Tunnel-Medium-Type = 802(6) Tunnel-Private-Group-ID = VLAN ID |
|                 | Note: You must also create a VLAN with the specified VID on the Switch.              |
|                 | Note: The bolded values in this table are fixed values as defined in RFC 3580.       |

### 66.5.2 Supported RADIUS Attributes

Remote Authentication Dial-In User Service (RADIUS) attributes are data used to define specific authentication elements in a user profile, which is stored on the RADIUS server. This section lists the RADIUS attributes supported by the Switch.

Refer to RFC 2865 for more information about RADIUS attributes used for authentication.

Refer to RFC 2866 and RFC 2869 for RADIUS attributes used for accounting.

This section lists the attributes used by authentication functions on the Switch. In cases where the attribute has a specific format associated with it, the format is specified.

#### 66.5.3 Attributes Used for Authentication

The following sections list the attributes sent from the Switch to the RADIUS server when performing authentication.

#### 66.5.3.1 Attributes Used for Authenticating Privilege Access

User-Name

- The format of the User-Name attribute is **\$enab**#**\$**, where # is the privilege level (1 - 14).

**User-Password** 

**NAS-Identifier** 

NAS-IP-Address

#### 66.5.3.2 Attributes Used to Login Users

User-Name

User-Password

NAS-Identifier

NAS-IP-Address

#### 66.5.3.3 Attributes Used by the IEEE 802.1x Authentication

User-Name

NAS-Identifier

**NAS-IP-Address** 

NAS-Port

NAS-Port-Type

- This value is set to **Ethernet(15)** on the Switch.

Calling-Station-Id

Frame-MTU

**EAP-Message** 

State

Message-Authenticator

## 66.5.4 Attributes Used for Accounting

The following sections list the attributes sent from the Switch to the RADIUS server when performing authentication.

#### 66.5.4.1 Attributes Used for Accounting System Events

**NAS-IP-Address** 

NAS-Identifier

Acct-Status-Type

Acct-Session-ID

- The format of Acct-Session-Id is **date+time+8-digit sequential number**, for example, 2007041917210300000001. (date: 2007/04/19, time: 17:21:03, serial number: 00000001)

Acct-Delay-Time

## 66.5.4.2 Attributes Used for Accounting Exec Events

The attributes are listed in the following table along with the time that they are sent (the difference between Console and Telnet/SSH Exec events is that the Telnet/SSH events utilize the Calling-Station-Id attribute):

Table 258 RADIUS Attributes - Exec Events through Console

| ATTRIBUTE        | START    | INTERIM-UPDATE | STOP        |
|------------------|----------|----------------|-------------|
| User-Name        | ~        | •              | >           |
| NAS-Identifier   | ~        | <b>✓</b>       | <b>&gt;</b> |
| NAS-IP-Address   | ~        | <b>✓</b>       | <b>&gt;</b> |
| Service-Type     | ~        | •              | <b>&gt;</b> |
| Acct-Status-Type | ~        | <b>✓</b>       | <b>&gt;</b> |
| Acct-Delay-Time  | ~        | <b>✓</b>       | <b>&gt;</b> |
| Acct-Session-Id  | ~        | •              | <b>&gt;</b> |
| Acct-Authentic   | <b>~</b> | <b>✓</b>       | <b>&gt;</b> |

Table 258 RADIUS Attributes - Exec Events through Console (continued)

| ATTRIBUTE            | START | INTERIM-UPDATE | STOP     |
|----------------------|-------|----------------|----------|
| Acct-Session-Time    |       | <b>→</b>       | <b>~</b> |
| Acct-Terminate-Cause |       |                | •        |

Table 259 RADIUS Attributes - Exec Events through Telnet/SSH

| ATTRIBUTE            | START    | INTERIM-UPDATE | STOP     |
|----------------------|----------|----------------|----------|
| User-Name            | <b>→</b> | <b>→</b>       | <b>→</b> |
| NAS-Identifier       | <b>→</b> | <b>→</b>       | <b>→</b> |
| NAS-IP-Address       | ~        | <b>→</b>       | <b>→</b> |
| Service-Type         | <b>→</b> | <b>→</b>       | <b>→</b> |
| Calling-Station-Id   | <b>→</b> | <b>→</b>       | <b>→</b> |
| Acct-Status-Type     | ~        | <b>→</b>       | <b>→</b> |
| Acct-Delay-Time      | <b>→</b> | <b>→</b>       | •        |
| Acct-Session-Id      | <b>→</b> | <b>→</b>       | <b>→</b> |
| Acct-Authentic       | ~        | <b>→</b>       | <b>~</b> |
| Acct-Session-Time    |          | <b>→</b>       | <b>~</b> |
| Acct-Terminate-Cause |          |                | ~        |

### 66.5.4.3 Attributes Used for Accounting IEEE 802.1x Events

The attributes are listed in the following table along with the time of the session they are sent:

Table 260 RADIUS Attributes - Exec Events through Console

| ATTRIBUTE          | START    | INTERIM-UPDATE | STOP        |
|--------------------|----------|----------------|-------------|
| User-Name          | <b>→</b> | <b>→</b>       | <b>&gt;</b> |
| NAS-IP-Address     | •        | •              | <b>&gt;</b> |
| NAS-Port           | <b>→</b> | •              | <b>&gt;</b> |
| Class              | •        | <b>→</b>       | <b>&gt;</b> |
| Called-Station-Id  | •        | •              | <b>~</b>    |
| Calling-Station-Id | <b>→</b> | •              | <b>~</b>    |
| NAS-Identifier     | •        | •              | <b>~</b>    |
| NAS-Port-Type      | •        | •              | <b>~</b>    |
| Acct-Status-Type   | <b>→</b> | •              | <b>~</b>    |
| Acct-Delay-Time    | •        | •              | <b>~</b>    |
| Acct-Session-Id    | ~        | •              | <b>~</b>    |
| Acct-Authentic     | <b>→</b> | •              | <b>~</b>    |
| Acct-Input-Octets  |          | <b>→</b>       | <b>~</b>    |
| Acct-Output-Octets |          | •              | <b>~</b>    |
| Acct-Session-Time  |          | •              | <b>~</b>    |
| Acct-Input-Packets |          | •              | <b>✓</b>    |

Table 260 RADIUS Attributes - Exec Events through Console (continued)

| ATTRIBUTE             | START | INTERIM-UPDATE | STOP     |
|-----------------------|-------|----------------|----------|
| Acct-Output-Packets   |       | <b>→</b>       | <b>✓</b> |
| Acct-Terminate-Cause  |       |                | •        |
| Acct-Input-Gigawords  |       | <b>→</b>       | <b>→</b> |
| Acct-Output-Gigawords |       | <b>→</b>       | <b>→</b> |

# CHAPTER 67 Access Control

## **67.1 Access Control Overview**

This chapter describes how to control access to the Switch.

A console port and FTP are allowed one session each, Telnet and SSH share nine sessions, up to five web sessions (five different user names and passwords) and/or limitless SNMP access control sessions are allowed.

Table 261 Access Control Overview

| Console Port | SSH           | Telnet   | FTP         | Web              | SNMP     |
|--------------|---------------|----------|-------------|------------------|----------|
| One session  | Share up to 9 | sessions | One session | Up to 5 accounts | No limit |

A console port access control session and Telnet access control session cannot coexist when multi-login is disabled. See the CLI Reference Guide for more information on disabling multi-login.

#### 67.1.1 What You Can Do

- Use the Service Access Control screen (Section 67.2 on page 500) to decide what services you may
  use to access the Switch.
- Use the **Remote Management** screen (Section 67.3 on page 501) to specify a group of one or more "trusted computers" from which an administrator may use a service to manage the Switch.
- Use the Account Security screen (Section 67.4 on page 502) to encrypt all passwords configured in the Switch. You can also display the authentication, authorization, external authentication server information (RADIUS or TACACS+), system and SNMP user account information in the configuration file saved.

## 67.2 Service Access Control

Service Access Control allows you to decide what services you may use to access the Switch. You may also change the default service port and configure "trusted computers" for each service in the SECURITY > Access Control > Remote Management screen (see Section 67.3 on page 501 for more information). Click SECURITY > Access Control > Service Access Control to display the following screen.

Figure 398 SECURITY > Access Control > Service Access Control

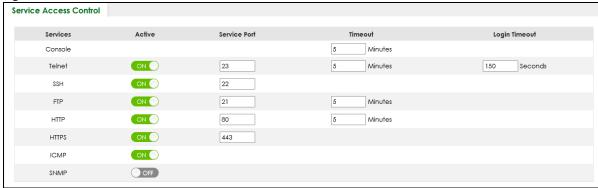

Table 262 SECURITY > Access Control > Service Access Control

| LABEL         | DESCRIPTION                                                                                                    |
|---------------|----------------------------------------------------------------------------------------------------|
| Services      | Services you may use to access the Switch are listed here.                                                                                                    |
| Active        | Enable the switch button for the corresponding services that you want to allow to access the Switch.                                                                                                    |
| Service Port  | For Telnet, SSH, FTP, HTTP or HTTPS services, you may change the default service port by typing the new port number in the <b>Service Port</b> field. If you change the default port number then you will have to let people (who wish to use the service) know the new port number for that service. |
| Timeout       | Enter how many minutes (from 1 to 255) a management session can be left idle before the session times out. After it times out you have to log in with your password again. Very long idle timeouts may have security risks.                                                                           |
| Login Timeout | The Telnet or SSH server do not allow multiple user logins at the same time. Enter how many seconds (from 30 to 300 seconds) a login session times out. After it times out you have to start the login session again. Very long login session timeouts may have security risks.                       |
|               | For example, if User A attempts to connect to the Switch (through SSH), but during the login stage, do not enter the user name and/or password, User B cannot connect to the Switch (through SSH) before the <b>Login Timeout</b> for User A expires (default 150 seconds).                           |
| Apply         | Click <b>Apply</b> to save your changes to the Switch's run-time memory. The Switch loses these changes if it is turned off or loses power, so use the <b>Save</b> link on the top navigation panel to save your changes to the non-volatile memory when you are done configuring.                    |
| Cancel        | Click <b>Cancel</b> to begin configuring this screen afresh.                                                                                                    |

## **67.3 Remote Management**

Use this screen to specify a group of one or more "trusted computers" from which an administrator may use a service to manage the Switch.

Click **SECURITY** > **Access Control** > **Remote Management** to view the screen as shown next.

**Remote Management Secured Client Setup** Active Start Address **End Address** ICMP SNMP HTTPS Entry Telnet FTP HTTP SSH ON 0.0.0.0 0.0.0.0 **~ ~ ~** 1 **~** ~ **~ ~** OFF 0.0.0.0 0.0.0.0 3 O.0.0.0 0.0.0.0 OFF 0.0.0.0 0.0.0.0 OFF 0.0.0.0 0.0.0.0 5 0.0.0.0 0.0.0.0 OFF 0.0.0.0 0.0.0.0

Apply

Cancel

Figure 399 SECURITY > Access Control > Remote Management

The following table describes the labels in this screen.

Table 263 SECURITY > Access Control > Remote Management

| LABEL                                                    | DESCRIPTION                                                                                                    |
|----------------------------------------------------------|----------------------------------------------------------------------------------------------------|
| Entry                                                    | This is the client set index number. A "client set" is a group of one or more "trusted computers" from which an administrator may use a service to manage the Switch.                                                                                                    |
| Active                                                   | Enable the switch button to activate this secured client set. Clear the check box if you wish to temporarily disable the set without deleting it.                                                                                                    |
| Start Address                                            | Configure the IP address range of trusted computers from which you can manage this Switch.                                                                                                    |
| End Address                                              | The Switch checks if the client IP address of a computer requesting a service or protocol matches the range set here. The Switch immediately disconnects the session if it does not match.                                                                                         |
| Telnet / FTP /<br>HTTP / ICMP /<br>SNMP / SSH /<br>HTTPS | Select services that may be used for managing the Switch from the specified trusted computers.                                                                                                    |
| Apply                                                    | Click <b>Apply</b> to save your changes to the Switch's run-time memory. The Switch loses these changes if it is turned off or loses power, so use the <b>Save</b> link on the top navigation panel to save your changes to the non-volatile memory when you are done configuring. |
| Cancel                                                   | Click <b>Cancel</b> to begin configuring this screen afresh.                                                                                                    |

## **67.4 Account Security**

Use this screen to encrypt all passwords configured in the Switch. This setting will affect how the password is shown (as plain text or encrypted text) in the configuration file saved in **MAINTENANCE** > **Configuration** > **Save Configuration**.

Note: Make sure to enable Password Encryption to avoid displaying passwords as plain text in the configuration file.

Note: Be careful who can access configuration files with plain text passwords!

Password Encryption encrypts all passwords in the configuration file. However, if you want to show some passwords as plain text in the configuration file, select them as below:

- Authentication information configured for Authentication in the SECURITY > AAA > AAA Setup screen (Method 1/2/3 setting in the Privilege Enable and Login fields).
- Authorization information configured for Authorization in the SECURITY > AAA > AAA Setup screen (Active/Console/Method setting in the Exec and Dot1x fields).
- Server information configured for Authentication Server in the SECURITY > AAA > RADIUS Server Setup screen, and for Authentication Server in the SECURITY > AAA > TACACS+ Server Setup screen (Mode/ Timeout fields).
- System account information configured in the Switch (admin, user login name, and password).
- SNMP user account information configured in the SYSTEM > SNMP > SNMP User screen (password for SNMP user authentication in the Authentication field, and the password for the encryption method for SNMP communication in the **Privacy** field).

Note: The passwords will appear as encrypted text when Password Encryption is Active.

Click SECURITY > Access Control > Account Security to view the screen as shown next.

**Account Security Account Security** Password Encryption OFF Cancel Display ■ Authentication ■ Authorization ■ Server User User System ☐ SNMP Apply Cancel

Figure 400 SECURITY > Access Control > Account Security

Table 264 SECURITY > Access Control > Account Security

| LABEL                  | DESCRIPTION                                                                                                    |
|------------------------|----------------------------------------------------------------------------------------------------|
| Account Secu           | urity                                                                                                    |
| Password<br>Encryption | Select this check box to encrypt all passwords configured on the Switch. This displays the password as encrypted text, in a saved configuration file.                                                                                                    |
|                        | Otherwise, the passwords configured on the Switch are displayed in plain text.                                                                                                    |
| Apply                  | Click <b>Apply</b> to save your changes for <b>Account Security</b> to the Switch's run-time memory. The Switch loses these changes if it is turned off or loses power, so use the <b>Save</b> link on the top navigation panel to save your changes to the non-volatile memory when you are done configuring. |
| Cancel                 | Click Cancel to begin configuring Account Security afresh.                                                                                                    |
| Display                |                                                                                                    |
| AAA                    | Select which specific information to display in plain text, in the saved configuration file.                                                                                                    |
|                        | <ul><li>Authentication</li><li>Authorization</li><li>Server</li></ul>                                                                                                    |
| User                   | Select which user account information to display in plain text, in the saved configuration file.  • System • SNMP                                                                                                    |
| Apply                  | Click <b>Apply</b> to save your changes for <b>Display</b> to the Switch's run-time memory. The Switch loses these changes if it is turned off or loses power, so use the <b>Save</b> link on the top navigation panel to save your changes to the non-volatile memory when you are done configuring.          |
| Cancel                 | Click Cancel to begin configuring Display afresh.                                                                                                    |

## 67.5 Technical Reference

This section provides technical background information on the topics discussed in this chapter.

#### 67.5.1 SSH Overview

Unlike Telnet or FTP, which transmit data in clear text, SSH (Secure Shell) is a secure communication protocol that combines authentication and data encryption to provide secure encrypted communication between two hosts over an unsecured network.

Figure 401 SSH Communication Example

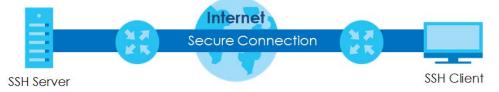

#### 67.5.1.1 How SSH Works

The following table summarizes how a secure connection is established between two remote hosts.

SSH Server

Connection Request
Host Key, Server Key
Session Key

Host Identification Pass/Fail

Encryption Method to Use

Password/User Name

Authentication Pass/Fail

Data Transmission

#### 1 Host Identification

The SSH client sends a connection request to the SSH server. The server identifies itself with a host key. The client encrypts a randomly generated session key with the host key and server key and sends the result back to the server.

The client automatically saves any new server public keys. In subsequent connections, the server public key is checked against the saved version on the client computer.

#### 2 Encryption Method

Once the identification is verified, both the client and server must agree on the type of encryption method to use.

#### 3 Authentication and Data Transmission

After the identification is verified and data encryption activated, a secure tunnel is established between the client and the server. The client then sends its authentication information (user name and password) to the server to log in to the server.

#### 67.5.1.2 SSH Implementation on the Switch

Your Switch supports SSH version 2 using RSA authentication and three encryption methods (DES, 3DES and Blowfish). The SSH server is implemented on the Switch for remote management and file transfer on port 22. Only one SSH connection is allowed at a time.

#### 67.5.1.3 Requirements for Using SSH

You must install an SSH client program on a client computer (Windows or Linux operating system) that is used to connect to the Switch over SSH.

### 67.5.2 Introduction to HTTPS

HTTPS (HyperText Transfer Protocol over Secure Socket Layer, or HTTP over SSL) is a web protocol that encrypts and decrypts web pages. Secure Socket Layer (SSL) is an application-level protocol that enables secure transactions of data by ensuring confidentiality (an unauthorized party cannot read the transferred data), authentication (one party can identify the other party) and data integrity (you know if data has been changed).

It relies upon certificates, public keys, and private keys.

HTTPS on the Switch is used so that you may securely access the Switch using the Web Configurator. The SSL protocol specifies that the SSL server (the Switch) must always authenticate itself to the SSL client (the computer which requests the HTTPS connection with the Switch), whereas the SSL client only should authenticate itself when the SSL server requires it to do so. Authenticating client certificates is optional and if selected means the SSL-client must send the Switch a certificate. You must apply for a certificate for the browser from a Certificate Authority (CA) that is a trusted CA on the Switch.

Please refer to the following figure.

- **1** HTTPS connection requests from an SSL-aware web browser go to port 443 (by default) on the Switch's WS (web server).
- 2 HTTP connection requests from a web browser go to port 80 (by default) on the Switch's WS (web server)

Figure 403 HTTPS Implementation

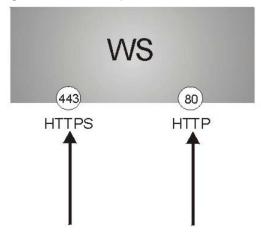

Note: If you disable HTTP in the Service Access Control screen, then the Switch blocks all HTTP connection attempts.

### 67.5.2.1 HTTPS Example

If you have not changed the default HTTPS port on the Switch, then in your browser enter "https://Switch IP Address/" as the web site address where "Switch IP Address" is the IP address or domain name of the Switch you wish to access.

#### **Mozilla Firefox Warning Messages**

When you attempt to access the Switch HTTPS server, a **Your connection is not secure** screen may display. If that is the case, click **I Understand the Risks** and then the **Add Exception...** button.

Figure 404 Security Alert (Mozilla Firefox)

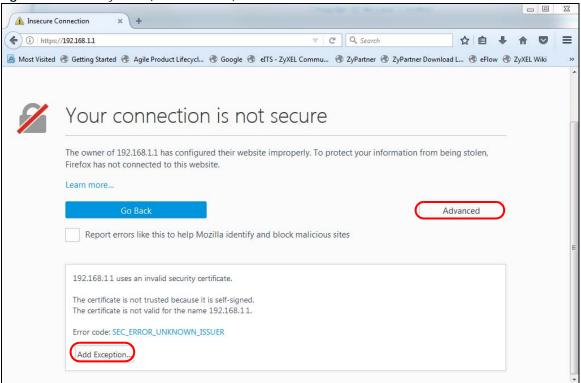

Confirm the HTTPS server URL matches. Click **Confirm Security Exception** to proceed to the Web Configurator login screen.

Figure 405 Security Alert (Mozilla Firefox)

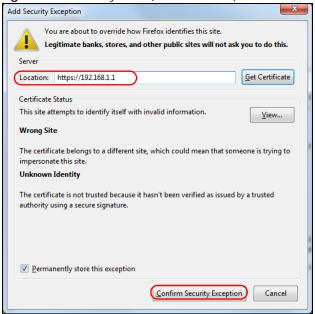

## 67.5.3 Google Chrome Warning Messages

When you attempt to access the Switch HTTPS server, a **Your connection is not private** screen may display. If that is the case, click **Advanced** and then **Proceed to x.x.x.x (unsafe)** to proceed to the Web Configurator login screen.

Figure 406 Security Alert (Google Chrome 99.0.4844.82)

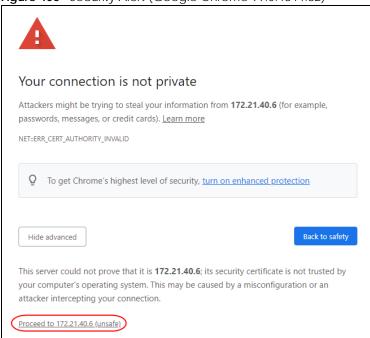

### 67.5.3.1 Main Settings

After you accept the certificate and enter the login user name and password, the Switch main screen appears. The lock displayed in the bottom right of the browser status bar or next to the website address denotes a secure connection.

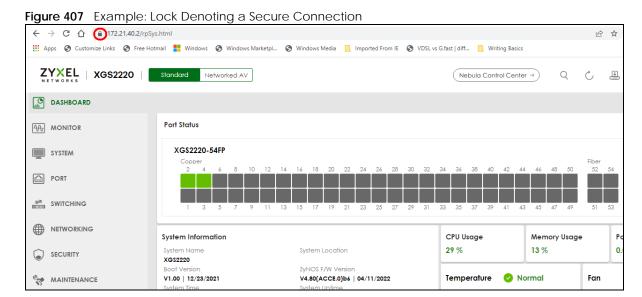

## CHAPTER 68 Classifier

## **68.1 Classifier Overview**

This chapter introduces and shows you how to configure the packet classifier on the Switch. It also discusses Quality of Service (QoS) and classifier concepts as employed by the Switch.

#### 68.1.1 What You Can Do

- Use the **Classifier Status** screen (Section 68.2 on page 511) to view the classifiers configured on the Switch and how many times the traffic matches the rules.
- Use the **Classifier Setup** screen (Section 68.3 on page 511) to define the classifiers and view a summary of the classifier configuration. After you define the classifier, you can specify actions (or policy) to act upon the traffic that matches the rules.
- Use the **Classifier Global Setting** screen (Section 68.4 on page 516) to configure the match order and enable logging on the Switch.

### 68.1.2 What You Need to Know

Quality of Service (QoS) refers to both a network's ability to deliver data with minimum delay, and the networking methods used to control the use of bandwidth. Without QoS, all traffic data is equally likely to be dropped when the network is congested. This can cause a reduction in network performance and make the network inadequate for time-critical application such as video-on-demand.

A classifier groups traffic into data flows according to specific criteria such as the source address, destination address, source port number, destination port number or incoming port number. For example, you can configure a classifier to select traffic from the same protocol port (such as Telnet) to form a flow.

Configure QoS on the Switch to group and prioritize application traffic and fine-tune network performance. Setting up QoS involves two separate steps:

- 1 Configure classifiers to sort traffic into different flows.
- 2 Configure policy rules to define actions to be performed on a classified traffic flow (refer to Chapter 69 on page 519 to configure policy rules).

You can also configure policy routing to forward a classified traffic flow to a different gateway for cost savings and load sharing.

## 68.2 Classifier Status

Use this screen to view the classifiers configured on the Switch and how many times the traffic matches the rules.

Click SECURITY > ACL > Classifier > Classifier Status to display the configuration screen as shown.

Figure 408 SECURITY > ACL > Classifier > Classifier Status

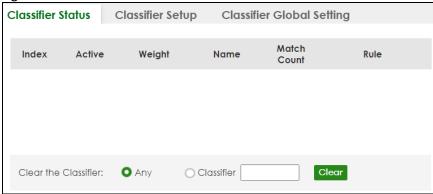

The following table describes the labels in this screen.

Table 265 SECURITY > ACL > Classifier > Classifier Status

| LABEL                | DESCRIPTION                                                                                                    |
|----------------------|----------------------------------------------------------------------------------------------------|
| Index                | This field displays the index number of the rule.                                                                                                    |
| Active               | This field displays whether the rule is activated or not.                                                                                                    |
| Weight               | This field displays the rule's weight. This is to indicate a rule's priority when the match order is set to manual in the SECURITY > ACL > Classifier > Classifier Global Setting screen.                            |
|                      | The higher the number, the higher the rule's priority.                                                                                                    |
| Name                 | This field displays the descriptive name for this rule. This is for identification purpose only.                                                                                                    |
| Match Count          | This field displays the number of times a rule is applied. It displays '-' if the rule does not have count enabled.                                                                                                  |
| Rule                 | This field displays a summary of the classifier rule's settings.                                                                                                    |
| Clear the Classifier |                                                                                                    |
| Any                  | Select <b>Any</b> , then click <b>Clear</b> to clear the matched count for all classifiers.                                                                                                    |
| Classifier           | Select <b>Classifier</b> , enter a classifier rule name and then click <b>Clear</b> to erase the recorded statistical information for that classifier, or select <b>Any</b> to clear statistics for all classifiers. |
| Clear                | Click Clear to erase the recorded statistical information for the classifier.                                                                                                    |

## **68.3 Classifier Setup**

Use this screen to view and configure the classifiers. After you define the classifier, you can specify actions (or policy) to act upon the traffic that matches the rules.

Click **SECURITY** > **ACL** > **Classifier Setup** to display the configuration screen as shown.

Figure 409 SECURITY > ACL > Classifier > Classifier Setup

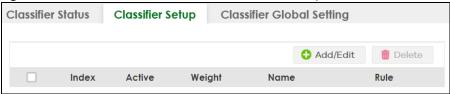

The following table describes the labels in this screen.

Table 266 SECURITY > ACL > Classifier > Classifier Setup

| LABEL    | DESCRIPTION                                                                                                    |
|----------|----------------------------------------------------------------------------------------------------|
| Index    | This field displays the index number of the rule.                                                                                       |
| Active   | This field displays <b>Yes</b> when the rule is activated and <b>No</b> when it is deactivated.                                         |
| Weight   | The field displays the priority of the rule when the match order is in <b>manual</b> mode. A higher weight means a higher priority.     |
| Name     | This field displays the descriptive name for this rule. This is for identification purpose only.                                        |
| Rule     | This field displays a summary of the classifier rule's settings.                                                                        |
|          | Select an entry's check box to select a specific entry. Otherwise, select the check box in the table heading row to select all entries. |
| Add/Edit | Click Add/Edit to add a new entry or edit a selected one.                                                                               |
| Delete   | Click <b>Delete</b> to remove the selected entries.                                                                                     |

The following table shows some other common Ethernet types and the corresponding protocol number.

Table 267 Common Ethernet Types and Protocol Numbers

| ETHERNET TYPE  | PROTOCOL NUMBER |
|----------------|-----------------|
| IP ETHII       | 0800            |
| X.75 Internet  | 0801            |
| NBS Internet   | 0802            |
| ECMA Internet  | 0803            |
| Chaosnet       | 0804            |
| X.25 Level 3   | 0805            |
| XNS Compat     | 0807            |
| Banyan Systems | OBAD            |
| BBN Simnet     | 5208            |
| IBM SNA        | 80D5            |
| AppleTalk AARP | 80F3            |

In the Internet Protocol there is a field, called "Protocol", to identify the next level protocol. The following table shows some common protocol types and the corresponding protocol number. Refer to http://www.iana.org/assignments/protocol-numbers for a complete list.

Table 268 Common IP Protocol Types and Protocol Numbers

| PROTOCOL TYPE | PROTOCOL NUMBER |
|---------------|-----------------|
| ICMP          | 1               |
| TCP           | 6               |
| UDP           | 17              |

Table 268 Common IP Protocol Types and Protocol Numbers

| PROTOCOL TYPE | PROTOCOL NUMBER |
|---------------|-----------------|
| EGP           | 8               |
| L2TP          | 115             |

#### 68.3.1 Add/Edit a Classifier

Use this screen to define the classifiers. After you define the classifier, you can specify actions (or policy) to act upon the traffic that matches the rules.

Click **Add/Edit**, or select an entry and click **Add/Edit** in the **SECURITY** > **ACL** > **Classifier Setup** screen to display this screen.

Figure 410 SECURITY > ACL > Classifier > Classifier Setup > Add/Edit Active ON O Name Weight 32767 1 Log 1 Count Time Range None ✔ Ingress Port Port O Any O Any Layer 2 O Any VLAN O Any Priority 000 Ethernet Type O All Others Source MAC Address O Any O MAC/Mask Destination MAC Address O Any O MAC/Mask Layer 3 IPV4 DSCP O Any IPv6 DSCP O Any Precedence O Any ToS O Any IP Protocol O All ✓ ☐ Establish Only Others (Dec) IPv6 Next Header O All ▼ □ Establish Only Others (Dec) Source IP Address/Prefix Destination IP Address/Prefix Layer 4 Source Socket Number O Any Destination Socket Number O Any Apply Clear Cancel

The following table describes the labels in this screen.

Table 269 SECURITY > ACL > Classifier > Classifier Setup > Add/Edit

| LABEL                    | DESCRIPTION                                                                                                    |
|--------------------------|----------------------------------------------------------------------------------------------------|
| Active                   | Enable the switch button to enable this rule.                                                                                                    |
| Name                     | Enter a descriptive name for this rule for identifying purposes. You can enter up to 32 printable ASCII characters except [?], [   ], [ ' ], [ " ] or [ , ].                                                                                                    |
| Weight                   | Enter a number between 0 and 65535 to specify the rule's weight. When the match order is in manual mode in the <b>Classifier Global Setting</b> screen, a higher weight means a higher priority.                                                                                                    |
| Log                      | Select this option to have the Switch create a log message when the rule is applied and record the number of matched packets in a particular time interval.                                                                                                    |
|                          | Note: Make sure you also enable logging in the Classifier Global Setting screen.                                                                                                    |
| Count                    | Select this option to have the Switch count how many times the rule is applied.                                                                                                    |
| Time<br>Range            | Select the name of the pre-configured schedule that you want to apply to the rule. The rule will be active only at the scheduled date and/or time.                                                                                                    |
|                          | If you select <b>None</b> , the rule will be active all the time.                                                                                                    |
| Ingress Port             |                                                                                                    |
| Port                     | Type the port number to which the rule should be applied. You may choose one port only or all ports (Any).                                                                                                    |
|                          | You can enter multiple ports separated by (no space) comma (,) or hyphen (-) for a range. For example, enter "3-5" for ports 3, 4, and 5. Enter "3,5,7" for ports 3, 5, and 7.                                                                                                    |
|                          | In Stacking mode, the first number represents the slot and the second the port number. Enter 1/1-1/24,2/23 for ports 1 to 24 for the Switch in slot 1 and port 23 for the Switch in slot 2, for example.                                                                                                    |
| Trunk                    | Select <b>Any</b> to apply the rule to all trunk groups.                                                                                                    |
|                          | Alternatively, to specify multiple trunks, enter the trunk group ID to apply the rule to multiple trunks. You can enter multiple trunks with (t) or (T) then the trunk group ID separated by (no space) comma (,) or hyphen (-). For example, enter "t3-t5" for trunks 3, 4, and 5. Enter "T3,T5,T7" for trunks 3, 5, and 7.                                                                                                    |
| Layer 2                  |                                                                                                    |
|                          | fields below to configure a layer 2 classifier.                                                                                                    |
| VLAN                     | Select <b>Any</b> to classify traffic from any VLAN or select the second option and specify the source VLAN ID in the field provided.                                                                                                    |
| Priority                 | Select <b>Any</b> to classify traffic from any priority level or select the second option and specify a priority level in the field provided.                                                                                                    |
| Ethernet<br>Type         | Select an Ethernet type or select <b>Other</b> and enter the Ethernet type number in hexadecimal value.                                                                                                    |
| Source<br>MAC<br>Address | Select <b>Any</b> to apply the rule to all MAC addresses.  To specify a source, select <b>MAC/Mask</b> to enter the source MAC address of the packet in valid MAC address format (six hexadecimal character pairs) and type the mask for the specified MAC address to determine which bits a packet's MAC address should match.  Enter "f" for each bit of the specified MAC address that the traffic's MAC address should match. Enter "0" for the bits of the matched traffic's MAC address, which can be of any hexadecimal characters. For example, if you set the MAC address to 00:13:49:00:00:00 and the mask to ff:ff:ff:ff:00:00:00, a packet with a MAC address of 00:13:49:12:34:56 matches this criteria. If you leave the <b>Mask</b> field blank, the Switch automatically sets the mask to ff:ff:ff:ff:ff. |

Table 269 SECURITY > ACL > Classifier > Classifier Setup > Add/Edit (continued)

| LABEL                                 | DESCRIPTION                                                                                                    |
|---------------------------------------|----------------------------------------------------------------------------------------------------|
| Destinatio                            | Select <b>Any</b> to apply the rule to all MAC addresses.                                                                                                    |
| n MAC<br>Address                      | To specify a destination, select <b>MAC/Mask</b> to enter the destination MAC address of the packet in valid MAC address format (six hexadecimal character pairs) and type the mask for the specified MAC address to determine which bits a packet's MAC address should match.                                                                                                    |
|                                       | Enter "f" for each bit of the specified MAC address that the traffic's MAC address should match. Enter "0" for the bits of the matched traffic's MAC address, which can be of any hexadecimal characters. For example, if you set the MAC address to 00:13:49:00:00:00 and the mask to ff:ff:ff:00:00:00, a packet with a MAC address of 00:13:49:12:34:56 matches this criteria. If you leave the <b>Mask</b> field blank, the Switch automatically sets the mask to ff:ff:ff:ff:ff. |
| Layer 3                               |                                                                                                    |
| Specify the                           | fields below to configure a layer 3 classifier.                                                                                                    |
| IPv4/IPv6<br>DSCP                     | Select <b>Any</b> to classify traffic from any DSCP or select the second option and specify a DSCP (DiffServ Code Point) number between 0 and 63 in the field provided.                                                                                                    |
| Preceden<br>ce                        | Select <b>Any</b> to classify traffic from any precedence or select the second option and specify an IP Precedence (the first 3 bits of the 8-bit ToS field) value between 0 and 7 in the field provided.                                                                                                    |
| ToS                                   | Select <b>Any</b> to classify traffic from any ToS or select the second option and specify Type of Service (the last 5 bits of the 8-bit ToS field) value between 0 and 255 in the field provided.                                                                                                    |
| IP Protocol                           | Select an IPv4 protocol type or select <b>Other</b> and enter the protocol number in decimal value.                                                                                                    |
|                                       | You may select <b>Establish Only</b> for <b>TCP</b> protocol type. This means that the Switch will pick out the packets that are sent to establish TCP connections.                                                                                                    |
| IPv6 Next<br>Header                   | Select an IPv6 protocol type or select <b>Other</b> and enter an 8-bit next header in the IPv6 packet. The Next Header field is similar to the IPv4 Protocol field. The IPv6 protocol number ranges from 1 to 255.                                                                                                    |
|                                       | You may select <b>Establish Only</b> for <b>TCP</b> protocol type. This means that the Switch will identify packets that initiate or acknowledge (establish) TCP connections.                                                                                                    |
| Source IP                             | Enter a source IP address in dotted decimal notation.                                                                                                    |
| Address/<br>Address                   | Specify the address prefix by entering the number of ones in the subnet mask.                                                                                                    |
| Prefix                                | A subnet mask can be represented in a 32-bit notation. For example, the subnet mask "255.255.255.0" can be represented as "11111111111111111111111111111111111                                                                                                    |
| Destinatio                            | Enter a destination IP address in dotted decimal notation.                                                                                                    |
| n IP<br>Address/<br>Address<br>Prefix | Specify the address prefix by entering the number of ones in the subnet mask.                                                                                                    |
| Layer 4                               |                                                                                                    |
| Specify the                           | fields below to configure a layer 4 classifier.                                                                                                    |
| Source<br>Socket<br>Number            | Select <b>Any</b> to apply the rule to all TCP/UDP protocol port numbers or select the second option and enter a TCP/UDP protocol port number.                                                                                                    |
| Number                                | Note: You must select either <b>UDP</b> or <b>TCP</b> in the <b>IP Protocol</b> field before you configure the socket numbers.                                                                                                    |
| Destinatio<br>n Socket<br>Number      | Select <b>Any</b> to apply the rule to all TCP/UDP protocol port numbers or select the second option and enter a TCP/UDP protocol port number.                                                                                                    |
| · varibol                             | Note: You must select either <b>UDP</b> or <b>TCP</b> in the <b>IP Protocol</b> field before you configure the socket numbers.                                                                                                    |
| Apply                                 | Click <b>Apply</b> to save your changes to the Switch's run-time memory. The Switch loses these changes if it is turned off or loses power, so use the <b>Save</b> link on the top navigation panel to save your changes to the non-volatile memory when you are done configuring.                                                                                                    |

Table 269 SECURITY > ACL > Classifier > Classifier Setup > Add/Edit (continued)

| LABEL  | DESCRIPTION                                                                               |
|--------|-------------------------------------------------------------------------------------------|
| Clear  | Click <b>Clear</b> to clear the fields to the factory defaults.                           |
| Cancel | Click <b>Cancel</b> to not save the configuration you make and return to the last screen. |

## 68.4 Classifier Global Setting

Use this screen to configure the match order and enable logging on the Switch. Click **SECURITY** > **ACL** > **Classifier** > **Classifier** Global Setting to display the configuration screen as shown.

Figure 411 SECURITY > ACL > Classifier > Classifier Global Setting

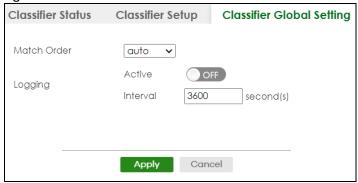

The following table describes the labels in this screen.

Table 270 SECURITY > ACL > Classifier > Classifier Global Setting

| LABEL          | DESCRIPTION                                                                                                    |
|----------------|----------------------------------------------------------------------------------------------------|
| Match<br>Order | Use this field to set the match order for the classifier rules.                                                                                                    |
|                | A traffic flow can only be classified to one classifier. When a traffic flow matches more than one classifier rule, the Switch classifies the traffic based on the <b>Match Order</b> .                                                                                                    |
|                | Select manual to have classifier rules applied according to the weight of each rule you configured in SECURITY > ACL > Classifier > Classifier Setup. If they have the same weight, the Switch will classify the traffic to the classifier with a higher name priority (see Classifier Name Priority).                                                                                                    |
|                | Alternatively, select <b>auto</b> to have classifier rules applied according to the layer of the item configured in the rule. Layer-4 items have the highest priority, and layer-2 items has the lowest priority. For example, you configure a layer-2 item (VLAN ID) in classifier A and configure a layer-3 item (source IP address) in classifier B. When an incoming packet matches both classifier rules, classifier B has priority over classifier A. If both classifiers have the same priority, the Switch will apply the classifier with a higher name priority. |
|                | Classifier Name Priority                                                                                                    |
|                | The longer the classifier name, the higher the classifier priority. If two classifier names are the same length, the bigger the character, the higher the classifier priority. The lowercase letters (such as a and b) have higher priority than the capitals (such as A and B) in the classifier name. For example, the classifier with the name of class 2, class a or class B takes priority over the classifier with the name of class 1 or class A.                                                                                                    |
| Logging        |                                                                                                    |
| Active         | Enable the switch button to allow the Switch to create a log when packets match a classifier rule during a defined time interval.                                                                                                    |

Table 270 SECURITY > ACL > Classifier > Classifier Global Setting (continued)

| LABEL    | DESCRIPTION                                                                                                    |
|----------|----------------------------------------------------------------------------------------------------|
| Interval | Set the length of the time period (in seconds) to count matched packets for a classifier rule. Enter an integer from 0 – 65535. 0 means that no logging is done.                                                                                                    |
| Apply    | Click <b>Apply</b> to save your changes to the Switch's run-time memory. The Switch loses these changes if it is turned off or loses power, so use the <b>Save</b> link on the top navigation panel to save your changes to the non-volatile memory when you are done configuring. |
| Cancel   | Click <b>Cancel</b> to begin configuring this screen afresh.                                                                                                    |

## 68.5 Classifier Example

The following screen shows an example where you configure a classifier that identifies all traffic from MAC address 00:50:ba:ad:4f:81 on port 2.

Figure 412 Classifier: Example

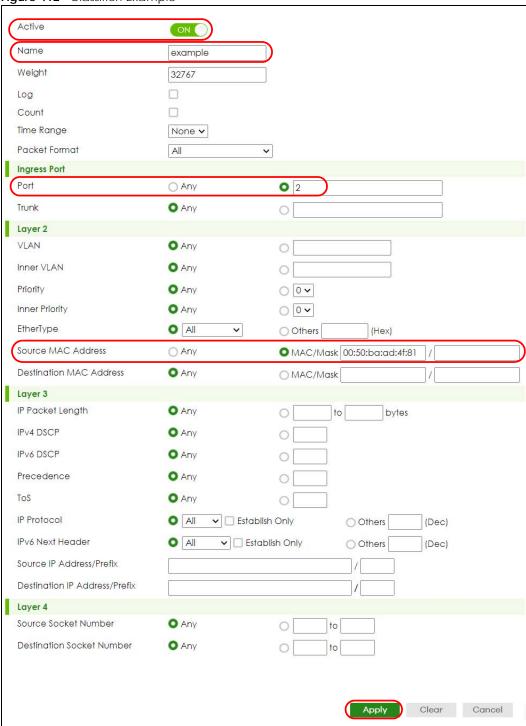

After you have configured a classifier, you can configure a policy (in the **SECURITY** > **ACL** > **Policy Rule** screen) to define actions on the classified traffic flow.

# CHAPTER 69 Policy Rule

## **69.1 Policy Rules Overview**

This chapter shows you how to configure policy rules.

A classifier distinguishes traffic into flows based on the configured criteria (refer to Chapter 68 on page 510 for more information). A policy rule ensures that a traffic flow gets the requested treatment in the network.

### 69.1.1 What You Can Do

Use the **Policy Rule** screen (Section 69.2 on page 520) to enable the policy and display the active classifiers you configure in the **Classifier** screen.

#### 69.1.2 DiffServ

DiffServ (Differentiated Services) is a class of service (CoS) model that marks packets so that they receive specific per-hop treatment at DiffServ-compliant network devices along the route based on the application types and traffic flow. Packets are marked with DiffServ Code Points (DSCPs) indicating the level of service desired. This allows the intermediary DiffServ-compliant network devices to handle the packets differently depending on the code points without the need to negotiate paths or remember state information for every flow. In addition, applications do not have to request a particular service or give advanced notice of where the traffic is going.

## 69.1.3 DSCP and Per-Hop Behavior

DiffServ defines a new DS (Differentiated Services) field to replace the Type of Service (TOS) field in the IP header. The DS field contains a 2-bit unused field and a 6-bit DSCP field which can define up to 64 service levels. The following figure illustrates the DS field.

DSCP is backward compatible with the three precedence bits in the ToS octet so that non-DiffServ compliant, ToS-enabled network device will not conflict with the DSCP mapping.

DSCP (6 bits) Unused (2 bits)

The DSCP value determines the forwarding behavior, the PHB (Per-Hop Behavior), that each packet gets across the DiffServ network. Based on the marking rule, different kinds of traffic can be marked for different kinds of forwarding. Resources can then be allocated according to the DSCP values and the configured policies.

## 69.2 Policy Rules

Click **SECURITY** > **ACL** > **Policy Rule** in the navigation panel to display the screen as shown.

Figure 413 SECURITY > ACL > Policy Rule

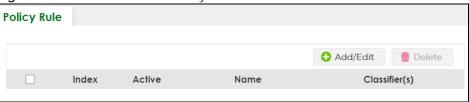

The following table describes the labels in this screen.

Table 271 SECURITY > ACL > Policy Rule

| LADEL         | DESCRIPTION                                                                                                    |
|---------------|----------------------------------------------------------------------------------------------------|
| LABEL         | DESCRIPTION                                                                                                    |
| Index         | This field displays the policy index number.                                                                                            |
| Active        | This field displays whether policy is activated or not.                                                                                 |
| Name          | This field displays the name you have assigned to this policy.                                                                          |
| Classifier(s) | This field displays the names of the classifier to which this policy applies.                                                           |
|               | Select an entry's check box to select a specific entry. Otherwise, select the check box in the table heading row to select all entries. |
| Add/Edit      | Click Add/Edit to add a new entry or edit a selected one.                                                                               |
| Delete        | Click <b>Delete</b> to remove the selected entries.                                                                                     |

## 69.2.1 Add/Edit a Policy Rule

You must first configure a classifier in the **SECURITY** > **ACL** > **Classifier** > **Classifier Setup** screen.

Click **Add/Edit**, or select an entry and click **Add/Edit** in the **SECURITY** > **ACL** > **Policy Rule** screen to display this screen.

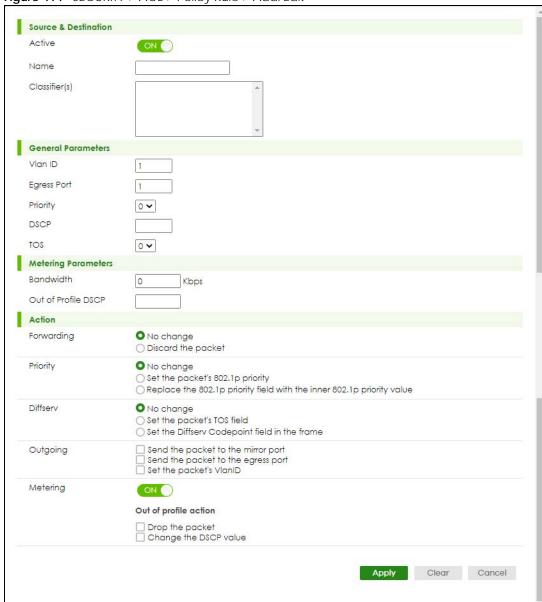

Figure 414 SECURITY > ACL > Policy Rule > Add/Edit

The following table describes the labels in this screen.

Table 272 SECURITY > ACL > Policy Rule > Add/Edit

| LABEL             | DESCRIPTION                                                                                                    |  |  |
|-------------------|----------------------------------------------------------------------------------------------------|--|--|
| Source & Destinat | Source & Destination                                                                                                    |  |  |
| Active            | Enable the switch button to enable the policy.                                                                                                    |  |  |
| Name              | Enter a descriptive name for identification purposes. You can enter up to 32 printable ASCII characters except [?], [   ], [ ' ], [ " ] or [ , ].    |  |  |
| Classifier(s)     | This field displays the active classifiers you configure in the SECURITY > ACL > Classifier > Classifier Setup screen.                               |  |  |
|                   | Select the classifiers to which this policy rule applies. To select more than one classifier, press [SHIFT] and select the choices at the same time. |  |  |

Table 272 SECURITY > ACL > Policy Rule > Add/Edit (continued)

| LABEL                                                                                                    | DESCRIPTION                                                                                                    |  |
|----------------------------------------------------------------------------------------------------|----------------------------------------------------------------------------------------------------|--|
|                                                                                                    |                                                                                                    |  |
| General Parameters General Parameters                                                                                                    |                                                                                                    |  |
| Set the fields below for this policy. You only have to set the fields that is related to the actions you configure in the <b>Action</b> field.                                                        |                                                                                                    |  |
| Vlan ID                                                                                                    | Specify a VLAN ID.                                                                                                    |  |
| Egress Port                                                                                                    | Enter the number of an outgoing port. In stacking mode, the first number represents the slot and the second the port number. |  |
| Priority                                                                                                    | Specify a priority level.                                                                                                    |  |
| DSCP                                                                                                    | Specify a DSCP (DiffServ Code Point) number between 0 and 63.                                                                |  |
| TOS                                                                                                    | Specify the Type Of Service (TOS) priority level.                                                                            |  |
| Metering Parameters                                                                                                    |                                                                                                    |  |
| You can configure the desired bandwidth available to a traffic flow. Traffic that exceeds the maximum bandwidth allocated (in cases where the network is congested) is called out-of-profile traffic. |                                                                                                    |  |
| Bandwidth                                                                                                    | Specify the bandwidth in kilobit per second (Kbps). Enter a number between 1 and 1000000.                                    |  |
| Out of Profile<br>DSCP                                                                                                    | Specify a new DSCP number (between 0 and 63) if you want to replace or remark the DSCP number for out-of-profile traffic.    |  |

#### Action

Specify the actions the Switch takes on the associated classified traffic flow.

Note: You can specify only one action (option) for each category (Forwarding, Priority, Queue, Diffserv, Outgoing, Metering) in a policy rule.

Note: The Switch only applies one policy rule for each traffic flow.

Say you have a traffic flow that matches several classifiers, and you specify a different policy rule for each. The Switch only classifies the traffic flow to the classifier with the highest **Match Order**. The Switch then applies the policy rule with which the classifier is associated. You can set the classifier **Match Order** rule (**manual** or **auto**) in the **ACL** > **Classifier** > **Classifier Global settings** screen (see Section 68.4 on page 516 for more information).

Let's say you set two classifiers (Class 1 and Class 2) and both identify all traffic from MAC address 11:22:33:44:55:66 on port 3.

If Policy 1 applies to Class 1 and the action is to drop the packets, Policy 2 applies to Class 2 and the action is to forward the packets to the egress port, the Switch will forward the packets.

If Policy 1 applies to Class 1 and the action is to drop the packets, Policy 2 applies to Class 2 and the action is to enable bandwidth limitation, the Switch will discard the packets immediately.

If Policy 1 applies to Class 1 and the action is to forward the packets to the egress port, Policy 2 applies to Class 2 and the action is to enable bandwidth limitation, the Switch will forward the packets.

| Forwarding | Select <b>No change</b> to forward the packets.                                                                                                    |
|------------|----------------------------------------------------------------------------------------------------|
|            | Select <b>Discard the packet</b> to drop the packets.                                                                                                    |
| Priority   | Select <b>No change</b> to keep the priority setting of the frames.                                                                                                    |
|            | Select <b>Set the packet's 802.1p priority</b> to replace the packet's 802.1p priority field with the value you set in the <b>Priority</b> field and put the packets in the designated queue.                                            |
|            | Select Replace the 802.1p priority field with the inner 802.1p priority value to replace the packet's 802.1p priority field with the existing customer priority level carried in the frames and put the packets in the designated queue. |

Table 272 SECURITY > ACL > Policy Rule > Add/Edit (continued)

| LABEL                 | DESCRIPTION                                                                                                    |
|-----------------------|----------------------------------------------------------------------------------------------------|
| Diffserv              | Select <b>No change</b> to keep the TOS and/or DSCP fields in the packets.                                                                                                    |
|                       | Select <b>Set the packet's TOS field</b> to set the TOS field with the value you configure in the <b>TOS</b> field.                                                                                                    |
|                       | Select <b>Set the Diffserv Codepoint field in the frame</b> to set the DSCP field with the value you configure in the <b>DSCP</b> field.                                                                                                    |
| Outgoing              | Select <b>Send the packet to the mirror port</b> to send the packet to the mirror port.                                                                                                    |
|                       | Select <b>Send the packet to the egress port</b> to send the packet to the egress port.                                                                                                    |
|                       | Select <b>Set the packet's VLAN ID</b> to set the packet's VLAN ID.                                                                                                    |
| Metering              | Enable the switch button to activate bandwidth limitation on the traffic flows then set the actions to be taken on out-of-profile packets.                                                                                                    |
| Out of profile action | Select the actions to be performed for out-of-profile traffic.                                                                                                    |
| action                | Select <b>Drop the packet</b> to discard the out-of-profile traffic.                                                                                                    |
|                       | Select Change the DSCP value to replace the DSCP field with the value specified in the Out of profile DSCP field.                                                                                                    |
| Apply                 | Click <b>Apply</b> to save your changes to the Switch's run-time memory. The Switch loses these changes if it is turned off or loses power, so use the <b>Save</b> link on the top navigation panel to save your changes to the non-volatile memory when you are done configuring. |
| Clear                 | Click <b>Clear</b> to clear the fields to the factory defaults.                                                                                                    |
| Cancel                | Click <b>Cancel</b> to not save the configuration you make and return to the last screen.                                                                                                    |

## 69.3 Policy Example

The figure below shows an example **SECURITY** > **ACL** > **Policy Rule** screen where you configure a policy to limit bandwidth and discard out-of-profile traffic on a traffic flow classified using the **Example** classifier (refer to Section 68.5 on page 517).

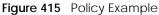

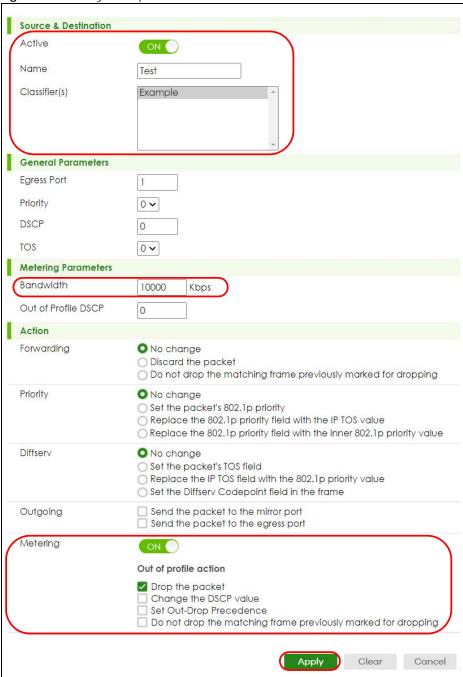

# CHAPTER 70 Anti-Arpscan

## 70.1 Anti-Arpscan Overview

Address Resolution Protocol (ARP), RFC 826, is a protocol used to convert a network-layer IP address to a link-layer MAC address. ARP scan is used to scan the network of a certain interface for alive hosts. It shows the IP address and MAC addresses of all hosts found. Hackers could use ARP scan to find targets in your network. **Anti-arpscan** is used to detect unusual ARP scan activity and block suspicious hosts or ports.

Unusual ARP scan activity is determined by port and host thresholds that you set. A port threshold is determined by the number of packets received per second on the port. If the received packet rate is over the threshold, then the port is put into an **Err-Disable** state. You can recover the normal state of the port manually if this happens and after you identify the cause of the problem.

A host threshold is determined by the number of ARP-request packets received per second. There is a global threshold rate for all hosts. If the rate of a host is over the threshold, then that host is blocked by using a MAC address filter. A blocked host is released automatically after the MAC aging time expires.

Note: A port-based threshold must be larger than the host-based threshold or the host-based threshold will not work.

#### 70.1.1 What You Can Do

- Use the Anti-Arpscan Status screen (Section 70.2 on page 526) to see what ports are trusted and are forwarding traffic or are disabled.
- Use the Anti-Arpscan Host Status screen (Section 70.3 on page 527) to view blocked hosts and clear selected ones.
- Use this **Anti-Arpscan Setup** screen (Section 70.4 on page 528) to enable anti-arpscan, set port and host thresholds as well as configure ports to be trusted or untrusted.
- Use the **Anti-Arpscan Trust Host** screen (Section 70.5 on page 530) to create or remove trusted hosts identified by IP address and subnet mask. **Anti-arpscan** is not performed on trusted hosts.

#### 70.1.2 What You Need to Know

- You should set an uplink port as a trusted port before enabling Anti-arpscan so as to prevent the port from being shutdown due to receiving too many ARP messages.
- When a port is configured as a trusted port, **Anti-arpscan** is not performed on the port. Both host and port thresholds are ignored for trusted ports. If the received ARP packet rate on a port or the received ARP-requests from a host exceed the thresholds, the trusted port will not be closed.
- If a port on the Switch is closed by **Anti-arpscan**, and you want to recover it, then do one of the following:

- Go to PORT > Port Setup. Clear Active and click Apply. Then select Active and click Apply again.
- Go to **SECURITY** > **Errdisable** > **Errdisable Recovery** and set the interval for **anti-arpscan**. After the interval expires, the closed ports will become active and start receiving packets again.
- Use the command port no inactive.
- Refer to the port logs to see when a port was closed.

## 70.2 Anti-Arpscan Status

Use this screen to see what ports are trusted and are forwarding traffic or are disabled. To open this screen, click **SECURITY** > **Anti-Arpscan** > **Anti-Arpscan** Status.

Figure 416 SECURITY > Anti-Arpscan > Anti-Arpscan Status (Standalone Mode)

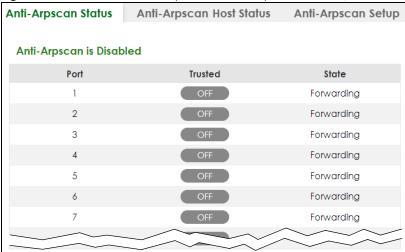

Figure 417 SECURITY > Anti-Arpscan > Anti-Arpscan Status (Stacking Mode)

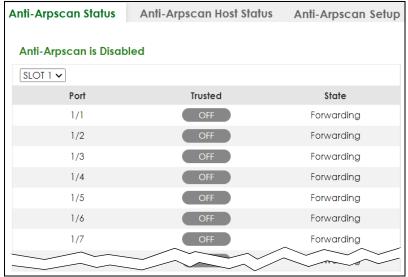

The following table describes the fields in this screen.

Table 273 SECURITY > Anti-Arpscan > Anti-Arpscan Status

| LABEL           | DESCRIPTION                                                                                                    |
|-----------------|----------------------------------------------------------------------------------------------------|
| Anti-Arpscan is | This shows whether <b>Anti-arpscan</b> is enabled or disabled on the Switch.                                                                                                    |
| SLOT            | This field appears only in Stacking mode. Click the drop-down list to choose the slot number of the Switch in a stack.                                                                                                    |
| Port            | This field displays the port number of the Switch. In Stacking mode, the first number represents the slot ID and the second is the port number. Please note that the default stacking ports (the last four ports of your Switch) cannot be configured. They are reserved for stacking only. |
| Trusted         | This field displays whether the port is trusted or untrusted. <b>Anti-arpscan</b> is not performed on a trusted port.                                                                                                    |
| State           | This field displays whether the port can forward traffic normally ( <b>Forwarding</b> ) or is disabled ( <b>Err-Disable</b> ).                                                                                                    |

## 70.3 Anti-Arpscan Host Status

Use this screen to view blocked hosts and unblock ones connected to certain ports. To open this screen, click SECURITY > Anti-Arpscan > Anti-Arpscan Host Status.

Figure 418 SECURITY > Anti-Arpscan > Anti-Arpscan Host Status

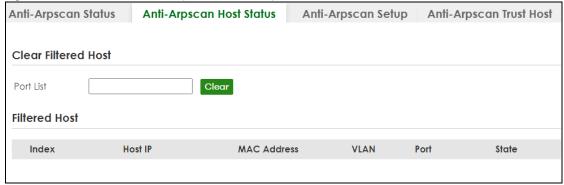

The following table describes the fields in the above screen.

Table 274 SECURITY > Anti-Arpscan > Anti-Arpscan Host Status

| LABEL                        | DESCRIPTION                                                                                                    |  |  |
|------------------------------|----------------------------------------------------------------------------------------------------|--|--|
| Clear Filtered host          |                                                                                                    |  |  |
| A filtered host is a block   | A filtered host is a blocked IP address.                                                                                                    |  |  |
| Port List                    | Enter a port number or a series of port numbers separated by commas and spaces, and then click <b>Clear</b> to unblock all hosts connected to these ports. |  |  |
| Filtered host                |                                                                                                    |  |  |
| This table lists information | This table lists information on blocked hosts.                                                                                                    |  |  |
| Index                        | This displays the index number of an IP address (a host) that has been blocked.                                                                            |  |  |
| Host IP                      | This displays the IP address of the blocked host.                                                                                                    |  |  |
| MAC Address                  | This displays the MAC address of the blocked host.                                                                                                    |  |  |
| VLAN                         | This displays the VLAN ID that shows which VLAN the blocked host is in.                                                                                    |  |  |

Table 274 SECURITY > Anti-Arpscan > Anti-Arpscan Host Status (continued)

| LABEL | DESCRIPTION                                                                                                    |
|-------|----------------------------------------------------------------------------------------------------|
| Port  | This displays the port number to which the blocked host is connected.                                                           |
| State | This shows <b>Err-Disable</b> if the ARP-request rate from this host is over the threshold. Forwarding hosts are not displayed. |

## 70.4 Anti-Arpscan Setup

Use this screen to enable **Anti-Arpscan**, set port and host thresholds as well as configure ports to be trusted or untrusted. To open this screen, click **SECURITY** > **Anti-Arpscan** > **Anti-Arpscan** Setup.

Figure 419 SECURITY > Anti-Arpscan > Anti-Arpscan Setup (Standalone Mode)

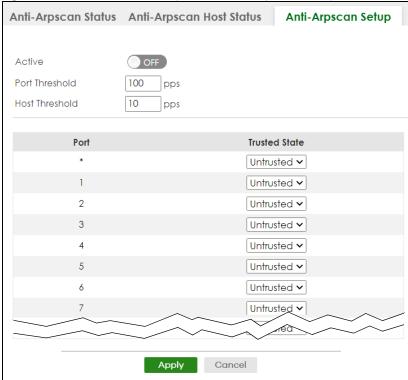

Anti-Arpscan Status Anti-Arpscan Host Status Anti-Arpscan Setup Active OFF Port Threshold 100 pps Host Threshold pps SLOT 1 🗸 Port Trusted State 1/\* Untrusted **∨** 1/1 Untrusted **✓** 1/2 Untrusted 🗸 1/3 Untrusted **∨** 1/4 Untrusted 🗸 1/5 Untrusted **▽** 1/6 Untrusted **∨** 1/7 Untrusted **∨** Cancel Apply

Figure 420 SECURITY > Anti-Arpscan > Anti-Arpscan Setup (Stacking Mode)

The following table describes the fields in the above screen.

Table 275 SECURITY > Anti-Arpscan > Anti-Arpscan Setup

| LABEL          | DESCRIPTION                                                                                                    |
|----------------|----------------------------------------------------------------------------------------------------|
| Active         | Enable the switch button to enable <b>Anti-arpscan</b> on the Switch.                                                                                                    |
| Port Threshold | A port threshold is determined by the number of packets received per second on the port. If the received packet rate is over the threshold, then the port is put into an <b>Err-Disable</b> state. Type the maximum number of packets per second allowed on the port before it is blocked.                                 |
|                | Note: The allowed range is 2 to 255 packets received per second.                                                                                                    |
| Host Threshold | A host threshold is determined by the number of ARP-request packets received per second. This is the global threshold rate for all hosts. If the rate of a host is over the threshold, then that host is blocked by using a MAC address filter. A blocked host is released automatically after the MAC aging time expires. |
|                | Type the maximum number of ARP-request packets allowed by a host before it is blocked.                                                                                                    |
|                | Note: The allowed range is 2 to 100 ARP-request packets per second.                                                                                                    |
|                | Note: The port-based threshold must be larger than the host-based threshold or the host-based threshold will not be applied.                                                                                                    |
| SLOT           | This field appears only in Stacking mode. Click the drop-down list to choose the slot number of the Switch in a stack.                                                                                                    |
| Port           | This field displays the port number. In Stacking mode, the first number represents the slot ID and the second is the port number. Please note that the default stacking ports (the last four ports of your Switch) cannot be configured. They are reserved for stacking only.                                              |

Table 275 SECURITY > Anti-Arpscan > Anti-Arpscan Setup (continued)

| LABEL         | DESCRIPTION                                                                                                    |
|---------------|----------------------------------------------------------------------------------------------------|
| *             | Settings in this row apply to all ports.                                                                                                    |
|               | Use this row only if you want to make some settings the same for all ports. Use this row first to set the common settings and then make adjustments on a port-by-port basis.                                                                                                    |
|               | Note: Changes in this row are copied to all the ports as soon as you make them.                                                                                                    |
| Trusted State | Select <b>Untrusted</b> or <b>Trusted</b> for the associated port. <b>Anti-arpscan</b> is not performed on trusted hosts.                                                                                                    |
| Apply         | Click <b>Apply</b> to save your changes to the Switch's run-time memory. The Switch loses these changes if it is turned off or loses power, so use the <b>Save</b> link on the top navigation panel to save your changes to the non-volatile memory when you are done configuring. |
| Cancel        | Click this to reset the values in this screen to their last-saved values.                                                                                                    |

## 70.5 Anti-Arpscan Trust Host

Use this screen to create or remove trusted hosts identified by IP address and subnet mask. **Anti-arpscan** is not performed on trusted hosts. To open this screen, click **SECURITY** > **Anti-Arpscan** > **Anti-Arpscan Trust Host**.

Figure 421 SECURITY > Anti-Arpscan > Anti-Arpscan Trust Host

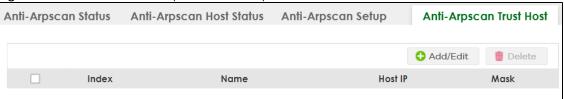

The following table describes the fields in the above screen.

Table 276 SECURITY > Anti-Arpscan > Anti-Arpscan Trust Host

| LABEL    | DESCRIPTION                                                                                                    |
|----------|----------------------------------------------------------------------------------------------------|
| Index    | This field displays a sequential number for each trusted host.                                                                          |
| Name     | This field displays the name of the trusted host.                                                                                       |
| Host IP  | This field displays the IP address of the trusted host.                                                                                 |
| Mask     | This field displays the subnet mask of the trusted host.                                                                                |
|          | Select an entry's check box to select a specific entry. Otherwise, select the check box in the table heading row to select all entries. |
| Add/Edit | Click <b>Add/Edit</b> to add a new entry or edit a selected one.                                                                        |
| Delete   | Click <b>Delete</b> to remove the selected entries.                                                                                     |

## 70.5.1 Add/Edit Anti-Arpscan Trust Hosts

Use this screen to add/edit trusted hosts identified by IP address and subnet mask. Click **Add/Edit**, or select an entry and click **Add/Edit** in the **SECURITY** > **Anti-Arpscan** > **Anti-Arpscan Trust Host** screen to view this screen.

Figure 422 SECURITY > Anti-Arpscan > Anti-Arpscan Trust Host > Add/Edit

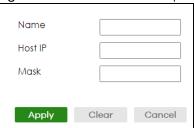

The following table describes the fields in the above screen.

Table 277 SECURITY > Anti-Arpscan > Anti-Arpscan Trust Host > Add/Edit

| LABEL   | DESCRIPTION                                                                                                    |
|---------|----------------------------------------------------------------------------------------------------|
| Name    | Type a descriptive name of up to 32 printable ASCII (except [?], [   ], ['], ["] or [,]) characters to identify this host.                                                                                                    |
| Host IP | Type the IP address of the host.                                                                                                    |
| Mask    | A trusted host may consist of a subnet of IP addresses. Type a subnet mask to create a single host or a subnet of hosts.                                                                                                    |
| Apply   | Click <b>Apply</b> to save your changes to the Switch's run-time memory. The Switch loses these changes if it is turned off or loses power, so use the <b>Save</b> link on the top navigation panel to save your changes to the non-volatile memory when you are done configuring. |
| Clear   | Click Clear to clear the fields to the factory defaults.                                                                                                    |
| Cancel  | Click <b>Cancel</b> to not save the configuration you make and return to the last screen.                                                                                                    |

## CHAPTER 71 BPDU Guard

## 71.1 BPDU Guard Overview

A BPDU (Bridge Protocol Data Units) is a data frame that contains information about STP. STP-aware switches exchange BPDUs periodically.

The BPDU guard feature allows you to prevent any new STP-aware switch from connecting to an existing network and causing STP topology changes in the network. If there is any BPDU detected on the ports on which BPDU guard is enabled, the Switch disables the ports automatically. You can then enable the ports manually in the **PORT** > **Port Setup** screen, or use the **SECURITY** > **Errdisable** > **Errdisable Recovery** screen (see Section 73.5 on page 545) to have the ports become active after a certain time interval.

## 71.2 BPDU Guard Status

Use this screen to view whether BPDU guard is enabled on the Switch and the port status. Click **SECURITY** > **BPDU Guard** > **BPDU Guard Status** to view the following screen.

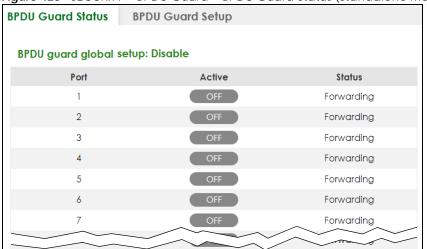

Figure 423 SECURITY > BPDU Guard > BPDU Guard Status (Standalone Mode)

Figure 424 SECURITY > BPDU Guard > BPDU Guard Status (Stacking Mode)

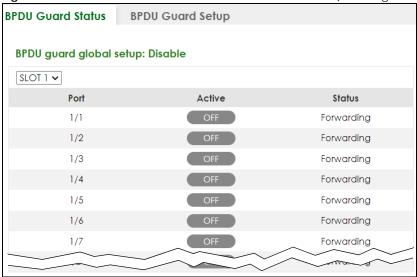

The following table describes the fields in the above screen.

Table 278 SECURITY > BPDU Guard > BPDU Guard Status

| LABEL                   | DESCRIPTION                                                                                                    |
|-------------------------|----------------------------------------------------------------------------------------------------|
| BPDU guard global setup | This field displays whether BPDU guard is activated on the Switch.                                                                                                    |
| SLOT                    | This field appears only in Stacking mode. Click the drop-down list to choose the slot number of the Switch in a stack.                                                                                                    |
| Port                    | This field displays the port number. In Stacking mode, the first number represents the slot ID and the second is the port number. Please note that the default stacking ports (the last four ports of your Switch) cannot be configured. They are reserved for stacking only. |
| Active                  | This shows whether BPDU guard is activated on the port.                                                                                                    |
| Status                  | This shows whether the port is shut down (Err-disable) or able to transmit packets (Forwarding).                                                                                                    |

## 71.3 BPDU Guard Setup

Use this screen to turn on the BPDU guard feature on the Switch and ports.

Click **SECURITY** > **BPDU Guard** > **BPDU Guard Setup** to display the configuration screen as shown.

Figure 425 SECURITY > BPDU Guard > BPDU Guard Setup (Standalone Mode)

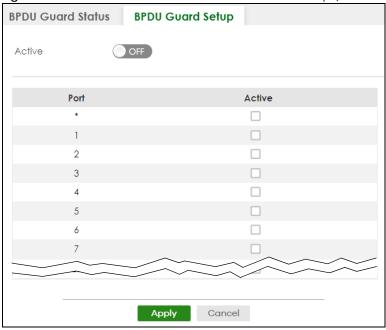

Figure 426 SECURITY > BPDU Guard > BPDU Guard Setup (Stacking Mode)

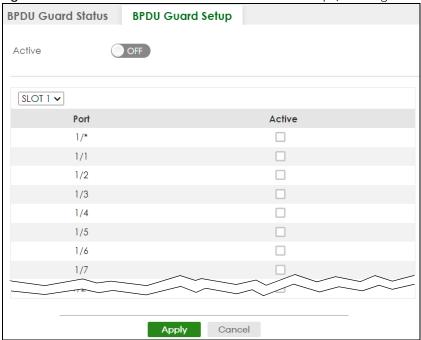

The following table describes the fields in the above screen.

Table 279 SECURITY > BPDU Guard > BPDU Guard Setup

| LABEL  | DESCRIPTION                                                                                                    |
|--------|----------------------------------------------------------------------------------------------------|
| Active | Enable the switch button to enable BPDU guard on the Switch.                                                           |
| SLOT   | This field appears only in Stacking mode. Click the drop-down list to choose the slot number of the Switch in a stack. |

Table 279 SECURITY > BPDU Guard > BPDU Guard Setup (continued)

| LABEL  | DESCRIPTION                                                                                                    |
|--------|----------------------------------------------------------------------------------------------------|
| Port   | This field displays the port number. In Stacking mode, the first number represents the slot ID and the second is the port number. Please note that the default stacking ports (the last four ports of your Switch) cannot be configured. They are reserved for stacking only.                           |
| *      | Settings in this row apply to all ports.  Use this row only if you want to make some settings the same for all ports. Use this row first to set the common settings and then make adjustments on a port-by-port basis.  Note: Changes in this row are copied to all the ports as soon as you make them. |
| Active | Select this check box to enable the BPDU guard feature on this port. The Switch shuts down this port if there is any BPDU received on the port.  Clear this check box to disable the BPDU guard feature.                                                                                                |
| Apply  | Click <b>Apply</b> to save your changes to the Switch's run-time memory. The Switch loses these changes if it is turned off or loses power, so use the <b>Save</b> link on the top navigation panel to save your changes to the non-volatile memory when you are done configuring.                      |
| Cancel | Click <b>Cancel</b> to begin configuring this screen afresh.                                                                                                    |

## CHAPTER 72 Storm Control

## 72.1 Storm Control Overview

This chapter introduces and shows you how to configure the storm control feature.

Storm control limits the number of broadcast, multicast and destination lookup failure (DLF) packets the Switch receives per second on the ports. When the maximum number of allowable broadcast, multicast and/or DLF packets is reached per second, the subsequent packets are discarded. Enable this feature to reduce broadcast, multicast and/or DLF packets in your network. You can specify limits for each packet type on each port.

### 72.1.1 What You Can Do

Use the **Storm Control** screen (Section 72.2 on page 536) to limit the number of broadcast, multicast and destination lookup failure (DLF) packets the Switch receives per second on the ports.

## 72.2 Storm Control Setup

Click SECURITY > Storm Control in the navigation panel to display the screen as shown next.

Storm Control Active OFF Broadcast (pkt/s) Multicast (pkt/s) DLF (pkt/s) Port \_ O Apply Cancel

Figure 427 SECURITY > Storm Control (Standalone Mode)

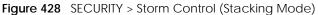

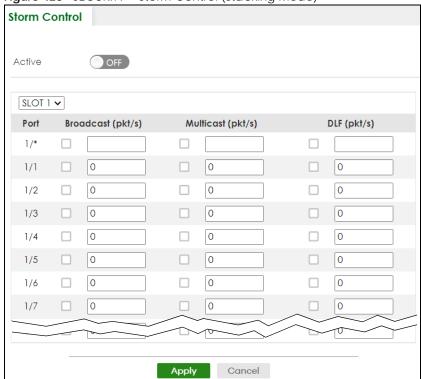

The following table describes the labels in this screen.

Table 280 SECURITY > Storm Control

| LABEL             | DESCRIPTION                                                                                                    |
|-------------------|----------------------------------------------------------------------------------------------------|
| Active            | Enable the switch button to enable traffic storm control on the Switch. Disable the switch button to disable this feature.                                                                                                    |
| SLOT              | This field appears only in Stacking mode. Click the drop-down list to choose the slot number of the Switch in a stack.                                                                                                    |
| Port              | This field displays the port number. In Stacking mode, the first number represents the slot ID and the second is the port number. Please note that the default stacking ports (the last four ports of your Switch) cannot be configured. They are reserved for stacking only.      |
| *                 | Settings in this row apply to all ports.                                                                                                    |
|                   | Use this row only if you want to make some settings the same for all ports. Use this row first to set the common settings and then make adjustments on a port-by-port basis.                                                                                                    |
|                   | Note: Changes in this row are copied to all the ports as soon as you make them.                                                                                                    |
| Broadcast (pkt/s) | Select this option to enable and specify how many broadcast packets the Switch accepts per second on the port.                                                                                                    |
|                   | The Switch will generate a trap and/or log when the actual rate is higher than the specified threshold.                                                                                                    |
| Multicast (pkt/s) | Select this option to enable and specify how many multicast packets the Switch accepts per second on the port.                                                                                                    |
|                   | The Switch will generate a trap and/or log when the actual rate is higher than the specified threshold.                                                                                                    |
| DLF (pkt/s)       | Select this option and specify how many destination lookup failure (DLF) packets the port receives per second.                                                                                                    |
| Apply             | Click <b>Apply</b> to save your changes to the Switch's run-time memory. The Switch loses these changes if it is turned off or loses power, so use the <b>Save</b> link on the top navigation panel to save your changes to the non-volatile memory when you are done configuring. |
| Cancel            | Click <b>Cancel</b> to reset the fields.                                                                                                    |

## CHAPTER 73 Error-Disable

## 73.1 Error-Disable Overview

This chapter shows you how to configure the rate limit for control packets on a port, and set the Switch to take an action (such as to shut down a port or stop sending packets) on a port when the Switch detects a pre-configured error. It also shows you how to configure the Switch to automatically undo the action after the error is gone.

#### 73.1.1 CPU Protection Overview

Switches exchange protocol control packets in a network to get the latest networking information. If a switch receives large numbers of control packets, such as ARP, BPDU or IGMP packets, which are to be processed by the CPU, the CPU may become overloaded and be unable to handle regular tasks properly.

The CPU protection feature allows you to limit the rate of ARP, BPDU and IGMP packets to be delivered to the CPU on a port. This enhances the CPU efficiency and protects against potential DoS attacks or errors from other networks. You then can choose to drop control packets that exceed the specified rate limit or disable a port on which the packets are received.

## 73.1.2 Error-Disable Recovery Overview

Some features, such as loop guard or CPU protection, allow the Switch to shut down a port or discard specific packets on a port when an error is detected on the port. For example, if the Switch detects that packets sent out the ports loop back to the Switch, the Switch can shut down the ports automatically. After that, you need to enable the ports or allow the packets on a port manually through the Web Configurator or the commands. With error-disable recovery, you can set the disabled ports to become active or start receiving the packets again after the time interval you specify.

#### 73.1.3 What You Can Do

- Use the **Errdisable Status** screen (Section 73.2 on page 540) to view whether the Switch detected that control packets exceeded the rate limit configured for a port or a port is disabled according to the feature requirements and what action you configure, and related information.
- Use the **CPU Protection** screen (Section 73.3 on page 542) to limit the maximum number of control packets (ARP, BPDU and/or IGMP) that the Switch can receive or transmit on a port.
- Use the Errdisable Detect screen (Section 73.4 on page 544) to have the Switch detect whether the
  control packets exceed the rate limit configured for a port and configure the action to take once the
  limit is exceeded.
- Use the **Errdisable Recovery** screen (Section 73.5 on page 545) to set the Switch to automatically undo an action after the error is gone.

## 73.2 Error-Disable Status

Use this screen to view whether the Switch detected that control packets exceeded the rate limit configured for a port or a port is disabled according to the feature requirements and what action you configure, and related information. Click **SECURITY** > **Errdisable** > **Errdisable Status** to display the screen as shown.

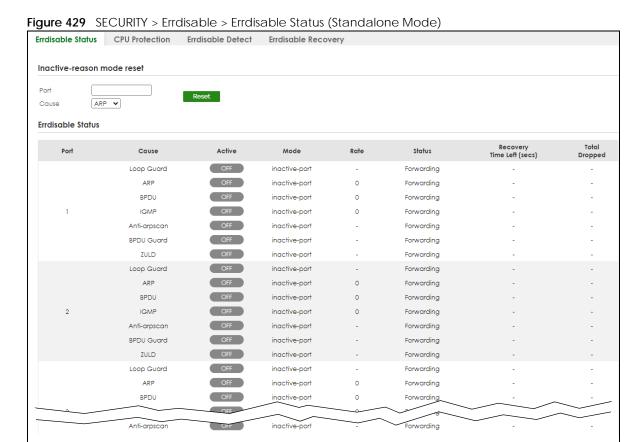

**Errdisable Status CPU Protection Errdisable Detect Errdisable Recovery** Inactive-reason mode reset Port ARP 🗸 Cause **Errdisable Status** SLOT 1 🗸 Recovery Total Active Port Cause Mode Rate Status Time Left (secs) Dropped Loop Guard OFF inactive-port Forwarding ARP ff inactive-port 0 Forwarding **BPDU** inactive-port 0 Forwarding 1/1 **IGMP** inactive-port 0 Forwarding inactive-port Anti-arpscan Forwarding **BPDU** Guard inactive-port Forwarding ZULD inactive-port Forwarding Loop Guard inactive-port Forwarding ARP OFF inactive-port 0 Forwarding **BPDU** OFF inactive-port 0 Forwarding 1/2 **IGMP** inactive-port 0 Forwarding inactive-port Anti-arpscan Forwarding OFF inactive-port **BPDU** Guard Forwarding ZULD inactive-port Forwarding Loop Guard F inactive-port Forwarding ARP inactive-port 0 Forwarding 0 **BPDU** inactive-port Forwarding 1/3 **IGMP** inactive-port 0 Forwarding Anti-arpscan inactive-port Forwardina warding Inactive por

Figure 430 SECURITY > Errdisable > Errdisable Status (Stacking Mode)

Table 281 SECURITY > Errdisable > Errdisable Status

| Table 201 C2 C Table 201 C Table 201 C Tab |                                                                                                    |  |  |
|----------------------------------------------------------------------------------------------------|----------------------------------------------------------------------------------------------------|--|--|
| LABEL                                                                                                    | DESCRIPTION                                                                                                    |  |  |
| Inactive-reason mode reset                                                                                                    |                                                                                                    |  |  |
| Port                                                                                                    | Enter the number of the ports (separated by a comma) on which you want to reset inactive-reason status. In Stacking mode, the first number represents the slot and the second the port number. Enter 1/1-1/24,2/23 for ports 1 to 24 for the Switch in slot 1 and port 23 for the Switch in slot 2, for example. |  |  |
| Cause                                                                                                    | Select the cause of inactive-reason mode you want to reset here.                                                                                                    |  |  |
| Reset                                                                                                    | Click to reset the specified ports to handle ARP, BPDU or IGMP packets instead of ignoring them, if the ports is in inactive-reason mode.                                                                                                    |  |  |
| Errdisable Status                                                                                                    |                                                                                                    |  |  |

Table 281 SECURITY > Errdisable > Errdisable Status (continued)

| LABEL                           | DESCRIPTION                                                                                                    |  |  |  |  |  |
|---------------------------------|----------------------------------------------------------------------------------------------------|--|--|--|--|--|
| SLOT                            | This field appears only in Stacking mode. Click the drop-down list to choose the slot number of the Switch in a stack.                                                                                                    |  |  |  |  |  |
| Port                            | This field displays the port number. In Stacking mode, the first number represents the slot ID and the second is the port number. Please note that the default stacking ports (the last four ports of your Switch) cannot be configured. They are reserved for stacking only.                                                                             |  |  |  |  |  |
| Cause                           | This displays the type of the control packet received on the port or the feature enabled on the port and causing the Switch to take the specified action.                                                                                                    |  |  |  |  |  |
| Active                          | This field displays whether the control packets (ARP, BPDU, and/or IGMP) on the port is being detected or not. It also shows whether loop guard, anti-arp scanning, BPDU guard or ZULD is enabled on the port.                                                                                                    |  |  |  |  |  |
| Mode                            | <ul> <li>inactive-port – The Switch disables the port.</li> <li>inactive-reason – The Switch drops all the specified control packets (such as BPDU) on the port.</li> <li>rate-limitation – The Switch drops the additional control packets the ports has to handle in every one second.</li> </ul>                                                       |  |  |  |  |  |
| Rate                            | This field displays how many control packets this port can receive or transmit per second. It can be adjusted in <b>CPU Protection</b> . <b>0</b> means no rate limit.                                                                                                    |  |  |  |  |  |
| Status                          | <ul> <li>This field displays the errdisable status.</li> <li>Forwarding: The Switch is forwarding packets. Rate-limitation mode is always in Forwarding status.</li> <li>Err-disable: The Switch disables the port on which the control packets are received (inactive-port) or drops specified control packets on the port (inactive-reason).</li> </ul> |  |  |  |  |  |
| Recovery<br>Time Left<br>(secs) | This field displays the time (seconds) left before the ports becomes active of Errdisable Recovery.                                                                                                    |  |  |  |  |  |
| Total<br>Dropped                | This field displays the total packet number dropped by this port where the packet rate exceeds the rate of mode rate-limitation.                                                                                                    |  |  |  |  |  |

## 73.3 CPU Protection Setup

Use this screen to limit the maximum number of control packets (ARP, BPDU and/or IGMP) that the Switch can receive or transmit on a port. Click **SECURITY** > **Errdisable** > **CPU Protection** to display the screen as shown.

Note: After you configure this screen, make sure you also enable error detection for the specific control packets in the **SECURITY** > **Errdisable** > **Errdisable Detect** screen.

Figure 431 SECURITY > Errdisable > CPU Protection (Standalone Mode)

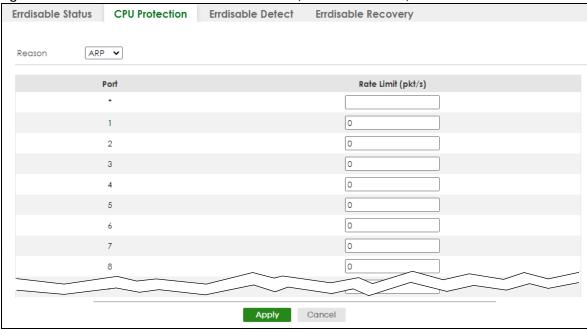

Figure 432 SECURITY > Errdisable > CPU Protection (Stacking Mode)

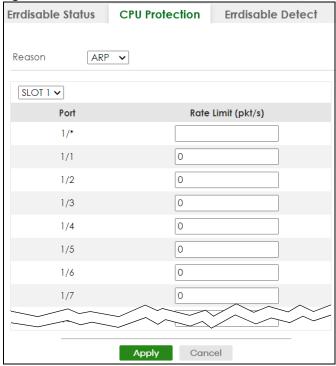

Table 282 SECURITY > Errdisable > CPU Protection

| LABEL  | DESCRIPTION                                                                                                    |  |
|--------|----------------------------------------------------------------------------------------------------|--|
| Reason | Select the type of control packet you want to configure here.                                                          |  |
| SLOT   | This field appears only in Stacking mode. Click the drop-down list to choose the slot number of the Switch in a stack. |  |

Table 282 SECURITY > Errdisable > CPU Protection (continued)

| LABEL              | DESCRIPTION                                                                                                    |  |  |  |  |
|--------------------|----------------------------------------------------------------------------------------------------|--|--|--|--|
| Port               | This field displays the port number. In Stacking mode, the first number represents the slot ID and the second is the port number. Please note that the default stacking ports (the last four ports of your Switch) cannot be configured. They are reserved for stacking only.      |  |  |  |  |
| *                  | Use this row to make the setting the same for all ports. Use this row first and then make adjustments to each port if necessary.                                                                                                    |  |  |  |  |
|                    | Changes in this row are copied to all the ports as soon as you make them.                                                                                                    |  |  |  |  |
| Rate Limit (pkt/s) | Enter a number from 0 to 256 to specify how many control packets this port can receive or transmit per second.                                                                                                    |  |  |  |  |
|                    | 0 means no rate limit.                                                                                                    |  |  |  |  |
|                    | You can configure the action that the Switch takes when the limit is exceeded.                                                                                                    |  |  |  |  |
| Apply              | Click <b>Apply</b> to save your changes to the Switch's run-time memory. The Switch loses these changes if it is turned off or loses power, so use the <b>Save</b> link on the top navigation panel to save your changes to the non-volatile memory when you are done configuring. |  |  |  |  |
| Cancel             | Click Cancel to begin configuring this screen afresh.                                                                                                    |  |  |  |  |

## 73.4 Error-Disable Detect Setup

Use this screen to have the Switch detect whether the control packets exceed the rate limit configured for a port and configure the action to take once the limit is exceeded. Click **SECURITY** > **Errdisable** > **Errdisable Detect** to display the screen as shown.

Figure 433 SECURITY > Errdisable > Errdisable Detect

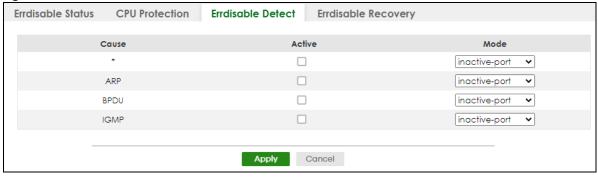

Table 283 SECURITY > Errdisable > Errdisable Detect

| LABEL  | DESCRIPTION                                                                                                    |  |  |  |
|--------|----------------------------------------------------------------------------------------------------|--|--|--|
| Cause  | his field displays the types of control packet that may cause CPU overload.                                                                             |  |  |  |
| *      | Use this row to make the setting the same for all entries. Use this row first and then make adjustments to each entry if necessary.                     |  |  |  |
|        | Changes in this row are copied to all the entries as soon as you make them.                                                                             |  |  |  |
| Active | Select this option to have the Switch detect if the configured rate limit for a specific control packet is exceeded and take the action selected below. |  |  |  |

Table 283 SECURITY > Errdisable > Errdisable Detect (continued)

| LABEL  | DESCRIPTION                                                                                                    |  |
|--------|----------------------------------------------------------------------------------------------------|--|
| Mode   | Select the action that the Switch takes when the number of control packets exceed the rate limit on a port, set in the <b>SECURITY</b> > <b>Errdisable</b> > <b>CPU Protection</b> screen.                                                                                                    |  |
|        | <ul> <li>inactive-port - The Switch disables the port on which the control packets are received.</li> <li>inactive-reason - The Switch drops all the specified control packets (such as BPDU) on the port.</li> <li>rate-limitation - The Switch drops the additional control packets the ports has to handle in every one second.</li> </ul> |  |
| Apply  | Click <b>Apply</b> to save your changes to the Switch's run-time memory. The Switch loses these changes if it is turned off or loses power, so use the <b>Save</b> link on the top navigation panel to save your changes to the non-volatile memory when you are done configuring.                                                            |  |
| Cancel | Click <b>Cancel</b> to begin configuring this screen afresh.                                                                                                    |  |

## 73.5 Error-Disable Recovery Setup

Use this screen to configure the Switch to automatically undo an action after the error is gone. Click **SECURITY** > **Errdisable** > **Errdisable** Recovery to display the screen as shown.

Figure 434 SECURITY > Errdisable > Errdisable Recovery

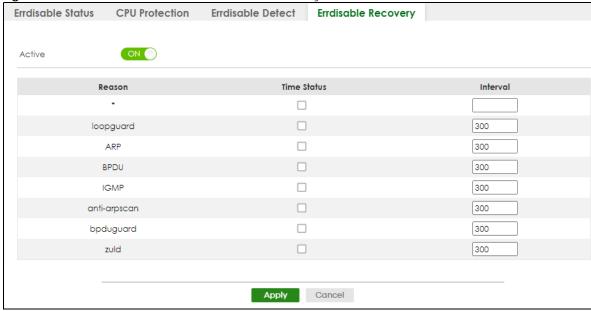

Table 284 SECURITY > Errdisable > Errdisable Recovery

| Table 204 SECONT > ETGISABLE > ETGISABLE NECOVERY |                                                                                                    |  |  |  |
|---------------------------------------------------|----------------------------------------------------------------------------------------------------|--|--|--|
| LABEL                                             | DESCRIPTION                                                                                                    |  |  |  |
| Active                                            | Enable the switch button to turn on the error-disable recovery function on the Switch.                                                                                                 |  |  |  |
| Reason                                            | This field displays the supported features that allow the Switch to shut down a port or discard packets on a port according to the feature requirements and what action you configure. |  |  |  |
| *                                                 | Use this row to make the setting the same for all entries. Use this row first and then make adjustments to each entry if necessary.                                                    |  |  |  |
|                                                   | Changes in this row are copied to all the entries as soon as you make them.                                                                                                    |  |  |  |

Table 284 SECURITY > Errdisable > Errdisable Recovery (continued)

| LABEL       | DESCRIPTION                                                                                                    |  |  |  |
|-------------|----------------------------------------------------------------------------------------------------|--|--|--|
| Time Status | Select this check box to allow the Switch to wait for the specified time interval to activate a port or allow specific packets on a port, after the error was gone. Clear the check box to turn off this rule.                                                                     |  |  |  |
| Interval    | Enter the number of seconds (from 30 to 2592000) for the time interval.                                                                                                    |  |  |  |
| Apply       | Click <b>Apply</b> to save your changes to the Switch's run-time memory. The Switch loses these changes if it is turned off or loses power, so use the <b>Save</b> link on the top navigation panel to save your changes to the non-volatile memory when you are done configuring. |  |  |  |
| Cancel      | Click Cancel to begin configuring this screen afresh.                                                                                                    |  |  |  |

## CHAPTER 74 IP Source Guard

#### 74.1 IP Source Guard Overview

IP source guard consists of the following features:

- DHCP snooping. Use this to filter unauthorized DHCP server packets on the network and to build a binding table dynamically.
- ARP inspection. Use this to filter unauthorized ARP packets on the network.
- Static IP bindings. Use this to create static bindings in the binding table.

The Switch builds the binding table by snooping DHCP packets (dynamic bindings) and from information provided manually by administrators (static bindings).

#### **Binding Table**

IP source guard uses a binding table to distinguish between authorized and unauthorized ARP packets in your network. A binding contains these key attributes:

- MAC address
- VLAN ID
- IP address
- Port number

The Switch builds the binding table by snooping DHCP packets (dynamic bindings) and from information provided manually by administrators (static bindings).

#### **DHCP Snooping**

The Switch only allows an authorized DHCP server on a trusted port to assign IP addresses. Unauthorized DHCP servers will not be able to assign IP addresses to network clients. When the Switch receives a DHCP server packet from an authorized DHCP server, it inspects the packet and records the DHCP information in a binding table. The binding records are used in ARP inspection to filter unauthorized ARP packets. See Section 75.1 on page 552 for more DHCP snooping information.

#### **ARP Inspection**

When the Switch receives an ARP packet, it looks up the appropriate MAC address, VLAN ID, IP address, and port number in the binding table. If there is a binding, the Switch forwards the packet. Otherwise, the Switch discards the packet.

If you want to use dynamic bindings to filter unauthorized ARP packets (typical implementation), you have to enable DHCP snooping before you enable ARP inspection.

The following figure demonstrates a scenario with DHCP snooping and ARP inspection enabled. In this scenario, we connect an authorized DHCP server (**A**) and the client devices on the ARP trusted ports (**T**). A client device (**B**) is assigned the IP address 192.168.1.56 by the authorized DHCP server (**A**). A malicious host (**C**) on an untrusted port (**UT**) puts a wrong MAC address with the IP address 192.168.1.56 in an ARP reply packet pretending to be client device (**B**) (192.168.1.56). The Switch snoops DHCP packets sent from the authorized DHCP server (**A**) and creates bindings in the binding table. When the Switch receives ARP packets from an untrusted port (**UT**), it compares the IP and MAC addresses with the existing bindings. Since the IP and MAC binding is different from the existing bindings, the Switch blocks the unauthorized ARP packets sent from the malicious host (**C**). The malicious host (**C**) therefore cannot disguise as client device (**B**) to build connections with other client devices on your network.

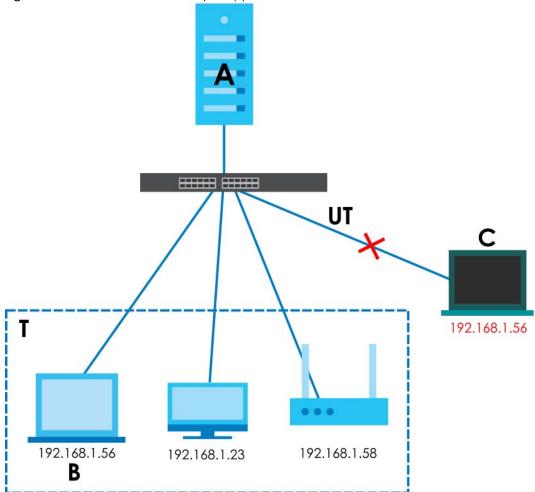

Figure 435 IP Source Guard Example Application

#### 74.1.1 What You Can Do

- Use the **IPv4 Source Guard** screen (Section 74.2 on page 549) to look at the current bindings for DHCP snooping and ARP inspection.
- Use the IPv4 Source Guard Static Binding screen (Section 74.3 on page 549) to manage static bindings for DHCP snooping and ARP inspection.

#### 74.2 IPv4 Source Guard

Use this screen to look at the current bindings for DHCP snooping and ARP inspection. Bindings are used by ARP inspection to distinguish between authorized and unauthorized ARP packets in the network. The Switch learns the bindings by snooping DHCP packets (dynamic bindings) and from information provided manually by administrators (static bindings). To open this screen, click **SECURITY** > **IPv4 Source Guard** > **IP Source Guard**.

Figure 436 SECURITY > IPv4 Source Guard > IP Source Guard

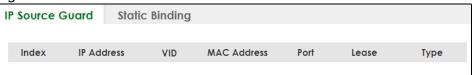

The following table describes the labels in this screen.

Table 285 SECURITY > IPv4 Source Guard > IP Source Guard

| LABEL       | DESCRIPTION                                                                                                    |  |  |  |  |
|-------------|----------------------------------------------------------------------------------------------------|--|--|--|--|
| Index       | This field displays a sequential number for each binding.                                                                                                    |  |  |  |  |
| IP Address  | This field displays the IP address assigned to the MAC address in the binding.                                                                                                    |  |  |  |  |
| VID         | This field displays the source VLAN ID in the binding.                                                                                                    |  |  |  |  |
| MAC Address | This field displays the source MAC address in the binding.                                                                                                    |  |  |  |  |
| Port        | This field displays the port number in the binding. If this field is blank, the binding applies to all ports.                                                                                                    |  |  |  |  |
|             | In Stacking mode, the first number represents the slot ID and the second is the port number.                                                                                                    |  |  |  |  |
| Lease       | This field displays how many days, hours, minutes, and seconds the binding is valid; for example, <b>2d3h4m5s</b> means the binding is still valid for 2 days, 3 hours, 4 minutes, and 5 seconds. This field displays <b>infinity</b> if the binding is always valid (for example, a static binding). |  |  |  |  |
| Туре        | This field displays how the Switch learned the binding.                                                                                                    |  |  |  |  |
|             | static: This binding was learned from information provided manually by an administrator.                                                                                                    |  |  |  |  |
|             | dhcp-snooping: This binding was learned by snooping DHCP packets.                                                                                                    |  |  |  |  |

## 74.3 IPv4 Source Guard Static Binding

Use this screen to manage static bindings for DHCP snooping and ARP inspection. Static bindings are uniquely identified by the MAC address and VLAN ID. Each MAC address and VLAN ID can only be in one static binding. If you try to create a static binding with the same MAC address and VLAN ID as an existing static binding, the new static binding replaces the original one. To open this screen, click SECURITY > IPv4 Source Guard > IP Source Guard > Static Binding.

Figure 437 SECURITY > IPv4 Source Guard > IP Source Guard > Static Binding

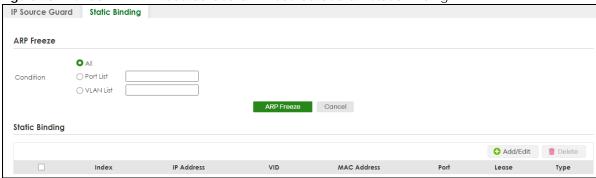

Table 286 SECURITY > IPv4 Source Guard > IP Source Guard > Static Binding

| LABEL          | DESCRIPTION                                                                                                    |  |  |  |
|----------------|----------------------------------------------------------------------------------------------------|--|--|--|
| ARP Freeze     |                                                                                                    |  |  |  |
|                | s you to automatically create static bindings from the current ARP entries (either dynamically ARP entries) until the Switch's binding table is full.                                                            |  |  |  |
|                | earning mode should be set to <b>ARP-Request</b> in the <b>NETWORKING</b> > <b>ARP Setup</b> > <b>ARP</b> screen before you use the ARP Freeze feature.                                                          |  |  |  |
| Condition      | All – Select this and click ARP Freeze to have the Switch automatically add all the current ARP entries to the static bindings table.                                                                            |  |  |  |
|                | Port List – Select this and enter the number of the ports (separated by a comma).                                                                                                    |  |  |  |
|                | You can enter multiple ports separated by (no space) comma (,) or hyphen (-) for a range. For example, enter "3-5" for ports 3, 4, and 5. Enter "3,5,7" for ports 3, 5, and 7.                                   |  |  |  |
|                | In Stacking mode, the first number represents the slot ID and the second is the port number. Enter "1/1-1/24,2/23" for ports 1 to 24 for the Switch in slot 1 and port 23 for the Switch in slot 2, for example. |  |  |  |
|                | ARP entries learned on the specified ports are added to the static bindings table after you click ARP Freeze.                                                                                                    |  |  |  |
|                | VLAN List – Select this and enter the ID number of the VLANs (separated by a comma). ARP entries for the specified VLANs are added to the static bindings table after you click ARP Freeze.                      |  |  |  |
| Static Binding |                                                                                                    |  |  |  |
| Index          | This field displays a sequential number for each binding.                                                                                                    |  |  |  |
| IP Address     | This field displays the IP address assigned to the MAC address in the binding.                                                                                                    |  |  |  |
| VID            | This field displays the source VLAN ID in the binding.                                                                                                    |  |  |  |
| MAC Address    | This field displays the source MAC address in the binding.                                                                                                    |  |  |  |
| Port           | This field displays the port number. In Stacking mode, the first number represents the slot ID and the second is the port number.                                                                                |  |  |  |
| Lease          | This field displays how long the binding is valid.                                                                                                    |  |  |  |
| Туре           | This field displays how the Switch learned the binding.                                                                                                    |  |  |  |
|                | Static: This binding was learned from information provided manually by an administrator.                                                                                                    |  |  |  |
|                | Select an entry's check box to select a specific entry. Otherwise, select the check box in the table heading row to select all entries.                                                                          |  |  |  |
| Add/Edit       | Click Add/Edit to add a new entry or edit a selected one.                                                                                                    |  |  |  |
| Delete         | Click <b>Delete</b> to remove the selected entries.                                                                                                    |  |  |  |

#### 74.3.1 Add/Edit IPv4 Source Guard Static Binding

Use this screen to manage static bindings for DHCP snooping and ARP inspection. Static bindings are uniquely identified by the MAC address and VLAN ID. Each MAC address and VLAN ID can only be in one static binding. If you try to create a static binding with the same MAC address and VLAN ID as an existing static binding, the new static binding replaces the original one. Click **Add/Edit**, or select an entry and click **Add/Edit** in the **SECURITY** > **IPv4 Source Guard** > **IP Source Guard** > **Static Binding** screen to display this screen.

Figure 438 SECURITY > IPv4 Source Guard > IP Source Guard > Static Binding > Add/Edit (Standalone Mode)

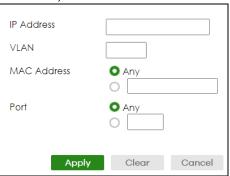

Figure 439 SECURITY > IPv4 Source Guard > IP Source Guard > Static Binding > Add/Edit (Stacking Mode)

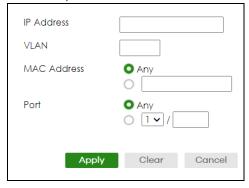

Table 287 SECURITY > IPv4 Source Guard > IP Source Guard > Static Binding > Add/Edit

| LABEL       | DESCRIPTION                                                                                                    |  |  |  |
|-------------|----------------------------------------------------------------------------------------------------|--|--|--|
| IP Address  | Enter the IP address assigned to the MAC address in the binding.                                                                                                    |  |  |  |
| VLAN        | Enter the source VLAN ID in the binding.                                                                                                    |  |  |  |
| MAC Address | Enter the source MAC address in the binding. If this binding applies to all MAC addresses, select <b>Any</b> .                                                                                                    |  |  |  |
| Port        | Specify the ports in the binding. If this binding has one port, select the first radio button and enter the port number in the field to the right. In Stacking mode, the first field is the slot ID and the second field is the port number. If this binding applies to all ports, select <b>Any</b> . |  |  |  |
| Apply       | Click <b>Apply</b> to save your changes to the Switch's run-time memory. The Switch loses these changes if it is turned off or loses power, so use the <b>Save</b> link on the top navigation panel to save your changes to the non-volatile memory when you are done configuring.                     |  |  |  |
| Clear       | Click Clear to clear the fields to the factory defaults.                                                                                                    |  |  |  |
| Cancel      | Click Cancel to not save the configuration you make and return to the last screen.                                                                                                    |  |  |  |

# CHAPTER 75 DHCP Snooping

## 75.1 DHCP Snooping Overview

DHCP snooping filters unauthorized DHCP server packets. The Switch allows only the authorized DHCP server on a trusted port to assign IP addresses. Clients on your network will only receive DHCP packets from the authorized DHCP server.

The Switch also builds a DHCP snooping binding table dynamically by snooping DHCP packets (dynamic bindings). A DHCP snooping binding table contains the IP binding information the Switch learns from DHCP packets in your network. A binding contains these key attributes:

- MAC address
- VLAN ID
- IP address
- Port number

The following settings demonstrates DHCP snooping on the Switch.

- An authorized DHCP server (A) on a snooped VLAN from the trusted port (T)
- An unauthorized DHCP server (B) on a snooped VLAN from an untrusted port (UT)
- DHCP clients (C) on the untrusted ports (UT).

With DHCP snooping, the Switch blocks all DHCP server packets (DHCP OFFER/ACK) coming from the untrusted ports (UT). The Switch only forwards the DHCP server packets from the trusted port (T). This assures that DHCP clients on your network only receive IP addresses assigned by the authorized DHCP server (A).

B UT UT DHCP OFFER/ACK

Figure 440 DHCP Snooping Example Application

#### 75.1.1 What You Can Do

- Use the DHCP Snooping Status screen (Section 75.2 on page 553) to look at various statistics about the DHCP snooping database.
- Use this **DHCP Snooping Setup** screen (Section 75.3 on page 556) to enable DHCP snooping on the Switch (not on specific VLAN), specify the VLAN where the default DHCP server is located, and configure the DHCP snooping database.
- Use the **DHCP Snooping Port Setup** screen (Section 75.4 on page 557) to specify whether ports are trusted or untrusted ports for DHCP snooping.
- Use the **DHCP Snooping VLAN Setup** screen (Section 75.5 on page 559) to enable DHCP snooping on each VLAN and to specify whether or not the Switch adds DHCP relay agent option 82 information to DHCP requests that the Switch relays to a DHCP server for each VLAN.
- Use the DHCP Snooping VLAN Port Setup screen (Section 75.6 on page 560) to apply a different DHCP option 82 profile to certain ports in a VLAN.

## 75.2 DHCP Snooping Status

Use this screen to look at various statistics about the DHCP snooping database.

To open this screen, click **SECURITY** > **DHCP Snooping** > **DHCP Snp. Status**.

Figure 441 SECURITY > DHCP Snooping > DHCP Snp. Status

| DHCP Snp. Status                                                                                                    | DHCP Snp. Setup                                               | DHCP Snp. Port Setup | DHCP Snp. VLAN Setup                                                                                                    | DHCP Snp. VLAN Port Setup |
|----------------------------------------------------------------------------------------------------|---------------------------------------------------------------|----------------------|----------------------------------------------------------------------------------------------------|---------------------------|
| DHCP \$nooping                                                                                                    |                                                               |                      |                                                                                                    |                           |
| Database Status                                                                                                    |                                                               |                      | Database Detail                                                                                                    |                           |
| Agent URL                                                                                                    |                                                               |                      | First Successful Acce                                                                                                    | ess None                  |
| Write Delay Timer                                                                                                    | 300                                                           |                      | Last Ignored Bindin                                                                                                    | gs Counters               |
| Abort Timer Agent Running Delay Timer Expiry Abort Timer Expiry Last Succeeded Time Last Failed Time Last Failed Reason Counters | 300<br>None<br>Not Rur<br>Not Rur<br>None<br>None<br>No failu | •                    | Binding Collisions Invalid Interfaces Parse Failures Expired Leases Unsupported VLANs Last Ignored Time Total Ignored Bindir | None                      |
| Total Attempts Startup Failures Successful Transfers Failed Transfers Successful Reads Failed Reads Successful Writes            | 0<br>0<br>0<br>0<br>0                                         |                      | Binding Collisions<br>Invalid Interfaces<br>Parse Failures<br>Expired Leases<br>Unsupported VLANs                            | 0<br>0<br>0<br>0          |
| Failed Writes                                                                                                    | 0                                                             |                      |                                                                                                    |                           |

Table 288 SECURITY > DHCP Snooping > DHCP Snp. Status

| LABEL                                                                                                    | DESCRIPTION                                                                                                    |
|----------------------------------------------------------------------------------------------------|----------------------------------------------------------------------------------------------------|
| Database Status                                                                                                    |                                                                                                    |
| This section displays the current settings for the DHCP snooping database. You can configure them in the <b>SECURITY</b> > <b>DHCP Snooping</b> > <b>DHCP Snp. Setup</b> screen. |                                                                                                    |
| Agent URL                                                                                                    | This field displays the location of the DHCP snooping database.                                                                                                    |
| Write Delay<br>Timer                                                                                                    | This field displays how long (in seconds) the Switch tries to complete a specific update in the DHCP snooping database before it gives up.                                                                              |
| Abort Timer                                                                                                    | This field displays how long (in seconds) the Switch waits to update the DHCP snooping database after the current bindings change.                                                                                      |
| Agent Running                                                                                                    | This field displays the status of the current update or access of the DHCP snooping database.                                                                                                    |
|                                                                                                    | None: The Switch is not accessing the DHCP snooping database.                                                                                                    |
|                                                                                                    | Read: The Switch is loading dynamic bindings from the DHCP snooping database.                                                                                                    |
|                                                                                                    | Write: The Switch is updating the DHCP snooping database.                                                                                                    |
| Delay Timer<br>Expiry                                                                                                    | This field displays how much longer (in seconds) the Switch tries to complete the current update before it gives up. It displays <b>Not Running</b> if the Switch is not updating the DHCP snooping database right now. |
| Abort Timer<br>Expiry                                                                                                    | This field displays when (in seconds) the Switch is going to update the DHCP snooping database again. It displays <b>Not Running</b> if the current bindings have not changed since the last update.                    |
| Last Succeeded<br>Time                                                                                                    | This field displays the last time the Switch updated the DHCP snooping database successfully.                                                                                                    |
| Last Failed Time                                                                                                    | This field displays the last time the Switch updated the DHCP snooping database unsuccessfully.                                                                                                    |

Table 288 SECURITY > DHCP Snooping > DHCP Snp. Status (continued)

| LABEL                                                                                                    | DESCRIPTION                                                                                                    |
|----------------------------------------------------------------------------------------------------|----------------------------------------------------------------------------------------------------|
| Last Failed<br>Reason                                                                                                    | This field displays the reason the Switch updated the DHCP snooping database unsuccessfully.                                                                                                    |
| Counters                                                                                                    |                                                                                                    |
| This section displays hi or updated the DHCP                                                                                                    | storical information about the number of times the Switch successfully or unsuccessfully read snooping database.                                                                                               |
| Total Attempts                                                                                                    | This field displays the number of times the Switch has tried to access the DHCP snooping database for any reason.                                                                                              |
| Startup Failures                                                                                                    | This field displays the number of times the Switch could not create or read the DHCP snooping database when the Switch started up or a new URL is configured for the DHCP snooping database.                   |
| Successful<br>Transfers                                                                                                    | This field displays the number of times the Switch read bindings from or updated the bindings in the DHCP snooping database successfully.                                                                      |
| Failed Transfers                                                                                                    | This field displays the number of times the Switch was unable to read bindings from or update the bindings in the DHCP snooping database.                                                                      |
| Successful Reads                                                                                                    | This field displays the number of times the Switch read bindings from the DHCP snooping database successfully.                                                                                                 |
| Failed Reads                                                                                                    | This field displays the number of times the Switch was unable to read bindings from the DHCP snooping database.                                                                                                |
| Successful Writes                                                                                                    | This field displays the number of times the Switch updated the bindings in the DHCP snooping database successfully.                                                                                            |
| Failed Writes                                                                                                    | This field displays the number of times the Switch was unable to update the bindings in the DHCP snooping database.                                                                                            |
| Database Detail                                                                                                    |                                                                                                    |
| First Successful<br>Access                                                                                                    | This field displays the first time the Switch accessed the DHCP snooping database for any reason.                                                                                                    |
| Last Ignored Bindings                                                                                                    | Counters                                                                                                    |
| from the DHCP bindin                                                                                                    | te number of times and the reasons the Switch ignored bindings the last time it read bindings g database. You can clear these counters by restarting the Switch or using CLI commands. th CLI Reference Guide. |
| Binding Collisions                                                                                                    | This field displays the number of bindings the Switch ignored because the Switch already had a binding with the same MAC address and VLAN ID.                                                                  |
| Invalid Interfaces                                                                                                    | This field displays the number of bindings the Switch ignored because the port number was a trusted interface or does not exist anymore.                                                                       |
| Parse Failures                                                                                                    | This field displays the number of bindings the Switch ignored because the Switch was unable to understand the binding in the DHCP binding database.                                                            |
| Expired Leases                                                                                                    | This field displays the number of bindings the Switch ignored because the lease time had already expired.                                                                                                    |
| Unsupported<br>VLANs                                                                                                    | This field displays the number of bindings the Switch ignored because the VLAN ID does not exist anymore.                                                                                                    |
| Last Ignored<br>Time                                                                                                    | This field displays the last time the Switch ignored any bindings for any reason from the DHCP binding database.                                                                                               |
| Total Ignored Bindings                                                                                                    | Counters                                                                                                    |
| This section displays the reasons the Switch has ignored bindings any time it read bindings from the DHCP binding database. You can clear these counters by restarting the Switch or using CLI commands. See the Ethernet Switch CLI Reference Guide. |                                                                                                    |
| Binding Collisions                                                                                                    | This field displays the number of bindings the Switch has ignored because the Switch already had a binding with the same MAC address and VLAN ID.                                                              |
| Invalid Interfaces                                                                                                    | This field displays the number of bindings the Switch has ignored because the port number was a trusted interface or does not exist anymore.                                                                   |

Table 288 SECURITY > DHCP Snooping > DHCP Snp. Status (continued)

| LABEL                | DESCRIPTION                                                                                                    |
|----------------------|----------------------------------------------------------------------------------------------------|
| Parse Failures       | This field displays the number of bindings the Switch has ignored because the Switch was unable to understand the binding in the DHCP binding database. |
| Expired Leases       | This field displays the number of bindings the Switch has ignored because the lease time had already expired.                                           |
| Unsupported<br>VLANs | This field displays the number of bindings the Switch has ignored because the VLAN ID does not exist anymore.                                           |

## 75.3 DHCP Snooping Setup

Use this screen to enable DHCP snooping on the Switch (not on specific VLAN), specify the VLAN where the default DHCP server is located, and configure the DHCP snooping database. The DHCP snooping database stores the current bindings on a secure, external TFTP server so that they are still available after a restart.

To open this screen, click **SECURITY** > **DHCP Snooping** > **DHCP Snp. Setup**.

Note: The input string of any field in this screen should not contain [?], [ | ], ['], ["], or [,].

Figure 442 SECURITY > DHCP Snooping > DHCP Snp. Setup

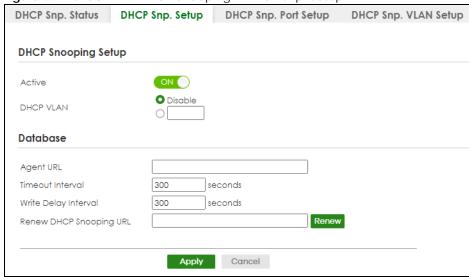

Table 289 SECURITY > DHCP Snooping > DHCP Snp. Setup

| LABEL               | DESCRIPTION                                                                                                    |
|---------------------|----------------------------------------------------------------------------------------------------|
| DHCP Snooping Setup |                                                                                                    |
| Active              | Enable the switch button to enable DHCP snooping on the Switch. You still have to enable DHCP snooping on specific VLAN and specify trusted ports. |
|                     | Note: If DHCP is enabled and there are no trusted ports, DHCP requests will not succeed.                                                           |

Table 289 SECURITY > DHCP Snooping > DHCP Snp. Setup (continued)

| Database  If Timeout Interval is greater the before the current update has update until it completes the Agent URL  Agent URL  Elili e c Timeout Interval  Et the current update was update until it completes the current update. | Select a VLAN ID if you want the Switch to forward DHCP packets to DHCP servers on a specific VLAN.  Note: You have to enable DHCP snooping on the DHCP VLAN too.  You can enable Option 82 Profile in the SECURITY > DHCP Snooping > DHCP Snp. VLAN Setup screen to help the DHCP servers distinguish between DHCP requests from different VLAN. |
|----------------------------------------------------------------------------------------------------|----------------------------------------------------------------------------------------------------|
| Database  If Timeout Interval is greater the before the current update has update until it completes the Agent URL  Agent URL  Timeout Interval  Etherope C                                                                        | You can enable <b>Option 82 Profile</b> in the <b>SECURITY</b> > <b>DHCP Snooping</b> > <b>DHCP Snp. VLAN Setup</b> screen to help the DHCP servers distinguish between DHCP requests from                                                                                                    |
| Database  If Timeout Interval is greater the before the current update has update until it completes the Agent URL  Agent URL  Timeout Interval  Etherope C                                                                        | Setup screen to help the DHCP servers distinguish between DHCP requests from                                                                                                    |
| Database  If Timeout Interval is greater the before the current update has update until it completes the Agent URL  Agent URL  Timeout Interval  Etherope C                                                                        |                                                                                                    |
| If <b>Timeout Interval</b> is greater the before the current update has update until it completes the  Agent URL  E III  e C  Timeout Interval  E the                                                                              | Select <b>Disable</b> if you do not want the Switch to forward DHCP packets to a specific VLAN.                                                                                                    |
| before the current update has update until it completes the  Agent URL  E  III  e  C  Timeout Interval  E  th                                                                                                    |                                                                                                    |
| Timeout Interval E. th                                                                                                    | than <b>Write Delay Interval</b> , it is possible that the next update is scheduled to occur as finished successfully or timed out. In this case, the Switch waits to start the next a current one.                                                                                                    |
| th                                                                                                    | Enter the location of the DHCP snooping database. The location should be expressed like this: tftp://{domain name or IP address}/directory, if applicable/file name; for example, tftp://192.168.10.1/database.txt. You can enter up to 256 printable ASCII characters except [?], [   ], [ ' ], [ " ] or [ , ].                                  |
| 5                                                                                                    | Enter how long (10 – 65535 seconds) the Switch tries to complete a specific update in the DHCP snooping database before it gives up.                                                                                                    |
| d                                                                                                    | Enter how long (10 – 65535 seconds) the Switch waits to update the DHCP snooping database the first time the current bindings change after an update. Once the next update is scheduled, additional changes in current bindings are automatically ncluded in the next update.                                                                     |
| Snooping URL S                                                                                                    | Enter the location of a DHCP snooping database, and click <b>Renew</b> if you want the Switch to load it. You can use this to load dynamic bindings from a different DHCP snooping database than the one specified in <b>Agent URL</b> .                                                                                                    |
| d<br>d                                                                                                    | When the Switch loads dynamic bindings from a DHCP snooping database, it does not discard the current dynamic bindings first. If there is a conflict, the Switch keeps the dynamic binding in volatile memory and updates the <b>Binding Collisions</b> counter in the <b>DHCP Snooping Status</b> screen (Section 75.2 on page 553).             |
| tr<br>n                                                                                                    | Click <b>Apply</b> to save your changes to the Switch's run-time memory. The Switch loses these changes if it is turned off or loses power, so use the <b>Save</b> link on the top navigation panel to save your changes to the non-volatile memory when you are done configuring.                                                                |
| Cancel C                                                                                                    | Click this to reset the values in this screen to their last-saved values.                                                                                                    |

## 75.4 DHCP Snooping Port Setup

Use this screen to specify whether ports are trusted or untrusted ports for DHCP snooping.

Note: If DHCP snooping is enabled but there are no trusted ports, DHCP requests cannot reach the DHCP server.

Note: The Switch will drop all DHCP requests if you enable DHCP snooping and there are no trusted ports.

You can also specify the maximum number for DHCP packets that each port (trusted or untrusted) can receive each second.

To open this screen, click **SECURITY** > **DHCP Snooping** > **DHCP Snp. Port Setup**.

Figure 443 SECURITY > DHCP Snooping > DHCP Snp. Port Setup (Standalone Mode)

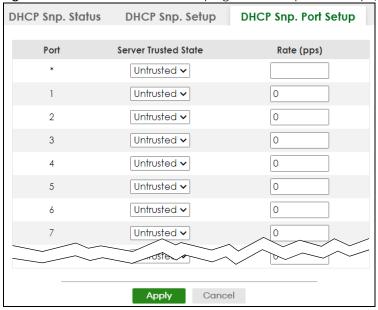

Figure 444 SECURITY > DHCP Snooping > DHCP Snp. Port Setup (Stacking Mode)

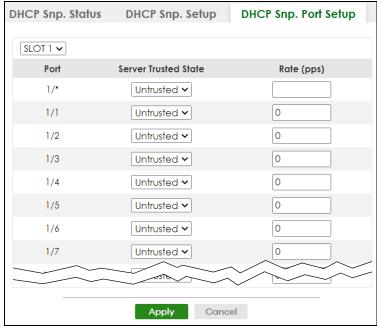

Table 290 SECURITY > DHCP Snooping > DHCP Snp. Port Setup

| LABEL | DESCRIPTION                                                                                                    |
|-------|----------------------------------------------------------------------------------------------------|
| SLOT  | This field appears only in Stacking mode. Click the drop-down list to choose the slot number of the Switch in a stack.                                                                                                    |
| Port  | This field displays the port number. In Stacking mode, the first number represents the slot ID and the second is the port number. Please note that the default stacking ports (the last four ports of your Switch) cannot be configured. They are reserved for stacking only. |

Table 290 SECURITY > DHCP Snooping > DHCP Snp. Port Setup (continued)

| LABEL                | DESCRIPTION                                                                                                    |
|----------------------|----------------------------------------------------------------------------------------------------|
| *                    | Settings in this row apply to all ports.                                                                                                    |
|                      | Use this row only if you want to make some settings the same for all ports. Use this row first to set the common settings and then make adjustments on a port-by-port basis.                                                                                                    |
|                      | Note: Changes in this row are copied to all the ports as soon as you make them.                                                                                                    |
| Server Trusted state | Select whether this port is a trusted port ( <b>Trusted</b> ) or an untrusted port ( <b>Untrusted</b> ).                                                                                                    |
|                      | Trusted ports are connected to DHCP servers or other switches, and the Switch discards DHCP packets from trusted ports only if the rate at which DHCP packets arrive is too high.                                                                                                    |
|                      | Untrusted ports are connected to subscribers, and the Switch discards DHCP packets from untrusted ports in the following situations:                                                                                                    |
|                      | <ul> <li>The packet is a DHCP server packet (for example, OFFER, ACK, or NACK).</li> <li>The source MAC address and source IP address in the packet do not match any of the current bindings.</li> <li>The packet is a RELEASE or DECLINE packet, and the source MAC address and source port do not match any of the current bindings.</li> </ul> |
|                      | The rate at which DHCP packets arrive is too high.                                                                                                    |
| Rate (pps)           | Specify the maximum number for DHCP packets (1 – 2048) that the Switch receives from each port each second. The Switch discards any additional DHCP packets. Enter 0 to disable this limit, which is recommended for trusted ports.                                                                                                    |
| Apply                | Click <b>Apply</b> to save your changes to the Switch's run-time memory. The Switch loses these changes if it is turned off or loses power, so use the <b>Save</b> link on the top navigation panel to save your changes to the non-volatile memory when you are done configuring.                                                                |
| Cancel               | Click this to reset the values in this screen to their last-saved values.                                                                                                    |

## 75.5 DHCP Snooping VLAN Setup

Use this screen to enable DHCP snooping on each VLAN and to specify whether or not the Switch adds DHCP relay agent option 82 information to DHCP requests that the Switch relays to a DHCP server for each VLAN.

To open this screen, click SECURITY > DHCP Snooping > DHCP Snp. VLAN Setup.

Figure 445 SECURITY > DHCP Snooping > DHCP Snp. VLAN Setup

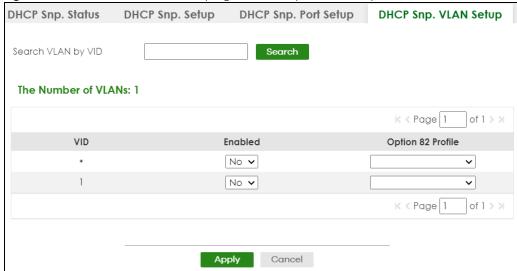

Table 291 SECURITY > DHCP Snooping > DHCP Snp. VLAN Setup

| LABEL               | DESCRIPTION                                                                                                    |
|---------------------|----------------------------------------------------------------------------------------------------|
| Search VLAN by VID  | Enter the VLAN ID you want to manage. Use a comma (,) to separate individual VLANs or a hyphen (-) to indicates a range of VLANs. For example, "3,4" or "3-9".                                                                                                    |
| Search              | Click this to display the specified range of VLANs in the section below.                                                                                                    |
| The Number of VLANs | This displays the number of VLAN search results.                                                                                                    |
| VID                 | This field displays the VLAN ID of each VLAN in the range specified above. If you configure the * VLAN, the settings are applied to all VLANs.                                                                                                    |
| Enabled             | Select <b>Yes</b> to enable DHCP snooping on the VLAN. You still have to enable DHCP snooping on the Switch and specify trusted ports.  Note: The Switch will drop all DHCP requests if you enable DHCP snooping and there are no trusted ports.                                                                                                    |
| Option 82 Profile   | Select a pre-defined DHCP option 82 profile that the Switch applies to all ports in the specified VLANs. The Switch adds the information (such as slot number, port number, VLAN ID and/or system name) specified in the profile to DHCP requests that it broadcasts to the DHCP VLAN, if specified, or VLAN. You can specify the DHCP VLAN in the SECURITY > DHCP Snooping > DHCP Snp. Setup screen. |
| Apply               | Click <b>Apply</b> to save your changes to the Switch's run-time memory. The Switch loses these changes if it is turned off or loses power, so use the <b>Save</b> link on the top navigation panel to save your changes to the non-volatile memory when you are done configuring.                                                                                                    |
| Cancel              | Click this to reset the values in this screen to their last-saved values.                                                                                                    |

## 75.6 DHCP Snooping VLAN Port Setup

Use this screen to apply a different DHCP option 82 profile to certain ports in a VLAN.

To open this screen, click **SECURITY** > **DHCP Snooping** > **DHCP Snp. VLAN Port Setup**.

Figure 446 SECURITY > DHCP Snooping > DHCP Snp. VLAN Port Setup

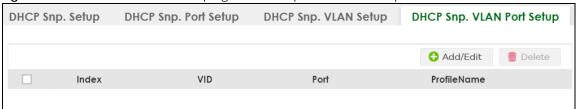

Table 292 SECURITY > DHCP Snooping > DHCP Snp. VLAN Port Setup

| LABEL        | DESCRIPTION                                                                                                    |
|--------------|----------------------------------------------------------------------------------------------------|
| Index        | This field displays a sequential number for each entry.                                                                                                    |
| VID          | This field displays the VLAN to which the ports belongs.                                                                                                    |
| Port         | This field displays the ports to which the Switch applies the settings. In Stacking mode, the first number represents the slot and the second the port number. |
| Profile Name | This field displays the DHCP option 82 profile that the Switch applies to the ports.                                                                           |
| Add/Edit     | Click Add/Edit to add a new entry or edit a selected one.                                                                                                    |
| Delete       | Click <b>Delete</b> to remove the selected entries.                                                                                                    |

#### 75.6.1 Add/EDIT DHCP Snooping VLAN Ports

Use this screen to apply a different DHCP option 82 profile to certain ports in a VLAN.

Click Add/Edit, or select an entry and click Add/Edit in the SECURITY > DHCP Snooping > DHCP Snp. VLAN Port Setup screen to display this screen.

Figure 447 SECURITY > DHCP Snooping > DHCP Snp. VLAN Port Setup > Add/Edit

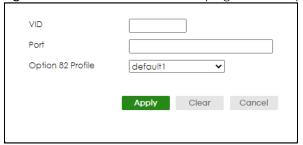

Table 293 SECURITY > DHCP Snooping > DHCP Snp. VLAN Port Setup > Add/Edit

| LABEL | DESCRIPTION                                                                                                    |
|-------|----------------------------------------------------------------------------------------------------|
| VID   | Enter the ID number of the VLAN you want to configure here.                                                                                                    |
| Port  | Enter the number of ports to which you want to apply the specified DHCP option 82 profile.  You can enter multiple ports separated by (no space) comma (,) or hyphen (-) for a range. For example, enter "3-5" for ports 3, 4, and 5. Enter "3,5,7" for ports 3, 5, and 7.  In Stacking mode, the first number represents the slot and the second the port number. Enter 1/1-1/24,2/23 for ports 1 to 24 for the Switch in slot 1 and port 23 for the Switch in slot 2, for example. |

Table 293 SECURITY > DHCP Snooping > DHCP Snp. VLAN Port Setup > Add/Edit (continued)

| LABEL             | DESCRIPTION                                                                                                    |
|-------------------|----------------------------------------------------------------------------------------------------|
| Option 82 Profile | Select a pre-defined DHCP option 82 profile that the Switch applies to the specified ports in this VLAN. The Switch adds the information (such as slot number, port number, VLAN ID and/or system name) specified in the profile to DHCP requests that it broadcasts to the DHCP VLAN, if specified, or VLAN. You can specify the DHCP VLAN in the SECURITY > DHCP Snooping > DHCP Snp. Setup screen.  Note: The profile you select here has priority over the one you select in the SECURITY > DHCP Snooping > DHCP Snp. VLAN Setup screen. |
| Apply             | Click <b>Apply</b> to save your changes to the Switch's run-time memory. The Switch loses these changes if it is turned off or loses power, so use the <b>Save</b> link on the top navigation panel to save your changes to the non-volatile memory when you are done configuring.                                                                                                    |
| Clear             | Click <b>Clear</b> to clear the fields to the factory defaults.                                                                                                    |
| Cancel            | Click <b>Cancel</b> to not save the configuration you make and return to the last screen.                                                                                                    |

## 75.7 Technical Reference

This section provides technical background information on the topics discussed in this chapter.

#### 75.7.1 DHCP Snooping Overview

Use DHCP snooping to filter unauthorized DHCP packets on the network and to build the binding table dynamically. This can prevent clients from getting IP addresses from unauthorized DHCP servers.

#### 75.7.1.1 Trusted vs. Untrusted Ports

Every port is either a trusted port or an untrusted port for DHCP snooping. This setting is independent of the trusted or untrusted setting for ARP inspection. You can also specify the maximum number for DHCP packets that each port (trusted or untrusted) can receive each second.

Trusted ports are connected to DHCP servers or other switches. The Switch discards DHCP packets from trusted ports only if the rate at which DHCP packets arrive is too high. The Switch learns dynamic bindings from trusted ports.

Note: If DHCP is enabled and there are no trusted ports, DHCP requests will not succeed.

Untrusted ports are connected to subscribers. The Switch discards DHCP packets from untrusted ports in the following situations:

- The packet is a DHCP server packet (for example, OFFER, ACK, or NACK).
- The rate at which DHCP packets arrive is too high.

#### 75.7.1.2 DHCP Snooping Database

The Switch stores the binding table in volatile memory. If the Switch restarts, it loads static bindings from permanent memory but loses the dynamic bindings, in which case the devices in the network have to send DHCP requests again. As a result, it is recommended you configure the DHCP snooping database.

The DHCP snooping database maintains the dynamic bindings for DHCP snooping and ARP inspection in a file on an external TFTP server. If you set up the DHCP snooping database, the Switch can reload the dynamic bindings from the DHCP snooping database after the Switch restarts.

You can configure the name and location of the file on the external TFTP server. The file has the following format:

Figure 448 DHCP Snooping Database File Format

```
<initial-checksum>
TYPE DHCP-SNOOPING
VERSION 1
BEGIN
<binding-1> <checksum-1>
<binding-2> <checksum-1-2>
...
...
<binding-n> <checksum-1-2-..-n>
END
```

The <initial-checksum> helps distinguish between the bindings in the latest update and the bindings from previous updates. Each binding consists of 72 bytes, a space, and another checksum that is used to validate the binding when it is read. If the calculated checksum is not equal to the checksum in the file, that binding and all others after it are ignored.

#### 75.7.1.3 DHCP Relay Option 82 Information

The Switch can add information to DHCP requests that it does not discard. This provides the DHCP server more information about the source of the requests. The Switch can add the following information:

- Slot ID (1 byte), port ID (1 byte), and source VLAN ID (2 bytes)
- System name (up to 32 bytes)

This information is stored in an Agent Information field in the option 82 field of the DHCP headers of client DHCP request frames.

When the DHCP server responds, the Switch removes the information in the Agent Information field before forwarding the response to the original source.

You can configure this setting for each source VLAN. This setting is independent of the DHCP relay settings.

#### 75.7.1.4 Configuring DHCP Snooping

Follow these steps to configure DHCP snooping on the Switch.

- **1** Enable DHCP snooping on the Switch.
- 2 Enable DHCP snooping on each VLAN, and configure DHCP relay option 82.
- 3 Configure trusted and untrusted ports, and specify the maximum number of DHCP packets that each port can receive per second.
- 4 Configure static bindings.

# CHAPTER 76 ARP Inspection

## **76.1 ARP Inspection Status**

Use this screen to look at the current list of MAC address filters that were created because the Switch identified an unauthorized ARP packet. When the Switch identifies an unauthorized ARP packet, it automatically creates a MAC address filter to block traffic from the source MAC address and source VLAN ID of the unauthorized ARP packet. To open this screen, click **SECURITY** > **IPv4 Source Guard** > **ARP Inspection** > **ARP Insp. Status**.

Figure 449 SECURITY > IPv4 Source Guard > ARP Inspection > ARP Insp. Status

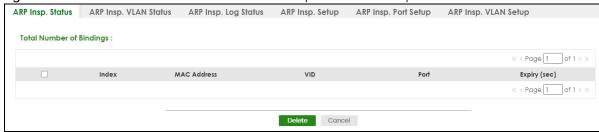

Table 294 SECURITY > IPv4 Source Guard > ARP Inspection > ARP Insp. Status

| LABEL                       | DESCRIPTION                                                                                                    |
|-----------------------------|----------------------------------------------------------------------------------------------------|
| Total Number of<br>Bindings | This field displays the current number of MAC address filters that were created because the Switch identified unauthorized ARP packets.                 |
| Index                       | This field displays a sequential number for each MAC address filter.                                                                                    |
| MAC Address                 | This field displays the source MAC address in the MAC address filter.                                                                                   |
| VID                         | This field displays the source VLAN ID in the MAC address filter.                                                                                       |
| Port                        | This field displays the source port of the discarded ARP packet. In Stacking mode, the first number represents the slot and the second the port number. |
| Expiry (sec)                | This field displays how long (in seconds) the MAC address filter remains in the Switch. You can also delete the record manually ( <b>Delete</b> ).      |
|                             | Select an entry's check box to select a specific entry. Otherwise, select the check box in the table heading row to select all entries.                 |
| Delete                      | Click this to remove the selected entries.                                                                                                    |
| Cancel                      | Click this to clear the <b>Delete</b> check boxes above.                                                                                                |

## 76.2 ARP Inspection VLAN Status

Use this screen to look at various statistics about ARP packets in each VLAN. To open this screen, click SECURITY > IPv4 Source Guard > ARP Inspection > ARP Insp. VLAN Status.

Figure 450 SECURITY > IPv4 Source Guard > ARP Inspection > ARP Insp. VLAN Status

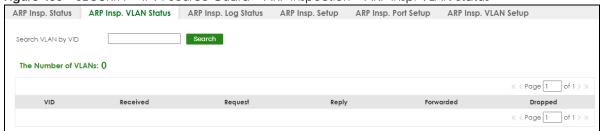

The following table describes the labels in this screen.

Table 295 SECURITY > IPv4 Source Guard > ARP Inspection > ARP Insp. VLAN Status

| LABEL              | DESCRIPTION                                                                                                    |
|--------------------|----------------------------------------------------------------------------------------------------|
| Search VLAN by VID | Specify the VLANs you want to view in the section below. Use a comma (,) to separate individual VLANs or a hyphen (-) to indicates a range of VLANs. For example, "3,4" or "3-9". |
| Search             | Click this to display the specified range of VLANs in the section below.                                                                                                    |
| The Number of      | This is the number of VLANs that match the searching criteria and display in the list below.                                                                                      |
| VLANs              | The number displays when you use the <b>Search</b> button to look for certain VLANs. The default value is 0.                                                                      |
| VID                | This field displays the VLAN ID of each VLAN in the range specified above.                                                                                                    |
| Received           | This field displays the total number of ARP packets received from the VLAN since the Switch last restarted.                                                                       |
| Request            | This field displays the total number of ARP Request packets received from the VLAN since the Switch last restarted.                                                               |
| Reply              | This field displays the total number of ARP Reply packets received from the VLAN since the Switch last restarted.                                                                 |
| Forwarded          | This field displays the total number of ARP packets the Switch forwarded for the VLAN since the Switch last restarted.                                                            |
| Dropped            | This field displays the total number of ARP packets the Switch discarded for the VLAN since the Switch last restarted.                                                            |

## 76.3 ARP Inspection Log Status

Use this screen to look at log messages that were generated by ARP packets and that have not been sent to the syslog server yet. To open this screen, click **SECURITY** > **IPv4 Source Guard** > **ARP Inspection** > **ARP Insp. Log Status**.

Figure 451 SECURITY > IPv4 Source Guard > ARP Inspection > ARP Insp. Log Status

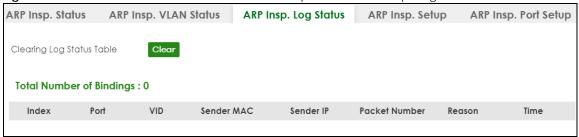

Table 296 SECURITY > IPv4 Source Guard > ARP Inspection > ARP Insp. Log Status

| LABEL                     | DESCRIPTION                                                                                                    |
|---------------------------|----------------------------------------------------------------------------------------------------|
| Clearing Log Status Table | Click <b>Clear</b> to remove all the log messages that were generated by ARP packets and that have not been sent to the syslog server yet.                                                                                                    |
| Total number of Bindings  | This field displays the number of log messages that were generated by ARP packets and that have not been sent to the syslog server yet. If one or more log messages are dropped due to unavailable buffer, there is an entry called <b>overflow</b> with the current number of dropped log messages.                                       |
| Index                     | This field displays a sequential number for each log message.                                                                                                    |
| Port                      | This field displays the source port of the ARP packet. In Stacking mode, the first number represents the slot and the second the port number.                                                                                                    |
| VID                       | This field displays the source VLAN ID of the ARP packet.                                                                                                    |
| Sender MAC                | This field displays the source MAC address of the ARP packet.                                                                                                    |
| Sender IP                 | This field displays the source IP address of the ARP packet.                                                                                                    |
| Packet Number             | This field displays the number of ARP packets that were consolidated into this log message. The Switch consolidates identical log messages generated by ARP packets in the log consolidation interval into one log message. You can configure this interval in the SECURITY > IPv4 Source Guard > ARP Inspection > ARP Insp. Setup screen. |
| Reason                    | This field displays the reason the log message was generated.                                                                                                    |
|                           | <b>dhcp deny</b> : An ARP packet was discarded because it violated a dynamic binding with the same MAC address and VLAN ID.                                                                                                    |
|                           | <b>static deny</b> : An ARP packet was discarded because it violated a static binding with the same MAC address and VLAN ID.                                                                                                    |
|                           | deny: An ARP packet was discarded because there were no bindings with the same MAC address and VLAN ID.                                                                                                    |
|                           | dhcp permit: An ARP packet was forwarded because it matched a dynamic binding.                                                                                                    |
|                           | static permit: An ARP packet was forwarded because it matched a static binding.                                                                                                    |
|                           | In the SECURITY > IPv4 Source Guard > ARP Inspection > ARP Insp. VLAN Setup screen, you can configure the Switch to generate log messages when ARP packets are discarded or forwarded based on the VLAN ID of the ARP packet.                                                                                                    |
| Time                      | This field displays when the log message was generated.                                                                                                    |

## 76.4 ARP Inspection Setup

Use this screen to enable ARP inspection on the Switch. You can also configure the length of time the Switch stores records of discarded ARP packets and global settings for the ARP inspection log. To open

this screen, click SECURITY > IPv4 Source Guard > ARP Inspection > ARP Insp. Setup.

Figure 452 SECURITY > IPv4 Source Guard > ARP Inspection > ARP Insp. Setup

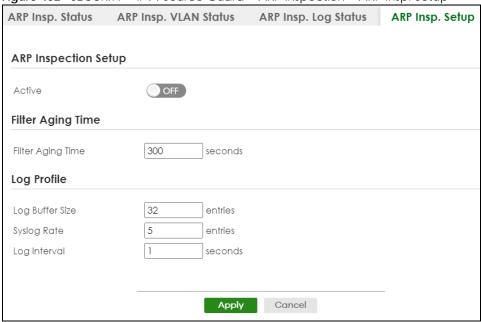

Table 297 SECURITY > IPv4 Source Guard > ARP Inspection > ARP Insp. Setup

| LABEL                | DESCRIPTION                                                                                                    |
|----------------------|----------------------------------------------------------------------------------------------------|
| ARP Inspection Setup |                                                                                                    |
| Active               | Enable the switch button to enable ARP inspection on the Switch. You still have to enable ARP inspection on specific VLAN and specify trusted ports.                                                                                                    |
| Filter Aging Time    |                                                                                                    |
| Filter Aging Time    | This setting has no effect on existing MAC address filters.                                                                                                    |
|                      | Enter how long (1 – 2147483647 seconds) the MAC address filter remains in the Switch after the Switch identifies an unauthorized ARP packet. The Switch automatically deletes the MAC address filter afterwards. Type 0 if you want the MAC address filter to be permanent.                                                                                        |
| Log Profile          |                                                                                                    |
| Log Buffer Size      | Enter the maximum number (1 – 1024) of log messages that were generated by ARP packets and have not been sent to the syslog server yet. Make sure this number is appropriate for the specified <b>Syslog Rate</b> and <b>Log Interval</b> .                                                                                                    |
|                      | If the number of log messages in the Switch exceeds this number, the Switch stops recording log messages and simply starts counting the number of entries that were dropped due to unavailable buffer. Click Clearing Log Status Table in the SECURITY > IPv4 Source Guard > ARP Inspection > ARP Insp. Log Status screen to clear the log and reset this counter. |

Table 297 SECURITY > IPv4 Source Guard > ARP Inspection > ARP Insp. Setup (continued)

| LABEL        | DESCRIPTION                                                                                                    |
|--------------|----------------------------------------------------------------------------------------------------|
| Syslog Rate  | Type the maximum number of syslog messages the Switch can send to the syslog server in one batch. This number is expressed as a rate because the batch frequency is determined by the <b>Log Interval</b> . You must configure the syslog server to use this. Enter 0 if you do not want the Switch to send log messages generated by ARP packets to the syslog server. |
|              | The relationship between <b>Syslog Rate</b> and <b>Log Interval</b> is illustrated in the following examples:                                                                                                    |
|              | <ul> <li>Four invalid ARP packets per second, Syslog Rate is 5, Log Interval is 1: the Switch sends 4 syslog messages every second.</li> <li>Six invalid ARP packets per second, Syslog Rate is 5, Log Interval is 2: the Switch sends 5 syslog messages every 2 seconds.</li> </ul>                                                                                    |
| Log interval | Type how often (1 – 86400 seconds) the Switch sends a batch of syslog messages to the syslog server. Enter 0 if you want the Switch to send syslog messages immediately. See <b>Syslog Rate</b> for an example of the relationship between <b>Syslog Rate</b> and <b>Log Interval</b> .                                                                                 |
| Apply        | Click <b>Apply</b> to save your changes to the Switch's run-time memory. The Switch loses these changes if it is turned off or loses power, so use the <b>Save</b> link on the top navigation panel to save your changes to the non-volatile memory when you are done configuring.                                                                                      |
| Cancel       | Click this to reset the values in this screen to their last-saved values.                                                                                                    |

## 76.5 ARP Inspection Port Setup

Use this screen to specify whether ports are trusted or untrusted ports for ARP inspection. You can also specify the maximum rate at which the Switch receives ARP packets on each untrusted port. To open this screen, click SECURITY > IPv4 Source Guard > ARP Inspection > ARP Insp. Port Setup.

Figure 453 SECURITY > IPv4 Source Guard > ARP Inspection > ARP Insp. Port Setup (Standalone Mode)

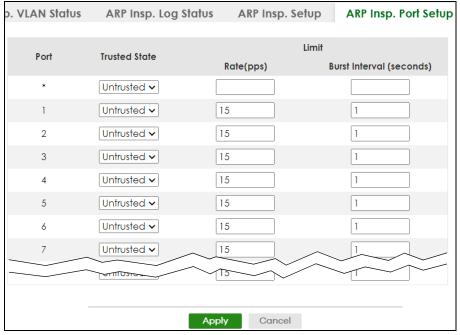

Figure 454 SECURITY > IPv4 Source Guard > ARP Inspection > ARP Insp. Port Setup (Stacking Mode)

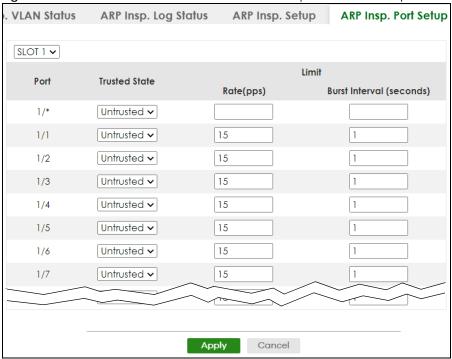

Table 298 SECURITY > IPv4 Source Guard > ARP Inspection > ARP Insp. Port Setup

| LABEL         | DESCRIPTION                                                                                                    |
|---------------|----------------------------------------------------------------------------------------------------|
| SLOT          | This field appears only in Stacking mode. Click the drop-down list to choose the slot number of the Switch in a stack.                                                                                                    |
| Port          | This field displays the port number. In Stacking mode, the first number represents the slot ID and the second is the port number. Please note that the default stacking ports (the last four ports of your Switch) cannot be configured. They are reserved for stacking only. |
| *             | Settings in this row apply to all ports.                                                                                                    |
|               | Use this row only if you want to make some settings the same for all ports. Use this row first to set the common settings and then make adjustments on a port-by-port basis.                                                                                                  |
|               | Note: Changes in this row are copied to all the ports as soon as you make them.                                                                                                    |
| Trusted State | Select whether this port is a trusted port ( <b>Trusted</b> ) or an untrusted port ( <b>Untrusted</b> ).                                                                                                    |
|               | The Switch does not discard ARP packets on trusted ports for any reason.                                                                                                    |
|               | The Switch discards ARP packets on untrusted ports in the following situations:                                                                                                    |
|               | The sender's information in the ARP packet does not match any of the current bindings.                                                                                                    |
|               | The rate at which ARP packets arrive is too high. You can specify the maximum rate at which ARP packets can arrive on untrusted ports.                                                                                                    |
| Limit         | Rate and Burst Interval settings have no effect on trusted ports.                                                                                                    |
| Rate (pps)    | Specify the maximum rate (1 – 2048 packets per second) at which the Switch receives ARP packets from each port. The Switch discards any additional ARP packets. Enter 0 to disable this limit.                                                                                |

Table 298 SECURITY > IPv4 Source Guard > ARP Inspection > ARP Insp. Port Setup (continued)

| LABEL                       | DESCRIPTION                                                                                                    |
|-----------------------------|----------------------------------------------------------------------------------------------------|
| Burst Interval<br>(seconds) | The burst interval is the length of time over which the rate of ARP packets is monitored for each port. For example, if the Rate is 15 pps and the burst interval is 1 second, then the Switch accepts a maximum of 15 ARP packets in every one-second interval. If the burst interval is 5 seconds, then the Switch accepts a maximum of 75 ARP packets in every five-second interval.  Enter the length (1 – 15 seconds) of the burst interval. |
| Apply                       | Click <b>Apply</b> to save your changes to the Switch's run-time memory. The Switch loses these changes if it is turned off or loses power, so use the <b>Save</b> link on the top navigation panel to save your changes to the non-volatile memory when you are done configuring.                                                                                                    |
| Cancel                      | Click this to reset the values in this screen to their last-saved values.                                                                                                    |

## 76.6 ARP Inspection VLAN Setup

Use this screen to enable ARP inspection on each VLAN and to specify when the Switch generates log messages for receiving ARP packets from each VLAN. To open this screen, click **SECURITY** > **IPv4 Source Guard** > **ARP Inspection** > **ARP Insp. VLAN Setup**.

Figure 455 SECURITY > IPv4 Source Guard > ARP Inspection > ARP Insp. VLAN Setup

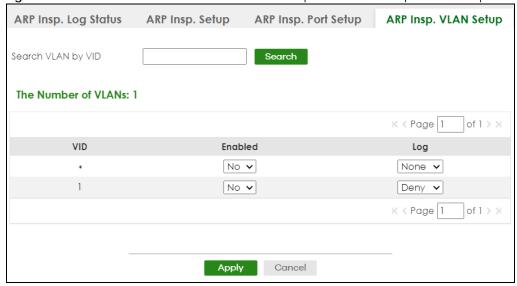

Table 299 SECURITY > IPv4 Source Guard > ARP Inspection > ARP Insp. VLAN Setup

| LABEL                 | DESCRIPTION                                                                                                    |
|-----------------------|----------------------------------------------------------------------------------------------------|
| Search VLAN by<br>VID | Specify the VLANs you want to manage in the section below. Use a comma (,) to separate individual VLANs or a hyphen (-) to indicates a range of VLANs. For example, "3,4" or "3-9". |
| Search                | Click this to display the specified range of VLANs in the section below.                                                                                                    |
| The Number of VLANs   | This display the number of ARP inspection VLAN search results.                                                                                                    |
| VID                   | This field displays the VLAN ID of each VLAN in the range specified above. If you configure the * VLAN, the settings are applied to all VLANs.                                      |

Table 299 SECURITY > IPv4 Source Guard > ARP Inspection > ARP Insp. VLAN Setup (continued)

| LABEL   | DESCRIPTION                                                                                                    |
|---------|----------------------------------------------------------------------------------------------------|
| Enabled | Select <b>Yes</b> to enable ARP inspection on the VLAN. Select <b>No</b> to disable ARP inspection on the VLAN.                                                                                                    |
| Log     | Specify when the Switch generates log messages for receiving ARP packets from the VLAN.                                                                                                    |
|         | <b>None</b> : The Switch does not generate any log messages when it receives an ARP packet from the VLAN.                                                                                                    |
|         | Deny: The Switch generates log messages when it discards an ARP packet from the VLAN.                                                                                                    |
|         | Permit: The Switch generates log messages when it forwards an ARP packet from the VLAN.                                                                                                    |
|         | All: The Switch generates log messages every time it receives an ARP packet from the VLAN.                                                                                                    |
| Apply   | Click <b>Apply</b> to save your changes to the Switch's run-time memory. The Switch loses these changes if it is turned off or loses power, so use the <b>Save</b> link on the top navigation panel to save your changes to the non-volatile memory when you are done configuring. |
| Cancel  | Click this to reset the values in this screen to their last-saved values.                                                                                                    |

#### 76.7 IPv6 Source Guard

The purpose of IPv6 source guard is to distinguish between authorized and unauthorized users by using a binding table that validates the source of IPv6 traffic. The binding table can be manually created or be learned through Dynamic Host Configuration Protocol version 6 snooping (DHCPv6 snooping). IPv6 source guard can deny IPv6 traffic from an unknown source. The IPv6 source guard binding table includes:

- IPv6 address
- IPv6 prefix
- VLAN ID
- Port number
- MAC address

Enable IPv6 source guard on a port for the Switch to check incoming IPv6 packets on that port. A packet is allowed when it matches any entry in the IPSG binding table. If a user tries to send IPv6 packets to the Switch that do not match an entry in the IPSG binding table, the Switch will drop these packets. The Switch forwards matching traffic normally. The IPv6 source guard related screens are available in standalone mode.

## 76.8 IPv6 Source Binding Status

Use this screen to look at the current IPv6 dynamic and static bindings and to remove dynamic bindings based on IPv6 address and/or IPv6 prefix. Bindings are used to distinguish between authorized and unauthorized packets in the network. The Switch learns the bindings by snooping DHCP packets (dynamic bindings) and from information provided manually by administrators (static bindings). To open this screen, click SECURITY > IPv6 Source Guard > IP Static Binding > IP Source Binding Status.

IPv6 Source Binding Status

IPv6 Static Binding

All

Olear Dynamic Source Binding

IPv6 Prefix

Index Source Address

MAC Address

VLAN Port Lease Type

Figure 456 SECURITY > IPv6 Source Guard > IP Static Binding > IP Source Binding Status

Table 300 SECURITY > IPv6 Source Guard > IP Static Binding > IP Source Binding Status

| LABEL                           | DESCRIPTION                                                                                                    |
|---------------------------------|----------------------------------------------------------------------------------------------------|
| Clear Dynamic<br>Source Binding | Specify how you want the Switch to remove dynamic IPv6 source binding entries when you click <b>Flush</b> .                                                                                                    |
|                                 | <ul> <li>Select All to remove all of the dynamic entries from the IPv6 source binding table.</li> <li>Select IPv6 Address and enter an IPv6 address to remove the dynamic entries snooped with the specified IPv6 address.</li> <li>Select IPv6 Prefix and enter a Prefix address to remove the dynamic entries snooped with the specified Prefix address.</li> </ul> |
| Flush                           | Click this to remove dynamic IPv6 source binding entries according to your selections.                                                                                                    |
| Cancel                          | Click this to reset the values above based or if not applicable, to clear the fields above.                                                                                                    |
| Index                           | This field displays a sequential number for each binding.                                                                                                    |
| Source Address                  | This field displays the source IP address in the binding. If the entry is blank, this field will not be checked in the binding.                                                                                                    |
| MAC Address                     | This field displays the source MAC address in the binding. If the entry is blank, this field will not be checked in the binding.                                                                                                    |
| VLAN                            | This field displays the source VLAN ID in the binding. If the entry is blank, this field will not be checked in the binding.                                                                                                    |
| Port                            | This field displays the port number in the binding. If this field is blank, the binding applies to all ports.                                                                                                    |
| Lease                           | This field displays how many days, hours, minutes, and seconds the binding is valid; for example, <b>2d3h4m5s</b> means the binding is still valid for 2 days, 3 hours, 4 minutes, and 5 seconds. This field displays <b>infinity</b> if the binding is always valid (for example, a static binding).                                                                 |
| Туре                            | This field displays how the Switch learned the binding.                                                                                                    |
|                                 | S: This static binding was learned from information provided manually by an administrator.                                                                                                    |
|                                 | DH: This dhcp-snooping binding was learned by snooping DHCP packets.                                                                                                    |

## 76.9 IPv6 Static Binding

Use this screen to view or configure an IPv6 source guard binding table entry and manage IPv6 static bindings. Static bindings are uniquely identified by the source IPv6 address / prefix. Each source IPv6 address / prefix can only be in one static binding. If you try to create a static binding with the same

source IPv6 address / prefix as an existing static binding, the new static binding replaces the original one. To open this screen, click **SECURITY** > **IPv6 Source Guard** > **IPv6 Static Binding** > **IPv6 Static Binding**.

Figure 457 SECURITY > IPv6 Source Guard > IPv6 Static Binding > IPv6 Static Binding

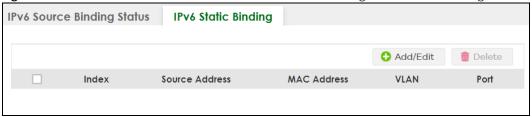

The following table describes the labels in this screen.

Table 301 SECURITY > IPv6 Source Guard > IPv6 Static Binding > IPv6 Static Binding

| LABEL          | DESCRIPTION                                                                                                    |
|----------------|----------------------------------------------------------------------------------------------------|
| Index          | This field displays a sequential number for each binding.                                                                                                    |
| Source Address | This field displays the IPv6 address or IPv6 prefix and prefix length in the binding.                                                                                                    |
| MAC Address    | This field displays the source MAC address in the binding. If the entry is blank, this field will not be checked in the binding.                                                                    |
| VLAN           | This field displays the source VLAN ID in the binding. If the entry is blank, this field will not be checked in the binding.                                                                        |
| Port           | This field displays the port number in the binding. If this field is blank, the binding applies to all ports. In Stacking mode, the first number represents the slot and the second the port number |
|                | Select an entry's check box to select a specific entry. Otherwise, select the check box in the table heading row to select all entries.                                                             |
| Add/Edit       | Click Add/Edit to add a new entry or edit a selected one.                                                                                                    |
| Delete         | Click <b>Delete</b> to remove the selected entries.                                                                                                    |

#### 76.9.1 Add/Edit IPv6 Static Binding

Use this screen to manually create an IPv6 source guard binding table entry and manage IPv6 static bindings. Click **Add/Edit**, or select an entry and click **Add/Edit** in the **SECURITY** > **IPv6 Source Guard** > **IPv6 Static Binding** > **IPv6 Static Binding** screen to display this screen.

Figure 458 SECURITY > IPv6 Source Guard > IPv6 Static Binding > IPv6 Static Binding > Add/Edit (Standalone Mode)

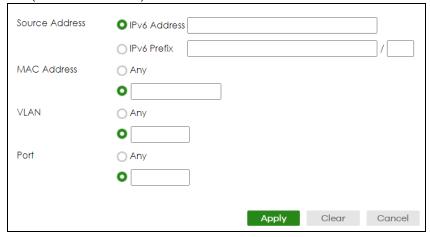

Figure 459 SECURITY > IPv6 Source Guard > IPv6 Static Binding > IPv6 Static Binding > Add/Edit (Stacking Mode)

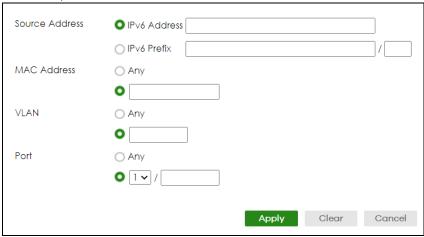

Table 302 SECURITY > IPv6 Source Guard > IPv6 Static Binding > IPv6 Static Binding > Add/Edit

| LABEL          | DESCRIPTION                                                                                                    |
|----------------|----------------------------------------------------------------------------------------------------|
| Source Address | Enter the IPv6 Address or IPv6 Prefix and prefix length in the binding.                                                                                                    |
| MAC Address    | Enter the source MAC address in the binding. If this binding does not check this field, select <b>Any</b> .                                                                                                    |
|                | Note: You cannot choose <b>Any</b> for all three of <b>MAC Address</b> , <b>VLAN</b> and <b>Port</b> . You must fill in at least one.                                                                                                    |
| VLAN           | Enter the source VLAN ID in the binding. If this binding does not check this field, select <b>Any</b> .                                                                                                    |
| Port           | Specify the ports in the binding. If this binding has one port, select the first radio button and enter the port number in the field to the right. In Stacking mode, the first field is the slot ID and the second field is the port number. If this binding applies to all ports, select <b>Any</b> . |
| Apply          | Click <b>Apply</b> to save your changes to the Switch's run-time memory. The Switch loses these changes if it is turned off or loses power, so use the <b>Save</b> link on the top navigation panel to save your changes to the non-volatile memory when you are done configuring.                     |
| Clear          | Click Clear to clear the fields to the factory defaults.                                                                                                    |
| Cancel         | Click Cancel to not save the configuration you make and return to the last screen.                                                                                                    |

## 76.10 IPv6 Source Guard Policy

Use this screen to have IPv6 source guard forward valid IPv6 addresses and/or IPv6 prefixes that are stored in the binding table and allow or block data traffic from all link-local addresses. To open this screen, click SECURITY > IPv6 Source Guard > IPv6 Source Guard Policy.

- If you select **Validate Address** and not **Validate Prefix**, traffic for a binding entry that matches a IPv6 address and VLAN ID, port number, and MAC address will be forwarded. If this binding entry is a IPv6 prefix, the traffic will be denied.
- If you select Validate Prefix and not Validate Address, traffic for a binding entry that matches a IPv6
  prefix and VLAN ID, port number, and MAC address will be forwarded. If this binding entry is a IPv6
  address, the traffic will be denied.

 If you select both Validate Prefix and Validate Address then traffic matching either IPv6 address or prefix will be forwarded.

Figure 460 SECURITY > IPv6 Source Guard > IPv6 Source Guard > IPv6 Source Guard Policy

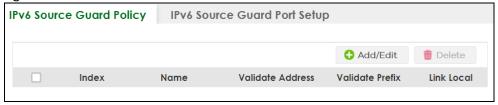

The following table describes the labels in this screen.

Table 303 SECURITY > IPv6 Source Guard > IPv6 Source Guard > IPv6 Source Guard Policy

| LABEL            | DESCRIPTION                                                                                                    |
|------------------|----------------------------------------------------------------------------------------------------|
| Index            | This field displays a sequential number for each policy.                                                                                |
| Name             | This field displays the descriptive name for identification purposes for this IPv6 source guard policy.                                 |
| Validate Address | This field displays the <b>Validate Address</b> status for this IPv6 source guard policy.                                               |
| Validate Prefix  | This field displays the <b>Validate Prefix</b> status for this IPv6 source guard policy.                                                |
| Link Local       | This field displays the <b>Link Local</b> traffic status for this IPv6 source guard policy.                                             |
|                  | Select an entry's check box to select a specific entry. Otherwise, select the check box in the table heading row to select all entries. |
| Add/Edit         | Click Add/Edit to add a new entry or edit a selected one.                                                                               |
| Delete           | Click <b>Delete</b> to remove the selected entries.                                                                                     |

## 76.10.1 Add/Edit an IPv6 Source Guard Policy

Click Add/Edit, or select an entry and click Add/Edit in the SECURITY > IPv6 Source Guard > IPv6 Source Guard > IPv6 Source Gu

Figure 461 SECURITY > IPv6 Source Guard > IPv6 Source Guard > IPv6 Source Guard Policy > Add/Edit

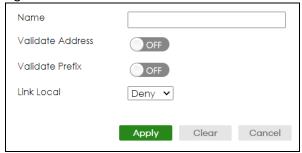

Table 304 SECURITY > IPv6 Source Guard > IPv6 Source Guard > IPv6 Source Guard Policy > Add/Edit

| LABEL            | DESCRIPTION                                                                                                    |
|------------------|----------------------------------------------------------------------------------------------------|
| Name             | Enter a descriptive name for identification purposes for this IPv6 source guard policy. You can enter up to 32 printable ASCII characters except [?], [   ], [ ' ], [ " ] or [ , ]. |
| Validate Address | Select <b>Validate Address</b> to have IPv6 source guard forward valid addresses that are stored in the binding table.                                                              |

Table 304 SECURITY > IPv6 Source Guard > IPv6 Source Guard > IPv6 Source Guard Policy > Add/Edit

| LABEL           | DESCRIPTION                                                                                                    |
|-----------------|----------------------------------------------------------------------------------------------------|
| Validate Prefix | Select Validate Prefix to have IPv6 source guard forward valid prefixes that are stored in the binding table.                                                                                                    |
| Link Local      | Select <b>Permit</b> to allow data traffic from all link-local addresses; otherwise leave the setting at <b>Deny</b> . A link-local address is an IPv6 unicast address that can be automatically configured on any interface using the link-local prefix FE80::/10 and the interface identifier in the modified EUI-64 format. |
| Apply           | Click <b>Apply</b> to save your changes to the Switch's run-time memory. The Switch loses these changes if it is turned off or loses power, so use the <b>Save</b> link on the top navigation panel to save your changes to the non-volatile memory when you are done configuring.                                             |
| Clear           | Click Clear to clear the fields to the factory defaults.                                                                                                    |
| Cancel          | Click <b>Cancel</b> to not save the configuration you make and return to the last screen.                                                                                                    |

## 76.11 IPv6 Source Guard Port Setup

Use this screen to apply configured IPv6 source guard policies to ports you specify. Use port \* to apply a policy to all ports. To open this screen, click **SECURITY** > **IPv6 Source Guard** > **IPv6 Source Guard** > **IPv6 Source Guard** > **IPv6** 

Figure 462 SECURITY > IPv6 Source Guard > IPv6 Source Guard > IPv6 Source Guard Port Setup (Standalone Mode)

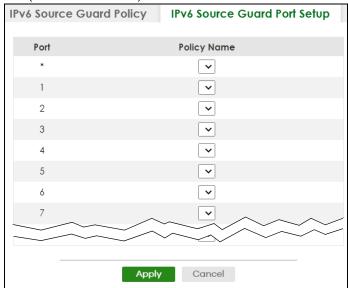

Figure 463 SECURITY > IPv6 Source Guard > IPv6 Source Guard > IPv6 Source Guard Port Setup (Stacking Mode)

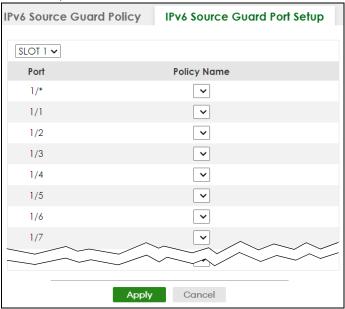

Table 305 SECURITY > IPv6 Source Guard > IPv6 Source Guard > IPv6 Source Guard Port Setup

| LABEL       | DESCRIPTION                                                                                                    |
|-------------|----------------------------------------------------------------------------------------------------|
| SLOT        | This field appears only in Stacking mode. Click the drop-down list to choose the slot number of the Switch in a stack.                                                                                                    |
| Port        | This field displays the port number. In Stacking mode, the first number represents the slot ID and the second is the port number. Please note that the default stacking ports (the last four ports of your Switch) cannot be configured. They are reserved for stacking only.      |
| *           | Settings in this row apply to all ports.                                                                                                    |
|             | Use this row only if you want to make some settings the same for all ports. Use this row first to set the common settings and then make adjustments on a port-by-port basis.                                                                                                    |
|             | Note: Changes in this row are copied to all the ports as soon as you make them.                                                                                                    |
| Policy Name | Select an IPv6 source guard policy that the Switch will apply to this port.                                                                                                    |
| Apply       | Click <b>Apply</b> to save your changes to the Switch's run-time memory. The Switch loses these changes if it is turned off or loses power, so use the <b>Save</b> link on the top navigation panel to save your changes to the non-volatile memory when you are done configuring. |
| Cancel      | Click this to reset the values in this screen to their last-saved values.                                                                                                    |

# 76.12 IPv6 Snooping Policy Setup

Use this screen to view and dynamically create an IPv6 source guard binding table using a DHCPv6 snooping policy. A DHCPv6 snooping policy lets the Switch sniff DHCPv6 packets sent from a DHCPv6 server to a DHCPv6 client when it is assigning an IPv6 address. When a DHCPv6 client successfully gets a valid IPv6 address, DHCPv6 snooping builds the binding table dynamically. To open this screen, click SECURITY > IPv6 Source Guard > IPv6 Snooping > IPv6 Snooping Policy Setup.

Note: If you do not select **Protocol** and **Prefix Glean**, then the Switch cannot perform DHCPv6 snooping.

Figure 464 SECURITY > IPv6 Source Guard > IPv6 Snooping > IPv6 Snooping Policy Setup

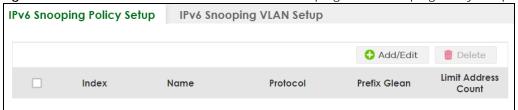

The following table describes the labels in this screen.

Table 306 SECURITY > IPv6 Source Guard > IPv6 Snooping > IPv6 Snooping Policy Setup

| LABEL                  | DESCRIPTION                                                                                                    |
|------------------------|----------------------------------------------------------------------------------------------------|
| Index                  | This field displays a sequential number for each IPv6 snooping policy.                                                                  |
| Name                   | This field displays the descriptive name for identification purposes for this IPv6 source guard policy.                                 |
| Protocol               | This field displays the protocols learned from DHCPv6 sniffed packets.                                                                  |
| Prefix Glean           | This field displays the IPv6 prefixes learned from DHCPv6 sniffed packets.                                                              |
| Limit Address<br>Count | This field displays the number of IPv6 addresses and prefixes learned using the IPv6 snooping policy.                                   |
|                        | Select an entry's check box to select a specific entry. Otherwise, select the check box in the table heading row to select all entries. |
| Add/Edit               | Click Add/Edit to add a new entry or edit a selected one.                                                                               |
| Delete                 | Click <b>Delete</b> to remove the selected entries.                                                                                     |

## 76.12.1 Add/Edit a IPv6 Snooping Policy

Use this screen to dynamically create an IPv6 source guard binding table using a DHCPv6 snooping policy. Click **Add/Edit**, or select an entry and click **Add/Edit** in the **SECURITY** > **IPv6 Source Guard** > **IPv6 Snooping** > **IPv6 Snooping Policy Setup** screen to display this screen.

Figure 465 SECURITY > IPv6 Source Guard > IPv6 Snooping > IPv6 Snooping Policy Setup > Add/Edit

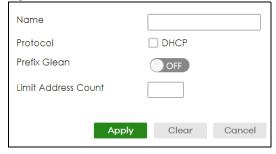

Table 307 SECURITY > IPv6 Source Guard > IPv6 Snooping > IPv6 Snooping Policy Setup > Add/Edit

| LABEL                  | DESCRIPTION                                                                                                    |
|------------------------|----------------------------------------------------------------------------------------------------|
| Name                   | Enter a descriptive name for identification purposes for this IPv6 snooping policy. You can enter up to 32 printable ASCII characters except [?], [   ], [ ' ], [ " ] or [ , ].                                                                                                    |
| Protocol               | Select <b>DHCP</b> to let the Switch sniff DHCPv6 packets sent from a DHCPv6 server to a DHCPv6 client.                                                                                                    |
| Prefix Glean           | Enable the switch button to learn the IPv6 prefix and length from DHCPv6 sniffed packets.                                                                                                    |
| Limit Address<br>Count | This is the number of IPv6 addresses and prefixes learned using the IPv6 snooping policy.                                                                                                    |
|                        | Note: The maximum limit address count is the maximum size of the IPv6 source guard binding table. See the product data sheet for the latest specifications.                                                                                                    |
| Apply                  | Click <b>Apply</b> to save your changes to the Switch's run-time memory. The Switch loses these changes if it is turned off or loses power, so use the <b>Save</b> link on the top navigation panel to save your changes to the non-volatile memory when you are done configuring. |
| Clear                  | Click Clear to clear the fields to the factory defaults.                                                                                                    |
| Cancel                 | Click Cancel to not save the configuration you make and return to the last screen.                                                                                                    |

# 76.13 IPv6 Snooping VLAN Setup

Use this screen to enable a DHCPv6 snooping policy on a specific VLAN interface. To open this screen, click SECURITY > IPv6 Source Guard > IPv6 Snooping > IPv6 Snp. VLAN Setup.

Figure 466 SECURITY > IPv6 Source Guard > IPv6 Snooping > IPv6 Snp. VLAN Setup

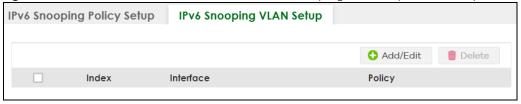

The following table describes the labels in this screen.

Table 308 SECURITY > IPv6 Source Guard > IPv6 Snooping > IPv6 Snp. VLAN Setup

| LABEL     | DESCRIPTION                                                                                                    |
|-----------|----------------------------------------------------------------------------------------------------|
| Index     | This field displays a sequential number for each binding.                                                                               |
| Interface | This field displays the VLAN interface.                                                                                                 |
| Policy    | This field displays the DHCPv6 snooping policy.                                                                                         |
|           | Select an entry's check box to select a specific entry. Otherwise, select the check box in the table heading row to select all entries. |
| Add/Edit  | Click Add/Edit to add a new entry or edit a selected one.                                                                               |
| Delete    | Click <b>Delete</b> to remove the selected entries.                                                                                     |

## 76.13.1 Add/Edit an IPv6 Snooping VLAN

Use this screen to add/edit a DHCPv6 snooping policy on a specific VLAN interface. Click **Add/Edit**, or select an entry and click **Add/Edit** in the **SECURITY** > **IPv6 Source Guard** > **IPv6 Snooping** > **IPv6 Snp. VLAN Setup** screen to display this screen.

Figure 467 SECURITY > IPv6 Source Guard > IPv6 Snooping > IPv6 Snp. VLAN Setup > Add/Edit

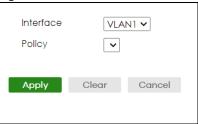

The following table describes the labels in this screen.

Table 309 SECURITY > IPv6 Source Guard > IPv6 Snooping > IPv6 Snp. VLAN Setup > Add/Edit

| LABEL     | DESCRIPTION                                                                                                    |
|-----------|----------------------------------------------------------------------------------------------------|
| Interface | Select the VLAN interface to apply the selected DHCPv6 snooping policy.                                                                                                    |
| Policy    | Select the IPv6 snooping policy to apply to this VLAN interface.                                                                                                    |
| Apply     | Click <b>Apply</b> to save your changes to the Switch's run-time memory. The Switch loses these changes if it is turned off or loses power, so use the <b>Save</b> link on the top navigation panel to save your changes to the non-volatile memory when you are done configuring. |
| Clear     | Click Clear to clear the fields to the factory defaults.                                                                                                    |
| Cancel    | Click <b>Cancel</b> to not save the configuration you make and return to the last screen.                                                                                                    |

# 76.14 IPv6 DHCP Trust Setup

Use this screen to specify which ports are trusted for DHCPv6 snooping. To open this screen, click **SECURITY** > **IPv6 Source Guard** > **DHCPv6 Trust Setup**.

Note: DHCPv6 solicit packets are sent from a DHCPv6 client to a DHCPv6 server. Reply packets from a DHCPv6 server connected to an untrusted port are discarded.

Use port \* to have all ports be Untrusted or Trusted.

Figure 468 SECURITY > IPv6 Source Guard > DHCPv6 Trust Setup (Standalone Mode)

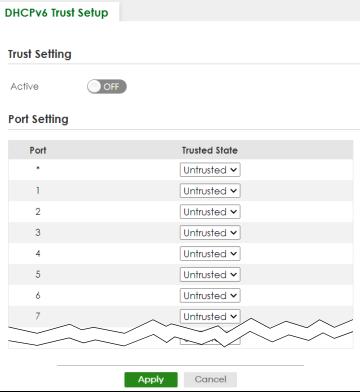

Figure 469 SECURITY > IPv6 Source Guard > DHCPv6 Trust Setup (Stacking Mode)

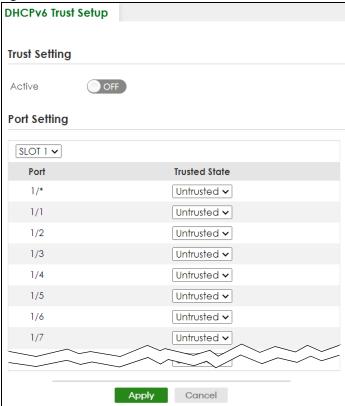

Table 310 SECURITY > IPv6 Source Guard > DHCPv6 Trust Setup

| LABEL         | DESCRIPTION                                                                                                    |  |
|---------------|----------------------------------------------------------------------------------------------------|--|
| Trust Setting | Frust Setting                                                                                                    |  |
| Active        | Enable the switch button to specify whether ports are trusted or untrusted ports for DHCP snooping. If you do not select this then <b>IPv6 DHCP Trust</b> is not used and all ports are automatically trusted.                                                                     |  |
| Port Setting  |                                                                                                    |  |
| SLOT          | This field appears only in Stacking mode. Click the drop-down list to choose the slot number of the Switch in a stack.                                                                                                    |  |
| Port          | This field displays the port number. In Stacking mode, the first number represents the slot ID and the second is the port number. Please note that the default stacking ports (the last four ports of your Switch) cannot be configured. They are reserved for stacking only.      |  |
| *             | Settings in this row apply to all ports.                                                                                                    |  |
|               | Use this row only if you want to make some settings the same for all ports. Use this row first to set the common settings and then make adjustments on a port-by-port basis.                                                                                                    |  |
|               | Note: Changes in this row are copied to all the ports as soon as you make them.                                                                                                    |  |
| Trusted State | Select whether this port is a trusted port ( <b>Trusted</b> ) or an untrusted port ( <b>Untrusted</b> ).                                                                                                    |  |
|               | Trusted ports are connected to DHCPv6 servers or other switches.                                                                                                    |  |
|               | Untrusted ports are connected to subscribers, and the Switch discards DHCPv6 packets from untrusted ports in the following situations:                                                                                                    |  |
|               | <ul> <li>The packet is a DHCPv6 server packet (for example, ADVERTISE, REPLY, or RELAY-REPLY).</li> <li>The source MAC address and source IP address in the packet do not match any of the current bindings.</li> </ul>                                                            |  |
| Apply         | Click <b>Apply</b> to save your changes to the Switch's run-time memory. The Switch loses these changes if it is turned off or loses power, so use the <b>Save</b> link on the top navigation panel to save your changes to the non-volatile memory when you are done configuring. |  |
| Cancel        | Click this to reset the values in this screen to their last-saved values.                                                                                                    |  |

# 76.15 Technical Reference

This section provides technical background information on the topics discussed in this chapter.

## 76.15.1 ARP Inspection Overview

Use ARP inspection to filter unauthorized ARP packets on the network. This can prevent many kinds of man-in-the-middle attacks, such as the one in the following example.

Figure 470 Example: Man-in-the-middle Attack

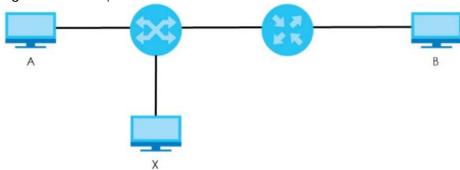

In this example, computer **B** tries to establish a connection with computer **A**. Computer **X** is in the same broadcast domain as computer **A** and intercepts the ARP request for computer **A**. Then, computer **X** does the following things:

- It pretends to be computer A and responds to computer B.
- It pretends to be computer **B** and sends a message to computer **A**.

As a result, all the communication between computer **A** and computer **B** passes through computer **X**. Computer **X** can read and alter the information passed between them.

#### 76.15.1.1 ARP Inspection and MAC Address Filters

When the Switch identifies an unauthorized ARP packet, it automatically creates a MAC address filter to block traffic from the source MAC address and source VLAN ID of the unauthorized ARP packet. You can configure how long the MAC address filter remains in the Switch.

These MAC address filters are different than regular MAC address filters.

- They are stored only in volatile memory.
- They do not use the same space in memory that regular MAC address filters use.
- They appear only in the ARP Inspection screens and commands, not in the MAC Address Filter screens and commands.

#### 76.15.1.2 Trusted vs. Untrusted Ports

Every port is either a trusted port or an untrusted port for ARP inspection. This setting is independent of the trusted or untrusted setting for DHCP snooping. You can also specify the maximum rate at which the Switch receives ARP packets on untrusted ports.

The Switch does not discard ARP packets on trusted ports for any reason.

The Switch discards ARP packets on untrusted ports in the following situations:

- The sender's information in the ARP packet does not match any of the current bindings.
- The rate at which ARP packets arrive is too high.

#### 76.15.1.3 Syslog

The Switch can send syslog messages to the specified syslog server when it forwards or discards ARP packets. The Switch can consolidate log messages and send log messages in batches to make this mechanism more efficient.

## 76.15.1.4 Configuring ARP Inspection

Follow these steps to configure ARP inspection on the Switch.

1 Configure DHCP snooping.

Note: It is recommended you enable DHCP snooping at least one day before you enable ARP inspection so that the Switch has enough time to build the binding table.

- 2 Enable ARP inspection on each VLAN.
- 3 Configure trusted and untrusted ports, and specify the maximum number of ARP packets that each port can receive per second.

# CHAPTER 77 Port Authentication

## 77.1 Port Authentication Overview

This chapter describes the IEEE 802.1x, MAC, Guest VLAN, and Compound authentication methods.

- IEEE 802.1x<sup>2</sup> An authentication server validates access to a port based on a user name and password provided by the user. A user that fails an authentication server can still access the port, but traffic from the user is forwarded to the guest VLAN port.
- MAC Authentication An authentication server validates access to a port based on the MAC address and password of the client.
- Guest VLAN In either mode, if authentication fails the Switch can still allow the client to access the network on a Guest VLAN.
- Compound Authentication An authentication server validates access to a port based on combination of IEEE 802.1x and MAC Authentication. There are two modes:
  - Loose: The client authenticates using either IEEE 802.1x authentication or MAC Authentication.
  - Strict: The client authenticates using both IEEE 802.1x authentication and MAC Authentication.

Note: All types of authentication use the RADIUS (Remote Authentication Dial In User Service, RFC 2138, 2139) protocol to validate users. You must configure a RADIUS server before enabling port authentication.

Note: If you enable IEEE 802.1x authentication and MAC authentication on the same port, the Switch performs IEEE 802.1x authentication and MAC authentication. If a user fails to authenticate either through the IEEE 802.1x or MAC authentication method, then access to the port is denied.

Note: IEEE 802.1x is not supported by all user operating systems. For details on compatibility, see your operating system documentation. If your operating system does not support 802.1x, you must install 802.1x client software.

#### 77.1.1 What You Can Do

- Use the 802.1x screen (Section 77.2 on page 587) to activate IEEE 802.1x security.
- Use the MAC Authentication screen (Section 77.3 on page 589) to activate MAC authentication.
- Use the Guest VLAN screen (Section 77.4 on page 592) to enable and assign a guest VLAN to a port.

<sup>2.</sup> At the time of writing, IEEE 802.1x is not supported by all operating systems. See your operating system documentation. If your operating system does not support 802.1x, then you may need to install 802.1x client software.

• Use the **Compound Authentication** screen (Section 77.5 on page 595) to allow network access for clients that pass either IEEE 802.1x authentication OR MAC authentication, or pass both IEEE 802.1x authentication AND MAC authentication.

#### 77.1.2 What You Need to Know

#### **IEEE 802.1x Authentication**

The following figure illustrates how a client connecting to a IEEE 802.1x authentication enabled port goes through a validation process. The Switch prompts the client for login information in the form of a user name and password after the client responds to its identity request. When the client provides the login credentials, the Switch sends an authentication request to a RADIUS server. The RADIUS server validates whether this client is allowed access to the port.

New Connection

Identity Request

Challenge Request

Challenge Response

Access Challenge

Authentication Request

Access Request

Authentication Reply

Figure 471 IEEE 802.1x Authentication Process

Session Granted/Denied

#### 77.1.3 MAC Authentication

MAC authentication works in a very similar way to IEEE 802.1x authentication. The main difference is that the Switch does not prompt the client for login credentials. The login credentials are based on the source MAC address of the client connecting to a port on the Switch along with a password configured specifically for MAC authentication on the Switch.

Figure 472 MAC Authentication Process

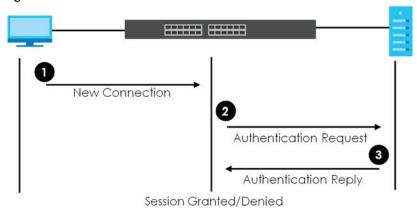

Figure 473 SECURITY > Port Authentication > 802.1x (Standalone Mode)

Note: To enable port authentication, first activate the port authentication methods (both on the Switch and the ports), then configure the RADIUS server settings in the **SECURITY**> **AAA** > **RADIUS Server Setup** screen.

# 77.2 Activate IEEE 802.1x Security

Use this screen to activate IEEE 802.1x security. Click **SECURITY** > **Port Authentication** > **802.1x** to display the configuration screen as shown.

802.1x OFF Active EAPOL flood OFF Reauth-period Quiet-period Tx-period Supp-Timeout Port Active Max-Req Reauth secs secs secs secs On 🗸 On 🗸 3600 60 30 30 2 2 On 🗸 3600 60 30 30 2 On 🗸 3600 60 30 30 2 4 On 🗸 3600 60 30 30 2 60 30 30 On 🗸 3600 2 6 On 🗸 3600 60 30 30 2 On 🗸 3600 60 30 30

Cancel

Apply

802.1x OFF Active EAPOL flood OFF SLOT 1 🗸 Reauth-period Quiet-period Tx-period Supp-Timeout Active Max-Req Reauth Port secs secs secs secs 1/\* On 🗸 1/1 2 On 🗸 3600 60 30 30 2 1/2 On 🗸 3600 60 30 30 60 1/3 2 On 🗸 30 3600 30 2 3600 1/4 On 🗸 60 30 30 2 1/5 On 🗸 3600 60 30 30 1/6 2 On 🗸 3600 60 30 30 2 60 1/7 On 🗸 3600 30 30 30 Apply Cancel

Figure 474 SECURITY > Port Authentication > 802.1x (Stacking Mode)

Table 311 SECURITY > Port Authentication > 802.1x

| LABEL       | DESCRIPTION                                                                                                    |
|-------------|----------------------------------------------------------------------------------------------------|
| Active      | Enable the switch button to permit 802.1x authentication on the Switch.                                                                                                    |
|             | Note: You must first enable 802.1x authentication on the Switch before configuring it on each port.                                                                                                    |
| EAPOL flood | Enable the switch button to flood EAPOL packets to all ports in the same VLAN.                                                                                                    |
|             | EAP over LAN (EAPOL) is a port authentication protocol used in IEEE 802.1x. It is used to encapsulate and transmit EAP packets between the supplicant (a client device that requests access to the network resources or services) and authenticator (the Switch) directly over the LAN. |
|             | Note: <b>EAPOL flood</b> will not take effect when 802.1x authentication is enabled.                                                                                                    |
| SLOT        | This field appears only in Stacking mode. Click the drop-down list to choose the slot number of the Switch in a stack.                                                                                                    |
| Port        | This field displays the port number. In Stacking mode, the first number represents the slot ID and the second is the port number. Please note that the default stacking ports (the last four ports of your Switch) cannot be configured. They are reserved for stacking only.           |
| *           | Settings in this row apply to all ports.                                                                                                    |
|             | Use this row only if you want to make some settings the same for all ports. Use this row first to set the common settings and then make adjustments on a port-by-port basis.                                                                                                    |
|             | Note: Changes in this row are copied to all the ports as soon as you make them.                                                                                                    |

Table 311 SECURITY > Port Authentication > 802.1x (continued)

| LABEL              | DESCRIPTION                                                                                                    |
|--------------------|----------------------------------------------------------------------------------------------------|
| Active             | Select this to permit 802.1x authentication on this port. You must first allow 802.1x authentication on the Switch before configuring it on each port.                                                                                                    |
| Max-Req            | Specify the number of times the Switch tries to authenticate clients before sending unresponsive ports to the Guest VLAN.                                                                                                    |
|                    | This is set to 2 by default. That is, the Switch attempts to authenticate a client twice. If the client does not respond to the first authentication request, the Switch tries again. If the client still does not respond to the second request, the Switch sends the client to the Guest VLAN. The client needs to send a new request to be authenticated by the Switch again. |
| Reauth             | Specify if a subscriber has to periodically re-enter his or her user name and password to stay connected to the port.                                                                                                    |
| Reauth-period secs | Specify the length of time required to pass before a client has to re-enter his or her user name and password to stay connected to the port.                                                                                                    |
| Quiet-period secs  | Specify the number of seconds the port remains in the HELD state and rejects further authentication requests from the connected client after a failed authentication exchange.                                                                                                    |
| Tx-period secs     | Specify the number of seconds the Switch waits for client's response before re-sending an identity request to the client.                                                                                                    |
| Supp-Timeout secs  | Specify the number of seconds the Switch waits for client's response to a challenge request before sending another request.                                                                                                    |
| Apply              | Click <b>Apply</b> to save your changes to the Switch's run-time memory. The Switch loses these changes if it is turned off or loses power, so use the <b>Save</b> link on the top navigation panel to save your changes to the non-volatile memory when you are done configuring.                                                                                               |
| Cancel             | Click <b>Cancel</b> to begin configuring this screen afresh.                                                                                                    |

# 77.3 Activate MAC Authentication

Use this screen to activate MAC authentication. Click **SECURITY** > **Port Authentication** > **MAC Authentication** to display the configuration screen as shown.

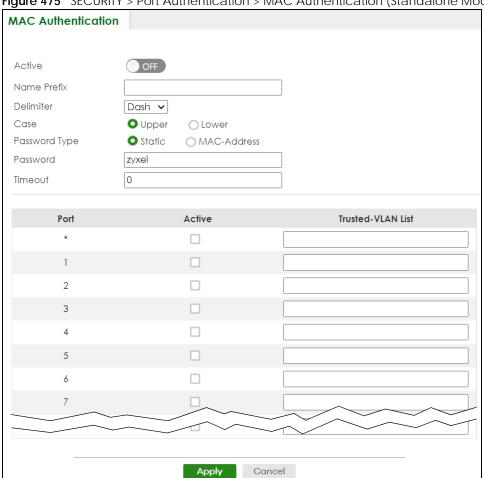

**Figure 475** SECURITY > Port Authentication > MAC Authentication (Standalone Mode)

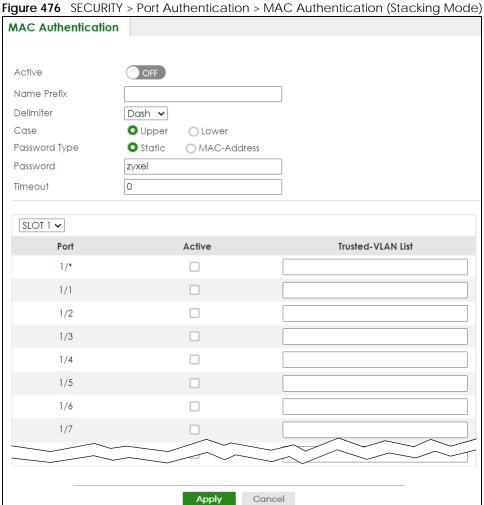

Table 312 SECURITY > Port Authentication > MAC Authentication

| LABEL         | DESCRIPTION                                                                                                    |
|---------------|----------------------------------------------------------------------------------------------------|
| Active        | Enable the switch button to permit MAC authentication on the Switch.                                                                                                    |
|               | Note: You must first enable MAC authentication on the Switch before configuring it on each port.                                                                                                    |
| Name Prefix   | Type the prefix that is appended to all MAC addresses sent to the RADIUS server for authentication. You can enter up to 32 printable ASCII characters except [?], [   ], [ ' ], [ " ] or [,].                                                     |
|               | If you leave this field blank, then only the MAC address of the client is forwarded to the RADIUS server.                                                                                                    |
| Delimiter     | Select the delimiter the RADIUS server uses to separate the pairs in MAC addresses used as the account user name (and password). You can select <b>Dash</b> (-), <b>Colon</b> (:), or <b>None</b> to use no delimiters at all in the MAC address. |
| Case          | Select the case ( <b>Upper</b> or <b>Lower</b> ) the RADIUS server requires for letters in MAC addresses used as the account user name (and password).                                                                                            |
| Password Type | Select <b>Static</b> to have the Switch send the password you specify below or <b>MAC-Address</b> to use the client MAC address as the password.                                                                                                  |

Table 312 SECURITY > Port Authentication > MAC Authentication (continued)

| LABEL             | DESCRIPTION                                                                                                    |
|-------------------|----------------------------------------------------------------------------------------------------|
| Password          | Type the password the Switch sends along with the MAC address of a client for authentication with the RADIUS server. You can enter up to 32 printable ASCII characters except $[?], [\  \ ], [\ '], [\ ']$ or $[\ ,\ ]$ .                                                                                                    |
| Timeout           | Specify the amount of time before the Switch allows a client MAC address that fails authentication to try and authenticate again. Maximum time is 3000 seconds.                                                                                                    |
|                   | When a client fails MAC authentication, its MAC address is learned by the MAC address table with a status of denied. The timeout period you specify here is the time the MAC address entry stays in the MAC address table until it is cleared. If you specify 0 for the timeout value, the Switch uses the <b>Aging Time</b> configured in the <b>SYSTEM</b> > <b>Switch Setup</b> screen. |
|                   | Note: If the <b>Aging Time</b> in the <b>SYSTEM</b> > <b>Switch Setup</b> screen is set to a lower value, then it supersedes this setting.                                                                                                    |
| SLOT              | This field appears only in Stacking mode. Click the drop-down list to choose the slot number of the Switch in a stack.                                                                                                    |
| Port              | This field displays the port number. In Stacking mode, the first number represents the slot ID and the second is the port number. Please note that the default stacking ports (the last four ports of your Switch) cannot be configured. They are reserved for stacking only.                                                                                                    |
| *                 | Use this row to make the setting the same for all ports. Use this row first and then make adjustments on a port-by-port basis.                                                                                                    |
|                   | Note: Changes in this row are copied to all the ports as soon as you make them.                                                                                                    |
| Active            | Select this check box to permit MAC authentication on this port. You must first allow MAC authentication on the Switch before configuring it on each port.                                                                                                    |
| Trusted-VLAN List | Enter the ID numbers of the trusted VLANs (separated by a comma). If a client's VLAN ID is specified here, the client can access the port and the connected networks without MAC authentication.                                                                                                    |
| Apply             | Click <b>Apply</b> to save your changes to the Switch's run-time memory. The Switch loses these changes if it is turned off or loses power, so use the <b>Save</b> link on the top navigation panel to save your changes to the non-volatile memory when you are done configuring.                                                                                                    |
| Cancel            | Click Cancel to begin configuring this screen afresh.                                                                                                    |

## 77.4 Guest VLAN

When 802.1x or MAC Authentication is enabled on the Switch and its ports, clients that do not have the correct credentials are blocked from using the ports. You can configure your Switch to have one VLAN that acts as a guest VLAN. If you enable the guest VLAN (102 in the example) on a port (2 in the example), the user (A in the example) that is not IEEE 802.1x capable or fails to enter the correct user name and password can still access the port, but traffic from the user is forwarded to the guest VLAN. That is, unauthenticated users can have access to limited network resources in the same guest VLAN, such as the Internet. The access granted to the Guest VLAN depends on how the network administrator configures switches or routers with the guest network feature.

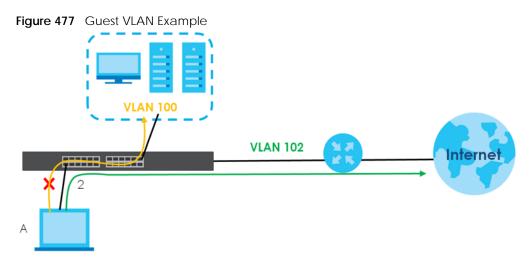

Use this screen to enable and assign a guest VLAN to a port. Click **SECURITY** > **Port Authentication** > **Guest VLAN** to display the configuration screen as shown.

Figure 478 SECURITY > Port Authentication > Guest VLAN (Standalone Mode)

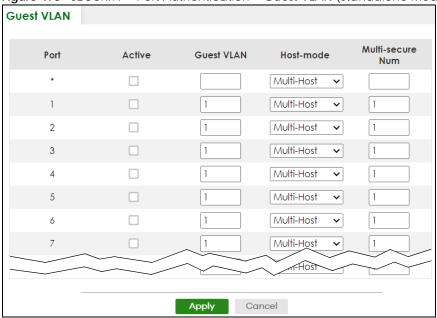

Figure 479 SECURITY > Port Authentication > Guest VLAN (Stacking Mode)

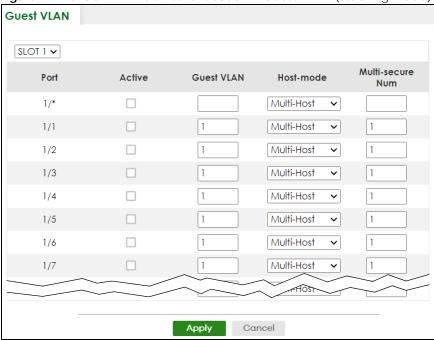

Table 313 SECURITY > Port Authentication > Guest VLAN

| LABEL      | DESCRIPTION                                                                                                    |
|------------|----------------------------------------------------------------------------------------------------|
| SLOT       | This field appears only in Stacking mode. Click the drop-down list to choose the slot number of the Switch in a stack.                                                                                                    |
| Port       | This field displays the port number. In Stacking mode, the first number represents the slot ID and the second is the port number. Please note that the default stacking ports (the last four ports of your Switch) cannot be configured. They are reserved for stacking only.                                                                                                    |
| *          | Settings in this row apply to all ports.                                                                                                    |
|            | Use this row only if you want to make some settings the same for all ports. Use this row first to set the common settings and then make adjustments on a port-by-port basis.                                                                                                    |
|            | Changes in this row are copied to all the ports as soon as you make them.                                                                                                    |
| Active     | Select this check box to enable the guest VLAN feature on this port.                                                                                                    |
|            | Clients that fail authentication are placed in the guest VLAN and can receive limited services.                                                                                                    |
| Guest VLAN | A guest VLAN is a pre-configured VLAN on the Switch that allows non-authenticated users to access limited network resources through the Switch. You must also enable IEEE 802.1x authentication on the Switch and the associated ports. Enter the number that identifies the guest VLAN.                                                                                                    |
|            | Make sure this is a VLAN recognized in your network.                                                                                                    |
| Host-mode  | Specify how the Switch authenticates users when more than one user connect to the port (using a hub).                                                                                                    |
|            | Select <b>Multi-Host</b> to authenticate only the first user that connects to this port. If the first user enters the correct credential, any other users are allowed to access the port without authentication. If the first user fails to enter the correct credential, they are all put in the guest VLAN. Once the first user who did authentication logs out or disconnects from the port, the rest of the users are blocked until a user does the authentication process again. |
|            | Select Multi-Secure to authenticate each user that connects to this port.                                                                                                    |

Table 313 SECURITY > Port Authentication > Guest VLAN (continued)

| LABEL            | DESCRIPTION                                                                                                    |
|------------------|----------------------------------------------------------------------------------------------------|
| Multi-secure Num | If you set <b>Host-mode</b> to <b>Multi-Secure</b> , specify the maximum number of users (between 1 and 24) that the Switch will authenticate on this port.                                                                                                    |
| Apply            | Click <b>Apply</b> to save your changes to the Switch's run-time memory. The Switch loses these changes if it is turned off or loses power, so use the <b>Save</b> link on the top navigation panel to save your changes to the non-volatile memory when you are done configuring. |
| Cancel           | Click Cancel to begin configuring this screen afresh.                                                                                                    |

# 77.5 Compound Authentication

Use this screen to allow network access for clients that:

- pass either IEEE 802.1x authentication OR MAC authentication, or
- pass both IEEE 802.1x authentication AND MAC authentication.

The authentication modes are:

- In IEEE 802.1x authentication, the Switch prompts the client for login information in the form of a user name and password. When the client provides the login credentials, the Switch sends an authentication request to a RADIUS server. The RADIUS server validates whether this client is allowed access to the port. Use the SECURITY > AAA > RADIUS Server Setup screen to configure the RADIUS server.
- In MAC authentication, the login credentials are based on the source MAC address of the client connecting to a port on the Switch along with a password configured specifically for MAC authentication on the Switch.

Click **SECURITY** > **Port Authentication** > **Compound Authentication Mode** to display the configuration screen as shown.

Figure 480 SECURITY > Port Authentication > Compound Authentication Mode (Standalone Mode)

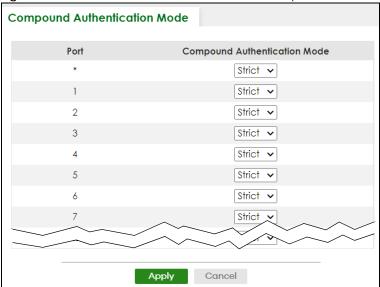

Figure 481 SECURITY > Port Authentication > Compound Authentication Mode (Stacking Mode)

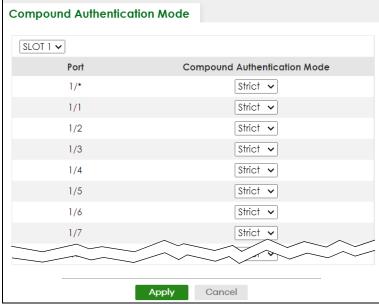

Table 314 SECURITY > Port Authentication > Compound Authentication Mode

| LABEL                              | DESCRIPTION                                                                                                    |
|------------------------------------|----------------------------------------------------------------------------------------------------|
| SLOT                               | This field appears only in Stacking mode. Click the drop-down list to choose the slot number of the Switch in a stack.                                                                                                    |
| Port                               | This field displays the port number. In Stacking mode, the first number represents the slot ID and the second is the port number. Please note that the default stacking ports (the last four ports of your Switch) cannot be configured. They are reserved for stacking only.      |
| *                                  | Settings in this row apply to all ports.                                                                                                    |
|                                    | Use this row only if you want to make some settings the same for all ports. Use this row first to set the common settings and then make adjustments on a port-by-port basis.                                                                                                    |
|                                    | Changes in this row are copied to all the ports as soon as you make them.                                                                                                    |
| Compound<br>Authentication<br>Mode | Specify how the Switch authenticates clients for network access.                                                                                                    |
|                                    | Select <b>Strict</b> to allow network access to clients only when clients passes IEEE 802.1x authentication AND MAC authentication at the same time.                                                                                                    |
|                                    | Select <b>Loose</b> to allow network access to clients when clients passes IEEE 802.1x authentication OR MAC authentication.                                                                                                    |
| Apply                              | Click <b>Apply</b> to save your changes to the Switch's run-time memory. The Switch loses these changes if it is turned off or loses power, so use the <b>Save</b> link on the top navigation panel to save your changes to the non-volatile memory when you are done configuring. |
| Cancel                             | Click <b>Cancel</b> to begin configuring this screen afresh.                                                                                                    |

# 77.6 Technical Reference

This section provides technical background information on the topics discussed in this chapter.

#### 77.6.1 IEEE 802.1x

The IEEE 802.1x is a standard for authentication as well as providing additional accounting and control features. It can be implemented both on wired and wireless networks. It is supported by Windows XP and a number of network devices. Some advantages of IEEE 802.1x are:

- · User based identification
- Support for RADIUS (Remote Authentication Dial In User Service, RFC 2138, 2139) for centralized user profile and accounting management on a network RADIUS server.
- Support for EAP (Extensible Authentication Protocol, RFC 2486) that allows additional authentication methods to be deployed with no changes to the switch or the wired clients.

#### 77.6.2 RADIUS

RADIUS is based on a client-server model that supports authentication, authorization and accounting. The RADIUS server handles the following tasks:

· Authentication

Determines the identity of the users.

Authorization

Determines the network services available to authenticated users once they are connected to the network.

· Accounting

Keeps track of the actions that are perform on the switch, such as login events.

RADIUS is a simple package exchange in which your switch acts as a message relay between the wired client and the network RADIUS server.

## 77.6.2.1 Types of RADIUS Messages

The following types of RADIUS messages are exchanged between the switch and the RADIUS server for user authentication:

Access-Request

Sent by a switch requesting authentication.

Access-Reject

Sent by a RADIUS server rejecting access.

Access-Accept

Sent by a RADIUS server allowing access.

· Access-Challenge

Sent by a RADIUS server requesting more information in order to allow access. The switch sends a proper response from the user and then sends another Access-Request message.

The following types of RADIUS messages are exchanged between the switch and the RADIUS server for user accounting:

· Accounting-Request

Sent by the switch requesting accounting.

• Accounting-Response

Sent by the RADIUS server to indicate that it has started or stopped accounting.

The switch and the RADIUS server use a shared secret key, which is a password, they both know to authenticate the communications between them, and ensure network security. A shared key is not sent over the network.

The switch forwards the RADIUS requests of a client to the RADIUS server. The login password information exchanged is sent over the network and encrypted to protect the network from unauthorized access.

### 77.6.3 EAP (Extensible Authentication Protocol) Authentication

This section discusses some popular authentication types: EAP-MD5, EAP-TLS, EAP-TTLS, PEAP and LEAP. Your wired LAN device may not support all authentication types.

EAP (Extensible Authentication Protocol) is an authentication protocol that runs on top of the IEEE 802.1x transport mechanism in order to support multiple types of user authentication. By using EAP to interact with an EAP-compatible RADIUS server, a switch helps a wired station and a RADIUS server perform authentication.

The type of authentication you use depends on the RADIUS server and an intermediary switch that supports IEEE 802.1x.

For EAP-TLS authentication type, you must first have a wired connection to the network and obtain the certificates from a certificate authority (CA). A certificate (also called digital IDs) can be used to authenticate users and a CA issues certificates and guarantees the identity of each certificate owner.

• EAP-MD5 (Message-Digest Algorithm 5)

MD5 authentication is the simplest one-way authentication method. The authentication server sends a challenge to the wired client. The wired client 'proves' that it knows the password by encrypting the password with the challenge and sends back the information. Password is not sent in plain text.

However, MD5 authentication has some weaknesses. Since the authentication server needs to get the plain text passwords, the passwords must be stored. Thus someone other than the authentication server may access the password file. In addition, it is possible to impersonate an authentication server as MD5 authentication method does not perform mutual authentication. Finally, MD5 authentication method does not support data encryption with dynamic session key. You must configure WEP encryption keys for data encryption.

• EAP-TLS (Transport Layer Security)

With EAP-TLS, digital certifications are needed by both the server and the wired clients for mutual authentication. The server presents a certificate to the client. After validating the identity of the server, the client sends a different certificate to the server. The exchange of certificates is done in the open before a secured tunnel is created. This makes user identity vulnerable to passive attacks. A digital certificate is an electronic ID card that authenticates the sender's identity. However, to implement

EAPTLS, you need a Certificate Authority (CA) to handle certificates, which imposes a management overhead.

• EAP-TTLS (Tunneled Transport Layer Service)

EAP-TLS is an extension of the EAP-TLS authentication that uses certificates for only the server-side authentications to establish a secure connection. Client authentication is then done by sending user name and password through the secure connection, thus client identity is protected. For client authentication, EAP-TTLS supports EAP methods and legacy authentication methods such as PAP, CHAP, MS-CHAP and MS-CHAP v2.

• PEAP (Protected EAP)

Like EAP-TTLS, server-side certificate authentication is used to establish a secure connection, then use simple user name and password methods through the secured connection to authenticate the clients, thus hiding client identity. However, PEAP only supports EAP methods, such as EAP-MD5, EAP-MSCHAPv2 and EAP-GTC (EAP-Generic Token Card), for client authentication. EAP-GTC is implemented only by Cisco.

LEAP

LEAP (Lightweight Extensible Authentication Protocol) is a Cisco implementation of IEEE 802.1x.

## 77.6.4 EAPOL (EAP over LAN)

EAPOL is a port authentication protocol used in IEEE 802.1x. It encapsulates and sends EAP packets from the LAN. EAPOL exchanges the following messages between a wired client and switch.

EAPOL-Start

A wired client will send this message to a switch to let it know the wired client is ready.

EAPOL-Key

The switch will send an encryption key to the wired client. It will be allowed access to the network when both of the switch and wired client have the correct encryption keys.

EAP-Packet

Both of the wired client and the switch will send this message to complete the authentication process.

· EAPOL-Logoff

This message will be sent when the wired client wants to be disconnected from the network.

EAPOL-Encapsulated-ASF-Alert

This message is sent If the authentication process is not completed yet, and alerts needs to be forwarded.

# CHAPTER 78 Port Security

# 78.1 Port Security Overview

This chapter shows you how to set up port security.

# **78.2 About Port Security**

Port security allows only packets with dynamically learned MAC addresses and/or configured static MAC addresses to pass through a port on the Switch. The Switch can learn up to 32K 8k MAC addresses in total with no limit on individual ports other than the sum cannot exceed 32K 8k.

For maximum port security, enable this feature, disable MAC address learning and configure static MAC addresses for a port. It is not recommended you disable port security together with MAC address learning as this will result in many broadcasts. By default, MAC address learning is still enabled even though the port security is not activated.

# 78.3 Port Security Setup

Click **SECURITY** > **Port Security** in the navigation panel to display the screen as shown.

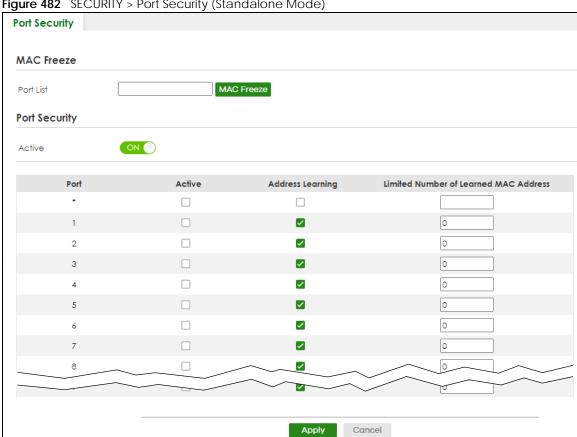

Figure 482 SECURITY > Port Security (Standalone Mode)

Port Security **MAC Freeze** MAC Freeze Port List **Port Security** ON O Active SLOT 1 🕶 Port Active Address Learning Limited Number of Learned MAC Address 1/\* **~** 0 1/1 0 1/2  $\checkmark$ 0  $\checkmark$ 1/3 0 1/4 **~** 0 1/5  $\checkmark$ 1/6 **~** 0 0 1/7 0 1/8  $\checkmark$  $\checkmark$ 0 1/9 0 1/10 **~**] 0 1/11  $\checkmark$ 1/12 **~**] Apply Cancel

Figure 483 SECURITY > Port Security (Stacking Mode)

The following table describes the labels in this screen.

Table 315 SECURITY > Port Security

| LABEL         | DESCRIPTION                                                                                                    |
|---------------|----------------------------------------------------------------------------------------------------|
| Port List     | Enter the number of the ports (separated by a comma) on which you want to enable port security and disable MAC address learning. In Stacking mode, the first number represents the slot and the second the port number. Enter 1/1-1/24,2/23 for ports 1 to 24 for the Switch in slot 1 and port 23 for the Switch in slot 2, for example. After you click MAC Freeze, all previously learned MAC addresses on the specified ports will become static MAC addresses and display in the SWITCHING > Static MAC Forwarding screen. |
| MAC Freeze    | Click MAC Freeze to have the Switch automatically select the Active check boxes and clear the Address Learning check boxes only for the ports specified in the Port List.                                                                                                    |
| Port Security |                                                                                                    |
| Active        | Enable the switch button to enable port security on the Switch.                                                                                                    |
| SLOT          | This field appears only in Stacking mode. Click the drop-down list to choose the slot number of the Switch in a stack.                                                                                                    |
| Port          | This field displays the port number. In Stacking mode, the first number represents the slot ID and the second is the port number. Please note that the default stacking ports (the last four ports of your Switch) cannot be configured. They are reserved for stacking only.                                                                                                    |

Table 315 SECURITY > Port Security (continued)

| LABEL                                          | DESCRIPTION                                                                                                    |
|------------------------------------------------|----------------------------------------------------------------------------------------------------|
| *                                              | Settings in this row apply to all ports.                                                                                                    |
|                                                | Use this row only if you want to make some of the settings the same for all ports. Use this row first to set the common settings and then make adjustments on a port-by-port basis.                                                                                                    |
|                                                | Note: Changes in this row are copied to all the ports as soon as you make them.                                                                                                    |
| Active                                         | Select this check box to enable the port security feature on this port. The Switch forwards packets whose MAC addresses is in the MAC address table on this port. Packets with no matching MAC addresses are dropped.                                                                                                    |
|                                                | Clear this check box to disable the port security feature. The Switch forwards all packets on this port.                                                                                                    |
| Address<br>Learning                            | MAC address learning reduces outgoing broadcast traffic. For MAC address learning to occur on a port, the port itself must be active with address learning enabled.                                                                                                    |
| Limited<br>Number of<br>Learned MAC<br>Address | Use this field to limit the number of (dynamic) MAC addresses that may be learned on a port. For example, if you set this field to "5" on port 2, then only the devices with these five learned MAC addresses may access port 2 at any one time. A sixth device must wait until one of the five learned MAC addresses ages out. MAC address aging out time can be set in the SYSTEM > Switch Setup screen. The valid range is from "0" to "32K". "0" means this feature is disabled. |
| Apply                                          | Click <b>Apply</b> to save your changes to the Switch's run-time memory. The Switch loses these changes if it is turned off or loses power, so use the <b>Save</b> link on the top navigation panel to save your changes to the non-volatile memory when you are done configuring.                                                                                                    |
| Cancel                                         | Click <b>Cancel</b> to begin configuring this screen afresh.                                                                                                    |

# CHAPTER 79 MAINTENANCE

## 79.1 Overview

This chapter explains how to configure the screens that let you maintain the firmware and configuration files

### 79.1.1 What You Can Do

- Use the Certificates screen (Section 79.2 on page 604) to see the Certificates screen and import the Switch's CA-signed certificates.
- Use the **Cluster Management** screens (Section 79.5 on page 609) to manage the switches within a cluster and view cluster status.
- Use the Restore Configuration screen (Section 79.8 on page 614) to upload a stored device configuration file.
- Use the Backup Configuration screen (Section 79.9 on page 614) to save your configurations for later use.
- Use the Auto Configuration screen (Section 79.10 on page 615) to overwrite the running configuration stored in the Switch's RAM.
- Use the **Erase Running-Configuration** screen (Section 79.11 on page 616) to reset the configuration to the Zyxel default configuration settings.
- Use the **Save Configuration** screen (Section 79.12 on page 617) to save the current configuration settings to a specific configuration file on the Switch.
- Use the **Configure Clone** screen (Section 79.13 on page 618) to copy the basic and advanced settings from a source port to a destination port or ports.
- Use the **Diagnostic** screen (Section 79.14 on page 620) to ping IP addresses, run a traceroute, perform port tests or show the Switch's location between devices.
- Use the Firmware Upgrade screen (Section 79.15 on page 623) to upload the latest firmware.
- Use the **Reboot System** screen (Section 79.16 on page 626) to restart the Switch without physically turning the power off and load a specific configuration file.
- Use the **Tech-Support** screen (Section 79.17 on page 628) to create reports for customer support if there are problems with the Switch.

## 79.2 Certificates

The Switch can use HTTPS certificates that are verified by a third party to create secure HTTPS connections between your computer and the Switch. This way, you may securely access the Switch using the Web Configurator. See Section 67.5.2 on page 506 for more information about HTTPS.

Certificates are based on public-private key pairs. A certificate contains the certificate owner's identity and public key. Certificates provide a way to exchange public keys for use in authentication.

Click **MAINTENANCE** > **Certificates** to open the following screen. Use this screen to import the Switch's CA-signed certificates.

Figure 484 MAINTENANCE > Certificates

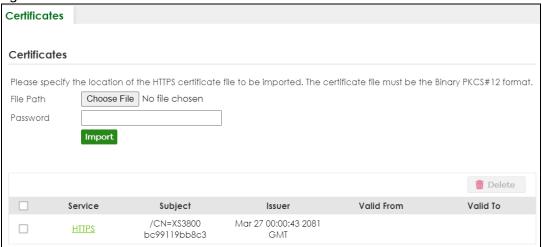

The following table describes the labels in this screen.

Table 316 MAINTENANCE > Certificates

| LABEL                      | DESCRIPTION                                                                                                    |  |
|----------------------------|----------------------------------------------------------------------------------------------------|--|
| File Path                  | Click Choose File or Browse to find the certificate file you want to upload.                                                                                                    |  |
| Password                   | Enter the certificate file's password that was created when the PKCS #12 file was exported. The password consists of up to 32 printable ASCII characters except [?], [   ], [ ' ], [ " ] or [ , ].                                                                                            |  |
| Import                     | Click this button to save the certificate that you have enrolled from a certification authority from your computer to the Switch.                                                                                                    |  |
| Synchronize<br>Certificate | Note: This part only appears in Stacking mode.                                                                                                    |  |
| Active                     | Enable this option to allow the master Switch in Stacking mode to synchronize CA-signed certificates to all stacking members and save it to their non-volatile memory. Or, delete the stacking members' CA-signed certificate if a CA-signed certificate does not exist in the master Switch. |  |
|                            | Otherwise, disable this option.                                                                                                    |  |
| Apply                      | Click <b>Apply</b> to save your changes to the Switch's run-time memory. The Switch loses these changes if it is turned off or loses power, so use the <b>Save</b> link on the top navigation panel to save your changes to the non-volatile memory when you are done configuring.            |  |
| Cancel                     | Click <b>Cancel</b> to begin configuring this screen afresh.                                                                                                    |  |
| Service                    | This field displays the service type that this certificate is for.                                                                                                    |  |
| Subject                    | This field displays identifying information about the certificate's owner, such as CN (Common Name), OU (Organizational Unit or department), O (Organization or company) and C (Country). It is recommended that each certificate have unique subject information.                            |  |
| Issuer                     | This field displays identifying information about the certificate's issuing certification authority, such as a common name, organizational unit or department, organization or company and country.                                                                                           |  |
| Valid From                 | This field displays the date that the certificate becomes applicable.                                                                                                    |  |
| Valid To                   | This field displays the date that the certificate expires.                                                                                                    |  |

Table 316 MAINTENANCE > Certificates (continued)

| LABEL  | DESCRIPTION                                                                                                    |  |
|--------|----------------------------------------------------------------------------------------------------|--|
|        | Select an entry's check box to select a specific entry.                                                                                                 |  |
| Delete | Click this button to delete the certificate (or certification request). You cannot delete a certificate that one or more features is configured to use. |  |

#### 79.2.1 HTTPS Certificates

Use this screen to view the HTTPS certificate details. Click a hyperlink in the **Service** column in the **MAINTENANCE** > **Certificates** screen to open the following screen.

Figure 485 MAINTENANCE > Certificates > HTTPS

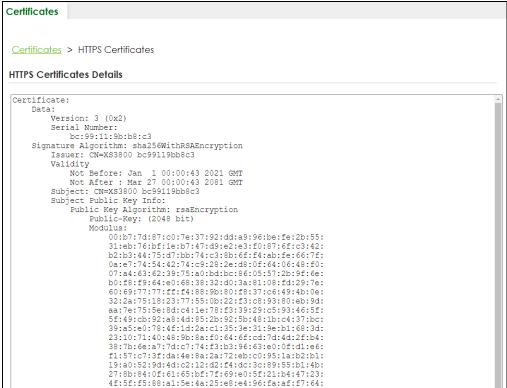

## 79.3 Technical Reference

This section provides technical background information on the topics discussed in this chapter.

#### 79.3.1 FTP Command Line

This section shows some examples of uploading to or downloading files from the Switch using FTP commands. First, understand the filename conventions.

#### 79.3.2 Filename Conventions

The configuration file (also known as the romfile or ROM) contains the Zyxel factory default configuration settings in the screens such as password, Switch setup, IP Setup, and so on. Once you have customized the Switch's settings, they can be saved back to your computer under a filename of your choosing.

ZyNOS (Zyxel Network Operating System sometimes referred to as the "ras" file) is the system firmware and has a "bin" filename extension.

Table 317 Filename Conventions

| FILE TYPE          | INTERNAL NAME      | EXTERNAL NAME | DESCRIPTION                                                                                                    |
|--------------------|--------------------|---------------|----------------------------------------------------------------------------------------------------|
| Configuration File | config1<br>config2 | *.cfg         | This is the configuration filename on the Switch. Uploading the config file replaces the specified configuration file system, including your Switch configurations, system-related data (including the default password), the error log and the trace log. |
| Firmware           | ras                | *.bin         | This is the generic name for the ZyNOS firmware on the Switch.                                                                                                    |

You can store up to two images, or firmware files of the same device model, on the Switch. Only one image is used at a time.

- Run the boot image <1 | 2 > command to specify which image is updated when firmware is loaded using the Web Configurator and to specify which image is loaded when the Switch starts up.
- You can also use FTP commands to upload firmware to any image.

The Switch supports dual firmware images, ras-0 and ras-1. You can switch from one to the other by using the boot image <index> command, where <index> is 1 (ras-0) or 2 (ras-1). See the CLI Reference Guide for more information about using commands. The system does not reboot after it switches from one image to the other.

### 79.3.2.1 Example FTP Commands

ftp> put firmware.bin ras-0

This is a sample FTP session showing the transfer of the computer file "firmware.bin" to the Switch's **Firmware 1**.

ftp> get config1 config1.cfg

This is a sample FTP session saving the Switch's configuration file 1 (**Config1**) to a file called "config1.cfg" on your computer.

If your (T)FTP client does not allow you to have a destination filename different than the source, you will need to rename them as the Switch only recognizes "config" and "ras". Be sure you keep unaltered copies of both files for later use.

Be sure to upload the correct model firmware as uploading the wrong model firmware may damage your device.

#### 79.3.3 FTP Command Line Procedure

- 1 Launch the FTP client on your computer.
- 2 Enter open, followed by a space and the IP address of your Switch.
- **3** Press [ENTER] when prompted for a user name.
- **4** Enter your password as requested (the default is "1234").
- 5 Enter bin to set transfer mode to binary.
- Use put to transfer files from the computer to the Switch, for example, put firmware.bin ras transfers the firmware on your computer (firmware.bin) to the Switch and renames it to "ras". Similarly, put config.cfg config1 transfers the configuration file on your computer (config.cfg) to the Switch and renames it to "config1". Likewise get config1 config.cfg transfers the configuration file on the Switch to your computer and renames it to "config.cfg". See Table 317 on page 607 for more information on filename conventions.
- **7** Enter quit to exit the ftp prompt.

#### 79.3.4 GUI-based FTP Clients

The following table describes some of the commands that you may see in GUI-based FTP clients.

Table 318 General Commands for GUI-based FTP Clients

| COMMAND                  | DESCRIPTION                                                                                                    |  |
|--------------------------|----------------------------------------------------------------------------------------------------|--|
| Host Address             | Enter the address of the host server.                                                                                                    |  |
| Login Type               | Anonymous.                                                                                                    |  |
|                          | This is when a user I.D. and password is automatically supplied to the server for anonymous access. Anonymous logins will work only if your ISP or service administrator has enabled this option. |  |
|                          | Normal.                                                                                                    |  |
|                          | The server requires a unique User ID and Password to login.                                                                                                    |  |
| Transfer Type            | Transfer files in either single-byte printable characters (plain text format) or in binary mode. Configuration and firmware files should be transferred in binary mode.                           |  |
| Initial Remote Directory | Specify the default remote directory (path).                                                                                                    |  |
| Initial Local Directory  | Specify the default local directory (path).                                                                                                    |  |

#### 79.3.5 FTP Restrictions

FTP will not work when:

- FTP service is disabled in the SECURITY > Access Control > Service Access Control screen.
- The IP addresses in the **SECURITY** > **Access Control** > **Remote Management** screen does not match the client IP address. If it does not match, the Switch will disconnect the FTP session immediately.

# 79.4 Cluster Management Overview

Cluster Management allows you to manage switches through one Switch, called the cluster manager. The switches must be directly connected and be in the same VLAN group so as to be able to communicate with one another.

Table 319 Zyxel Clustering Management Specifications

| Maximum number of cluster members | 24                                                               |
|-----------------------------------|------------------------------------------------------------------|
| Cluster Member Models             | Must be compatible with Zyxel cluster management implementation. |
| Cluster Manager                   | The Switch through which you manage the cluster member switches. |
| Cluster Members                   | The switches being managed by the cluster manager Switch.        |

In the following example, switch **A** in the basement is the cluster manager and the other switches on the upper floors of the building are cluster members.

Figure 486 Clustering Application Example

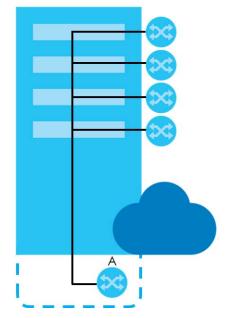

#### 79.4.1 What You Can Do

- Use the **Cluster Management Status** screen (Section 79.5 on page 609) to view the role of the Switch within the cluster and to access a cluster member Switch's Web Configurator.
- Use the Cluster Management Setup screen (Section 79.6 on page 610) to configure clustering management.

# 79.5 Cluster Management Status

Use this screen to view the role of the Switch within the cluster and to access a cluster member Switch's Web Configurator.

Click MAINTENANCE > Cluster Management in the navigation panel to display the following screen.

Note: A cluster can only have one manager.

Figure 487 MAINTENANCE > Cluster Management > Cluster Management Status

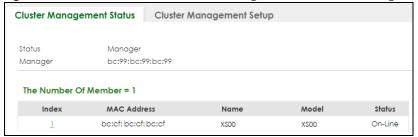

The following table describes the labels in this screen.

Table 320 MAINTENANCE > Cluster Management > Cluster Management Status

| LABEL                   | DESCRIPTION                                                                                                    |  |
|-------------------------|----------------------------------------------------------------------------------------------------|--|
| Status                  | This field displays the role of this Switch within the cluster.                                                                                                    |  |
|                         | Manager                                                                                                    |  |
|                         | <b>Member</b> (you see this if you access this screen in the cluster member Switch directly and not through the cluster manager)                                                          |  |
|                         | None (neither a manager nor a member of a cluster)                                                                                                    |  |
| Manager                 | This field displays the cluster manager Switch's hardware MAC address.                                                                                                    |  |
| The Number Of<br>Member | This field displays the number of switches that make up this cluster. The following fields describe the cluster member switches.                                                          |  |
| Index                   | You can manage cluster member switches through the cluster manager Switch. Each number in the <b>Index</b> column is a hyperlink leading to the cluster member Switch's Web Configurator. |  |
| MAC Address             | This is the cluster member Switch's hardware MAC address.                                                                                                    |  |
| Name                    | This is the cluster member Switch's <b>System Name</b> .                                                                                                    |  |
| Model                   | This field displays the model name.                                                                                                    |  |
| Status                  | This field displays:                                                                                                    |  |
|                         | Online (the cluster member Switch is accessible)                                                                                                    |  |
|                         | <b>Error</b> (for example the cluster member Switch password was changed or the Switch was set as the manager and so left the member list, and so on)                                     |  |
|                         | Offline (the Switch is disconnected – Offline shows approximately 1.5 minutes after the link between cluster member and manager goes down)                                                |  |

# 79.6 Clustering Management Setup

Use this screen to configure clustering management. Click MAINTENANCE > Cluster Management > Cluster Management Setup to display the next screen.

**Cluster Management Status Cluster Management Setup Clustering Manager** Active Name VID Apply Cancel **Clustering Candidate** ◆ Add/Edit m Delete Index Name Model **MAC Address** bc:4f:4f:4f:bc:bc XS00 XS00

Figure 488 MAINTENANCE > Cluster Management > Cluster Management Setup

Table 321 MAINTENANCE > Cluster Management > Cluster Management Setup

| LABEL                   | DESCRIPTION                                                                                                    |  |
|-------------------------|----------------------------------------------------------------------------------------------------|--|
| Clustering Manager      | The following fields relate to configuring the cluster manager.                                                                                                    |  |
| Active                  | Enable the switch button to have this Switch become the cluster manager switch. A cluster can only have one manager. Other (directly connected) switches that are set to be cluster managers will not be visible in the <b>Clustering Candidates</b> list. If a Switch that was previously a cluster member is later set to become a cluster manager, then its <b>Status</b> is displayed as <b>Error</b> in the <b>Cluster Management Status</b> screen and a warning icon ( $\Lambda$ ) appears in the member summary list below. |  |
| Name                    | Type a name to identify the <b>Clustering Manager</b> . You may use up to 32 printable ASCII characters except [?], [   ], [ ' ], [ " ] or [, ]. (spaces are allowed).                                                                                                    |  |
| VID                     | This is the VLAN ID and is only applicable if the Switch is set to <b>802.1Q</b> VLAN. All switches must be directly connected and in the same VLAN group to belong to the same cluster. Switches that are not in the same VLAN group are not visible in the <b>Clustering Candidates</b> list. This field is ignored if the <b>Clustering Manager</b> is using <b>Port-based</b> VLAN.                                                                                                    |  |
| Apply                   | Click <b>Apply</b> to save your changes to the Switch's run-time memory. The Switch loses these changes if it is turned off or loses power, so use the <b>Save</b> link on the top navigation panel to save your changes to the non-volatile memory when you are done configuring.                                                                                                    |  |
| Cancel                  | Click <b>Cancel</b> to begin configuring this screen afresh.                                                                                                    |  |
| Clustering<br>Candidate | The next summary table shows the information for the clustering members configured.                                                                                                    |  |
| Add/Edit                | Click this button to create or configure a clustering candidate.                                                                                                    |  |
| Delete                  | Click this button to remove the clustering candidate.                                                                                                    |  |
|                         | Select an entry's check box to select a specific entry. Otherwise, select the check box in the table heading row to select all entries.                                                                                                    |  |
| Index                   | This is the index number of a cluster member switch.                                                                                                    |  |
| MAC Address             | This is the cluster member switch's hardware MAC address.                                                                                                    |  |
| Name                    | This is the cluster member switch's <b>System Name</b> .                                                                                                    |  |
| Model                   | This is the cluster member switch's model name.                                                                                                    |  |

Click the Add/Edit button to open the Add/Edit screen. Use this screen to configure a clustering candidate for the Switch.

List

Password

Apply Clear Cancel

Figure 489 MAINTENANCE > Cluster Management > Cluster Management Setup > Add/Edit

Table 322 MAINTENANCE > Cluster Management > Cluster Management Setup > Add/Edit

| LABEL    | DESCRIPTION                                                                                                    |
|----------|----------------------------------------------------------------------------------------------------|
| List     | A list of suitable candidates found by auto-discovery is shown here. The switches must be directly connected. Directly connected switches that are set to be cluster managers will not be visible in the <b>Clustering Candidate</b> list. Switches that are not in the same management VLAN group will not be visible in the <b>Clustering Candidate</b> list.              |
| Password | Each cluster member's password is its Web Configurator password. Select a member in the Clustering Candidate list and then enter its Web Configurator password. If that switch administrator changes the Web Configurator password afterwards, then it cannot be managed from the Cluster Manager. Its Status is displayed as Error in the Cluster Management Status screen. |
|          | If multiple devices have the same password then hold [SHIFT] and click those switches to select them. Then enter their common Web Configurator password.                                                                                                    |
|          | You can enter up to 32 printable ASCII characters except [?], [   ], [ ' ], [ "] or [,].                                                                                                    |
| Apply    | Click <b>Apply</b> to save your changes to the Switch's run-time memory. The Switch loses these changes if it is turned off or loses power, so use the <b>Save</b> link on the top navigation panel to save your changes to the non-volatile memory when you are done configuring.                                                                                           |
| Clear    | Click <b>Clear</b> to reset the fields to the factory defaults.                                                                                                    |
| Cancel   | Click Cancel to begin configuring this screen afresh.                                                                                                    |

# 79.7 Technical Reference

This section provides technical background information on the topics discussed in this chapter.

## 79.7.1 Cluster Member Switch Management

Go to the MAINTENANCE > Clustering Management > Clustering Management Status screen of the cluster manager switch and then select an Index hyperlink from the list of members to go to that cluster member switch's Web Configurator home page. This cluster member Web Configurator home page and the home page that you would see if you accessed it directly are different.

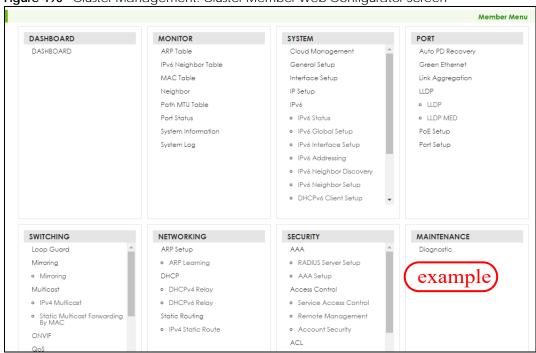

Figure 490 Cluster Management: Cluster Member Web Configurator Screen

#### 79.7.1.1 Uploading Firmware to a Cluster Member Switch

You can use FTP to upload firmware to a cluster member switch through the cluster manager switch as shown in the following example.

Figure 491 Example: Uploading Firmware to a Cluster Member Switch

```
C:\>ftp 192.168.1.1
Connected to 192.168.1.1.
220 Switch FTP version 1.0 ready at Thu Jan 1 00:58:46 1970
User (192.168.0.1: (none)): admin
331 Enter PASS command
Password:
230 Logged in
ftp> ls
200 Port command okay
150 Opening data connection for LIST
--w--w-- 1 owner group 3042210 Jul 01 12:00 ras
                                   393216 Jul 01 12:00 config
-rw-rw-rw- 1 owner group
--w--w- 1 owner group
                                        0 Jul 01 12:00 fw-00-a0-c5-01-23-46
-rw-rw-rw- 1 owner group
                                          0 Jul 01 12:00 config-00-a0-c5-01-23-46
226 File sent OK
ftp: 297 bytes received in 0.00Seconds 297000.00Kbytes/sec.
ftp> bin
200 Type I OK
ftp> put 470ACAQ0.bin fw-00-a0-c5-01-23-46
200 Port command okay
150 Opening data connection for STOR fw-00-a0-c5-01-23-46
226 File received OK
ftp: 262144 bytes sent in 0.63Seconds 415.44Kbytes/sec.
ftp>
```

The following table explains some of the FTP parameters.

Table 323 FTP Upload to Cluster Member Example

| FTP PARAMETER            | DESCRIPTION                                                                                        |
|--------------------------|----------------------------------------------------------------------------------------------------|
| User                     | Enter "admin".                                                                                     |
| Password                 | The Web Configurator password default is 1234.                                                     |
| ls                       | Enter this command to list the name of cluster member switch's firmware and configuration file.    |
| 470ACAQ0.bin             | This is the name of the firmware file you want to upload to the cluster member switch.             |
| fw-00-a0-c5-01-23-46     | This is the cluster member switch's firmware name as seen in the cluster manager switch.           |
| config-00-a0-c5-01-23-46 | This is the cluster member switch's configuration file name as seen in the cluster manager switch. |

## 79.8 Restore Configuration

Use this screen to restore a previously saved configuration file (See Section 79.9 on page 614 for more information on how to back up a configuration file) from your computer to the Switch.

Click MAINTENANCE > Configuration > Restore Configuration to access this screen.

Figure 492 MAINTENANCE > Configuration > Restore Configuration

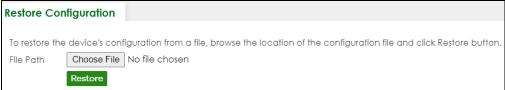

- 1 Click Choose File or Browse to locate the configuration file you wish to restore.
- 2 After you have specified the file, click **Restore**.

The Switch will run on the restored configuration after the restore process.

Figure 493 Configuration Restoring

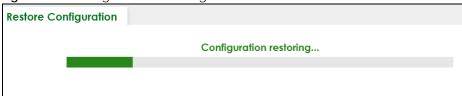

## 79.9 Backup Configuration

Backing up your Switch configurations allows you to create various "snap shots" of your device from which you may restore at a later date. Use this screen to back up your current Switch configuration to a computer.

To access this screen, click **MAINTENANCE** > **Configuration** > **Backup Configuration** in the navigation panel.

Figure 494 MAINTENANCE > Configuration > Backup Configuration

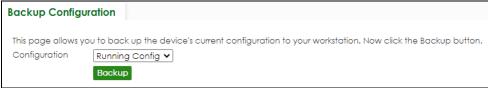

Follow the steps below to back up the current Switch configuration to your computer in this screen.

- 1 Select which Switch configuration file you want to download to your computer.
- 2 Click Backup.
- 3 If the current configuration file is open and/or downloaded to your computer automatically, you can click File > Save As on your computer to save the file to a specific place.

If a dialog box pops up asking whether you want to open or save the file, click **Save** or **Save File** to download it to the default downloads folder on your computer. If a **Save As** screen displays after you click **Save** or **Save File**, choose a location to save the file on your computer from the **Save in** drop-down list box and type a descriptive name for it in the **File name** list box. Click **Save** to save the configuration file to your computer.

#### 79.10 Auto Configuration

The Switch can download a pre-saved auto configuration file automatically when you reboot the Switch using the DHCP or HTTPS mode. This will overwrite the running configuration stored in the Switch's RAM instead of the startup configuration stored in the Switch's flash memory.

To access this screen, click MAINTENANCE > Configuration > Auto Configuration in the navigation panel.

Figure 495 MAINTENANCE > Configuration > Auto Configuration

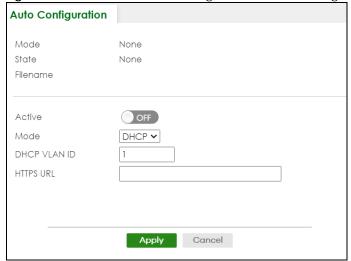

Table 324 MAINTENANCE > Configuration > Auto Configuration

| LABEL               | DESCRIPTION                                                                                                    |  |
|---------------------|----------------------------------------------------------------------------------------------------|--|
| Use this section to | Use this section to view the auto configuration status after you restarted the Switch.                                                                                                    |  |
| Mode                | This field shows the mode ( <b>DHCP</b> or <b>HTTPS</b> ) that is used for auto configuration after you enabled auto configuration and restarted the Switch.                                                                                                    |  |
|                     | It shows <b>None</b> if auto configuration was not enabled.                                                                                                    |  |
| State               | This field shows whether auto configuration was executed successfully the last time the Switch rebooted.                                                                                                    |  |
|                     | None - Auto configuration was disabled and not executed.                                                                                                    |  |
|                     | Success - An auto configuration file was downloaded successfully to the Switch.                                                                                                    |  |
|                     | Un-success – An auto configuration file was not downloaded to the Switch.                                                                                                    |  |
| Filename            | This field displays the name of the auto configuration file that was downloaded the last time the Switch rebooted.                                                                                                    |  |
|                     | It shows blank if auto configuration was not enabled or not executed successfully.                                                                                                    |  |
| Use this section to | enable auto configuration and select the mode that you want to use for auto configuration.                                                                                                    |  |
| Active              | Enable the switch button to enable auto configuration.                                                                                                    |  |
| Mode                | Select <b>DHCP</b> to have the Switch use the TFTP server IP address and auto configuration file name assigned by a DHCP server to download a pre-saved configuration file when the Switch reboots.                                                                                |  |
|                     | Note: The Switch should act as a DHCP client to send a DHCP request with DHCP option 60 so that it can get the TFTP server address and configuration file name from the DHCP server.                                                                                               |  |
|                     | Select <b>HTTPS</b> to have the Switch use the URL you specified in the <b>HTTPS URL</b> field to access a web server and download the auto configuration file using HTTPS.                                                                                                    |  |
| DHCP VLAN ID        | Enter the VLAN ID of the DHCP server that assigns the TFTP server IP address and auto configuration file name to the Switch.                                                                                                    |  |
| HTTPS URL           | Enter the URL that can be used to access and download the auto configuration file from a web server using HTTPS. For example, https://webserverlPaddress/configfilename.cfg.                                                                                                    |  |
|                     | Note: You must fill in this field if you select <b>HTTPS</b> in the <b>Mode</b> field. Otherwise, auto configuration will not work.                                                                                                    |  |
| Apply               | Click <b>Apply</b> to save your changes to the Switch's run-time memory. The Switch loses these changes if it is turned off or loses power, so use the <b>Save</b> link on the top navigation panel to save your changes to the non-volatile memory when you are done configuring. |  |
|                     |                                                                                                    |  |

# 79.11 Erase Running-Configuration

Follow the steps below to clear current configuration on the Switch. Note that this will NOT reset the Switch back to its factory defaults. For example, if your Switch is set to Stacking mode and you click erase running-configuration, after the Switch restarts, it will remain in Stacking mode. If you want to change the Switch to its factory default Standalone mode, click the **Factory Default** button in **MAINTENANCE** > **Reboot System**.

To access this screen, click **MAINTENANCE** > **Configuration** > **Erase Running Configuration** in the navigation panel.

1 In the Erase Running Configuration screen, click the Erase button to clear all Switch configuration information you configured and return to the Zyxel default configuration settings.

Figure 496 MAINTENANCE > Configuration > Erase Running Configuration

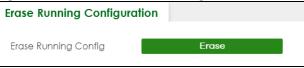

**2** Click **YES** to remove the running configuration on the Switch.

Figure 497 Erase Running Configuration: Confirmation

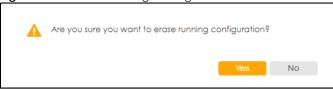

3 In the Web Configurator, click the **Save** button in the top of the screen to make the changes take effect. If you want to access the Switch Web Configurator again, you may need to change the IP address of your computer to be in the same subnet as that of the default Switch IP address (192.168.1.1 or DHCP-assigned IP).

## 79.12 Save Configuration

To access this screen, click MAINTENANCE > Configuration > Save Configuration in the navigation panel.

Click **Config 1** to save the current configuration settings permanently to **Configuration 1** on the Switch. These configurations are set up according to your network environment.

Click **Config 2** to save the current configuration settings permanently to **Configuration 2** on the Switch. These configurations are set up according to your network environment.

Click **Custom Default** to save the current configuration settings permanently to a customized default file on the Switch. If configuration changes cause the Switch to behave abnormally, click **Custom Default** (in the **MAINTENANCE** > **Reboot System** screen) to have the Switch automatically reboot and restore the saved **Custom Default** configuration file.

Figure 498 MAINTENANCE > Configuration > Save Configuration

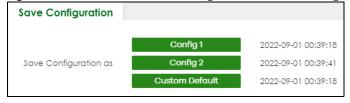

Note: If a customized default file was not saved, clicking **Custom Default** in the **MAINTENANCE** > **Reboot System** screen loads the factory default configuration on the Switch.

Alternatively, click **Save** on the top right in any screen to save the configuration changes to the current configuration.

Note: Clicking the **Apply** button after making configuration does NOT save the changes permanently. All unsaved changes are erased after you reboot the Switch.

#### 79.13 Configure Clone

Cloning allows you to copy the basic and advanced settings from a source port to a destination port or ports. Click **MAINTENANCE** > **Configuration** > **Configure Clone** to open the following screen.

Configure Clone Configure Clone Source Destination Port 1 **Port Features** ☐ SYSTEM SNMP Trap ☐ PORT ☐ Active Auto PD Recovery BPDU Control ☐ Ethernet OAM ☐ Flow Control Green Ethernet LLDP □Name Power over Ethernet Speed / Duplex ZULD ■ SWITCHING Bandwidth Control ☐ Diffserv ☐ IGMP Filtering Layer 2 Protocol Tunneling MAC Pinning ☐ Loop Guard ☐ MLD Snooping-Proxy Filtering Multiple Rapid Spanning Tree Protocol Multiple Spanning Tree Protocol Port-based VLAN PPPoE IA Protocol-based VLAN Queuing Method □ sFlow ☐ STP □ VLAN1q ☐ VLAN Mapping VLAN Stacking ☐ VLAN1q Member ■ NETWORKING ARP Learning SECURITY ARP Inspection CPU Protection ☐ Anti-Aroscan ☐ DHCP Snooping ☐ DHCPv6 Trust Setup ☐ IPv6 Source Guard MAC Authentication Port Access Authenticator Port Security Storm Control

Figure 499 MAINTENANCE > Configuration > Configure Clone (Standalone Mode)

Apply Cancel

Configure Clone Source Destination 0 Port 1 🗸 / SLOT 1 🕶 SLOT 1 SLOT 2 SLOT 3 SLOT 4 **Port Features** SYSTEM SNMP Trap PORT Active Auto PD Recovery ☐ BPDU Control ☐ Ethernet OAM ☐ Flow Control Green Ethernet LLDP Name Power over Ethernet Speed / Duplex ☐ ZULD SWITCHING ☐ IGMP Filtering Bandwidth Control ☐ Diffserv MAC Pinning Layer 2 Protocol Tunneling Loop Guard Mirroring MLD Snooping-Proxy Filtering Multiple Rapid Spanning Tree Protocol Protocol-based VLAN Multiple Spanning Tree Protocol PPPOE IA Queuing Method sFlow □ STP □ VLAN1q ULAN Mapping ☐ VLAN1q Member VLAN Stacking ■ NETWORKING ARP Learning SECURITY Anti-Arpscan ARP Inspection BPDU Guard ☐ DHCP Snooping CPU Protection ☐ DHCPv6 Trust Setup ☐ IPv6 Source Guard MAC Authentication Port Access Authenticator Apply Cancel

Figure 500 MAINTENANCE > Configuration > Configure Clone (Stacking Mode)

Table 325 MAINTENANCE > Configuration > Configure Clone

| LABEL                  | DESCRIPTION                                                                                                    |
|------------------------|----------------------------------------------------------------------------------------------------|
| Configure Clone        | e                                                                                                    |
| Source/<br>Destination | In Stacking mode, a port is defined by a slot ID representing the Switch in the stack and a port number.                                                                                                    |
|                        | Select the source port and slot (in Stacking mode) under the <b>Source</b> label. This port's attributes are copied.                                                                                                    |
|                        | Enter the destination port or ports under the <b>Destination</b> label. These are the ports which are going to have the same attributes as the source port. You can enter individual ports separated by a comma or a range of ports by using a hyphen. For example, <b>2</b> , <b>4</b> , <b>6</b> indicates that ports 2, 4 and 6 are the destination ports. <b>2-6</b> indicates that ports 2 through 6 are the destination ports. |
|                        | In Stacking mode, you can select multiple destination slots.                                                                                                    |
| Port Features          |                                                                                                    |
|                        | Select a feature's check box to select a specific feature. Otherwise, select the check box in the table heading row to select all features for a category.                                                                                                    |
| SYSTEM                 | Select the system feature (you configured in the <b>SYSTEM</b> menus) to be copied to the destination ports. Otherwise, select the <b>SYSTEM</b> check box in the table heading row to select all features for a category.                                                                                                    |
| PORT                   | Select which port features (you configured in the <b>PORT</b> menus) should be copied to the destination ports. Otherwise, select the <b>PORT</b> check box in the table heading row to select all features for a category.                                                                                                    |

Table 325 MAINTENANCE > Configuration > Configure Clone (continued)

| LABEL      | DESCRIPTION                                                                                                    |
|------------|----------------------------------------------------------------------------------------------------|
| SWITCHING  | Select which switching features (you configured in the <b>SWITCHING</b> menus) should be copied to the destination ports. Otherwise, select the <b>SWITCHING</b> check box in the table heading row to select all features for a category.                                         |
| NETWORKING | Select the networking feature (you configured in the <b>NETWORKING</b> menus) to be copied to the destination ports. Otherwise, select the <b>NETWORKING</b> check box in the table heading row to select all features for a category.                                             |
| SECURITY   | Select which security features (you configured in the <b>SECURITY</b> menus) should be copied to the destination ports. Otherwise, select the <b>SECURITY</b> check box in the table heading row to select all features for a category.                                            |
| Apply      | Click <b>Apply</b> to save your changes to the Switch's run-time memory. The Switch loses these changes if it is turned off or loses power, so use the <b>Save</b> link on the top navigation panel to save your changes to the non-volatile memory when you are done configuring. |
| Cancel     | Click <b>Cancel</b> to begin configuring this screen afresh.                                                                                                    |

# 79.14 Diagnostic

Click **MAINTENANCE** > **Diagnostic** in the navigation panel to open this screen. Use this screen to ping IP addresses, run a traceroute, perform port tests or show the Switch's location between devices.

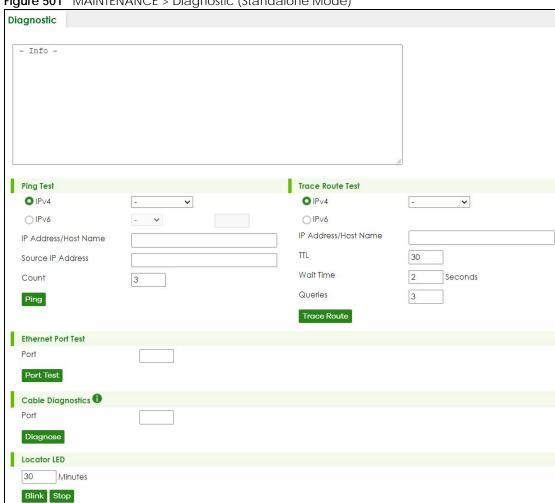

Figure 501 MAINTENANCE > Diagnostic (Standalone Mode)

Diagnostic - Info -Ping Test Trace Route Test O IPv4 **O** IPv4 ○ IPv6 ○ IPv6 IP Address/Host Name IP Address/Host Name 30 Source IP Address Wait Time Count Seconds Queries Ping Trace Route Cable Diagnostics **1** SLOT 1 V Port Diagnose Locator LED 30 Minutes Blink Stop

Figure 502 MAINTENANCE > Diagnostic (Stacking Mode)

Table 326 MAINTENANCE > Diagnostic

| LABEL                   | DESCRIPTION                                                                                                    |
|-------------------------|----------------------------------------------------------------------------------------------------|
| Ping Test               |                                                                                                    |
| IPv4                    | Select this option if you want to ping an IPv4 address. Otherwise, select – to send ping requests to all VLANs on the Switch.                                                                                                    |
| IPv6                    | Select this option if you want to ping an IPv6 address. You can also select <b>vlan</b> and specify the ID number of the VLAN to which the Switch is to send ping requests. Otherwise, select - to send ping requests to all VLANs on the Switch. |
| IP Address/Host<br>Name | Type the IP address or host name of a device that you want to ping in order to test a connection.                                                                                                    |
|                         | Click <b>Ping</b> to have the Switch ping the IP address.                                                                                                    |
| Source IP<br>Address    | Type the source IP address that you want to ping in order to test a connection.                                                                                                    |
| Address                 | Click <b>Ping</b> to have the Switch ping the IP address.                                                                                                    |
| Count                   | Enter the number of ICMP Echo Request (ping) messages the Switch continuously sends.                                                                                                    |
| Trace Route Test        |                                                                                                    |
| IPv4                    | Select this option if you want to trace the route packets taken to a device with an IPv4 address. Otherwise, select - to trace the path on any VLAN.                                                                                              |
|                         | Note: The device to which you want to run a traceroute must belong to the VLAN you specify here.                                                                                                    |
| IPv6                    | Select this option if you want to trace the route packets taken to a device with an IPv6 address.                                                                                                    |

Table 326 MAINTENANCE > Diagnostic (continued)

| LABEL                   | DESCRIPTION                                                                                                    |
|-------------------------|----------------------------------------------------------------------------------------------------|
| IP Address/Host<br>Name | Enter the IP address or host name of a device to which you want to perform a traceroute.                                                                                                    |
|                         | Click <b>Trace Route</b> to have the Switch perform the traceroute function. This determines the path a packet takes to the specified device.                                                                                                    |
| ΠL                      | Enter the Time To Live (TTL) value for the ICMP Echo Request packets. This is to set the maximum number of the hops (routers) a packet can travel through. Each router along the path will decrement the TTL value by one and forward the packets. When the TTL value becomes zero and the destination is not found, the router drops the packets and informs the sender. |
| Wait Time               | Specify how many seconds the Switch waits for a response to a probe before running another traceroute.                                                                                                    |
| Queries                 | Specify how many times the Switch performs the traceroute function.                                                                                                    |
| Ethernet Port Test      |                                                                                                    |
| Port                    | The slot field appears only in Stacking mode. Click the drop-down list to choose the slot number of the Switch in a stack. Enter a port number and click <b>Port Test</b> to perform an internal loopback test.                                                                                                    |
| Cable Diagnostics       |                                                                                                    |
| Port                    | The slot field appears only in Stacking mode. Click the drop-down list to choose the slot number of the Switch in a stack. Enter an Ethernet port number and click <b>Diagnose</b> to perform a physical wire-pair test of the Ethernet connections on the specified ports. The following fields display when you diagnose a port.                                        |
|                         | This field is available only on the Switch that has one or more copper Ethernet ports (except the <b>MGMT</b> port).                                                                                                    |
| Port                    | Enter an Ethernet port number and click <b>Diagnose</b> to perform a physical wire-pair test of the Ethernet connections on the specified ports. The following fields display when you diagnose a port.                                                                                                    |
| Locator LED             | Enter a time interval (in minutes) and click <b>Blink</b> to show the actual location of the Switch between several devices in a rack.                                                                                                    |
|                         | The default time interval is 30 minutes.                                                                                                    |
|                         | Click <b>Stop</b> to have the Switch terminate the blinking locater LED.                                                                                                    |

# 79.15 Firmware Upgrade

You can upgrade the Switch's firmware through Web Configurator or NCC.

#### Firmware Upgrade Through NCC

In cloud management mode, NCC will first check if the firmware on the Switch needs to be upgraded. If it does, the Switch will upgrade the firmware immediately. If the firmware does not need to be upgraded, but there is newer firmware available for the Switch, then it will be upgraded according to the firmware upgrade schedule for the Switch on the NCC.

On the NCC web portal, go to **Site-wide** > **Configure** > **Firmware management** to schedule the firmware upgrade time.

Note: While the Switch is rebooting, do NOT turn off the power.

#### Firmware Upgrade Through the Web Configurator

Use the following screen to upgrade your Switch to the latest firmware. The Switch supports dual firmware images, **Firmware 1** and **Firmware 2**. Use this screen to specify which image is updated when firmware is uploaded using the Web Configurator and to specify which image is loaded when the Switch starts up.

Note: Make sure you have downloaded (and unzipped) the correct model firmware and version to your computer before uploading to the device.

Click MAINTENANCE > Firmware Upgrade to view the screen as shown next.

Figure 503 MAINTENANCE > Firmware Upgrade (Standalone Mode)

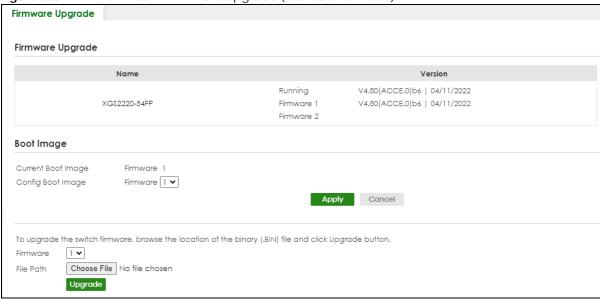

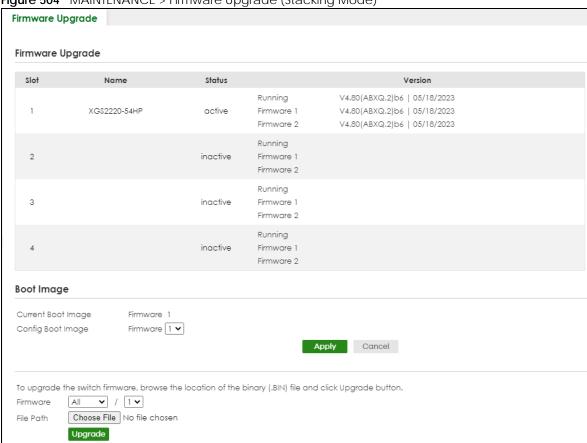

Figure 504 MAINTENANCE > Firmware Upgrade (Stacking Mode)

The top of the screen shows which firmware version is currently **Running** on the Switch. Click **Choose File** or **Browse** to locate the firmware file you wish to upload to the Switch in the **File Path** field. Click **Upgrade** to load the new firmware. The Switch does not apply the uploaded firmware immediately. Firmware upgrades are only applied after you reboot the Switch using the uploaded firmware.

Click the **Config Boot Image** drop-down list box to select the boot image (**Firmware1** or **Firmware2**) you want the Switch to use when rebooting, click **Apply**. Restart the Switch (manually or using the **MAINTENANCE** > **Reboot System** screen) to apply the firmware image you selected.

After the process is complete, see the **DASHBOARD** screen to verify your current firmware version number.

Table 327 MAINTENANCE > Firmware Upgrade

| LABEL | DESCRIPTION                                              |
|-------|----------------------------------------------------------|
| Slot  | This field appears only in Stacking mode.                |
|       | This is the slot index number.                           |
| Name  | This is the name of the Switch that you are configuring. |

Table 327 MAINTENANCE > Firmware Upgrade (continued)

| LABEL              | DESCRIPTION                                                                                                    |
|--------------------|----------------------------------------------------------------------------------------------------|
| Status             | This field displays whether the stacked Switch is active or inactive in a stack system.                                                                                                    |
|                    | Init means the master Switch is initializing the slot ID.                                                                                                    |
|                    | active* means the Switch is in the stack, but some items fail to initialize. See the system logs for details.                                                                                                    |
|                    | If the Switch is not the master, disconnect and reconnect the stacking port and wait.  Restart the Switch if it still displays active*.                                                                                                    |
|                    | If the Switch is a master, restart the Switch or select another master.                                                                                                    |
| Version            | The Switch has 2 firmware sets, <b>Firmware 1</b> and <b>Firmware 2</b> , residing in flash.                                                                                                    |
|                    | Running shows the version number (and model code) and MM/DD/YYYY creation date of the firmware currently in use on the Switch (Firmware 1 or Firmware 2). The firmware information is also displayed at System Information in Basic Setting.                                                                                                    |
|                    | Firmware 1 shows its version number (and model code) and MM/DD/YYYY creation date.                                                                                                    |
|                    | Firmware 2 shows its version number (and model code) and MM/DD/YYYY creation date.                                                                                                    |
| Boot Image         |                                                                                                    |
| Current Boot Image | This displays which firmware is currently in use on the Switch (Firmware 1 or Firmware 2).                                                                                                    |
| Config Boot Image  | Select which firmware (Firmware 1 or Firmware 2) should load, click Apply and reboot the Switch to see changes, you will also see changes in the Current Boot Image field above as well.                                                                                                    |
| Apply              | Click <b>Apply</b> to save your changes to the Switch's run-time memory. The Switch loses these changes if it is turned off or loses power, so use the <b>Save</b> link on the top navigation panel to save your changes to the non-volatile memory when you are done configuring.                                                                                                    |
| Cancel             | Click Cancel to begin configuring this screen afresh.                                                                                                    |
| Firmware           | Choose to upload the new firmware to (Firmware) 1 or (Firmware) 2.                                                                                                    |
|                    | In Stacking mode, the first field is the slot number. Click the drop-down list to choose the slot number of the Switch in a stack to upgrade the firmware on this slot. Or select <b>All</b> to upgrade the firmware for all slots.                                                                                                    |
| File Path          | Click <b>Choose File</b> or <b>Browse</b> to locate the firmware file you wish to upload to the Switch.                                                                                                    |
| Upgrade            | Click <b>Upgrade</b> to load the new firmware. Firmwares are only applied after a reboot. To reboot, go to <b>MAINTENANCE</b> > <b>Reboot System</b> and click <b>Config 1</b> , <b>Config 2</b> or <b>Factory Default</b> ( <b>Config 1</b> , <b>Config 2</b> , <b>Factory Default</b> , and <b>Custom Default</b> are the configuration files you want the Switch to use when it restarts). In Stacking mode, you can also choose <b>Stacking Default</b> to reboot. |

# 79.16 Reboot System

**Reboot System** allows you to restart the Switch without physically turning the power off. It also allows you to load configuration one (**Config 1**), configuration two (**Config 2**), a **Custom Default** or the **Factory Default** configuration when you reboot. Follow the steps below to reboot the Switch.

Click MAINTENANCE > Reboot System to view the screen as shown next.

Figure 505 MAINTENANCE > Reboot System (Standalone Mode)

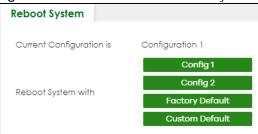

Figure 506 MAINTENANCE > Reboot System (Stacking Mode)

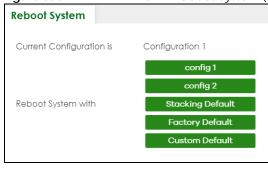

1 Click the Config 1, Config 2, Factory Default, or Custom Default (or Stacking Default in Stacking mode) button to reboot and load that configuration file. The confirmation screen displays.

Figure 507 Reboot Confirmation

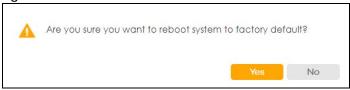

2 Click YES and then wait for the Switch to restart. This takes up to 2 minutes.

Click Config 1 and follow steps 1 to 2 to reboot and load configuration one on the Switch.

Click Config 2 and follow steps 1 to 2 to reboot and load configuration two on the Switch.

Click **Stacking Default** and follow steps 1 to 2 to reboot and load stacking default configuration settings on the Switch. The master Switch login information will not be reset.

Click **Factory Default** and follow steps 1 to 2 to reboot and load Zyxel factory default configuration settings on the Switch.

Click **Custom Default** and follow steps 1 to 2 to reboot and load a customized default file on the Switch. This will save the custom default configuration settings to both **Configuration 1** and **Configuration 2**.

Note: If a customized default file was not saved, clicking **Custom Default** loads the factory default configuration on the Switch.

Note: Service Register only appears in standalone mode.

## 79.17 Tech-Support

The Tech-Support feature is a log enhancement tool that logs useful information such as CPU utilization history, memory and Mbuf (Memory Buffer) log and crash reports for issue analysis by customer support should you have difficulty with your Switch. The Tech Support menu eases your effort in obtaining reports and it is also available in CLI command by entering the "Show tech-support" command.

Click MAINTENANCE > Tech-Support to see the following screen.

Figure 508 MAINTENANCE > Tech-Support

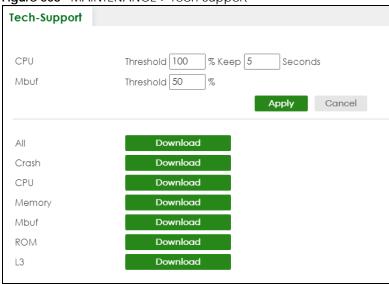

You may need WordPad or similar software to see the log report correctly. The table below describes the fields in the above screen.

Table 328 MAINTENANCE > Tech-Support

| LABEL  | DESCRIPTION                                                                                                    |
|--------|----------------------------------------------------------------------------------------------------|
| CPU    | Type a number ranging from 50 to 100 in the CPU threshold box, and type another number ranging from 5 to 60 in the seconds box then click <b>Apply</b> .                                                                                                    |
|        | For example, 80 for CPU threshold and 5 for seconds means a log will be created when CPU utilization reaches over 80% and lasts for 5 seconds.                                                                                                    |
|        | The log report holds 7 days of CPU log data and is stored in volatile memory (RAM). The data is lost if the Switch is turned off or in event of power outage. After 7 days, the logs wrap around and new ones and replace the earliest ones.                                       |
|        | The higher the CPU threshold number, the fewer logs will be created, and the less data technical support will have to analyze and vice versa.                                                                                                    |
| Mbuf   | Type a number ranging from 50 to 100 in the Mbuf (Memory Buffer) threshold box. The Mbuf log report is stored in flash (permanent) memory.                                                                                                    |
|        | For example, Mbuf 50 means a log will be created when the Mbuf utilization is over 50%.                                                                                                    |
|        | The higher the Mbuf threshold number, the fewer logs will be created, and the less data technical support will have to analyze and vice versa.                                                                                                    |
| Apply  | Click <b>Apply</b> to save your changes to the Switch's run-time memory. The Switch loses these changes if it is turned off or loses power, so use the <b>Save</b> link on the top navigation panel to save your changes to the non-volatile memory when you are done configuring. |
| Cancel | Click Cancel to begin configuring this screen afresh.                                                                                                    |

Table 328 MAINTENANCE > Tech-Support (continued)

| LABEL  | DESCRIPTION                                                                                                    |
|--------|----------------------------------------------------------------------------------------------------|
| All    | Click <b>Download</b> to see all the log report and system status. This log report is stored in flash memory. If the <b>All</b> log report is too large, you can download the log reports separately below. |
| Crash  | Click <b>Download</b> to see the crash log report. The log will include information of the last crash and is stored in flash memory.                                                                        |
| CPU    | Click <b>Download</b> to see the CPU history log report. The 7-days log is stored in RAM and you will need to save it, otherwise it will be lost when the Switch is shutdown or during power outage.        |
| Memory | Click <b>Download</b> to see the memory section log report. This log report is stored in flash memory.                                                                                                    |
| Mbuf   | Click <b>Download</b> to see the Mbuf (Memory Buffer) log report. This log report is stored in flash memory.                                                                                                |
| ROM    | Click <b>Download</b> to see the Read Only Memory (ROM) log report. This report is stored in flash memory.                                                                                                  |
| L3     | Click <b>Download</b> to see the layer-3 Switch log report. The log only applies to the layer-3 Switch models. This report is stored in flash memory.                                                       |

#### 79.17.1 Tech-Support Download

When you click **Download** to save your current Switch configuration to a computer, the following screen appears. When the log report has downloaded successfully, click **Back** to return to the previous screen.

Figure 509 MAINTENANCE > Tech-Support: Download

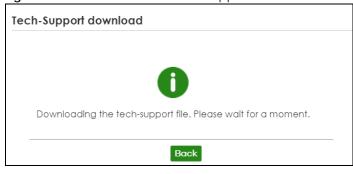

# CHAPTER 80 Networked AV Mode

#### 80.1 Overview

Aside from the Web Configurator in Standard mode that has a complete set of configuration for network installation, you can switch to Networked AV mode. Networked AV mode contains just the necessary configurations for setting up and managing audio-video traffic on your network.

AV over IP is the transmission of audio-video data over an IP network.

Use a browser that supports HTML5, such Microsoft Edge, Mozilla Firefox, or Google Chrome. The recommended minimum screen resolution is 1024 by 768 pixels.

The following sections introduces the configuration and functions of the Web Configurator In Networked AV mode.

Click **Networked AV** at the top left of the Web Configurator to switch between the Web Configurator's **Standard** or **Networked AV** mode.

Figure 510 Web Configurator - Networked AV Mode Switch

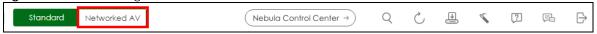

## 80.2 Help

The Web Configurator's online help has descriptions of individual Networked AV mode screens and some supplementary information.

Click the **Help** link from a Web Configurator screen to scan the QR code or click the web link to display the online help.

Figure 511 Open the Online Help

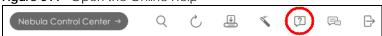

#### 80.3 Summary

Use the **SUMMARY** screen to see the Switch's front panel port status, connected ports information, networked AV information, Nebula Cloud Control status, and a link to go to the **IP Setup** screen (Section 80.11 on page 638).

The **SUMMARY** screen displays when you log into the Switch in Networked AV mode.

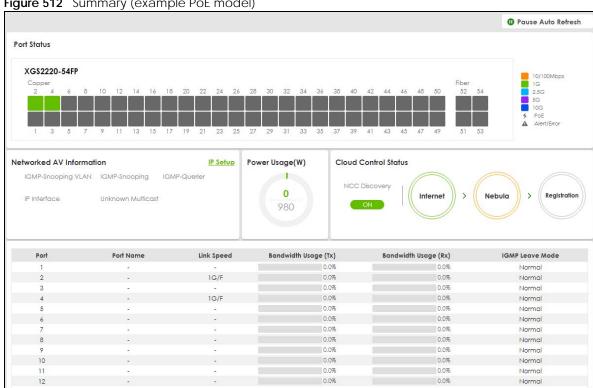

Figure 512 Summary (example PoE model)

The following table describes the labels in this screen.

Table 329 SUMMARY

| LABEL                 | DESCRIPTION                                                                                                    |
|-----------------------|----------------------------------------------------------------------------------------------------|
| Auto Refresh          | Click the Pause Auto Refresh or Resume Auto Refresh icon to stop or resume the screen update.                                                                  |
| Port Status           | This chart displays the status of the Switch's front panel ports with connection (LED and Port).                                                               |
| Networked AV Inf      | ormation                                                                                                    |
| IP Setup              | This link takes you to a screen where you can configure the IP address and subnet mask (necessary for Switch management) and set up to 128 IP routing domains. |
| IGMP-Snooping<br>VLAN | This displays the ID number of the VLAN group upon which the Switch is to perform IGMP snooping.                                                               |
| IGMP-Snooping         | This displays <b>Active</b> when IGMP snooping is enabled to forward group multicast traffic only to ports that are members of that group.                     |
|                       | Otherwise, it is Inactive.                                                                                                    |
| IGMP-Querier          | This displays <b>Active</b> when the Switch is allowed to send IGMP General Query messages to the VLANs with the multicast hosts attached.                     |
|                       | Otherwise, it is Inactive.                                                                                                    |
| IP Interface          | This displays the IP address of the Switch for it to be managed over the network.                                                                              |
| Unknown               | This displays the action to perform when the Switch receives an unknown multicast frame.                                                                       |
| Multicast             | It displays <b>Drop</b> when the frames are discarded.                                                                                                    |
|                       | It displays <b>Flooding</b> when the frames are sent to all ports.                                                                                             |
|                       | It displays <b>Drop on VLAN</b> when the frames are discarded on the specified VLANs.                                                                          |
| Power Usage(W)        | For PoE models.                                                                                                    |
|                       | This chart displays the used PoE Watts over the total number of Watts provided on this Switch.                                                                 |

Table 329 SUMMARY (continued)

| LABEL                   | DESCRIPTION                                                                                                    |
|-------------------------|----------------------------------------------------------------------------------------------------|
| Cloud Control<br>Status | This displays the registration and connection status between the Switch and the NCC (Nebula Control Center).                                                                                                    |
|                         | Click NCC Discovery or the switch button to go to SYSTEM > Cloud Management screen.                                                                                                    |
| Port                    | This displays the port of this Switch.                                                                                                    |
| Port Name               | This displays the port description of this Switch.                                                                                                    |
| Link Speed              | This displays the speed (either 100M for 100 Mbps, 1G for 1 Gbps, 2.5G for 2.5 Gbps, 5G for 5 Gbps, or 10G for 10 Gbps) and the duplex (F for full duplex or H for half). It also shows the cable type (Copper or Fiber) for the combo ports. This field displays Down if the port is not connected to any device.                                                                                                    |
| Bandwidth<br>Usage (Tx) | These display the percentage of bandwidth usage on this port as a percentage of the Link Speed.                                                                                                    |
| Bandwidth<br>Usage (Rx) |                                                                                                    |
| IGMP Leave<br>Mode      | This displays <b>Immediate</b> when the Switch receives IGMP leave packets, the Switch will close the multicast stream immediately without any further action.                                                                                                    |
|                         | This displays <b>Fast</b> when the Switch will further generate a group specific query packet to all the receivers. This could prevent the traffic being cut if some receivers still want to receive the multicast stream.                                                                                                    |
|                         | This displays <b>Normal</b> when the Switch receives an IGMP leave message from a host on a port, it forwards the message to the multicast router. The multicast router then sends out an IGMP Group-Specific Query (GSQ) message to determine whether other hosts connected to the port should remain in the specific multicast group. The Switch forwards the query message to all hosts connected to the port and waits for IGMP reports from hosts to update the forwarding table for this port. |

#### 80.4 MONITOR

The following sections introduce the **MONITOR** screens.

#### 80.5 What You Can Do

• Use the **System Information** screen (Section 80.6 on page 632) to check the firmware version number and monitor the Switch temperature.

## 80.6 System Information

In the navigation panel, click **MONITOR** > **System Information** to display the screen as shown. Use this screen to view general system information. You can check the firmware version number and monitor the Switch temperature.

Figure 513 MONITOR > System Information

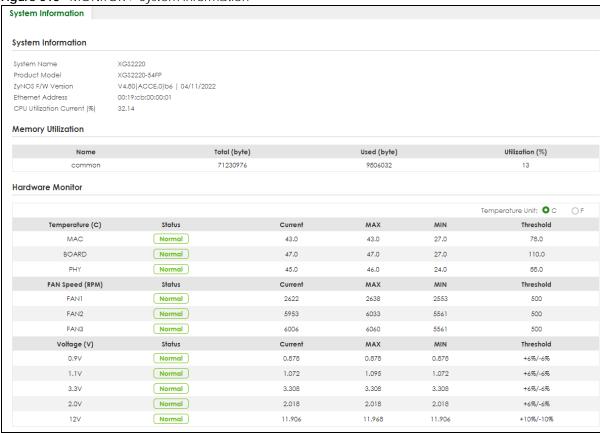

Table 330 MONITOR > System Information

| LABEL                                                                                                    | DESCRIPTION                                                                                                    |  |
|----------------------------------------------------------------------------------------------------|----------------------------------------------------------------------------------------------------|--|
| System Informati                                                                                                    | System Information                                                                                                    |  |
| System Name                                                                                                    | This field displays the descriptive name of the Switch for identification purposes.                                                                                    |  |
| Product Model                                                                                                    | This field displays the product model of the Switch. Use this information when searching for firmware upgrade or looking for other support information in the website. |  |
| ZyNOS F/W<br>Version                                                                                                    | This field displays the version number of the Switch's current firmware including the creation date.                                                                   |  |
| Ethernet<br>Address                                                                                                    | This field refers to the Ethernet MAC (Media Access Control) address of the Switch.                                                                                    |  |
| CPU Utilization<br>Current (%)                                                                                                    | CPU utilization quantifies how busy the system is. <b>Current (%)</b> displays the current percentage of CPU utilization.                                              |  |
| Memory Utilization                                                                                                    |                                                                                                    |  |
| Memory utilization shows how much DRAM memory is available and in use. It also displays the current percentage of memory utilization. |                                                                                                    |  |
| Name                                                                                                    | This field displays the name of memory pool.                                                                                                    |  |
| Total (byte)                                                                                                    | This field displays the total number of bytes in this memory pool.                                                                                                    |  |
| Used (byte)                                                                                                    | This field displays the number of bytes being used in this memory pool.                                                                                                |  |
| Utilization<br>(%)                                                                                                    | This field displays the percentage (%) of memory being used in this memory pool.                                                                                       |  |
| Hardware Monitor                                                                                                    |                                                                                                    |  |

Table 330 MONITOR > System Information (continued)

| LABEL                | DESCRIPTION                                                                                                    |
|----------------------|----------------------------------------------------------------------------------------------------|
| Temperature<br>(C/F) | BOARD/MAC/PHY refers to the location of the temperature sensor on the Switch printed circuit board.                                                                                                    |
| Status               | This field displays <b>Normal</b> for temperatures below the threshold and <b>Error</b> for those above.                                                                                                    |
| Current              | This shows the current temperature at this sensor.                                                                                                    |
| MAX                  | This field displays the maximum temperature measured at this sensor.                                                                                                    |
| MIN                  | This field displays the minimum temperature measured at this sensor.                                                                                                    |
| Threshold            | This field displays the upper temperature limit at this sensor.                                                                                                    |
| Fan Speed<br>(RPM)   | A properly functioning fan is an essential component (along with a sufficiently ventilated, cool operating environment) in order for the device to stay within the temperature threshold. Each fan has a sensor that is capable of detecting and reporting if the fan speed falls below the threshold shown. |
| Status               | <b>Normal</b> indicates that this fan is functioning above the minimum speed. <b>Error</b> indicates that this fan is functioning below the minimum speed.                                                                                                    |
| Current              | This field displays this fan's current speed in Revolutions Per Minute (RPM).                                                                                                    |
| MAX                  | This field displays this fan's maximum speed measured in Revolutions Per Minute (RPM).                                                                                                    |
| MIN                  | This field displays this fan's minimum speed measured in Revolutions Per Minute (RPM). "<41" is displayed for speeds too small to measure (under 2000 RPM).                                                                                                    |
| Threshold            | This field displays the minimum speed at which a normal fan should work.                                                                                                    |
| Voltage(V)           | The power supply for each voltage has a sensor that is capable of detecting and reporting if the voltage falls out of the tolerance range.                                                                                                    |
| Status               | Normal indicates that the voltage is within an acceptable operating range at this point; otherwise Error is displayed.                                                                                                    |
| Current              | This is the current voltage reading.                                                                                                    |
| MAX                  | This field displays the maximum voltage measured at this point.                                                                                                    |
| MIN                  | This field displays the minimum voltage measured at this point.                                                                                                    |
| Threshold            | This field displays the percentage tolerance of the voltage with which the Switch still works.                                                                                                    |

#### 80.7 SYSTEM

The following sections introduces the **SYSTEM** screens.

#### 80.8 What You Can Do

- Use the Cloud Management screen (Section 80.9 on page 635) to view NCC Connection status and enable/disable NCC Discovery.
- Use the **General Setup** screen (Section 80.10 on page 636) to configure general settings such as the system name and time.
- Use the IP Setup screen (Section 80.11 on page 638) to configure the default gateway device, the default domain name server and add IP domains.
- Use the **Logins** screen (Section 80.12 on page 640) to change the system password, configure passwords for up to four users and set their privilege level.

- Use the SNMP screen (Section 80.13 on page 642) to configure your SNMP (Simple Network Management Protocol) settings.
- Use the **SNMP User** screen (Section 80.14 on page 644) to create SNMP users for authentication with managers using SNMP v3 and associate them to SNMP groups.
- Use the **SNMP Trap Group** screen (Section 80.15 on page 646) to specify the types of SNMP traps that should be sent to each SNMP manager.
- Use the SNMP Trap Port screen (Section 80.16 on page 647) to set whether a trap received on the
  ports would be sent to the SNMP manager.

## 80.9 Cloud Management

The Zyxel Nebula Control Center (NCC) is a cloud-based network management system that allows you to remotely manage and monitor Zyxel Nebula APs, Ethernet switches and security gateways.

The Switch is managed and provisioned automatically by the NCC (Nebula Control Center) when:

- It is connected to the Internet.
- The Nebula Control Center Discovery feature is enabled.
- It has been registered in the NCC.

Click SYSTEM > Cloud Management in the navigation panel to display this screen.

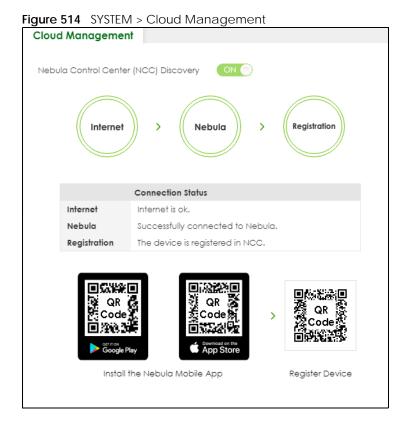

XGS2220 Series User's Guide

Table 331 SYSTEM > Cloud Management

| LABEL                                       | DESCRIPTION                                                                                                    |
|---------------------------------------------|----------------------------------------------------------------------------------------------------|
| Nebula Control<br>Center (NCC)<br>Discovery | Enable the switch button to turn on Nebula Control Center (NCC) discovery on the Switch.                                                                              |
|                                             | This field displays:                                                                                                    |
|                                             | <ul> <li>The Switch Internet connection status.</li> <li>The connection status between the Switch and NCC.</li> <li>The Switch registration status on NCC.</li> </ul> |
|                                             | Mouse over the circles to display detailed information.                                                                                                    |
|                                             | To pass your Switch management to NCC, first make sure your Switch is connected to the Internet. Then go to NCC and register your Switch.                             |
|                                             | 1. Internet                                                                                                    |
|                                             | Green – The Switch is connected to the Internet.                                                                                                    |
|                                             | Orange - The Switch is not connected to the Internet.                                                                                                    |
|                                             | 2. Nebula                                                                                                    |
|                                             | Green - The Switch is connected to NCC.                                                                                                    |
|                                             | Orange – The Switch is not connected to NCC.                                                                                                    |
|                                             | 3. Registration                                                                                                    |
|                                             | Green – The Switch is registered on NCC.                                                                                                    |
|                                             | Gray – The Switch is not registered on NCC.                                                                                                    |
|                                             | Note: All circles will gray out if you disable Nebula Discovery.                                                                                                    |
| Connection                                  | This table displays the NCC connection status information.                                                                                                    |
| Status                                      | Use the status logs in the <b>Internet</b> , <b>Nebula</b> , and <b>Registration</b> fields for connection troubleshooting.                                           |

Enable **Nebula Control Center (NCC) Discovery** to turn on NCC discovery on the Switch. If the Switch has Internet access and has been registered in the NCC, it will go into cloud management mode.

Disable **Nebula Control Center (NCC) Discovery** to turn off NCC discovery on the Switch. The Switch will NOT discover the NCC and remain in standalone mode.

This screen has a QR code containing the Switch's serial number and Registration MAC address for handy NCC registration of the Switch using the Nebula Mobile app. First, download the app from the Google Play store for Android devices or the App Store for iOS devices and create an organization and site. Open the Nebula Mobile app and follow the wizard to scan the **Register Device** QR code to register the Switch on NCC.

## 80.10 General Setup

Use this screen to configure general settings such as the system name and time. Click **SYSTEM** > **General Setup** in the navigation panel to display the screen as shown.

Figure 515 SYSTEM > General Setup

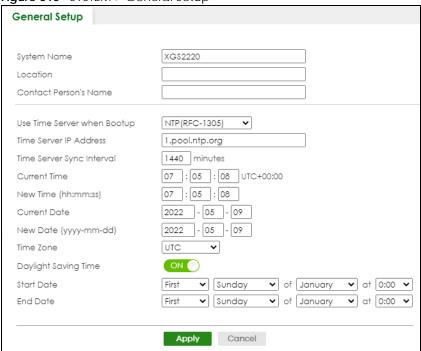

Note: The input string of any field in this screen should not contain  $[?], [\ |\ ], [\ '\ ],$  or  $[\ ,\ ].$ 

The following table describes the labels in this screen.

Table 332 SYSTEM > General Setup

| LABEL                          | DESCRIPTION                                                                                                    |
|--------------------------------|----------------------------------------------------------------------------------------------------|
| System Name                    | Choose a descriptive name for identification purposes. This name consists of up to 64 printable ASCII characters; spaces are allowed.                                                                                                    |
| Location                       | Enter the geographic location of your Switch. You can use up to 128 printable ASCII characters; spaces are allowed.                                                                                                    |
| Contact Person's<br>Name       | Enter the name of the person in charge of this Switch. You can use up to 32 printable ASCII characters; spaces are allowed.                                                                                                    |
| Use Time Server<br>when Bootup | Enter the time service protocol that your time server uses. Not all time servers support all protocols, so you may have to use trial and error to find a protocol that works. The main differences between them are the time format.                  |
|                                | When you select the <b>Daytime (RFC-867)</b> format, the Switch displays the day, month, year and time with no time zone adjustment. When you use this format it is recommended that you use a Daytime timeserver within your geographical time zone. |
|                                | Time (RFC-868) format displays a 4-byte integer giving the total number of seconds since 1970/1/1 at 00:00:00.                                                                                                    |
|                                | NTP (RFC-1305) is similar to Time (RFC-868).                                                                                                    |
|                                | <b>None</b> is the default value. Enter the time manually. Each time you turn on the Switch, the time and date will be reset to 2022-01-01 00:00:00.                                                                                                  |
| Time Server IP<br>Address      | Enter the IP address or domain name of your timeserver. The Switch searches for the timeserver for up to 60 seconds.                                                                                                    |
| Time Server Sync<br>Interval   | Enter the period in minutes between each time server synchronization. The Switch checks the time server after every synchronization interval.                                                                                                    |
| Current Time                   | This field displays the time you open this menu (or refresh the menu).                                                                                                    |

Table 332 SYSTEM > General Setup (continued)

| LABEL                     | DESCRIPTION                                                                                                    |
|---------------------------|----------------------------------------------------------------------------------------------------|
| New Time<br>(hh:mm:ss)    | Enter the new time in hour, minute and second format. The new time then appears in the <b>Current Time</b> field after you click <b>Apply</b> .                                                                                                    |
| Current Date              | This field displays the date you open this menu.                                                                                                    |
| New Date (yyyy-<br>mm-dd) | Enter the new date in year, month and day format. The new date then appears in the <b>Current Date</b> field after you click <b>Apply</b> .                                                                                                    |
| Time Zone                 | Select the time difference between UTC (Universal Time Coordinated, formerly known as GMT, Greenwich Mean Time) and your time zone from the drop-down list box.                                                                                                    |
| Daylight Saving<br>Time   | Daylight saving is a period from late spring to early fall when many countries set their clocks ahead of normal local time by one hour to give more daytime light in the evening.                                                                                                    |
|                           | Enable the switch button if you use Daylight Saving Time.                                                                                                    |
| Start Date                | Configure the day and time when Daylight Saving Time starts if you selected <b>Daylight Saving Time</b> . The time is displayed in the 24 hour format. Here are a couple of examples:                                                                                                    |
|                           | Daylight Saving Time starts in most parts of the United States on the second Sunday of March. Each time zone in the United States starts using Daylight Saving Time at 2 A.M. local time. So in the United States you would select <b>Second</b> , <b>Sunday</b> , <b>March</b> and <b>2:00</b> .                                                                                                    |
|                           | Daylight Saving Time starts in the European Union on the last Sunday of March. All of the time zones in the European Union start using Daylight Saving Time at the same moment (1 A.M. GMT or UTC). So in the European Union you would select <b>Last, Sunday, March</b> and the last field depends on your time zone. In Germany for instance, you would select <b>2:00</b> because Germany's time zone is one hour ahead of GMT or UTC (GMT+1).                  |
| End Date                  | Configure the day and time when Daylight Saving Time ends if you selected <b>Daylight Saving Time</b> . The time field uses the 24 hour format. Here are a couple of examples:                                                                                                    |
|                           | Daylight Saving Time ends in the United States on the first Sunday of November. Each time zone in the United States stops using Daylight Saving Time at 2 A.M. local time. So in the United States you would select <b>First</b> , <b>Sunday</b> , <b>November</b> and <b>2:00</b> .                                                                                                    |
|                           | Daylight Saving Time ends in the European Union on the last Sunday of October. All of the time zones in the European Union stop using Daylight Saving Time at the same moment (1 A.M. GMT or UTC). So in the European Union you would select <b>Last</b> , <b>Sunday</b> , <b>October</b> and the last field depends on your time zone. In Germany for instance, you would select <b>2:00</b> because Germany's time zone is one hour ahead of GMT or UTC (GMT+1). |
| Apply                     | Click <b>Apply</b> to save your changes to the Switch's run-time memory. The Switch loses these changes if it is turned off or loses power, so use the <b>Save</b> link on the top navigation panel to save your changes to the non-volatile memory when you are done configuring.                                                                                                    |
| Cancel                    | Click <b>Cancel</b> to begin configuring this screen afresh.                                                                                                    |

## 80.11 IP Setup

Use the IP Setup screen to configure the default gateway device, the default domain name server and add IP domains.

Note: The Switch allows you to set a static IP interface in the same subnet that already has a DHCP-assigned IP interface on the Switch. The Switch will use the static IP you set and the DHCP-assigned IP will be set to 0.0.0.0.

Figure 516 SYSTEM > IP Setup

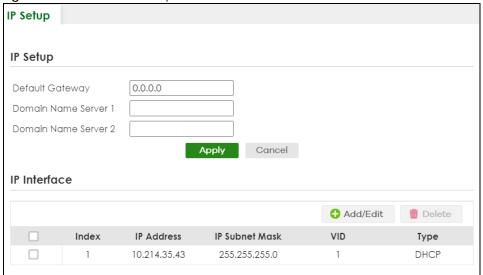

Table 333 SYSTEM > IP Setup

| LABEL                     | DESCRIPTION                                                                                                    |  |
|---------------------------|----------------------------------------------------------------------------------------------------|--|
| IP Setup                  | IP Setup                                                                                                    |  |
| Default<br>Gateway        | Type the IP address of the default outgoing gateway in dotted decimal notation, for example 192.168.1.254.                                                                                                    |  |
| Domain Name<br>Server 1/2 | Enter a domain name server IPv4 address in order to be able to use a domain name instead of an IP address.                                                                                                    |  |
| Apply                     | Click <b>Apply</b> to save your changes to the Switch's run-time memory. The Switch loses these changes if it is turned off or loses power, so use the <b>Save</b> link on the top navigation panel to save your changes to the non-volatile memory when you are done configuring. |  |
| Cancel                    | Click Cancel to reset the fields to your previous configuration.                                                                                                    |  |
| IP Interface              |                                                                                                    |  |
| Use this section to       | view and configure IP routing domains on the Switch.                                                                                                    |  |
| Index                     | This field displays the index number of an entry.                                                                                                    |  |
| IP Address                | This field displays the IP address of the Switch in the IP domain.                                                                                                    |  |
| IP Subnet Mask            | This field displays the subnet mask of the Switch in the IP domain.                                                                                                    |  |
| VID                       | This field displays the VLAN identification number of the IP domain on the Switch.                                                                                                    |  |
| Туре                      | This field displays the type of IP address status. <b>Static</b> or <b>DHCP</b> .                                                                                                    |  |
|                           | Select an entry's check box to select a specific entry. Otherwise, select the check box in the table heading row to select all entries.                                                                                                    |  |
| Add/Edit                  | Click Add/Edit to add a new IP interface or edit a selected one.                                                                                                    |  |
| Delete                    | Click <b>Delete</b> to remove the selected IP interfaces.                                                                                                    |  |

#### 80.11.1 Add/Edit IP Interfaces

Use this screen to add or edit IP interfaces. Click **Add/Edit**, or select an entry and click **Add/Edit** in the **SYSTEM** > **IP Setup** screen to display this screen.

Figure 517 SYSTEM > IP Setup > Add/Edit

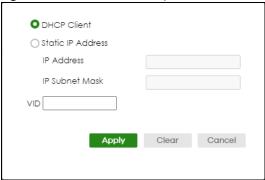

Table 334 SYSTEM > IP Setup > Add/Edit

| LABEL             | DESCRIPTION                                                                                                    |
|-------------------|----------------------------------------------------------------------------------------------------|
| DHCP Client       | Select this option if you have a DHCP server that can assign the Switch an IP address, subnet mask, a default gateway IP address and a domain name server IP address automatically.                                                                                                |
| Static IP Address | Select this option if you do not have a DHCP server or if you wish to assign static IP address information to the Switch. You need to fill in the following fields when you select this option.                                                                                    |
| IP Address        | Enter the IP address of your Switch in dotted decimal notation, for example, 192.168.1.1. This is the IP address of the Switch in an IP routing domain.                                                                                                    |
| IP Subnet<br>Mask | Enter the IP subnet mask of an IP routing domain in dotted decimal notation, for example, 255.255.255.0.                                                                                                    |
| VID               | Enter the VLAN identification number to which an IP routing domain belongs.                                                                                                    |
| Apply             | Click <b>Apply</b> to save your changes to the Switch's run-time memory. The Switch loses these changes if it is turned off or loses power, so use the <b>Save</b> link on the top navigation panel to save your changes to the non-volatile memory when you are done configuring. |
| Clear             | Click <b>Clear</b> to clear the fields to the factory defaults.                                                                                                    |
| Cancel            | Click <b>Cancel</b> to not save the configuration you make and return to the last screen.                                                                                                    |

#### 80.12 Logins

Up to five people (one administrator and four non-administrators) may access the Switch through Web Configurator at any one time.

• An administrator is someone who can both view and configure Switch changes. The user name for the Administrator is always **admin**. The default administrator password is **1234**.

Note: It is highly recommended that you change the default administrator password (1234).

• A non-administrator (user name is something other than **admin**) is someone who can view and/or configure Switch settings. The configuration right varies depending on the user's privilege level.

Click SYSTEM > Logins to view the screen as shown.

Figure 518 SYSTEM > Logins

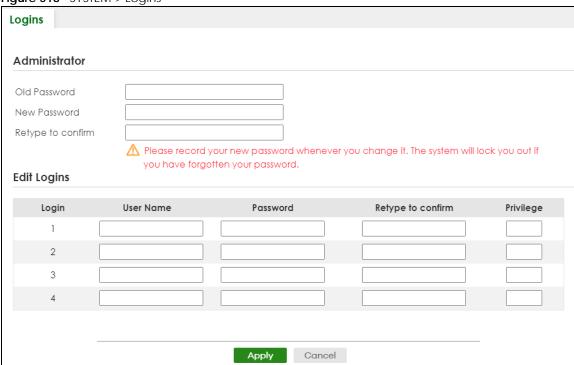

Note: The input string in any field of this screen should not contain [?], [|], ['], ["] or [,]. In the **Password** fields, [space] is also not allowed.

The following table describes the labels in this screen.

Table 335 SYSTEM > Logins

| LABEL                             | DESCRIPTION                                                                                                    |  |  |
|-----------------------------------|----------------------------------------------------------------------------------------------------|--|--|
| Administrator                     |                                                                                                    |  |  |
| This is the default ad user name. | This is the default administrator account with the "admin" user name. You cannot change the default administrator user name.                                                                                                    |  |  |
| Old Password                      | Enter the existing system password (1234 is the default password when shipped).                                                                                                    |  |  |
| New Password                      | Enter your new system password.                                                                                                    |  |  |
| Retype to confirm                 | Re-enter your new system password for confirmation.                                                                                                    |  |  |
| Edit Logins                       | Edit Logins                                                                                                    |  |  |
| give users higher private         | You may configure passwords for up to four users. These users can have read-only or read/write access. You can give users higher privileges through the Web Configurator or the CLI. For more information on assigning privileges through the CLI see the Ethernet Switch CLI Reference Guide. |  |  |
| Login                             | This is the index of an user account.                                                                                                    |  |  |
| User Name                         | Set a user name (up to 32 printable ASCII characters except [?], [   ], ['], or [,]).                                                                                                    |  |  |
| Password                          | Enter your new system password.                                                                                                    |  |  |
| Retype to confirm                 | Retype your new system password for confirmation.                                                                                                    |  |  |

Table 335 SYSTEM > Logins (continued)

| LABEL     | DESCRIPTION                                                                                                    |
|-----------|----------------------------------------------------------------------------------------------------|
| Privilege | Enter the privilege level for this user. At the time of writing, users may have a privilege level of 0, 3, 13, or 14 representing different configuration rights as shown below.                                                                                                    |
|           | 0 - Display basic system information.                                                                                                    |
|           | 3 – Display configuration or status.                                                                                                    |
|           | 13 - Configure features except for login accounts, SNMP user accounts, the authentication method sequence and authorization settings, multiple logins, administrator and enable passwords, and configuration information display.                                                                                                    |
|           | <ul> <li>14 - Configure login accounts, SNMP user accounts, the authentication method<br/>sequence and authorization settings, multiple logins, and administrator and enable<br/>passwords, and display configuration information.</li> </ul>                                                                                             |
|           | Users can run command lines if the session's privilege level is greater than or equal to the command's privilege level. The session privilege initially comes from the privilege of the login account. For example, if the user has a privilege of 5, he or she can run commands that requires privilege level of 5 or less but not more. |
| Apply     | Click <b>Apply</b> to save your changes to the Switch's run-time memory. The Switch loses these changes if it is turned off or loses power, so use the <b>Save</b> link on the top navigation panel to save your changes to the non-volatile memory when you are done configuring.                                                        |
| Cancel    | Click Cancel to begin configuring this screen afresh.                                                                                                    |

## 80.13 Configure SNMP

Use this screen to configure your SNMP settings. Simple Network Management Protocol (SNMP) is an application layer protocol used to manage and monitor TCP/IP-based devices. SNMP is used to exchange management information between the network management system (NMS) and a network element (NE). A manager station can manage and monitor the Switch through the network through SNMP version 1 (SNMPv1), SNMP version 2c or SNMP version 3. The next figure illustrates an SNMP management operation. SNMP is only available if TCP/IP is configured.

Figure 519 SNMP Management Model

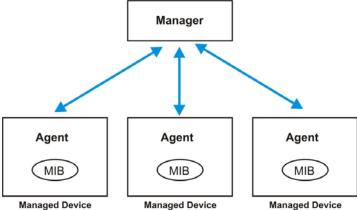

An SNMP managed network consists of two main components: agents and a manager.

An agent is a management software module that resides in a managed Switch (the Switch). An agent translates the local management information from the managed Switch into a form compatible with SNMP. The manager is the console through which network administrators perform network management functions. It executes applications that control and monitor managed devices.

The managed devices contain object variables or managed objects that define each piece of information to be collected about a Switch. Examples of variables include number of packets received, node port status and so on. A Management Information Base (MIB) is a collection of managed objects. SNMP allows a manager and agents to communicate for the purpose of accessing these objects.

SNMP itself is a simple request or response protocol based on the manager or agent model. The manager issues a request and the agent returns responses using the following protocol operations:

Table 336 SNMP Commands

| LABEL   | DESCRIPTION                                                                                                    |
|---------|----------------------------------------------------------------------------------------------------|
| Get     | Allows the manager to retrieve an object variable from the agent.                                                                                                    |
| GetNext | Allows the manager to retrieve the next object variable from a table or list within an agent. In SNMPv1, when a manager wants to retrieve all elements of a table from an agent, it initiates a Get operation, followed by a series of GetNext operations. |
| Set     | Allows the manager to set values for object variables within an agent.                                                                                                    |
| Trap    | Used by the agent to inform the manager of some events.                                                                                                    |

#### SNMP v3 and Security

SNMP v3 enhances security for SNMP management. SNMP managers can be required to authenticate with agents before conducting SNMP management sessions.

Security can be further enhanced by encrypting the SNMP messages sent from the managers. Encryption protects the contents of the SNMP messages. When the contents of the SNMP messages are encrypted, only the intended recipients can read them.

Click **SYSTEM**> **SNMP** > **SNMP** to view the screen as shown.

Figure 520 SYSTEM > SNMP

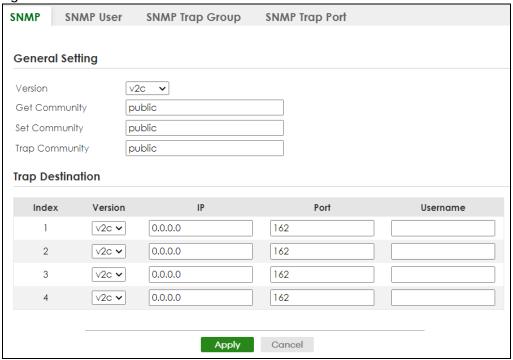

Note: The string of any field in this screen should not contain [?], [ | ], ['], ["] or [,].

Table 337 SYSTEM > SNMP

| LABEL               | DESCRIPTION                                                                                                    |
|---------------------|----------------------------------------------------------------------------------------------------|
| General Setting     |                                                                                                    |
| Use this section to | specify the SNMP version and community (password) values.                                                                                                    |
| Version             | Select the SNMP version for the Switch. The SNMP version on the Switch must match the version on the SNMP manager. Choose SNMP version 2c (v2c), SNMP version 3 (v3) or both (v3v2c).                                                                                              |
|                     | SNMP version 2c is backwards compatible with SNMP version 1.                                                                                                    |
| Get Community       | Enter the <b>Get Community</b> string, which is the password for the incoming Get- and GetNext-requests from the management station.                                                                                                    |
|                     | The <b>Get Community</b> string is only used by SNMP managers using SNMP version 2c or lower.                                                                                                    |
| Set Community       | Enter the <b>Set Community</b> string, which is the password for incoming Set- requests from the management station.                                                                                                    |
|                     | The <b>Set Community</b> string is only used by SNMP managers using SNMP version 2c or lower.                                                                                                    |
| Trap Community      | Enter the <b>Trap Community</b> string, which is the password sent with each trap to the SNMP manager.                                                                                                    |
|                     | The <b>Trap Community</b> string is only used by SNMP managers using SNMP version 2c or lower.                                                                                                    |
| Trap Destination    |                                                                                                    |
| Use this section to | configure where to send SNMP traps from the Switch.                                                                                                    |
| Index               | This is the index of a trap destination.                                                                                                    |
| Version             | Specify the version of the SNMP trap messages.                                                                                                    |
| IP                  | Enter the IP addresses of up to four managers to send your SNMP traps to.                                                                                                    |
| Port                | Enter the port number upon which the manager listens for SNMP traps.                                                                                                    |
| Username            | Enter the user name to be sent to the SNMP manager along with the SNMP v3 trap.                                                                                                    |
|                     | This user name must match an existing account on the Switch (configured in the SYSTEM > SNMP > SNMP User screen).                                                                                                    |
| Apply               | Click <b>Apply</b> to save your changes to the Switch's run-time memory. The Switch loses these changes if it is turned off or loses power, so use the <b>Save</b> link on the top navigation panel to save your changes to the non-volatile memory when you are done configuring. |
| Cancel              | Click <b>Cancel</b> to begin configuring this screen afresh.                                                                                                    |

# 80.14 Configure SNMP User

Use this screen to create SNMP users for authentication with managers using SNMP v3 and associate them to SNMP groups. An SNMP user is an SNMP manager. Click **SYSTEM** > **SNMP** > **SNMP** User to view the screen as shown.

Figure 521 SYSTEM > SNMP > SNMP User

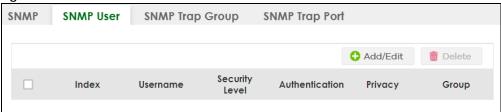

Table 338 SYSTEM > SNMP > SNMP User

| LABEL          | DESCRIPTION                                                                                                    |
|----------------|----------------------------------------------------------------------------------------------------|
| Index          | This is a read-only number identifying a login account on the Switch.                                                                   |
| Username       | This field displays the user name of a login account on the Switch.                                                                     |
| Security Level | This field displays whether you want to implement authentication and/or encryption for SNMP communication with this user.               |
| Authentication | This field displays the authentication algorithm used for SNMP communication with this user.                                            |
| Privacy        | This field displays the encryption method used for SNMP communication with this user.                                                   |
| Group          | This field displays the SNMP group to which this user belongs.                                                                          |
|                | Select an entry's check box to select a specific entry. Otherwise, select the check box in the table heading row to select all entries. |
| Add/Edit       | Click Add/Edit to add a new entry or edit a selected one.                                                                               |
| Delete         | Click <b>Delete</b> to remove the selected entries.                                                                                     |

#### 80.14.1 Add/Edit SNMP User

Use this screen to create SNMP users for authentication with managers using SNMP v3 and associate them to SNMP groups. An SNMP user is an SNMP manager. Click **Add/Edit**, or select an entry and click **Add/Edit** in the **SYSTEM** > **SNMP** > **SNMP** User screen to view this screen.

Note: Use the user name and password of the login accounts you specify in this screen to create accounts on the SNMP v3 manager.

Figure 522 SYSTEM > SNMP > SNMP User > Add/Edit

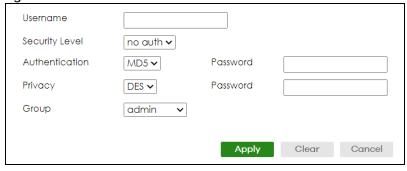

Note: The input string of any field in this screen should not contain [?], [ | ], [ ' ], or [, ].

Table 339 SYSTEM > SNMP > SNMP User > Add/Edit

| LABEL          | DESCRIPTION                                                                                                    |
|----------------|----------------------------------------------------------------------------------------------------|
| Username       | Specify the user name of a login account on the Switch. You can enter up to 32 printable ASCII characters.                                                                                                    |
| Security Level | Select whether you want to implement authentication and/or encryption for SNMP communication from this user. Choose:                                                                                                    |
|                | <ul> <li>no auth – to use the user name as the password string to send to the SNMP manager. This is equivalent to the Get, Set and Trap Community in SNMP v2c. This is the lowest security level.</li> <li>auth – to implement an authentication algorithm for SNMP messages sent by this user.</li> <li>priv – to implement authentication and encryption for SNMP messages sent by this user. This is the highest security level.</li> <li>Note: The settings on the SNMP manager must be set at the same security level or</li> </ul> |
|                | higher than the security level settings on the Switch.                                                                                                    |
| Authentication | Select an authentication algorithm. <b>MD5</b> (Message Digest 5) and <b>SHA</b> (Secure Hash Algorithm) are hash algorithms used to authenticate SNMP data. SHA authentication is generally considered stronger than MD5, but is slower.                                                                                                    |
| Password       | Enter the password of up to 32 printable ASCII characters (except [?], [   ], ['], ["], [space], or [,]) for SNMP user authentication.                                                                                                    |
| Privacy        | Specify the encryption method for SNMP communication from this user. You can choose one of the following:                                                                                                    |
|                | <ul> <li>DES - Data Encryption Standard is a widely used (but breakable) method of data encryption. It applies a 56-bit key to each 64-bit block of data.</li> <li>AES - Advanced Encryption Standard is another method for data encryption that also uses a secret key. AES applies a 128-bit key to 128-bit blocks of data.</li> </ul>                                                                                                    |
| Password       | Enter the password of up to 32 printable ASCII characters (except [?], [   ], ['], ["], [space], or [,]) for encrypting SNMP packets.                                                                                                    |
| Group          | SNMP v3 adopts the concept of View-based Access Control Model (VACM) group. SNMP managers in one group are assigned common access rights to MIBs. Specify in which SNMP group this user is.                                                                                                    |
|                | <b>admin</b> – Members of this group can perform all types of system configuration, including the management of administrator accounts.                                                                                                    |
|                | read-write – Members of this group have read and write rights, meaning that the user can create and edit the MIBs on the Switch, except the user account and AAA configuration.                                                                                                    |
|                | <b>read-only</b> – Members of this group have read rights only, meaning the user can collect information from the Switch.                                                                                                    |
| Apply          | Click <b>Apply</b> to save your changes to the Switch's run-time memory. The Switch loses these changes if it is turned off or loses power, so use the <b>Save</b> link on the top navigation panel to save your changes to the non-volatile memory when you are done configuring.                                                                                                    |
| Clear          | Click Clear to clear the fields to the factory defaults.                                                                                                    |
| Cancel         | Click Cancel to not save the configuration you make and return to the last screen.                                                                                                    |

# 80.15 Configure SNMP Trap Group

Use this screen to specify the types of SNMP traps that should be sent to each SNMP manager. Click **SYSTEM** > **SNMP** > **SNMP** Trap Group to view the screen as shown.

Figure 523 SYSTEM > SNMP > SNMP Trap Group

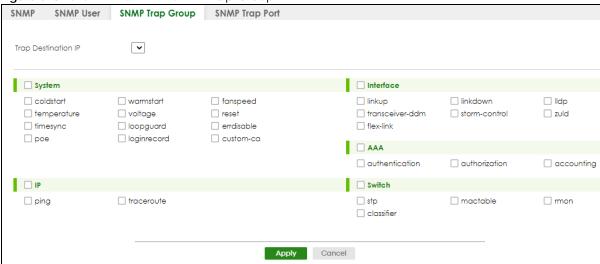

Table 340 SYSTEM > SNMP > SNMP Trap Group

| LABEL               | DESCRIPTION                                                                                                    |
|---------------------|----------------------------------------------------------------------------------------------------|
| Trap Destination IP | Select one of your configured trap destination IP addresses. These are the IP addresses of the SNMP managers. You must first configure a trap destination IP address in the SYSTEM > SNMP > SNMP screen.                                                                                                    |
|                     | Use the rest of the screen to select which traps the Switch sends to that SNMP manager.                                                                                                    |
|                     | Select the individual SNMP traps that the Switch is to send to the SNMP station.  The traps are grouped by category. Selecting a category in the heading row automatically selects all of the SNMP traps under that category. Clear the check boxes for individual traps that you do not want the Switch to send to the SNMP station. Clearing a category's check box automatically clears all of the category's trap check boxes (the Switch only sends traps from selected categories). |
| Apply               | Click <b>Apply</b> to save your changes to the Switch's run-time memory. The Switch loses these changes if it is turned off or loses power, so use the <b>Save</b> link on the top navigation panel to save your changes to the non-volatile memory when you are done configuring.                                                                                                    |
| Cancel              | Click <b>Cancel</b> to begin configuring this screen afresh.                                                                                                    |

## 80.16 Enable or Disable Sending of SNMP Traps on a Port

Click **SYSTEM** > **SNMP** > **SNMP Trap Port** to view the screen as shown. Use this screen to set whether a trap received on the ports would be sent to the SNMP manager.

Figure 524 SYSTEM > SNMP > SNMP Trap Port

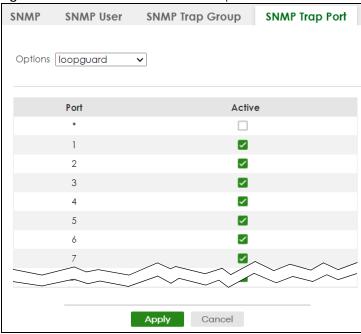

Table 341 SYSTEM > SNMP > SNMP Trap Port

| LABEL   | DESCRIPTION                                                                                                    |
|---------|----------------------------------------------------------------------------------------------------|
| Options | Select the trap type you want to configure here.                                                                                                    |
| Port    | This field displays a port number.                                                                                                    |
| *       | Settings in this row apply to all ports.                                                                                                    |
|         | Use this row only if you want to make some of the settings the same for all ports. Use this row first to set the common settings and then make adjustments on a port-by-port basis.                                                                                                |
|         | Changes in this row are copied to all the ports as soon as you make them.                                                                                                    |
| Active  | Select this check box to enable the trap type of SNMP traps on this port. The Switch sends the related traps received on this port to the SNMP manager.                                                                                                    |
|         | Clear this check box to disable the sending of SNMP traps on this port.                                                                                                    |
| Apply   | Click <b>Apply</b> to save your changes to the Switch's run-time memory. The Switch loses these changes if it is turned off or loses power, so use the <b>Save</b> link on the top navigation panel to save your changes to the non-volatile memory when you are done configuring. |
| Cancel  | Click Cancel to begin configuring this screen afresh.                                                                                                    |

## 80.17 PORT

The following sections introduce the **PORT** screens.

# 80.18 Link Aggregation

This section shows you how to logically aggregate physical links to form one logical, higher-bandwidth link.

Link aggregation (trunking) is the grouping of physical ports into one logical higher-capacity link. You may want to trunk ports if for example, it is cheaper to use multiple lower-speed links than to under-utilize a high-speed, but more costly, single-port link. However, the more ports you aggregate then the fewer available ports you have. A trunk group is one logical link containing multiple ports.

The beginning port of each trunk group must be physically connected to form a trunk group.

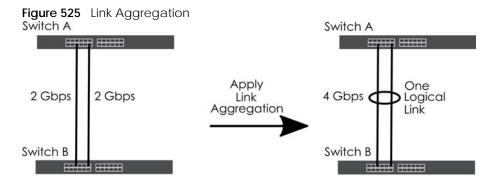

#### 80.18.1 What You Can Do

- Use the **Link Aggregation Status** screen (Section 80.19 on page 649) to view ports you have configured to be in the trunk group, ports that are currently transmitting data as one logical link in the trunk group and so on.
- Use the **Link Aggregation Setting** screen (Section 80.20 on page 651) to configure to enable static link aggregation.
- Use the Link Aggregation Control Protocol screen (Section 80.21 on page 652) to enable Link Aggregation Control Protocol (LACP).

## 80.19 Link Aggregation Status

Use the **Link Aggregation Status** screen to view ports you have configured to be in the trunk group, ports that are currently transmitting data as one logical link in the trunk group and so on.

Click **PORT** > **Link Aggregation** > **Link Aggregation Status** in the navigation panel to display the screen as shown.

Figure 526 PORT > Link Aggregation > Link Aggregation Status

|                         |               | 33 - 3                   | 33 - 3 - 1    |                                   |        |
|-------------------------|---------------|--------------------------|---------------|-----------------------------------|--------|
| Link Aggregation Status |               | Link Aggregation Setting |               | Link Aggregation Control Protocol |        |
| Group ID                | Enabled Ports | Synchronized<br>Ports    | Aggregator ID | Criteria                          | Status |
| T1                      | -             | -                        | -             | src-dst-mac                       | -      |
| T2                      | -             | -                        | -             | src-dst-mac                       | -      |
| Т3                      | -             | -                        | -             | src-dst-mac                       | -      |
| T4                      | -             | -                        | -             | src-dst-mac                       | -      |
| T5                      | -             | -                        | -             | src-dst-mac                       | -      |
| T6                      | -             | -                        | -             | src-dst-mac                       | -      |
| T7                      | -             | -                        | -             | src-dst-mac                       |        |
|                         |               |                          | <b>****</b>   | STO                               |        |

Table 342 PORT > Link Aggregation > Link Aggregation Status

| LABEL                 | DESCRIPTION                                                                                                    |
|-----------------------|----------------------------------------------------------------------------------------------------|
| Group ID              | This field displays the group ID to identify a trunk group, that is, one logical link containing multiple ports.                                                                           |
| Enabled Ports         | These are the ports you have configured in the <b>Link Aggregation Setting</b> screen to be in the trunk group.                                                                            |
|                       | The port numbers displays only when this trunk group is activated and there is a port belonging to this group.                                                                             |
| Synchronized<br>Ports | These are the ports that are currently transmitting data as one logical link in this trunk group.                                                                                          |
| Aggregator ID         | Link Aggregator ID consists of the following: system priority, MAC address, key, port priority and port number.                                                                            |
|                       | The ID displays only when there is a port belonging to this trunk group and LACP is also enabled for this group.                                                                           |
| Criteria              | This shows the outgoing traffic distribution algorithm used in this trunk group. Packets from the same source and/or to the same destination are sent over the same link within the trunk. |
|                       | src-mac means the Switch distributes traffic based on the packet's source MAC address.                                                                                                    |
|                       | dst-mac means the Switch distributes traffic based on the packet's destination MAC address.                                                                                                |
|                       | <b>src-dst-mac</b> means the Switch distributes traffic based on a combination of the packet's source and destination MAC addresses.                                                       |
|                       | src-ip means the Switch distributes traffic based on the packet's source IP address.                                                                                                    |
|                       | dst-ip means the Switch distributes traffic based on the packet's destination IP address.                                                                                                  |
|                       | <b>src-dst-ip</b> means the Switch distributes traffic based on a combination of the packet's source and destination IP addresses.                                                         |
| Status                | This field displays how these ports were added to the trunk group. It displays:                                                                                                    |
|                       | <ul> <li>Static – if the ports are configured as static members of a trunk group.</li> <li>LACP – if the ports are configured to join a trunk group through LACP.</li> </ul>               |

# 80.20 Link Aggregation Setting

Use the Link Aggregation Setting screen to enable static link. Link aggregation (trunking) is the grouping of physical ports into one logical higher-capacity link. You may want to trunk ports if for example, it is cheaper to use multiple lower-speed links than to under-utilize a high-speed, but more costly, single-port link. However, the more ports you aggregate then the fewer available ports you have. A trunk group is one logical link containing multiple ports.

Click PORT > Link Aggregation > Link Aggregation Setting to display the screen shown next.

Figure 527 PORT > Link Aggregation > Link Aggregation Setting

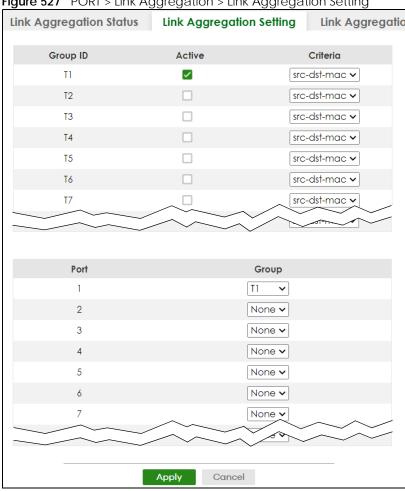

The following table describes the labels in this screen.

Table 343 PORT > Link Aggregation > Link Aggregation Setting

| LABEL               | DESCRIPTION                                                                                           |  |  |
|---------------------|----------------------------------------------------------------------------------------------------|--|--|
| This is the only so | This is the only screen you need to configure to enable static link aggregation.                      |  |  |
| Group ID            | The field identifies the link aggregation group, that is, one logical link containing multiple ports. |  |  |
| Active              | Select this to activate a trunk group.                                                                |  |  |

Table 343 PORT> Link Aggregation > Link Aggregation Setting (continued)

| LABEL    | DESCRIPTION                                                                                                    |
|----------|----------------------------------------------------------------------------------------------------|
| Criteria | Select the outgoing traffic distribution type. Packets from the same source and/or to the same destination are sent over the same link within the trunk. By default, the Switch uses the <b>src-dst-mac</b> distribution type. If the Switch is behind a router, the packet's destination or source MAC address will be changed. In this case, set the Switch to distribute traffic based on its IP address to make sure port trunking can work properly. |
|          | Select src-mac to distribute traffic based on the packet's source MAC address.                                                                                                    |
|          | Select dst-mac to distribute traffic based on the packet's destination MAC address.                                                                                                    |
|          | Select <b>src-dst-mac</b> to distribute traffic based on a combination of the packet's source and destination MAC addresses.                                                                                                    |
|          | Select <b>src-ip</b> to distribute traffic based on the packet's source IP address.                                                                                                    |
|          | Select dst-ip to distribute traffic based on the packet's destination IP address.                                                                                                    |
|          | Select <b>src-dst-ip</b> to distribute traffic based on a combination of the packet's source and destination IP addresses.                                                                                                    |
| Port     | This field displays the port number.                                                                                                    |
| Group    | Select the trunk group to which a port belongs.                                                                                                    |
|          | Note: When you enable the port security feature on the Switch and configure port security settings for a port, you cannot include the port in an active trunk group.                                                                                                    |
| Apply    | Click <b>Apply</b> to save your changes to the Switch's run-time memory. The Switch loses these changes if it is turned off or loses power, so use the <b>Save</b> link on the top navigation panel to save your changes to the non-volatile memory when you are done configuring.                                                                                                    |
| Cancel   | Click <b>Cancel</b> to begin configuring this screen afresh.                                                                                                    |

# 80.21 Link Aggregation Control Protocol

When you enable LACP link aggregation on a port, the port can automatically negotiate with the ports at the remote end of a link to establish trunk groups. LACP also allows port redundancy, that is, if an operational port fails, then one of the "standby" ports become operational without user intervention.

Click PORT > Link Aggregation > Link Aggregation Control Protocol to display the screen shown next.

Note: Do NOT configure this screen unless you want to enable dynamic link aggregation.

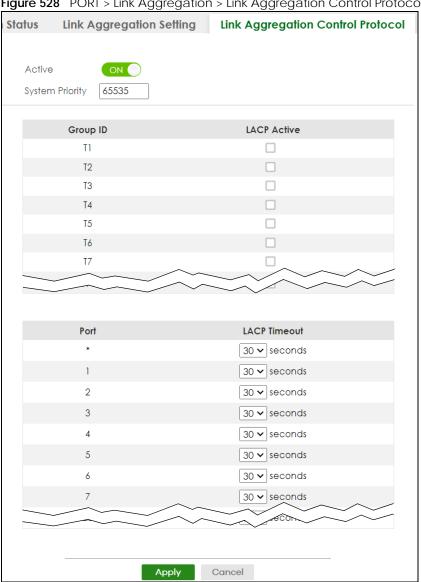

Figure 528 PORT > Link Aggregation > Link Aggregation Control Protocol

Table 344 PORT > Link Aggregation > Link Aggregation Control Protocol

| LABEL              | DESCRIPTION                                                                                                    |  |  |
|--------------------|----------------------------------------------------------------------------------------------------|--|--|
| Active             | Enable the switch button to enable Link Aggregation Control Protocol (LACP).                                                                                                    |  |  |
| System Priority    | LACP system priority is a number between 1 and 65535. The switch with the lowest system priority (and lowest port number if system priority is the same) becomes the LACP "server". The LACP "server" controls the operation of LACP setup. Enter a number to set the priority of an active port using Link Aggregation Control Protocol (LACP). The smaller the number, the higher the priority level. |  |  |
| Use this section t | Use this section to enable LACP on trunks.                                                                                                    |  |  |
| Group ID           | The field identifies the link aggregation group, that is, one logical link containing multiple ports.                                                                                                    |  |  |
| LACP Active        | Select this option to enable LACP for a trunk.                                                                                                    |  |  |
| Use this section t | Use this section to configure LACP timeout on ports.                                                                                                    |  |  |
| Port               | This field displays the port number.                                                                                                    |  |  |

Table 344 PORT > Link Aggregation > Link Aggregation Control Protocol (continued)

| LABEL        | DESCRIPTION                                                                                                    |
|--------------|----------------------------------------------------------------------------------------------------|
| *            | Settings in this row apply to all ports.                                                                                                    |
|              | Use this row only if you want to make some settings the same for all ports. Use this row first to set the common settings and then make adjustments on a port-by-port basis.                                                                                                    |
|              | Note: Changes in this row are copied to all the ports as soon as you make them.                                                                                                    |
| LACP Timeout | Timeout is the time interval between the individual port exchanges of LACP packets in order to check that the peer port in the trunk group is still up. If a port does not respond after three tries, then it is deemed to be "down" and is removed from the trunk. Set a short timeout (1 second) for busy trunked links to ensure that disabled ports are removed from the trunk group as soon as possible. |
|              | Select either 1 second or 30 seconds.                                                                                                    |
| Apply        | Click <b>Apply</b> to save your changes to the Switch's run-time memory. The Switch loses these changes if it is turned off or loses power, so use the <b>Save</b> link on the top navigation panel to save your changes to the non-volatile memory when you are done configuring.                                                                                                    |
| Cancel       | Click <b>Cancel</b> to begin configuring this screen afresh.                                                                                                    |

## 80.22 PoE Status

A powered device (PD) is a device such as an access point or a switch, that supports PoE (Power over Ethernet) so that it can receive power from another device through an Ethernet port.

You can also set priorities so that the Switch is able to reserve and allocate power to certain PDs.

Note: The PoE (Power over Ethernet) devices that supply or receive power and their connected Ethernet cables must all be completely indoors.

Figure 529 PoE Example Application

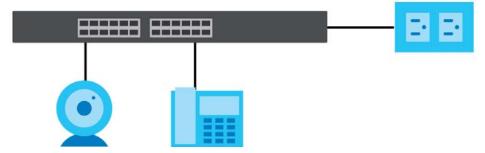

To view the current amount of power that PDs are receiving from the Switch, click **PORT** > **PoE Setup** > **PoE Status**.

Figure 530 PORT > PoE Setup > PoE Status

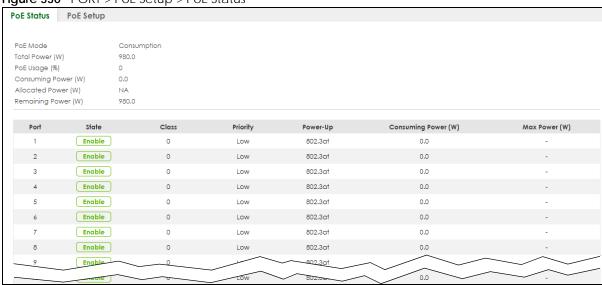

Table 345 PORT > PoE Setup > PoE Status

| LABEL                  | DESCRIPTION                                                                                                    |
|------------------------|----------------------------------------------------------------------------------------------------|
| PoE Mode               | This field displays the power management mode used by the Switch, whether it is in Classification or Consumption mode.                                                                                              |
| Total Power (W)        | This field displays the total power the Switch can provide to the connected PoE-enabled devices on the PoE ports.                                                                                                   |
| PoE Usage (%)          | This field displays the amount of power currently being supplied to connected PoE devices (PDs) as a percentage of the total PoE power the Switch can supply.                                                       |
|                        | When PoE usage reaches 100%, the Switch will shut down PDs one-by-one according to the PD priority which you configured in <b>PORT</b> > <b>PoE Setup</b> > <b>PoE Setup</b> .                                      |
| Consuming<br>Power (W) | This field displays the amount of power the Switch is currently supplying to the connected PoE-enabled devices.                                                                                                    |
| Allocated Power<br>(W) | This field displays the total amount of power the Switch (in classification mode) has reserved for PoE after negotiating with the connected PoE devices. It shows <b>NA</b> when the Switch is in consumption mode. |
|                        | Consuming Power (W) can be less than or equal but not more than the Allocated Power (W).                                                                                                    |
| Remaining<br>Power (W) | This field displays the amount of power the Switch can still provide for PoE.                                                                                                    |
|                        | Note: The Switch must have at least 16 W of remaining power in order to supply power to a PoE device, even if the PoE device needs less than 16 W.                                                                  |
| Port                   | This is the port index number.                                                                                                    |
| State                  | This field shows which ports can receive power from the Switch. You can set this in Section 80.23 on page 656.                                                                                                    |
|                        | <ul> <li>Disable – The PD connected to this port cannot get power supply.</li> <li>Enable – The PD connected to this port can receive power.</li> </ul>                                                             |

Table 345 PORT > PoE Setup > PoE Status (continued)

| LABEL                  | DESCRIPTION                                                                                                    |
|------------------------|----------------------------------------------------------------------------------------------------|
| Class                  | This shows the power classification of the PD. Each PD has a specified maximum power that fall under one of the classes.                                                                                                    |
|                        | The Class is a number from 0 to 6, where each value represents the range of power that the Switch provides to the PD.                                                                                                    |
|                        | Each class corresponds to a default maximum power that can be extended in <b>Port</b> > <b>PoE Setup</b> > <b>PoE Setup</b> to the following values.                                                                                                    |
|                        | <ul> <li>Class 0 – default: 0.44 W to 15.4 W.</li> <li>Class 1 – default: 0.44 W to 4 W.</li> <li>Class 2 – default: 0.44 W to 7 W.</li> <li>Class 3 – default: 0.44 W to 15.4 W.</li> <li>Class 4 – default: 0.44 W to 30 W.</li> <li>Class 5 – default: 0.44 W to 45 W.</li> <li>Class 6 – default: 0.44 W to 60 W.</li> </ul>                                                                                                    |
| Priority               | <ul> <li>When the total power requested by the PDs exceeds the total PoE power budget on the Switch, you can set the PD priority to allow the Switch to provide power to ports with higher priority first.</li> <li>Critical has the highest priority.</li> <li>High has the Switch assign power to the port after all critical priority ports are served.</li> <li>Low has the Switch assign power to the port after all critical and high priority ports are served.</li> </ul> |
| Power-Up               | This field displays the PoE standard the Switch uses to provide power on this port.                                                                                                    |
| Consuming<br>Power (W) | This field displays the current amount of power consumed by the PD from the Switch on this port.                                                                                                    |
| Max Power (W)          | This field displays the maximum amount of power the PD could use from the Switch on this port.                                                                                                    |

# 80.23 PoE Setup

Use this screen to set the PoE power management mode, priority levels, power-up mode and the maximum amount of power for the connected PDs.

Click PORT > PoE Setup > PoE Setup, the following screen opens.

Figure 531 PORT > PoE Setup > PoE Setup

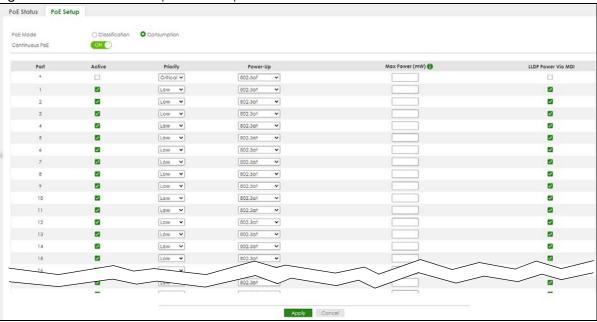

Table 346 Port > PoE Setup > PoE Setup

| LABEL             | DESCRIPTION                                                                                                    |
|-------------------|----------------------------------------------------------------------------------------------------|
| PoE Mode          | Select the power management mode you want the Switch to use.                                                                                                    |
|                   | Classification – Select this if you want the Switch to reserve the maximum power for each PD according to the PD's power class and priority level. If the total power supply runs out, PDs with lower priority do not get power to function. In this mode, the maximum power is reserved based on what you configure in Max Power or the standard power limit for each class.                                                              |
|                   | • Consumption – Select this if you want the Switch to supply the actual power that the PD needs. The Switch also allocates power based on a port's Max Power and the PD's power class and priority level. The Switch puts a limit on the maximum amount of power the PD can request and use. In this mode, the default maximum power that can be delivered to the PD is 33 W (IEEE 802.3at Class 4) or 22 W (IEEE 802.3af Classes 0 to 3). |
| Continuous<br>PoE | Select <b>ON</b> to guarantee continuous power supply to the connected PDs while the Switch is restarting after a warm reboot. The Switch will NOT perform a power cycle on the connected PDs.                                                                                                    |
|                   | If you do a cold reboot, the Switch also restarts the connected PDs.                                                                                                    |
| Port              | This is the port index number.                                                                                                    |
| *                 | Settings in this row apply to all ports.                                                                                                    |
|                   | Use this row only if you want to make some settings the same for all ports. Use this row first to set the common settings and then make adjustments on a port-by-port basis.                                                                                                    |
|                   | Changes in this row are copied to all the ports as soon as you make them.                                                                                                    |
| Active            | Select this to provide power to a PD connected to the port.                                                                                                    |
|                   | If left unchecked, the PD connected to the port cannot receive power from the Switch.                                                                                                    |

Table 346 Port > PoE Setup > PoE Setup (continued)

| LABEL                 | DESCRIPTION                                                                                                    |
|-----------------------|----------------------------------------------------------------------------------------------------|
| Priority              | When the total power requested by the PDs exceeds the total PoE power budget on the Switch, you can set the PD priority to allow the Switch to provide power to ports with higher priority.                                                                                                    |
|                       | Select <b>Critical</b> to give the highest PD priority on the port.                                                                                                    |
|                       | Select <b>High</b> to set the Switch to assign the remaining power to the port after all critical priority ports are served.                                                                                                    |
|                       | Select <b>Low</b> to set the Switch to assign the remaining power to the port after all critical and high priority ports are served.                                                                                                    |
| Power-Up              | Set how the Switch provides power to a connected PD at power-up.                                                                                                    |
|                       | <b>802.3af</b> – the Switch follows the IEEE 802.3af Power over Ethernet standard to supply power to the connected PDs during power-up.                                                                                                    |
|                       | <b>Legacy</b> – the Switch can provide power to the connected PDs that require high inrush currents at power-up. Inrush current is the maximum, instantaneous input current drawn by the PD when first turned on.                                                                                                    |
|                       | Pre-802.3at – the Switch initially offers power on the port according to the IEEE 802.3af standard, and then switches to support the IEEE 802.3at standard within 75 milliseconds after a PD is connected to the port. Select this option if the Switch is performing 2-event Layer-1 classification (PoE+ hardware classification) or the connected PD is NOT performing Layer 2 power classification using Link Layer Discovery Protocol (LLDP). |
|                       | <b>802.3at</b> – the Switch supports the IEEE 802.3at High Power over Ethernet standard and can supply power of up to 30 W per Ethernet port. IEEE 802.3at is also known as PoE+ or PoE Plus. An IEEE 802.3at compatible device is referred to as Type 2. Power Class 4 (High Power) can only be used by Type 2 devices. If the connected PD requires a Class 4 current when it is turned on, it will be powered up in this mode.                  |
|                       | Force-802.3at – the Switch offers power of up to 33 W on the port without performing PoE hardware classification. Select this option if the connected PD does not comply with any PoE standard and requests power higher than a standard power limit.                                                                                                    |
|                       | <b>Pre-802.3bt</b> – the Switch offers power on the port according to the IEEE 802.3bt standard. Select this option if the connected PD was developed before the IEEE 802.3bt standard is implemented but requires power between 33 W and 60 W. IEEE 802.3bt is also known as PoE++ or PoE Plus Plus.                                                                                                    |
|                       | <b>802.3bt</b> – the Switch supports the IEEE 802.3bt standard and can supply power of up to 60 W per Ethernet port to the connected PDs at power-up.                                                                                                    |
| Max Power<br>(mW)     | Specify the maximum amount of power the PD could use from the Switch on this port. If you leave this field blank, the Switch refers to the standard or default maximum power for each class.                                                                                                    |
| LLDP Power Via<br>MDI | Select this to have the Switch negotiate PoE power with the PD connected to the port by transmitting LLDP Power Via MDI TLV frames. This helps the Switch allocate less power to the PD on this port. The connected PD must be able to request PoE power through LLDP.                                                                                                    |
|                       | The Power Via MDI TLV allows PoE devices to advertise and discover the MDI power support capabilities of the sending port on the remote device.                                                                                                    |
|                       | <ul> <li>Port Class</li> <li>MDI Supported</li> <li>MDI Enabled</li> <li>Pair Controllable</li> <li>PSE Power Pairs</li> <li>Power Class</li> </ul>                                                                                                    |
| Apply                 | Click <b>Apply</b> to save your changes to the Switch's run-time memory. The Switch loses these changes if it is turned off or loses power, so use the <b>Save</b> link on the top navigation panel to save your changes to the non-volatile memory when you are done configuring.                                                                                                    |
| Cancel                | Click <b>Cancel</b> to begin configuring this screen afresh.                                                                                                    |

# 80.24 Port Setup

Use this screen to configure Switch port settings. Click **PORT** > **Port Setup** in the navigation panel to display the configuration screen.

Figure 532 PORT > Port Setup

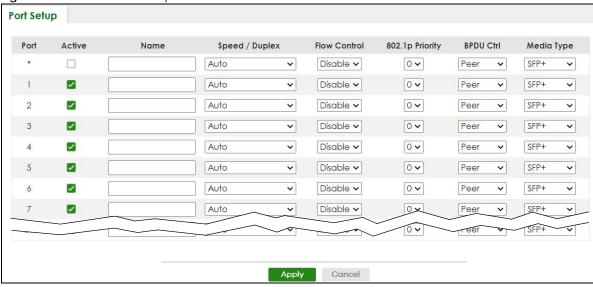

Table 347 PORT > Port Setup

| LABEL  | DESCRIPTION                                                                                                    |
|--------|----------------------------------------------------------------------------------------------------|
| Port   | This is the port index number.                                                                                                    |
| *      | Settings in this row apply to all ports.                                                                                                    |
|        | Use this row only if you want to make some settings the same for all ports. Use this row first to set the common settings and then make adjustments on a port-by-port basis. |
|        | Note: Changes in this row are copied to all the ports as soon as you make them.                                                                                              |
| Active | Select this check box to enable a port. The factory default for all ports is enabled. A port must be enabled for data transmission to occur.                                 |
| Name   | Type a descriptive name that identifies this port. You can enter up to 128 printable ASCII characters except [?], [ ], ['] or ["].                                           |
|        | Note: Due to space limitations, the port name may be truncated in some Web Configurator screens.                                                                             |

Table 347 PORT > Port Setup (continued)

| LABEL           | DESCRIPTION                                                                                                    |
|-----------------|----------------------------------------------------------------------------------------------------|
| Speed/Duplex    | Select the speed and the duplex mode of the Ethernet connection on this port. The choices are Auto, Auto-1G, 10-an (10M/auto-negotiation), 10M / Full Duplex, 100-an (100M/auto-negotiation), 2.5G / Full Duplex, 5G / Full Duplex, and 100M / Full Duplex for a 100Base-T connection. 1G / Full Duplex is supported by both 1000Base-T and 1000Base-X connections. 10G / Full Duplex is supported by the 10 Gigabit Ethernet connections on the Switch that has a 10 Gigabit interface.                                                                                                    |
|                 | Note: The 10GBase-T ports do NOT support 100M of speed.                                                                                                    |
|                 | Selecting <b>Auto-1G</b> or <b>Auto</b> (auto-negotiation) allows one port to negotiate with a peer port automatically to obtain the connection speed and duplex mode that both ends support. When auto-negotiation is turned on, a port on the Switch negotiates with the peer automatically to determine the connection speed and duplex mode. If the peer port does not support autonegotiation or turns off this feature, the Switch determines the connection speed by detecting the signal on the cable and using half duplex mode. When the Switch's auto-negotiation is turned off, a port uses the pre-configured speed and duplex mode when making a connection, thus requiring you to make sure that the settings of the peer port are the same in order to connect. |
| Flow Control    | A concentration of traffic on a port decreases port bandwidth and overflows buffer memory causing packet discards and frame losses. <b>Flow Control</b> is used to regulate transmission of signals to match the bandwidth of the receiving port.                                                                                                    |
|                 | The Switch uses IEEE 802.3x flow control in full duplex mode and backpressure flow control in half duplex mode.                                                                                                    |
|                 | IEEE 802.3x flow control is used in full duplex mode to send a pause signal to the sending port, causing it to temporarily stop sending signals when the receiving port memory buffers fill.                                                                                                    |
|                 | Back Pressure flow control is typically used in half duplex mode to send a "collision" signal to the sending port (mimicking a state of packet collision) causing the sending port to temporarily stop sending signals and resend later.                                                                                                    |
|                 | Select <b>Tx Rx</b> to allow the Switch port to send pause signal to the connected device, and for the connected device to send a pause signal to the Switch. The Switch will temporarily stop sending signals after receiving pause signal.                                                                                                    |
|                 | Select <b>Tx</b> to allow the Switch port to send pause signal to the connected device.                                                                                                    |
|                 | Select <b>Rx</b> to allow the connected device to send a pause signal to the Switch. The Switch will temporarily stop sending signals.                                                                                                    |
|                 | Otherwise, select <b>Disable</b> .                                                                                                    |
| 802.1p Priority | This priority value is added to incoming frames without a (802.1p) tag.                                                                                                    |
| BPDU Ctrl       | Configure the way to treat BPDUs received on this port. You must activate <b>Bridging Control Protocol Transparency</b> in the <b>SYSTEM</b> > <b>Switch Setup</b> screen first.                                                                                                    |
|                 | Select <b>Peer</b> to process any BPDU (Bridge Protocol Data Units) received on this port.                                                                                                    |
|                 | Select <b>Tunnel</b> to forward BPDUs received on this port.                                                                                                    |
|                 | Select <b>Discard</b> to drop any BPDU received on this port.                                                                                                    |
|                 | Select <b>Network</b> to process a BPDU with no VLAN tag and forward a tagged BPDU.                                                                                                    |
| Media Type      | You can insert either an SFP+ transceiver or an SFP+ Direct Attach Copper (DAC) cable into the 10 Gigabit interface of the Switch.                                                                                                    |
|                 | Select the media type (SFP+ or DAC10G) of the SFP+ module that is attached to the 10 Gigabit interface.                                                                                                    |

Table 347 PORT > Port Setup (continued)

| LABEL  | DESCRIPTION                                                                                                    |
|--------|----------------------------------------------------------------------------------------------------|
| Apply  | Click <b>Apply</b> to save your changes to the Switch's run-time memory. The Switch loses these changes if it is turned off or loses power, so use the <b>Save</b> link on the top navigation panel to save your changes to the non-volatile memory when you are done configuring. |
| Cancel | Click <b>Cancel</b> to begin configuring this screen afresh.                                                                                                    |

## 80.25 SWITCHING

The following sections introduce the **SWITCHING** screens.

# 80.26 Port Mirroring

Port mirroring allows you to copy a traffic flow to a monitor port (the port you copy the traffic to) in order that you can examine the traffic from the monitor port without interference.

Click **SWITCHING** > **Mirroring** in the navigation panel to display the **Mirroring** screen. Use this screen to select a monitor port and specify the traffic flow to be copied to the monitor port.

Figure 533 SWITCHING > Mirroring

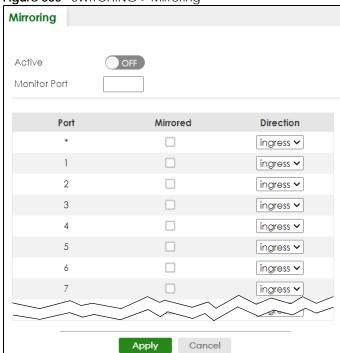

Table 348 SWITCHING > Mirroring

| LABEL           | DESCRIPTION                                                                                                    |
|-----------------|----------------------------------------------------------------------------------------------------|
| Active          | Enable the switch button to activate port mirroring on the Switch. Disable the switch to disable the feature.                                                                                                    |
| Monitor<br>Port | The monitor port is the port you copy the traffic to in order to examine it in more detail without interfering with the traffic flow on the original ports. Type the port number of the monitor port.                                                                              |
|                 | In Stacking mode, the first box field is the slot ID and the second field is the port number.                                                                                                    |
| Port            | This field displays the port number.                                                                                                    |
| *               | Settings in this row apply to all ports.                                                                                                    |
|                 | Use this row only if you want to make some settings the same for all ports. Use this row first to set the common settings and then make adjustments on a port-by-port basis.                                                                                                    |
|                 | Note: Changes in this row are copied to all the ports as soon as you make them.                                                                                                    |
| Mirrored        | Select this option to mirror the traffic on a port.                                                                                                    |
| Direction       | Specify the direction of the traffic to mirror by selecting from the drop-down list box. Choices are <b>Egress</b> (outgoing), <b>Ingress</b> (incoming) and <b>Both</b> .                                                                                                    |
| Apply           | Click <b>Apply</b> to save your changes to the Switch's run-time memory. The Switch loses these changes if it is turned off or loses power, so use the <b>Save</b> link on the top navigation panel to save your changes to the non-volatile memory when you are done configuring. |
| Cancel          | Click Cancel to reset the fields.                                                                                                    |

### 80.27 Multicast

Traditionally, IP packets are transmitted in one of either two ways - Unicast (1 sender to 1 recipient) or Broadcast (1 sender to everybody on the network). Multicast delivers IP packets to just a group of hosts on the network.

IGMP (Internet Group Management Protocol) is a network-layer protocol used to establish membership in a multicast group – it is not used to carry user data. Refer to RFC 1112, RFC 2236 and RFC 3376 for information on IGMP versions 1, 2 and 3 respectively.

This section shows you how to configure various multicast features.

#### 80.27.1 What You Can Do

- Use the IPv4 Multicast Status screen (Section 80.28 on page 663) to view multicast group information.
- Use the IGMP Snooping screen (Section 80.29 on page 663) to enable IGMP snooping to forward group multicast traffic only to ports that are members of that group.
- Use the IGMP Snooping VLAN screen (Section 80.30 on page 667) to perform IGMP snooping on up to 16 VLANs.
- Use the IGMP Filtering Profile screen (Section 80.31 on page 669) to specify a range of multicast groups that clients connected to the Switch are able to join.

### 80.28 IPv4 Multicast Status

Click **SWITCHING** > **Multicast** > **IPv4 Multicast Status** to display the screen as shown. This screen shows the IPv4 multicast group information.

Figure 534 SWITCHING > Multicast > IPv4 Multicast Status

| IPv4 Multicast Status | IGMP Snooping | IGMP Snooping VLA | N               |
|-----------------------|---------------|-------------------|-----------------|
| Index                 | VID           | Port              | Multicast Group |
| 1                     | 1             | 18                | 224.0.0.251     |
| 2                     | 1             | 18                | 224.0.0.252     |
| 3                     | 1             | 18                | 239.255.255.250 |
|                       |               |                   |                 |

The following table describes the labels in this screen.

Table 349 SWITCHING > Multicast > IPv4 Multicast Status

| LABEL           | DESCRIPTION                                                                                                    |
|-----------------|----------------------------------------------------------------------------------------------------|
| Index           | This is the index number of the entry.                                                                                                    |
| VID             | This field displays the multicast VLAN ID.                                                                                                    |
| Port            | This field displays the port number that belongs to the multicast group.  In Stacking mode, the first number represents the slot and the second is the port number. |
| Multicast Group | This field displays IP multicast group addresses.                                                                                                    |

# 80.29 IGMP Snooping

A Switch can passively snoop on IGMP packets transferred between IP multicast routers or switches and IP multicast hosts to learn the IP multicast group membership. It checks IGMP packets passing through it, picks out the group registration information, and configures multicasting accordingly. IGMP snooping allows the Switch to learn multicast groups without you having to manually configure them.

The Switch forwards multicast traffic destined for multicast groups (that it has learned from IGMP snooping or that you have manually configured) to ports that are members of that group. IGMP snooping generates no additional network traffic, allowing you to significantly reduce multicast traffic passing through your Switch.

Click **SWITCHING** > **Multicast** > **IGMP Snooping** to display the screen as shown.

**IPv4 Multicast Status IGMP Snooping IGMP Snooping VLAN IGMP Filtering Profile** OFF Active Querier Querier Version v3 ~ Report Proxy 1 Host Timeout 260 seconds 802.1p Priority No-Change ∨ IGMP Filtering Active OFF ON O IGMP Snooping Smart Forward Active Unknown Multicast Frame Flooding O Drop O Drop on VLAN Unknown Multicast Frame to Querier Port O Drop Forwarding O Forwarding on VLAN Reserved Multicast Group Flooding O Drop IGMP Filtering IGMP Querier **Immediate** Group Max Group Port Normal Leave Fast Leave Throttling Leave Limited Number Profile Mode 0 ~ Deny Default Auto ~ 0 200 0 0 4000 Deny ~ Default Auto V ~ O 200 2 0 4000 0 ~ Default Deny ~ Auto 🗸 0 200 0 3 0 4000 Deny ~ Default Auto V 4 0 4000 0 200 0 Deny ~ Default ~ Auto 🗸 5 0 4000 0 200 0 Default Deny Auto 🗸 6 0 4000 200 0 Deny Default Auto 🗸 0 0 4000 0 200 Deny Default Auto V Auto V Delaon Apply Cancel

Figure 535 SWITCHING > Multicast > IGMP Snooping

Table 350 SWITCHING > Multicast > IGMP Snooping

| Table 330 SWITCHING > Mullicast > IGML Shooping |                                                                                                    |  |
|-------------------------------------------------|----------------------------------------------------------------------------------------------------|--|
| LABEL                                           | DESCRIPTION                                                                                                    |  |
| Active                                          | Enable the switch button to enable IGMP Snooping to forward group multicast traffic only to ports that are members of that group.                                                                               |  |
| Querier                                         | Select this to allow the Switch to send IGMP General Query messages to the VLANs with the multicast hosts attached.                                                                                             |  |
| Querier Version                                 | IGMP snooping query works only when both host and Switch support the same IGMP version.  Select v2 to allow the Switch to send IGMPv2 queries only.  Select v3 to allow the Switch to send IGMPv3 queries only. |  |

Table 350 SWITCHING > Multicast > IGMP Snooping (continued)

|                                                           | DESCRIPTION                                                                                                    |  |
|-----------------------------------------------------------|----------------------------------------------------------------------------------------------------|--|
|                                                           | Select this to allow the Switch to act as the IGMP report proxy and leave proxy. It will report group changes to a connected multicast router.                                                                                                    |  |
|                                                           | The Switch not only checks IGMP packets between multicast routers or switches and multicast hosts to learn the multicast group membership, but also replaces the source MAC address in an IGMP v1/v2 report with its own MAC address before forwarding to the multicast router or switch. When the Switch receives more than one IGMP v1/v2 join report that requests to join the same multicast group, it only sends a new join report with its MAC address. This helps reduce the number of multicast join reports passed to the multicast router or switch. |  |
|                                                           | The Switch sends a leave message with its MAC address to the multicast router or switch only when it receives the leave message from the last host in a multicast group.                                                                                                    |  |
|                                                           | Specify the time (from 1 to 16711450) in seconds that elapses before the Switch removes an IGMP group membership entry if it does not receive report messages from the port.                                                                                                    |  |
|                                                           | Select a priority level $(0-7)$ to which the Switch changes the priority in outgoing IGMP control packets. Otherwise, select <b>No-Change</b> to not replace the priority.                                                                                                    |  |
| ~                                                         | Enable the switch button to enable IGMP filtering to control which IGMP groups a subscriber on a port can join.                                                                                                    |  |
|                                                           | If you enable IGMP filtering, you must create and assign IGMP filtering profiles for the ports that you want to allow to join multicast groups.                                                                                                    |  |
| Smart Forward                                             | Enable the switch button to enable sending of multicast frame to querier port and IGMP subscriber groups. Otherwise, the querier port forwards the frames only when it receives a join report and it belongs to the IGMP group.                                                                                                    |  |
| Unknown Multicast<br>Frame                                | <ul> <li>Select Flooding to send the frames to all ports.</li> <li>Select Drop to discard the frames.</li> <li>Select Drop on VLAN and enter the VLAN ID numbers to discard the frames on the specified VLANs. Use a dash to specify consecutive VLANs and a comma (no spaces) to specify non-consecutive VLANs. For example, 51–53 includes 51, 52 and 53, but 51,53 does not include 52.</li> </ul>                                                                                                    |  |
| Unknown Multicast<br>Frame to Querier<br>Port             | <ul> <li>Specify the action to perform when Unknown Multicast Frame is set to Drop.</li> <li>Select Drop to discard the frames.</li> <li>Select Forwarding to send the frames to all querier ports.</li> <li>Select Forwarding on VLAN and enter the VLAN ID numbers to send the frames to the ports which are used as an IGMP query port on the specified VLANs. Use a dash to specify consecutive VLANs and a comma (no spaces) to specify non-consecutive VLANs. For example, 51–53 includes 51, 52 and 53, but 51,53 does not include 52.</li> </ul>       |  |
| Group                                                     | The IP address range of 224.0.0.0 to 224.0.0.255 are reserved for multicasting on the local network only. For example, 224.0.0.1 is for all hosts on a local network segment and 224.0.0.9 is used to send RIP routing information to all RIP v2 routers on the same network segment. A multicast router will not forward a packet with the destination IP address within this range to other networks. See the IANA web site for more information.                                                                                                    |  |
|                                                           | The layer-2 multicast MAC addresses used by Cisco layer-2 protocols, 01:00:0C:CC:CC:and 01:00:0C:CC:CC, are also included in this group.                                                                                                    |  |
|                                                           | Specify the action to perform when the Switch receives a frame with a reserved multicast address.                                                                                                    |  |
|                                                           | <ul> <li>Select Flooding to send the frames to all ports.</li> <li>Select Drop to discard the frames.</li> </ul>                                                                                                    |  |
| Use this section to configure IGMP Snooping on each port. |                                                                                                    |  |
| Port                                                      | This field displays the port number.                                                                                                    |  |

Table 350 SWITCHING > Multicast > IGMP Snooping (continued)

| LABEL                     | DESCRIPTION                                                                                                    |
|---------------------------|----------------------------------------------------------------------------------------------------|
| *                         | Settings in this row apply to all ports.                                                                                                    |
|                           | Use this row only if you want to make some settings the same for all ports. Use this row first to set the common settings and then make adjustments on a port-by-port basis.                                                                                                    |
|                           | Changes in this row are copied to all the ports as soon as you make them.                                                                                                    |
| Immediate Leave           | Select this option to set the Switch to remove this port from the multicast tree when an IGMP version 2 leave message is received on this port.                                                                                                    |
|                           | Select this option if there is only one host connected to this port.                                                                                                    |
| Normal Leave              | Enter an IGMP normal leave timeout value (from 200 to 6348800) in miliseconds. Select this option to have the Switch use this timeout to update the forwarding table for the port.                                                                                                    |
|                           | In normal leave mode, when the Switch receives an IGMP leave message from a host on a port, it forwards the message to the multicast router. The multicast router then sends out an IGMP Group-Specific Query (GSQ) message to determine whether other hosts connected to the port should remain in the specific multicast group. The Switch forwards the query message to all hosts connected to the port and waits for IGMP reports from hosts to update the forwarding table. |
|                           | This defines how many seconds the Switch waits for an IGMP report before removing an IGMP snooping membership entry when an IGMP leave message is received on this port from a host.                                                                                                    |
| Fast Leave                | Enter an IGMP fast leave timeout value (from 200 to 6348800) in miliseconds. Select this option to have the Switch use this timeout to update the forwarding table for the port.                                                                                                    |
|                           | In fast leave mode, right after receiving an IGMP leave message from a host on a port, the Switch itself sends out an IGMP Group-Specific Query (GSQ) message to determine whether other hosts connected to the port should remain in the specific multicast group. This helps speed up the leave process.                                                                                                    |
|                           | This defines how many seconds the Switch waits for an IGMP report before removing an IGMP snooping membership entry when an IGMP leave message is received on this port from a host.                                                                                                    |
| Group Limited             | Select this option to limit the number of multicast groups this port is allowed to join.                                                                                                    |
| Max Group<br>Number       | Enter the number of multicast groups this port is allowed to join. Once a port is registered in the specified number of multicast groups, any new IGMP join report frames is dropped on this port.                                                                                                    |
| Throttling                | IGMP throttling controls how the Switch deals with the IGMP reports when the maximum number of the IGMP groups a port can join is reached.                                                                                                    |
|                           | Select <b>Deny</b> to drop any new IGMP join report received on this port until an existing multicast forwarding table entry is aged out.                                                                                                    |
|                           | Select <b>Replace</b> to replace an existing entry in the multicast forwarding table with the new IGMP reports received on this port.                                                                                                    |
| IGMP Filtering<br>Profile | Select the name of the IGMP filtering profile to use for this port. Otherwise, select <b>Default</b> to prohibit the port from joining any multicast group.                                                                                                    |
|                           | You can create IGMP filtering profiles in the <b>SWITCHING</b> > <b>Multicast</b> > <b>IGMP Filtering Profile</b> screen.                                                                                                    |

Table 350 SWITCHING > Multicast > IGMP Snooping (continued)

| LABEL                | DESCRIPTION                                                                                                    |
|----------------------|----------------------------------------------------------------------------------------------------|
| IGMP Querier<br>Mode | The Switch treats an IGMP query port as being connected to an IGMP multicast router (or server). The Switch forwards IGMP join or leave packets to an IGMP query port.                                                                                                    |
|                      | Select <b>Auto</b> to have the Switch use the port as an IGMP query port if the port receives IGMP query packets.                                                                                                    |
|                      | Select <b>Fixed</b> to have the Switch always use the port as an IGMP query port. Select this when you connect an IGMP multicast server to the port.                                                                                                    |
|                      | Select <b>Edge</b> to stop the Switch from using the port as an IGMP query port. The Switch will not keep any record of an IGMP router being connected to this port. The Switch does not forward IGMP join or leave packets to this port.                                          |
| Apply                | Click <b>Apply</b> to save your changes to the Switch's run-time memory. The Switch loses these changes if it is turned off or loses power, so use the <b>Save</b> link on the top navigation panel to save your changes to the non-volatile memory when you are done configuring. |
| Cancel               | Click <b>Cancel</b> to begin configuring this screen afresh.                                                                                                    |

# 80.30 IGMP Snooping VLAN

You can configure the Switch to automatically learn multicast group membership of any VLANs. The Switch then performs IGMP snooping on the first 16 VLANs that send IGMP packets. This is referred to as auto mode. Alternatively, you can specify the VLANs that IGMP snooping should be performed on. This is referred to as fixed mode. In fixed mode the Switch does not learn multicast group membership of any VLANs other than those explicitly added as an IGMP snooping VLAN.

Click SWITCHING > Multicast > IGMP Snooping VLAN to display the screen as shown.

Note: You can perform IGMP snooping on up to 16 VLANs.

Figure 536 SWITCHING > Multicast > IGMP Snooping VLAN

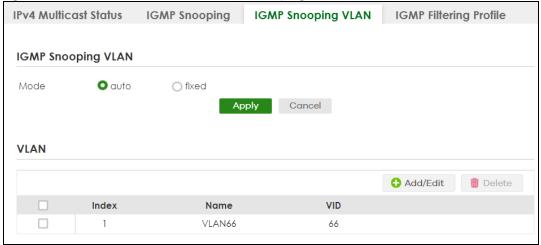

Table 351 SWITCHING > Multicast > IGMP Snooping VLAN

| LABEL              | DESCRIPTION                                                                                                    |  |
|--------------------|----------------------------------------------------------------------------------------------------|--|
| IGMP Snooping VLAN |                                                                                                    |  |
| Mode               | Select <b>auto</b> to have the Switch learn multicast group membership information of any VLANs automatically.                                                                                                    |  |
|                    | Select <b>fixed</b> to have the Switch only learn multicast group membership information of the VLANs that you specify below.                                                                                                    |  |
|                    | In either <b>auto</b> or <b>fixed</b> mode, the Switch can learn up to 16 VLANs.                                                                                                    |  |
|                    | The Switch drops any IGMP control messages which do not belong to these 16 VLANs.                                                                                                    |  |
|                    | You must also enable IGMP snooping in the <b>SWITCHING</b> > <b>Multicast</b> > <b>IGMP Snooping</b> screen first.                                                                                                    |  |
| Apply              | Click <b>Apply</b> to save your changes to the Switch's run-time memory. The Switch loses these changes if it is turned off or loses power, so use the <b>Save</b> link on the top navigation panel to save your changes to the non-volatile memory when you are done configuring. |  |
| Cancel             | Click <b>Cancel</b> to begin configuring this screen afresh.                                                                                                    |  |
| VLAN               |                                                                                                    |  |
| Use this section   | of the screen to add VLANs on which the Switch is to perform IGMP snooping.                                                                                                    |  |
| Index              | This is the index number of the IGMP snooping VLAN entry in the table.                                                                                                    |  |
| Name               | This field displays the descriptive name for this VLAN group.                                                                                                    |  |
| VID                | This field displays the ID number of the VLAN group.                                                                                                    |  |
|                    | Select an entry's check box to select a specific entry. Otherwise, select the check box in the table heading row to select all entries.                                                                                                    |  |
| Add/Edit           | Click Add/Edit to create a new entry or edit a selected one.                                                                                                    |  |
| Delete             | Click <b>Delete</b> to remove the selected entries.                                                                                                    |  |

## 80.30.1 Add/Edit IGMP Snooping VLANs

This screen allows you to add an IGMP snooping VLAN or edit an existing one.

To access this screen, click the **Add/Edit** button or select an entry from the list and click the **Add/Edit** button.

Figure 537 SWITCHING > Multicast > IGMP Snooping VLAN > Add/Edit

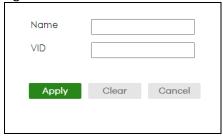

Table 352 SWITCHING > Multicast > IGMP Snooping VLAN > Add/Edit

| LABEL  | DESCRIPTION                                                                                                    |
|--------|----------------------------------------------------------------------------------------------------|
| Name   | Enter the descriptive name (up to 32 printable ASCII characters except [?], [   ], ['], ["] or [, ]) of the VLAN for identification purposes.                                                                                                    |
| VID    | Enter the ID of a static VLAN; the valid range is between 1 and 4094.                                                                                                    |
| Apply  | Click <b>Apply</b> to save your changes to the Switch's run-time memory. The Switch loses these changes if it is turned off or loses power, so use the <b>Save</b> link on the top navigation panel to save your changes to the non-volatile memory when you are done configuring. |
| Clear  | Click Clear to clear the fields to the factory defaults.                                                                                                    |
| Cancel | Click Cancel to not save the configuration you make and return to the last screen.                                                                                                    |

# 80.31 IGMP Filtering Profile

An IGMP filtering profile specifies a range of multicast groups that clients connected to the Switch are able to join. A profile contains a range of multicast IP addresses which you want clients to be able to join. Profiles are assigned to ports (in the **SWITCHING** > **Multicast** > **IGMP Snooping** screen). Clients connected to those ports are then able to join the multicast groups specified in the profile. Each port can be assigned a single profile. A profile can be assigned to multiple ports.

Click **SWITCHING** > **Multicast** > **IGMP Filtering Profile** link to display the screen as shown.

Figure 538 SWITCHING > Multicast > IGMP Filtering Profile

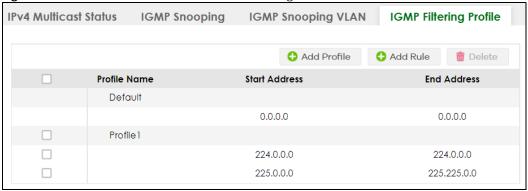

Table 353 SWITCHING > Multicast > IGMP Filtering Profile

| LABEL         | DESCRIPTION                                                                                                    |  |
|---------------|----------------------------------------------------------------------------------------------------|--|
| Profile Name  | This field displays the descriptive name of the profile.                                                                                |  |
| Start Address | This field displays the start of the multicast address range.                                                                           |  |
| End Address   | This field displays the end of the multicast address range.                                                                             |  |
|               | Select an entry's check box to select a specific entry. Otherwise, select the check box in the table heading row to select all entries. |  |
| Add Profile   | Click this to add a new IGMP filtering profile.                                                                                         |  |

Table 353 SWITCHING > Multicast > IGMP Filtering Profile (continued)

| LABEL    | DESCRIPTION                                                                                                    |  |
|----------|----------------------------------------------------------------------------------------------------|--|
| Add Rule | Click <b>Add Rule</b> to add a new rule and specify the profile it belongs to in the <b>Add Rule</b> screen.      |  |
|          | You can also select a profile entry and click <b>Add Rule</b> to add an additional rule for the selected profile. |  |
| Delete   | Select a profile and click <b>Delete</b> to remove the selected profile and the accompanying rules.               |  |
|          | Select a rule from a profile and click <b>Delete</b> to remove the selected rule.                                 |  |

### 80.31.1 Add IGMP Filtering Profile

To access this screen, click the **Add Profile** button in the **SWITCHING** > **Multicast** > **IGMP Filtering Profile** screen.

Figure 539 SWITCHING > Multicast > IGMP Filtering Profile > Add Profile

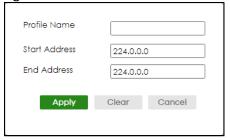

The following table describes the labels in this screen.

Table 354 SWITCHING > Multicast > IGMP Filtering Profile > Add Profile

| LABEL         | DESCRIPTION                                                                                                    |
|---------------|----------------------------------------------------------------------------------------------------|
| Profile Name  | Enter a descriptive name for the profile for identification purposes. You can enter up to 32 printable ASCII characters except [?], [   ], [ ' ], [ " ] or [ , ].                                                                                                    |
| Start Address | Enter the starting multicast IP address for a range of multicast IP addresses that you want to belong to the IGMP filter profile.                                                                                                    |
| End Address   | Enter the ending multicast IP address for a range of IP addresses that you want to belong to the IGMP filter profile. If you want to add a single multicast IP address, enter it in both the <b>Start Address</b> and <b>End Address</b> fields.                                   |
| Apply         | Click <b>Apply</b> to save your changes to the Switch's run-time memory. The Switch loses these changes if it is turned off or loses power, so use the <b>Save</b> link on the top navigation panel to save your changes to the non-volatile memory when you are done configuring. |
| Clear         | Click Clear to clear the fields to the factory defaults.                                                                                                    |
| Cancel        | Click <b>Cancel</b> to not save the configuration you make and return to the last screen.                                                                                                    |

### 80.31.2 Add IGMP Filtering Rule

Click **Add Rule** in the **SWITCHING** > **Multicast** > **IGMP Filtering Profile** screen to access this screen.

Figure 540 SWITCHING > Multicast > IGMP Filtering Profile > Add Rule

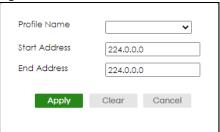

Table 355 SWITCHING > Multicast > IGMP Filtering Profile > Add Rule

| LABEL         | DESCRIPTION                                                                                                    |
|---------------|----------------------------------------------------------------------------------------------------|
| Profile Name  | Select a profile from the drop-down list to add a additional rule for the existing profile.                                                                                                    |
| Start Address | Enter the starting multicast IP address for a range of multicast IP addresses that you want to belong to the IGMP filter profile.                                                                                                    |
| End Address   | Enter the ending multicast IP address for a range of IP addresses that you want to belong to the IGMP filter profile. If you want to add a single multicast IP address, enter it in both the <b>Start Address</b> and <b>End Address</b> fields.                                   |
| Apply         | Click <b>Apply</b> to save your changes to the Switch's run-time memory. The Switch loses these changes if it is turned off or loses power, so use the <b>Save</b> link on the top navigation panel to save your changes to the non-volatile memory when you are done configuring. |
| Clear         | Click Clear to clear the fields to the factory defaults.                                                                                                    |
| Cancel        | Click <b>Cancel</b> to not save the configuration you make and return to the last screen.                                                                                                    |

## 80.32 VLAN

This section shows you how to configure 802.1Q tagged and port-based VLANs.

#### 80.32.1 What You Can Do

- Use the VLAN Status screen (Section 80.33 on page 674) to view and search all static VLAN groups.
- Use the **VLAN Detail** screen (Section 80.33.1 on page 675) to view detailed port settings and status of the static VLAN group.
- Use the Static VLAN screen (Section 80.34 on page 676) to configure a static VLAN for the Switch.
- Use the **VLAN Port Setup** screen (Section 80.35 on page 678) to configure the static VLAN (IEEE 802.1Q) settings on a port.

#### 80.32.2 What You Need to Know

Read this section to know more about VLAN and how to configure the screens.

Figure 541 Shared Server Using VLAN Example

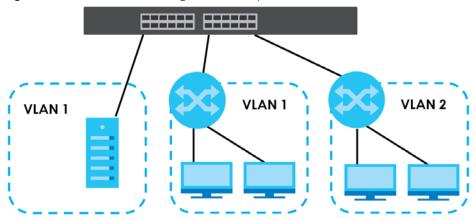

### **IEEE 802.1Q Tagged VLANs**

A tagged VLAN uses an explicit tag (VLAN ID) in the MAC header to identify the VLAN membership of a frame across bridges - they are not confined to the switch on which they were created. The VLANs can be created statically by hand dynamically through GVRP. The VLAN ID associates a frame with a specific VLAN and provides the information that switches need to process the frame across the network. A tagged frame is 4 bytes longer than an untagged frame and contains 2 bytes of TPID (Tag Protocol Identifier, residing within the type or length field of the Ethernet frame) and 2 bytes of TCI (Tag Control Information, starts after the source address field of the Ethernet frame).

The CFI (Canonical Format Indicator) is a single-bit flag, always set to zero for Ethernet switches. If a frame received at an Ethernet port has a CFI set to 1, then that frame should not be forwarded as it is to an untagged port. The remaining twelve bits define the VLAN ID, giving a possible maximum number of 4,096 VLANs. Note that user priority and VLAN ID are independent of each other. A frame with VID (VLAN Identifier) of null (0) is called a priority frame, meaning that only the priority level is significant and the default VID of the ingress port is given as the VID of the frame. Of the 4,096 possible VIDs, a VID of 0 is used to identify priority frames and value 4095 (FFF) is reserved, so the maximum possible VLAN configurations are 4,094.

| TPID    | User Priority | CFI   | VLAN ID |
|---------|---------------|-------|---------|
| 2 Bytes | 3 Bits        | 1 Bit | 12 bits |

### Forwarding Tagged and Untagged Frames

Each port on the Switch is capable of passing tagged or untagged frames. To forward a frame from an 802.1Q VLAN-aware switch to an 802.1Q VLAN-unaware switch, the Switch first decides where to forward the frame and then strips off the VLAN tag. To forward a frame from an 802.1Q VLAN-unaware switch to an 802.1Q VLAN-aware switch, the Switch first decides where to forward the frame, and then inserts a VLAN tag reflecting the ingress port's default VID. The default PVID is VLAN 1 for all ports, but this can be changed.

Figure 542 VLAN Forwarding Frame
Port 1 Switch 1 Port 5 untagged

tagged

untagged

untagged

E

A broadcast frame (or a multicast frame for a multicast group that is known by the system) is duplicated only on ports that are members of the VID (except the ingress port itself), thus confining the broadcast to a specific domain.

### 80.32.2.1 Automatic VLAN Registration

GARP and GVRP are the protocols used to automatically register VLAN membership across switches.

#### **GARP**

GARP (Generic Attribute Registration Protocol) allows network switches to register and de-register attribute values with other GARP participants within a bridged LAN. GARP is a protocol that provides a generic mechanism for protocols that serve a more specific application, for example, GVRP.

#### **GARP Timers**

Switches join VLANs by making a declaration. A declaration is made by issuing a Join message using GARP. Declarations are withdrawn by issuing a Leave message. A Leave All message terminates all registrations. GARP timers set declaration timeout values.

#### **GVRP**

GVRP (GARP VLAN Registration Protocol) is a registration protocol that defines a way for switches to register necessary VLAN members on ports across the network. Enable this function to permit VLAN groups beyond the local Switch.

Please refer to the following table for common IEEE 802.1Q VLAN terminology.

Table 356 IEEE 802.1Q VLAN Terminology

| able des liee eee. Let it remine egg |                           |                                                                              |  |
|--------------------------------------|---------------------------|------------------------------------------------------------------------------|--|
| VLAN PARAMETER                       | TERM                      | DESCRIPTION                                                                  |  |
| VLAN Type                            | Permanent VLAN            | This is a static VLAN created manually.                                      |  |
|                                      | Dynamic VLAN              | This is a VLAN configured by a GVRP registration or de-registration process. |  |
| VLAN Administrative                  | Registration Fixed        | Fixed registration ports are permanent VLAN members.                         |  |
| Control                              | Registration<br>Forbidden | Ports with registration forbidden are forbidden to join the specified VLAN.  |  |
|                                      | Normal Registration       | Ports dynamically join a VLAN using GVRP.                                    |  |

Table 356 IEEE 802.1Q VLAN Terminology (continued)

| VLAN PARAMETER   | TERM                     | DESCRIPTION                                                                                                    |
|------------------|--------------------------|----------------------------------------------------------------------------------------------------|
| VLAN Tag Control | Tagged                   | Ports belonging to the specified VLAN tag all outgoing frames transmitted.                                                                 |
|                  | Untagged                 | Ports belonging to the specified VLAN do not tag all outgoing frames transmitted.                                                          |
| VLAN Port        | Port VID                 | This is the VLAN ID assigned to untagged frames that this port received.                                                                   |
|                  | Acceptable Frame<br>Type | You may choose to accept both tagged and untagged incoming frames, just tagged incoming frames or just untagged incoming frames on a port. |
|                  | Ingress filtering        | If set, the Switch discards incoming frames for VLANs that do not have this port as a member.                                              |

### 80.32.2.2 Port VLAN Trunking

Enable **VLAN Trunking** on a port to allow frames belonging to unknown VLAN groups to pass through that port. This is useful if you want to set up VLAN groups on end devices without having to configure the same VLAN groups on intermediary devices.

Refer to the following figure. Suppose you want to create VLAN groups 1 and 2 (V1 and V2) on devices A and B. Without **VLAN Trunking**, you must configure VLAN groups 1 and 2 on all intermediary switches C, D and E; otherwise they will drop frames with unknown VLAN group tags. However, with **VLAN Trunking** enabled on ports in each intermediary switch you only need to create VLAN groups in the end devices (A and B). C, D and E automatically allow frames with VLAN group tags 1 and 2 (VLAN groups that are unknown to those switches) to pass through their VLAN trunking ports.

Figure 543 Port VLAN Trunking

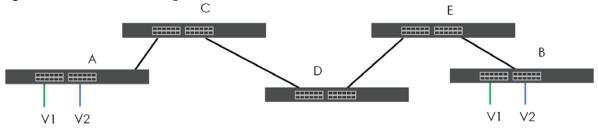

### 80.33 VLAN Status

Use this screen to view and search all static VLAN groups. Click **SWITCHING** > **VLAN** > **VLAN** Status from the navigation panel to display the screen as shown next.

Figure 544 SWITCHING > VLAN > VLAN Status

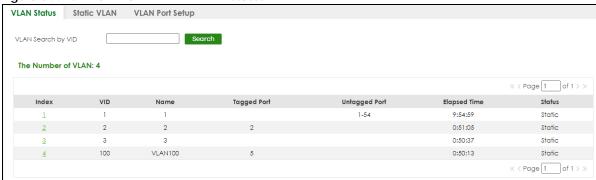

Table 357 SWITCHING > VLAN > VLAN Status

| LABEL                           | DESCRIPTION                                                                                                    |
|---------------------------------|----------------------------------------------------------------------------------------------------|
| VLAN Search by<br>VID           | Enter (an) existing VLAN ID numbers (use a comma (,) to separate individual VLANs or a hyphen (-) to indicate a range of VLANs. For example, "3,4" or "3-9") and click <b>Search</b> to display only the specified VLANs in the list below. |
|                                 | Leave this field blank and click <b>Search</b> to display all VLANs configured on the Switch.                                                                                                    |
| The Number of VLAN              | This is the number of VLANs configured on the Switch.                                                                                                    |
| The Number of<br>Search Results | This is the number of VLANs that match the searching criteria and display in the list below.                                                                                                    |
| Scaren Results                  | This field displays only when you use the <b>Search</b> button to look for certain VLANs.                                                                                                    |
| Index                           | This is the VLAN index number. Click an index number to view more VLAN details.                                                                                                    |
| VID                             | This is the VLAN identification number that was configured in the corresponding VLAN configuration screen.                                                                                                    |
| Name                            | This fields shows the descriptive name of the VLAN.                                                                                                    |
| Tagged Port                     | This field shows the tagged ports that are participating in the VLAN.                                                                                                    |
| Untagged Port                   | This field shows the untagged ports that are participating in the VLAN.                                                                                                    |
| Elapsed Time                    | This field shows how long it has been since a normal VLAN was registered or a static VLAN was set up.                                                                                                    |
| Status                          | This field shows how this VLAN was added to the Switch.                                                                                                    |
|                                 | Dynamic – using GVRP                                                                                                    |
|                                 | Static – added as a permanent VLAN                                                                                                    |

### 80.33.1 VLAN Details

Use this screen to view detailed port settings and status of the static VLAN group. Click an index number in the **VLAN Status** screen to display VLAN details.

Figure 545 SWITCHING > VLAN > VLAN Status > VLAN Status Details

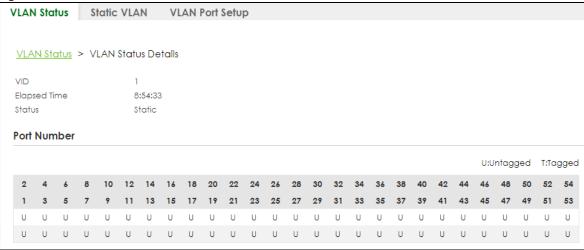

Table 358 SWITCHING > VLAN > VLAN Status > VLAN Status Details

| LABEL        | DESCRIPTION                                                                                                    |
|--------------|----------------------------------------------------------------------------------------------------|
| VID          | This is the VLAN identification number that was configured in the corresponding VLAN configuration screen.                                                                                              |
| Elapsed Time | This field shows how long it has been since a normal VLAN was registered or a static VLAN was set up.                                                                                                   |
| Status       | This field shows how this VLAN was added to the Switch.  • Dynamic: using GVRP  • Static: added as a permanent entry                                                                                    |
| Port Number  | This section displays the ports that are participating in a VLAN. A tagged port is marked as <b>T</b> , an untagged port is marked as <b>U</b> and ports not participating in a VLAN are marked as "-". |

# 80.34 Configure a Static VLAN

Use a static VLAN to decide whether an incoming frame on a port should be

- sent to a VLAN group as normal depending on its VLAN tag.
- sent to a group whether it has a VLAN tag or not.
- blocked from a VLAN group regardless of its VLAN tag.

You can also tag all outgoing frames (that were previously untagged) from a port with the specified VID.

Use this screen to view and configure a static VLAN for the Switch. Click **SWITCHING** > **VLAN** > **Static VLAN** to display the screen as shown next.

Figure 546 SWITCHING > VLAN > Static VLAN

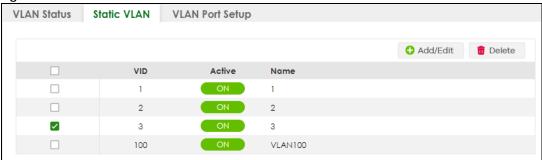

Table 359 SWITCHING > VLAN > Static VLAN

| LABEL    | DESCRIPTION                                                                                                    |
|----------|----------------------------------------------------------------------------------------------------|
| VID      | This field displays the ID number of the VLAN group.                                                                                    |
| Active   | This field indicates whether the VLAN settings are enabled or disabled.                                                                 |
| Name     | This field displays the descriptive name for this VLAN group.                                                                           |
|          | Select an entry's check box to select a specific entry. Otherwise, select the check box in the table heading row to select all entries. |
| Add/Edit | Click <b>Add/Edit</b> to add a new static VLAN or edit a selected one.                                                                  |
| Delete   | Click <b>Delete</b> to remove the selected static VLAN.                                                                                 |

### 80.34.1 Add/Edit a Static VLAN

Use this screen to configure a static VLAN for the Switch. Click **Add/Edit**, or select an entry and click **Add/Edit** in the **SWITCHING** > **VLAN** > **Static VLAN** screen to display this screen.

Figure 547 SWITCHING > VLAN > Static VLAN > Add/Edit

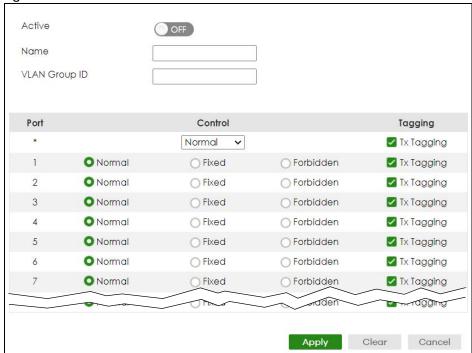

Table 360 SWITCHING > VLAN > Static VLAN > Add/Edit

| LABEL         | DESCRIPTION                                                                                                    |
|---------------|----------------------------------------------------------------------------------------------------|
| Active        | Enable the switch button to activate the VLAN settings.                                                                                                    |
| Name          | Enter a descriptive name for the VLAN group for identification purposes. This name consists of up to 64 printable ASCII characters. The string should not contain [?], [ ], ['], ["] or [,].                                                                                       |
| VLAN Group ID | Enter the VLAN ID for this static entry; the valid range is between 1 and 4094.                                                                                                    |
| Port          | The port number identifies the port you are configuring.                                                                                                    |
| *             | Settings in this row apply to all ports.                                                                                                    |
|               | Use this row only if you want to make some settings the same for all ports. Use this row first to set the common settings and then make adjustments on a port-by-port basis.                                                                                                    |
|               | Note: Changes in this row are copied to all the ports as soon as you make them.                                                                                                    |
| Control       | Select <b>Normal</b> for the port to dynamically join this VLAN group using GVRP. This is the default selection.                                                                                                    |
|               | Select <b>Fixed</b> for the port to be a permanent member of this VLAN group.                                                                                                    |
|               | Select Forbidden if you want to prohibit the port from joining this VLAN group.                                                                                                    |
| Tagging       | Select <b>Tx Tagging</b> if you want the port to tag all outgoing frames transmitted with this VLAN Group ID.                                                                                                    |
| Apply         | Click <b>Apply</b> to save your changes to the Switch's run-time memory. The Switch loses these changes if it is turned off or loses power, so use the <b>Save</b> link on the top navigation panel to save your changes to the non-volatile memory when you are done configuring. |
| Clear         | Click Clear to clear the fields to the factory defaults.                                                                                                    |
| Cancel        | Click Cancel to not save the configuration you make and return to the last screen.                                                                                                    |

# 80.35 VLAN Port Setup

Use this screen to configure the static VLAN (IEEE 802.1Q) settings on a port. Click **SWITCHING** > **VLAN** > **VLAN Port Setup** to display the screen as shown.

Figure 548 SWITCHING > VLAN > VLAN Port Setup

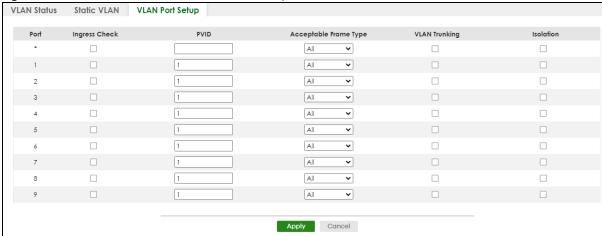

Table 361 SWITCHING > VLAN > VLAN Port Setup

| LABEL         | DESCRIPTION                                                                                                    |
|---------------|----------------------------------------------------------------------------------------------------|
| Port          | This field displays the port number.                                                                                                    |
| *             | Settings in this row apply to all ports.                                                                                                    |
|               | Use this row only if you want to make some settings the same for all ports. Use this row first to set the common settings and then make adjustments on a port-by-port basis.                                                                                                    |
|               | Note: Changes in this row are copied to all the ports as soon as you make them.                                                                                                    |
| Ingress Check | If this check box is selected, the Switch discards incoming frames on a port for VLANs that do not include this port in its member set.                                                                                                    |
|               | Clear this check box to disable ingress filtering.                                                                                                    |
| PVID          | A PVID (Port VLAN ID) is a tag that adds to incoming untagged frames received on a port so that the frames are forwarded to the VLAN group that the tag defines.                                                                                                    |
|               | Enter a number between 1 and 4094 as the port VLAN ID.                                                                                                    |
| Acceptable    | Specify the type of frames allowed on a port. Choices are All, Tag Only and Untag Only.                                                                                                    |
| Frame Type    | Select <b>All</b> from the drop-down list box to accept all untagged or tagged frames on this port. This is the default setting.                                                                                                    |
|               | Select <b>Tag Only</b> to accept only tagged frames on this port. All untagged frames will be dropped.                                                                                                    |
|               | Select <b>Untag Only</b> to accept only untagged frames on this port. All tagged frames will be dropped.                                                                                                    |
| VLAN Trunking | Enable <b>VLAN Trunking</b> on ports connected to other switches or routers (but not ports directly connected to end users) to allow frames belonging to unknown VLAN groups to pass through the Switch.                                                                           |
| Isolation     | Select this to allows this port to communicate only with the CPU management port and the ports on which the isolation feature is NOT enabled.                                                                                                    |
| Apply         | Click <b>Apply</b> to save your changes to the Switch's run-time memory. The Switch loses these changes if it is turned off or loses power, so use the <b>Save</b> link on the top navigation panel to save your changes to the non-volatile memory when you are done configuring. |
| Cancel        | Click <b>Cancel</b> to begin configuring this screen afresh.                                                                                                    |

## 80.36 SECURITY

The following sections introduce the **SECURITY** screens.

## 80.37 Access Control

A console port and FTP are allowed one session each, Telnet and SSH share nine sessions, up to five Web sessions (five different user names and passwords) and/or limitless SNMP access control sessions are allowed.

Table 362 Access Control Overview

| Console Port | SSH            | Telnet   | FTP         | Web              | SNMP     |
|--------------|----------------|----------|-------------|------------------|----------|
| One session  | Share up to 9: | sessions | One session | Up to 5 accounts | No limit |

A console port access control session and Telnet access control session cannot coexist when multi-login is disabled. See the CLI Reference Guide for more information on disabling multi-login.

This section describes how to control access to the Switch.

### 80.37.1 What You Can Do

- Use the Service Access Control screen (Section 80.38 on page 680) to decide what services you may
  use to access the Switch.
- Use the **Remote Management** screen (Section 80.39 on page 681) to specify a group of one or more "trusted computers" from which an administrator may use a service to manage the Switch.

### 80.38 Service Access Control

Service Access Control allows you to decide what services you may use to access the Switch. You may also change the default service port and configure "trusted computers" for each service in the **Remote Management** screen (discussed earlier). Click **SECURITY** > **Access Control** > **Service Access Control** to view the screen as shown.

Figure 549 SECURITY > Access Control > Service Access Control

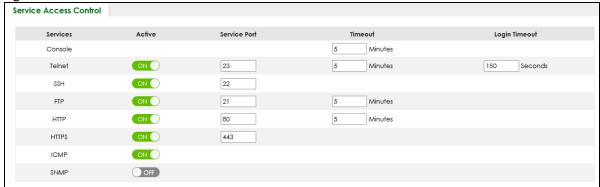

Table 363 SECURITY > Access Control > Service Access Control

| LABEL        | DESCRIPTION                                                                                                    |  |  |
|--------------|----------------------------------------------------------------------------------------------------|--|--|
| Services     | Services you may use to access the Switch are listed here.                                                                                                    |  |  |
| Active       | Enable the switch button for the corresponding services that you want to allow to access the Switch.                                                                                                    |  |  |
| Service Port | For Telnet, SSH, FTP, HTTP or HTTPS services, you may change the default service port by typing the new port number in the <b>Service Port</b> field. If you change the default port number then you will have to let people (who wish to use the service) know the new port number for that service. |  |  |
| Timeout      | Enter how many minutes (from 1 to 255) a management session can be left idle before the session times out. After it times out you have to log in with your password again. Very long idle timeouts may have security risks.                                                                           |  |  |

Table 363 SECURITY > Access Control > Service Access Control (continued)

| LABEL         | DESCRIPTION                                                                                                    |
|---------------|----------------------------------------------------------------------------------------------------|
| Login Timeout | The Telnet or SSH server do not allow multiple user logins at the same time. Enter how many seconds (from 30 to 300 seconds) a login session times out. After it times out you have to start the login session again. Very long login session timeouts may have security risks.  For example, if User A attempts to connect to the Switch (through SSH), but during the login stage, do not enter the user name and/or password, User B cannot connect to the Switch (through SSH) before the Login Timeout for User A expires (default 150 seconds). |
| Apply         | Click <b>Apply</b> to save your changes to the Switch's run-time memory. The Switch loses these changes if it is turned off or loses power, so use the <b>Save</b> link on the top navigation panel to save your changes to the non-volatile memory when you are done configuring.                                                                                                    |
| Cancel        | Click Cancel to begin configuring this screen afresh.                                                                                                    |

# 80.39 Remote Management

Use this screen to specify a group of one or more "trusted computers" from which an administrator may use a service to manage the Switch.

Click SECURITY > Access Control > Remote Management to view the screen as shown next.

Figure 550 SECURITY > Access Control > Remote Management

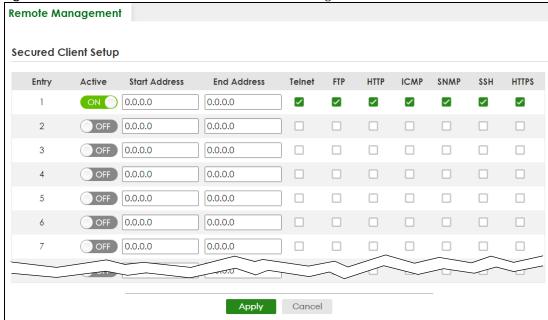

Table 364 SECURITY > Access Control > Remote Management

| LABEL  | DESCRIPTION                                                                                                    |
|--------|----------------------------------------------------------------------------------------------------|
| Entry  | This is the client set index number. A "client set" is a group of one or more "trusted computers" from which an administrator may use a service to manage the Switch. |
| Active | Enable the switch button to activate this secured client set. Clear the check box if you wish to temporarily disable the set without deleting it.                     |

Table 364 SECURITY > Access Control > Remote Management (continued)

| LABEL                                                    | DESCRIPTION                                                                                                    |
|----------------------------------------------------------|----------------------------------------------------------------------------------------------------|
| Start Address                                            | Configure the IP address range of trusted computers from which you can manage this Switch.                                                                                                    |
| End Address                                              | The Switch checks if the client IP address of a computer requesting a service or protocol matches the range set here. The Switch immediately disconnects the session if it does not match.                                                                                         |
| Telnet / FTP /<br>HTTP / ICMP /<br>SNMP / SSH /<br>HTTPS | Select services that may be used for managing the Switch from the specified trusted computers.                                                                                                    |
| Apply                                                    | Click <b>Apply</b> to save your changes to the Switch's run-time memory. The Switch loses these changes if it is turned off or loses power, so use the <b>Save</b> link on the top navigation panel to save your changes to the non-volatile memory when you are done configuring. |
| Cancel                                                   | Click <b>Cancel</b> to begin configuring this screen afresh.                                                                                                    |

### 80.40 Storm Control

Storm control limits the number of broadcast, multicast and destination lookup failure (DLF) packets the Switch receives per second on the ports. When the maximum number of allowable broadcast, multicast and/or DLF packets is reached per second, the subsequent packets are discarded. Enable this feature to reduce broadcast, multicast and/or DLF packets in your network. You can specify limits for each packet type on each port.

Click **SECURITY** > **Storm Control** in the navigation panel to display the screen as shown next.

Figure 551 SECURITY > Storm Control

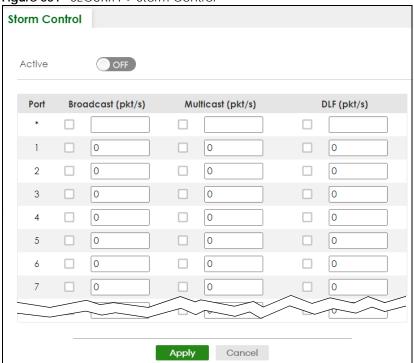

Table 365 SECURITY > Storm Control

| LABEL             | DESCRIPTION                                                                                                    |
|-------------------|----------------------------------------------------------------------------------------------------|
| Active            | Enable the switch button to enable traffic storm control on the Switch. Disable the switch button to disable this feature.                                                                                                    |
| Port              | This field displays the port number.                                                                                                    |
| *                 | Settings in this row apply to all ports.                                                                                                    |
|                   | Use this row only if you want to make some settings the same for all ports. Use this row first to set the common settings and then make adjustments on a port-by-port basis.                                                                                                    |
|                   | Note: Changes in this row are copied to all the ports as soon as you make them.                                                                                                    |
| Broadcast (pkt/s) | Select this option and specify how many broadcast packets the port receives per second.                                                                                                    |
| Multicast (pkt/s) | Select this option and specify how many multicast packets the port receives per second.                                                                                                    |
| DLF (pkt/s)       | Select this option and specify how many destination lookup failure (DLF) packets the port receives per second.                                                                                                    |
| Apply             | Click <b>Apply</b> to save your changes to the Switch's run-time memory. The Switch loses these changes if it is turned off or loses power, so use the <b>Save</b> link on the top navigation panel to save your changes to the non-volatile memory when you are done configuring. |
| Cancel            | Click Cancel to reset the fields.                                                                                                    |

### **80.41 MAINTENANCE**

This section explains how to configure the screens that let you maintain the firmware and configuration files.

### 80.42 What You Can Do

- Use the **Restore Configuration** screen (Section 80.43 on page 683) to upload a stored device configuration file.
- Use the Backup Configuration screen (Section 80.44 on page 684) to save your configuration for later use.
- Use the **Save Configuration** screen (Section 80.45 on page 685) to save the current configuration settings to a specific configuration file on the Switch.
- Use the Firmware Upgrade screen (Section 80.46 on page 685) to upload the latest firmware.
- Use the **Reboot System** screen (Section 80.47 on page 686) to restart the Switch without physically turning the power off and load a specific configuration file.
- Use the **Tech-Support** screen (Section 80.48 on page 687) to create reports for customer support if there are problems with the Switch.

## 80.43 Restore Configuration

Use this screen to restore a previously saved configuration file from your computer to the Switch.

Click MAINTENANCE > Configuration > Restore Configuration to access this screen.

Figure 552 MAINTENANCE > Configuration > Restore Configuration

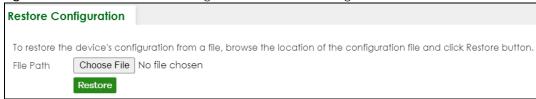

- 1 Click Choose File or Browse to locate the configuration file you wish to restore.
- **2** After you have specified the file, click **Restore**.

The Switch will run on the restored configuration after the restore process.

Figure 553 Configuration Restoring

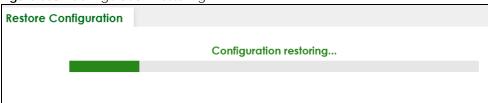

# 80.44 Backup Configuration

Backing up your Switch configurations allows you to create various "snap shots" of your device from which you may restore at a later date. Use this screen to back up your current Switch configuration to a computer.

To access this screen, click **MAINTENANCE** > **Configuration** > **Backup Configuration** in the navigation panel.

Figure 554 MAINTENANCE > Configuration > Backup Configuration

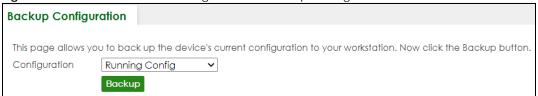

Follow the steps below to back up the current Switch configuration to your computer in this screen.

- 1 Select which Switch configuration file you want to download to your computer.
- 2 Click Backup.

If the current configuration file is open and/or downloaded to your computer automatically, you can click **File** > **Save As** on your computer to save the file to a specific place.

If a dialog box pops up asking whether you want to open or save the file, click **Save** or **Save File** to download it to the default downloads folder on your computer. If a **Save As** screen displays after you click **Save** or **Save File**, choose a location to save the file on your computer from the **Save in** drop-down list box and type a descriptive name for it in the **File name** list box. Click **Save** to save the configuration file to your computer.

### 80.45 Save Configuration

To access this screen, click MAINTENANCE > Configuration > Save Configuration in the navigation panel.

Click **Current Configuration** to save the current configuration settings permanently to the Switch. This configuration is set up according to your network environment.

Click **Custom Default** to save the current configuration settings permanently to a customized default file on the Switch.

Figure 555 Maintenance > Configuration > Save Configuration

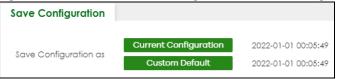

Note: If a customized default file was not saved, clicking **Custom Default** loads the factory default configuration on the Switch.

Alternatively, click **Save** on the top right in any screen to save the configuration changes to the current configuration.

Note: Clicking the **Apply** button after making configuration does NOT save the changes permanently. All unsaved changes are erased after you reboot the Switch.

### 80.46 Firmware Upgrade

Use the following screen to upgrade your Switch to the latest firmware.

Note: Make sure you have downloaded (and unzipped) the correct model firmware and version to your computer before uploading to the device.

Click MAINTENANCE > Firmware Upgrade to view the screen as shown next.

Figure 556 MAINTENANCE > Firmware Upgrade

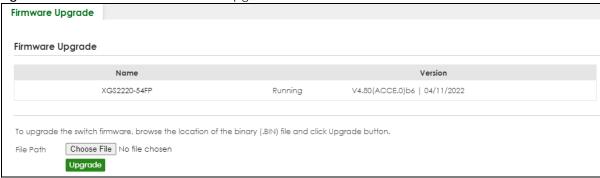

Click **Choose File** or **Browse** to locate the firmware file you wish to upload to the Switch. Firmware upgrades are only applied after a reboot. Click **Upgrade** to load the new firmware.

After the firmware upgrade process is complete, see the **MONITOR** > **System Information** screen to verify your current firmware version number.

Table 366 MAINTENANCE > Firmware Upgrade

| LABEL     | DESCRIPTION                                                                                                    |
|-----------|----------------------------------------------------------------------------------------------------|
| Name      | This is the name of the Switch that you are configuring.                                                                                                    |
| Version   | This is the version number (and model code) and MM/DD/YYYY creation date of the firmware currently in use on the Switch. The firmware information is also displayed in MONITOR > SYSTEM Information.                                                                                                    |
| File Path | Click <b>Choose File</b> or <b>Browse</b> to locate the firmware file you wish to upload to the Switch.                                                                                                    |
| Upgrade   | Click <b>Upgrade</b> to load the new firmware. Firmware upgrades are only applied after a reboot. To reboot, go to <b>MAINTENANCE</b> > <b>Reboot System</b> and click <b>Current Configuration</b> , <b>Factory Default</b> , or <b>Custom Default</b> ( <b>Current Configuration</b> , <b>Factory Default</b> , and <b>Custom Default</b> are the configuration files you want the Switch to use when it restarts). |

### 80.47 Reboot System

**Reboot System** allows you to restart the Switch without physically turning the power off. It also allows you to load the **Current Configuration**, a **Custom Default** or the **Factory Default** configuration when you reboot. Follow the steps below to reboot the Switch.

Click MAINTENANCE > Reboot System to view the screen as shown next.

Figure 557 MAINTENANCE > Reboot System

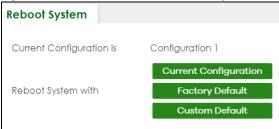

1 Click the Current Configuration, Factory Default, or Custom Default button to reboot and load that configuration file. The confirmation screen displays.

Figure 558 Reboot Confirmation Example: Factory Default

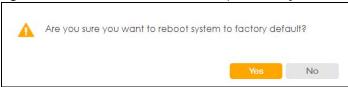

2 Click YES and then wait for the Switch to restart. This takes up to 2 minutes.

Click **Current Configuration** and follow steps 1 to 2 to reboot and load configuration one on the Switch.

Click **Factory Default** and follow steps 1 to 2 to reboot and load Zyxel factory default configuration settings on the Switch.

Click Custom Default and follow steps 1 to 2 to reboot and load a customized default file on the Switch.

### 80.48 Tech-Support

The Tech-Support feature is a log enhancement tool that logs useful information such as CPU utilization history, memory and Mbuf (Memory Buffer) log and crash reports for issue analysis by customer support should you have difficulty with your Switch. The Tech Support menu eases your effort in obtaining reports and it is also available in CLI command by typing "Show tech-support" command.

Click MAINTENANCE > Tech-Support to see the following screen.

Figure 559 MAINTENANCE > Tech-Support

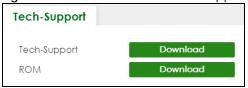

You may need WordPad or similar software to see the log report correctly. The table below describes the fields in the above screen.

Table 367 MAINTENANCE > Tech-Support

| LABEL        | DESCRIPTION                                                                                                    |
|--------------|----------------------------------------------------------------------------------------------------|
| Tech-Support | Click <b>Download</b> to see all the log report and system status. This log report is stored in flash memory. If the All log report is too large, you can download the log reports separately below. |
| ROM          | Click <b>Download</b> to see the Read Only Memory (ROM) log report. This report is stored in flash memory.                                                                                           |

### 80.48.1 Tech-Support Download

When you click **Download** to save your current Switch configuration to a computer, the following screen appears. When the log report has downloaded successfully, click **Back** to return to the previous screen.

**Figure 560** MAINTENANCE > Tech-Support: Download

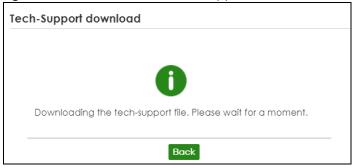

# PART III Troubleshooting and Appendices

# CHAPTER 81 Troubleshooting

This chapter offers some suggestions to solve problems you might encounter. The potential problems are divided into the following categories.

- Power, Hardware Connections, and LEDs
- Switch Access and Login
- Switch Configuration
- PoE Supply
- Nebula Registration

### 81.1 Power, Hardware Connections, and LEDs

The Switch does not turn on. None of the LEDs turn on.

- **1** Make sure you are using the power adapter or cord included with the Switch.
- 2 Make sure the power adapter or cord is connected to the Switch and plugged in to an appropriate power source. Make sure the power source is turned on.
- **3** Disconnect and re-connect the power adapter or cord to the Switch.
- 4 If the problem continues, contact the vendor.

One of the LEDs does not behave as expected.

- 1 Make sure you understand the normal behavior of the LED. See Section 3.3 on page 54.
- 2 Check the hardware connections. See Section 3.1 on page 45.
- 3 Inspect your cables for damage. Contact the vendor to replace any damaged cables.
- **4** Disconnect and re-connect the power adapter or cord to the Switch.
- 5 If the problem continues, contact the vendor.

### 81.2 Switch Access and Login

I can see the **Login** screen, but I cannot log in to the Switch. (I forgot the user name and/or password.)

- 1 Check the Switch's management mode by using the **CLOUD** LED. See Section 1.1.5 on page 34 for more information on the LED descriptions.
  - If you are in Cloud management mode, use the Local credentials Password to log in to the cloud mode – local GUI. The Local credentials Password can be found in Site-wide > Configure > Site settings > Device configuration: Local credentials: Password in the NCC portal.
  - If you are in standalone management mode, use the default user name **admin** and the default password **1234**.
- 2 Depending on your Switch's management mode, make sure you have entered the correct user name and password. These fields are case-sensitive, please make sure [Caps Lock] is not on.
  - Note: Steps 1 and 2 are applicable if you get an invalid administrator password when using some functions in the ZON utility. See Section 1.1.5 on page 34 for more information.
- **3** You may have exceeded the maximum number of concurrent Telnet sessions. Close other Telnet sessions or try connecting again later.
  - Check that you have enabled logins for HTTP or Telnet. If you have configured a secured client IP address, your computer's IP address must match it. Refer to the chapter on access control for details.
- 4 If this does not work, or you are not sure what the Switch's management mode is, you have to reset the device to its factory defaults (standalone management mode) first. See Section 4.9 on page 97 for more information on resetting the Switch. (Temporarily disconnect the Internet connection to the Switch after the reset process, to prevent the Switch from being managed by NCC again.)
  - After performing the previous step and you want to use the Cloud management mode, make sure the Switch is registered in your organization and site in the NCC portal.
  - Note: To register the Switch again, scan the QR code using the Zyxel Nebula Mobile app. See the Section 1.1.4 on page 32 for more information on using the app to register the Switch.

Your terminal emulation software cannot connect to the Switch due to the COM port cannot be found.

- 1 Make sure your USB Type-C console cable is properly connected from your computer to the USB port on your Switch.
- 2 Go to Device Manager and check if Silicon Labs CP210x USB to UART Bridge (COMx) displays in Ports (COM & LPT).
- If Silicon Labs CP210x USB to UART Bridge (COMx) doesn't display under Ports (COM & LPT), you need to follow the steps to install the USB Type C driver from the Zyxel website.

- **3a** Go to https://www.zyxel.com/global/en/support/download
- **3b** Search for your Switch model name.
- **3c** Download the USB-Type-C driver.
- **3d** Select **silabser.inf** and right-click the file. Select **Install**.
- **3e** Re-open your terminal emulation software, such as Tera Term VT, to check if it can now connect to the Switch.

Note: The USB-Type-C driver file on the Zyxel website is for Windows 10 and above. For the other operating systems, please go to <a href="https://www.silabs.com/developers/usb-to-uart-bridge-vcp-drivers">https://www.silabs.com/developers/usb-to-uart-bridge-vcp-drivers</a>

### I forgot the IP address for the Switch.

1 Use the domain name "setup.zyxel" to access the Switch whether the Switch is using a DHCP-assigned IP or static IP address. If you cannot use this method, please use the following method to find the IP address.

Note: This requires your computer to be directly connected to the Switch. Make sure your computer is able to connect to a DNS server through the Switch.

- 2 The default IP address in Standalone mode is http://DHCP-assigned IP (when connecting to a DHCP server) or 192.168.1.1. The default IP address in Stacking mode is 192.168.1.1.
- 3 Use the NCC (Nebula Control Center) or the ZON utility to find the IP address. The Switch must be registered and added to a site in Nebula in order for it to be managed using Nebula.
- 4 If the Switch is removed from a site in Nebula, all the settings in the configuration file are reset to the Nebula factory defaults except for the IP address. If you changed the default dynamic IP address to a static IP address while the Switch was in a site in Nebula, the Switch will retain that static IP address after you remove it from the site in Nebula.
- 5 If this does not work, you have to reset the device to its factory defaults. See Section 4.9 on page 97.

### I cannot see or access the **Login** screen in the Web Configurator.

- 1 Make sure you are using the correct IP address.
  - If you changed the IP address, use the new IP address.
  - The default in-band IP address in standalone mode is http://DHCP-assigned IP (when connecting to a DHCP server) or 192.168.1.1.
     The default in-band IP address in stacking mode is 192.168.1.1.
  - If you changed the IP address and have forgotten it, see the troubleshooting suggestions for I forgot the IP address for the Switch.

- 2 Check the hardware connections, and make sure the LEDs are behaving as expected. See Section 3.3 on page 54.
- 3 Make sure your Internet browser does not block pop-up windows and has JavaScripts and Java enabled.
- 4 Make sure your computer is in the same subnet as the Switch. (If you know that there are routers between your computer and the Switch, skip this step.)
- Reset the device to its factory defaults, and try to access the Switch with the default IP address. See Section 4.9 on page 97.
- 6 If the problem continues, contact Zyxel technical support, or try the advanced suggestion.

### **Advanced Suggestion**

• Try to access the Switch using another service, such as Telnet. If you can access the Switch, check the remote management settings to find out why the Switch does not respond to HTTP.

### Pop-up Windows, JavaScripts and Java Permissions

In order to use the Web Configurator you need to allow:

- Web browser pop-up windows from your device.
- JavaScripts (enabled by default).
- Java permissions (enabled by default).

There is unauthorized access to my Switch through telnet, HTTP and SSH.

Go to the MONITOR > System Log screen to check for logs of unauthorized access to your Switch. To avoid unauthorized access, configure the secured client setting in the SECURITY > Access Control > Remote Management screen for telnet, HTTP and SSH (see Section 67.3 on page 501). Computers not belonging to the secured client set cannot get permission to access the Switch.

### 81.3 Switch Configuration

I lost my configuration settings after I restarted the Switch.

Make sure you save your configuration into the Switch's non-volatile memory each time you make changes. Click **Save** at the top right of the Web Configurator to save the configuration permanently. See also Section 79.12 on page 617 for more information about how to save your configuration.

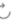

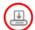

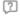

I accidentally unplugged the Switch. I am not sure which configuration file will be loaded.

If you plug the power cable back to the Switch, it will reboot and load the configuration file that was used the last time. For example, if **Config 1** was used on the Switch before you accidentally unplugged the Switch, **Config 1** will be loaded when rebooting.

I want to use a different configuration file on the Switch, what should I do?

- 1 Go to MAINTENANCE > Configuration > Restore Configuration.
- 2 Click Choose File or Browse to locate the configuration file you wish to restore.
- **3** After you have specified the file, click **Restore**. The Switch will run on the restored configuration after the restore process.

### 81.4 PoE Supply

My Powered Devices (PDs) are not receiving power.

- 1 Check the PoE Usage on the Dashboard. This field displays the amount of power the Switch is currently supplying to the connected PDs and the total power the Switch can provide to the connected PDs. It also shows the percentage of PoE power usage.

  When PoE usage reaches 100%, the Switch will shut down PDs one-by-one according to the PD Priority which you configured in PORT > PoE Setup > PoE Setup.
- 2 Use the correct type of Ethernet cable for the corresponding PoE standard you are using.
- 3 Make sure the **Active** check box for the port supplying PoE power to PDs is enabled.
- 4 Check if you have set a pre-defined schedule to control when the Switch enables PoE to provide power on the port in PORT > PoE Setup > PoE Time Range Setup.
- 5 If the connected IEEE 802.3at / IEEE 802.3af PD does not fully comply with any PoE standard, select Legacy or Force-802.3at in PORT > PoE Setup > PoE Setup > Power-Up.
- **6** If the problem continues, contact Zyxel technical support.

### 81.5 Nebula Registration

I cannot register the Switch in Nebula because the previous owner has registered/locked it.

- To register a pre-owned Switch in Nebula, use the Nebula Mobile app to scan the Nebula QR code on the back label of the Switch.
- To register a pre-owned Switch in Nebula locked by the previous owner, inform the previous owner to remove the Switch from the Nebula organization or contact Zyxel technical support.

I no longer want to use Nebula to manage the Switch, what should I do?

- Remove the Switch from the Nebula organization first. See From Nebula-managed to Standalone on page 34 for details. The Switch will reboot and restore its factory-default settings.
- Make sure the CLOUD LED is off or blinking green. See LEDs on page 54 for more information on LED behavior. This means the Switch is operating in standalone mode. Nebula Control Center Discovery is disabled in SYSTEM > Cloud Management > Nebula Control Center Discovery in the Web Configurator.

## APPENDIX A Customer Support

In the event of problems that cannot be solved by using this manual, you should contact your vendor. If you cannot contact your vendor, then contact a Zyxel office for the region in which you bought the device.

For Zyxel Communications offices, see <a href="https://service-provider.zyxel.com/global/en/contact-us">https://service-provider.zyxel.com/global/en/contact-us</a> for the latest information.

For Zyxel Networks offices, see https://www.zyxel.com/index.shtml for the latest information.

Please have the following information ready when you contact an office.

### **Required Information**

- Product model and serial number.
- · Warranty Information.
- · Date that you received your device.
- Brief description of the problem and the steps you took to solve it.

### Corporate Headquarters (Worldwide)

### **Taiwan**

- Zyxel Communications (Taiwan) Co., Ltd.
- https://www.zyxel.com

### Asia

### China

- Zyxel Communications Corporation-China Office
- https://www.zyxel.com/cn/sc

### India

- Zyxel Communications Corporation-India Office
- https://www.zyxel.com/in/en-in

### Kazakhstan

- · Zyxel Kazakhstan
- https://www.zyxel.com/ru/ru

### Korea

- Zyxel Korea Co., Ltd.
- http://www.zyxel.kr/

### Malaysia

- Zyxel Communications Corp.
- https://www.zyxel.com/global/en

### **Philippines**

- Zyxel Communications Corp.
- https://www.zyxel.com/global/en

### Singapore

- Zyxel Communications Corp.
- https://www.zyxel.com/global/en

### **Taiwan**

- Zyxel Communications (Taiwan) Co., Ltd.
- https://www.zyxel.com/tw/zh

### **Thailand**

- Zyxel Thailand Co., Ltd.
- https://www.zyxel.com/th/th

### **Vietnam**

- Zyxel Communications Corporation-Vietnam Office
- https://www.zyxel.com/vn/vi

### **Europe**

### **Belarus**

- Zyxel Communications Corp.
- https://www.zyxel.com/ru/ru

### **Belgium (Netherlands)**

- Zyxel Benelux
- https://www.zyxel.com/nl/nl
- https://www.zyxel.com/fr/fr

### Bulgaria

• Zyxel Bulgaria

https://www.zyxel.com/bg/bg

### **Czech Republic**

- Zyxel Communications Czech s.r.o.
- https://www.zyxel.com/cz/cs

### **Denmark**

- Zyxel Communications A/S
- https://www.zyxel.com/dk/da

### **Finland**

- Zyxel Communications
- https://www.zyxel.com/fi/fi

### **France**

- Zyxel France
- https://www.zyxel.com/fr/fr

### Germany

- Zyxel Deutschland GmbH.
- https://www.zyxel.com/de/de

### Hungary

- Zyxel Hungary & SEE
- https://www.zyxel.com/hu/hu

### Italy

- Zyxel Communications Italy S.r.l.
- https://www.zyxel.com/it/it

### Norway

- Zyxel Communications A/S
- https://www.zyxel.com/no/no

### **Poland**

- Zyxel Communications Poland
- https://www.zyxel.com/pl/pl

### Romania

- · Zyxel Romania
- https://www.zyxel.com/ro/ro

### **Russian Federation**

- Zyxel Communications Corp.
- https://www.zyxel.com/ru/ru

### Slovakia

- · Zyxel Slovakia
- https://www.zyxel.com/sk/sk

### Spain

- · Zyxel Iberia
- https://www.zyxel.com/es/es

### Sweden

- Zyxel Communications A/S
- https://www.zyxel.com/se/sv

### **Switzerland**

- Studerus AG
- https://www.zyxel.com/ch/de-ch
- https://www.zyxel.com/fr/fr

### **Turkey**

- Zyxel Turkey A.S.
- https://www.zyxel.com/tr/tr

### UK

- Zyxel Communications UK Ltd.
- https://www.zyxel.com/uk/en-gb

### Ukraine

- Zyxel Ukraine
- https://www.zyxel.com/ua/uk-ua

### **South America**

### **Argentina**

- Zyxel Communications Corp.
- https://www.zyxel.com/co/es-co

### Brazil

• Zyxel Communications Brasil Ltda.

https://www.zyxel.com/br/pt

### Colombia

- Zyxel Communications Corp.
- https://www.zyxel.com/co/es-co

### **Ecuador**

- Zyxel Communications Corp.
- https://www.zyxel.com/co/es-co

### **South America**

- Zyxel Communications Corp.
- https://www.zyxel.com/co/es-co

### Middle East

### Israel

- Zyxel Communications Corp.
- https://il.zyxel.com

### **North America**

### **USA**

- Zyxel Communications, Inc. North America Headquarters
- https://www.zyxel.com/us/en-us

### APPENDIX B Common Services

The following table lists some commonly-used services and their associated protocols and port numbers. For a comprehensive list of port numbers, ICMP type or code numbers and services, visit the IANA (Internet Assigned Number Authority) web site.

- Name: This is a short, descriptive name for the service. You can use this one or create a different one, if you like.
- **Protocol**: This is the type of IP protocol used by the service. If this is **TCP/UDP**, then the service uses the same port number with TCP and UDP. If this is **User-Defined**, the **Port(s)** is the IP protocol number, not the port number.
- **Port(s)**: This value depends on the **Protocol**. Please refer to RFC 1700 for further information about port numbers.
  - If the **Protocol** is **TCP**, **UDP**, or **TCP/UDP**, this is the IP port number.
  - If the Protocol is USER, this is the IP protocol number.
- **Description**: This is a brief explanation of the applications that use this service or the situations in which this service is used.

Table 368 Commonly Used Services

| NAME               | PROTOCOL     | PORT(S) | DESCRIPTION                                                                                             |
|--------------------|--------------|---------|----------------------------------------------------------------------------------------------------|
| AH (IPSEC_TUNNEL)  | User-Defined | 51      | The IPSEC AH (Authentication Header) tunneling protocol uses this service.                              |
| AIM/New-ICQ        | TCP          | 5190    | AOL's Internet Messenger service. It is also used as a listening port by ICQ.                           |
| AUTH               | TCP          | 113     | Authentication protocol used by some servers.                                                           |
| BGP                | TCP          | 179     | Border Gateway Protocol.                                                                                |
| BOOTP_CLIENT       | UDP          | 68      | DHCP Client.                                                                                            |
| BOOTP_SERVER       | UDP          | 67      | DHCP Server.                                                                                            |
| CU-SEEME           | TCP          | 7648    | A popular videoconferencing solution from White Pines Software.                                         |
|                    | UDP          | 24032   | writte Piries Software.                                                                                 |
| DNS                | TCP/UDP      | 53      | Domain Name Server, a service that matches web names (for example <i>www.zyxel.com</i> ) to IP numbers. |
| ESP (IPSEC_TUNNEL) | User-Defined | 50      | The IPSEC ESP (Encapsulation Security Protocol) tunneling protocol uses this service.                   |
| FINGER             | TCP          | 79      | Finger is a UNIX or Internet related command that can be used to find out if a user is logged on.       |
| FTP                | TCP          | 20      | File Transfer Program, a program to enable fast                                                         |
|                    | TCP          | 21      | transfer of files, including large files that may not be possible by email.                             |
| H.323              | TCP          | 1720    | NetMeeting uses this protocol.                                                                          |
| НТТР               | TCP          | 80      | Hyper Text Transfer Protocol – a client or server protocol for the world wide web.                      |

Table 368 Commonly Used Services (continued)

| NAME              | PROTOCOL     | PORT(S) | DESCRIPTION                                                                                                    |
|-------------------|--------------|---------|----------------------------------------------------------------------------------------------------|
| HTTPS             | TCP          | 443     | HTTPS is a secured http session often used in e-commerce.                                                                                                    |
| ICMP              | User-Defined | 1       | Internet Control Message Protocol is often used for diagnostic or routing purposes.                                                                            |
| ICQ               | UDP          | 4000    | This is a popular Internet chat program.                                                                                                    |
| IGMP (MULTICAST)  | User-Defined | 2       | Internet Group Multicast Protocol is used when sending packets to a specific group of hosts.                                                                   |
| IKE               | UDP          | 500     | The Internet Key Exchange algorithm is used for key distribution and management.                                                                               |
| IRC               | TCP/UDP      | 6667    | This is another popular Internet chat program.                                                                                                    |
| MSN Messenger     | TCP          | 1863    | Microsoft Networks' messenger service uses this protocol.                                                                                                    |
| NEW-ICQ           | TCP          | 5190    | An Internet chat program.                                                                                                    |
| NEWS              | TCP          | 144     | A protocol for news groups.                                                                                                    |
| NFS               | UDP          | 2049    | Network File System – NFS is a client or server distributed file service that provides transparent file sharing for network environments.                      |
| NNTP              | TCP          | 119     | Network News Transport Protocol is the delivery mechanism for the USENET newsgroup service.                                                                    |
| PING              | User-Defined | 1       | Packet INternet Groper is a protocol that sends out ICMP echo requests to test whether or not a remote host is reachable.                                      |
| POP3              | TCP          | 110     | Post Office Protocol version 3 lets a client computer get e-mail from a POP3 server through a temporary connection (TCP/IP or other).                          |
| PPTP              | TCP          | 1723    | Point-to-Point Tunneling Protocol enables secure transfer of data over public networks. This is the control channel.                                           |
| PPTP_TUNNEL (GRE) | User-Defined | 47      | PPTP (Point-to-Point Tunneling Protocol) enables secure transfer of data over public networks. This is the data channel.                                       |
| RCMD              | TCP          | 512     | Remote Command Service.                                                                                                    |
| REAL_AUDIO        | TCP          | 7070    | A streaming audio service that enables real time sound over the web.                                                                                           |
| REXEC             | TCP          | 514     | Remote Execution Daemon.                                                                                                    |
| RLOGIN            | TCP          | 513     | Remote Login.                                                                                                    |
| RTELNET           | TCP          | 107     | Remote Telnet.                                                                                                    |
| RTSP              | TCP/UDP      | 554     | The Real Time Streaming (media control) Protocol (RTSP) is a remote control for multimedia on the Internet.                                                    |
| SFTP              | TCP          | 115     | Simple File Transfer Protocol.                                                                                                    |
| SMTP              | TCP          | 25      | Simple Mail Transfer Protocol is the message-<br>exchange standard for the Internet. SMTP<br>enables you to move messages from one email<br>server to another. |
| SNMP              | TCP/UDP      | 161     | Simple Network Management Program.                                                                                                    |
| SNMP-TRAPS        | TCP/UDP      | 162     | Traps for use with the SNMP (RFC:1215).                                                                                                    |

Table 368 Commonly Used Services (continued)

| NAME       | PROTOCOL | PORT(S) | DESCRIPTION                                                                                                    |
|------------|----------|---------|----------------------------------------------------------------------------------------------------|
| SQL-NET    | TCP      | 1521    | Structured Query Language is an interface to access data on many different types of database systems, including mainframes, midrange systems, UNIX systems and network servers.                                |
| SSH        | TCP/UDP  | 22      | Secure Shell Remote Login Program.                                                                                                    |
| STRM WORKS | UDP      | 1558    | Stream Works Protocol.                                                                                                    |
| syslog     | UDP      | 514     | Syslog allows you to send system logs to a UNIX server.                                                                                                    |
| TACACS     | UDP      | 49      | Login Host Protocol used for (Terminal Access Controller Access Control System).                                                                                                    |
| TELNET     | TCP      | 23      | Telnet is the login and terminal emulation protocol common on the Internet and in UNIX environments. It operates over TCP/IP networks. Its primary function is to allow users to log into remote host systems. |
| TETP       | UDP      | 69      | Trivial File Transfer Protocol is an Internet file transfer protocol similar to FTP, but uses the UDP (User Datagram Protocol) rather than TCP (Transmission Control Protocol).                                |
| VDOLIVE    | TCP      | 7000    | Another videoconferencing solution.                                                                                                    |

### APPENDIX C IPv6

### Overview

IPv6 (Internet Protocol version 6), is designed to enhance IP address size and features. The increase in IPv6 address size to 128 bits (from the 32-bit IPv4 address) allows up to 3.4 x 10<sup>38</sup> IP addresses.

### **IPv6 Addressing**

The 128-bit IPv6 address is written as eight 16-bit hexadecimal blocks separated by colons (:). This is an example IPv6 address 2001:0db8:1a2b:0015:0000:1a2f:0000.

IPv6 addresses can be abbreviated in two ways:

- Leading zeros in a block can be omitted. So 2001:0db8:1a2b:0015:0000:0000:1a2f:0000 can be written as 2001:db8:1a2b:15:0:0:1a2f:0.
- Any number of consecutive blocks of zeros can be replaced by a double colon. A double colon can only appear once in an IPv6 address. So 2001:0db8:0000:0000:1a2f:0000:0000:0015 can be written as 2001:0db8::1a2f:0000:0000:0015, 2001:0db8:0000:0000:1a2f::0015, 2001:db8::1a2f:0:0:15 or 2001:db8:0:0:1a2f::15.

### **Prefix and Prefix Length**

Similar to an IPv4 subnet mask, IPv6 uses an address prefix to represent the network address. An IPv6 prefix length specifies how many most significant bits (start from the left) in the address compose the network address. The prefix length is written as "/x" where x is a number. For example,

```
2001:db8:1a2b:15::1a2f:0/32
```

means that the first 32 bits (2001:db8) is the subnet prefix.

### **Link-local Address**

A link-local address uniquely identifies a device on the local network (the LAN). It is similar to a "private IP address" in IPv4. You can have the same link-local address on multiple interfaces on a device. A link-local unicast address has a predefined prefix of fe80::/10. The link-local unicast address format is as follows.

Table 369 Link-local Unicast Address Format

| 1111 1110 10 | 0       | Interface ID |
|--------------|---------|--------------|
| 10 bits      | 54 bits | 64 bits      |

### Global Address

A global address uniquely identifies a device on the Internet. It is similar to a "public IP address" in IPv4. A global unicast address starts with a 2 or 3.

### **Unspecified Address**

An unspecified address (0:0:0:0:0:0:0:0 or ::) is used as the source address when a device does not have its own address. It is similar to "0.0.0.0" in IPv4.

### **Loopback Address**

A loopback address (0:0:0:0:0:0:0:1 or ::1) allows a host to send packets to itself. It is similar to "127.0.0.1" in IPv4.

### **Multicast Address**

In IPv6, multicast addresses provide the same functionality as IPv4 broadcast addresses. Broadcasting is not supported in IPv6. A multicast address allows a host to send packets to all hosts in a multicast group.

Multicast scope allows you to determine the size of the multicast group. A multicast address has a predefined prefix of ff00::/8. The following table describes some of the predefined multicast addresses.

Table 370 Predefined Multicast Address

| MULTICAST ADDRESS  | DESCRIPTION                            |
|--------------------|----------------------------------------|
| FF01:0:0:0:0:0:0:1 | All hosts on a local node.             |
| FF01:0:0:0:0:0:0:2 | All routers on a local node.           |
| FF02:0:0:0:0:0:1   | All hosts on a local connected link.   |
| FF02:0:0:0:0:0:2   | All routers on a local connected link. |
| FF05:0:0:0:0:0:2   | All routers on a local site.           |
| FF05:0:0:0:0:0:1:3 | All DHCP severs on a local site.       |

The following table describes the multicast addresses which are reserved and cannot be assigned to a multicast group.

Table 371 Reserved Multicast Address

| MULTICAST ADDRESS |
|-------------------|
| FF00:0:0:0:0:0:0  |
| FF01:0:0:0:0:0:0  |
| FF02:0:0:0:0:0:0  |
| FF03:0:0:0:0:0:0  |
| FF04:0:0:0:0:0:0  |
| FF05:0:0:0:0:0:0  |
| FF06:0:0:0:0:0:0  |
| FF07:0:0:0:0:0:0  |
| FF08:0:0:0:0:0:0  |
| FF09:0:0:0:0:0:0  |
| FF0A:0:0:0:0:0:0  |
| FF0B:0:0:0:0:0:0  |
| FF0C:0:0:0:0:0:0  |
| FF0D:0:0:0:0:0:0  |
| FF0E:0:0:0:0:0:0  |
| FF0F:0:0:0:0:0:0  |

### **Subnet Masking**

### Interface ID

In IPv6, an interface ID is a 64-bit identifier. It identifies a physical interface (for example, an Ethernet port) or a virtual interface (for example, the management IP address for a VLAN). One interface should have a unique interface ID.

### **EUI-64**

The EUI-64 (Extended Unique Identifier) defined by the IEEE (Institute of Electrical and Electronics Engineers) is an interface ID format designed to adapt with IPv6. It is derived from the 48-bit (6-byte) Ethernet MAC address as shown next. EUI-64 inserts the hex digits fffe between the third and fourth bytes of the MAC address and complements the seventh bit of the first byte of the MAC address. See the following example.

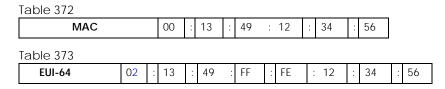

### DHCPv6

The Dynamic Host Configuration Protocol for IPv6 (DHCPv6, RFC 3315) is a server-client protocol that allows a DHCP server to assign and pass IPv6 network addresses, prefixes and other configuration information to DHCP clients. DHCPv6 servers and clients exchange DHCP messages using UDP.

Each DHCP client and server has a unique DHCP Unique IDentifier (DUID), which is used for identification when they are exchanging DHCPv6 messages. The DUID is generated from the MAC address, time, vendor assigned ID and/or the vendor's private enterprise number registered with the IANA. It should not change over time even after you reboot the device.

### **Identity Association**

An Identity Association (IA) is a collection of addresses assigned to a DHCP client, through which the server and client can manage a set of related IP addresses. Each IA must be associated with exactly one interface. The DHCP client uses the IA assigned to an interface to obtain configuration from a DHCP server for that interface. Each IA consists of a unique IAID and associated IP information. The IA type is the type of address in the IA. Each IA holds one type of address. IA\_NA means an identity association for non-temporary addresses and IA\_TA is an identity association for temporary addresses. An IA\_NA option contains the T1 and T2 fields, but an IA\_TA option does not. The DHCPv6 server uses T1 and T2 to control the time at which the client contacts with the server to extend the lifetimes on any addresses in the IA\_NA before the lifetimes expire. After T1, the client sends the server (\$1) (from which the addresses in the IA\_NA were obtained) a Renew message. If the time T2 is reached and the server does not respond, the client sends a Rebind message to any available server (\$2). For an IA\_TA, the

client may send a Renew or Rebind message at the client's discretion.

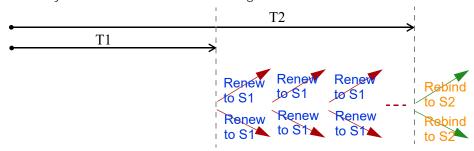

### **DHCP Relay Agent**

A DHCP relay agent is on the same network as the DHCP clients and helps forward messages between the DHCP server and clients. When a client cannot use its link-local address and a well-known multicast address to locate a DHCP server on its network, it then needs a DHCP relay agent to send a message to a DHCP server that is not attached to the same network.

The DHCP relay agent can add the remote identification (remote-ID) option and the interface-ID option to the Relay-Forward DHCPv6 messages. The remote-ID option carries a user-defined string, such as the system name. The interface-ID option provides slot number, port information and the VLAN ID to the DHCPv6 server. The remote-ID option (if any) is stripped from the Relay-Reply messages before the relay agent sends the packets to the clients. The DHCP server copies the interface-ID option from the Relay-Forward message into the Relay-Reply message and sends it to the relay agent. The interface-ID should not change even after the relay agent restarts.

### **Prefix Delegation**

Prefix delegation enables an IPv6 router to use the IPv6 prefix (network address) received from the ISP (or a connected uplink router) for its LAN. The Switch uses the received IPv6 prefix (for example, 2001:db2::/48) to generate its LAN IP address. Through sending Router Advertisements (RAs) regularly by multicast, the Switch passes the IPv6 prefix information to its LAN hosts. The hosts then can use the prefix to generate their IPv6 addresses.

### ICMPv6

Internet Control Message Protocol for IPv6 (ICMPv6 or ICMP for IPv6) is defined in RFC 4443. ICMPv6 has a preceding Next Header value of 58, which is different from the value used to identify ICMP for IPv4. ICMPv6 is an integral part of IPv6. IPv6 nodes use ICMPv6 to report errors encountered in packet processing and perform other diagnostic functions, such as "ping".

### **Neighbor Discovery Protocol (NDP)**

The Neighbor Discovery Protocol (NDP) is a protocol used to discover other IPv6 devices and track neighbor's reachability in a network. An IPv6 device uses the following ICMPv6 messages types:

- Neighbor solicitation: A request from a host to determine a neighbor's link-layer address (MAC address) and detect if the neighbor is still reachable. A neighbor being "reachable" means it responds to a neighbor solicitation message (from the host) with a neighbor advertisement message.
- · Neighbor advertisement: A response from a node to announce its link-layer address.
- · Router solicitation: A request from a host to locate a router that can act as the default router and

forward packets.

• Router advertisement: A response to a router solicitation or a periodical multicast advertisement from a router to advertise its presence and other parameters.

### **IPv6 Cache**

An IPv6 host is required to have a neighbor cache, destination cache, prefix list and default router list. The Switch maintains and updates its IPv6 caches constantly using the information from response messages. In IPv6, the Switch configures a link-local address automatically, and then sends a neighbor solicitation message to check if the address is unique. If there is an address to be resolved or verified, the Switch also sends out a neighbor solicitation message. When the Switch receives a neighbor advertisement in response, it stores the neighbor's link-layer address in the neighbor cache. When the Switch uses a router solicitation message to query for a router and receives a router advertisement message, it adds the router's information to the neighbor cache, prefix list and destination cache. The Switch creates an entry in the default router list cache if the router can be used as a default router.

When the Switch needs to send a packet, it first consults the destination cache to determine the next hop. If there is no matching entry in the destination cache, the Switch uses the prefix list to determine whether the destination address is on-link and can be reached directly without passing through a router. If the address is onlink, the address is considered as the next hop. Otherwise, the Switch determines the next-hop from the default router list or routing table. Once the next hop IP address is known, the Switch looks into the neighbor cache to get the link-layer address and sends the packet when the neighbor is reachable. If the Switch cannot find an entry in the neighbor cache or the state for the neighbor is not reachable, it starts the address resolution process. This helps reduce the number of IPv6 solicitation and advertisement messages.

### **Multicast Listener Discovery**

The Multicast Listener Discovery (MLD) protocol (defined in RFC 2710) is derived from IPv4's Internet Group Management Protocol version 2 (IGMPv2). MLD uses ICMPv6 message types, rather than IGMP message types. MLDv1 is equivalent to IGMPv2 and MLDv2 is equivalent to IGMPv3.

MLD allows an IPv6 switch or router to discover the presence of MLD listeners who wish to receive multicast packets and the IP addresses of multicast groups the hosts want to join on its network.

MLD snooping and MLD proxy are analogous to IGMP snooping and IGMP proxy in IPv4.

MLD filtering controls which multicast groups a port can join.

### **MLD Messages**

A multicast router or switch periodically sends general queries to MLD hosts to update the multicast forwarding table. When an MLD host wants to join a multicast group, it sends an MLD Report message for that address.

An MLD Done message is equivalent to an IGMP Leave message. When an MLD host wants to leave a multicast group, it can send a Done message to the router or switch. The router or switch then sends a group-specific query to the port on which the Done message is received to determine if other devices connected to this port should remain in the group.

### Example - Enabling IPv6 on Windows 7

Windows 7 supports IPv6 by default. DHCPv6 is also enabled when you enable IPv6 on a Windows 7 computer.

To enable IPv6 in Windows 7:

- 1 Select Control Panel > Network and Sharing Center > Local Area Connection.
- 2 Select the Internet Protocol Version 6 (TCP/IPv6) check box to enable it.
- **3** Click **OK** to save the change.

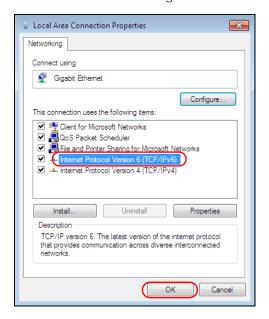

- 4 Click Close to exit the Local Area Connection Status screen.
- 5 Select Start > All Programs > Accessories > Command Prompt.
- 6 Use the ipconfig command to check your dynamic IPv6 address. This example shows a global address (2001:b021:2d::1000) obtained from a DHCP server.

### Example - Enabling IPv6 on Windows 10

Windows 10 supports IPv6 by default. DHCPv6 is enabled when you enable IPv6 on a Windows 10 PC.

To enable IPv6 in Windows 10:

- 1 Select Control Panel > Network and Sharing Center.
- 2 On the left side of the **Network and Sharing Center**, select **Change adapter settings**.
- **3** Right-click your network connection and select **Properties**.
- 4 Select the Internet Protocol Version 6 (TCP/IPv6) check box to enable it.
- **5** Click **OK** to save the changes for the selected network adapter.

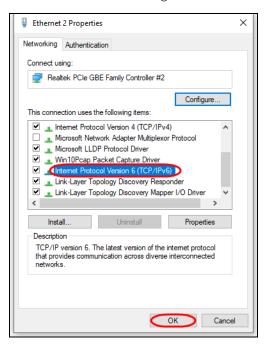

6 Click **OK** to exit the selected network adapter **Properties** screen.

### Example - Enabling DHCPv6 on Windows 10

Windows 10 supports DHCPv6 by default. To enable DHCPv6 client on your computer:

- 1 Select Start > Settings > Network & Internet.
- 2 On the left side of the **Network & Internet**, select **Ethernet**. Then select the Ethernet network you are connected to.
- 3 Under IP assignment, select Edit.
- 4 Under Edit IP settings, select Automatic (DHCP) or Manual. Then click Save.

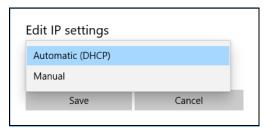

- When you select **Automatic (DHCP)**, the IP address settings and DNS server address setting are set automatically by your router.
- When you select **Manual**, you can manually set your IP address settings and DNS server address.

Now your computer can obtain an IPv6 address from a DHCPv6 server.

### APPENDIX D Legal Information

### Copyright

Copyright © 2024 by Zyxel and/or its affiliates.

The contents of this publication may not be reproduced in any part or as a whole, transcribed, stored in a retrieval system, translated into any language, or transmitted in any form or by any means, electronic, mechanical, magnetic, optical, chemical, photocopying, manual, or otherwise, without the prior written permission of Zyxel and/or its affiliates.

Published by Zyxel and/or its affiliates. All rights reserved

### Disclaimer

Zyxel does not assume any liability arising out of the application or use of any products, or software described herein. Neither does it convey any license under its patent rights nor the patent rights of others. Zyxel further reserves the right to make changes in any products described herein without notice. This publication is subject to change without notice.

### **Regulatory Notice and Statement**

### **United States of America**

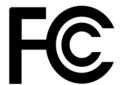

The following information applies if you use the product within USA area.

US Importer: Zyxel Communications, Inc, 1130 North Miller Street Anaheim, CA92806-2001, https://www.zyxel.com/us/en/

### Federal Communications Commission (FCC) EMC Statement

- This device complies with Part 15 of FCC rules. Operation is subject to the following two conditions:
  - (1) This device may not cause harmful interference
  - (2) This device must accept any interference received, including interference that may cause undesired operations.
- Changes or modifications not expressly approved by the party responsible for compliance could void the user's authority to operate the
  equipment.
- This equipment has been tested and found to comply with the limits for a Class A digital device, pursuant to part 15 of the FCC Rules. These limits are designed to provide reasonable protection against harmful interference when the equipment is operated in a commercial environment. This equipment generates, uses, and can radiate radio frequency energy and, if not installed and used in accordance with the instruction manual, may cause harmful interference to radio communications. Operation of this equipment in a residential area is likely to cause harmful interference in which case the user will be required to correct the interference at his own expense.

### Canada

The following information applies if you use the product within Canada area.

### Innovation, Science and Economic Development Canada ICES statement CAN ICES-3 (A)/NMB-3(A)

### **European Union and United Kingdom**

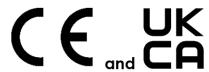

The following information applies if you use the product within the European Union and United Kingdom.

### **EMC** statement

WARNING: This equipment is compliant with Class A of EN55032. In a residential environment this equipment may cause radio interference.

### List of National Codes

| COUNTRY        | ISO 3166 2 LETTER CODE | COUNTRY        | ISO 3166 2 LETTER CODE |
|----------------|------------------------|----------------|------------------------|
| Austria        | AT                     | Liechtenstein  | Ц                      |
| Belgium        | BE                     | Lithuania      | LT                     |
| Bulgaria       | BG                     | Luxembourg     | LU                     |
| Croatia        | HR                     | Malta          | MT                     |
| Cyprus         | CY                     | Netherlands    | NL                     |
| Czech Republic | CZ                     | Norway         | NO                     |
| Denmark        | DK                     | Poland         | PL                     |
| Estonia        | EE                     | Portugal       | PT                     |
| Finland        | FI                     | Romania        | RO                     |
| France         | FR                     | Serbia         | RS                     |
| Germany        | DE                     | Slovakia       | SK                     |
| Greece         | GR                     | Slovenia       | SI                     |
| Hungary        | HU                     | Spain          | ES                     |
| Iceland        | IS                     | Sweden         | SE                     |
| Ireland        | IE                     | Switzerland    | СН                     |
| Italy          | IT                     | Turkey         | TR                     |
| Latvia         | LV                     | United Kingdom | GB                     |

### **Safety Warnings**

- To avoid possible eye injury, do NOT look into an operating fiber-optic module's connector.
- Do NOT use this device near water, for example, in a wet basement or near a swimming pool.
- Do NOT expose your device to dampness, dust or corrosive liquids.
- Do NOT store things on the device
- Do NOT obstruct the device ventilation slots as insufficient airflow may harm your device. For example, do not place the device in an enclosed space such as a box or on a very soft surface such as a bed or sofa.
- Do NOT install or service this device during a thunderstorm. There is a remote risk of electric shock from lightning
- Connect ONLY suitable accessories to the device.
- Do NOT open the device or unit. Opening or removing covers can expose you to dangerous high voltage points or other risks. Only qualified service personnel should service or disassemble this device. Please contact your vendor for further information.
- Make sure to connect the cables to the correct ports.
- Place connecting cables carefully so that no one will step on them or stumble over them.
- Always disconnect all cables from this device before servicing or disassembling.
- Do NOT remove the plug and connect it to a power outlet by itself; always attach the plug to the power adaptor first before connecting it to a power outlet.
- Do NOT allow anything to rest on the power adaptor or cord and do NOT place the device where anyone can walk on the power adaptor or cord.
- Please use the provided or designated connection cables/power cables/adaptors. Connect it to the right supply voltage (for example, 120V AC in North America or 230V AC in Europe). If the power adaptor or cord is damaged, it might cause electrocution. Remove it from the device and the power source, repairing the power adapter or cord is prohibited. Contact your local vendor to order a new one
- Do NOT use the device outside, and make sure all the connections are indoors. There is a remote risk of electric shock from lightning. CAUTION: RISK OF EXPLOSION IF BATTERY IS REPLACED BY AN INCORRECT TYPE, DISPOSE OF USED BATTERIES ACCORDING TO THE INSTRUCTION. Dispose them at the applicable collection point for the recycling of electrical and electronic device. For detailed information about recycling of this device, please contact your local city office, your household waste disposal service or the store where you purchased the
- Use ONLY power wires of the appropriate wire gauge for your device. Connect it to a power supply of the correct voltage
- Fuse Warning! Replace a fuse only with a fuse of the same type and rating.

  The POE (Power over Ethernet) devices that supply or receive power and their connected Ethernet cables must all be completely indoors.
- The following warning statements apply, where the disconnect device is not incorporated in the device or where the plug on the power supply cord is intended to serve as the disconnect device,
  - For PERMANENTLY CONNECTED DEVICES, a readily accessible disconnect device shall be incorporated external to the device;
  - For PLUGGABLE DEVICES, the socket-outlet shall be installed near the device and shall be easily accessible.
- This device must be grounded by qualified service personnel. Never defeat the ground conductor or operate the device in the absence of a suitably installed ground conductor. Contact the appropriate electrical inspection authority or an electrician if you are uncertain that suitable grounding is available.
- If your device has an earthing screw (frame ground), connect the screw to a ground terminal using an appropriate AWG ground wire. Do this before you make other connections.
- If your device has no earthing screw, but has a 3-prong power plug, make sure to connect the plug to a 3-hole earthed socket.
- When connecting or disconnecting power to hot-pluggable power supplies, if offered with your system, observe the following guidelines:
  - Install the power supply before connecting the power cable to the power supply.
  - Unplug the power cable before removing the power supply.
- If the system has multiple sources of power, disconnect power from the system by unplugging all power cables from the power supply.
- Do not put the device in a place that is humid, dusty or has extreme temperatures as these conditions may harm your device.
- Please refer to the device back label, datasheet, box specifications or catalog information for the power rating of the device and operating temperature

- CLASS 1 LASER PRODUCT
- APPAREIL À LASER DE CLASS 1
- PRODUCT COMPLIES WITH 21 CFR 1040.10 AND 1040.11.
- PRODUIT CONFORME SELON 21 CFR 1040.10 ET 1040.11.

### **Important Safety Instructions**

- **1** Warning! Energy Hazard. Remove all metal jewelry, watches, and so on from your hands and wrists before serving the Switch.
- **2** Caution! The RJ-45 jacks are not used for telephone line connection.
- 3 Hazardous Moving Parts. Keep body parts away from fan blades.
- 4 Mot Surface. Do not touch.
- 1 Avertissement: Risque de choc électrique. Retirer tout bijoux en métal et votre montre de vos mains et poignets avant de manipuler cet appareil.
- 2 Attention: Les câbles RJ-45 ne doivent pas être utilisés pour les connections téléphoniques.
- Mobilité des pièces détachées. S'assurer que les pièces détachées ne sont pas en contact avec les pales du ventilateur.
- 4 Surface brûlante. Ne pas toucher.

### **Environment Statement**

### **Disposal and Recycling Information**

The symbol below means that according to local regulations your product and/or its battery shall be disposed of separately from domestic waste. If this product is end of life, take it to a recycling station designated by local authorities. At the time of disposal, the separate collection of your product and/or its battery will help save natural resources and ensure that the environment is sustainable development.

Die folgende Symbol bedeutet, dass Ihr Produkt und/oder seine Batterie gemäß den örtlichen Bestimmungen getrennt vom Hausmüll entsorgt werden muss. Wenden Sie sich an eine Recyclingstation, wenn dieses Produkt das Ende seiner Lebensdauer erreicht hat. Zum Zeitpunkt der Entsorgung wird die getrennte Sammlung von Produkt und/oder seiner Batterie dazu beitragen, natürliche Ressourcen zu sparen und die Umwelt und die menschliche Gesundheit zu schützen.

El símbolo de abajo indica que según las regulaciones locales, su producto y/o su batería deberán depositarse como basura separada de la doméstica. Cuando este producto alcance el final de su vida útil, llévelo a un punto limpio. Cuando llegue el momento de desechar el producto, la recogida por separado éste y/o su batería ayudará a salvar los recursos naturales y a proteger la salud humana y medioambiental.

Le symbole ci-dessous signifie que selon les réglementations locales votre produit et/ou sa batterie doivent être éliminés séparément des ordures ménagères. Lorsque ce produit atteint sa fin de vie, amenez-le à un centre de recyclage. Au moment de la mise au rebut, la collecte séparée de votre produit et/ou de sa batterie aidera à économiser les ressources naturelles et protéger l'environnement et la santé humaine.

Il simbolo sotto significa che secondo i regolamenti locali il vostro prodotto e/o batteria deve essere smaltito separatamente dai rifiuti domestici. Quando questo prodotto raggiunge la fine della vita di servizio portarlo a una stazione di riciclaggio. Al momento dello smaltimento, la raccolta separata del vostro prodotto e/o della sua batteria aiuta a risparmiare risorse naturali e a proteggere l'ambiente e la salute umana.

Symbolen innebär att enligt lokal lagstiftning ska produkten och/eller dess batteri kastas separat från hushållsavfallet. När den här produkten når slutet av sin livslängd ska du ta den till en återvinningsstation. Vid tiden för kasseringen bidrar du till en bättre miljö och mänsklig hälsa genom att göra dig av med den på ett återvinningsställe.

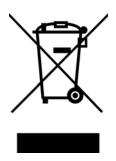

### 台灣

以下訊息僅適用於產品銷售至台灣地區

- 這是甲類的資訊產品‧在居住的環境中使用時‧可能會造成射頻干擾‧在這種情況下‧使用者會被要求採取某些適當的對策。
- 為避免電磁干擾,本產品不應安裝或使用於住宅環境。

安全警告 - 為了您的安全, 請先閱讀以下警告及指示:

- 請勿將此產品接近水、火焰或放置在高溫的環境。
- 避免設備接觸
  - 任何液體 切勿讓設備接觸水、雨水、高濕度、污水腐蝕性的液體或其他水份。
  - 灰塵及污物 切勿接觸灰塵、污物、沙土、食物或其他不合適的材料。
- 雷雨天氣時,不要安裝或維修此設備。有遭受電擊的風險。
- 切勿重摔或撞擊設備,並勿使用不正確的電源變壓器。
- 若接上不正確的電源變壓器會有爆炸的風險。
- 請勿隨意更換產品內的電池。
- 如果更換不正確之電池型式,會有爆炸的風險,請依製造商說明書處理使用過之電池。
- 請將廢電池丟棄在適當的電器或電子設備回收處。
- 請勿將設備解體。
- 請勿阻礙設備的散熱孔,空氣對流不足將會造成設備損害。
- 請使用隨貨提供或指定的連接線/電源線/電源變壓器·將其連接到合適的供應電壓(如:台灣供應電壓110伏特)。
- 假若電源變壓器或電源變壓器的纜線損壞,請從插座拔除,若您還繼續插電使用,會有觸電死亡的風險。
- 請勿試圖修理電源變壓器或電源變壓器的纜線,若有毀損,請直接聯絡您購買的店家,購買一個新的電源變壓器。
- 請勿將此設備安裝於室外,此設備僅適合放置於室內。
- 請勿隨一般垃圾丟棄。
- 請參閱產品背貼上的設備額定功率。
- 請參考產品型錄或是彩盒上的作業溫度。
- 設備必須接地・接地導線不允許被破壞或沒有適當安裝接地導線・如果不確定接地方式是否符合要求可聯繫相應的電氣檢驗機構檢驗。
- 如果您提供的系統中有提供熱插拔電源,連接或斷開電源請遵循以下指導原則:
  - 先連接電源線至設備連,再連接電源。
  - 先斷開電源再拔除連接至設備的電源線。
  - 如果系統有多個電源,需拔除所有連接至電源的電源線再關閉設備電源。
- 產品沒有斷電裝置或者採用電源線的插頭視為斷電裝置的一部分,以下警語將適用:
  - 對永久連接之設備·在設備外部須安裝可觸及之斷電裝置;
  - 對插接式之設備,插座必須接近安裝之地點而且是易於觸及的。

### **About the Symbols**

Various symbols are used in this product to ensure correct usage, to prevent danger to the user and others, and to prevent property damage. The meaning of these symbols are described below. It is important that you read these descriptions thoroughly and fully understand the contents.

### **Explanation of the Symbols**

| SYMBOL | EXPLANATION                                                                                                    |
|--------|----------------------------------------------------------------------------------------------------|
| $\sim$ | Alternating current (AC):  AC is an electric current in which the flow of electric charge periodically reverses direction.              |
|        | 3. p                                                                                                    |
|        | Direct current (DC):                                                                                                    |
| ===    | DC if the unidirectional flow or movement of electric charge carriers.                                                                  |
| ı      | Earth; ground:                                                                                                    |
|        | A wiring terminal intended for connection of a Protective Earthing Conductor.                                                           |
|        | Class II equipment:                                                                                                    |
|        | The method of protection against electric shock in the case of class II equipment is either double insulation or reinforced insulation. |

### Viewing Certifications

Go to http://www.zyxel.com to view this product's documentation and certifications.

### **Zyxel Limited Warranty**

Zyxel warrants to the original end user (purchaser) that this product is free from any defects in material or workmanship for a specific period (the Warranty Period) from the date of purchase. The Warranty Period varies by region. Check with your vendor and/or the authorized Zyxel local distributor for details about the Warranty Period of this product. During the warranty period, and upon proof of purchase, should the product have indications of failure due to faulty workmanship and/or materials, Zyxel will, at its discretion, repair or replace the defective products or components without charge for either parts or labor, and to whatever extent it shall deem necessary to restore the product or components to proper operating condition. Any replacement will consist of a new or re-manufactured functionally equivalent product of equal or higher value, and will be solely at the discretion of Zyxel. This warranty shall not apply if the product has been modified, misused, tampered with, damaged by an act of God, or subjected to abnormal working conditions.

### Note

Repair or replacement, as provided under this warranty, is the exclusive remedy of the purchaser. This warranty is in lieu of all other warranties, express or implied, including any implied warranty of merchantability or fitness for a particular use or purpose. Zyxel shall in no event be held liable for indirect or consequential damages of any kind to the purchaser.

To obtain the services of this warranty, contact your vendor. You may also refer to the warranty policy for the region in which you bought the device at <a href="https://www.zyxel.com/global/en/support/warranty-information">https://www.zyxel.com/global/en/support/warranty-information</a>.

### Registration

Register your product online at www.zyxel.com to receive email notices of firmware upgrades and related information.

### **Trademarks**

The trademarks mentioned in this publication are used for identification purposes only and may be properties of their respective owners.

### Index

| Numbers                                              | trusted hosts 530                                |
|------------------------------------------------------|--------------------------------------------------|
|                                                      | applications                                     |
| 10 Gigabit port                                      | backbone <b>36</b>                               |
| requirement for maximum performance 29               | bridging 37                                      |
| 10G port <b>29</b>                                   | fiber uplink 37                                  |
| 802.1P priority <b>294</b> , <b>660</b>              | IEEE 802.1Q VLAN 38                              |
|                                                      | PoE 36                                           |
|                                                      | switched workgroup 37                            |
| Α                                                    | ARP                                              |
| A                                                    | how it works 461 learning mode 461               |
|                                                      | overview 461                                     |
| AAA 486                                              | ARP (Address Resolution Protocol) 123            |
| accounting 486 authentication 486                    |                                                  |
| authorization 486                                    | ARP inspection 547, 582  and MAC filter 583      |
| AAA (Authentication, Authorization and               | configuring 584                                  |
| Accounting) 486                                      | syslog messages 583                              |
| access control                                       | trusted ports 583                                |
| account security 502                                 | ARP Learning screen 463                          |
| limitations 500, 680                                 | ARP scan 525                                     |
| login account 189, 640                               | ARP Setup screen 463                             |
| overview <b>500</b> , <b>679</b>                     | ARP Table screen 123                             |
| remote management 501, 681                           |                                                  |
| service port 500, 680                                | ARP Reguest 462                                  |
| SNMP <b>197</b>                                      | ARP-Request 463                                  |
| account security 502                                 | authentication                                   |
| Account Security screen 503                          | setup 491                                        |
| accounting                                           | authentication, authorization and accounting 486 |
| setup 491                                            | authorization                                    |
| Address Resolution Protocol (ARP) 123, 461, 618, 619 | privilege levels <b>494</b><br>setup <b>491</b>  |
| admin 503                                            | authorized technician                            |
| administrator password 62, 190, 641                  | install the Switch 41                            |
| age 403                                              | auto PD recovery 222                             |
| aging time 214                                       | enable 222                                       |
| air circulation                                      | restart 222                                      |
| for cooling 41                                       | use LLDP or ping 222                             |
| All connected                                        | auto-crossover port 47                           |
| Setting Wizard 441                                   | automatic PD recovery                            |
| anti-arpscan 525                                     | create 224                                       |
| blocked hosts 527                                    | automatic VLAN registration 417, 673             |
| host threshold 528                                   | auto-MDIX port 47                                |
| status <b>526</b>                                    | port                                             |

| auto-negotiating port 46                  | changing the password <b>96</b>                 |
|-------------------------------------------|-------------------------------------------------|
|                                           | Cisco Discovery Protocol, see CDP               |
|                                           | CIST 409                                        |
| В                                         | Class of Service 361                            |
|                                           | classifier 510                                  |
| back up                                   | and QoS 510                                     |
| configuration file 614, 684               | example 517                                     |
| bandwidth control 372, 374                | logging 516                                     |
| egress rate 374                           | match order 516                                 |
| ingress rate 374                          | overview 510                                    |
| setup <b>372</b>                          | setup 511, 513                                  |
| Bandwidth Control screen 372              | status 511                                      |
| basic setup tutorial 105                  | clearance                                       |
| binding table <b>547</b>                  | Switch installation 41                          |
| build 552                                 | cloning a port, see port cloning                |
| building 547                              | Cloud Connection Status 119                     |
| BPDU (Bridge Protocol Data Units) 532     | cluster management 609                          |
| BPDU guard 532                            | and switch passwords 612                        |
| and Errdisable Recovery 532               | cluster manager 609, 611 cluster member 609     |
| port status 532                           | cluster member firmware upgrade 613             |
| BPDUs 380                                 | network example 609                             |
| Bridge Protocol Data Units 532            | setup 610                                       |
| Bridge Protocol Data Units (BPDUs) 380    | specification 609                               |
| bridging application 37                   | status 609                                      |
| broadcast storm control 536               | switch models 609                               |
| Wizard 82                                 | VID <b>611</b>                                  |
|                                           | Web Configurator 612                            |
|                                           | Cluster Management Configuration screen 610     |
| С                                         | cluster manager 609                             |
| C                                         | Common and Internal Spanning Tree, see CIST 409 |
| achle type                                | Config 1 627                                    |
| cable type bandwidth capacity 30          | Config 2 627                                    |
| distance limitation 30                    | configuration 481                               |
| transmission speed 30                     | back up 40                                      |
| cables                                    | change running config 626, 686                  |
| supported 36                              | saving 96                                       |
| Cat 5 cable 29                            | configuration file 97                           |
| Cat 5e cable 29                           | backup 614, 684                                 |
| Cat 6 cable 29                            | restore <b>97</b> , <b>614</b> , <b>683</b>     |
| Cat 6a cable 29                           | save 617                                        |
| CDP <b>305</b>                            | Configure Clone screen 618                      |
|                                           | contact information 696                         |
| Certificates screen 605                   | copying port settings, see port cloning         |
| certifications                            | copyright 712                                   |
| viewing 716                               | CoS <b>361</b>                                  |
| CFI (Canonical Format Indicator) 417, 672 |                                                 |

| CPU management port 440                              | DHCPv6                                       |
|------------------------------------------------------|----------------------------------------------|
| CPU protection 539                                   | enable in Windows 10 710                     |
| crossover Ethernet cable 46                          | DHCPv6 client 39                             |
| Current Configuration 687                            | DHCPv6 Client Setup screen 187               |
| current date 160, 638                                | DHCPv6 relay 39                              |
| current time 160, 637                                | interface-ID 476                             |
| Custom Default 627, 687                              | remote-ID 476                                |
| customer support 696                                 | DHCPv6 Relay screen 476, 477                 |
|                                                      | diagnostics                                  |
|                                                      | ping <b>622</b>                              |
| D                                                    | Differentiated Service (DiffServ) <b>361</b> |
|                                                      | DiffServ 361                                 |
| date                                                 | activate 362                                 |
| current <b>160</b> , <b>638</b>                      | DS field <b>361</b> DSCP <b>361</b>          |
| daylight saving time 160, 638                        | network example 362                          |
| DDMI Details screen 144                              | PHB <b>361</b>                               |
| DDMI screen 143                                      | service level <b>361</b>                     |
| debug port 49                                        | DiffServ Code Points 361                     |
| device back label                                    | Digital Diagnostics Monitoring Interface 143 |
| Switch 33                                            | disclaimer 712                               |
| DHCP 467                                             | disposal and recycling information           |
| configuration options 468                            | EU <b>714</b>                                |
| modes <b>467</b>                                     | double-tagged frames 451                     |
| DHCP (Dynamic Host Configuration Protocol) 467       | DS (Differentiated Services) 361             |
| DHCP Option 82 Profile screen 468, 469               | DSCP <b>361</b>                              |
| DHCP relay                                           | what it does 361                             |
| configure 112                                        | dual firmware images 624, 685                |
| tutorial 109                                         | dust plug 48                                 |
| DHCP relay agent 707                                 | Dynamic Host Configuration Protocol for IPv6 |
| DHCP relay option 82 <b>563</b>                      | (DHCPv6) <b>706</b>                          |
| DHCP server                                          | dynamic link aggregation 235                 |
| block 552                                            |                                              |
| DHCP snooping 105, 547, 552, 562                     | _                                            |
| configure <b>563</b> DHCP relay option 82 <b>563</b> | E                                            |
| trusted ports 562                                    |                                              |
| untrusted ports 562                                  | egress port 441                              |
| DHCP snooping database 562                           | egress rate 374                              |
| DHCP Status screen 468                               | electrical inspection authority 51           |
| DHCP Unique IDentifier (DUID) <b>706</b>             | electrician 52                               |
| DHCP-assigned IP 692                                 | electrostatic discharge (ESD) 47             |
| DHCPv4                                               | EMC statement 712                            |
| global relay 470                                     | Environment Statement 714                    |
| global relay example 472                             | Errdisable Detect screen 544                 |
| option 82 profiles 468, 469                          | Errdisable Recovery screen 545               |

| error disable 539                                                                                                    | errdisable status 542                 | freestanding installation                           |
|----------------------------------------------------------------------------------------------------|---------------------------------------|-----------------------------------------------------|
| CPU protection 542 detect 544 recovery 545 status 540 error-disable recovery 539 Ethernet broadcast address 123, 461 Ethernet MAC 151, 633 Ethernet OAM 273 Ethernet port 673 auto-crossover 46 Ethernet settings default 47 external authentication server 487  Factory Default 627, 687 fan speed 152 FCC interference statement 712 fiber cable connecting 48 removal 49 file transfer using FTP command example 607 filleting 411 rules 411 filtrimg database, MAC table 129 FIltering screen 411 firmware 633 upgrade 613, 624, 685 ZyNOS 181 Firmware Upgrade screen 624, 685 flow control 294, 660 file transfer using speed for flow from the filter in the follower of the control back pressure 294, 660 file transfer using FTP 506 certificates 506 file transfer using 48 for safety 50 flow and 607 fileting 411 rules 411 firmware Upgrade screen 624, 685 flow control 294, 660 file transfer using FTP 506 certificates 506  FIP 806 file transfer procedure 608 restrictions over WAN 608 file transfer procedure 608 restrictions over WAN 608 file transfer procedure 608 restrictions over WAN 608 file transfer procedure 608 file transfer procedure 608 restrictions over WAN 608   GARP (Generic Attribute Registration Protocol) 417, 673 general setup 549 GARP (Generic Attribute Registration Protocol) 417, 673 general setup 549 General Setup screen 415 file fransfer using FTP GMT (Greenwich Mean Time) 160, 638 gratuitous ARP 462 green Ethernet 231 and uppink port 231 and uppink port 231 and uppink p | error disable 539                     | precautions 42                                      |
| detect 544 recovery 545 recovery 545 status 540 error-disable recovery 539 Ethernet broadcast address 123, 461 Ethernet MAC 151, 633 Ethernet OAM 273 Ethernet port auto-crossover 46 Ethernet settings default 47 external authentication server 487  F  F  Factory Default 627, 687 fan speed 152 FCC interference statement 712 fiber cable connecting 48 removal 49 fille transfer procedure 608 restrictions over WAN 608  SARP (Generic Attribute Registration Protocol) 417, 673 general setup 159 General Setup screen 159, 636 getting help 98 gigabit ports 46 GMT (Greenwich Mean Time) 160, 638 gratuitous ARP 462 green Ethernet 231 and uplink port 231 auto power down 231 EEE 231 short reach 231 grounding for safety 50 GVRP 673 GVRP 673 GVRP (GARP VLAN Registration Protocol) 418, 673  H  H  H  H  H  H  H  H  H  H  H  H  H                                                                                                    | control packets 542                   | front panel 45                                      |
| recovery 545 status 540 Gerror-disable recovery 539 Ethernet broadcast address 123, 461 Ethernet Poradcast address 123, 461 Ethernet Poradcast address 123, 461 Ethernet Poradcast address 123, 461 Ethernet port auto-crossover 46 Ethernet settings default 47 external authentication server 487  F  External authentication server 487  F  External authentication server 487  F  External authentication server 487  F  External authentication server 487  F  External authentication server 487  F  External authentication server 487  F  External authentication server 487  F  External authentication server 487  External authentication server 487  External authentication Protocol) 418, 673  External authentication server 487  External authentication Protocol) 418, 673  External authentication server 487  External authentication Protocol) 418, 673  External authentication Protocol) 418, 673  External authentication Protocol) 418, 673  External authentication Protocol) 418, 673  External authentication Protocol) 418, 673  External authentication Protocol) 418, 673  External authentication Protocol) 418, 673  External authentication Protocol) 418, 673  External authentication Protocol) 418, 673  External authentication Protocol) 418, 673  External authentication Protocol) 418, 673  External authentication Protocol) 418, 673  External authentication Protocol) 418, 673  External authentication Protocol Authentication Protocol Auth | ·                                     | FTP <b>606</b>                                      |
| status 540 error-disable recovery 539 Ethernet broadcast address 123, 461 Ethernet MAC 151, 633 Ethernet OAM 273 Ethernet port auto-crossover 46 Ethernet settings default 47 external authentication server 487  F external authentication server 487  F external authentication server 487  G eneral Setup screen 159, 636  getting help 98 gigabit ports 46  GMI (Greenwich Mean lime) 160, 638 getting help 98 gigabit ports 46  GMI (Greenwich Mean lime) 160, 638 gratuitous ARP 462 green Ethernet 231 and uplink poot 231 auto power down 231 EEE 231 short reach 231 grounding for safety 50  GVRP 673  GVRP 673  GVRP (GARP VLAN Registration Protocol) 418, 673  F H  H  H  H  H  H  H  H  H  H  H  H                                                                                                    | detect 544                            | file transfer procedure 608                         |
| Ethernet broadcast address 123, 461 Ethernet MAC 151, 633 Ethernet OAM 273 Ethernet port auto-crossover 46 Ethernet settings default 47 external authentication server 487  F  Factory Default 627, 687 fan speed 152 FCC interference statement 712 fiber cable connecting 48 removal 49 filletings 411 rules 411 filleting database, MAC table 129 filleting screen 411 firmware 633                                                                                                    | · · · · · · · · · · · · · · · · · · · | restrictions over WAN 608                           |
| Ethernet broadcast address 123, 461 Ethernet MAC 151, 633 Ethernet OAM 273 Ethernet port 673 Ethernet port 974 Ethernet settings 975 General setup 159 General setup 159 General setup 159 General setup screen 159, 636 getting help 98 gigabit ports 46  F F Grantinous ARP 462 green Ethernet 231 and uplink port 231 external each power descreen 624, 685 ZyNOS 151  Ethernet settings General Setup screen 159, 636 getting help 98 gigabit ports 46 GMT (Greenwich Mean Time) 160, 638 gratuitous ARP 462 green Ethernet 231 and uplink port 231 auto power down 231 EEE 231 short reach 231 grounding for safety 50 GVRP (GARP VLAN Registration Protocol) 418, 673 Hardware installation 41 hardware monitor 151, 152, 633 hardware overview 45 hellot time 403 hops 403 HTTPS 506 certificates 506                                                                                                    |                                       |                                                     |
| Ethernet MAC 151, 633  Ethernet OAM 273  Ethernet port auto-crossover 46  Ethernet settings default 47  external authentication server 487  F  External authentication server 487  F  External authentication server 487  F  External authentication server 487  External authentication server 487  External setup screen 159, 636  External setup screen 159, 636  Exter | error-disable recovery 539            |                                                     |
| Ethernet MAC 151, 633  Ethernet OAM 273  Ethernet port auto-crossover 46  Ethernet settings default 47  external authentication server 487  F  External authentication server 487  F  External authentication server 487  Ethernet settings default 47  external authentication server 487  External authentication server 487  External authentication server 487  F  External authentication server 487  External authentication server 487  External authentication server 487  External authentication server 487  External authentication server 487  External authentication server 487  External setup screen 159, 636  General Setup screen 159, 636  General Setup screen 159, 636  General Setup screen 159, 636  External setup 159  General Setup screen 159, 636  General Setup screen 159, 636  General Setup screen 159 | Ethernet broadcast address 123, 461   | G                                                   |
| Ethernet port auto-crossover 46 Ethernet settings default 47 External authentication server 487  Fexternal authentication server 487  Factory Default 627, 687 Factory Default 627, 687 Factory Defa | Ethernet MAC 151, 633                 |                                                     |
| Ethernet port auto-crossover 46 Ethernet settings default 47 external authentication server 487  Frestory Default 627, 687 fan speed 152 FCC Interference statement 712 fiber cable connecting 48 removal 49 fille transfer using FTP command example 607 fillering 411 rules 411 filtering database, MAC table 129 Filtering screen 413, 624, 685 ZyNOS 151 Firmware Upgrade screen 624, 685 flow control 294, 660 feet default 47 GARP VLAN Registration Protocol GARP 403 GERP 403 GERP 403 GERP 403 GERP 403 GERP 403 GERP 403 HTTPS 506 Certifficates 506                                                                                                    | Ethernet OAM 273                      | CAPP (Conoric Attribute Project ation Protocol) 417 |
| Ethernet settings default 47 external authentication server 487  external authentication server 487  Ethernet settings default 47 external authentication server 487  external authentication server 487  Edition Server 487  Factory Default 627, 687 fan speed 152  Factory Default 627, 687 fan speed 152  FCC interference statement 712 fiber cable connecting 48 removal 49 fille transfer using FTP command example 607 filleting 411 rules 411 filtring 411 rules 411 filtring database, MAC table 129 Filtering screen 411 firmware 633 upgrade 613, 624, 685 ZyNOS 151 Firmware Upgrade screen 624, 685 flow control 294, 660 back pressure 294, 660 back pressure 294, 660 back pressure 294, 660 back pressure 294, 660 back pressure 294, 660 back pressure 294, 660 back pressure 294, 660 back pressure 294, 660 certificates 506                                                                                                    | Ethernet port                         | · · · · · · · · · · · · · · · · · · ·               |
| Ethernet settings default 47 external authentication server 487 external authentication server 487  Ethernet settings default 47 external authentication server 487  External authentication server 487  External authentication server 487  External authentication server 487  External authentication server 487  External authentication server 487  External authentication server 487  External authentication server 487  External authentication server 487  External authentication server 486  External authentication server 466  External authentication server 466  External authentication server 466  External authentication server 487  External authentication server 466  External authentication server 487  External authentication server 486  External authentication server 487  External authentication server 486  External authentication server 487  External authentication server 486  External authentication server 487  External authentication server 487  External authentication server 487  External authentication server 487  External authentication server 487  External authentication server 487  External authentication server 487  External authentication server 487  External authentication server 488  External authentication server 488  External authentication 416, 638  External authentication 416, 638  External authentication 416, 638  External authentication 416, 638  External authentication 416  External authentication 416  External authentication 417  External authentication 417  External authentication 417 | auto-crossover 46                     | GARP timer 214, 417, 673                            |
| default 47 external authentication server 487 external authentication server 487  External authentication server 487  Factory Default 627, 687 fan speed 152 FCC interference statement 712 fiber cable                                                                                                    | Ethernet settings                     |                                                     |
| getting help 98 gigabit ports 46 GMT (Greenwich Mean Time) 160, 638  F  Factory Default 627, 687 fan speed 152 FCC interference statement 712 fiber cable connecting 48 removal 49 file transfer using FTP command example 607 fillename convention, configuration file names 607 fillering 411 rules 411 filtrering database, MAC table 129 Filtering screen 411 firmware 633 upgrade 613, 624, 685 ZyNOS 151 Firmware Upgrade screen 624, 685 flow control 294, 660 back pressure 294, 660 back pressure 294, 660 back  | default 47                            |                                                     |
| F  GMT (Greenwich Mean Time) 160, 638  gratuitous ARP 462 green Ethernet 231 and uplink port 231 and uplink port 231 auto power down 231  EEE 231 short reach 231 grounding for safety 50 fille transfer using FTP command example 607 filtering 411 rules 411 filtering database, MAC table 129 Filtering screen 411 firmware 633 upgrade 613, 624, 685 ZyNOS 151 Firmware Upgrade screen 624, 685 flow control 294, 660 back pressure 294, 660 back pressure 294, 660 back pressure 294, 660 back pressure 294, 660 back pressure 294, 660 back pressure 294, 660 back pressure 294, 660 certificates 506                                                                                                    | external authentication server 487    | ·                                                   |
| F  GMT (Greenwich Mean Time) 160, 638  gratuitous ARP 462  green Ethernet 231  and uplink port 231  auto power down 231  EEE 231  short reach 231  grounding  for safety 50  fille transfer using FTP  command example 607  fillename convention, configuration  file names 607  filtering 411  rules 411  filtering database, MAC table 129  Filtering screen 411  firmware 633  upgrade 613, 624, 685  ZyNOS 151  Firmware Upgrade screen 624, 685  flow control 294, 660  back pressure 294, 660  back pressure 294, 660  back pressure 294, 660  back pressure 294, 660  back pressure 294, 660  certificates 506                                                                                                    |                                       |                                                     |
| Factory Default 627, 687 Factory Default 627, 687 fan speed 152 FCC interference statement 712 fiber cable                                                                                                    |                                       |                                                     |
| green Ethernet 231  Factory Default 627, 687  fan speed 152  FCC interference statement 712  fiber cable  connecting 48  removal 49  fille transfer using FTP  command example 607  fillename convention, configuration  file names 607  filtering 411  rules 411  filtering database, MAC table 129  Filtering screen 411  firmware 633  upgrade 613, 624, 685  ZyNOS 151  Firmware Upgrade screen 624, 685  flow control 294, 660  back pressure 294, 660  back pressure 294, 660  back pressure 294, 660  back pressure 294, 660  back pressure 294, 660  certificates 506                                                                                                    | F                                     |                                                     |
| Factory Default 627, 687  fan speed 152  FCC interference statement 712  fiber cable     connecting 48     removal 49  file transfer using FTP     command example 607  filtering 411     rules 411  filtering database, MAC table 129  Filtering screen 411  firmware 633     upgrade 613, 624, 685     ZyNOS 151  Firmware Upgrade screen 624, 685  flow control 294, 660     back pressure 294, 660  and uplink port 231  auto power down 231  EEE 231  short reach 231  grounding for safety 50  GVRP 673  GVRP (GARP VLAN Registration Protocol) 418, 673  H  H  hardware installation 41  hardware monitor 151, 152, 633  hardware overview 45  hello time 403  hops 403  HTTPS 506 certificates 506                                                                                                    |                                       |                                                     |
| fan speed 152  FCC interference statement 712  fiber cable     connecting 48     removal 49  file transfer using FTP     command example 607  fillename convention, configuration     file names 607  filtering 411     rules 411  filtering screen 411  filtering screen 411  firmware 633     upgrade 613, 624, 685     ZyNOS 151  Firmware Upgrade screen 624, 685  flow control 294, 660     back pressure 294, 660      back pressure 294, 660      back pressure 294, 660      back pressure 294, 660      back pressure 294, 660      certificates 506                                                                                                    | Factory Default 627 697               | -                                                   |
| FCC interference statement 712  fiber cable     connecting 48     removal 49  file transfer using FTP     command example 607  fillename convention, configuration     file names 607  filtering 411     rules 411  filtering screen 411  firmware 633     upgrade 613, 624, 685     ZyNOS 151  Firmware Upgrade screen 624, 685  flow control 294, 660     back pressure 294, 660   EEE 231     short reach 231  grounding     for safety 50  GVRP 673  GVRP (GARP VLAN Registration Protocol) 418, 673  H  H  hardware installation 41  hardware monitor 151, 152, 633  hardware overview 45  hello time 403  hops 403  HTTPS 506  certificates 506                                                                                                    | -                                     | ·                                                   |
| fiber cable connecting 48 removal 49 file transfer using FTP command example 607 filename convention, configuration file names 607 filtering 411 rules 411 filtering database, MAC table 129 Filtering screen 411 firmware 633 upgrade 613, 624, 685 ZyNOS 151 Firmware Upgrade screen 624, 685 flow control 294, 660 back pressure 294, 660  short reach 231 grounding for safety 50 GVRP 673 GVRP (GARP VLAN Registration Protocol) 418, 673  H  H  hardware installation 41 hardware monitor 151, 152, 633 hardware overview 45 hello time 403 hops 403 HTTPS 506 certificates 506                                                                                                    | ·                                     |                                                     |
| connecting 48 removal 49 for safety 50 file transfer using FTP command example 607 filtering 411 rules 411 filtering database, MAC table 129 Filtering screen 411 firmware 633 upgrade 613, 624, 685 ZyNOS 151 Firmware Upgrade screen 624, 685 flow control 294, 660 back pressure 294, 660  for safety 50 GVRP (GARP VLAN Registration Protocol) 418, 673  H  H  hardware installation 41 hardware monitor 151, 152, 633 hardware overview 45 hello time 403 hops 403 HTTPS 506 certificates 506                                                                                                    |                                       |                                                     |
| removal 49  file transfer using FTP                                                                                                    |                                       |                                                     |
| file transfer using FTP command example 607 GVRP 673 GVRP (GARP VLAN Registration Protocol) 418, 673 filename convention, configuration file names 607 filtering 411 rules 411 filtering database, MAC table 129 Filtering screen 411 firmware 633 upgrade 613, 624, 685 ZyNOS 151 Firmware Upgrade screen 624, 685 flow control 294, 660 back pressure 294, 660 back pressure 294, 660  certificates 506                                                                                                    |                                       |                                                     |
| command example 607  filename convention, configuration file names 607  filtering 411 rules 411  filtering database, MAC table 129  Filtering screen 411  firmware 633 upgrade 613, 624, 685 ZyNOS 151  Firmware Upgrade screen 624, 685  flow control 294, 660 back pressure 294, 660  Certificates 506                                                                                                    |                                       | -                                                   |
| filename convention, configuration file names 607  filtering 411 rules 411  filtering database, MAC table 129  Filtering screen 411  firmware 633 upgrade 613, 624, 685 ZyNOS 151  Firmware Upgrade screen 624, 685  flow control 294, 660 back pressure 294, 660  filtering 411  hardware installation 41  hardware monitor 151, 152, 633  hardware overview 45  hello time 403  hops 403  HTTPS 506  certificates 506                                                                                                    |                                       |                                                     |
| file names 607  filtering 411 rules 411  filtering database, MAC table 129  hardware installation 41  hardware monitor 151, 152, 633  hardware overview 45  hardware overview 45  hello time 403  hops 403  HTTPS 506  certificates 506                                                                                                    |                                       | GVRP (GARP VLAN REGISTRATION PROTOCOL) 418, 6/3     |
| filtering 411 rules 411  filtering database, MAC table 129  hardware installation 41  hardware monitor 151, 152, 633  hardware overview 45  hardware overview 45  hello time 403  hops 403  HTTPS 506  certificates 506                                                                                                    | _                                     |                                                     |
| rules 411  filtering database, MAC table 129  hardware installation 41  Filtering screen 411  hardware monitor 151, 152, 633  hardware overview 45  hardware overview 45  hello time 403  hops 403  HTTPS 506  certificates 506                                                                                                    |                                       |                                                     |
| filtering database, MAC table 129  hardware installation 41  Filtering screen 411  hardware monitor 151, 152, 633  hardware overview 45  hallo time 403  hops 403  HTTPS 506  certificates 506                                                                                                    |                                       | Н                                                   |
| Filtering screen 411  hardware monitor 151, 152, 633  hardware overview 45  hardware overview 45  hello time 403  hops 403  HTTPS 506  certificates 506                                                                                                    |                                       |                                                     |
| firmware 633 upgrade 613, 624, 685 ZyNOS 151  Firmware Upgrade screen 624, 685 flow control 294, 660 back pressure 294, 660  haddware overview 45 hello time 403 hops 403 HTTPS 506 certificates 506                                                                                                    | <b>G</b>                              | hardware installation 41                            |
| upgrade 613, 624, 685                                                                                                    | _                                     | hardware monitor 151, 152, 633                      |
| ZyNOS 151  Firmware Upgrade screen 624, 685  flow control 294, 660  back pressure 294, 660  helio time 403  hops 403  HTTPS 506  certificates 506                                                                                                    |                                       | hardware overview 45                                |
| Firmware Upgrade screen 624, 685 flow control 294, 660 hack pressure 294, 660 hack pressure 294, 660 hack pressure 294, 660                                                                                                    |                                       | hello time 403                                      |
| flow control 294, 660  back pressure 294, 660  HTTPS 506  certificates 506                                                                                                    |                                       | hops 403                                            |
| back pressure 294 660 certificates 506                                                                                                    |                                       | HTTPS 506                                           |
| Dack Diessuie 294, bbu                                                                                                    |                                       |                                                     |
| IEEE802.3x <b>294</b> , <b>660</b> implementation <b>506</b>                                                                                                    | ·                                     | implementation 506                                  |
| public keys, private keys <b>506</b>                                                                                                    |                                       | public keys, private keys 506                       |
| forwarding delay 403 HTTPS Certificates screen 606                                                                                                    | _                                     | HTTPS Certificates screen 606                       |
| HTTPS example 507                                                                                                    | •                                     | HTTPS example 507                                   |
| frames tagged 426, 679                                                                                                    |                                       |                                                     |
| untagged 426, 679                                                                                                    |                                       |                                                     |

|                                                           | ARP inspection 547, 582              |
|-----------------------------------------------------------|--------------------------------------|
|                                                           | DHCP snooping 547                    |
| IANA (Internet Assigned Number Authority) 701             | static bindings <b>547</b>           |
| Identity Association (IA) 706                             | IP Status Detail screen 166          |
| IEEE 802.1x                                               | IP subnet mask 167                   |
| activate 587                                              | IP table 125                         |
| port authentication 585                                   | how it works 125                     |
| re-authentication 589                                     | IPv4/IPv6 dual stack 39              |
| IEEE 802.3at <b>35</b>                                    | IPv6 <b>39</b> , <b>704</b>          |
| IEEE 802.3az <b>231</b>                                   | addressing <b>704</b>                |
|                                                           | enable in Windows 10 <b>710</b>      |
| IEEE 802.3bt <b>35</b>                                    | enable in Windows 7 709              |
| IEEE 802.3bz <b>29</b>                                    | EUI-64 <b>706</b>                    |
| IEEE standard 35                                          | global address 704                   |
| IGMP filtering 317                                        | interface ID 706                     |
| profile <b>327</b> , <b>328</b> , <b>669</b> , <b>670</b> | link-local address 704               |
| profiles 322                                              | Neighbor Discovery Protocol 39, 704  |
| IGMP leave timeout                                        | neighbor table 127                   |
| fast <b>324</b> , <b>666</b>                              | ping <b>39</b> , <b>704</b>          |
| normal <b>324</b> , <b>666</b>                            | prefix <b>704</b>                    |
| IGMP snooping 317                                         | prefix length 704                    |
| MVR <b>319</b>                                            | unspecified address 705              |
| IGMP snooping and VLANs 318                               | IPv6 address size 39                 |
| IGMP throttling 324, 666                                  | IPv6 cache 708                       |
| ingress port 441                                          | IPv6 Global Setup screen 175         |
| ingress rate 374                                          | IPv6 interface 163                   |
| initial setup 100                                         | DHCPv6 client 186, 187               |
| Innovation, Science and Economic Development              | enable 176, 177                      |
| Canada ICES statement 712                                 | global address 179                   |
| installation                                              | global unicast address 175           |
| air circulation 41                                        | link-local address 177, 178          |
| desktop 41                                                | link-local IP 174                    |
| freestanding 41                                           | neighbor discovery 180, 181          |
| rack-mounting 42                                          | neighbor table 185                   |
| transceiver 47                                            | status 173                           |
| installation scenarios 41                                 | IPv6 Interface Setup Edit screen 177 |
| Interface Setup screen 163, 164                           | IPv6 Interface Setup screen 176      |
| Internet Protocol version 6, see IPv6                     | IPv6 Interface Status screen 174     |
| IP                                                        | IPv6 multicast                       |
| configuration 168                                         | status 329                           |
| interface 165                                             | IPv6 Neighbor Setup screen 185, 186  |
| routing domain 165                                        | IPv6 Neighbor Table screen 127       |
| status 166                                                | IPv6 screen 172                      |
| IP address 167                                            | IPv6 static route                    |
| Switch management 102                                     | configuration 483                    |
| IP Setup screen 165                                       | <u> </u>                             |
| IP source guard 547                                       |                                      |
| ii source guara VTI                                       |                                      |

| J                                                 | Link Layer Discovery Protocol <b>246</b>        |
|---------------------------------------------------|-------------------------------------------------|
|                                                   | LLDP <b>246</b>                                 |
| Java permission 58, 693                           | basic TLV 262                                   |
| JavaScript 58, 693                                | global settings 259                             |
| ,                                                 | local port status 250                           |
|                                                   | organization-specific TLV <b>264</b>            |
| 1                                                 | status of remote device 254                     |
| L                                                 | TLV <b>246</b>                                  |
|                                                   | LLDP (Link Layer Discovery Protocol) <b>246</b> |
| L2PT <b>302</b>                                   | LLDP-MED <b>247</b>                             |
| access port 303                                   | classes of endpoint devices 247                 |
| CDP 302                                           | example 247                                     |
| configuration 303                                 | LLDP-MED Location screen 269                    |
| encapsulation 302<br>example 302                  | LLDP-MED Setup screen <b>265</b>                |
| LACP 303                                          | lockout 96                                      |
| MAC address <b>302</b> , <b>305</b>               | Switch 96                                       |
| mode <b>303</b>                                   | log message 155                                 |
| overview 302                                      | login 58                                        |
| PAgP <b>303</b>                                   | password 96                                     |
| point to point 303                                | privilege level 190, 642                        |
| STP <b>302</b>                                    | login account                                   |
| tunnel port 303                                   | administrator 189, 640                          |
| UDLD 303                                          | non-administrator 189, 640                      |
| VTP <b>302</b>                                    | login accounts 189, 640                         |
| LACP 235, 305                                     | configuring through Web Configurator 189, 640   |
| system priority 243, 653                          | multiple <b>189</b> , <b>640</b>                |
| timeout 244, 654                                  | number of <b>189</b> , <b>640</b>               |
| Layer 2 protocol tunneling, see L2PT              | login password                                  |
| LED behavior                                      | edit 190, 641                                   |
| CLOUD 32                                          | login user name                                 |
| LED description 32                                | display 503                                     |
| LEDs 54                                           | Logins screen 189, 640                          |
| limit MAC address learning 603                    | loop guard 307                                  |
| link aggregation 71, 80, 235                      | examples 308                                    |
| dynamic 235                                       | port shut down 308                              |
| ID information 236                                | setup 309                                       |
| setup 238, 651                                    | vs. STP <b>307</b>                              |
| traffic distribution algorithm 238, 650           | Wizard <b>82</b>                                |
| traffic distribution type <b>241</b> , <b>652</b> |                                                 |
| trunk group 235                                   |                                                 |
| link aggregation (trunking) 651                   | M                                               |
| Link Aggregation Control Protocol (LACP) 235      |                                                 |
| Link Aggregation screen                           | MAC (Media Access Control) 151, 633             |
| Wizard 80                                         | MAC address 123, 151, 633                       |
| Link Aggregation Setting screen 651               | maximum number per port 603                     |
| Link Aggregation Status screen 649                | MAC address learning 214, 603                   |
|                                                   |                                                 |

| specify limit 603                                  | MLD filtering profile 337, 338, 339                            |
|----------------------------------------------------|----------------------------------------------------------------|
| MAC Based VLAN screen 436, 437                     | MLD proxy <b>39</b>                                            |
| MAC filter                                         | MLD snooping 39                                                |
| and ARP inspection 583                             | MLD snooping-proxy 330                                         |
| MAC freeze 602                                     | filtering 335                                                  |
| MAC table 129                                      | filtering profile 337, 338, 339                                |
| display criteria 131                               | port role 333                                                  |
| how it works 129                                   | VLAN ID 332                                                    |
| sorting criteria 131                               | models                                                         |
| viewing 130                                        | XS1930 <b>28</b>                                               |
| MAC-based VLAN 436                                 | monitor port <b>314</b> , <b>315</b> , <b>661</b> , <b>662</b> |
| maintenance                                        | mounting brackets                                              |
| configuration backup 614, 684                      | attaching 43                                                   |
| firmware <b>624</b> , <b>685</b>                   | MSA (MultiSource Agreement) 47                                 |
| restore configuration 614, 683                     | MST Instance, see MSTI 409                                     |
| Management Information Base (MIB) 198, 643         | MST region 408                                                 |
| management IP address 102                          | MSTI <b>409</b>                                                |
| management method 31                               | MSTP                                                           |
| management mode 31                                 | bridge ID 400                                                  |
| management port 441                                | configuration 402                                              |
| managing the device                                | configuration digest 401                                       |
| using the command line interface, see command line | forwarding delay 403                                           |
| interface 39                                       | Hello Time 401                                                 |
| managing the Switch                                | hello time 403                                                 |
| cluster management 40                              | Max Age 401<br>max age 403                                     |
| good habits 40<br>NCC 39                           | max hops 403                                                   |
| using FTP, see FTP 39                              | path cost 406                                                  |
| using SNMP 39                                      | port priority 406                                              |
| Web Configurator 39                                | revision level 404                                             |
| ZON Utility 40                                     | status 398                                                     |
| man-in-the-middle attacks 582                      | MTU <b>138</b>                                                 |
| max                                                | MTU (Multi-Tenant Unit) 212                                    |
| age <b>403</b>                                     | multicast                                                      |
| hops 403                                           | 802.1 priority <b>322</b>                                      |
| maximum transmission unit 138                      | IGMP throttling 324, 666                                       |
| Maximum Transmission Unit (MTU) 174                | IP addresses 317                                               |
| Mbuf (Memory Buffer) 628                           | setup <b>322</b>                                               |
| MDIX (Media Dependent Interface Crossover) 47      | multicast group 327, 328, 669, 670                             |
| Media Access Control 151, 633                      | multicast IP address 347                                       |
| Memory Buffer 628                                  | multicast MAC address 347                                      |
| MIB                                                | Multi-Gigabit (IEEE 802.3bz) 29                                |
| and SNMP 198, 643                                  | Multi-Gigabit port 29                                          |
| supported MIBs 198                                 | Multi-Tenant Unit 212                                          |
| MIB (Management Information Base) 198, 643         | MVR <b>319</b>                                                 |
| mirroring ports 314                                | configuration 339, 340                                         |
|                                                    |                                                                |

| network example 319                            | Р                                                                                 |
|------------------------------------------------|-----------------------------------------------------------------------------------|
| MVR (Multicast VLAN Registration) 319          |                                                                                   |
| myZyxel account                                | PAgP <b>305</b>                                                                   |
| sign up 33                                     | password 96                                                                       |
| myZyxel account information                    | administrator <b>62</b> , <b>190</b> , <b>641</b>                                 |
| enter 32                                       | change 40                                                                         |
|                                                | change through Wizard 68, 73, 79                                                  |
|                                                | display <b>503</b>                                                                |
| N                                              | write down 40                                                                     |
|                                                | password change                                                                   |
| Nebula Cloud Management 31                     | through Password / SNMP link 61                                                   |
| switching to 32                                | password encryption                                                               |
| Nebula web portal 31, 32                       | activate 504                                                                      |
| access in three ways 32                        | Path MTU Discovery 138                                                            |
| Neighbor Details 134                           | Path MTU Table screen 138                                                         |
| Neighbor Discovery Protocol (NDP) 707          | Per-Hop Behavior 361                                                              |
| Neighbor screen 132                            | PHB <b>361</b>                                                                    |
| network applications 29, 36                    | ping, test connection <b>622</b>                                                  |
| network element (NE) 642                       | POE                                                                               |
| network management system (NMS) 197, 642       | PD priority <b>288</b> , <b>658</b> power management mode <b>287</b> , <b>657</b> |
| Networked AV mode 34, 630                      | power-up mode 286, 656                                                            |
| overview 630                                   | PoE (Power over Ethernet) 283                                                     |
| Networked AV screen                            | PoE features                                                                      |
| Wizard 69, 74                                  | by model 35                                                                       |
| NTP (RFC-1305) <b>160</b> , <b>637</b>         | PoE Setup screen <b>286</b>                                                       |
|                                                | PoE standards <b>35</b>                                                           |
|                                                | PoE Status screen 284                                                             |
| 0                                              | PoE Time Range Setup screen 289, 290                                              |
|                                                | PoE type 35                                                                       |
| OAM <b>273</b>                                 | policy <b>520</b> , <b>521</b>                                                    |
| details 275                                    | and classifier 520, 521                                                           |
| discovery 273                                  | and DiffServ 519                                                                  |
| port configuration 273                         | configuration 520, 521                                                            |
| remote loopback 273, 281                       | example 523                                                                       |
| Operations, Administration and Maintenance 273 | overview 519                                                                      |
| organization create <b>33</b>                  | rules <b>519</b> , <b>520</b>                                                     |
| Organizationally Unique Identifiers (OUI) 434  | port<br>maximum power <b>35</b>                                                   |
| Org-specific TLV Setting screen 264            | setup <b>292</b> , <b>659</b>                                                     |
|                                                | speed/duplex 293                                                                  |
| overheating prevention 41                      | voltage range 36                                                                  |
| p. c. cimon                                    | Port Aggregation Protocol, see PAgP                                               |
|                                                | port authentication                                                               |
|                                                | guest VLAN <b>592</b>                                                             |
|                                                | IEEE802.1x <b>587</b>                                                             |

| MAC authentication <b>589</b> method <b>587</b>     | drop PPPoE packets <b>356</b> port state <b>354</b> |
|-----------------------------------------------------|-----------------------------------------------------|
| port cloning 618, 619                               | sub-option format 353                               |
| advanced settings 618, 619                          | tag format 352                                      |
| basic settings 618, 619                             | trusted ports 354                                   |
| port details 141                                    | untrusted ports <b>354</b>                          |
| port isolation                                      | VLAN <b>359</b>                                     |
| Setting Wizard 441                                  | PPPoE Intermediate Agent 352                        |
| port mirroring <b>314</b> , <b>315</b> , <b>662</b> | prefix delegation 707                               |
| port redundancy 235                                 | product registration 716                            |
| Port screen                                         | protocol based VLAN                                 |
| DHCPv4 Global Relay 471                             | example 433                                         |
| port security 600                                   | PVID <b>417</b> , <b>672</b>                        |
| address learning 603                                |                                                     |
| limit MAC address learning 603                      |                                                     |
| setup 600                                           | Q                                                   |
| Port Setup screen 292, 659                          |                                                     |
| port status                                         | QoS <b>361</b>                                      |
| port details 141                                    | and classifier 510                                  |
| port utilization 146                                | priority setting 86                                 |
| port utilization 146                                | QoS setting <b>85</b>                               |
| Port VID (PVID) 101                                 | QR code                                             |
| port VLAN ID, see PVID 426, 679                     | Switch 33                                           |
| port VLAN trunking 418, 674                         | where to find 33                                    |
| port-based VLAN 439                                 | Quality of Service <b>361</b>                       |
| all connected 441                                   | queue weight 367                                    |
| configure 440                                       | queuing <b>366</b> , <b>367</b>                     |
| port isolation 441                                  | SPQ <b>366</b>                                      |
| settings wizard 441                                 | WRR <b>366</b>                                      |
| ports diagnostics 623                               | queuing method 366, 368                             |
| mirroring 314                                       | Quick Start Guide                                   |
| speed/duplex 660                                    | steps for registering the Switch 32                 |
| standby 236                                         |                                                     |
| power                                               |                                                     |
| maximum per port 35                                 | R                                                   |
| voltage 152, 153, 634                               |                                                     |
| power connections 52                                | rack-mounting 42                                    |
| power connector 52                                  | installation requirements 42                        |
| power cord requirement                              | precautions 42                                      |
| XGS2220-54HP / XGS2220-54FP <b>52</b>               | RADIUS <b>487</b> , <b>500</b>                      |
| Power Sourcing Equipment (PSE) 35                   | advantages 487                                      |
| power status 152, 153, 634                          | setup 487                                           |
| powered device (PD) 35, 283                         | Rapid Spanning Tree Protocol (RSTP) 379             |
| PPPoE IA 352                                        | rear panel 49                                       |
| agent sub-options 354                               | reboot                                              |
|                                                     | load configuration 626, 686                         |

| reboot system 626, 686                         | Setup Wizard screen 60                                 |
|------------------------------------------------|--------------------------------------------------------|
| registration                                   | sFlow <b>375</b>                                       |
| product 716                                    | configuration 375                                      |
| Registration MAC address 33                    | datagram 375                                           |
| Regulatory Notice and Statement 712            | overview 375                                           |
| remote management 39, 501, 681                 | poll interval 377                                      |
| service <b>502</b> , <b>682</b>                | sample rate 377                                        |
| trusted computers 502, 682                     | UDP port 378                                           |
| Remote Management screen 681                   | sFlow agent 375                                        |
| RESET button 97                                | sFlow collector <b>375</b>                             |
| resetting 97, 616                              | SFP/SFP+ slot 47                                       |
| to factory default settings 616                | Simple Network Management Protocol (SNMP) 642          |
| restore                                        | Simple Network Management Protocol, see SNMP           |
| configuration 40                               | site                                                   |
| restore configuration 97, 614, 683             | create 33                                              |
| RFC 3164 <b>215</b>                            | SNMP <b>197</b>                                        |
| Round Robin Scheduling 366                     | agent 198, 642                                         |
| <b>G</b>                                       | and MIB 198, 643                                       |
| Router Advertisement (RA) 707                  | authentication 193, 194, 645, 646                      |
| routing domain 165                             | communities <b>62</b> , <b>192</b> , <b>644</b>        |
| RSTP                                           | management model 198, 642                              |
| configuration 388                              | manager 198, 642                                       |
| rubber feet                                    | MIB 198                                                |
| attach 42                                      | network components 198, 642                            |
| running configuration 616                      | object variables 198, 643 protocol operations 198, 643 |
| erase 616                                      | security 194, 646                                      |
| reset 616                                      | security level 193, 645                                |
|                                                | settings 642                                           |
|                                                | setup <b>191</b> , <b>642</b>                          |
| S                                              | traps 195, 646                                         |
|                                                | users 193, 644                                         |
| safety precautions                             | version 3 and security 198, 643                        |
| using the Switch 41                            | versions supported 197, 642                            |
| safety warnings 713                            | SNMP agent                                             |
| save configuration 96, 617                     | enable through Wizard 68, 73, 79                       |
| Save link 96                                   | SNMP screen 643                                        |
| schedule                                       | SNMP traps 199                                         |
| type <b>219</b>                                | supported 199                                          |
| Secure Shell, see SSH                          | SNMP version                                           |
| serial number                                  | select 69, 73, 79                                      |
| Switch 33                                      | specifications                                         |
| service access control <b>500</b> , <b>680</b> | power cord <b>52</b>                                   |
| service port 501, 680                          | SPQ (Strict Priority Queuing) 366                      |
| Service Access Control screen 680              | SSH                                                    |
| Setup Wizard                                   | encryption methods 505                                 |
| parts <b>66</b> , <b>76</b>                    | how it works 504                                       |
|                                                |                                                        |

| implementation 505                         | straight-through Ethernet cable 46                |
|--------------------------------------------|---------------------------------------------------|
| SSH (Secure Shell) 504                     | subnet based VLANs 428                            |
| SSL (Secure Socket Layer) 506              | subnet masking 706                                |
| Stacking Default 627                       | Summary screen 630                                |
| Stacking mode 29, 30                       | supply voltage 52                                 |
| default static IP address 30               | Switch                                            |
| Standalone mode                            | DHCP client 58                                    |
| switch to 34                               | fanless-type usage precaution 41                  |
| standby ports 236                          | fan-type usage precaution 41                      |
| static address assignment 39               | switch lockout 96                                 |
| static bindings <b>547</b>                 | Switch reset 97                                   |
| static MAC address 413                     | syslog <b>215</b> , <b>583</b>                    |
| static MAC forwarding 413                  | protocol 215                                      |
| Static MAC Forwarding screen 413, 414      | settings 215                                      |
| static multicast forwarding 347            | setup 215                                         |
| static route 481                           | severity levels 215                               |
| enable 483                                 | Syslog Setup screen 215                           |
| metric 483                                 | System Info screen 150, 632                       |
| overview 481                               | system reboot 626, 686                            |
| static VLAN <b>422</b> , <b>676</b>        |                                                   |
| control <b>424</b> , <b>678</b>            |                                                   |
| tagging 424, 678                           | Т                                                 |
| status 86                                  |                                                   |
| MSTP 398                                   | TACACS+ 487, 500                                  |
| power <b>152</b> , <b>153</b> , <b>634</b> | advantages 487                                    |
| STP <b>386</b>                             | setup 489                                         |
| VLAN <b>419</b> , <b>674</b>               | tag-based VLAN                                    |
| Storm Control screen 682                   | example 38                                        |
| STP <b>305</b>                             | tagged VLAN 417, 672                              |
| bridge ID <b>387</b> , <b>393</b>          | Tech-Support <b>628</b> , <b>687</b> , <b>688</b> |
| bridge priority 390, 396                   | log enhancement 628, 687                          |
| designated bridge 380 edge port 391, 397   | Tech-Support screen 628, 687                      |
| forwarding delay 391                       | temperature indicator 151, 152, 153, 634          |
| Hello BPDU 380                             | time                                              |
| Hello Time 387, 390, 393, 396              | current <b>160</b> , <b>637</b>                   |
| how it works 380                           | daylight saving 160, 638                          |
| Max Age 387, 391, 393, 397                 | format 160, 637                                   |
| path cost 380, 391, 397                    | Time (RFC-868) 160, 637                           |
| port priority 391, 397                     | time server 160, 637                              |
| port role <b>388</b> , <b>394</b>          | time service protocol 160, 637                    |
| port state 380, 388, 394                   | ToS <b>361</b>                                    |
| root port 380                              | trademarks 716                                    |
| status 382, 386                            | traffic distribution criteria 236                 |
| terminology 380                            | transceiver                                       |
| vs. loop guard 307                         | connection interface 47                           |
| STP Path Cost 380                          | Connection interact                               |

| connection speed 47                       | VID 170, 420, 421, 453, 640, 675, 676                         |
|-------------------------------------------|---------------------------------------------------------------|
| installation 47                           | number of possible VIDs 417, 672                              |
| removal 48                                | priority frame 417, 672                                       |
| traps                                     | VID (VLAN Identifier) 417, 672                                |
| destination 192, 644                      | Virtual Local Area Network 212                                |
| troubleshooting 113                       | VLAN <b>212</b>                                               |
| trunk group 235                           | acceptable frame type 426, 679                                |
| Trunk Tagged port 85                      | and IGMP snooping 318                                         |
| trunking 235                              | automatic registration 417, 673                               |
| trusted ports                             | creation 100, 109                                             |
| ARP inspection 583                        | ID <b>417</b> , <b>672</b>                                    |
| DHCP snooping 562                         | ingress filtering 426, 679                                    |
| PPPoE IA 354                              | introduction 212, 417, 672                                    |
| tutorial                                  | number of VLANs 420, 675                                      |
| basic setup 105                           | port number <b>421</b> , <b>676</b>                           |
| DHCP snooping 105                         | port settings <b>424</b> , <b>426</b> , <b>678</b>            |
| twisted pair                              | port-based 441                                                |
| used 36                                   | port-based VLAN 439                                           |
| Type of Service 361                       | port-based, isolation 441                                     |
|                                           | port-based, wizard <b>441</b><br>PVID <b>426</b> , <b>679</b> |
| Type Transfer 131                         | static VLAN 422, 676                                          |
|                                           | status 419, 420, 421, 674, 675, 676                           |
|                                           | subnet based 428                                              |
| U                                         | tagged <b>417</b> , <b>672</b>                                |
|                                           | terminology <b>418</b> , <b>673</b>                           |
| UDLD <b>305</b>                           | trunking 418, 426, 674, 679                                   |
| UniDirectional Link Detection, see UDLD   | type <b>214</b> , <b>419</b>                                  |
| unregister                                | VLAN (Virtual Local Area Network) 212                         |
| Switch 34                                 | VLAN ID 417, 672                                              |
| untrusted ports                           | VLAN mapping 446                                              |
| ARP inspection 583                        | activating 447                                                |
| DHCP snooping <b>562</b>                  | configuration 448, 449                                        |
| PPPoE IA 354                              | example 446                                                   |
| uplink connection                         | priority level 446                                            |
| super-fast 37                             | tagged 446                                                    |
| user name 59                              | traffic flow 446                                              |
| default 59                                | untagged 446                                                  |
| user profiles 487                         | VLAN ID 446                                                   |
| UTC (Universal Time Coordinated) 160, 638 | VLAN member port 85                                           |
|                                           | VLAN number 167, 170, 640                                     |
|                                           | VLAN setting                                                  |
| V                                         | Wizard <b>84</b>                                              |
| V                                         | VLAN Setting screen                                           |
| V                                         | DHCPv4 <b>475</b>                                             |
| Vendor ID Based VLAN screen 438           | VLAN stacking 451, 453                                        |
| Vendor Specific Attribute, see VSA 494    | configuration 453                                             |
| ventilation holes 41                      | example 451                                                   |

| frame format 453 port roles 452, 455 port-based Q-in-Q 455                                                                                    | minimum hardware requirements 63 network adapter select 63 run 63 |
|----------------------------------------------------------------------------------------------------|-------------------------------------------------------------------|
| priority 453                                                                                                    | supported firmware version 66                                     |
| selective Q-in-Q 457                                                                                                    | supported models 66 Switch IP address 58                          |
| VLAN terminology 418, 673                                                                                                    |                                                                   |
| VLAN trunking 426, 679                                                                                                    | ZON utility use for troubleshooting 692                           |
| VLAN Trunking Protocol, see VTP                                                                                                    | _                                                                 |
| VLAN-unaware devices 101                                                                                                    | ZULD<br>example <b>295</b>                                        |
| voice VLAN 434                                                                                                    | probe time 298                                                    |
| Voice VLAN Setup screen 434, 435                                                                                                    | status 296                                                        |
| voltage range                                                                                                    | ZULD (Zyxel Unidirectional Link Detection) 295                    |
| port 36                                                                                                    | ZyNOS (Zyxel Network Operating System) 607                        |
| VSA <b>494</b>                                                                                                    | Zyxel AP Configurator (ZAC) 65                                    |
| VTP <b>305</b>                                                                                                    |                                                                   |
|                                                                                                    | Zyxel Discovery Protocol (ZDP) 63                                 |
|                                                                                                    | Zyxel Nebula Mobile app 33                                        |
| W                                                                                                    | Zyxel One Network (ZON) Utility 34                                |
| **                                                                                                    | Zyxel Unidirectional Link Detection (ZULD) 295                    |
| warranty note 716                                                                                                    |                                                                   |
| Web browser pop-up window 58, 693                                                                                                    |                                                                   |
| Web Configurator getting help 98 home 86 login 58 logout 98 navigating components 87 navigation panel 88 online help 98 usage prerequisite 58 |                                                                   |
| weight 367                                                                                                    |                                                                   |
| Wizard                                                                                                    |                                                                   |
| link aggregation 71                                                                                                    |                                                                   |
| WRR (Weighted Round Robin Scheduling) 366                                                                                                    |                                                                   |
| Z                                                                                                    |                                                                   |
| ZDP <b>63</b>                                                                                                    |                                                                   |
| ZON Utility 63                                                                                                    |                                                                   |
| compatible OS 63 fields description 65 icon description 65 installation requirements 63 introduction 34                                       |                                                                   |